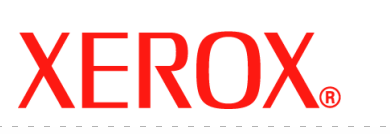

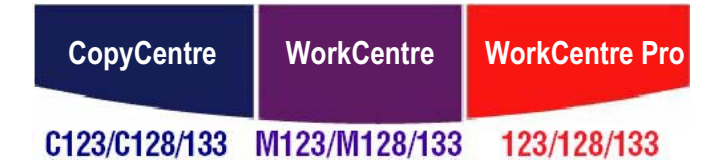

# **Guida per l'utente**

**604P18059**

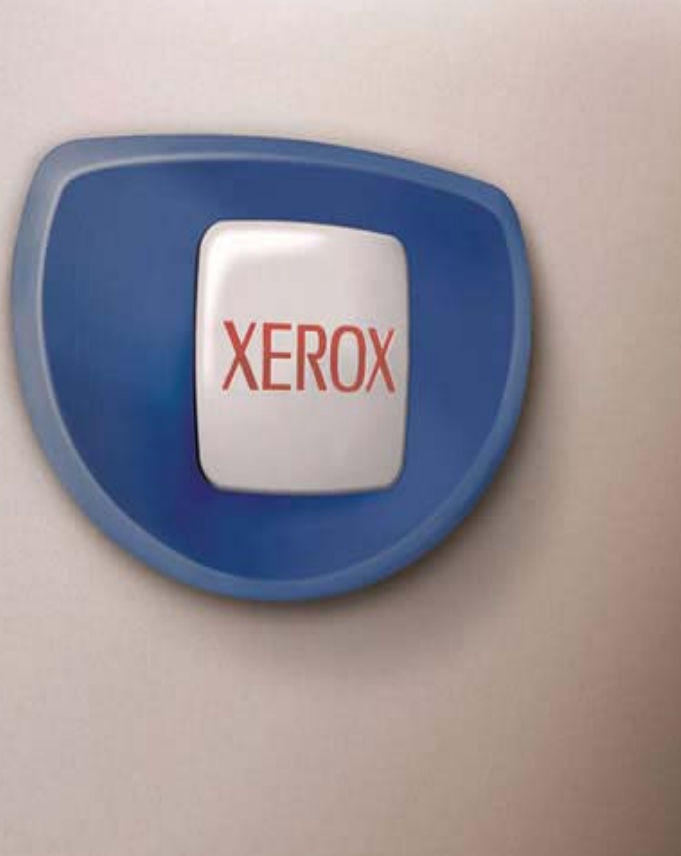

*Preparazione e traduzione a cura di: Xerox GKLS European Operations Bessemer Road Welwyn Garden City Hertfordshire AL7 1BU REGNO UNITO*

© 2005 Fuji Xerox Co., Ltd. Tutti i diritti riservati.

La protezione dei diritti d'autore è rivendicata tra l'altro per tutte le forme e i contenuti di materiale e informazioni soggetti al diritto d'autore, come ammesso attualmente dalla legge scritta o giudiziale, o come successivamente concesso, compreso, senza limitazioni, il materiale generato dai programmi software e visualizzato sullo schermo, quale stili, schemi, icone, schermi, aspetti ecc.

Xerox® e tutti i prodotti Xerox citati in questa pubblicazione sono marchi registrati della Xerox Corporation. Si riconoscono anche i marchi di fabbrica di altre società.

Per informazioni dettagliate sui prodotti concessi in licenza, consultare la sezione Informazioni sulla licenza.

Le informazioni contenute in questo documento sono corrette al momento della pubblicazione. Xerox si riserva il diritto modificare queste informazioni in qualsiasi momento e senza preavviso. Nelle versioni successive di questa documentazione, verranno aggiunte modifiche e aggiornamenti tecnici. Per le informazioni più recenti, visitare il sito [w](http://www.xerox.com.)ww.xerox.com.

#### **Prodotti soggetti alle normative ordinarie sulle esportazioni**

L'esportazione di questo prodotto è strettamente limitata in conformità con le leggi del Giappone in materia di scambio e commercio estero e/o le normative di controllo delle esportazioni degli Stati Uniti. Per esportare questo prodotto, è necessario disporre della licenza di esportazione appropriata concessa dal Governo giapponese o una sua agenzia e/o dell'autorizzazione alla riesportazione da parte del Governo USA o una sua agenzia.

#### **Prodotti soggetti a normative aggiuntive sulle esportazioni**

L'esportazione di questo prodotto è strettamente limitata in conformità con le leggi del Giappone in materia di scambio e commercio estero e/o le normative di controllo delle esportazioni degli Stati Uniti. Qualora, mediante un documento commerciale fornito dall'importatore, ad esempio un testo informativo o un contratto legale, si venga a conoscenza del fatto che il prodotto verrà utilizzato, oppure è stato utilizzato, per lo sviluppo, la produzione o l'uso di una qualsiasi arma di distruzione di massa, tra cui armi nucleari, chimiche o biologiche, è necessario disporre della licenza di esportazione appropriata concessa dal Governo giapponese o una sua agenzia e/o dell'autorizzazione alla riesportazione da parte del Governo USA o una sua agenzia.

## <span id="page-2-0"></span>Indice

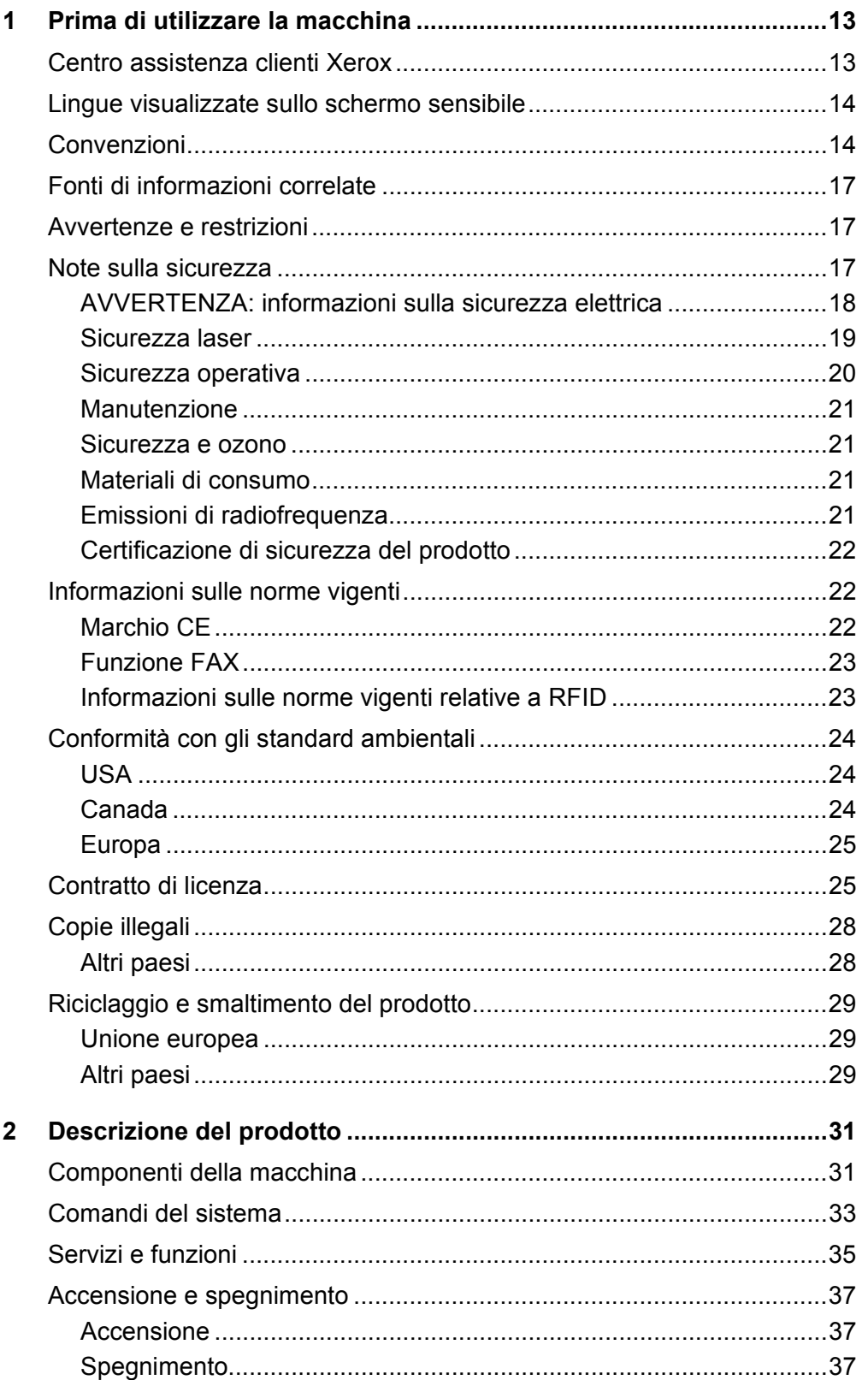

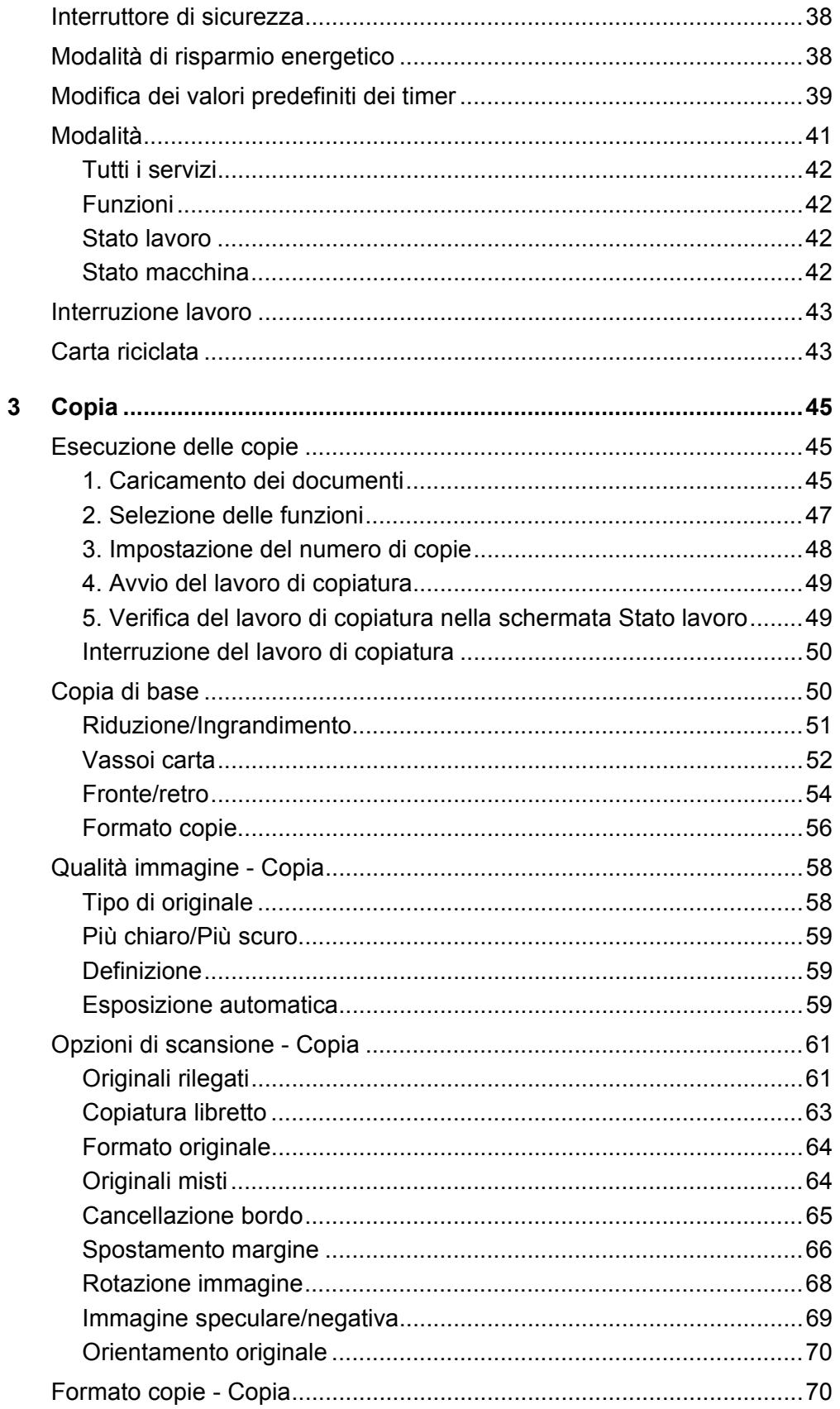

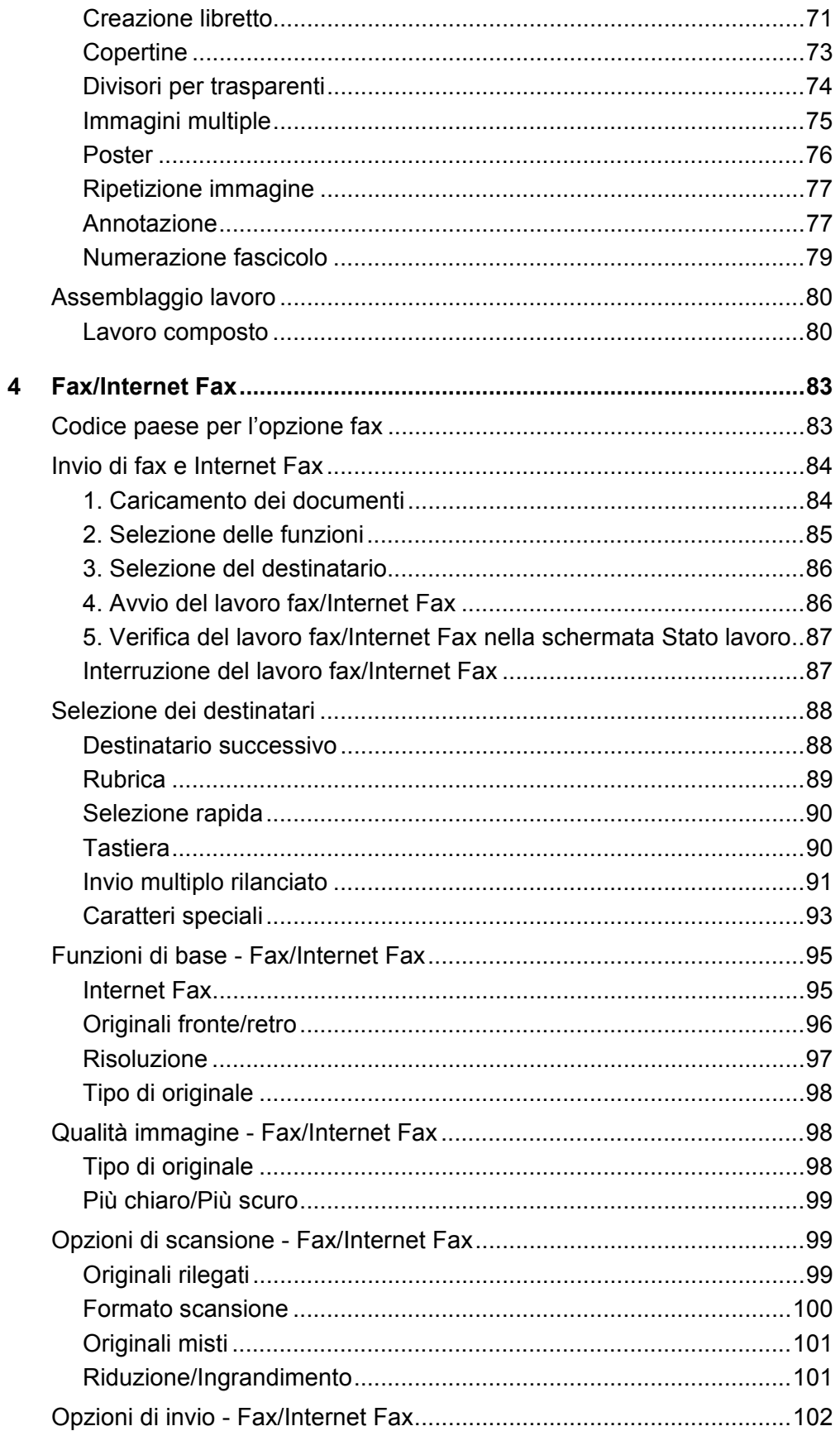

 $\overline{\mathbf{5}}$ 

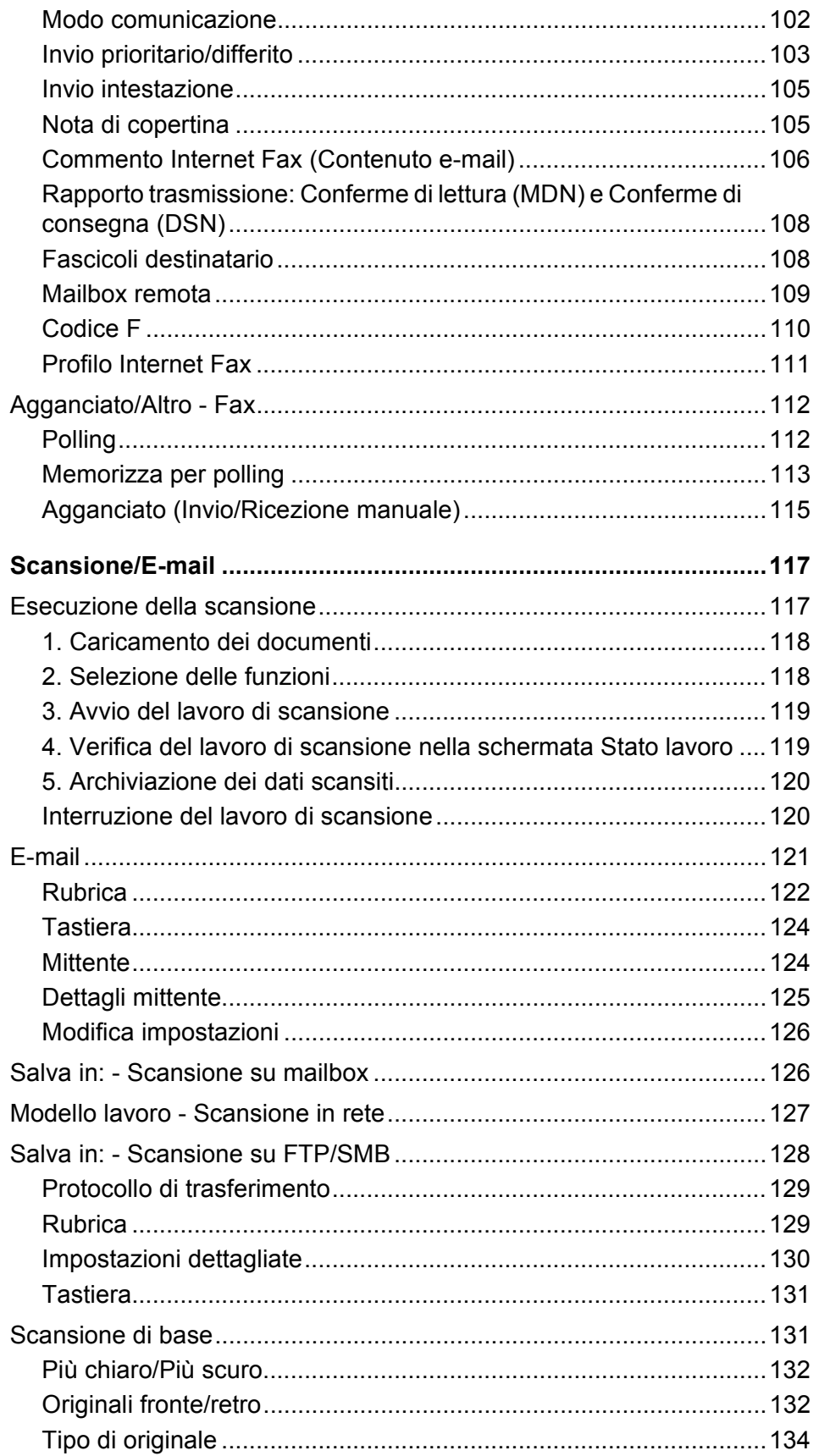

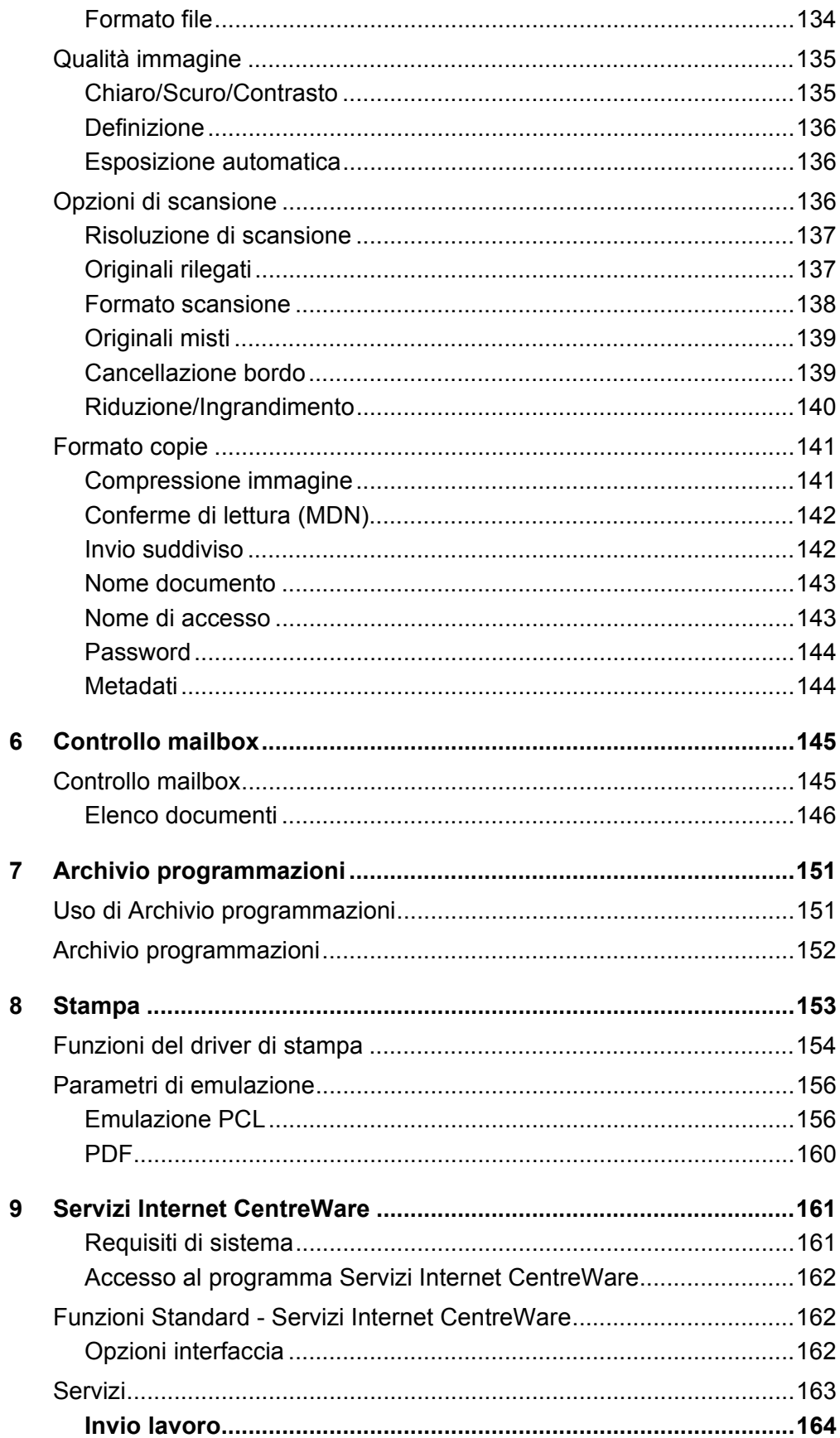

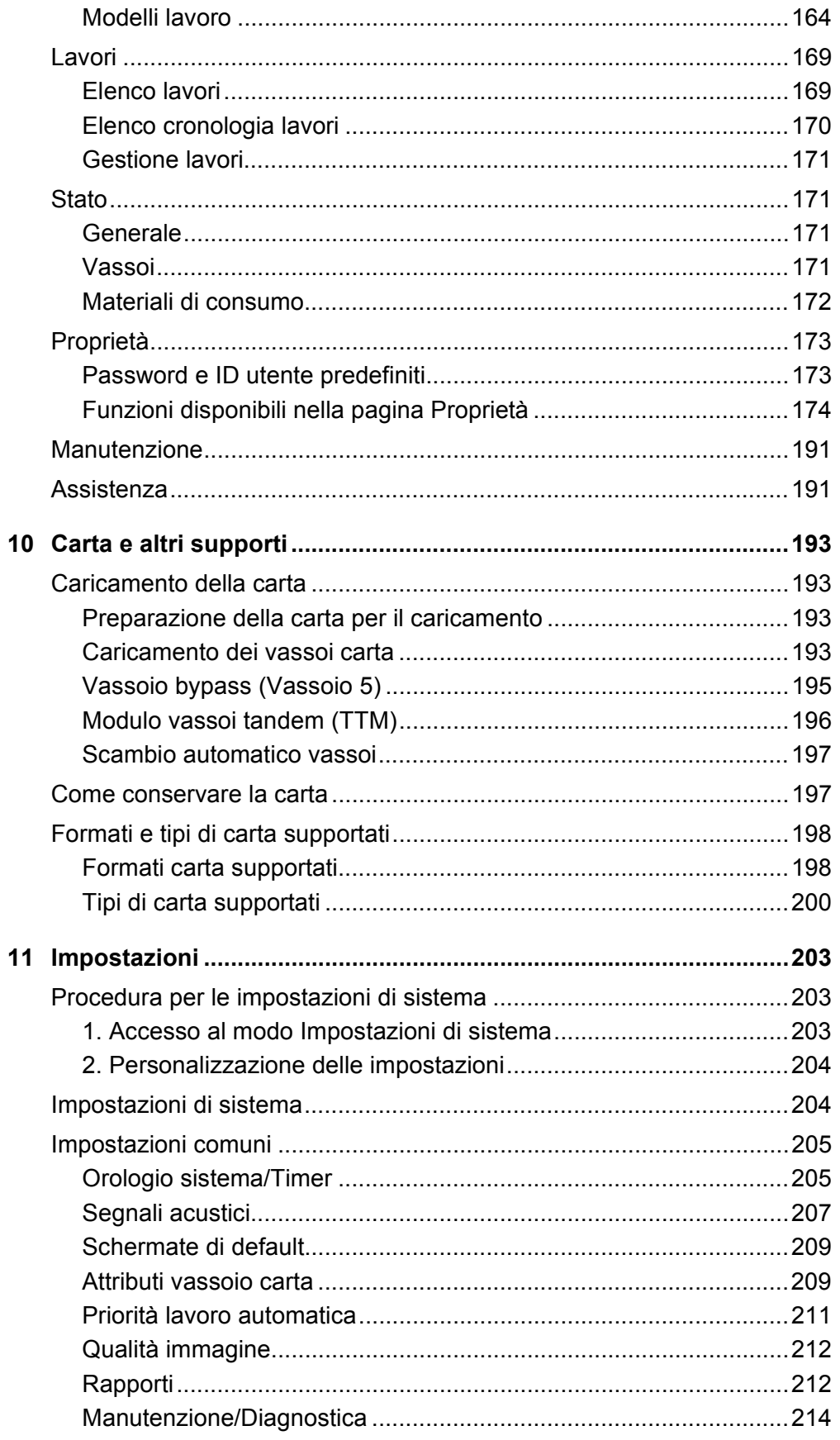

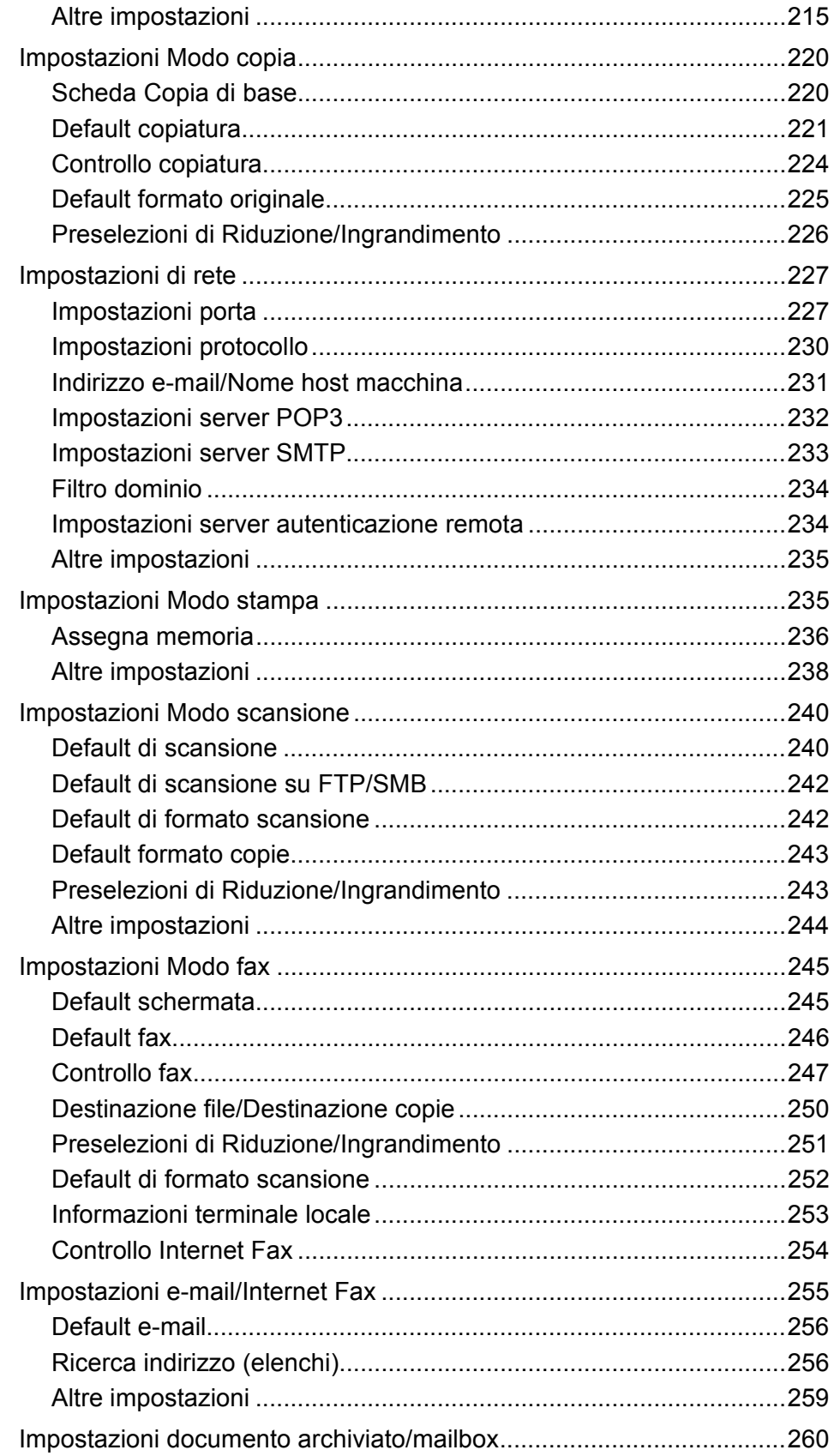

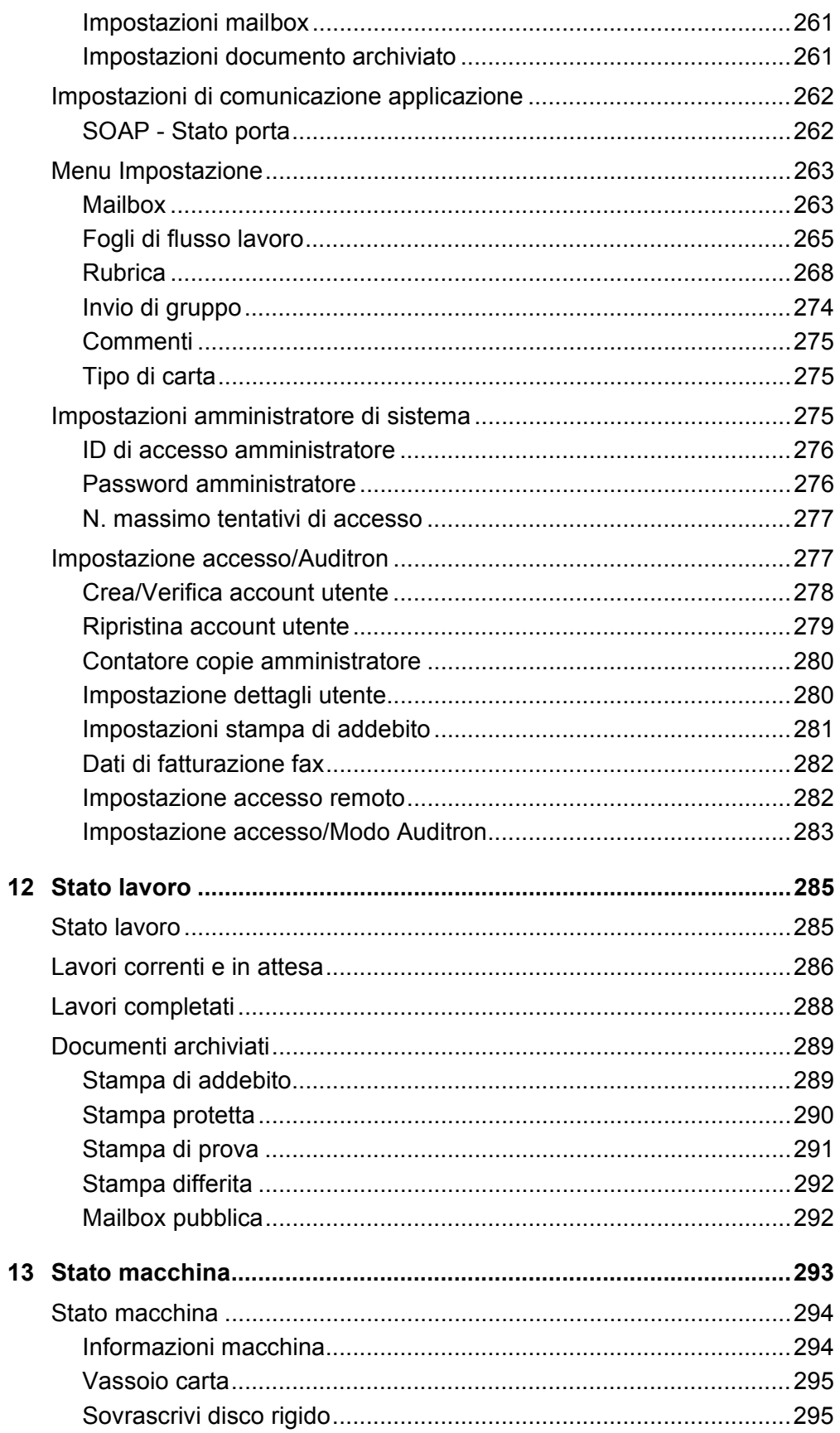

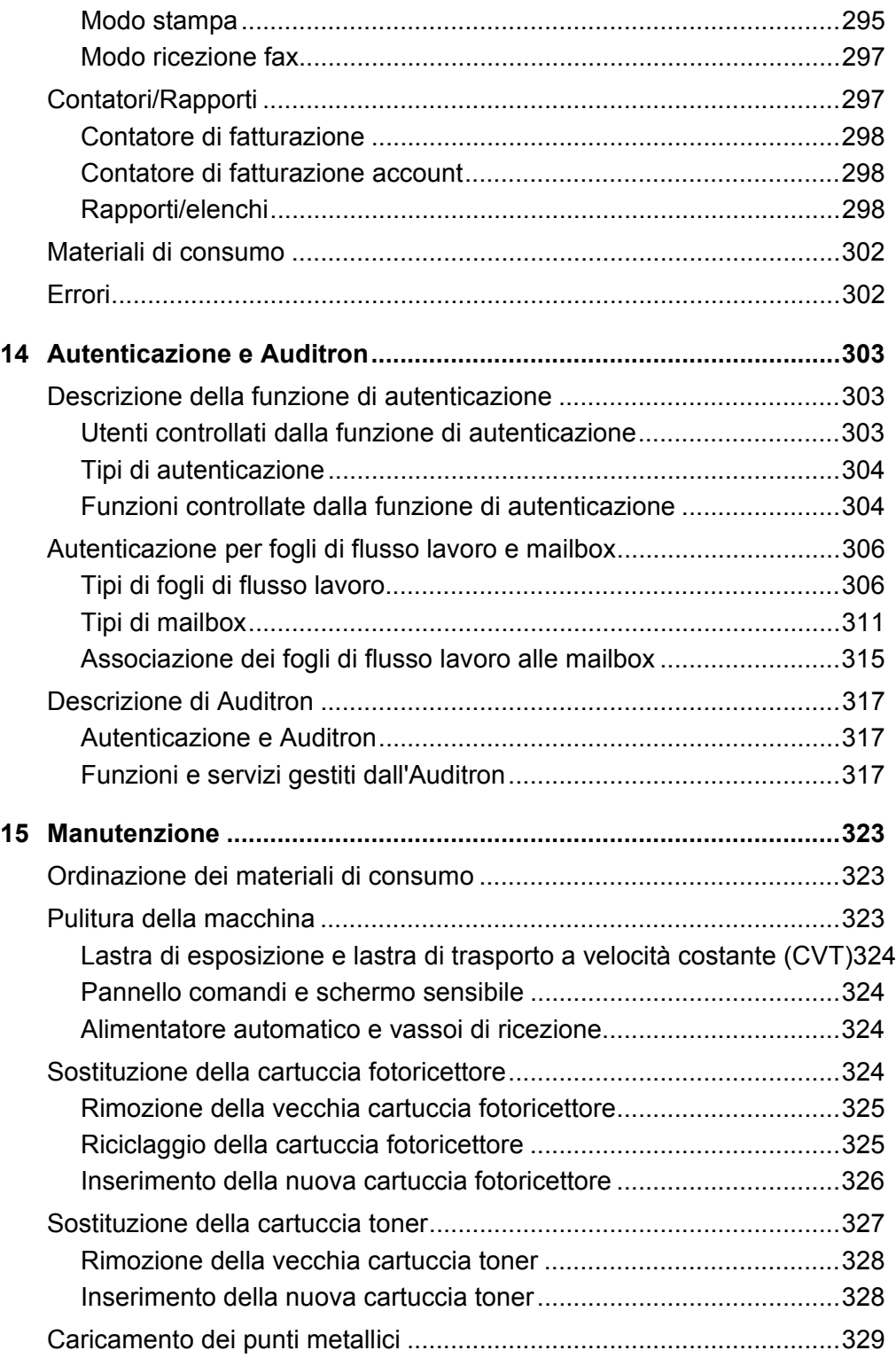

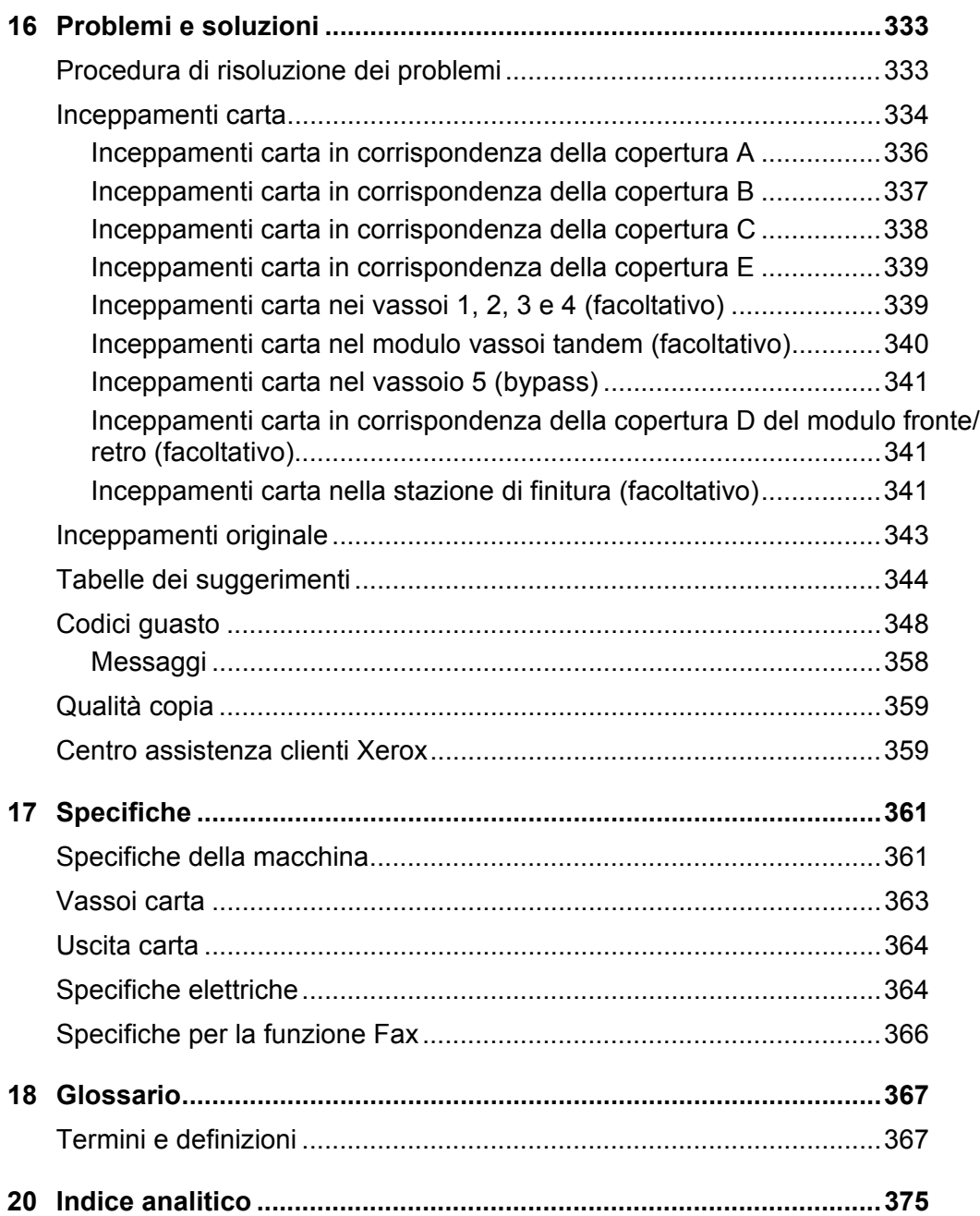

# <span id="page-12-0"></span>**1 Prima di utilizzare la macchina**

Congratulazioni per avere acquistato un prodotto della linea CopyCentre/WorkCentre di Xerox.

Questa guida per l'utente contiene informazioni dettagliate, specifiche tecniche relative alla macchina e procedure per l'impiego di tutte le sue funzioni.

## <span id="page-12-1"></span>**Centro assistenza clienti Xerox**

Nel caso si verificassero problemi durante o dopo l'installazione del prodotto, è possibile accedere al sito web Xerox e richiedere assistenza on-line.

[Accedere al sito http://www.xerox.it, quindi alla pagina Supporto e Driver.](http://www.xerox.com/)

Per ulteriore assistenza, rivolgersi al Centro assistenza clienti Xerox. Il numero telefonico del rappresentante di zona viene generalmente fornito al momento dell'installazione del prodotto. Per maggiore comodità e facilità di reperimento futuro, annotare il numero telefonico nello spazio sottostante.

Numero telefonico del Centro assistenza clienti Xerox o del rappresentante di zona:

#

Centro assistenza clienti Xerox USA:1-800-821-2797

Centro assistenza clienti Xerox Canada:1-800-93-XEROX (1-800-939-3769)

In caso di chiamata al Centro assistenza clienti Xerox, viene richiesto il numero di serie del prodotto posto sul lato sinistro della macchina, sotto la copertura A, come indicato in figura.

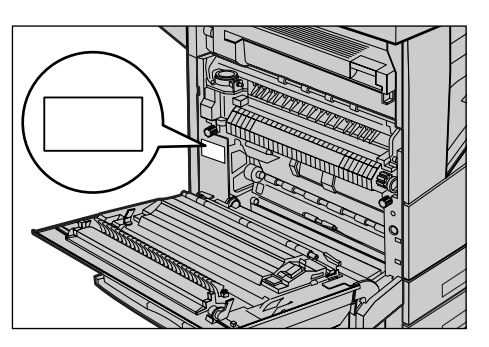

Per maggiore comodità, annotare il numero di serie nello spazio sottostante. Numero di serie:

Registrare anche eventuali messaggi di errore visualizzati per consentire una risoluzione più rapida dei problemi.

## <span id="page-13-0"></span>**Lingue visualizzate sullo schermo sensibile**

Esistono due modi per cambiare la lingua di visualizzazione.

Per cambiare temporaneamente la lingua, premere il pulsante <Lingua> sul pannello comandi, quindi selezionare la lingua richiesta.

**NOTA:** la lingua di default viene ripristinata in seguito al riavvio della macchina.

Per cambiare la lingua di default, accedere alla modalità Impostazioni sistema, selezionare [Impostazioni comuni], quindi [Default schermata]. In questa schermata, selezionare la lingua richiesta come [Lingua di default]. Per ulteriori informazioni, consultare *[1. Accesso al modo Impostazioni di sistema a pagina 203](#page-202-3)*.

## <span id="page-13-1"></span>**Convenzioni**

In questa sezione sono riportate le convenzioni utilizzate nella guida. All'interno di questa, alcuni termini vengono utilizzati in maniera intercambiabile:

- Carta è sinonimo di supporto.
- Documento è sinonimo di originale.
- Xerox CopyCentre/WorkCentre/WorkCentre Pro 123/128/133 è sinonimo di macchina.

#### **Operatore responsabile/Amministratore di sistema**

L'operatore responsabile è la persona responsabile della manutenzione hardware.

L'amministratore di sistema è la persona che configura la rete, installa i driver di stampa e si occupa della gestione del software.

#### **Orientamento**

Per orientamento si intende la direzione delle immagini sulla pagina. Se l'immagine è diritta, la direzione di alimentazione della carta (o supporto) può essere lato lungo o lato corto.

#### **Alimentazione lato lungo (LEF)**

Per caricare un documento con alimentazione lato lungo, posizionarlo in modo che uno dei lati lunghi del foglio sia rivolto verso l'alimentatore. I due lati corti devono risultare nella parte superiore e inferiore del foglio, vale a dire rivolti verso la parte anteriore e posteriore dell'alimentatore. Per caricare carta con alimentazione lato lungo nel vassoio carta, posizionarla in modo che uno dei lati lunghi risulti sulla sinistra e uno dei lati corti sia rivolto verso la parte anteriore del vassoio.

#### **Alimentazione lato corto (SEF)**

Per caricare un documento con alimentazione lato corto, posizionarlo in modo che uno dei lati corti del foglio sia rivolto verso l'alimentatore. I due lati lunghi devono risultare

nella parte superiore e inferiore del foglio, vale a dire rivolti verso la parte anteriore e posteriore dell'alimentatore. Per caricare carta con alimentazione lato corto nel vassoio carta, posizionarla in modo che uno dei lati corti risulti sulla sinistra e uno dei lati lunghi sia rivolto verso la parte anteriore del vassoio.

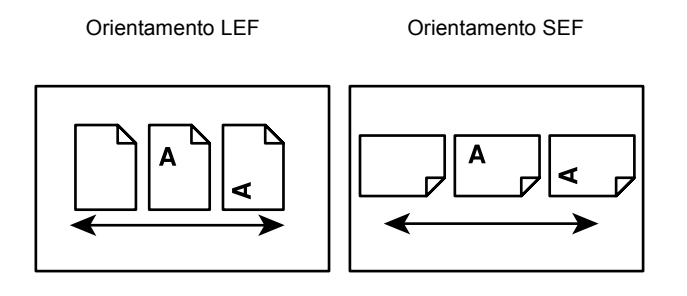

Direzione di alimentazione Direzione di alimentazione

#### **Testo in [parentesi quadre]**

Indica nomi di schermate, schede, pulsanti, funzioni e opzioni visualizzate sullo schermo. Le parentesi quadre sono inoltre utilizzate per indicare nomi di file e di cartelle all'interno di un PC.

Ad esempio:

- Selezionare [Tipo di originale] nella schermata [Qualità immagine].
- Selezionare [Salva].

#### **Testo in <parentesi angolari>**

Indica nomi di tasti, tasti numerici o con simboli, spie del pannello comandi o simboli riportati sull'etichetta dell'interruttore di alimentazione.

Ad esempio:

- Premere il pulsante <Stato macchina> per visualizzare la schermata [Stato macchina].
- Premere il tasto <C> sul pannello comandi per eliminare il lavoro in sospeso.

#### **Carattere corsivo**

Il carattere corsivo viene utilizzato per indicare riferimenti ad altre sezioni o capitoli. Ad esempio:

- Per informazioni sulla pulizia della lastra di esposizione, [consultare il](#page-322-3) *capitolo [Manutenzione a pagina 323.](#page-322-3)*
- *• [Vassoi carta pagina 52.](#page-51-1)*

#### **Avvertenza**

I messaggi di avvertenza segnalano il rischio di infortuni. Ad esempio:

**AVVERTENZA: questo prodotto deve essere connesso a un circuito con messa a terra.**

#### **Attenzione**

I messaggi di attenzione segnalano rischi di danni meccanici che potrebbero essere la conseguenza dello svolgimento di un'operazione.

Ad esempio:

**ATTENZIONE: l'utilizzo di comandi, registrazioni o procedure diversi da quelli descritti nella presente documentazione può comportare l'esposizione a radiazioni pericolose.**

#### **Note**

Le note sono informazioni aggiuntive portate all'attenzione del lettore.

Ad esempio:

**NOTA:** se l'alimentatore non è installato, la funzione non risulta disponibile.

## <span id="page-16-0"></span>**Fonti di informazioni correlate**

Sono disponibili le seguenti fonti di informazioni aggiuntive.

- Guida rapida di riferimento Xerox CopyCentre/WorkCentre/WorkCentre Pro 123/ 128/133
- Guida per l'amministratore di sistema Xerox CopyCentre/WorkCentre/WorkCentre Pro 123/128/133 (solo in lingua inglese)
- Guide in linea (driver di stampa e utilità CentreWare)
- Documentazione relativa alle utilità CentreWare (HTML).

**NOTA:** gli schermi visualizzati in questa guida si riferiscono a una macchina con configurazione completa, di conseguenza potrebbero non corrispondere esattamente a quelli della configurazione utilizzata.

## <span id="page-16-1"></span>**Avvertenze e restrizioni**

Questa sezione descrive le avvertenze e le restrizioni da osservare durante l'uso della macchina.

• Quando si sposta la macchina, prenderla per la parte centrale, non per il pannello comandi o l'area dell'alimentatore automatico. Una pressione eccessiva esercitata sull'alimentatore automatico può pregiudicare il corretto funzionamento della macchina.

## <span id="page-16-2"></span>**Note sulla sicurezza**

Per di utilizzare il prodotto in modo sicuro, leggere prima attentamente le presenti note.

I prodotti Xerox/Fuji Xerox e i relativi materiali di consumo sono stati progettati e collaudati per soddisfare rigorosi requisiti di sicurezza. Tali norme comprendono l'esame e l'approvazione da parte di un organismo di controllo per la sicurezza, nonché la conformità a standard ambientali prestabiliti. Si raccomanda di leggere con attenzione le seguenti istruzioni prima di mettere in funzione la macchina e di consultarle quando necessario affinché la macchina continui a operare in maniera sicura.

I test di sicurezza e di prestazione su questo prodotto sono stati effettuati utilizzando solo materiali di consumo Xerox.

**AVVERTENZA: eventuali modifiche non autorizzate, tra cui l'aggiunta di nuove funzioni o il collegamento a dispositivi esterni possono rendere nulla la certificazione del prodotto. Per ulteriori informazioni, contattare un fornitore di servizi autorizzato.**

### **Simboli di avvertenza**

Seguire scrupolosamente tutte le istruzioni riportate sul prodotto o con esso fornite.

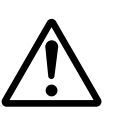

Avvertenza Questo simbolo di AVVERTENZA segnala il rischio di infortuni.

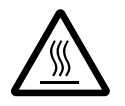

Avvertenza Questo simbolo di AVVERTENZA segnala aree del prodotto che possono surriscaldarsi e che non devono essere toccate.

#### **Alimentazione elettrica**

Il prodotto deve essere alimentato con il tipo di corrente indicata sull'etichetta che riporta i dati della macchina. In caso di dubbi sul tipo di alimentazione da utilizzare, rivolgersi all'ente erogatore di energia elettrica.

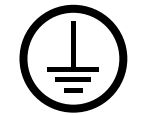

### **AVVERTENZA: questo prodotto deve essere connesso a un circuito con messa a terra.**

Questo prodotto è provvisto di una spina con messa a terra da inserire unicamente in prese elettriche provviste di messa a terra. Si tratta di un dispositivo di sicurezza. Per evitare rischi di scosse elettriche, in caso di difficoltà di inserimento, rivolgersi a un elettricista per fare sostituire la presa. Non utilizzare un adattatore a spina con messa a terra per collegare la macchina a una presa elettrica sprovvista di messa a terra.

#### **Aree accessibili all'operatore**

Questa macchina è stata progettata in modo da impedire all'operatore l'accesso ad aree non sicure, le quali sono protette da coperture o protezioni la cui rimozione richiede l'impiego di appositi strumenti. Non togliere mai tali coperture e protezioni.

#### **Manutenzione**

Le procedure di manutenzione eseguibili dall'operatore sono descritte all'interno della documentazione per il cliente fornita a corredo del prodotto. Non eseguire interventi di manutenzione non specificamente descritti nella documentazione per il cliente.

#### **Pulizia del prodotto**

Prima di eseguire interventi di pulizia, scollegare il cavo di alimentazione della macchina dalla presa elettrica. Utilizzare sempre prodotti specifici per questa macchina, in quanto l'impiego di prodotti diversi da quelli consigliati potrebbe causare un degrado delle prestazioni e possibili situazioni di pericolo. Non utilizzare detergenti spray, in quanto potrebbero esplodere o infiammarsi in particolari circostanze.

### <span id="page-17-0"></span>**AVVERTENZA: informazioni sulla sicurezza elettrica**

 $\triangleright$  Utilizzare solo il cavo di alimentazione fornito con la macchina.

- $\triangleright$  Inserire il cavo di alimentazione direttamente in una presa elettrica dotata di messa a terra. Non utilizzare nessun tipo di prolunga. Se non è possibile stabilire se una presa elettrica è dotata di messa a terra, consultare un elettricista qualificato.
- $\triangleright$  La macchina può essere collegata anche a circuiti derivati con portata maggiore rispetto all'amperaggio e alla tensione nominali della macchina stessa. Per informazioni sull'amperaggio e sulla tensione nominali del prodotto, vedere la targhetta dati riportata sul pannello posteriore. Se è necessario spostare la macchina in un'altra posizione, contattare un rappresentante del servizio di assistenza Xerox, un rappresentante di zona o un centro di assistenza.
- $\triangleright$  Il collegamento errato della messa a terra della macchina potrebbe essere causa di scosse elettriche.
- $\triangleright$  Non collocare la macchina in posizioni dove è possibile che il cavo di alimentazione venga calpestato.
- $\triangleright$  Non appoggiare oggetti di alcun tipo sul cavo di alimentazione.
- X Non escludere o disabilitare gli interruttori di sicurezza elettrici o meccanici.
- $\blacktriangleright$  Non ostruire le griglie di ventilazione.
- Non infilare oggetti nelle fessure e nelle aperture della macchina.
- $\triangleright$  Qualora si verificasse una delle situazioni elencate di seguito, spegnere immediatamente la macchina e scollegare il cavo di alimentazione dalla presa elettrica. Per risolvere il problema, chiamare un tecnico di zona autorizzato.
	- La macchina emette un rumore o un odore insolito.
	- Il cavo di alimentazione è danneggiato o consumato.
	- Un interruttore automatico, un fusibile o un altro dispositivo di sicurezza è scattato.
	- È stato versato del liquido nella macchina.
	- La macchina è stata esposta all'acqua.
	- Una parte della macchina ha subito dei danni.

#### **Dispositivo di scollegamento**

Il cavo di alimentazione è il dispositivo di scollegamento della macchina. È fissato sul retro della macchina come dispositivo incorporato. Per interrompere l'alimentazione elettrica della macchina, staccare il cavo di alimentazione dalla presa elettrica.

### <span id="page-18-0"></span>**Sicurezza laser**

#### **ATTENZIONE: l'utilizzo di comandi, registrazioni o procedure diversi da quelli descritti nella presente documentazione può comportare l'esposizione a radiazioni pericolose.**

Per quanto riguarda specificamente la sicurezza laser, il prodotto è conforme alle norme di sicurezza laser emanate dagli organismi governativi, nazionali e internazionali per i prodotti laser di Classe 1. Il sistema non emette radiazioni nocive perché il raggio laser è totalmente schermato durante tutte le attività di utilizzo e manutenzione della macchina.

### <span id="page-19-0"></span>**Sicurezza operativa**

L'osservanza delle raccomandazioni riportate di seguito può garantire un uso sicuro e ininterrotto del sistema Xerox/Fuji Xerox.

### **SÌ:**

- Collegare sempre il dispositivo a una presa di corrente correttamente messa a terra. In caso di dubbio, fare controllare la presa da un elettricista esperto.
- $\triangleright$  Il dispositivo deve essere collegato a un circuito con messa a terra.

Questa macchina è provvista di una spina con messa a terra da inserire unicamente in prese elettriche provviste di messa a terra. Si tratta di un dispositivo di sicurezza. Per evitare rischi di scosse elettriche, in caso di difficoltà di inserimento, rivolgersi a un elettricista per fare sostituire la presa. Non utilizzare una spina sprovvista di messa a terra per collegare la macchina a una presa elettrica.

- Attenersi sempre a tutte le avvertenze e istruzioni riportate sulla macchina fornite con essa.
- Adoperare sempre la massima cautela nello spostare o trasferire la macchina. Per trasferire la macchina all'esterno dell'edificio, rivolgersi al centro di assistenza Xerox/Fuji Xerox di zona.
- Sistemare sempre la macchina in un ambiente sufficientemente spazioso in modo da garantire una ventilazione adeguata e consentire la manutenzione. Per informazioni sulle dimensioni minime consentite, vedere le istruzioni di installazione.
- Utilizzare sempre materiali di consumo e forniture prodotti specificamente progettati per il proprio modello di macchina Xerox/Fuji Xerox. L'uso di materiali non appropriati può pregiudicare le prestazioni della macchina.
- Prima di eseguire interventi di pulizia, scollegare il cavo di alimentazione della macchina dalla presa elettrica.

#### **NO:**

- Non utilizzare una spina sprovvista di messa a terra per collegare la macchina a una presa elettrica.
- Non eseguire interventi di manutenzione che non siano specificamente descritti nella documentazione per il cliente.
- Non installare la macchina in un alloggiamento a incasso, a meno che non sia garantita una ventilazione adeguata. Per ulteriori informazioni, contattare un rivenditore autorizzato.
- Non togliere mai coperture o protezioni fissate con viti. All'interno di queste coperture non ci sono aree che prevedono la manutenzione da parte dell'operatore.
- Non installare la macchina vicino a un termosifone o a un'altra fonte di calore.
- Non inserire oggetti nelle aperture per la ventilazione.
- Non escludere o disattivare interruttori di sicurezza elettrici o meccanici.

• Non utilizzare la macchina se si notano rumori o odori insoliti. Scollegare il cavo di alimentazione dalla presa di corrente e rivolgersi immediatamente al centro di assistenza Xerox/Fuji Xerox di zona o al fornitore di servizi.

### <span id="page-20-0"></span>**Manutenzione**

Non tentare di eseguire interventi di manutenzione non specificamente descritti nella documentazione fornita a corredo della macchina.

- Non utilizzare detergenti spray. L'uso di prodotti di pulizia non approvati può pregiudicare le prestazioni della macchina e determinare situazioni pericolose.
- Non utilizzare mai materiali di consumo o di pulizia per scopi diversi da quelli indicati nella documentazione per il cliente. Tenere tali materiali al di fuori della portata dei bambini.
- Non togliere mai coperture o protezioni fissate con viti. All'interno di queste coperture non vi sono parti riparabili dall'operatore.
- Non eseguire procedure di manutenzione a meno che non siano specificamente descritte nella documentazione oppure si sia ricevuto un addestramento da parte di un rivenditore di zona autorizzato.

### <span id="page-20-1"></span>**Sicurezza e ozono**

Questo prodotto produce ozono durante il normale funzionamento. L'ozono prodotto è più pesante dell'aria e la quantità emessa dipende dai volumi di copiatura. Il rispetto dei parametri ambientali specificati nelle istruzioni di installazione garantisce un livello di concentrazione di ozono entro i limiti di sicurezza.

Per ulteriori informazioni sull'emissione di ozono, richiedere la pubblicazione Xerox Ozone al numero 1-800-828-6571 (Stati Uniti e Canada). Per gli altri paesi, rivolgersi al fornitore di servizi.

## <span id="page-20-2"></span>**Materiali di consumo**

Conservare tutti i materiali di consumo in base alle istruzioni riportate sull'imballo o sul contenitore.

- $\triangleright$  Mantenere i materiali di consumo fuori dalla portata dei bambini.
- $\triangleright$  Non bruciare cartucce o contenitori del toner.

## <span id="page-20-3"></span>**Emissioni di radiofrequenza**

#### **Stati Uniti, Canada, Europa, Australia/Nuova Zelanda**

**NOTA:** questo sistema è stato testato e dichiarato conforme alle limitazioni previste per i dispositivi digitali di Classe A, ai sensi delle norme FCC Part 15. Tali limitazioni sono volte a fornire un'adeguata protezione contro interferenze dannose provocate dall'uso del sistema in ambienti commerciali. Questo sistema genera, utilizza e può irradiare energia di radiofrequenza e, se non viene installato e usato in base alla

documentazione per il cliente, può causare interferenze dannose alle comunicazioni radio. L'uso del sistema in aree residenziali può provocare interferenze dannose; in questi casi, gli interventi necessari per eliminare le interferenze sono a carico dell'utente.

Eventuali modifiche apportate alla macchina e non espressamente approvate da Xerox/Fuji Xerox possono rendere nulla l'autorizzazione concessa all'utente per l'uso del dispositivo.

Per mantenere la conformità con la normativa FCC negli Stati Uniti e con il Radiocommunications Act 1992 in Australia/Nuova Zelanda, i cavi utilizzati con questa macchina devono essere di tipo schermato.

## <span id="page-21-0"></span>**Certificazione di sicurezza del prodotto**

Questo prodotto è certificato dall'ente seguente in base agli standard di sicurezza elencati di seguito.

Ente Standard

Underwriters Laboratories Inc. UL60950-1 1st (2003) (USA/Canada)

NEMKO IEC60950-1 Edition 1 (2001)

Questa macchina è stata prodotta in conformità con le norme di qualità ISO9001.

## <span id="page-21-1"></span>**Informazioni sulle norme vigenti**

## <span id="page-21-2"></span>**Marchio CE**

Il marchio CE applicato a questo prodotto indica la dichiarazione di conformità Xerox (Xerox Declaration of Conformity) alle seguenti direttive applicabili dell'Unione Europea alle date indicate:

1 gennaio 1995: Direttiva del Consiglio 72/23/CEE emendata dalla Direttiva del Consiglio 93/68/CEE, riavvicinamento delle normative degli Stati Membri relative ad apparecchiature a bassa tensione.

1 gennaio 1996: Direttiva del Consiglio 89/336/CEE, riavvicinamento delle normative degli Stati Membri relative a compatibilità elettromagnetica.

9 marzo 1999: Direttiva del Consiglio 99/5/CEE, relativa ad apparecchiature radio per le telecomunicazioni e al riconoscimento reciproco della loro conformità.

Al rivenditore autorizzato locale è possibile richiedere un documento completo, contenente la definizione delle direttive rilevanti e le norme di riferimento.

**AVVERTENZA: per consentire il funzionamento di questa macchina in prossimità di apparecchiature industriali, scientifiche o mediche (ISM), è necessario limitare le radiazioni emanate da tali apparecchiature o prendere misure speciali appropriate.**

**AVVERTENZA: questo è un prodotto di classe A. In un ambiente domestico, il prodotto può causare interferenze radio, nel qual caso l'utente dovrà prendere misure adeguate.**

**AVVERTENZA: con questa macchina è necessario utilizzare cavi schermati in conformità con la Direttiva 89/336/CEE.**

## <span id="page-22-0"></span>**Funzione FAX**

#### **EUROPA**

#### **Direttiva relativa alle apparecchiature radio e per le telecomunicazioni**

Questo prodotto Xerox è stato autocertificato da Xerox per la connessione paneuropea come singolo terminale alla rete telefonica analogica commutata pubblica (Public Switched Telephone Network, PSTN) in conformità con la Direttiva 1999/5/CEE. Il prodotto è stato progettato per operare con le reti PSTN nazionali e le reti PBX compatibili dei paesi elencati qui sotto.

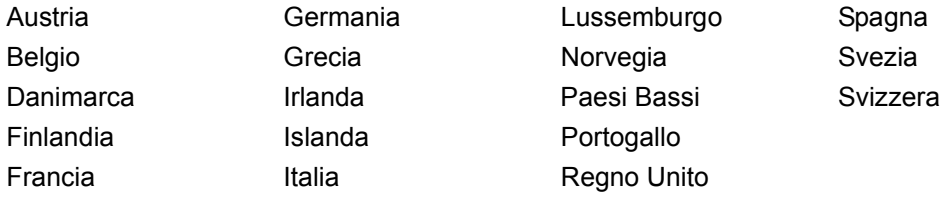

In caso di problemi, rivolgersi immediatamente al rivenditore autorizzato di zona. Questo prodotto è stato verificato ed è ritenuto conforme alle specifiche tecniche TBR21 per le apparecchiature da utilizzare con le reti telefoniche analogiche commutate nell'Area Economica Europea. In questo prodotto, è possibile impostare il codice del paese. Per informazioni su questa procedura, consultare la documentazione per il cliente. I codici dei paesi devono essere impostati prima della connessione del prodotto alla rete.

**NOTA:** sebbene questo prodotto possa utilizzare trasmissioni sia a impulsi che a toni, (DTMF), si raccomanda di utilizzare la trasmissione DTMF, in quanto questa offre impostazioni di chiamata affidabili e più veloci.

Eventuali modifiche apportate alla macchina, la connessione a un software o a un dispositivo di controllo esterno non autorizzate da Xerox rendono nulla la presente dichiarazione di conformità.

#### <span id="page-22-1"></span>**Informazioni sulle norme vigenti relative a RFID**

Questo prodotto genera un segnale da 13,56 MHz tramite un sistema a circuito induttivo utilizzato come dispositivo di identificazione in radio frequenza (RFID). Tale sistema è certificato in accordo alla Direttiva del Consiglio 99/5/CEE e alle leggi e normative locali applicabili.

## <span id="page-23-0"></span>**Conformità con gli standard ambientali**

## <span id="page-23-1"></span>**USA**

### **Energy Star**

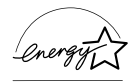

In qualità di partner ENERGY STAR®, Xerox Corporation/Fuji Xerox ha stabilito che la configurazione di base di questo prodotto è conforme alle direttive ENERGY STAR sul risparmio energetico.

I marchi ENERGY STAR e ENERGY STAR MARK sono marchi registrati negli Stati Uniti.

Il programma per le apparecchiature per ufficio ENERGY STAR è il risultato di uno sforzo congiunto tra i governi di Stati Uniti, Unione Europea e Giappone e le aziende produttrici del settore volto a promuovere la diffusione di copiatrici, stampanti, fax, unità multifunzione, personal computer e monitor a basso consumo energetico. La riduzione dei consumi di questi dispositivi concorre alla lotta contro l'inquinamento atmosferico, le piogge acide e le variazioni climatiche, grazie a una diminuzione delle emissioni derivanti dalla produzione di energia elettrica.

Il dispositivo Xerox ENERGY STAR è preimpostato per entrare in modalità di consumo ridotto o di spegnersi completamente dopo un determinato periodo di inattività. Le funzioni di risparmio energetico sono in grado di dimezzare il consumo di energia di questi prodotti rispetto alle attrezzature convenzionali.

**Tempo di recupero da modalità di alimentazione ridotta: 12 sec.**

**Tipi di carta riciclata consigliati: Tipo 3R91165**

## <span id="page-23-2"></span>**Canada**

### **Environmental Choice<sup>M</sup>**

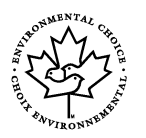

L'ente canadese Terra Choice Environmental Services, Inc. ha verificato che questo prodotto Xerox è conforme alla normativa Environmental Choice<sup>M</sup> EcoLogo<sup>M</sup>, il che lo rende un prodotto a basso impatto ambientale.

In qualità di partecipante al programma di difesa ambientale Environmental Choice<sup>M</sup>, la Xerox Corporation ha deciso di rendere il presente prodotto conforme a quanto stabilito dal programma Environmental Choice<sup>M</sup> in materia di rendimento energetico.

Il programma Environmental Choice $^M$  è stato avviato nel 1988, al fine di aiutare i consumatori a identificare i prodotti e i servizi non dannosi per l'ambiente. Copiatrici, macchine da stampa digitali e apparecchi fax devono essere conformi a determinati criteri relativi a emissioni e rendimento energetico e devono poter utilizzare materiali di consumo riciclati. Il programma Environmental Choice $^M$  ha approvato fino a oggi più di 1600 prodotti e 140 concessionari. Xerox è stata una delle prime aziende in grado di offrire prodotti EcoLogo<sup>M</sup>.

### <span id="page-24-0"></span>**Europa**

#### **Energia**

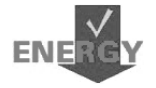

Xerox Corporation ha progettato e collaudato questo prodotto nel rispetto dei limiti di efficienza energetica necessari per ottenere la conformità GEEA (Group for Energy Efficient Appliances) e ha notificato gli enti preposti alla registrazione.

## <span id="page-24-1"></span>**Contratto di licenza**

#### **Codice JPEG**

Il software utilizzato dalle stampanti Xerox impiega alcuni dei codici definiti dal gruppo indipendente IJG (Independent JPEG Group).

#### **Heimdal**

Copyright © 2000 Kungliga Tekniska Högskolan (Royal Institute of Technology, Stoccolma, Svezia). Tutti i diritti riservati.

La ridistribuizione e l'uso in forma binaria e di origine, con o senza modifiche, sono consentiti a condizione che vengano soddisfatti i seguenti requisiti:

- 1. La ridistribuzione del codice di origine deve conservare le informazioni sul copyright di cui sopra, il presente elenco di condizioni e la declinazione di responsabilità che segue.
- 2. La ridistribuzione in forma binaria deve riportare le informazioni sul copyright di cui sopra, il presente elenco di condizioni e la declinazione di responsabilità che segue nella documentazione e/o in altro materiale fornito a corredo della distribuzione.
- 3. Il nome dell'istituto e dei suoi contribuenti non possono essere utilizzati per approvare o promuovere prodotti derivati dal presente software senza previa autorizzazione scritta.

IL PRESENTE SOFTWARE VIENE FORNITO DALL'ISTITUTO E DAI SUOI CONTRIBUENTI "COSÍ COM'È" ED EVENTUALI GARANZIE ESPRESSE O IMPLICITE, COMPRESE, A TITOLO ESEMPLIFICATIVO, MA NON LIMITATIVO, GARANZIE ESPRESSE O IMPLICITE DI COMMERCIABILITÀ O DI IDONEITÀ A UN PARTICOLARE SCOPO, NON SONO DA RITENERSI VALIDE. IN NESSUNA CIRCOSTANZA L'ISTITUTO O I SUOI CONTRIBUENTI SARANNO RITENUTI RESPONSABILI PER QUALUNQUE DANNO SPECIALE, INCIDENTALE, DIRETTO, INDIRETTO, ESEMPLARE O CONSEQUENZIALE (INCLUSO, A TITOLO ESEMPLIFICATIVO, MA NON LIMITATIVO, L'APPROVVIGIONAMENTO DI BENI O SERVIZI SOSTITUTIVI, LA PERDITA DI DATI O PROFITTI O L'INTERRUZIONE DELL'ATTIVITÀ) DOVUTO O RELATIVO AL SOFTWARE O AL PRESENTE CONTRATTO, SIA CHE LA RIVENDICAZIONE ADDUCA COME MOTIVAZIONE UNA CONDOTTA LESIVA (AD ESEMPIO, NEGLIGENZA) O QUALSIASI ALTRA TEORIA GIURIDICA, ANCHE NEL CASO L'ISTITUTO SIA STATO A CONOSCENZA DELLA POSSIBILITÀ DI TALE DANNO.

### **OpenSSL**

Copyright © 1998–2003 The OpenSSL Project. Tutti i diritti riservati.

La ridistribuizione e l'uso in forma binaria e di origine, con o senza modifiche, sono consentiti a condizione che vengano soddisfatti i seguenti requisiti:

- 1. La ridistribuzione del codice di origine deve conservare le informazioni sul copyright di cui sopra, il presente elenco di condizioni e la declinazione di responsabilità che segue.
- 2. La ridistribuzione in forma binaria deve riportare le informazioni sul copyright di cui sopra, il presente elenco di condizioni e la declinazione di responsabilità che segue nella documentazione e/o in altro materiale fornito a corredo della distribuzione.
- [3. Qualsiasi materiale pubblicitario che riporti le funzioni o l'uso del presente software](http://www.openssl.org/)  deve riportare anche la seguente dichiarazione: "Questo prodotto include software sviluppato da OpenSSL Project per essere utilizzato con OpenSSL Toolkit (http://www.openssl.org/)."
- 4. I nomi "OpenSSL Toolkit" e "OpenSSL Project" non possono essere utilizzati per approvare o promuovere prodotti derivati dal presente software senza previa autorizzazione scritta. Per ottenere un'autorizzazione scritta, contattare opensslcore@openssl.org.
- 5. I prodotti derivati dal presente software non possono essere denominati "OpenSSL" e "OpenSSL" non può comparire nei loro nomi senza un'autorizzazione scritta di OpenSSL Project.
- [6. La ridistribuzione in qualsiasi forma deve contenere la seguente dichiarazione:](http://www.openssl.org/) "Questo prodotto include software sviluppato da OpenSSL Project per essere utilizzato con OpenSSL Toolkit (http://www.openssl.org/)."

IL PRESENTE SOFTWARE VIENE FORNITO DA OpenSSL PROJECT "COSÍ COM'È" ED EVENTUALI GARANZIE ESPRESSE O IMPLICITE, COMPRESE, A TITOLO ESEMPLIFICATIVO, MA NON LIMITATIVO, GARANZIE ESPRESSE O IMPLICITE DI COMMERCIABILITÀ O DI IDONEITÀ A UN PARTICOLARE SCOPO, NON SONO DA RITENERSI VALIDE. IN NESSUNA CIRCOSTANZA OpenSSL PROJECT O I SUOI CONTRIBUENTI SARANNO RITENUTI RESPONSABILI PER QUALUNQUE DANNO SPECIALE, INCIDENTALE, DIRETTO, INDIRETTO, ESEMPLARE O CONSEQUENZIALE (INCLUSO, A TITOLO ESEMPLIFICATIVO, MA NON LIMITATIVO, L'APPROVVIGIONAMENTO DI BENI O SERVIZI SOSTITUTIVI, LA PERDITA DI DATI O PROFITTI O L'INTERRUZIONE DELL'ATTIVITÀ) DOVUTO O RELATIVO AL SOFTWARE O AL PRESENTE CONTRATTO, SIA CHE LA RIVENDICAZIONE ADDUCA COME MOTIVAZIONE UNA CONDOTTA LESIVA (AD ESEMPIO, NEGLIGENZA) O QUALSIASI ALTRA TEORIA GIURIDICA, ANCHE NEL CASO OpenSSL PROJECT SIA STATO A CONOSCENZA DELLA POSSIBILITÀ DI TALE DANNO.

Questo prodotto include un software di crittografia scritto da Eric Young (eay@cryptsoft.com). Questo prodotto include software scritto da Tim Hudson (tjh@cryptsoft.com).

#### **Original SSLeay**

Copyright © 1995–1998 Eric Young (eay@cryptsoft.com) Tutti i diritti riservati.

Il presente pacchetto è un'implementazione SSL scritta da Eric Young (eay@cryptsoft.com).

L'implementazione è stata scritta in conformità al protocollo SSL di Netscape.

Questa libreria è gratuita per uso commerciale e non, a condizione che vengano rispettati i seguenti requisiti. Le seguenti condizioni sono applicabili a qualsiasi codice contenuto nella distribuzione (RC4, RSA, lhash, DES, ecc.) e non unicamente al codice SSL. La documentazione SSL inclusa nella distribuzione è protetta dalle stesse leggi sul copyright del pacchetto, con la sola eccezione che il titolare è Tim Hudson (tjh@cryptsoft.com).

Il copyright rimane di Eric Young e, in quanto tale, le informazioni sul copyright contenute nel codice non devono essere rimosse. Qualora il pacchetto venga utilizzato all'interno di un prodotto, Eric Young deve essere riconosciuto come l'autore delle parti di libreria utilizzate. Tale riconoscimento può essere espresso sotto forma di messaggio all'avvio del programma o all'interno della documentazione (in linea o cartacea) fornita a corredo del pacchetto.

La ridistribuizione e l'uso in forma binaria e di origine, con o senza modifiche, sono consentiti a condizione che vengano soddisfatti i seguenti requisiti:

- 1. La ridistribuzione del codice di origine deve conservare le informazioni sul copyright, il presente elenco di condizioni e la declinazione di responsabilità che segue.
- 2. La ridistribuzione in forma binaria deve riportare le informazioni sul copyright di cui sopra, il presente elenco di condizioni e la declinazione di responsabilità che segue nella documentazione e/o in altro materiale fornito a corredo della distribuzione.
- 3. Qualsiasi materiale pubblicitario che riporti le funzioni o l'uso del presente software deve riportare anche la seguente dichiarazione: "Questo prodotto include un software di crittografia scritto da Eric Young (eay@cryptsoft.com)." La parola 'crittografia' può essere omessa se le routine della libreria utilizzate non fanno riferimento alla crittografia :-).
- 4. Qualora venga inserito codice specifico di Windows (o da esso derivato) dalla directory apps (codice dell'applicazione) è necessario includere la seguente nota: "Questo prodotto include software scritto da Tim Hudson (tjh@cryptsoft.com)."

IL PRESENTE SOFTWARE VIENE FORNITO DA ERIC YOUNG "COSÍ COM'È" ED EVENTUALI GARANZIE ESPRESSE O IMPLICITE, COMPRESE, A TITOLO ESEMPLIFICATIVO, MA NON LIMITATIVO, GARANZIE ESPRESSE O IMPLICITE DI COMMERCIABILITÀ O DI IDONEITÀ A UN PARTICOLARE SCOPO, NON SONO DA RITENERSI VALIDE. IN NESSUNA CIRCOSTANZA ERIC YOUNG O I SUOI CONTRIBUENTI SARANNO RITENUTI RESPONSABILI PER QUALUNQUE DANNO SPECIALE, INCIDENTALE, DIRETTO, INDIRETTO, ESEMPLARE O CONSEQUENZIALE (INCLUSO, A TITOLO ESEMPLIFICATIVO, MA NON LIMITATIVO, L'APPROVVIGIONAMENTO DI BENI O SERVIZI SOSTITUTIVI, LA PERDITA DI DATI O PROFITTI O L'INTERRUZIONE DELL'ATTIVITÀ) DOVUTO O RELATIVO AL SOFTWARE O AL PRESENTE CONTRATTO, SIA CHE LA RIVENDICAZIONE ADDUCA COME MOTIVAZIONE UNA CONDOTTA LESIVA (AD ESEMPIO, NEGLIGENZA) O QUALSIASI ALTRA TEORIA GIURIDICA, ANCHE NEL CASO ERIC YOUNG SIA STATO A CONOSCENZA DELLA POSSIBILITÀ DI TALE DANNO.

Non è possibile modificare il contratto e i termini di distribuzione delle versioni pubblicamente disponibili e derivate del presente codice; in altri termini, non è possibile copiare il codice e sottoporlo a un altro contratto di distribuzione (incluso il contratto GNU Public License).

## <span id="page-27-0"></span>**Copie illegali**

## <span id="page-27-1"></span>**Altri paesi**

In alcuni paesi la copiatura di determinati documenti può essere illegale. I responsabili di tali riproduzioni possono essere puniti con ammende o la detenzione.

- **Banconote**
- Assegni e titoli bancari
- Titoli azionari e obbligazionari
- Passaporti e carte d'identità
- Materiale soggetto ai diritti d'autore o marchi commerciali senza l'autorizzazione del titolare
- Francobolli e altri titoli negoziabili

Questo elenco non è completo e Xerox non si assume alcuna responsabilità per la sua completezza o precisione. In caso di dubbi, rivolgersi a un consulente legale.

## <span id="page-28-0"></span>**Riciclaggio e smaltimento del prodotto**

Il prodotto non contiene piombo, mercurio e altre sostanze il cui smaltimento potrebbe richiedere il rispetto di specifiche norme ambientali in alcuni paesi. La presenza di piombo e mercurio è in piena conformità con le normative globali vigenti all'immissione del prodotto sul mercato.

### <span id="page-28-1"></span>**Unione europea**

Questo simbolo indica il divieto di smaltimento del dispositivo nel flusso dei rifiuti urbani.

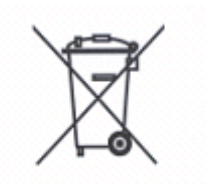

In conformità con la legislazione europea in materia, i dispositivi elettrici e/o elettronici usati devono essere mantenuti separati dai normali rifiuti domestici durante lo smaltimento.

In alcuni stati membri, gli utenti possono restituire gratuitamente tali dispositivi ad appositi centri di raccolta. Per informazioni a questo riguardo, rivolgersi alle autorità locali.

È possibile inoltre che alcuni fornitori offrano un servizio di raccolta gratuita dei dispositivi usati. Per informazioni, rivolgersi al proprio fornitore.

### <span id="page-28-2"></span>**Altri paesi**

Per informazioni sulle normative riguardanti lo smaltimento, rivolgersi alle autorità competenti.

# <span id="page-30-0"></span>**2 Descrizione del prodotto**

Questa macchina non è una semplice copiatrice tradizionale; è un dispositivo digitale che, a seconda della configurazione, presenta funzioni di copiatura, fax, stampa e scansione.

Gli schermi sensibili riportati in questa guida si riferiscono a una macchina con configurazione completa e mostrano tutte le funzioni disponibili.

Il contenuto di questi schermi può variare leggermente a seconda delle impostazioni effettuate dall'operatore responsabile e della configurazione della macchina. Anche le icone e i nomi dei pulsanti presenti sul pannello comandi variano a seconda della configurazione della macchina. Tuttavia, le funzioni descritte rimangono sempre uguali.

Per ulteriori informazioni sulle opzioni disponibili che non sono descritte nella guida, visitare il sito Web di Xerox o rivolgersi a un rappresentante Xerox.

## <span id="page-30-1"></span>**Componenti della macchina**

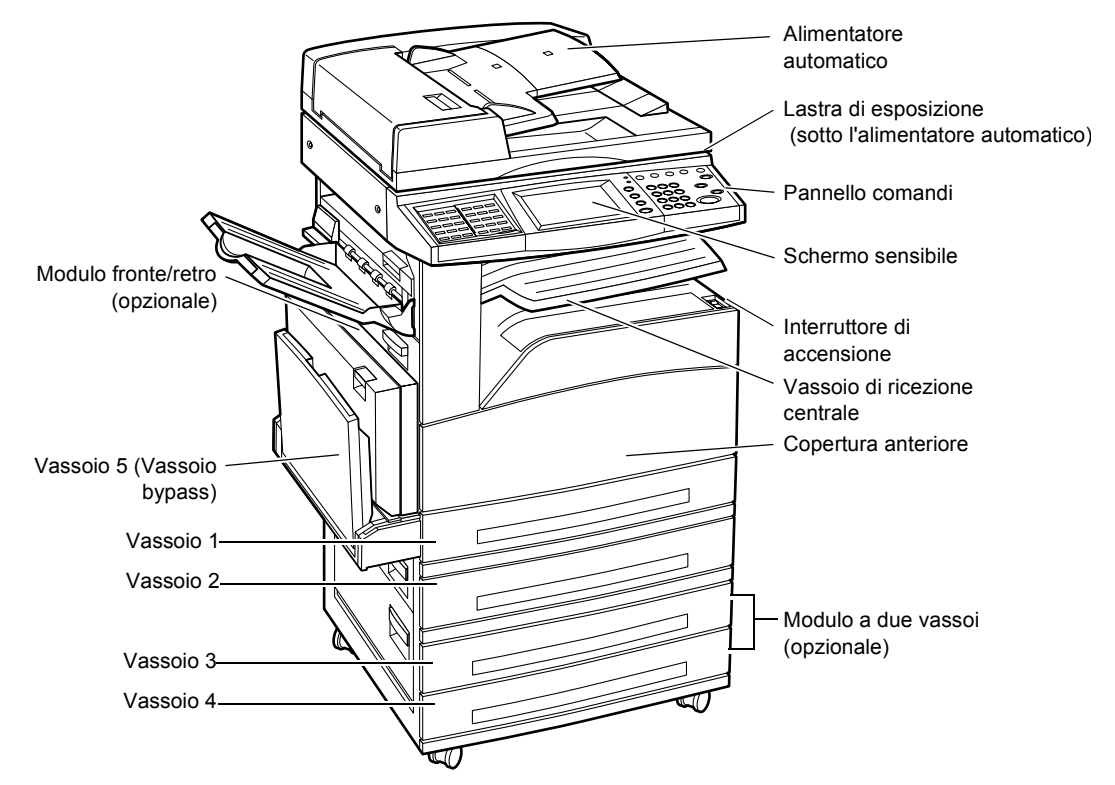

Le figure seguenti mostrano i componenti standard e opzionali della macchina. La configurazione può variare a seconda del modello.

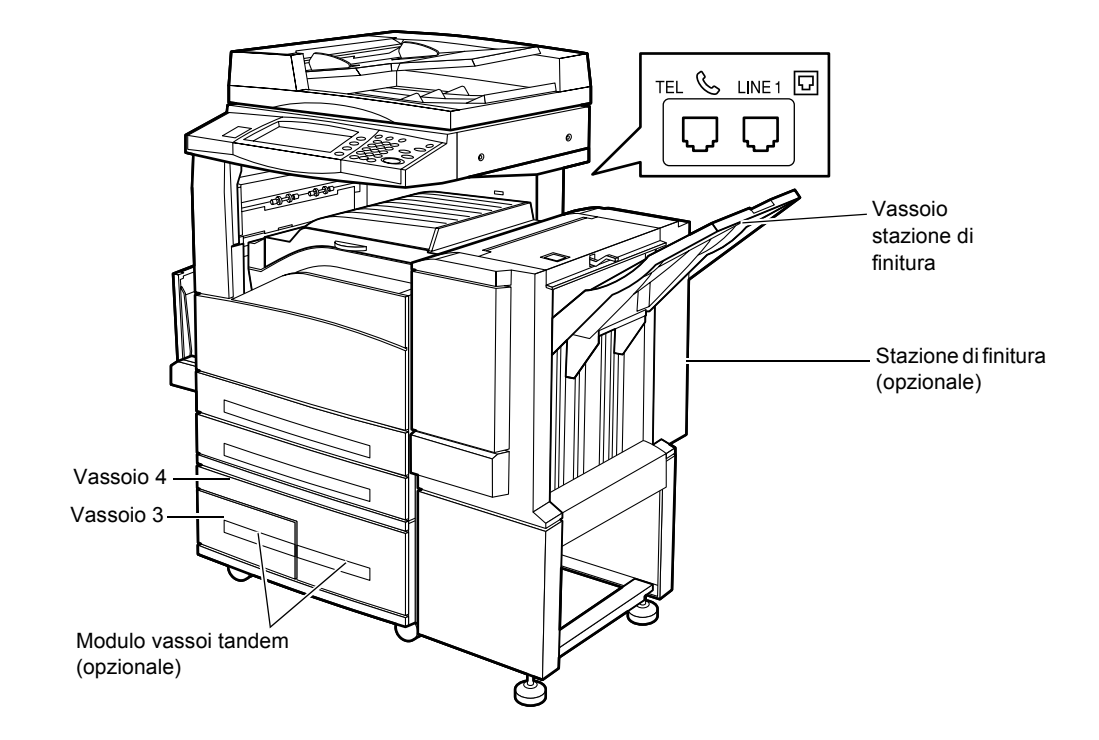

**NOTA:** a seconda della configurazione, la copertura della lastra di esposizione è installata in sostituzione dell'alimentatore automatico. È possibile installare due vassoi opzionali.

### **TEL**

Indica una presa posizionata sul retro della macchina che consente di collegare un telefono.

#### **LINE 1 (LINEA 1)**

Indica una presa posizionata sul retro della macchina. Collegare un'estremità di un cavo telefonico a questa presa e l'altra estremità a una presa a muro.

#### **Stazione di finitura**

Consente di pinzare e fascicolare le copie automaticamente. Il vassoio della stazione di finitura può contenere 1.000 fogli di carta di qualità da 80 g/m<sup>2</sup> in formato Letter/A4 o più piccolo.

#### **Modulo fronte/retro**

Consente di effettuare copie fronte/retro e può essere utilizzato quando la carta viene alimentata dal vassoio 1, 2, 3 o 4. Per ulteriori informazioni, consultare *[Fronte/retro nel](#page-53-1)  [capitolo Copia a pagina 54.](#page-53-1)*

#### **Vassoi 3 e 4**

A seconda della configurazione, alla base della macchina sono disponibili i seguenti vassoi opzionali.

- Modulo a due vassoi Può essere aggiunto alla configurazione standard a due vassoi. Ogni vassoio può contenere 500 fogli di carta di qualità da 80 g/m2.
- Modulo vassoi tandem Può essere aggiunto alla configurazione standard a due vassoi per fornire grandi quantità di carta. Il vassoio 3 può contenere fino a 800 fogli di carta di qualità da 80 g/m<sup>2</sup> in formato Letter o A4 con alimentazione lato lungo. Il vassoio 4 può contenere 1.200 fogli di carta di qualità da 80 g/m2 in formato Letter o A4.

## <span id="page-32-0"></span>**Comandi del sistema**

La figura seguente mostra i nomi e le funzioni dei pulsanti presenti sul pannello comandi.

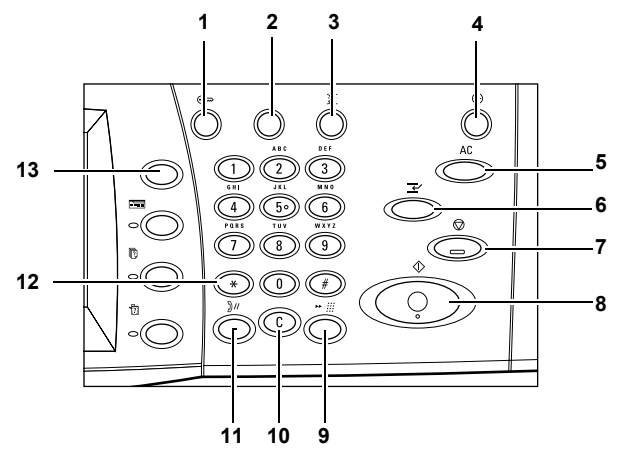

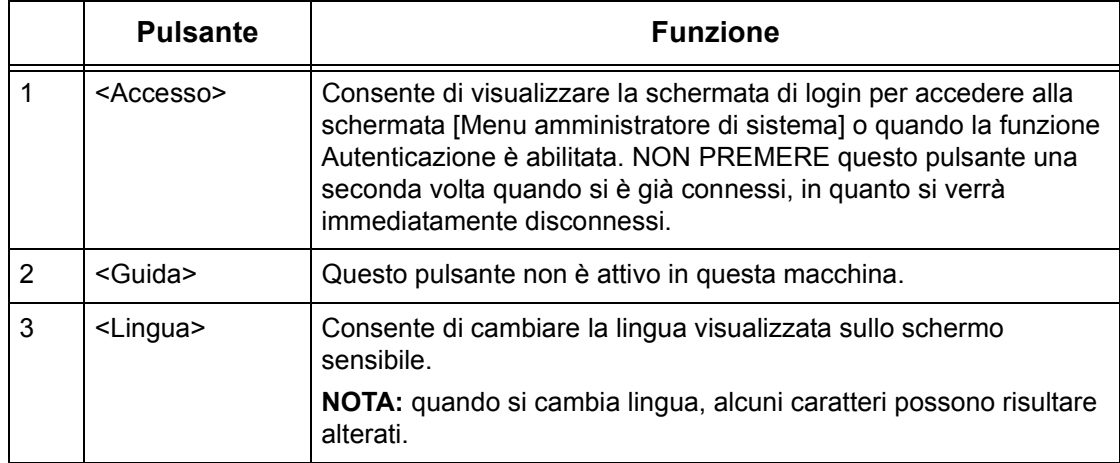

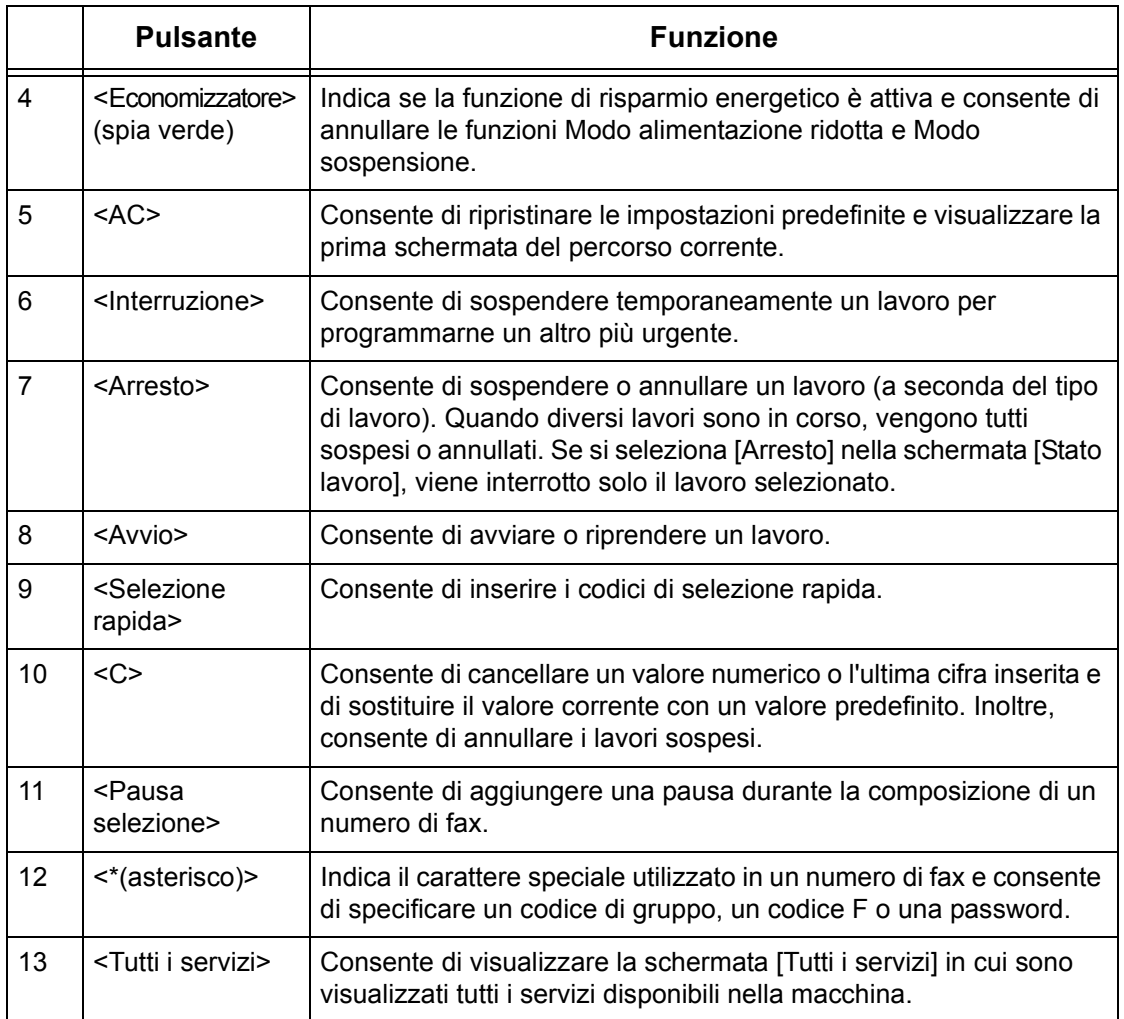

Le icone e i nomi dei pulsanti del pannello comandi possono differire a seconda del paese d'acquisto.

## <span id="page-34-0"></span>**Servizi e funzioni**

La macchina presenta varie funzioni e servizi di grande utilità. Di seguito sono descritte le funzioni e le opzioni presenti nella schermata <Tutti i servizi>.

**NOTA:** la disposizione delle icone relative ai servizi e alle funzioni visualizzate sullo schermo può essere modificata dall'operatore responsabile.

- *1.* Premere il pulsante <Tutti i servizi> sul pannello comandi.
- *2.* Utilizzare i pulsanti di scorrimento per cambiare schermata.
- *3.* Selezionare il servizio richiesto.

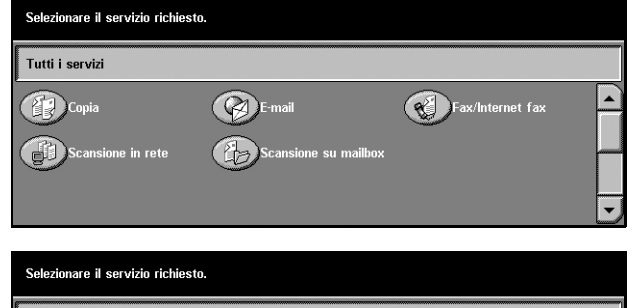

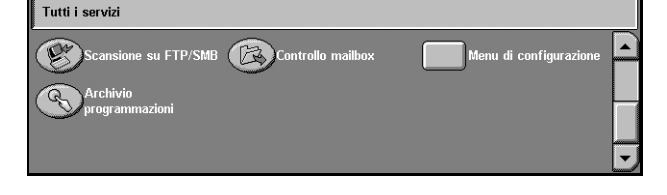

#### **Copia**

Presenta tutte le opzioni per copiare i documenti. Ad esempio, è possibile produrre copie ridotte o ingrandite oppure copiare due o quattro documenti diversi su un unico foglio di carta. Per ulteriori informazioni, consultare *[il capitolo Copia.](#page-44-3)*

#### **E-mail**

Presenta tutte le opzioni per inviare via e-mail i documenti scansiti. Ad esempio, è possibile impostare la densità per la scansione o specificare il formato in cui salvare i documenti. Per ulteriori informazioni, consultare *[il capitolo Scansione/E-mail.](#page-116-2)*

#### **Fax/Internet Fax**

Consente di inviare via fax i documenti e presenta diverse opzioni. Ad esempio, è possibile inviare i documenti in formato ridotto o ingrandito oppure specificare i destinatari mediante la rubrica o le funzioni di selezione rapida. La funzione Internet Fax consente di inviare e ricevere i fax via Internet o intranet con costi di trasmissione inferiori rispetto a una linea telefonica tradizionale. Dopo aver effettuato la scansione dei documenti, è possibile inviarli via e-mail e riceverli in allegato a un messaggio di posta elettronica inviato da una macchina Internet Fax-compatibile. Per ulteriori informazioni, consultare *[il capitolo Fax/Internet Fax.](#page-82-2)*

#### **Scansione in rete**

Consente di effettuare la scansione dei documenti e di archiviarli come documenti elettronici in un file server della rete mediante la selezione di un modello di scansione a cui sono stati assegnati vari parametri. I documenti elettronici archiviati possono essere recuperati accedendo al file server da un PC. Per ulteriori informazioni, consultare *[Modello lavoro - Scansione in rete nel capitolo Scansione/E-mail a](#page-126-1)  [pagina 127](#page-126-1)* e *[Servizi nel capitolo Servizi Internet CentreWare a pagina 163.](#page-162-1)*

#### **Scansione su mailbox**

Consente di abilitare la funzione di mailbox riservata o di polling mediante l'archiviazione in mailbox private dei documenti scansiti. Per ulteriori informazioni, consultare *[Salva in: - Scansione su mailbox nel capitolo Scansione/E-mail a](#page-125-2)  [pagina 126.](#page-125-2)*

#### **Scansione su FTP/SMB**

Consente di effettuare la scansione dei documenti e di archiviarli in destinazioni specifiche mediante il protocollo FTP o SMB. Per ulteriori informazioni, [consultare](#page-127-1)  *[Salva in: - Scansione su FTP/SMB nel capitolo Scansione/E-mail a pagina 128.](#page-127-1)*

#### **Controllo mailbox**

Consente di visualizzare, stampare o eliminare i documenti contenuti in una mailbox. Inoltre, permette di modificare o disattivare l'associazione a un foglio di flusso lavoro e di eseguire i fogli di flusso lavoro collegati alla mailbox. Per ulteriori informazioni, consultare *[il capitolo Controllo mailbox.](#page-144-2)*

#### **Archivio programmazioni**

Mediante la funzione Archivio programmazioni è possibile archiviare la programmazione di un lavoro e assegnarle un numero. Per ulteriori informazioni, consultare *[il capitolo Archivio programmazioni.](#page-150-2)*

#### **Menu Impostazione**

Consente di impostare o modificare le seguenti funzioni: Mailbox, Archivio programmazioni, Fogli di flusso lavoro, Rubrica, Invio di gruppo, Commento e Tipo di carta. Per ulteriori informazioni, consultare *[il capitolo Impostazioni](#page-202-4)* e *[il capitolo Archivio](#page-150-2)  [programmazioni.](#page-150-2)*
## **Accensione e spegnimento**

### **Accensione**

Verificare che la macchina sia collegata a una fonte di alimentazione appropriata e che la spina del cavo di alimentazione sia bene inserita nella presa elettrica.

La macchina è pronta per l'uso dopo circa 12 secondi dall'accensione (il valore varia in base alla configurazione). Per ulteriori informazioni, consultare *[Specifiche della](#page-360-0)  [macchina nel capitolo Specifiche a pagina 361.](#page-360-0)*

*1.* Posizionare l'interruttore di accensione su <I>.

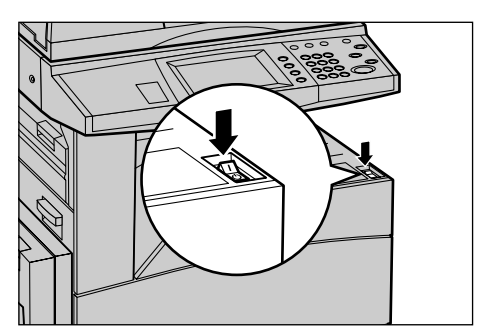

**NOTA:** se la macchina non si accende, verificare che sia stato premuto il pulsante RESET posto sul retro della macchina.

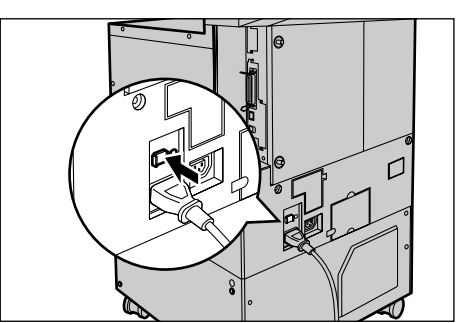

### **Spegnimento**

Quando una macchina dotata di un disco rigido opzionale viene spenta, rimane attiva per circa 10 secondi per archiviare i file e prepararsi allo spegnimento. In seguito, il sistema si arresta completamente.

**ATTENZIONE: al fine di evitare possibili danni al disco rigido, lasciar trascorrere almeno 20 secondi tra lo spegnimento e l'accensione del sistema.** 

### **Interruttore di sicurezza**

Se viene rilevato un malfunzionamento nell'alimentazione della macchina, l'interruttore di sicurezza installato sulla macchina interrompe automaticamente il passaggio di corrente elettrica. Se si verifica un'interruzione di corrente, individuare il pulsante RESET sul retro della macchina. Se l'interruttore di sicurezza è stato attivato, il pulsante RESET non sarà premuto. Per ripristinare l'alimentazione, premere il pulsante RESET.

Prima di utilizzare la macchina, premere il pulsante TEST. Se l'interruttore di sicurezza funziona correttamente, il pulsante RESET scatta. In tal caso, premere il pulsante RESET.

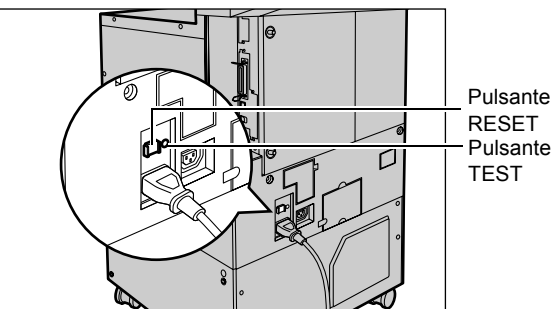

**NOTA:** se il pulsante RESET scatta di nuovo quando viene premuto o se, mediante questa procedura, l'alimentazione non viene ripristinata, rivolgersi al Centro assistenza clienti Xerox.

### **Modalità di risparmio energetico**

Questa macchina è dotata di funzioni per il risparmio energetico che consentono un consumo ridotto di energia quando il sistema è inattivo. Il pulsante <Economizzatore> si trova nella parte superiore destra del pannello comandi, e si accende quando la funzione di risparmio energetico è abilitata. La funzione di risparmio energetico opera nelle due modalità seguenti:

- Modo alimentazione ridotta
- Modo sospensione

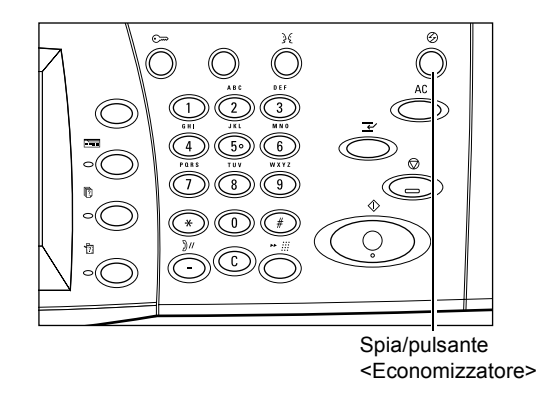

#### **Modo alimentazione ridotta**

Il Modo alimentazione ridotta viene attivato automaticamente dopo un determinato periodo di tempo dall'ultima operazione eseguita (copiatura, scansione, stampa o invio di fax). Quando questa funzione viene attivata, lo schermo sensibile si spegne e la spia del pulsante Economizzatore si accende. La funzione Modo alimentazione ridotta viene annullata quando si preme il pulsante <Economizzatore> posto sul pannello comandi o viene ricevuto un lavoro di stampa o fax. Il valore predefinito di 15 minuti può essere modificato dall'utente a seconda delle proprie esigenze di lavoro e impostato su un valore compreso tra 2 e 60 minuti.

Per ulteriori informazioni, consultare *[Economizzatore automatico nel capitolo](#page-206-0)  [Impostazioni a pagina 207.](#page-206-0)*

#### **Modo sospensione**

Il Modo sospensione viene attivato automaticamente dopo un determinato periodo di tempo dall'attivazione del Modo alimentazione ridotta. Il Modo sospensione consente un consumo energetico inferiore rispetto a quello del Modo alimentazione ridotta. Quando questa funzione viene attivata, lo schermo sensibile si spegne e la spia del pulsante Economizzatore si accende. La macchina esce dal Modo sospensione quando riceve un lavoro di stampa o fax o si preme il pulsante <Economizzatore>. Il valore predefinito di 15 minuti può essere cambiato dall'utente a seconda delle proprie esigenze di lavoro e impostato su un valore compreso tra 2 e 60 minuti. Il tempo di attesa specificato per l'attivazione del Modo sospensione viene calcolato a partire dall'attivazione della modalità Modo alimentazione ridotta.

Per ulteriori informazioni, consultare *[Economizzatore automatico nel capitolo](#page-206-0)  [Impostazioni a pagina 207.](#page-206-0)*

**NOTA:** per impostazione predefinita, la macchina attiva il Modo Sospensione dopo 15 minuti di inattività senza passare prima al Modo alimentazione ridotta.

### **Modifica dei valori predefiniti dei timer**

Questa sezione spiega come l'operatore responsabile può modificare i valori predefiniti dei timer. Per richiedere assistenza o ulteriori informazioni, rivolgersi all'operatore responsabile o consultare *[Orologio sistema/Timer nel capitolo Impostazioni a](#page-204-0)  [pagina 205.](#page-204-0)*

*1.* Premere il pulsante <Accesso> sul pannello comandi.

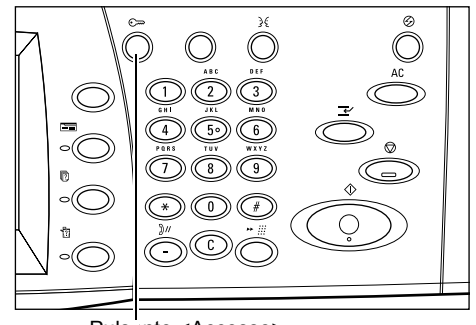

Pulsante <Accesso>

*2.* Inserire l'ID dell'operatore responsabile mediante la tastierina del pannello comandi. Selezionare [Conferma] nella schermata [Accesso amministratore di sistema].

**NOTA:** l'ID predefinito dell'operatore responsabile è "11111". Se la funzione Autenticazione è abilitata, può essere necessario inserire una password. Per la password

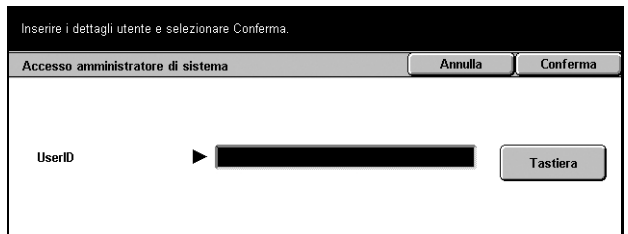

predefinita, "x-admin", è supportata la distinzione tra maiuscole e minuscole.

- *3.* Selezionare [Impostazioni di sistema] nella schermata [Menu amministratore di sistema].
- *4.* Selezionare [Impostazioni di sistema] nella schermata [Impostazioni di sistema].
- *5.* Selezionare [Impostazioni comuni] nella schermata [Impostazioni di sistema].
- *6.* Selezionare [Orologio sistema/ Timer] nella schermata [Impostazioni comuni].
- *7.* Selezionare l'opzione richiesta.
- *8.* Scegliere [Modifica impostazioni].

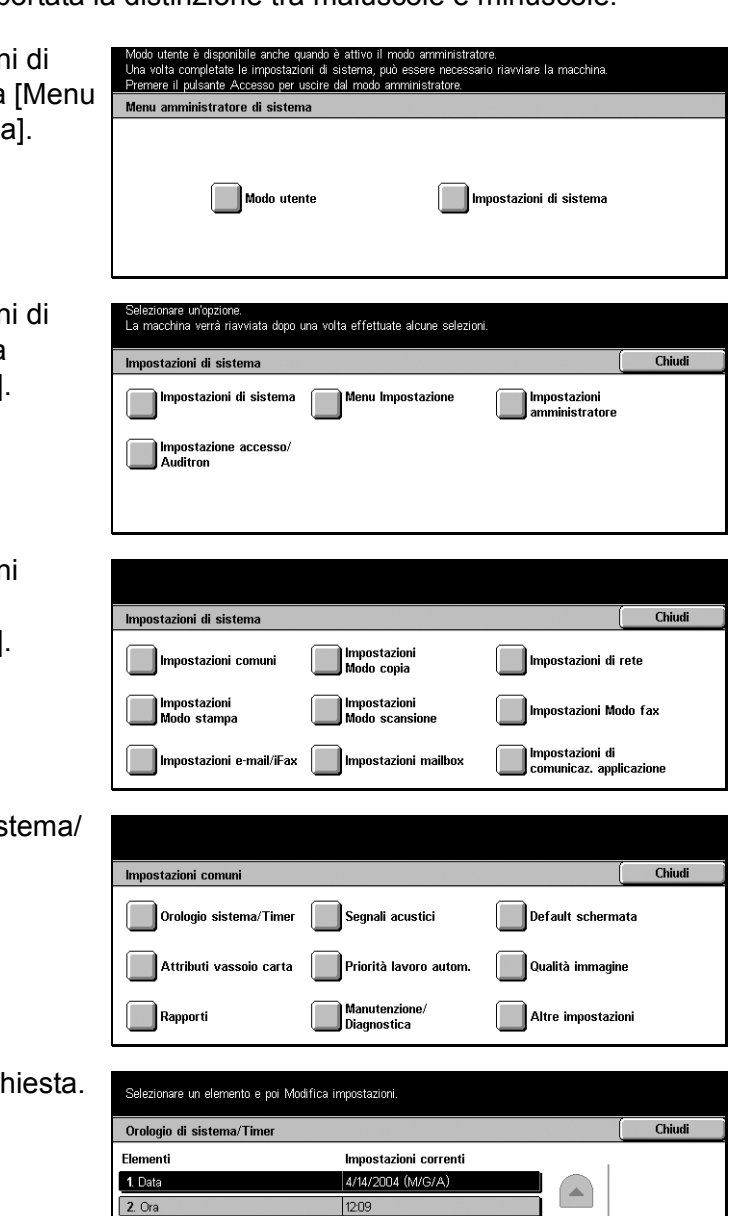

GMT +9:00

1 minuti

Modifica automatica disattivata

Modifica<br>impostazioni

 $\overline{\phantom{a}}$ 

3. Fuso orario

4. Ora legale

5. Azzeramento automatica

- *9.* Modificare il valore utilizzando i pulsanti di scorrimento o selezionando le opzioni desiderate.
- *10.* Selezionare [Salva].

### **Modalità**

Utilizzare i pulsanti per accedere agli schermi che consentono di selezionare le funzioni, controllare lo stato dei lavori e ottenere informazioni generali sulla macchina.

Questa macchina è dotata di quattro pulsanti.

- Tutti i servizi
- Funzioni
- Stato lavoro
- Stato macchina

**NOTA:** quando è attiva la modalità Impostazioni di sistema, questi pulsanti risultano inattivi.

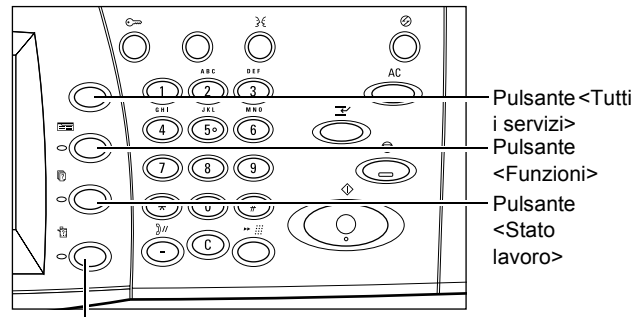

Pulsante <Stato macchina>

### **Tutti i servizi**

Questo pulsante consente di accedere a tutti i servizi disponibili nella macchina.

**NOTA:** la disposizione delle icone dei servizi visualizzate sullo schermo può essere modificata dall'operatore responsabile.

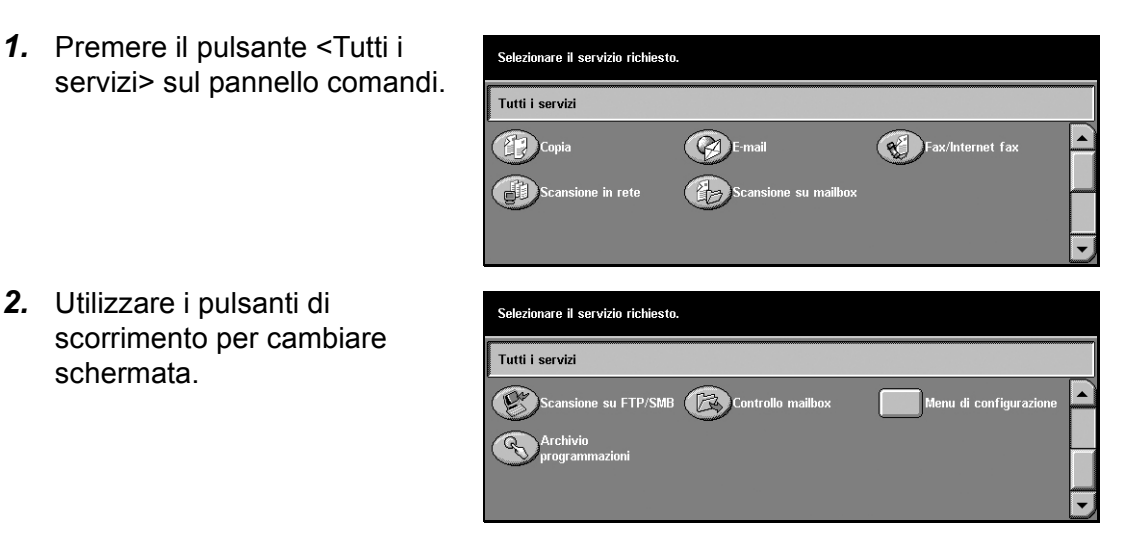

### **Funzioni**

Questo pulsante consente di tornare alla schermata precedente. Se si utilizza la schermata [Stato lavoro] o [Stato macchina], premere il pulsante <Funzioni> per tornare alla schermata precedente relativa a una funzione di copiatura, fax o scansione. Se si preme questo pulsante quando la schermata di una funzione di copiatura, fax o scansione è attiva, la schermata non cambia. In tal caso, per selezionare una di queste funzioni, è necessario utilizzare il pulsante <Tutti i servizi>.

### **Stato lavoro**

Questo pulsante consente di controllare l'avanzamento di un lavoro oppure di visualizzare il registro lavori e delle informazioni dettagliate sui lavori completati. Il lavoro più recente è riportato all'inizio dell'elenco. Il pulsante permette inoltre di eliminare o stampare i documenti memorizzati nel sistema o quelli contenuti nella mailbox pubblica della macchina. Per ulteriori informazioni, consultare *[il capitolo Stato](#page-284-0)  [lavoro.](#page-284-0)*

### **Stato macchina**

Questo pulsante consente di controllare lo stato della macchina, il contatore di fatturazione, lo stato della cartuccia toner o di stampare vari rapporti. Per ulteriori informazioni, consultare *[il capitolo Stato macchina.](#page-292-0)*

### **Interruzione lavoro**

Questa funzione consente di sospendere temporaneamente il lavoro in corso per elaborare un lavoro più urgente.

**NOTA:** la macchina interrompe il lavoro corrente scegliendo il punto più appropriato.

- *1.* Premere il pulsante <Interruzione> sul pannello comandi.
- *2.* Inserire i comandi per il nuovo lavoro.
- *3.* Premere il pulsante <Avvio> sul pannello comandi.
- *4.* Per riprendere il lavoro interrotto, premere di nuovo il pulsante <Interruzione> e quindi <Avvio>.

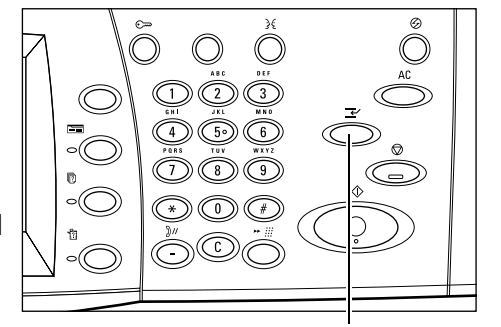

Pulsante <Interruzione>

**NOTA:** i lavori interrotti non possono essere promossi, rilasciati o eliminati dalla coda di stampa.

### **Carta riciclata**

L'uso di carta riciclata consente di rispettare l'ambiente e garantisce prestazioni ottimali. Xerox consiglia di utilizzare una carta riciclata con una percentuale del 20% di contenuto post-consumo, che può essere ordinata a Xerox o a un fornitore di prodotti per l'ufficio. Per ulteriori informazioni su altri tipi di carta riciclata, rivolgersi a un rivenditore Xerox oppure visitare il sito www.xerox.com.

# **3 Copia**

Questo capitolo contiene informazioni sulle funzioni e sugli schermi relativi al servizio di copiatura.

**NOTA:** alcune funzioni descritte in questo capitolo sono opzionali e potrebbero mancare nella configurazione della macchina in uso.

### **Esecuzione delle copie**

Questa sezione descrive le operazioni di base per l'esecuzione delle copie. Prima di eseguire delle copie mediante questa macchina, è necessario conoscere il tipo di documento originale e il numero di copie da stampare. Eseguire le operazioni elencate di seguito.

- *[1. Caricamento dei documenti pagina 45](#page-44-0)*
- *[2. Selezione delle funzioni pagina 47](#page-46-0)*
- *[3. Impostazione del numero di copie pagina 48](#page-47-0)*
- *[4. Avvio del lavoro di copiatura pagina 49](#page-48-0)*
- *[5. Verifica del lavoro di copiatura nella schermata Stato lavoro pagina 49](#page-48-1)*

*[Interruzione del lavoro di copiatura – pagina 50](#page-49-0)*

**NOTA:** se la funzione Autenticazione è abilitata, prima di utilizzare la macchina, può essere necessario ottenere un numero di conto. Per richiedere un numero di conto o ulteriori informazioni, rivolgersi all'operatore responsabile.

### <span id="page-44-0"></span>**1. Caricamento dei documenti**

Le aree di inserimento dei documenti sono le seguenti:

- Alimentatore automatico (per uno o più documenti)
- Lastra di esposizione (per documenti singoli o originali rilegati)

**NOTA:** la copertura della lastra di esposizione viene installata nelle configurazioni prive dell'alimentatore automatico.

**NOTA:** i formati standard dei documenti vengono individuati automaticamente. Questi formati variano a seconda della tabella dei formati carta specificata dall'operatore responsabile. Per ulteriori informazioni su come impostare la tabella dei formati carta, consultare *[Impostazioni formato carta nel capitolo Impostazioni a pagina 216.](#page-215-0)* Se il formato di un documento non è standard o non è identificato come tale, viene chiesto di verificare il documento o di specificarne il formato manualmente. Per ulteriori informazioni su come specificare il formato di un documento manualmente, [consultare](#page-63-0)  *[Formato originale a pagina 64](#page-63-0)*.

#### **Alimentatore automatico**

L'alimentatore automatico può contenere fino a 50 fogli di carta di qualità di grammatura 38–128 g/m<sup>2</sup>. Un documento può avere una larghezza compresa tra 140 e 297 mm (5,5 e 11,69 pollici) e una lunghezza compresa tra 210 e 432 mm (8,27 e 17 pollici) o un formato standard SEF compreso tra A5 e A3 (5,5 x 8,5 e 11, 69 x 16, 54 pollici). Prima di caricare gli originali, verificare che siano in buone condizioni e rimuovere tutti gli eventuali punti e fermagli metallici. L'alimentatore automatico è in grado di rilevare i formati standard; in alternativa l'utente può specificare un formato manualmente utilizzando la scheda [Opzioni di scansione].

Per informazioni su come copiare originali di formato misto mediante l'alimentatore automatico, consultare *[Originali misti a pagina 64](#page-63-1)*.

**NOTA:** per ridurre il rischio di inceppamenti dell'alimentatore, posizionare i documenti piegati o ondulati sulla lastra e fare una copia. Sostituire, quindi, i documenti piegati o ondulati con la nuova copia.

Mediante l'alimentatore automatico è possibile eseguire la scansione di documenti di formato misto in sequenza. Allineare i documenti all'angolo superiore dell'alimentatore automatico.

Per informazioni su come copiare originali di formato misto mediante l'alimentatore automatico, consultare *[Originali misti a pagina 64](#page-63-1)*.

- *1.* Prima di caricare gli originali nell'alimentatore automatico, togliere tutti gli eventuali punti e fermagli metallici.
- *2.* Inserire nell'alimentatore i documenti ben impilati, con l'immagine rivolta verso l'alto. La prima pagina deve essere in cima alla pila, con l'intestazione rivolta verso la parte posteriore o sinistra della macchina.

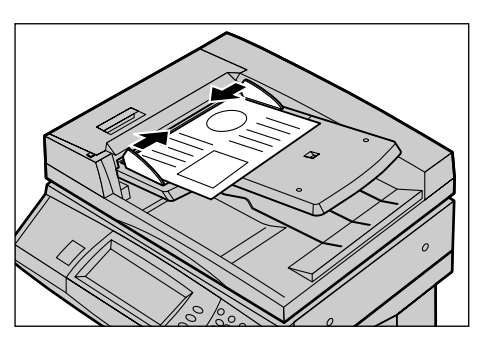

*3.* Posizionare la pila fra le guide allineando il bordo sinistro con il vassoio dell'alimentatore automatico, quindi regolare le guide in modo che tocchino i bordi dei documenti.

Se in [Vassoi carta] è selezionato [Auto], viene automaticamente scelto un vassoio adatto al formato dell'originale. Il vassoio selezionato, il formato e l'orientamento dei fogli presenti nel vassoio vengono visualizzati sullo schermo.

**NOTA:** questa funzione è disponibile se viene rilevato un vassoio adatto. Se non vengono individuati vassoi adatti, selezionare un vassoio manualmente o utilizzare il vassoio bypass. Per ulteriori informazioni sulla selezione dei vassoi, [consultare](#page-51-0) *Vassoi [carta a pagina 52](#page-51-0)*.

#### **Lastra di esposizione**

La lastra di esposizione viene utilizzata per gli originali singoli o rilegati fino a 297 mm (11,69 pollici) di larghezza e fino a 432 mm (17 pollici) di lunghezza.

- *1.* Sollevare l'alimentatore automatico o la copertura della lastra.
- *2.* Posizionare il documento sulla lastra di esposizione con l'immagine rivolta verso il basso e allinearlo alla punta della freccia di registrazione situata vicino all'angolo superiore sinistro della lastra.
- *3.* Abbassare l'alimentatore automatico o la copertura della lastra.

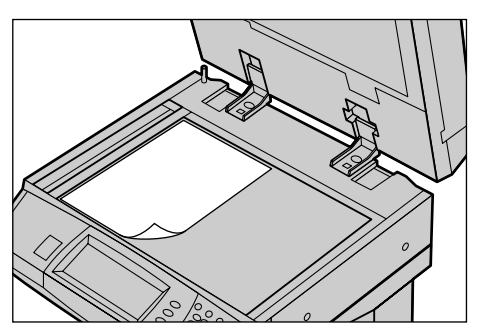

### <span id="page-46-0"></span>**2. Selezione delle funzioni**

Le funzioni disponibili nella schermata [Copia di base] sono quelle utilizzate con maggiore frequenza.

**NOTA:** sono disponibili solo le funzioni presenti nella configurazione della propria macchina.

*1.* Premere il pulsante <Tutti i servizi> sul pannello comandi.

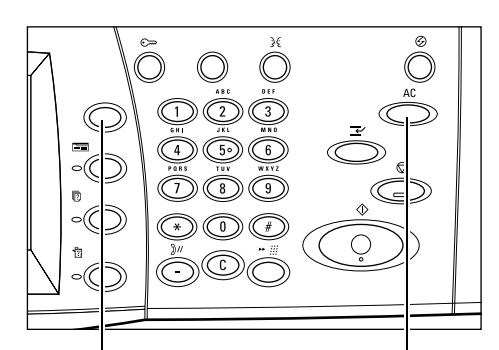

Pulsante <Tutti i servizi> Pulsante <AC>

*2.* Selezionare [Copia] nella schermata [Tutti i servizi]. Verificare che la schermata [Copia di base] sia visualizzata.

**NOTA:** se la funzione

Autenticazione è abilitata, può essere necessario inserire un ID

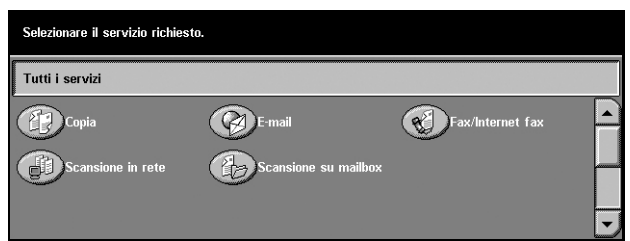

utente e una password (se impostati). Per richiedere assistenza, rivolgersi all'operatore responsabile.

*3.* Selezionare il pulsante corrispondente alla funzione desiderata. Se si seleziona l'opzione [Altro], premere [Salva] per confermare la funzione selezionata oppure [Annulla] per ritornare alla schermata precedente.

Se necessario, selezionare le varie schede e configurare le impostazioni per la copiatura. Per informazioni su ciascuna scheda, consultare le sezioni elencate di seguito.

*[Copia di base – pagina 50](#page-49-1) [Qualità immagine - Copia – pagina 58](#page-57-0) [Opzioni di scansione - Copia – pagina 61](#page-60-0) [Formato copie - Copia – pagina 70](#page-69-0) [Assemblaggio lavoro – pagina 80](#page-79-0)*

### <span id="page-47-0"></span>**3. Impostazione del numero di copie**

Il numero massimo di copie consentito è 999.

*1.* Digitare il numero di copie desiderato utilizzando la tastierina. Il numero inserito viene visualizzato nell'angolo in alto a destra dello schermo sensibile.

**NOTA:** per annullare l'inserimento di un numero errato, premere il pulsante <C> e digitare il numero di copie corretto.

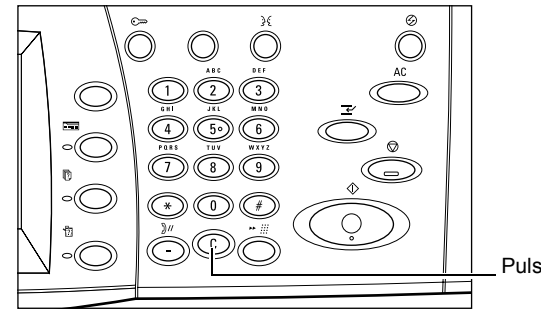

Pulsante <C>

### <span id="page-48-0"></span>**4. Avvio del lavoro di copiatura**

*1.* Premere <Avvio>: ogni documento viene sottoposto alla scansione una volta soltanto. Il numero delle copie rimanenti viene visualizzato nell'angolo in alto a destra dello schermo sensibile.

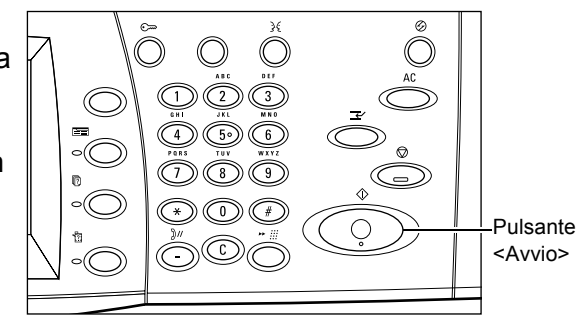

Mentre l'operazione è in corso, se l'alimentatore automatico o la lastra di esposizione sono pronti per l'uso e la macchina è dotata di un disco fisso opzionale, è possibile eseguire la scansione del documento successivo oppure programmare un altro lavoro. La programmazione di un lavoro successivo può essere effettuata anche mentre è in corso il riscaldamento della macchina.

### <span id="page-48-1"></span>**5. Verifica del lavoro di copiatura nella schermata Stato lavoro**

*1.* Per visualizzare la schermata [Stato lavoro], premere il pulsante <Stato lavoro> sul pannello comandi.

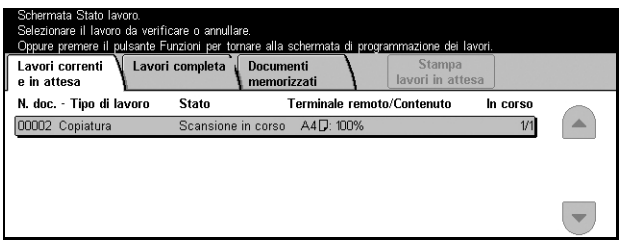

Viene visualizzato il lavoro di copiatura in coda. Se il lavoro non viene visualizzato sullo schermo sensibile, significa che potrebbe essere già stato elaborato.

Per ulteriori informazioni, consultare *[Lavori correnti e in attesa nel capitolo Stato lavoro](#page-285-0)  [a pagina 286.](#page-285-0)*

### <span id="page-49-0"></span>**Interruzione del lavoro di copiatura**

Per annullare manualmente il lavoro di copiatura in corso, seguire la procedura riportata di seguito.

*1.* Selezionare [Arresto] sullo schermo sensibile o premere il pulsante <Arresto> sul pannello comandi per sospendere il lavoro di copiatura in corso.

**NOTA:** per riprendere il lavoro sospeso, premere il pulsante <Avvio> sul pannello comandi.

- *2.* Se è necessario visualizzare la schermata [Stato lavoro], premere il pulsante <Stato lavoro>. Per uscire dalla schermata [Stato lavoro], premere il pulsante <Funzioni>.
- *3.* Per eliminare il lavoro sospeso, premere il pulsante <C> sul pannello comandi.

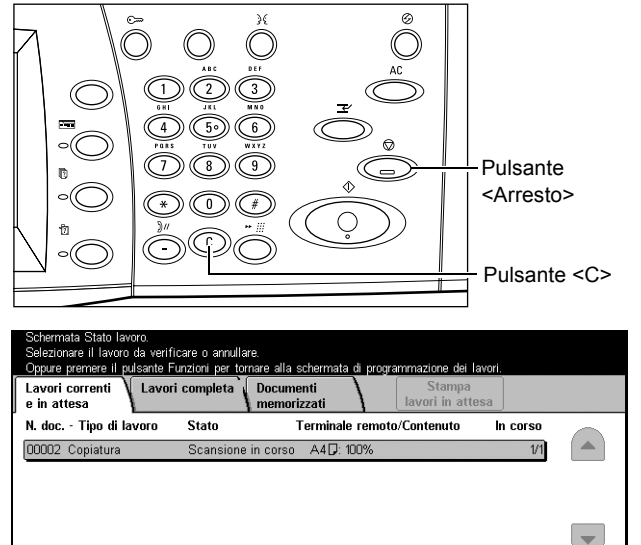

### <span id="page-49-1"></span>**Copia di base**

Questa sezione descrive le funzioni di base per i lavori di copiatura visualizzate nella schermata [Copia di base]. Per informazioni sulle funzioni disponibili, consultare le pagine indicate di seguito.

*[Riduzione/Ingrandimento – pagina 51](#page-50-0)*

*[Vassoi carta – pagina 52](#page-51-0) [Fronte/retro – pagina 54](#page-53-0) [Formato copie – pagina 56](#page-55-0)*

- *1.* Premere il pulsante <Tutti i servizi> sul pannello comandi.
- *2.* Selezionare [Copia] sullo schermo sensibile. Verificare che la schermata [Copia di base] sia visualizzata.
- *3.* Selezionare l'opzione richiesta.

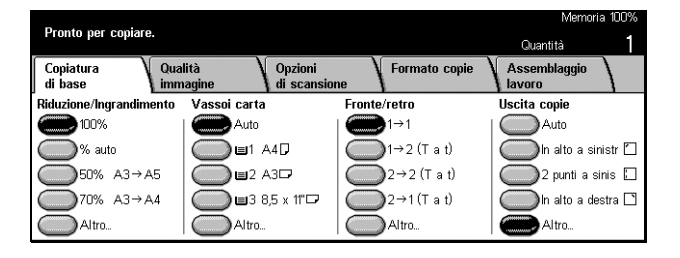

### <span id="page-50-0"></span>**Riduzione/Ingrandimento**

Oltre alle copie con dimensioni al 100%, è possibile produrre copie ridotte o ingrandite, con dimensioni dal 25% al 400% dell'originale, selezionando una delle opzioni [Riduzione/Ingrandimento].

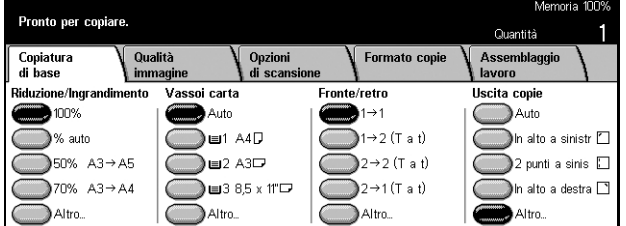

#### **100%**

Consente di produrre copie dello stesso formato dell'originale.

#### **% auto**

Consente di ridurre o ingrandire automaticamente l'immagine originale per adattarla al formato della carta selezionata.

**NOTA:** se questa opzione è abilitata, non è possibile selezionare [Auto] in [Vassoi carta] o [Rilevamento automatico] in [Formato carta] nella schermata [Vassoio 5 (bypass)]. Il vassoio 1 viene selezionato automaticamente, anche se in [Vassoi carta] è selezionato [Auto]. Se nella schermata [Vassoio 5 (bypass)] è selezionato [Rilevamento automatico] in [Formato carta], quando si preme il pulsante <Avvio> viene generato un errore.

#### **Preselezioni**

Consentono di selezionare una delle due percentuali di riduzione/ingrandimento preimpostate dall'operatore responsabile e utilizzate più frequentemente.

#### **Altro**

Consente di visualizzare la schermata [Riduzione/Ingrandimento].

#### **Schermata [Riduzione/Ingrandimento]**

Consente di selezionare o specificare la percentuale di riduzione o ingrandimento dell'immagine.

- *1.* Selezionare [Altro] in [Riduzione/Ingrandimento] nella schermata [Copia di base].
- *2.* Selezionare l'opzione richiesta.
- *3.* Selezionare [Salva].

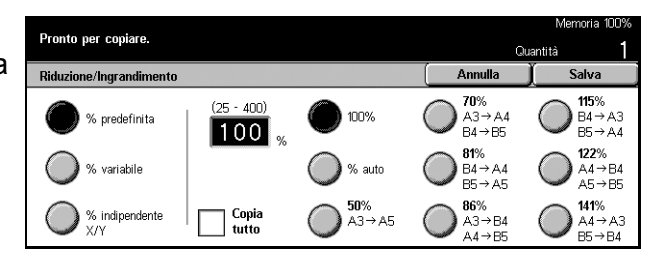

#### **% predefinita**

- Preselezioni Consentono di scegliere una delle sette impostazioni predefinite per la riduzione e l'ingrandimento. Le preselezioni sono impostate dall'operatore responsabile.
- Copia tutto Viene utilizzato un valore leggermente inferiore alla percentuale di riduzione/ingrandimento selezionata per consentire la copiatura completa delle immagini dei documenti originali.

#### **% variabile**

Consente di specificare una percentuale di riduzione/ingrandimento compresa tra 25 e 400% (con incrementi dell'1%) mediante la tastierina o i pulsanti di scorrimento visualizzati sullo schermo sensibile.

#### **% indipendente X/Y**

Consente di specificare con incrementi dell'1% una percentuale di riduzione/ingrandimento diversa per la larghezza e la lunghezza. La percentuale di riduzione/ingrandimento deve essere compresa tra il 25 e il 400%.

- Auto Viene scelta automaticamente una percentuale di riduzione/ingrandimento diversa per la lunghezza e la larghezza per adattare l'immagine alla carta.
- Auto (Copia tutto) Viene abilitata la funzione [Auto] e viene utilizzato un valore leggermente inferiore alla percentuale di riduzione/ingrandimento selezionata, per consentire la copiatura completa delle immagini dei documenti originali.
- XY Consente di specificare la stessa percentuale di riduzione/ingrandimento per la larghezza e la lunghezza.

**NOTA:** se è selezionato [% auto], il vassoio 1 viene selezionato automaticamente anche se in [Vassoi carta] è selezionato [Auto].

### <span id="page-51-0"></span>**Vassoi carta**

Sullo schermo sensibile vengono visualizzati i vassoi disponibili, il formato dei supporti e l'orientamento predefinito per ciascun vassoio.

Se si cambia il formato o il tipo di supporto di un vassoio, è necessario che l'operatore responsabile programmi di nuovo il vassoio per adattarlo al formato caricato. Per ulteriori informazioni sulla programmazione dei vassoi, rivolgersi all'operatore responsabile.

Per informazioni sui formati e i tipi di supporto compatibili con la macchina, [consultare](#page-192-0)  *[il capitolo Carta e altri supporti.](#page-192-0)*

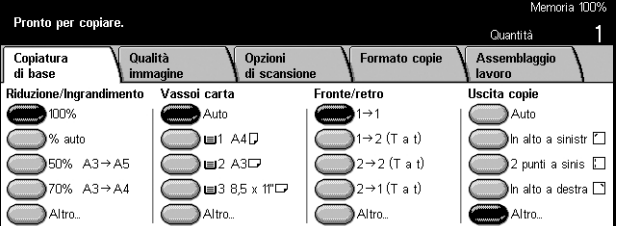

#### **Auto**

La macchina seleziona automaticamente il vassoio adatto a seconda del formato dell'originale, della percentuale di riduzione o ingrandimento e delle impostazioni delle funzioni relative.

**NOTA:** se nella schermata [Riduzione/Ingrandimento] è selezionato [% auto], in [Riduzione/Ingrandimento] viene selezionato automaticamente [100%] anche se in [Vassoi carta] è selezionato [Auto].

#### **Preselezioni**

Consentono di selezionare uno dei tre vassoi carta predefiniti, impostati dall'operatore responsabile. Per ogni vassoio, ad eccezione del vassoio 5, viene visualizzato il numero, il formato e l'orientamento della carta.

#### **Altro**

Consente di visualizzare la schermata [Vassoi carta].

#### **Schermata [Vassoi carta]**

Consente di selezionare uno dei cinque vassoi predefiniti (compreso il vassoio bypass).

- *1.* Selezionare [Altro] per l'opzione [Vassoi carta] nella schermata [Copia di base].
- *2.* Selezionare l'opzione richiesta.
- *3.* Selezionare [Salva].

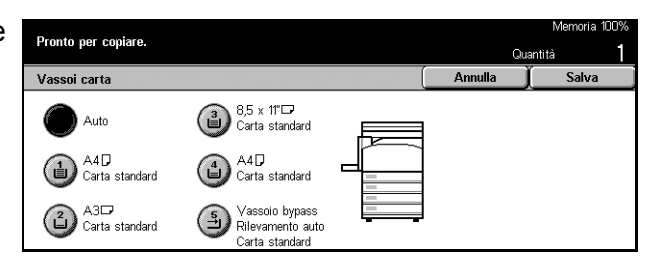

#### **Auto**

Vedere l'opzione [Auto] descritta precedentemente.

#### **Preselezioni**

Consentono di selezionare uno dei quattro vassoi predefiniti.

#### **Vassoio bypass**

Consente di visualizzare la schermata [Vassoio 5 (bypass)].

### <span id="page-53-1"></span>**Schermata [Vassoio 5 (bypass)]**

Il vassoio bypass può essere utilizzato temporaneamente per caricare la carta non disponibile nei vassoi preimpostati. Questo vassoio può contenere una pila di carta di 10 mm al massimo (circa 95 fogli di grammatura 80 g/m<sup>2</sup>). Per un uso corretto del vassoio bypass, seguire la procedura riportata di seguito.

- *1.* Selezionare [Vassoio bypass] nella schermata [Vassoi carta].
- *2.* Selezionare l'opzione richiesta.
- *3.* Selezionare [Salva].

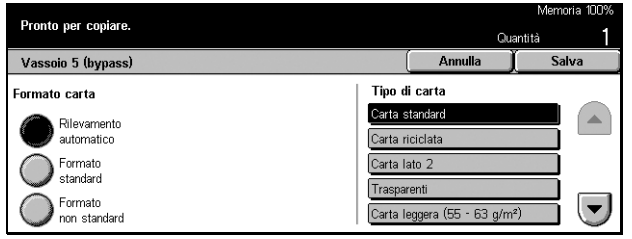

#### **Formato carta**

- Rilevamento automatico Il formato della carta alimentata dal vassoio bypass viene rilevato automaticamente.
- Formato standard Consente di visualizzare sullo schermo sensibile i formati carta predefiniti e di selezionarne uno. I formati carta predefiniti sono impostati dall'operatore responsabile.
- Formato non standard Consente di specificare la larghezza e la lunghezza del formato carta mediante i pulsanti di scorrimento con incrementi di 1 mm. Un formato carta può avere una larghezza compresa tra 89 e 297 mm e una lunghezza compresa tra 99 e 432 mm.

#### **Tipo di carta**

Consente di selezionare uno dei tipi di carta predefiniti visualizzati. Le preselezioni sono impostate dall'operatore responsabile.

### <span id="page-53-0"></span>**Fronte/retro**

Questa funzione consente di eseguire automaticamente delle copie fronte/retro da originali solo fronte o fronte/retro.

**NOTA:** prima di utilizzare la funzione, specificare l'orientamento dell'originale per indicare la parte superiore del documento in [Orientamento originale] nella schermata [Opzioni di scansione].

**NOTA:** l'opzione Fronte/retro non può essere utilizzata con i seguenti tipi di carta: trasparenti, carta leggera, cartoncino, etichette, supporto per copertine e carta già stampata su un lato (ad esempio, carta di recupero).

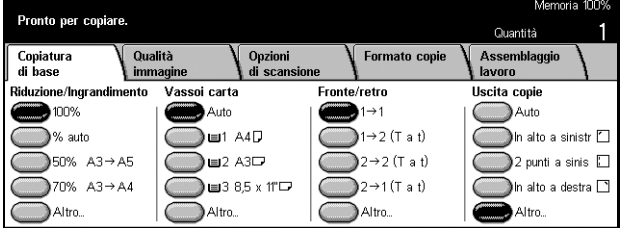

#### $1 \rightarrow 1$

Consente di produrre copie solo fronte da originali solo fronte.

#### $1 \rightarrow 2$  (T a t)

Consente di produrre copie fronte/retro da originali solo fronte.

#### $2 \rightarrow 2$  (T a t)

Consente di produrre copie fronte/retro da originali fronte/retro.

#### $2 \rightarrow 1$  (T a t)

Consente di produrre copie solo fronte da originali fronte/retro.

**NOTA:** se si utilizza la lastra di esposizione con le opzioni  $[1 \rightarrow 2 (T a t)]$  o  $[2 \rightarrow 2 (T a$ t)], quando la macchina è pronta per effettuare la scansione del documento successivo, viene visualizzato un messaggio.

#### **Altro**

Consente di visualizzare la schermata [Fronte/retro].

#### **Schermata [Fronte/retro]**

Consente di selezionare l'impostazione precedente e di ruotare con orientamento testa a piede l'immagine posta sul secondo lato delle copie.

- *1.* Selezionare [Altro] per la funzione [Fronte/retro] nella schermata [Copia di base].
- *2.* Selezionare l'opzione richiesta.
- *3.* Selezionare [Salva].

#### Pronto per copiare.  $\overline{\phantom{a}}$  Annulla **Eronto/rotro**  $\mathbf{)}_{1\rightarrow 1}$ Ruota lato 2  $\bigcap_{1\rightarrow 2}$  $2\rightarrow 2$  $\big)$  2  $\rightarrow$  1

#### **Ruota lato 2**

Selezionare questa casella di controllo per ruotare con orientamento testa a piede l'immagine posta sul retro delle copie.

**NOTA:** questa opzione è disponibile solo per  $[1 \rightarrow 2$  (T a t)] e  $[2 \rightarrow 2$  (T a t)].

### <span id="page-55-0"></span>**Formato copie**

Questa funzione consente di fascicolare le copie in uscita. Se la stazione di finitura opzionale è installata, è disponibile anche la funzione di pinzatura. È possibile scegliere la posizione dei punti metallici sulla copia stampata.

**NOTA:** se la stazione di finitura non è installata, le funzioni visualizzate sullo schermo sono diverse.

**NOTA:** se non si carica la carta con il formato corretto, quando la funzione di pinzatura viene applicata a un lavoro di copiatura o stampa, durante l'elaborazione del lavoro può verificarsi un errore di formato. Quando questo accade, la carta di formato sbagliato elaborata fino al momento dell'errore si trova già nella stazione di finitura. Se sullo schermo sensibile viene visualizzato il messaggio "Il formato o l'orientamento della carta nel vassoio 5 (bypass) è diverso dall'impostazione:" o "Il formato o l'orientamento della carta nel vassoio X è diverso dal formato selezionato. Caricare xxx", è necessario aprire la copertura superiore della stazione di finitura, estrarre la carta sbagliata, caricare quella corretta in un vassoio, quindi riavviare il lavoro. Se si sostituisce semplicemente la carta del vassoio e si riprende il lavoro senza estrarre dalla stazione di finitura la carta già elaborata, vengono pinzati contemporaneamente sia i fogli sbagliati presenti nella stazione di finitura che i fogli corretti presenti nel vassoio.

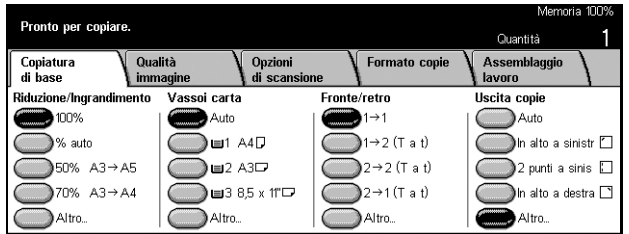

#### **Auto**

Consente di utilizzare automaticamente l'opzione [Fascicolate] o [Non fascicolate] per le copie in uscita. L'opzione [Fascicolate] viene applicata quando si utilizza l'alimentatore automatico o è abilitata una delle seguenti funzioni: [Originali rilegati], [Copertine], [Divisori vuoti + N fascicoli], [Pinzatura], [Lavoro composto], [Fascicolo di prova] o [Creazione libretto]. Per tutte le altre opzioni viene applicato [Non fascicolate].

#### **In alto a sinistra**

Viene pinzato l'angolo in alto a sinistra della copia stampata.

#### **2 punti a sinistra**

Vengono applicati due punti sulla sinistra della copia stampata.

#### **In alto a destra**

Viene pinzato l'angolo in alto a destra della copia stampata.

#### **Altro**

Consente di visualizzare la schermata [Uscita copie].

#### **Schermata [Formato copie]**

Consente di selezionare il metodo di fascicolazione delle copie stampate e specificare il vassoio di ricezione.

- *1.* Selezionare [Altro] in [Uscita copie] nella schermata [Copia di base].
- *2.* Selezionare l'opzione richiesta.
- *3.* Selezionare [Salva].

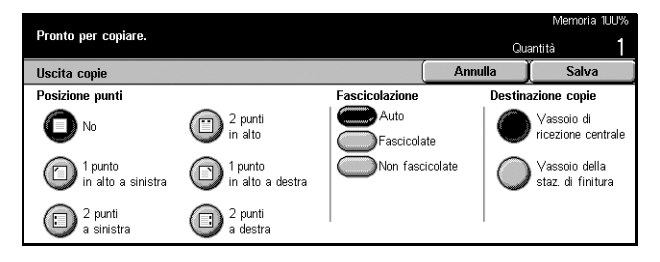

#### **Posizione punti**

Per specificare la posizione dei punti, selezionare una delle cinque opzioni visualizzate.

#### **Fascicolazione**

- Auto Consente di fascicolare automaticamente le copie stampate. Vedere l'opzione [Auto] descritta precedentemente.
- Fascicolate Il numero di fascicoli specificato viene prodotto nello stesso ordine degli originali. Ad esempio, due copie di un documento di tre pagine vengono stampate nell'ordine 1-2-3, 1-2-3.

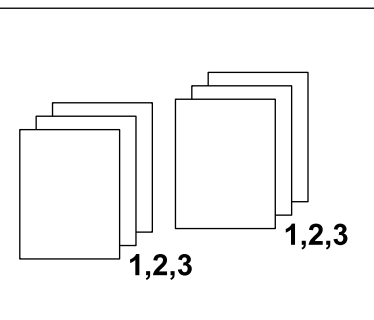

• Non fascicolate – Consente di eseguire pile di copie basate sul numero di copie richiesto per ogni documento. Ad esempio, due copie di un documento di tre pagine vengono stampate nell'ordine 1-1, 2-2, 3-3.

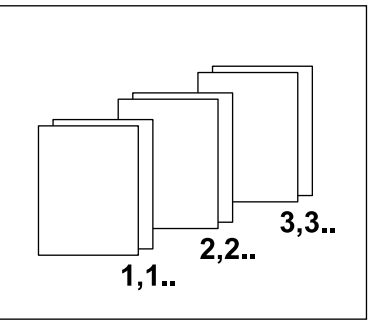

**NOTA:** prima di poter essere utilizzato, il vassoio di ricezione centrale deve essere abilitato mediante l'impostazione Modulo vassoio esteso. Vedere Modulo vassoio esteso a pagina 213.

#### **Destinazione copie**

Scegliere un vassoio di ricezione per il lavoro di copiatura selezionando [Vassoio di ricezione centrale] o [Vassoio della stazione di finitura].

**NOTA:** prima di poter utilizzare il vassoio di ricezione centrale, è necessario abilitarlo utilizzando l'impostazione del modulo vassoio esteso. Vedere *[Modulo vassoio esteso](#page-214-0)  [a pagina 215](#page-214-0)*.

### <span id="page-57-0"></span>**Qualità immagine - Copia**

Questa sezione descrive le funzioni per la regolazione della qualità dell'immagine delle copie accessibili mediante le opzioni di Qualità immagine. Per informazioni sulle funzioni disponibili, consultare le pagine indicate di seguito.

*[Tipo di originale – pagina 58](#page-57-1) [Più chiaro/Più scuro – pagina 59](#page-58-0) [Definizione – pagina 59](#page-58-1) [Esposizione automatica – pagina 59](#page-58-2)*

- *1.* Premere il pulsante <Tutti i servizi> sul pannello comandi.
- *2.* Selezionare [Copia] sullo schermo sensibile.
- *3.* Selezionare la scheda [Qualità immagine].
- *4.* Selezionare l'opzione richiesta.

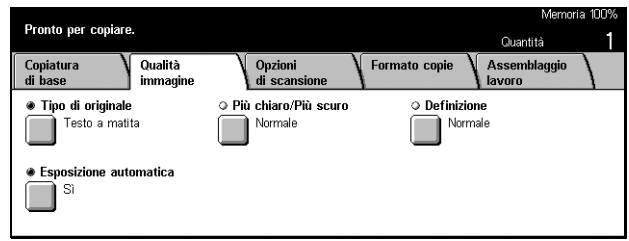

### <span id="page-57-1"></span>**Tipo di originale**

Questa funzione consente di indicare alla macchina il tipo di originale per ottenere un'immagine di qualità ottimale.

- *1.* Selezionare [Tipo di originale] nella schermata [Qualità immagine].
- *2.* Selezionare l'opzione richiesta.
- *3.* Selezionare [Salva].

#### **Testo**

Utilizzare questa opzione per eseguire copie nitide di documenti che contengono solo testo.

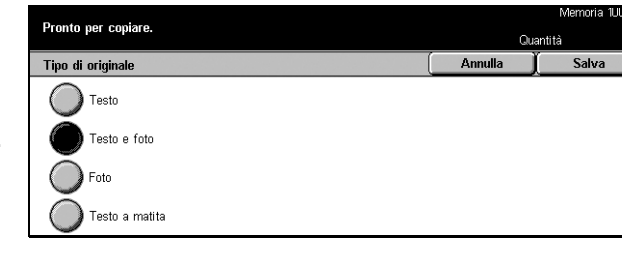

#### **Testo e foto**

Utilizzare questa opzione per copiare documenti che contengono testo e fotografie. La macchina rileva automaticamente il testo e le fotografie e applica l'impostazione di qualità appropriata per ciascuna area.

#### **Foto**

Utilizzare questa opzione per copiare documenti che contengono solo fotografie.

#### **Testo a matita**

Utilizzare questa opzione per copiare i documenti scritti a matita. L'immagine di questi documenti è chiara e difficile da vedere e pertanto viene scurita.

### <span id="page-58-0"></span>**Più chiaro/Più scuro**

Questa funzione consente di regolare la densità delle copie.

- *1.* Selezionare [Più chiaro/Più scuro] nella schermata [Qualità immagine].
- *2.* Regolare il livello di densità.
- *3.* Selezionare [Salva].

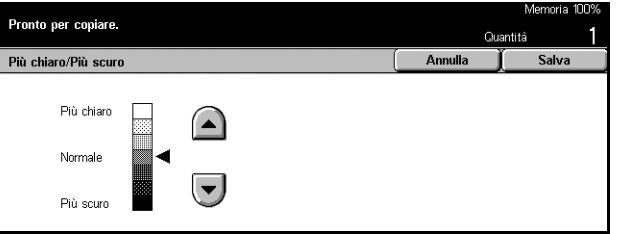

### <span id="page-58-1"></span>**Definizione**

Questa funzione consente di aumentare o ridurre il livello di definizione delle linee fini e dei bordi.

- *1.* Selezionare [Definizione] nella schermata [Qualità immagine].
- *2.* Regolare il livello di definizione.
- *3.* Selezionare [Salva].

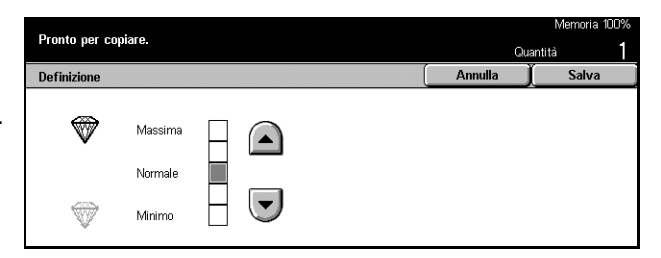

### <span id="page-58-2"></span>**Esposizione automatica**

Questa funzione consente di specificare se riprodurre o meno sulle copie il colore di sfondo degli originali.

**NOTA:** se si seleziona [Foto] nella schermata [Tipo di originale], questa funzione viene disabilitata.

- *1.* Selezionare [Esposizione automatica] nella schermata [Qualità immagine].
- *2.* Selezionare [Sì] per abilitare la funzione.
- *3.* Selezionare [Salva].

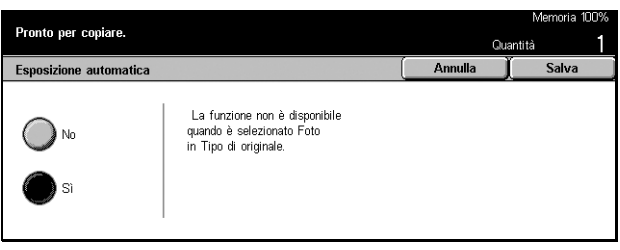

### <span id="page-60-0"></span>**Opzioni di scansione - Copia**

Questa sezione descrive le opzioni di scansione utilizzate per impostare il layout dei documenti. Per informazioni sulle opzioni disponibili, consultare le pagine indicate di seguito.

*[Originali rilegati – pagina 61](#page-60-1) [Copiatura libretto – pagina 63](#page-62-0) [Formato originale – pagina 64](#page-63-0) [Originali misti – pagina 64](#page-63-1) [Cancellazione bordo – pagina 65](#page-64-0) [Spostamento margine – pagina 66](#page-65-0) [Rotazione immagine – pagina 68](#page-67-0) [Immagine speculare/negativa – pagina 69](#page-68-0) [Orientamento originale – pagina 70](#page-69-1)*

- *1.* Premere il pulsante <Tutti i servizi> sul pannello comandi.
- *2.* Selezionare [Copia] sullo schermo sensibile.
- *3.* Selezionare la scheda [Opzioni di scansione]. Per cambiare schermata, utilizzare le linguette laterali.
- *4.* Selezionare l'opzione richiesta.

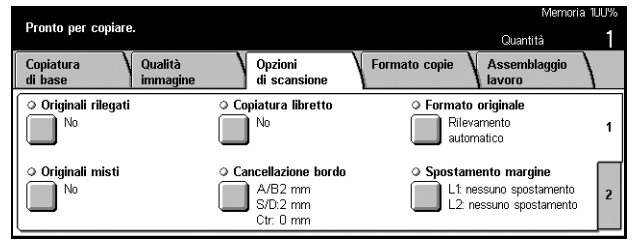

Pronto per copiare Qualità Assemblaggio<br>|avoro Copiatura<br>di base Opzioni<br>di scansione Formato copie ● Rotazione immagine<br>
Attiva con Auto<br>
Posizione punti **Immagine speculare/negativa** O Orienta nento origina O Orientamento o **Example Speculare Regard**<br>**Example Speculare:** No<br>**Example Speculare:** No

### <span id="page-60-1"></span>**Originali rilegati**

Questa funzione consente di copiare le due pagine di un documento rilegato aperto mediante la lastra di esposizione. Le pagine vengono copiate su due fogli separati.

- *1.* Selezionare [Originali rilegati] nella schermata [Opzioni di scansione].
- *2.* Eseguire le operazioni richieste.
- *3.* Selezionare [Salva].

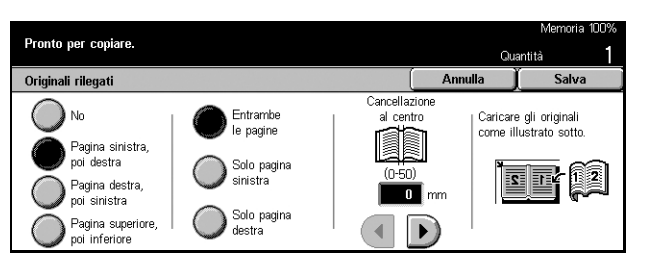

**NOTA:** le due pagine di un documento rilegato aperto devono essere posizionate sulla lastra di esposizione in orizzontale.

#### **No**

La funzione viene disabilitata.

#### **Pagina sinistra, poi destra**

Consente di copiare entrambe le pagine di un documento rilegato aperto partendo da sinistra.

#### **Pagina destra, poi sinistra**

Consente di copiare entrambe le pagine di un documento rilegato aperto partendo da destra.

#### **Pagina superiore, poi inferiore**

Consente di copiare entrambe le pagine di un documento rilegato aperto partendo dalla pagina superiore.

#### **Entrambe le pagine**

Consente di copiare entrambe le pagine di un documento rilegato aperto.

#### **Solo pagina sinistra**

Consente di copiare solo la pagina sinistra di un documento rilegato aperto.

#### **Solo pagina destra**

Consente di copiare solo la pagina destra di un documento rilegato aperto.

#### **Solo pagina superiore**

Consente di copiare solo la pagina superiore di un documento rilegato aperto.

#### **Solo pagina inferiore**

Consente di copiare solo la pagina inferiore di un documento rilegato aperto.

#### **Cancellazione centro**

Consente di cancellare la parte centrale del documento rilegato aperto, che tende a risultare scura. Utilizzare i pulsanti di scorrimento per specificare la larghezza dell'area da cancellare (0–50 mm) con incrementi di 1 mm.

### <span id="page-62-0"></span>**Copiatura libretto**

Questa funzione consente di eseguire copie fronte/retro degli originali rilegati mediante la lastra di esposizione. Come prima pagina, viene inserito automaticamente un foglio bianco.

- *1.* Selezionare [Copiatura libretto] nella schermata [Opzioni di scansione].
- *2.* Selezionare l'opzione richiesta.
- *3.* Selezionare [Salva].

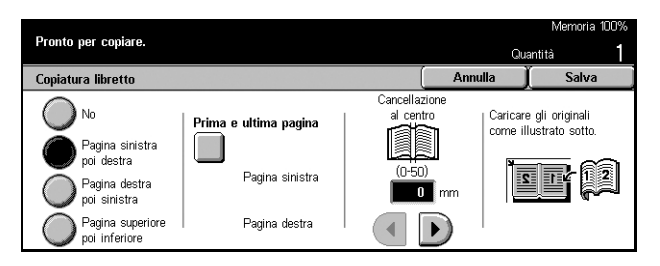

**NOTA:** questa funzione e la funzione [Originali rilegati] non possono essere attivate contemporaneamente.

#### **No**

La funzione viene disabilitata.

#### **Pagina sinistra, poi destra**

Consente di copiare entrambe le pagine di un documento rilegato aperto partendo da sinistra.

#### **Pagina destra, poi sinistra**

Consente di copiare entrambe le pagine di un documento rilegato aperto partendo da destra.

#### **Pagina superiore, poi inferiore**

Consente di copiare entrambe le pagine di un documento rilegato aperto partendo dalla pagina superiore.

#### **Prima e ultima pagina**

Consente di visualizzare la schermata [Copiatura libretto - Prima e ultima pagina]. In questa schermata è possibile specificare il lato della pagina con cui iniziare o terminare il lavoro di copiatura. I lati specificati devono essere identificati utilizzando la schermata [Originali rilegati].

#### **Cancellazione centro**

Consente di cancellare la parte centrale del documento rilegato aperto, che tende a risultare scura. Utilizzare i pulsanti di scorrimento per specificare la larghezza dell'area da cancellare (0–50 mm) con incrementi di 1 mm.

### <span id="page-63-0"></span>**Formato originale**

Mediante questa funzione, il formato dell'originale può essere rilevato automaticamente, selezionato da un elenco di formati predefiniti oppure specificato manualmente. Se si seleziona un formato personalizzato, i documenti vengono copiati con il formato specificato indipendentemente dal loro effettivo formato.

- *1.* Selezionare [Formato originale] nella schermata [Opzioni di scansione].
- *2.* Selezionare l'opzione richiesta.
- *3.* Selezionare [Salva].

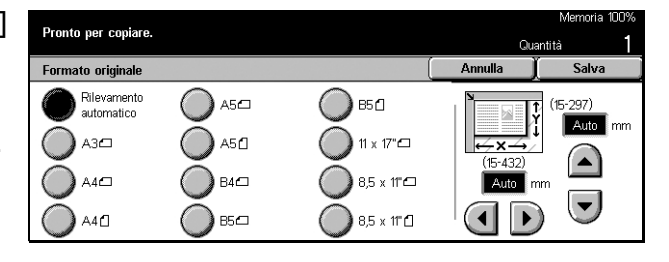

#### **Rilevamento automatico**

Consente di rilevare automaticamente il formato degli originali di formato standard.

#### **Preselezioni**

Consentono di selezionare uno degli 11 formati standard predefiniti con orientamento verticale o orizzontale. Le preselezioni sono impostate dall'operatore responsabile.

#### **Impostazioni personalizzate**

I pulsanti di scorrimento consentono di specificare manualmente il formato del documento. La larghezza può essere compresa tra 15 e 297 mm e la lunghezza tra 15 e 432 mm.

#### <span id="page-63-1"></span>**Originali misti**

Questa funzione consente di caricare nell'alimentatore automatico originali di formati diversi contemporaneamente.

**NOTA:** per abilitare questa funzione, selezionare [Rilevamento automatico] nella schermata [Formato originale].

**NOTA:** per utilizzare questa funzione, è necessario indicare la parte superiore del documento specificando l'orientamento in [Orientamento originale] nella schermata [Opzioni di scansione].

**NOTA:** se si carica carta di formato standard, può essere visualizzato un messaggio che richiede di inserire manualmente il formato dei documenti. Per effettuare questa operazione, seguire le istruzioni visualizzate. Caricare prima gli originali misti con alimentazione lato corto.

- *1.* Selezionare [Originali misti] nella schermata [Opzioni di scansione].
- *2.* Selezionare [Sì] per abilitare la funzione.
- *3.* Selezionare [Salva].

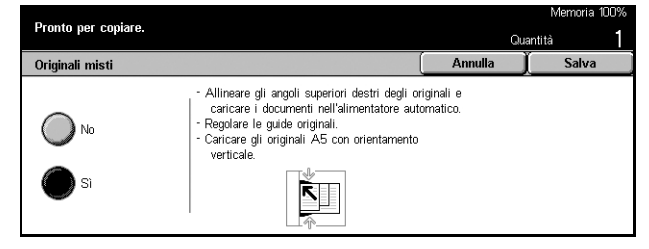

**NOTA:** se si disabilita questa funzione e si eseguono copie di originali di formato misto, il formato della prima pagina viene utilizzato per tutte le copie.

### <span id="page-64-0"></span>**Cancellazione bordo**

Questa funzione consente di eliminare dai bordi o dal centro della copia le ombre nere o i segni indesiderati come linee, fori e macchie.

**NOTA:** se questa funzione non viene utilizzata, quando si effettuano copie di documenti rilegati o con la copertura della lastra sollevata, possono apparire delle ombre nere sui bordi o nel centro delle copie.

**NOTA:** per utilizzare questa funzione, è necessario indicare la parte superiore del documento specificando l'orientamento mediante [Orientamento originale] nella schermata [Opzioni di scansione].

- *1.* Selezionare [Cancellazione bordo] nella schermata [Opzioni di scansione].
- *2.* Eseguire le operazioni richieste.
- *3.* Selezionare [Salva].

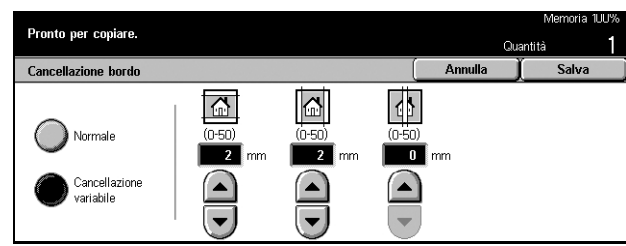

#### **Normale**

Per selezionare l'area da cancellare sui bordi o nel centro dei documenti, vengono utilizzati i valori predefiniti. Le preselezioni sono impostate dall'operatore responsabile. Se non si desidera cancellare uno dei bordi e/o il centro, selezionare [Cancellazione variabile] e impostare il valore 0,0 mediante i pulsanti di scorrimento.

#### **Cancellazione variabile**

Consente di regolare l'area da cancellare sui bordi o nel centro dei documenti. Specificare l'area da cancellare dai margini superiore, inferiore, sinistro e destro e dalla parte centrale. Il valore massimo è di 50 mm.

#### <span id="page-65-0"></span>**Spostamento margine**

Questa funzione consente di cambiare la posizione dell'immagine sulla pagina stampata.

**NOTA:** per utilizzare questa funzione, è necessario indicare la parte superiore del documento specificando l'orientamento mediante [Orientamento originale] nella schermata [Opzioni di scansione].

**NOTA:** l'area di spostamento dell'immagine dipende dal formato della carta caricata nella macchina.

**NOTA:** quando l'opzione [Originali misti] è selezionata, l'area di spostamento è determinata dalla posizione dell'immagine sul primo foglio e viene applicata a tutti i fogli successivi.

- *1.* Selezionare [Spostamento margine] nella schermata [Opzioni di scansione].
- *2.* Selezionare l'opzione richiesta.
- *3.* Selezionare [Salva].

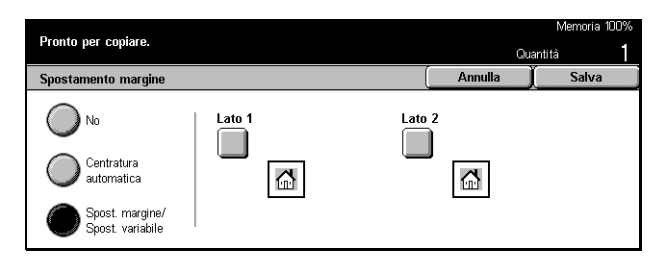

#### **No**

La funzione viene disabilitata.

#### **Centratura automatica**

Consente di spostare automaticamente le immagini verso il centro del foglio.

#### **Spostamento margine/Spostamento variabile**

Consente di spostare le immagini sul foglio in base ai valori specificati. Il valore massimo è 50 mm sia per la lunghezza che per la larghezza.

Se la macchina è configurata per eseguire copie fronte/retro, è possibile utilizzare le opzioni seguenti per effettuare impostazioni diverse per le copie dei due lati.

- Lato 1 Consente di visualizzare la schermata [Spostamento margine Lato 1].
- Lato 2 Consente di visualizzare la schermata [Spostamento margine Lato 2].

#### **Schermata [Spostamento margine - Lato 1]**

Questa funzione consente di spostare le immagini della pagina anteriore (lato 1).

- *1.* Selezionare [Spostamento margine/Spostamento variabile] nella schermata [Spostamento margine].
- *2.* Selezionare [Lato 1] per visualizzare la schermata [Spostamento margine - Lato 1].
- *3.* Selezionare l'opzione richiesta.
- *4.* Selezionare [Salva].

#### **No**

La funzione viene disabilitata.

#### **Centratura automatica**

Consente di spostare automaticamente le immagini verso il centro del foglio.

#### **Sposta nell'angolo**

Consente di spostare le immagini in un angolo del foglio. Per specificare la direzione dello spostamento, selezionare una delle otto frecce.

#### **Spostamento variabile**

Consente di spostare le immagini sul foglio in base ai valori specificati. È possibile specificare un valore massimo di 50 mm sia per la lunghezza che per la larghezza utilizzando i pulsanti di scorrimento.

#### **Schermata [Spostamento margine - Lato 2]**

Questa funzione consente di spostare le immagini nella pagina posteriore (lato 2).

- *1.* Selezionare [Spostamento margine/Spostamento variabile] nella schermata [Spostamento margine].
- *2.* Selezionare [Lato 2] per visualizzare la schermata [Spostamento margine - Lato 2].
- *3.* Selezionare l'opzione richiesta.
- *4.* Selezionare [Salva].

#### **No**

La funzione viene disabilitata.

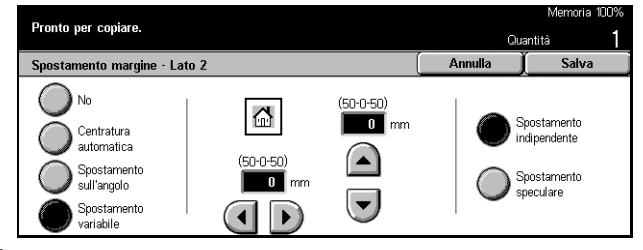

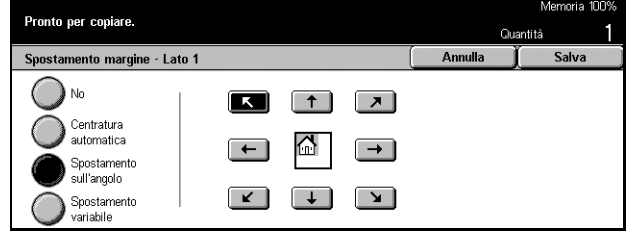

#### **Centratura automatica**

Consente di spostare automaticamente le immagini verso il centro del foglio.

#### **Sposta nell'angolo**

Consente di spostare le immagini in un angolo del foglio. Per specificare la direzione dello spostamento, selezionare una delle otto frecce.

#### **Spostamento variabile**

Consente di spostare le immagini sul foglio in base ai valori specificati. È possibile specificare un valore massimo di 50 mm sia per la lunghezza che per la larghezza utilizzando i pulsanti di scorrimento.

#### **Spostamento indipendente**

Consente di effettuare le impostazioni per il lato 2 indipendentemente da quelle per il lato 1.

#### **Spostamento speculare**

Consente di spostare automaticamente l'immagine del lato 1 nella stessa posizione dell'immagine del lato 2.

#### <span id="page-67-0"></span>**Rotazione immagine**

Questa funzione consente di ruotare l'immagine automaticamente, in modo da far corrispondere il suo orientamento a quello della carta nel vassoio.

- *1.* Selezionare [Rotazione immagine] nella schermata [Opzioni di scansione].
- *2.* Selezionare l'opzione richiesta.
- *3.* Selezionare [Salva].

#### **No**

La funzione viene disabilitata.

#### **Sempre attiva**

Consente di ruotare sempre l'immagine.

#### **Attiva con Auto**

Consente di ruotare un'immagine solo se si seleziona [Auto] nella funzione [Vassoi carta] o [Riduzione/Ingrandimento].

#### **Direzione di rotazione**

Consente di visualizzare la schermata [Rotazione immagine - Direzione di rotazione].

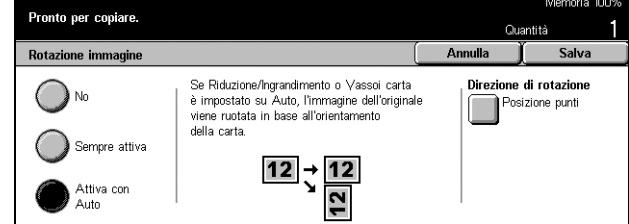

#### **Schermata [Rotazione immagine - Direzione di rotazione]**

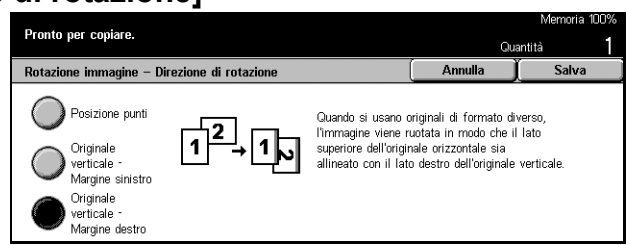

Questa schermata consente di determinare il bordo della copia a cui allineare la parte superiore dell'immagine dell'originale quando gli originali hanno un orientamento misto. Sono disponibili le seguenti opzioni:

- Posizione punti Consente di ruotare le immagini a seconda della posizione di pinzatura. Questa opzione è disponibile solo se la stazione di finitura è installata.
- Originale verticale Margine sinistro Consente di ruotare l'immagine in modo che il bordo superiore di un originale orizzontale sia allineato al bordo sinistro di un documento verticale.
- Originale verticale Margine destro Consente di ruotare l'immagine in modo che il bordo superiore di un originale orizzontale sia allineato al bordo destro di un documento verticale.

#### <span id="page-68-0"></span>**Immagine speculare/negativa**

Questa schermata consente di creare due tipi diversi di immagine: speculare o negativa.

- *1.* Selezionare [Immagine speculare/negativa] nella schermata [Opzioni di scansione].
- *2.* Selezionare l'opzione richiesta.
- *3.* Selezionare [Salva].

#### **Immagine speculare**

Selezionare [Sì] per creare un'immagine speculare a quella del documento.

#### **Immagine negativa**

Selezionare [Sì] per cambiare il colore delle immagini da nero a bianco e viceversa.

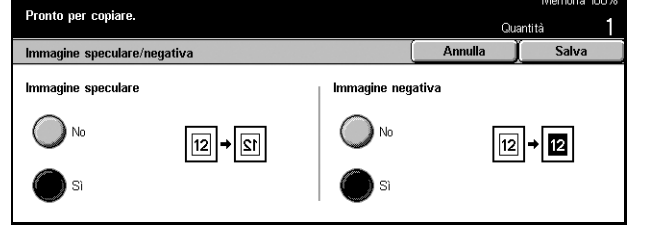

### <span id="page-69-1"></span>**Orientamento originale**

Questa funzione consente di specificare l'orientamento degli originali. È necessario specificare l'orientamento prima di utilizzare le seguenti funzioni: % indipendente X/Y, Fronte/retro, Originali misti, Cancellazione bordo, Spostamento margine, Immagini multiple e Ripetizione immagine.

- *1.* Selezionare [Orientamento originale] nella schermata [Opzioni di scansione].
- *2.* Selezionare l'opzione richiesta.
- *3.* Selezionare [Salva].

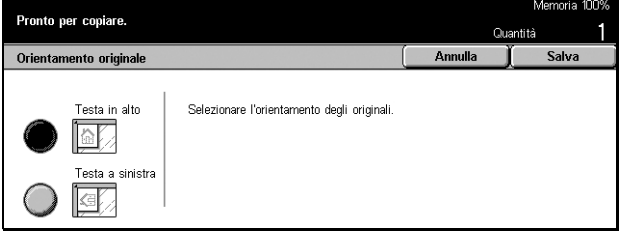

#### **Testa in alto**

Selezionare questa opzione quando il bordo superiore dell'originale è orientato verso la parte posteriore della macchina.

#### **Testa a sinistra**

Selezionare questa opzione quando il bordo superiore dell'originale è orientato verso la parte sinistra della macchina.

## <span id="page-69-0"></span>**Formato copie - Copia**

Questa sezione descrive le funzioni che consentono di migliorare l'aspetto di un lavoro di copiatura. Per informazioni sulle funzioni disponibili, consultare le pagine indicate di seguito.

*[Creazione libretto – pagina 71](#page-70-0) [Copertine – pagina 73](#page-72-0) [Divisori per trasparenti – pagina 74](#page-73-0) [Immagini multiple – pagina 75](#page-74-0) [Poster – pagina 76](#page-75-0) [Ripetizione immagine – pagina 77](#page-76-0) [Annotazione – pagina 77](#page-76-1) [Numerazione fascicolo – pagina 79](#page-78-0)*

- *1.* Premere il pulsante <Tutti i servizi> sul pannello comandi.
- *2.* Selezionare [Copia] sullo schermo sensibile.
- *3.* Selezionare la scheda [Formato copie]. Per cambiare schermata, utilizzare le linguette laterali.

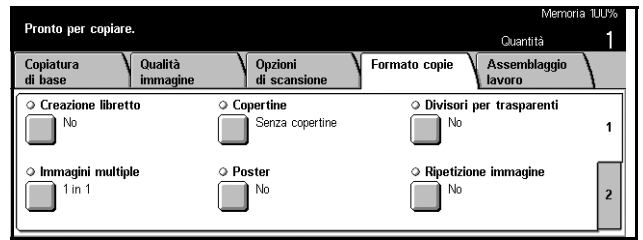

*4.* Selezionare l'opzione richiesta.

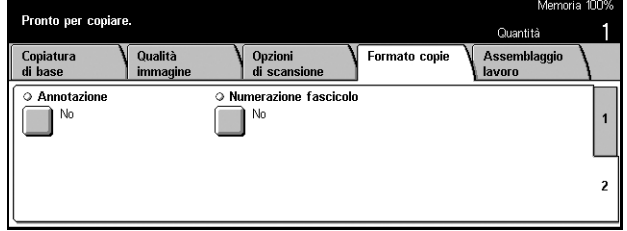

### <span id="page-70-0"></span>**Creazione libretto**

Questa funzione consente di creare un libretto stampando le immagini affiancate su entrambi i lati di ogni pagina e nell'ordine corretto. Per creare un libretto finito, è necessario piegare le copie in due e pinzarle nel mezzo.

**NOTA:** se il numero di pagine dell'originale è un multiplo di quattro, il libretto non contiene pagine vuote. In caso contrario, le pagine supplementari del libretto rimangono vuote.

- *1.* Selezionare [Creazione libretto] nella schermata [Formato copie].
- *2.* Selezionare l'opzione richiesta.
- *3.* Selezionare [Salva].

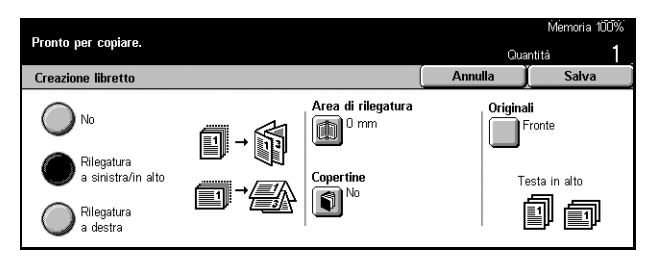

#### **No**

La funzione viene disabilitata.

#### **Rilegatura a sinistra/in alto**

Consente di creare un libretto che si apre verso sinistra o verso l'alto.

#### **Rilegatura a destra**

Consente di creare un libretto che si apre verso destra.

#### **Area di rilegatura**

Consente di visualizzare la schermata [Creazione libretto - Area di rilegatura].

#### **Copertine**

Consente di visualizzare la schermata [Creazione libretto - Copertine].

#### **Originali**

Consente di visualizzare la schermata [Creazione libretto - Originali].

### **Schermata [Creazione libretto - Area di rilegatura]**

In questa schermata, è possibile specificare la larghezza dei margini interni (0-50 mm) con incrementi di 1 mm mediante i pulsanti di scorrimento.

- *1.* Selezionare [Area di rilegatura] nella schermata [Creazione libretto].
- *2.* Eseguire le operazioni richieste.
- *3.* Selezionare [Salva].

# **Schermata [Creazione libretto - Copertine]**

Consente di selezionare l'opzione necessaria per aggiungere una copertina al libretto.

- *1.* Selezionare [Copertine] nella schermata [Creazione libretto].
- *2.* Selezionare l'opzione richiesta.
- *3.* Selezionare [Salva].

#### **No**

Consente di creare un libretto senza copertina.

#### **Sì**

Consente di aggiungere al libretto una copertina alimentata dal vassoio dei supporti per copertine. Se questa opzione è selezionata, [Copertine stampate] diventa disponibile.

#### **Copertine stampate**

- No Al libretto viene aggiunta automaticamente una copertina vuota.
- Sì La prima pagina del fascicolo viene copiata sul supporto per copertine. Se una sola delle due copertine (anteriore o posteriore) deve essere stampata, è necessario aggiungere al fascicolo dei fogli bianchi.

#### **Impostazioni vassoio carta**

Consente di visualizzare la schermata [Creazione libretto - Copertine - Impostazioni vassoio carta]. Selezionare una delle preselezioni per specificare il vassoio copertine e il vassoio pagine corpo. Le preselezioni disponibili per ciascun vassoio sono cinque, compreso il vassoio bypass. Per ulteriori informazioni sul vassoio bypass, [consultare](#page-53-1)  *[Schermata \[Vassoio 5 \(bypass\)\] a pagina 54](#page-53-1)*.

### **Schermata [Creazione libretto - Originali]**

Consente di specificare il tipo di originali utilizzato per la creazione di libretti.

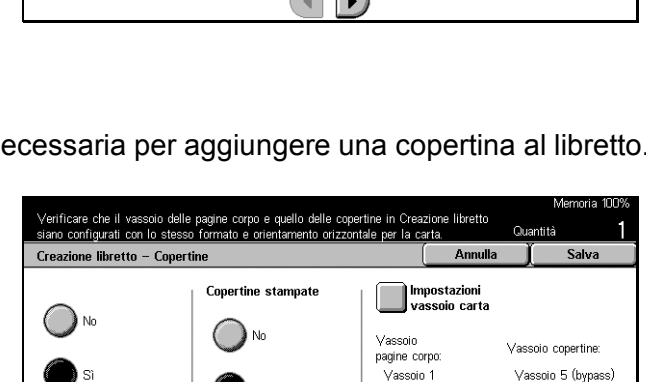

Vassoio 1  $A4\Box$ 

A4L<br>Carta standard

Rilevamento autom.<br>Carta standard

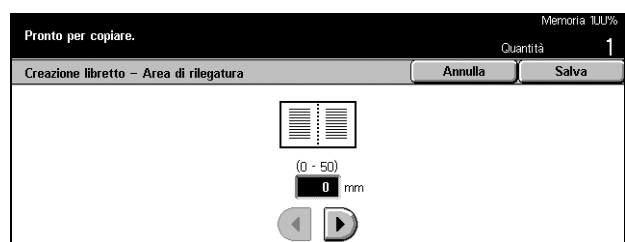
- *1.* Selezionare [Originali] nella schermata [Creazione libretto].
- *2.* Selezionare l'opzione richiesta.
- *3.* Selezionare [Salva].

### **Fronte**

Utilizzare questa opzione per copiare originali solo fronte.

### **Fronte/retro**

Utilizzare questa opzione per copiare originali fronte/retro. Se è selezionata, l'opzione [Originali] è attiva.

#### **Originali**

- Testa a testa Consente di specificare se gli originali hanno un orientamento testa a testa e la rilegatura sul lato sinistro.
- Testa a piede Consente di specificare se gli originali hanno un orientamento testa a piede e la rilegatura sul lato superiore.

# **Copertine**

Questa funzione consente di aggiungere al lavoro di copiatura delle copertine in carta o cartoncino.

**NOTA:** se durante la scansione di un documento con questa funzione la memoria della macchina si esaurisce, seguire le istruzioni visualizzate sullo schermo per annullare il lavoro. Eliminare i documenti archiviati oppure ridurre la quantità di pagine per creare spazio nella memoria ed effettuare di nuovo la scansione.

- *1.* Selezionare [Copertine] nella schermata [Formato copie].
- *2.* Selezionare l'opzione richiesta.
- *3.* Selezionare [Salva].

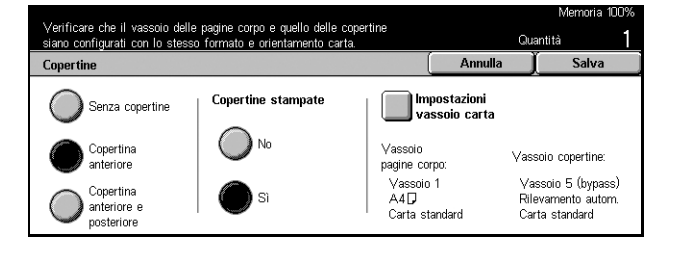

### **Senza copertine**

La funzione viene disabilitata.

### **Copertina anteriore**

Consente di eseguire delle copie specificando un tipo di carta diverso per la copertina che precede la prima pagina dei documenti.

#### **Copertine anteriore e posteriore**

Consente di eseguire delle copie specificando un tipo di carta diverso per le copertine che precedono e seguono la prima pagina e l'ultima pagina dei documenti.

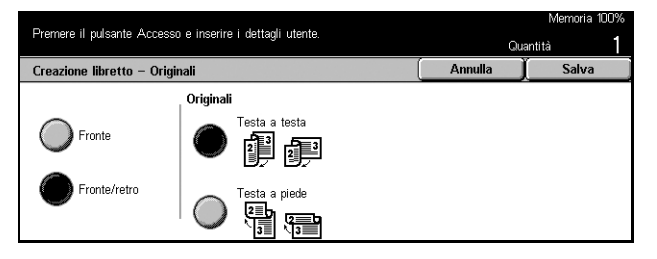

#### **Copertine stampate**

- No Alle copie viene aggiunta una copertina vuota.
- Sì La prima e l'ultima pagina dei documenti vengono copiate sul supporto per copertine. Se solo una delle due copertine deve essere stampata, è necessario inserire un foglio vuoto all'inizio o alla fine delle copie in corrispondenza della copertina vuota.

#### **Impostazioni vassoio carta**

Consente di visualizzare la schermata [Copertine - Impostazioni vassoio carta]. Selezionare una delle preselezioni per specificare il vassoio copertine e il vassoio pagine corpo. I fogli caricati nei vassoi selezionati in [Vassoio copertine] e [Vassoio pagine corpo] devono avere lo stesso formato e orientamento. Le preselezioni disponibili per ciascun vassoio sono cinque compreso il vassoio bypass. Per ulteriori informazioni sul vassoio bypass, consultare *[Schermata \[Vassoio 5 \(bypass\)\] a](#page-53-0)  [pagina 54](#page-53-0)*.

# **Divisori per trasparenti**

Questa funzione consente di eseguire copie su trasparenti, inserire divisori tra le pagine e creare fascicoli da distribuire.

- *1.* Selezionare [Divisori per trasparentil nella schermata [Formato copie].
- *2.* Selezionare l'opzione richiesta.
- *3.* Selezionare [Salva].

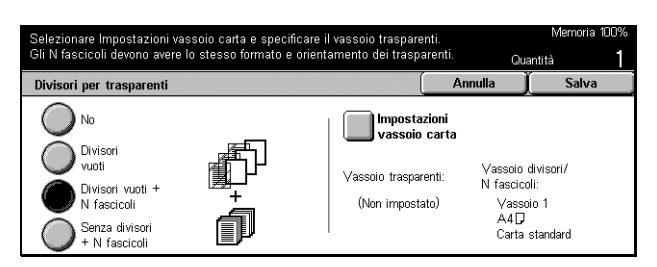

#### **No**

La funzione viene disabilitata.

### **Divisori vuoti**

Consente di inserire un foglio in bianco dopo ogni lucido.

#### **Divisori vuoti + N fascicoli**

Consente di copiare un fascicolo di trasparenti con divisori vuoti insieme a fascicoli di copie su carta.

### **Nessun divisore + N fascicoli**

Consente di copiare un fascicolo di trasparenti senza divisori insieme a fascicoli di copie su carta.

#### **Impostazioni vassoio carta**

Consente di visualizzare la schermata [Divisori per trasparenti - Impostazioni vassoio carta]. Selezionare una delle preselezioni per specificare il vassoio trasparenti e il vassoio divisori/N fascicoli. Le preselezioni disponibili per ciascun vassoio sono cinque compreso il vassoio bypass. Per ulteriori informazioni sul vassoio bypass, [consultare](#page-53-0)  *[Schermata \[Vassoio 5 \(bypass\)\] a pagina 54](#page-53-0)*.

### **Immagini multiple**

Questa funzione consente di copiare due, quattro o otto documenti indipendenti su un unico foglio di carta. Le immagini vengono ridotte o ingrandite automaticamente in base al formato della pagina.

- *1.* Selezionare [Immagini multiple] nella schermata [Formato copie].
- *2.* Selezionare l'opzione richiesta.
- *3.* Selezionare [Salva].

#### Pronto per copiare. Immagini multipl  $\sqrt{2}$  Annulla Ordine immagini  $\sum$  1 in 1  $\bigcirc$  2 in 1  $\blacktriangleright$   $\mathbb{E}$ ○₩  $4 in 1$  $\bigcirc$   $\mathbb{H}$  $\bigcirc$   $\overline{\mathbb{H}}$  $\bullet$  8 in 1

### **1 in 1**

La funzione viene disabilitata.

### **2 in 1**

Consente di copiare due documenti su un unico foglio di carta.

#### **4 in 1**

Consente di copiare quattro documenti su un unico foglio di carta.

#### **8 in 1**

Consente di copiare otto documenti su un unico foglio di carta.

#### **Ordine immagini**

Consente di impostare la disposizione dei documenti nella pagina. Per [2 in 1], è possibile scegliere di partire da sinistra o da destra con orientamento testa a piede. Per [4 in 1] e [8 in 1] è possibile scegliere di partire da sinistra o da destra con orientamento orizzontale o verticale.

### **Poster**

Questa funzione consente di suddividere e ingrandire un documento originale e di copiare ogni singola parte su più fogli di carta. È possibile inoltre creare un unico grande poster incollando insieme le varie parti.

- *1.* Selezionare [Poster] nella schermata [Formato copie].
- *2.* Eseguire le operazioni richieste.
- *3.* Selezionare [Salva].

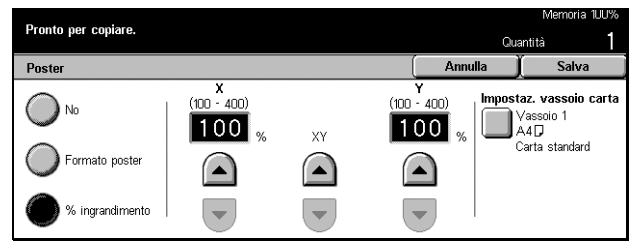

#### **NOTA:** durante la copiatura delle

immagini divise la macchina mantiene un margine di sovrapposizione per permettere all'utente di tagliare e incollare le immagini tra loro. La larghezza della sovrapposizione è impostata su 10 mm.

#### **No**

La funzione viene disabilitata.

#### **Formato copie**

Consente di specificare il formato del poster da creare selezionando una delle impostazioni predefinite elencate sullo schermo sensibile. La percentuale di ingrandimento e il numero di fogli necessari per il lavoro vengono calcolati automaticamente.

#### **% ingrandimento**

Mediante i pulsanti di scorrimento è possibile specificare separatamente la percentuale di ingrandimento (100-400%) per la lunghezza e la larghezza con incrementi dell'1%. Il numero di fogli necessari per il lavoro viene calcolato automaticamente.

#### **Impostazioni vassoio carta**

Consente di visualizzare la schermata [Poster - Impostazioni vassoio carta]. Per specificare il vassoio da utilizzare, selezionare uno dei cinque vassoi predefiniti (compreso il vassoio bypass). Per ulteriori informazioni sul vassoio bypass, [consultare](#page-53-0)  *[Schermata \[Vassoio 5 \(bypass\)\] a pagina 54](#page-53-0)*.

# **Ripetizione immagine**

Questa funzione consente di stampare l'immagine di un originale più volte su un unico foglio di carta.

- *1.* Selezionare [Ripetizione immagine] nella schermata [Formato copie].
- *2.* Selezionare l'opzione richiesta.
- *3.* Selezionare [Salva].

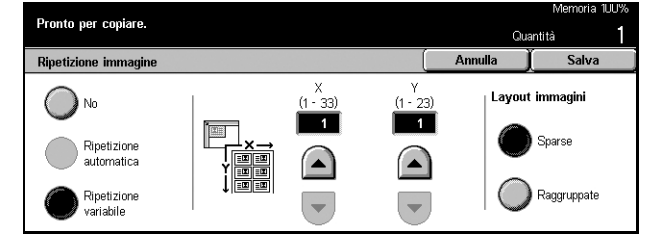

### **No**

La funzione viene disabilitata.

### **Ripetizione automatica**

Il numero delle ripetizioni verticali o orizzontali viene calcolato automaticamente a seconda del rapporto di ingrandimento e del formato dell'originale e del supporto.

### **Ripetizione variabile**

Mediante i pulsanti di scorrimento è possibile specificare manualmente il numero di ripetizioni verticali o orizzontali dell'immagine. I valori disponibili sono compresi tra 1 e 23 per le ripetizioni verticali e tra 1 e 33 per le ripetizioni orizzontali.

### **Layout immagini**

- Sparse Consente di disporre le immagini ripetute in modo uniforme sulla pagina.
- Raggruppate Consente di eseguire ripetizioni senza inserire spazi fra le immagini ripetute.

# **Annotazione**

Questa funzione consente di aggiungere alle copie la data, i numeri di pagina e un commento.

- *1.* Selezionare [Annotazione] nella schermata [Formato copie].
- *2.* Selezionare l'opzione richiesta.
- *3.* Selezionare [Salva].

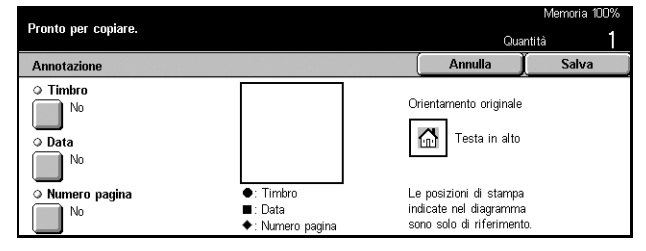

### **Timbro**

Consente di visualizzare la schermata [Annotazione - Timbro]. Questa schermata consente di aggiungere alle copie un commento come "Riservato", "Bozza", ecc. Sono disponibili le seguenti opzioni:

- No La funzione viene disabilitata.
- Sì La funzione viene abilitata.
- Testo Consente di visualizzare la schermata [Annotazione Timbro Testo], dove è possibile selezionare il commento da stampare sulle copie.
- Posizione Consente di visualizzare la schermata [Annotazione Timbro Posizione], dove è possibile specificare la posizione del commento per ciascuna pagina.
- Stampa su Consente di visualizzare la schermata [Annotazione Timbro Stampa su], dove è possibile specificare le pagine su cui stampare il commento. Le opzioni disponibili sono [Solo prima pagina] e [Tutte le pagine].

#### **Data**

Consente di visualizzare la schermata [Annotazione - Data], dove è possibile effettuare le impostazioni relative alla stampa della data corrente. Sono disponibili le seguenti opzioni:

- No La funzione viene disabilitata.
- Sì La funzione viene abilitata.
- Stampa su Consente di visualizzare la schermata [Annotazione Data Stampa su], dove è possibile specificare le pagine su cui stampare la data. Le opzioni disponibili sono [Solo prima pagina] e [Tutte le pagine].
- Posizione Consente di visualizzare la schermata [Annotazione Data Posizione], dove è possibile specificare la posizione della data sulla pagina.

### **Numero pagina**

Consente di visualizzare la schermata [Annotazione - Numero pagina], dove è possibile specificare se stampare i numeri di pagina sulle copie. Sono disponibili le seguenti opzioni:

- No La funzione viene disabilitata.
- Sì La funzione viene abilitata.
- Stile Consente di visualizzare la schermata [Annotazione Numero pagina Stile], dove è possibile selezionare lo stile del numero di pagina. Se si seleziona l'opzione del numero di pagina rispetto al totale, viene visualizzata l'opzione [N: Totale pagine]. Selezionare [Auto] per abilitare il conteggio automatico del totale delle pagine oppure [Inserisci numero] per inserire manualmente il numero totale delle pagine. Questo numero viene stampato dopo il numero di ogni singola pagina.
- Posizione Consente di visualizzare la schermata [Annotazione Numero pagina Posizione], dove è possibile specificare la posizione del numero sulla pagina.

• Stampa su – Consente di visualizzare la schermata [Annotazione - Numero pagina - Stampa su], dove è possibile specificare le pagine su cui stampare il numero di pagina e da che numero di pagina partire. L'intervallo di numerazione delle pagine può essere selezionato mediante [Tutte le pagine] e [Inserisci numero prima pagina]. Se si seleziona [Tutte le pagine], è necessario inserire un numero di inizio utilizzando i pulsanti di scorrimento o la tastierina. Se si seleziona [Inserisci numero prima pagina], è necessario inserire manualmente la prima pagina e il numero di inizio.

Per stampare il numero di pagina sulla copertina o sul divisore, selezionare [Includi divisori e copertine].

# **Numerazione fascicolo**

Questa funzione consente di aggiungere delle informazioni alle copie, ad esempio il numero di controllo, un commento e il numero di serie della macchina.

- *1.* Selezionare [Numerazione fascicolo] nella schermata [Formato copie].
- *2.* Selezionare l'opzione richiesta.
- *3.* Selezionare [Salva].

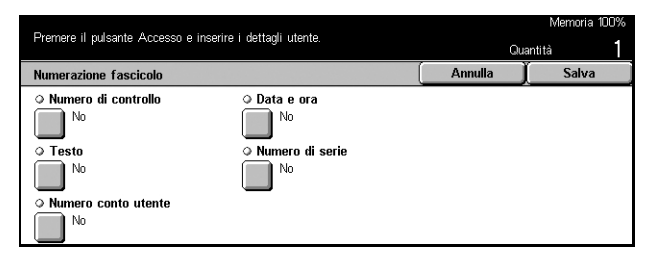

### **Numero di controllo**

Consente di numerare i documenti e di stampare sulle copie i numeri in ordine sequenziale. Viene visualizzato la schermata [Numerazione fascicolo - Numero di controllo], nel quale sono disponibili le opzioni seguenti:

- No La funzione viene disabilitata.
- Sì La funzione viene abilitata. Il valore massimo per il numero di inizio è 999.

### **Testo**

Consente di stampare sulle copie uno dei commenti predefiniti. Viene visualizzato la schermata [Numerazione fascicolo - Testo], nel quale sono disponibili le opzioni seguenti:

- No La funzione viene disabilitata.
- Sì La funzione viene abilitata. I commenti disponibili sono [Copiatura non consentita], [Copia] e [Duplicato].

#### **Numero account utente**

Se la funzione Autenticazione o Amministrazione Auditron è abilitata, consente di stampare il numero dell'account utente.

### **Data e ora**

Consente di stampare su ciascuna copia la data e l'ora di inizio del lavoro di copiatura. Viene visualizzato la schermata [Numerazione fascicolo - Data e ora]. Per abilitare la funzione, selezionare [Sì].

#### **Numero di serie**

Consente di stampare sulle copie il numero di serie della macchina. Viene visualizzato la schermata [Numerazione fascicolo - Numero di serie]. Per abilitare la funzione, selezionare [Sì].

# **Assemblaggio lavoro**

Questa sezione descrive come effettuare le impostazioni per la funzione [Lavoro composto]. Per ulteriori informazioni sulla funzione, consultare la sezione indicata di seguito.

*[Lavoro composto – pagina 80](#page-79-0)*

- *1.* Premere il pulsante <Tutti i servizi> sul pannello comandi.
- *2.* Selezionare [Copia] sullo schermo sensibile.
- *3.* Selezionare la scheda [Assemblaggio lavoro].

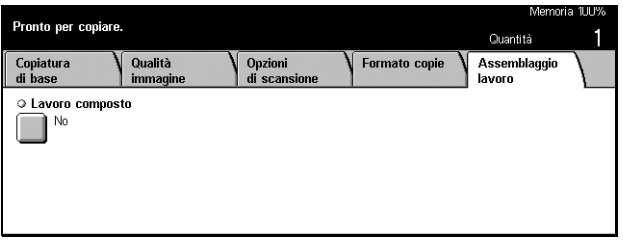

### <span id="page-79-0"></span>**Lavoro composto**

Questa funzione consente di eseguire delle copie con impostazioni diverse per singole pagine (o gruppi di pagine) come unico lavoro. Ad esempio, se in un documento sono presenti sezioni con del testo e altre con delle foto, è possibile selezionare le impostazioni adeguate per ogni sezione e quindi stampare le sezioni contemporaneamente. È possibile anche stampare una sola parte del documento prima di stampare il resto. In questo modo, è possibile verificare i risultati della stampa e, se necessario, regolare le impostazioni.

- *1.* Selezionare [Lavoro composto] nella schermata [Assemblaggio lavoro].
- *2.* Selezionare l'opzione richiesta.
- *3.* Selezionare [Salva].

#### **No**

La funzione viene disabilitata.

### **Sì**

La funzione viene abilitata.

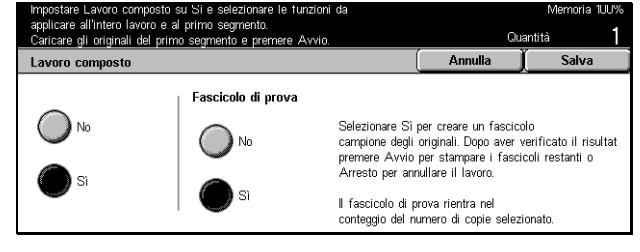

### **Fascicolo di prova**

Consente di stampare un solo fascicolo prima di stampare il resto dei documenti. Dopo aver controllato i risultati della stampa, è possibile decidere di continuare o interrompere il lavoro.

- No La funzione viene disabilitata.
- Sì La funzione viene abilitata. Dopo la copiatura di un fascicolo, il lavoro viene sospeso. Selezionare [Avvio] per copiare i fascicoli rimanenti oppure [Arresto] per interrompere il lavoro.

**NOTA:** le copie prodotte mediante la funzione [Fascicolo di prova] vengono considerate nel conteggio totale delle copie.

Dopo la scansione di ogni sezione del documento, viene visualizzata la schermata mostrata di seguito.

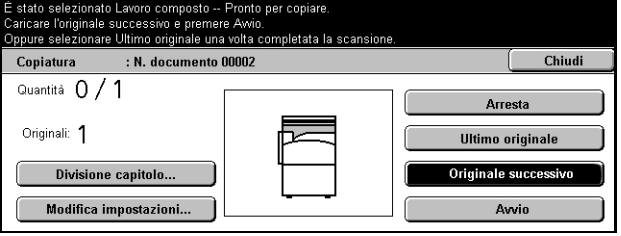

### **Divisione capitolo**

Consente di visualizzare la schermata [Divisione capitolo/Divisori]. Sono disponibili le seguenti opzioni:

- No La funzione viene disabilitata.
- Divisione capitolo Consente di dividere i capitoli automaticamente. Se si utilizza l'opzione Fronte/retro, la prima pagina di ogni fascicolo viene stampata sul lato anteriore del foglio. Questo significa che se l'ultima pagina del fascicolo precedente è dispari, il lato posteriore dell'ultima pagina copiata è vuoto.
- Divisori Consente di separare i capitoli e di inserire un divisore automaticamente. Per specificare il vassoio per i divisori, selezionare una delle cinque impostazioni predefinite, compreso il vassoio bypass in [Vassoio divisori]. Per ulteriori informazioni sul vassoio bypass, consultare *[Schermata \[Vassoio 5 \(bypass\)\] a](#page-53-0)  [pagina 54](#page-53-0)*.

### **Modifica impostazioni**

Consente di modificare le impostazioni nella schermata [Modifica impostazioni] prima di effettuare la scansione della sezione successiva. Per avviare la scansione, premere il pulsante <Avvio> sul pannello comandi.

### **Arresto**

Consente di eliminare il lavoro di copiatura eseguito con la funzione [Lavoro composto].

### **Ultimo originale**

Selezionare questa opzione per indicare il completamento della scansione di tutto il documento originale.

### **Originale successivo**

Selezionare questa opzione per effettuare la scansione di altre sezioni dell'originale in ordine sequenziale.

### **Avvio**

Consente di avviare la scansione della sezione successiva.

# **4 Fax/Internet Fax**

Questo capitolo contiene informazioni sugli schermi e sulle funzioni relative al servizio fax. Oltre alle tradizionali funzioni fax, questa macchina offre le funzioni Fax diretto e Internet Fax. La funzione Fax diretto consente di trasmettere i fax direttamente dai PC client. La funzione Internet Fax consente di inviare le immagini scansite via e-mail mediante Internet o intranet. Per ulteriori informazioni sulla funzione Fax diretto, consultare la Guida in linea del driver del fax presente sul CD-ROM CentreWare. Per ulteriori informazioni sulla funzione Internet Fax, consultare la guida per l'amministratore del sistema.

**NOTA:** alcune funzioni descritte in questo capitolo sono opzionali e potrebbero mancare nella configurazione della macchina in uso.

**NOTA:** per l'impostazione delle opzioni fax, agli utenti dei paesi europei e del Nord America può essere richiesto di inserire il codice del paese per la linea. Per ulteriori informazioni, vedere la sezione riportata qui sotto.

# **Codice paese per l'opzione fax**

Durante l'impostazione dell'opzione Fax, agli utenti dei seguenti paesi potrebbe essere richiesta l'impostazione del codice paese per la linea.

Paesi europei:

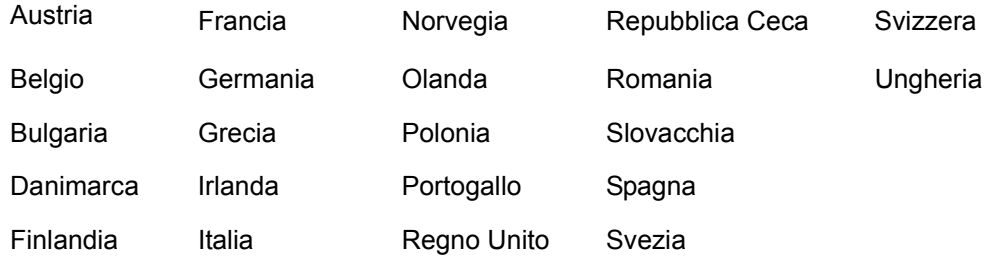

Paesi del Nord America:

Canada USA

Accedere alla modalità Impostazioni sistema, selezionare [Impostazioni comuni] quindi selezionare [Altre impostazioni]. In questa schermata, scorrere verso il basso e selezionare [Nome paese] quindi selezionare il paese desiderato. Dopo il salvataggio delle impostazioni, la macchina esegue il riavvio autiomatico. Per ulteriori informazioni, consultare *[Altre impostazioni a pagina 235](#page-234-0)*.

**NOTA:** questa impostazione è disponibile solo con l'opzione Fax per i paesi sopra elencati.

# **Invio di fax e Internet Fax**

Questa sezione descrive le procedure di base per l'invio di fax e Internet Fax. Eseguire le operazioni elencate di seguito.

- *[1. Caricamento dei documenti pagina 84](#page-83-0)*
- *[2. Selezione delle funzioni pagina 85](#page-84-0)*
- *[3. Selezione del destinatario pagina 86](#page-85-0)*
- *[4. Avvio del lavoro fax/Internet Fax pagina 86](#page-85-1)*
- *[5. Verifica del lavoro fax/Internet Fax nella schermata Stato lavoro pagina 87](#page-86-0) [Interruzione del lavoro fax/Internet Fax – pagina 87](#page-86-1)*

**NOTA:** se la funzione Autenticazione è abilitata, può essere necessario ottenere un numero di conto prima di utilizzare la macchina. Per richiedere un numero di conto o ulteriori informazioni, rivolgersi all'operatore responsabile.

**NOTA:** per ulteriori informazioni su come inviare i fax direttamente dai PC client, consultare la Guida in linea del driver del fax presente sul CD-ROM CentreWare.

# <span id="page-83-0"></span>**1. Caricamento dei documenti**

Per caricare i documenti nell'alimentatore automatico, seguire la procedura descritta di seguito. Quando si invia un fax, è possibile eseguire la scansione di un'area di 600 mm (23,5 pollici) di lunghezza (modalità solo fronte). Se necessario, è possibile inviare i documenti anche mediante la lastra di esposizione.

Mediante l'alimentatore automatico è possibile eseguire la scansione di originali di formato misto. È necessario allineare i documenti agli angoli interni dell'alimentatore automatico e abilitare la funzione *Originali misti*. Per ulteriori informazioni, [consultare](#page-100-0)  *[Originali misti a pagina 101](#page-100-0)*.

*1.* Caricare i documenti con l'immagine rivolta verso l'alto nell'alimentatore automatico o con l'immagine rivolta verso il basso sulla lastra di esposizione.

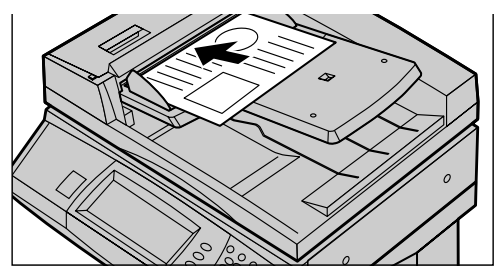

**NOTA:** la funzione per la scansione

degli originali fax lunghi presenta le limitazioni elencate di seguito.

- È disponibile solo se si utilizza l'alimentatore automatico.
- Consente di eseguire la scansione di documenti fino a un massimo di 600 mm di lunghezza.
- Non è disponibile con la modalità fronte/retro.

**NOTA:** sia per la modalità solo fronte che per la modalità fronte/retro, è consigliabile eseguire la scansione di un documento con le dimensioni originali o con dimensioni più piccole. Un'immagine ingrandita potrebbe essere tagliata durante la trasmissione.

# <span id="page-84-0"></span>**2. Selezione delle funzioni**

Le funzioni disponibili nella schermata [Funzioni di base] sono quelle utilizzate con maggiore frequenza.

**NOTA:** sono disponibili solo le funzioni presenti nella configurazione della propria macchina.

*1.* Premere il pulsante <Tutti i servizi> sul pannello comandi.

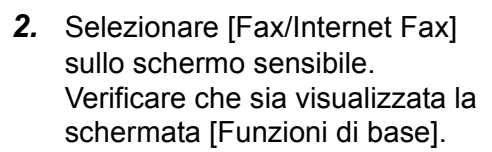

**NOTA:** se la funzione Autenticazione è abilitata, può essere necessario inserire un ID utente e una password (se impostati). Per richiedere assistenza, rivolgersi all'operatore responsabile.

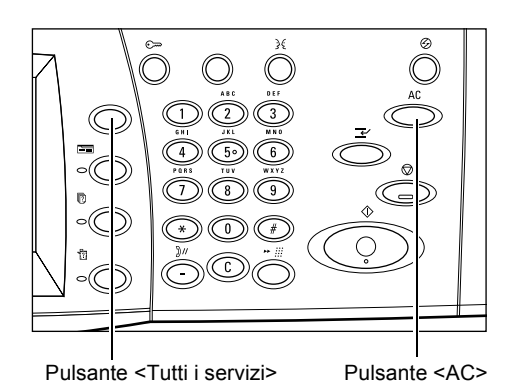

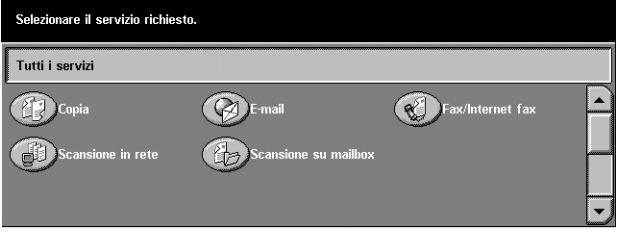

- *3.* Per annullare eventuali selezioni effettuate in precedenza, premere il pulsante <AC> sul pannello comandi.
- *4.* Selezionare il pulsante corrispondente alla funzione desiderata. Se l'opzione [Altro] è selezionata, premere [Salva] per confermare la funzione selezionata oppure [Annulla] per ritornare alla schermata precedente.

Se necessario, selezionare le varie schede e configurare le impostazioni Fax/Internet Fax. Per informazioni su ciascuna scheda, consultare le sezioni elencate di seguito.

*[Funzioni di base - Fax/Internet Fax – pagina 95](#page-94-0) [Qualità immagine - Fax/Internet Fax – pagina 98](#page-97-0) [Opzioni di scansione - Fax/Internet Fax – pagina 99](#page-98-0) [Opzioni di invio - Fax/Internet Fax – pagina 102](#page-101-0) [Agganciato/Altro - Fax – pagina 112](#page-111-0)*

# <span id="page-85-0"></span>**3. Selezione del destinatario**

Questa sezione spiega come specificare la destinazione dei fax. Per selezionare i numeri di fax o gli indirizzi e-mail, è possibile utilizzare:

- La tastierina del pannello comandi
- La rubrica (consultare *[Rubrica a pagina 89](#page-88-0)*.)
- La funzione di selezione rapida (consultare *[Selezione rapida a pagina 90](#page-89-0)*.)
- (Per Internet Fax) La tastierina visualizzata sullo schermo sensibile ([consultare](#page-89-1)  *[Tastiera a pagina 90](#page-89-1)*.)
- *1.* Specificare il destinatario utilizzando una delle opzioni indicate sopra.

È possibile inviare un documento a più destinatari durante una singola operazione. Per ulteriori informazioni, consultare *[Destinatario](#page-87-0)  [successivo a pagina 88](#page-87-0)*.

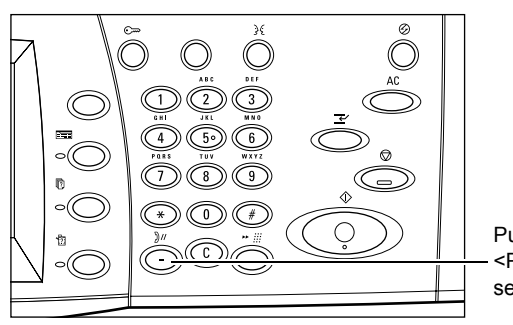

Pulsante <Pausa selezione>

Se è necessario inserire una pausa all'interno di un numero di fax, ad esempio se si utilizza una scheda telefonica, premere il pulsante <Pausa selezione>. Se si compone un numero manualmente, la pausa all'interno del numero non è necessaria. È sufficiente attendere una richiesta vocale e procedere seguendo le istruzioni. Per ulteriori informazioni, consultare *[Caratteri speciali a pagina 93](#page-92-0)*.

# <span id="page-85-1"></span>**4. Avvio del lavoro fax/Internet Fax**

*1.* Per inviare i documenti, premere il pulsante <Avvio> sul pannello comandi.

Mentre l'elaborazione del fax/ Internet Fax è in corso, se l'alimentatore automatico o la lastra di esposizione sono pronti per l'uso e la macchina è dotata di un disco fisso opzionale, è possibile eseguire la scansione del documento successivo oppure programmare un altro lavoro. La programmazione di un altro lavoro può essere effettuata anche mentre è in corso il riscaldamento della macchina.

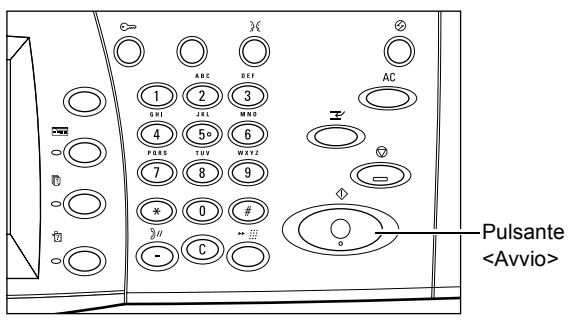

# <span id="page-86-0"></span>**5. Verifica del lavoro fax/Internet Fax nella schermata Stato lavoro**

*1.* Per visualizzare la schermata [Stato lavoro], premere il pulsante <Stato lavoro> sul pannello comandi.

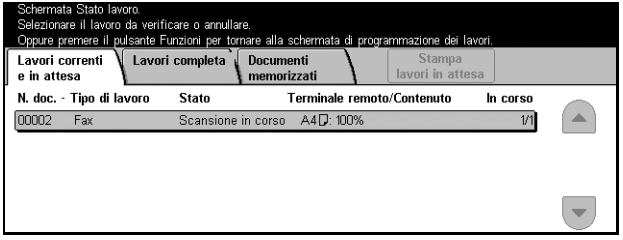

Viene visualizzato il lavoro fax/Internet Fax in corso. Se il lavoro non viene visualizzato sullo schermo sensibile, significa che potrebbe essere già stato elaborato.

Per ulteriori informazioni, consultare *[Lavori correnti e in attesa nel capitolo Stato lavoro](#page-285-0)  [a pagina 286.](#page-285-0)*

# <span id="page-86-1"></span>**Interruzione del lavoro fax/Internet Fax**

Per annullare manualmente il lavoro fax/Internet Fax avviato, seguire la procedura riportata di seguito.

*1.* Selezionare [Arresto] sullo schermo sensibile o premere il pulsante <Arresto> sul pannello comandi per sospendere il lavoro fax mentre la scansione del documento è in corso.

*2.* Se necessario, premere il pulsante <Stato lavoro> sul pannello comandi, per

> lavoro]. Per uscire dalla schermata [Stato lavoro],

- Pulsante <Arresto> Pulsante <C>Lavori completa orizzati N. doc. - Tipo di lavoro State Terminale remoto/Contenuto In corso visualizzare la schermata [Stato mono?  $\left( \blacktriangle \right)$  $AA \Box 100%$  $F_{2}$  $1/1$  $\overline{\phantom{0}}$ premere il pulsante <Funzioni>.
- *3.* Per eliminare il lavoro Fax/Internet Fax sospeso in fase di scansione, premere il pulsante <C> o <AC> sul pannello comandi. Per riprendere il lavoro, selezionare [Avvio] sullo schermo sensibile o premere il pulsante <Avvio> sul pannello comandi.

**NOTA:** dopo l'avvio della trasmissione, è possibile interrompere il lavoro solo se si seleziona [Arresto] sullo schermo sensibile. Non è possibile riprendere il lavoro annullato mentre la trasmissione è in corso.

# **Selezione dei destinatari**

Questa sezione descrive come specificare i destinatari mediante le funzioni disponibili nella macchina. Per ulteriori informazioni, consultare le sezioni indicate di seguito.

*[Destinatario successivo – pagina 88](#page-87-0) [Rubrica – pagina 89](#page-88-0) [Selezione rapida – pagina 90](#page-89-0) [Tastiera – pagina 90](#page-89-1) [Invio multiplo rilanciato – pagina 91](#page-90-0) [Caratteri speciali – pagina 93](#page-92-0)*

**NOTA:** è possibile specificare i destinatari da qualsiasi scheda utilizzando la tastierina del pannello comandi e i pulsanti [Selezione rapida] e [Destinatario successivo].

**NOTA:** è possibile specificare una destinazione combinata anche senza premere il pulsante [Destinatario successivo], utilizzando la tastierina del pannello comandi, il pulsante [Selezione rapida] e la rubrica.

### <span id="page-87-0"></span>**Destinatario successivo**

Utilizzare questa funzione per inviare un documento a più destinatari. È possibile specificare i destinatari utilizzando la tastierina o la selezione rapida. Inoltre, per individuare e selezionare rapidamente i destinatari registrati per la selezione rapida, è possibile utilizzare la rubrica.

È possibile specificare fino a 200 destinatari per volta.

- *1.* Specificare il primo destinatario.
- *2.* Selezionare [Destinatario successivo].
- *3.* Specificare il destinatario successivo.
- *4.* Ripetere i punti 2 e 3 a seconda del numero di destinatari.

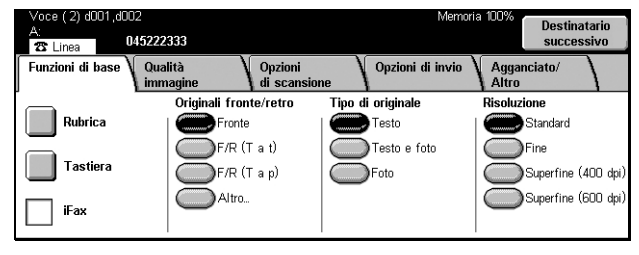

**NOTA:** è possibile tornare al destinatario precedente premendo il pulsante <C> sul pannello comandi.

# <span id="page-88-0"></span>**Rubrica**

Questa funzione consente di individuare e selezionare rapidamente i destinatari registrati per la selezione rapida. I destinatari sono elencati nella schermata [Rubrica] in base ai codici per la selezione rapida. È possibile anche individuare un destinatario mediante un carattere di indice (una lettera o un numero) assegnato al destinatario quando è stato registrato per la selezione rapida. Per informazioni su come registrare i destinatari per la selezione rapida, consultare *[Rubrica nel capitolo Impostazioni a](#page-267-0)  [pagina 268.](#page-267-0)*

- *1.* Selezionare [Rubrica] nella schermata [Funzioni di base].
- *2.* Selezionare i destinatari desiderati.

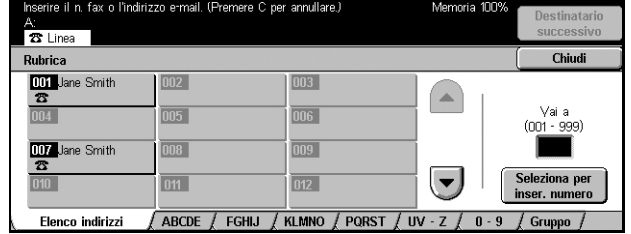

### **Elenco indirizzi**

Contiene un elenco di tutti i destinatari registrati per la selezione rapida. Per individuare un destinatario, utilizzare [Vai a] e [Seleziona per inserire n.].

- Vai a Il codice di selezione rapida inserito in questo campo viene visualizzato all'inizio dell'elenco. È possibile specificare un codice compreso tra 001 e 500.
- Seleziona per inserire n. Quando si seleziona questo pulsante, viene visualizzato un cursore nel campo [Vai a]. La schermata cambia automaticamente e viene visualizzato il codice di selezione rapida inserito in [Vai a].

### **Lettere**

Consentono di individuare un destinatario mediante la lettera di indice che gli è stata assegnata. Sono disponibili le cinque schede seguenti: ABCDE, FGHIJ, KLMNO, PQRST e UV-Z.

### **0–9**

Consente di individuare un destinatario mediante il numero di indice che gli è stato assegnato.

### **Gruppo**

Consente di individuare i destinatari registrati con codici di gruppo.

# <span id="page-89-0"></span>**Selezione rapida**

Questa funzione consente di selezionare un destinatario rapidamente utilizzando il codice di 3 cifre che gli è stato assegnato. È possibile specificare più codici di selezione rapida utilizzando un asterisco (\* sulla tastierina dello schermo o del pannello comandi) e indicare un codice di gruppo mediante un cancelletto (#).

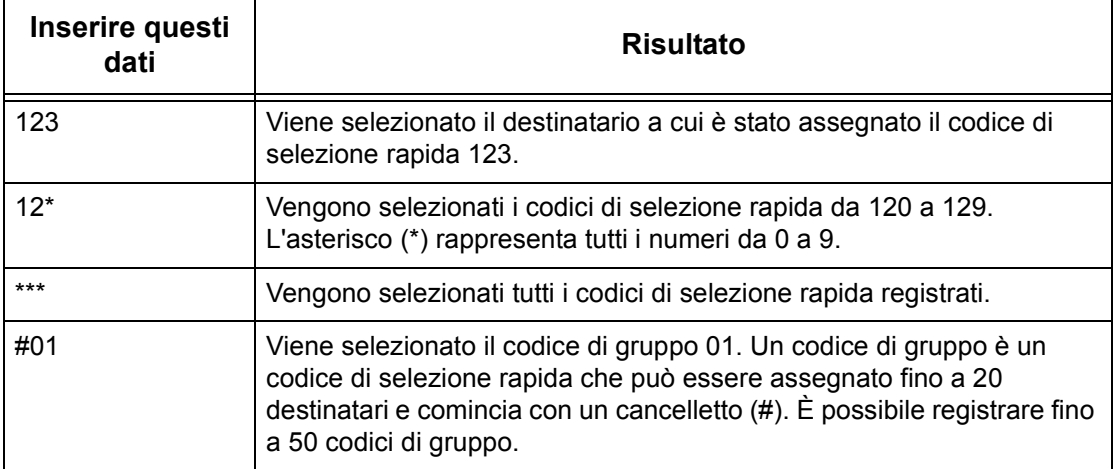

Per informazioni su come registrare i codici di selezione rapida, consultare *[Rubrica nel](#page-267-0)  [capitolo Impostazioni a pagina 268.](#page-267-0)*

- *1.* Premere il pulsante <Selezione rapida>.
- *2.* Inserire un codice di 3 cifre.

**NOTA:** se il codice inserito è corretto, viene visualizzato il destinatario corrispondente. In caso contrario, viene richiesto di inserire di nuovo il codice.

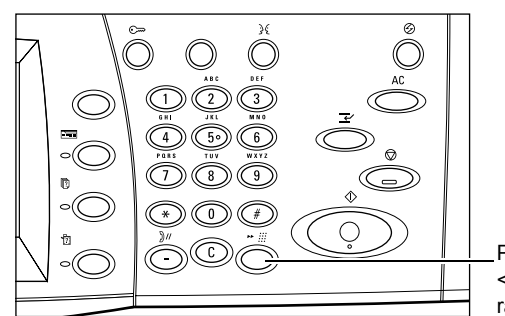

Pulsante <Selezione rapida>

# <span id="page-89-1"></span>**Tastiera**

Per inserire del testo, ad esempio un indirizzo e-mail, è possibile utilizzare la tastierina visualizzata sullo schermo. Sono disponibili due metodi di inserimento: Alfanumerico e Simboli.

- *1.* Selezionare [Tastiera] nella schermata [Funzioni di base].
- *2.* Selezionare i tasti visualizzati sullo schermo per digitare le informazioni necessarie.
- *3.* Selezionare [Salva].

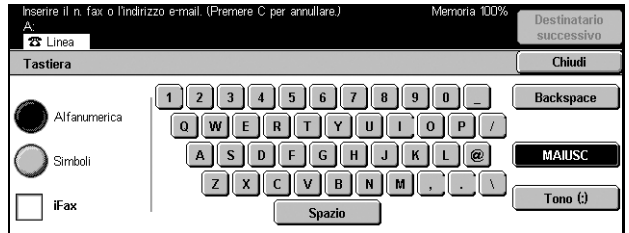

### **Alfanumerico**

Consente di visualizzare sullo schermo i tasti delle lettere e dei numeri.

### **Simboli**

Consente di visualizzare sullo schermo i tasti dei simboli. Per informazioni sull'uso dei simboli come caratteri speciali per i numeri di fax, consultare *[Caratteri speciali a](#page-92-0)  [pagina 93](#page-92-0)*.

### <span id="page-90-1"></span>**Internet Fax**

Consente di cambiare la modalità di trasmissione dal fax tradizionale a Internet Fax. Selezionare questa casella di controllo se si utilizza la modalità Internet Fax. Per ulteriori informazioni, consultare *[Internet Fax a pagina 95](#page-94-1)*.

### **Backspace**

Consente di eliminare l'ultimo carattere inserito.

### **MAIUSC**

Consente di utilizzare lettere maiuscole e minuscole.

### **Toni (:)**

Consente di passare dalla composizione a impulsi a quella a toni.

# <span id="page-90-0"></span>**Invio multiplo rilanciato**

Questa funzione consente di inviare un documento a una macchina remota, la quale, a sua volta, inoltra il documento a più destinatari registrati per la selezione rapida. Questo consente di ridurre i costi per la trasmissione nel caso i destinatari si trovino fuori città o in un altro paese, in quanto è sufficiente inviare il documento al primo terminale.

La macchina remota che consente di trasmettere un documento a più destinatari viene definita "stazione di rilancio". È possibile specificare più stazioni di rilancio oppure inviare un documento da una stazione di rilancio a una seconda stazione e da questa trasmettere il documento agli altri destinatari.

Per l'invio multiplo rilanciato sono disponibili i metodi descritti di seguito.

### **Segnali fax**

Questa macchina offre un metodo esclusivo per le macchine Xerox che dispongono della funzione di invio multiplo rilanciato. Prima di inviare un documento, il terminale remoto deve essere registrato con un codice di selezione rapida sulla macchina in uso come stazione di rilancio. Per ulteriori informazioni su come registrare le stazioni remote per la selezione rapida, consultare *[Rubrica nel capitolo Impostazioni a](#page-267-0)  [pagina 268.](#page-267-0)*

### **DTMF**

Per specificare una stazione di rilancio e destinazioni che supportano i codici DTMF, è possibile inserire manualmente dei codici DTMF all'interno di un numero di fax. Le macchine che supportano la funzione G3 e che consentono l'invio manuale possono stabilire una trasmissione di rilancio con la macchina. Per ulteriori informazioni, consultare *[Caratteri speciali a pagina 93](#page-92-0)*.

### **Codice F**

Le macchine che supportano le funzioni di invio multiplo rilanciato e Codice F consentono l'invio multiplo rilanciato mediante il Codice F. Per ulteriori informazioni, consultare *[Codice F a pagina 110](#page-109-0)*.

### **Internet Fax**

All'interno di una rete è possibile inviare un documento Internet Fax a una stazione di rilancio che supporta questa funzione e convertirlo in un fax tradizionale. A questo punto, è possibile trasmettere il documento alle macchine di destinazione che non supportano i documenti Internet Fax.

Per inviare un documento Internet Fax a una stazione di rilancio, specificare l'indirizzo e-mail della stazione nel modo indicato di seguito.

FAX=1234567890/T33S=777@wcm128.xerox.com

Dove:

1234567890 è il numero di fax del destinatario

777 è il codice F del destinatario (se necessario)

wcm128 è il nome host della stazione di rilancio

xerox.com è il nome di dominio della stazione di rilancio

**NOTA:** per utilizzare questa funzione, è necessario impostare la stazione di rilancio per la ricezione di e-mail mediante un server SMTP.

# <span id="page-92-0"></span>**Caratteri speciali**

Mediante l'inserimento di caratteri speciali in un numero di fax è possibile eseguire diverse funzioni durante la composizione del numero. Alcuni caratteri vengono utilizzati solo durante la composizione automatica, ad esempio ":", "!", "/", "-" e "=". A seconda della configurazione del telefono e delle linee di comunicazione, sono disponibili solo alcuni o tutti i caratteri descritti di seguito.

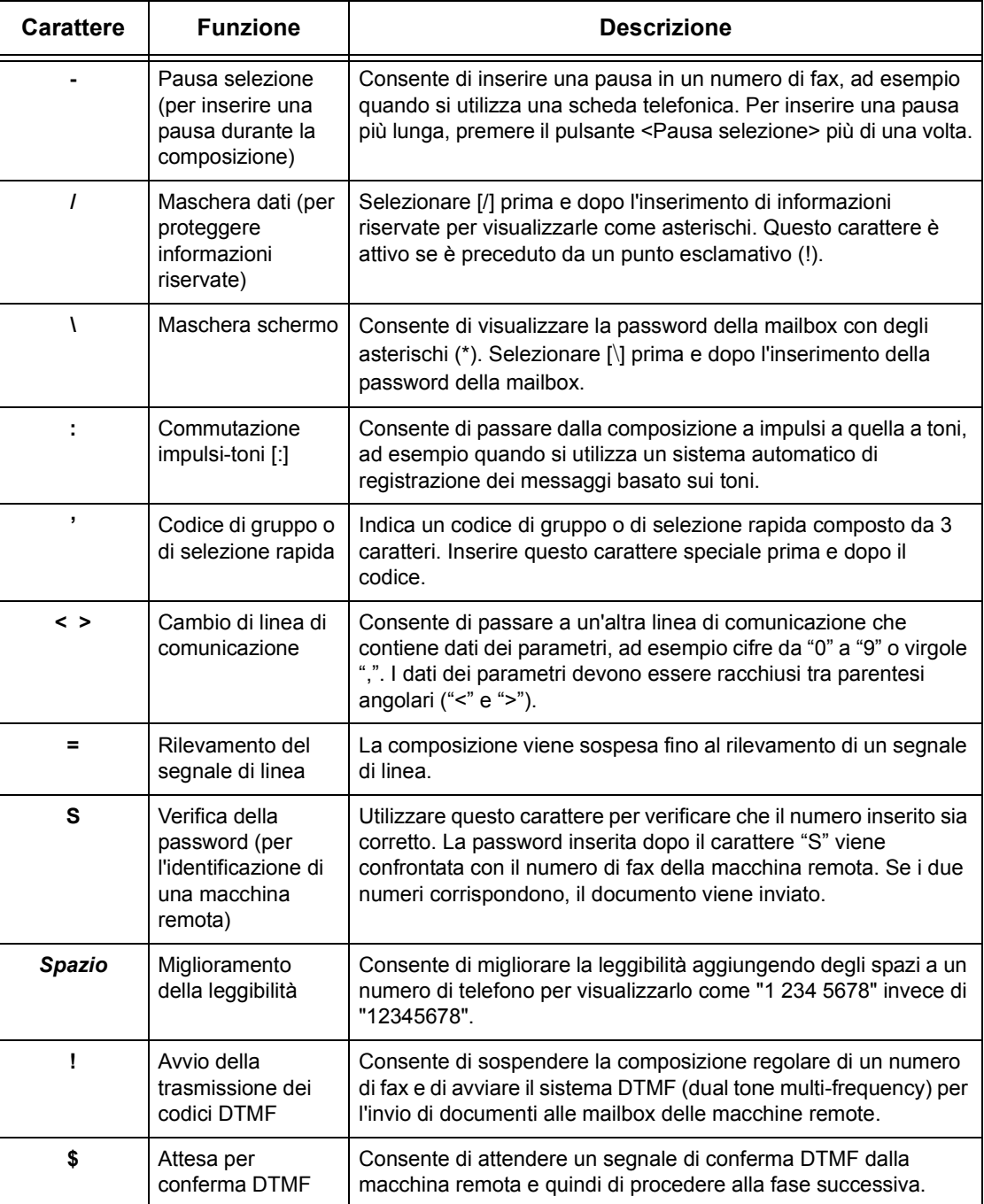

### **Sistema DTMF - Esempi**

Per inviare i documenti, il sistema DTMF impiega delle combinazioni di caratteri speciali. Di seguito vengono riportati degli esempi.

• Mailbox remota – Consente di inviare un documento a una mailbox presente su una macchina remota.

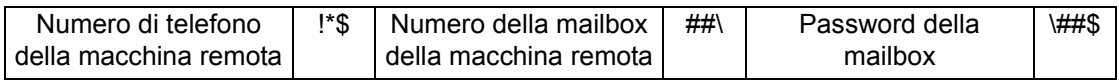

• Polling – Consente di recuperare un documento archiviato in una mailbox di una macchina remota.

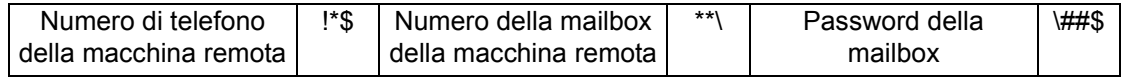

• Invio multiplo rilanciato – Consente di inviare un documento a una stazione di rilancio che poi lo invierà a più destinatari.

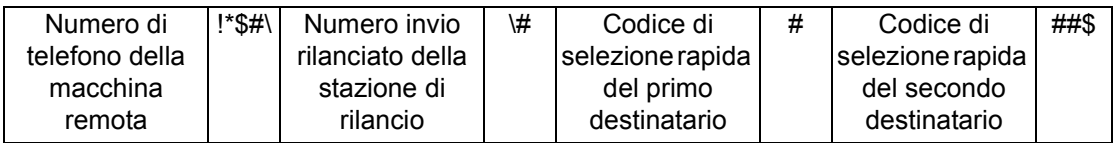

• Invio rilanciato remoto - Consente di inviare un documento mediante diverse stazioni di rilancio. L'ultima stazione consente di trasmettere il documento ai destinatari specificati.

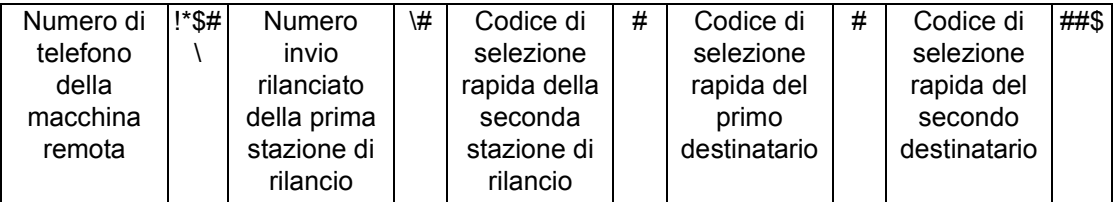

# <span id="page-94-0"></span>**Funzioni di base - Fax/Internet Fax**

Per selezionare le funzioni di base per l'esecuzione di un lavoro fax/Internet Fax, utilizzare la schermata [Funzioni di base]. Per informazioni sulle funzioni disponibili, consultare le sezioni indicate di seguito.

*[Destinatario successivo – pagina 88](#page-87-0) [Rubrica – pagina 89](#page-88-0) [Selezione rapida – pagina 90](#page-89-0) [Tastiera – pagina 90](#page-89-1) [Caratteri speciali – pagina 93](#page-92-0) [Internet Fax – pagina 95](#page-94-1) [Originali fronte/retro – pagina 96](#page-95-0) [Risoluzione – pagina 97](#page-96-0) [Tipo di originale – pagina 98](#page-97-1)*

- *1.* Premere il pulsante <Tutti i servizi> sul pannello comandi.
- *2.* Selezionare [iFax] sullo schermo sensibile.
- *3.* Selezionare l'opzione richiesta.

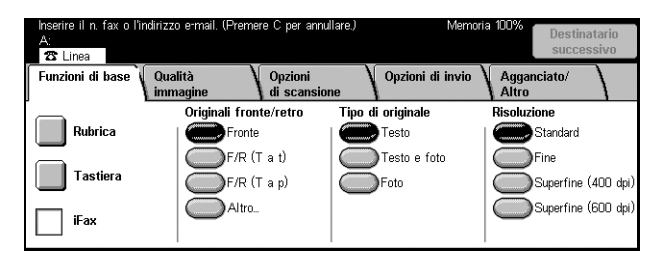

# <span id="page-94-1"></span>**Internet Fax**

Utilizzare questa funzione per cambiare la modalità di trasmissione dal fax tradizionale a Internet Fax.

*1.* Selezionare la casella di controllo [iFax] nella schermata [Funzioni di base]. Per tornare al fax tradizionale, selezionare di nuovo questa casella.

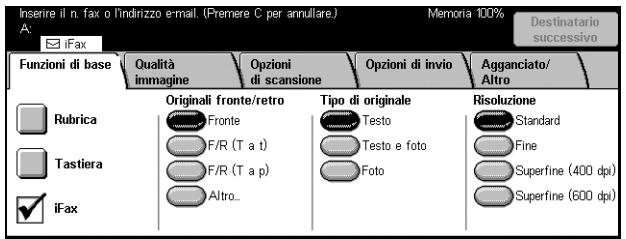

Quando questa casella è

selezionata, le immagini scansite vengono trasmesse agli apparecchi fax via Internet, come allegati ai messaggi di posta elettronica. Se si utilizza questa opzione, è necessario specificare l'indirizzo e-mail del destinatario remoto.

È possibile inviare un Internet Fax a una mailbox riservata presente su una macchina remota o a una stazione di rilancio che supporta i documenti Internet Fax per poi trasmetterlo ai tradizionali apparecchi fax oppure inoltrare come messaggio e-mail un documento già inviato via fax e archiviato nella mailbox della macchina utilizzando un foglio di flusso lavoro. Per ulteriori informazioni su ciascuna di queste operazioni, Consultare *[Schermata \[Mailbox\] a pagina 114](#page-113-0)*. *[Internet Fax a pagina 91](#page-90-1)* o *[Elenco](#page-145-0)  [documenti nel capitolo Controllo mailbox a pagina 146](#page-145-0)*.

**NOTA:** le funzioni seguenti non sono disponibili per le trasmissioni Internet Fax: [Invio prioritario/differito], [Invio intestazione], [Nota di copertina], [Fascicoli destinatario], [Memorizza per polling], [Mailbox privata] e [Mailbox remota]. Per utilizzare la funzione Codice F, è possibile specificare il codice F direttamente nell'indirizzo del destinatario Internet Fax. Per ulteriori informazioni sul Codice F, consultare *[Codice F a pagina 110](#page-109-0)*.

# <span id="page-95-0"></span>**Originali fronte/retro**

Utilizzare questa funzione per specificare se gli originali sono solo fronte o fronte/retro e come devono essere posizionati.

- *1.* Selezionare [Originali fronte/ retro] nella schermata [Funzioni di base].
- *2.* Selezionare l'opzione richiesta.
- *3.* Selezionare [Salva].

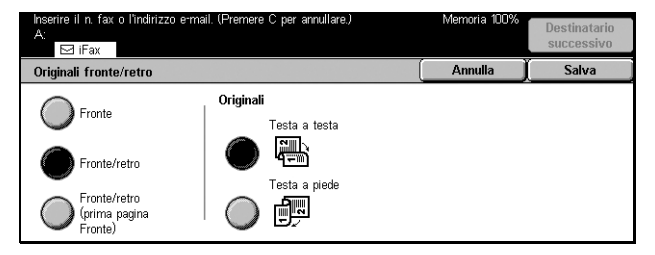

### **Fronte**

Consente di effettuare la scansione di documenti solo fronte.

### **Fronte/retro**

Consente di effettuare la scansione di documenti fronte/retro. Se si seleziona questa opzione, nella parte destra della schermata viene visualizzata la voce [Originali].

### **Fronte/retro (prima pagina Fronte)**

Utilizzare questa opzione se la prima pagina della serie di documenti è stampata su un solo lato e le pagine rimanenti su entrambi i lati. Se si seleziona questa opzione, nella parte destra della schermata viene visualizzata la voce [Originali].

### **Originali**

- Testa a testa Consente di effettuare la scansione di documenti fronte/retro aperti e posizionati in orizzontale.
- Testa a piede Consente di effettuare la scansione di documenti fronte/retro aperti e posizionati in verticale.

# <span id="page-96-0"></span>**Risoluzione**

La risoluzione della scansione determina la qualità del fax inviato alla macchina remota. Una risoluzione elevata consente di ottenere una qualità migliore, mentre una risoluzione più bassa riduce i tempi di trasmissione.

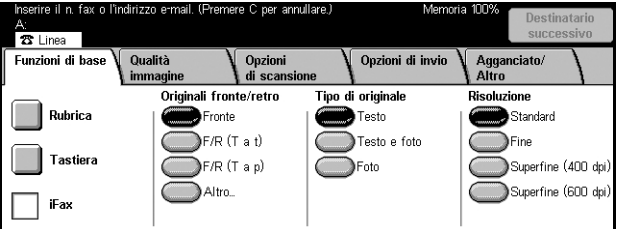

### **Standard**

I documenti vengono scansiti con una risoluzione di 200 × 100 dpi. Si consiglia di utilizzare questa opzione per i documenti che contengono del testo. Con questa risoluzione, il tempo di trasmissione è ridotto al minimo, ma non è possibile ottenere una qualità elevata nella riproduzione di figure e fotografie.

### **Fine**

I documenti vengono scansiti con una risoluzione di 200 × 200 dpi. Questa opzione è consigliata per i disegni al tratto e, nella maggior parte dei casi, è quella che produce i risultati migliori.

### **Superfine (400 dpi)**

I documenti vengono scansiti con una risoluzione di 400 × 400 dpi. Si consiglia di utilizzare questa opzione per la riproduzione di fotografie, mezzetinte e immagini con sfumature di grigio. Richiede un tempo di trasmissione maggiore, ma consente di ottenere una qualità grafica più elevata.

### **Superfine (600 dpi)**

I documenti vengono scansiti con una risoluzione di 600 × 600 dpi. Questa opzione consente di ottenere la qualità grafica migliore, ma richiede un tempo di trasmissione maggiore.

# <span id="page-97-1"></span>**Tipo di originale**

Consente di selezionare il tipo di documento da scansire.

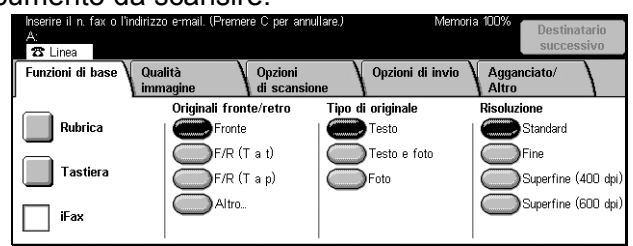

### **Testo**

Selezionare questa opzione per i documenti che contengono solo testo.

#### **Testo e foto**

Mediante questa opzione, la macchina rileva automaticamente il testo e le fotografie e applica l'impostazione di qualità appropriata per ciascuna area.

#### **Foto**

Selezionare questa opzione per i documenti che contengono solo fotografie.

# <span id="page-97-0"></span>**Qualità immagine - Fax/Internet Fax**

In questa scheda è possibile impostare le opzioni [Tipo di originale] e [Più chiaro/Più scuro], come descritto nelle sezioni indicate di seguito.

ni di hase

⊙ Tipo di oriq Testo

Qualità

.<br>Più chiaro/Più scuro

Normale

*[Tipo di originale – pagina 98](#page-97-2) [Più chiaro/Più scuro – pagina 99](#page-98-1)*

- *1.* Premere il pulsante <Tutti i servizi> sul pannello comandi.
- *2.* Selezionare [iFax] sullo schermo sensibile.
- *3.* Selezionare la scheda [Qualità immagine].
- *4.* Selezionare l'opzione richiesta.

### <span id="page-97-2"></span>**Tipo di originale**

Consente di selezionare il tipo di documento da scansire. La stessa voce si trova anche nella scheda [Funzioni di base] della schermata [Fax/Internet Fax].

Per ulteriori informazioni, consultare *[Tipo di originale a pagina 98](#page-97-1)*.

# <span id="page-98-1"></span>**Più chiaro/Più scuro**

Questa funzione consente di impostare su sette livelli diversi la densità dell'immagine scansita. Per aumentare o ridurre il contrasto, utilizzare i pulsanti di scorrimento.

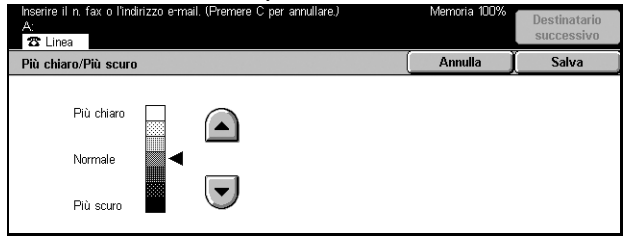

# <span id="page-98-0"></span>**Opzioni di scansione - Fax/Internet Fax**

Questa sezione descrive le opzioni di scansione utilizzate per impostare il layout dei documenti. Per informazioni sulle opzioni disponibili, consultare le sezioni indicate di seguito.

*[Originali fronte/retro – pagina 96](#page-95-0) [Originali rilegati – pagina 99](#page-98-2) [Formato scansione – pagina 100](#page-99-0) [Originali misti – pagina 101](#page-100-0) [Riduzione/Ingrandimento – pagina 101](#page-100-1)*

- *1.* Premere il pulsante <Tutti i servizi> sul pannello comandi.
- *2.* Selezionare [Fax/Internet Fax] sullo schermo sensibile.
- *3.* Selezionare la scheda [Opzioni di scansione].
- *4.* Selezionare l'opzione richiesta.

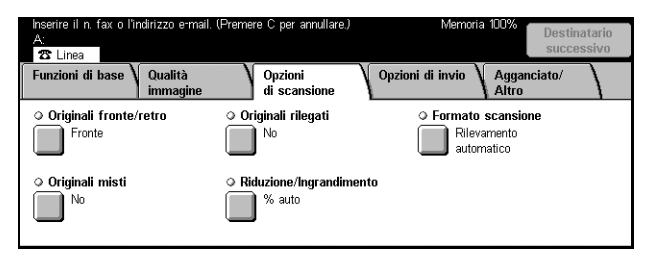

# <span id="page-98-2"></span>**Originali rilegati**

Consente di effettuare la scansione nell'ordine corretto delle due pagine di un documento rilegato aperto mediante la lastra di esposizione. Le pagine vengono scansite come due pagine separate.

- *1.* Selezionare [Originali rilegati] nella schermata [Opzioni di scansione].
- *2.* Selezionare l'opzione richiesta.
- *3.* Selezionare [Salva].

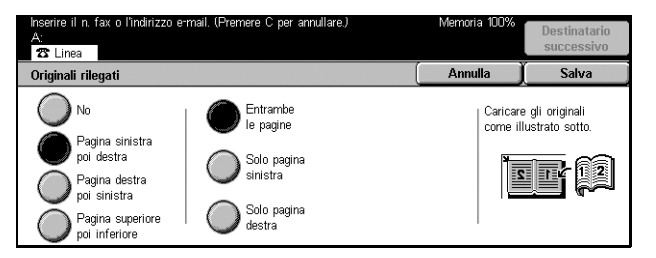

**NOTA:** le due pagine di un documento rilegato aperto devono essere posizionate sulla lastra di esposizione in orizzontale.

### **No**

La funzione viene disabilitata.

### **Pagina sinistra, poi destra**

Consente di effettuare la scansione di entrambe le pagine di un documento rilegato aperto partendo da sinistra.

#### **Pagina destra, poi sinistra**

Consente di effettuare la scansione di entrambe le pagine di un documento rilegato aperto partendo da destra.

#### **Pagina superiore, poi inferiore**

Consente di effettuare la scansione di entrambe le pagine di un documento rilegato aperto partendo dalla pagina superiore.

#### **Entrambe le pagine**

Consente di effettuare la scansione di entrambe le pagine di un documento rilegato aperto e di inviare ciascuna pagina via fax separatamente.

#### **Solo pagina sinistra**

Consente di effettuare la scansione solo della pagina sinistra di un documento rilegato aperto.

#### **Solo pagina destra**

Consente di effettuare la scansione solo della pagina destra di un documento rilegato aperto.

### <span id="page-99-0"></span>**Formato scansione**

Mediante questa funzione il formato del documento può essere rilevato automaticamente o selezionato da un elenco di formati predefiniti. Se si seleziona un formato predefinito, i documenti vengono scansiti con il formato specificato indipendentemente dal loro formato originale.

- *1.* Selezionare [Formato scansione] nella schermata [Opzioni di scansione].
- *2.* Selezionare l'opzione richiesta.
- *3.* Selezionare [Salva].

#### **Rilevamento automatico**

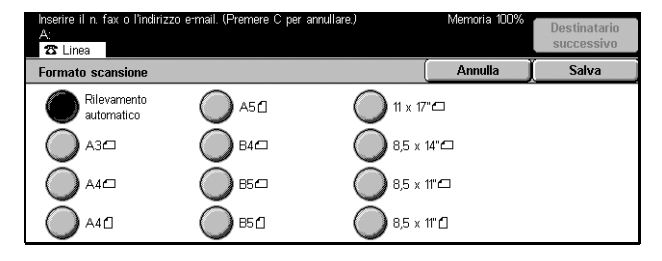

Consente di rilevare automaticamente il formato dei documenti.

#### **Preselezioni**

Consentono di selezionare uno degli 11 formati standard predefiniti con orientamento verticale o orizzontale. Le preselezioni sono impostate dall'operatore responsabile.

**NOTA:** i formati personalizzati non possono essere impostati come preselezioni.

# <span id="page-100-0"></span>**Originali misti**

Consente di inviare via fax documenti di formato misto mediante l'alimentatore automatico. Gli originali di formato misto vengono rilevati automaticamente e ogni documento viene inviato nello stesso formato dell'originale.

**NOTA:** per abilitare questa funzione, selezionare [Rilevamento automatico] nella schermata [Formato scansione].

- *1.* Selezionare [Originali misti] nella schermata [Opzioni di scansione].
- *2.* Per abilitare la funzione, selezionare [Sì].
- *3.* Selezionare [Salva].

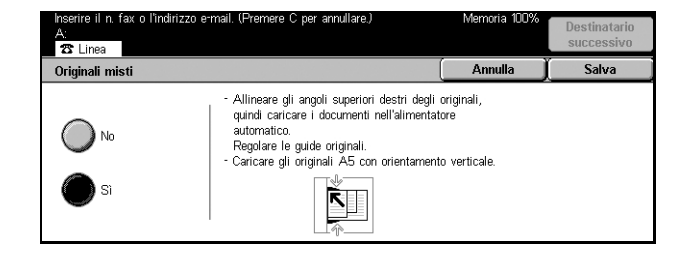

# <span id="page-100-1"></span>**Riduzione/Ingrandimento**

Mediante questa funzione un documento scansito può essere ridotto o ingrandito secondo una percentuale specificata prima di essere inviato.

- *1.* Selezionare [Riduzione/ Ingrandimento] nella schermata [Opzioni di scansione].
- *2.* Eseguire le operazioni richieste.
- *3.* Selezionare [Salva].

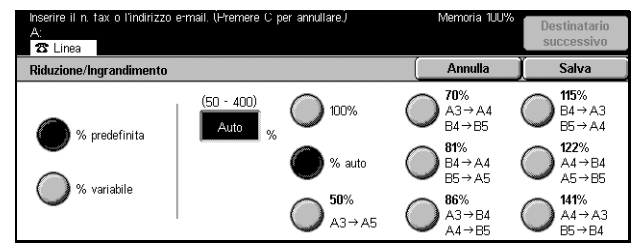

#### **% predefinita**

- 100% Consente di impostare la percentuale di riduzione/ingrandimento a 100% (formato originale).
- Auto Dopo la scansione del documento originale, viene automaticamente selezionata la percentuale di riduzione/ingrandimento a seconda del formato di uscita impostato nella macchina remota.
- Preselezioni Consentono di selezionare le impostazioni predefinite per la riduzione e l'ingrandimento. Per specificare la percentuale di riduzione/ ingrandimento, selezionare uno di questi valori predefiniti impostati dall'operatore responsabile.

#### **% variabile**

Consente di specificare una percentuale di riduzione/ingrandimento compresa tra il 50 e il 400%.

# <span id="page-101-0"></span>**Opzioni di invio - Fax/Internet Fax**

Questa sezione descrive come specificare le opzioni di trasmissione visualizzate nella schermata [Opzioni di invio]. Per informazioni sulle opzioni disponibili, consultare le sezioni indicate di seguito.

*[Modo comunicazione – pagina 102](#page-101-1) [Invio prioritario/differito – pagina 103](#page-102-0) [Invio intestazione – pagina 105](#page-104-0) [Nota di copertina – pagina 105](#page-104-1) [Commento Internet Fax \(Contenuto e-mail\) – pagina 106](#page-105-0) [Rapporto trasmissione: Conferme di lettura \(MDN\) e Conferme di consegna \(DSN\) –](#page-107-0)  [pagina 108](#page-107-0) [Fascicoli destinatario – pagina 108](#page-107-1) [Mailbox remota – pagina 109](#page-108-0) [Codice F – pagina 110](#page-109-0) [Profilo Internet Fax – pagina 111](#page-110-0)*

- *1.* Premere il pulsante <Tutti i servizi> sul pannello comandi.
- *2.* Selezionare [Fax/Internet Fax] sullo schermo sensibile.
- *3.* Selezionare la scheda [Opzioni di invio]. Per cambiare schermata, utilizzare le linguette laterali.
- *4.* Selezionare l'opzione richiesta.

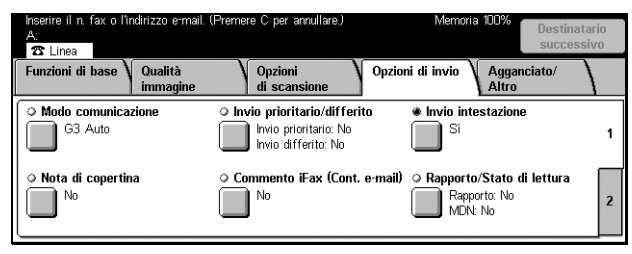

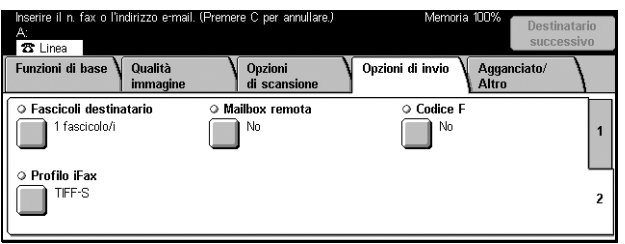

# <span id="page-101-1"></span>**Modo comunicazione**

Consente di selezionare il modo di comunicazione per le trasmissioni fax.

- *1.* Selezionare [Modo comunicazione] nella schermata [Opzioni di invio].
- *2.* Selezionare l'opzione richiesta.
- *3.* Selezionare [Salva].

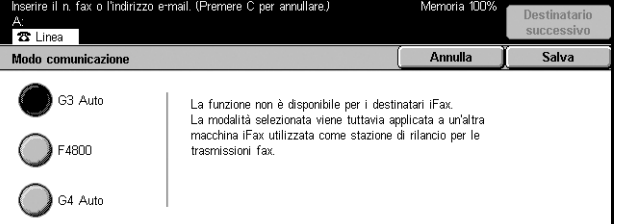

### **G3 Auto**

Selezionare questa opzione, se la macchina remota supporta la funzione G3. Generalmente, questa è l'impostazione predefinita. Il modo di comunicazione viene determinato automaticamente in base alle capacità della macchina remota.

### **F4800**

Selezionare questa opzione se si utilizzano linee telefoniche rumorose o mal funzionanti, ad esempio quando si inviano fax all'estero. Può essere utile anche per la trasmissione mediante linee telefoniche nazionali di scarsa qualità.

### **G4 Auto**

Selezionare questa opzione per l'invio multiplo rilanciato verso destinazioni Internet Fax.

# <span id="page-102-0"></span>**Invio prioritario/differito**

Queste funzioni consentono di impostare la priorità e l'ora di inizio dei lavori fax e di polling. Anche se è possibile impostare le opzioni [Invio differito] e [Invio prioritario] contemporaneamente, un fax viene spedito all'ora specificata per l'opzione [Invio differito].

**NOTA:** queste funzioni non sono disponibili per le trasmissioni Internet Fax.

- *1.* Selezionare [Invio prioritario/ differito] nella schermata [Opzioni di invio].
- *2.* Eseguire le operazioni richieste.
- *3.* Selezionare [Salva].

#### Annulla Invio prioritario/differit .<br>Ora di invic Invio prioritario Invio differito 2100 l P  $\lambda_{\text{N}}$

### **Invio prioritario**

- No La funzione viene disabilitata.
- Sì Consente di eseguire il polling di un documento o di inviarlo prima dei documenti già archiviati.

### **Invio differito**

- No La funzione viene disabilitata.
- Sì Consente di applicare l'ora di invio differito. Se si seleziona questa opzione, nella parte destra della schermata viene visualizzata la voce [Ora di invio].

### **Ora di invio**

Consente di visualizzare l'ora di invio differito e la schermata [Invio differito - Ora di invio] dove è possibile modificare l'ora.

### **Schermata [Invio differito - Ora di invio]**

L'ora di invio differito può essere visualizzata in formato 12 ore o 24 ore. Non è possibile specificare una data di trasmissione.

**NOTA:** il formato dell'ora di invio può essere impostato nella schermata [Orologio sistema/Timer] in [Impostazioni comuni]. [AM] o [PM] vengono visualizzati solo se si utilizza il formato 12 ore. Per ulteriori informazioni, consultare *[Orologio sistema/Timer](#page-204-0)  [nel capitolo Impostazioni a pagina 205.](#page-204-0)*

- *1.* Selezionare [Sì] in [Invio differito] nella schermata [Invio prioritario/differito].
- *2.* Selezionare [Ora di invio].
- *3.* Impostare l'ora di invio differito mediante i pulsanti di scorrimento.
- *4.* Selezionare [Salva].

### **AM**

L'invio differito avviene prima di mezzogiorno.

### **PM**

L'invio differito avviene dopo mezzogiorno.

#### **Ore**

Consente di impostare l'ora dell'invio differito mediante un numero compreso tra 1 e 12.

#### **Minuti**

Consente di impostare i minuti dell'ora di invio differito mediante un numero compreso tra 00 e 59.

#### **Ora corrente**

Consente di visualizzare l'ora corrente.

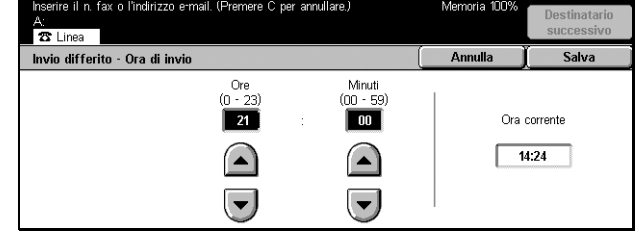

# <span id="page-104-0"></span>**Invio intestazione**

Utilizzare questa funzione per aggiungere uno spazio, un commento ("Reinvio"), l'ora di invio, la data di trasmissione, il nome del mittente, il nome del destinatario, il numero di fax e il numero di pagine nella parte superiore di ogni pagina del documento.

**NOTA:** un fax standard inviato dagli Stati Uniti deve contenere tutte queste informazioni.

**NOTA:** questa funzione non è disponibile per le trasmissioni via fax tradizionale.

- *1.* Selezionare [Invio intestazione] nella schermata [Opzioni di invio].
- *2.* Fare clic su [Sì] per abilitare la funzione.
- *3.* Selezionare [Salva].

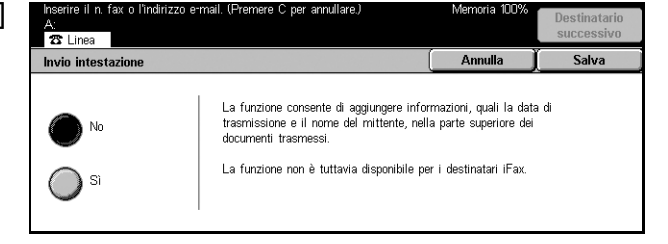

### <span id="page-104-1"></span>**Nota di copertina**

Utilizzare questa funzione per aggiungere al documento una copertina con le informazioni seguenti: nome del destinatario, nome del mittente, numero di fax, numero di pagine, ora e data e commenti. È possibile aggiungere commenti anche mediante l'elenco dei commenti della schermata [Commento Internet Fax].

**NOTA:** questa funzione non è disponibile per le trasmissioni via Internet Fax. Per aggiungere commenti sui documenti Internet Fax, consultare *[Commento Internet Fax](#page-105-0)  [\(Contenuto e-mail\) a pagina 106](#page-105-0)*.

- *1.* Selezionare [Nota di copertina] nella schermata [Opzioni di invio].
- *2.* Eseguire le operazioni richieste.

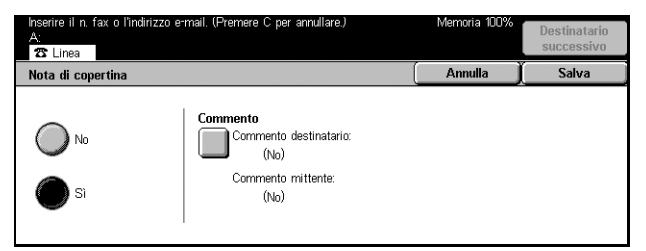

### **No**

La funzione viene disabilitata.

### **Sì**

Viene aggiunta una nota di copertina. Se si seleziona questa opzione, nella parte destra della schermata viene visualizzata la voce [Commento].

### **Commento**

Consente di visualizzare lo stato di [Commento destinatario:] e [Commento mittente:] e gli schermi [Commento] dove è possibile inserire dei commenti. Su una copertina è possibile aggiungere due commenti: il commento del destinatario e quello del mittente. Nei due schermi è possibile specificare lo stesso commento.

# **Schermata [Nota di copertina - Commento - Commento destinatario]**

- *1.* Selezionare [Sì] nella schermata [Nota di copertina].
- *2.* Selezionare [Commento].
- *3.* Selezionare [Commento destinatario:].
- *4.* Selezionare [Sì] nella schermata [Nota di copertina - Commento - Commento destinatario].
- *5.* Selezionare un commento dall'elenco mediante i pulsanti di controllo.
- *6.* Selezionare [Salva].

# **N. Commento**

Consente di selezionare un commento dall'elenco dei commenti registrati.

Per ulteriori informazioni sulle modalità di registrazione dei commenti, [consultare](#page-274-0)  *[Commenti nel capitolo Impostazioni a pagina 275.](#page-274-0)*

# **Schermata [Nota di copertina - Commento - Commento mittente]**

La procedura da seguire è la stessa di quella della schermata [Nota di copertina - Commento - Commento destinatario:].

# <span id="page-105-0"></span>**Commento Internet Fax (Contenuto e-mail)**

Questa funzione consente di aggiungere commenti ai messaggi e-mail. Informazioni come un nome e un indirizzo autorizzati, il numero e il formato delle pagine scansite, l'indirizzo IP e il numero di serie della macchina vengono generate automaticamente dal sistema e aggiunte al testo. L'elenco dei commenti di questa schermata è uguale a quello della schermata [Nota di copertina].

**NOTA:** questa funzione non è disponibile per le trasmissioni via fax tradizionale. Per aggiungere commenti su un fax tradizionale, consultare *[Nota di copertina a](#page-104-1)  [pagina 105](#page-104-1)*.

- *1.* Selezionare [Commento iFax (Contenuto e-mail] nella schermata [Opzioni di invio].
- *2.* Eseguire le operazioni richieste.

# **No**

La funzione viene disabilitata.

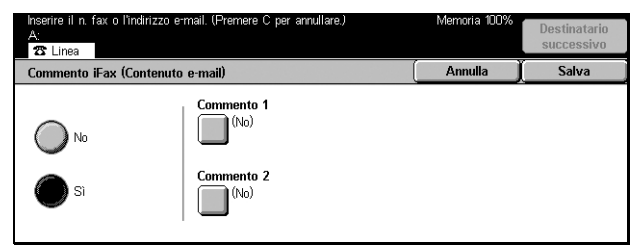

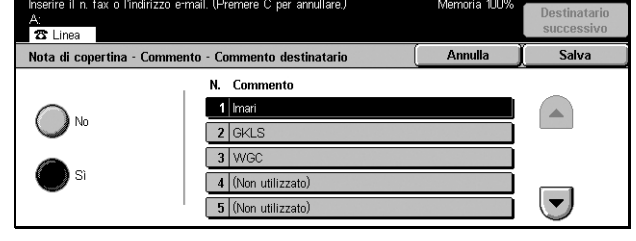

### **Sì**

Viene aggiunto un commento sul documento Internet Fax. Se si seleziona questa opzione, nella parte destra della schermata vengono visualizzate la voci [Commento 1] e [Commento 2]. Nei due schermi corrispondenti è possibile specificare lo stesso commento.

### **Commento 1**

Consente di visualizzare la schermata [Commento 1] in cui si possono inserire dei commenti.

### **Commento 2**

Consente di visualizzare la schermata [Commento 2] in cui si possono inserire dei commenti.

### **Schermata [Commento 1]**

- *1.* Selezionare [Sì] nella schermata [Commento iFax].
- *2.* Selezionare [Commento 1].
- *3.* Selezionare [Sì] nella schermata [Commento 1].
- *4.* Selezionare un commento dall'elenco mediante i pulsanti di controllo.
- *5.* Selezionare [Salva].

### **No**

La funzione viene disabilitata.

### **Sì**

Il commento selezionato viene aggiunto.

### **N. Commento**

Consente di selezionare un commento dall'elenco dei commenti registrati.

Per ulteriori informazioni sulle modalità di registrazione dei commenti, [consultare](#page-274-0)  *[Commenti nel capitolo Impostazioni a pagina 275.](#page-274-0)*

# **Schermata [Commento 2]**

La procedura da seguire è la stessa di quella della schermata [Commento 1].

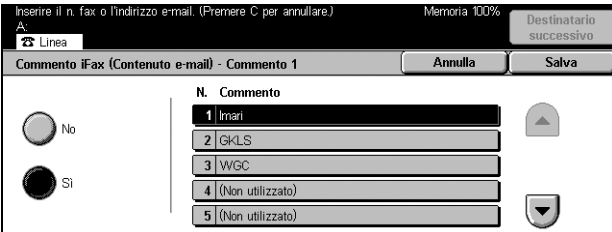

# <span id="page-107-0"></span>**Rapporto trasmissione: Conferme di lettura (MDN) e Conferme di consegna (DSN)**

Queste funzioni consentono di stampare il rapporto dei risultati della trasmissione e/o di ricevere un messaggio e-mail di avviso quando il documento Internet Fax inviato viene aperto dal destinatario (MDN, Mail Delivery Notification) o è arrivato a destinazione (DSN, Delivery Status Notification). È possibile scegliere se utilizzare [Conferme di lettura (MDN)] o [Conferme di consegna (DSN)] mediante la schermata [Controllo Internet Fax] in [Impostazioni Modo fax]. Per ulteriori informazioni, consultare *[Altre impostazioni nel capitolo Impostazioni a pagina 259.](#page-258-0)* [Rapporto trasmissione] viene utilizzato per i fax tradizionali, mentre [Conferme di lettura (MDN)] e [Conferme di consegna (DSN)] vengono utilizzati per i documenti Internet Fax se la macchina remota supporta queste funzioni.

- *1.* Selezionare [Rapporto/ Conferme lettura] o [Rapporto/ Conf. consegna] nella schermata [Opzioni di invio].
- *2.* Selezionare l'opzione richiesta.
- *3.* Selezionare [Salva].

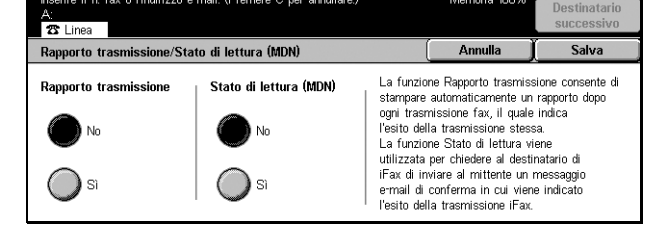

#### **Rapporto trasmissione**

- No La funzione viene disabilitata.
- Sì Consente di visualizzare l'esito della trasmissione.

#### **Conferme di lettura (MDN) o Conferme di consegna (DSN)**

- No La funzione viene disabilitata.
- Sì Consente di richiedere una conferma della lettura del messaggio e-mail.

# <span id="page-107-1"></span>**Fascicoli destinatario**

Consente di specificare il numero di copie che la macchina remota deve eseguire. Questo numero può essere compreso tra 1 e 99.

**NOTA:** questa funzione non è disponibile per le trasmissioni Internet Fax ed è supportata solo dalle macchine Xerox.

- *1.* Selezionare [Fascicoli destinatario] nella schermata [Opzioni di invio].
- *2.* Eseguire le operazioni richieste.
- *3.* Selezionare [Salva].

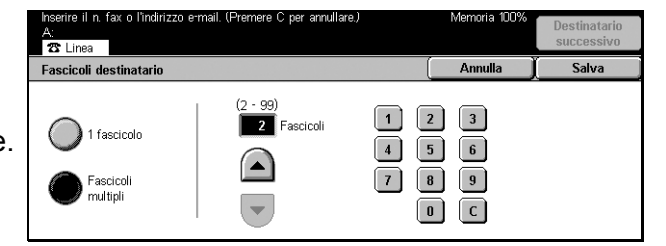

### **1 fascicolo**
Consente di eseguire una sola copia.

#### **Fascicoli multipli**

Consente di specificare il numero di copie che la macchina remota deve eseguire.

Se si seleziona [Fascicoli multipli], è possibile specificare il numero di copie mediante i pulsanti di scorrimento o la tastierina numerica visualizzati nella parte destra della schermata.

#### <span id="page-108-0"></span>**Mailbox remota**

Consente di accedere a una mailbox di una macchina remota per inviare e recuperare documenti riservati. Per accedere a una mailbox, è necessario conoscerne il numero e la password (se impostata). Per ulteriori informazioni su come recuperare documenti riservati da una mailbox remota, consultare *[Polling a pagina 112](#page-111-0)*.

**NOTA:** questa funzione non è disponibile per le trasmissioni via fax tradizionale.

- *1.* Selezionare [Mailbox remota] nella schermata [Opzioni di invio].
- *2.* Selezionare l'opzione richiesta.
- *3.* Selezionare [Salva].

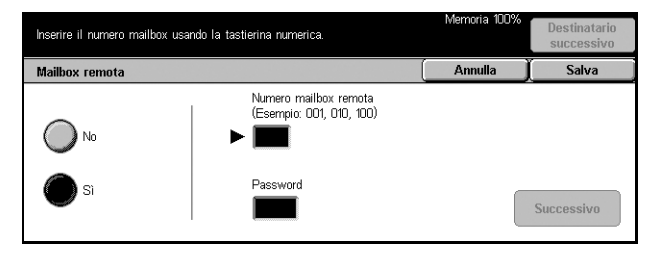

#### **No**

La funzione viene disabilitata.

#### **Sì**

Consente di impostare trasmissioni riservate. Nella parte destra della schermata vengono visualizzati i campi [Numero mailbox remota (Esempio: 001, 010, 100)] e [Password].

- Numero mailbox remota (Esempio: 001, 010, 100) Consente di inserire il numero della mailbox della macchina remota utilizzando la tastierina del pannello comandi. Il numero della mailbox è un codice di 3 cifre compreso tra 001 e 999.
- Password Se necessario, inserire una password per la mailbox della macchina remota. La password è un codice di 4 cifre.

#### **Successivo**

Consente di confermare il valore inserito e attiva il campo successivo.

### <span id="page-109-0"></span>**Codice F**

Questa funzione consente di abilitare le trasmissioni mediante lo standard Codice F stabilito dall'ente giapponese delle comunicazioni CIAJ. Lo standard Codice F è basato sulla raccomandazione T.30 definita dall'ITU-T (Telecommunication Standardization Sector) e consente la comunicazione con macchine remote, anche di marche diverse, che supportano questo standard.

Prima di procedere all'invio o al recupero di un documento, è necessario conoscere il codice F e la password (se impostata) della macchina remota. Se si recupera un documento da una macchina remota, la macchina in cui è archiviato il documento deve disporre del codice F (preceduto da uno "0" per indicare la trasmissione fax riservata) e della password della macchina dell'utente.

• Invio riservato mediante la funzione Codice F

Se nella macchina remota è stata configurata una mailbox riservata, mediante la funzione Codice F è possibile inviare un documento fax riservato. Prima di inviare il documento, è necessario disporre del codice F e della password (se impostata) della macchina remota.

#### Esempio:

Codice F - 0 (per indicare una trasmissione mediante Codice F) seguito dal numero della mailbox

Password (se necessaria): la password della mailbox

• Polling riservato mediante la funzione Codice F

Mediante la funzione Codice F è possibile inviare una richiesta di polling per ricevere un documento da una macchina remota se, nella macchina remota, una mailbox riservata è stata configurata per contenere il documento di cui deve essere eseguito il polling. Per effettuare il polling di un documento da una macchina remota, è necessario conoscere le informazioni riportate di seguito.

Codice F: 0 (per indicare una trasmissione mediante Codice F) seguito dal numero della mailbox della macchina remota in cui è archiviato il documento che deve essere inviato alla macchina dell'utente.

Password (se necessaria): la password della mailbox della macchina remota.

Il documento riservato ricevuto dalla macchina viene archiviato in una mailbox riservata. È possibile impostare la stampa automatica di un rapporto dei documenti delle mailbox per visualizzare il numero e il nome della mailbox in cui il documento viene archiviato. Per ricevere un documento riservato mediante la funzione Codice F, la macchina remota deve disporre delle informazioni riportate di seguito.

Codice F - 0 (per indicare una trasmissione mediante Codice F) seguito dal numero della mailbox della macchina dell'utente.

Password (se necessaria): la password della mailbox.

**NOTA:** per recuperare un documento da una macchina remota, la funzione di polling deve essere abilitata. Per ulteriori informazioni, consultare *[Polling a pagina 112](#page-111-0)*.

**NOTA:** questa funzione non è disponibile per le trasmissioni Internet Fax. Tuttavia, è possibile utilizzarla specificando il codice F direttamente nell'indirizzo del destinatario del documento Internet Fax.

- *1.* Selezionare [Codice F] nella schermata [Opzioni di invio].
- *2.* Eseguire le operazioni richieste.
- *3.* Selezionare [Salva].

#### **No**

La funzione viene disabilitata.

#### **Sì**

Consente di impostare la trasmissione mediante Codice F. Nella parte destra della schermata vengono visualizzati i campi [Codice F] e [Password].

- Codice F È possibile inserire un codice F di massimo 20 caratteri, costituito da spazi, cifre (0–9) e simboli (#, \*). Per specificare il codice, utilizzare la tastierina del pannello comandi.
- Password È possibile inserire una password di massimo 20 caratteri, costituita da spazi, cifre (0–9) e simboli (#, \*). Per specificare la password, utilizzare la tastierina del pannello comandi.

#### **Successivo**

Consente di confermare il valore inserito e attiva il campo successivo.

### **Profilo Internet Fax**

Consente di specificare un profilo che contiene le informazioni sulle opzioni (ad esempio la risoluzione dell'immagine e il formato della carta) da utilizzare per le trasmissioni fra macchine dotate della funzione Internet Fax.

**NOTA:** questa funzione non è disponibile per le trasmissioni via fax tradizionale.

re il n. fax o l'indirizzo e

- *1.* Selezionare [Profilo iFax] nella schermata [Opzioni di invio].
- *2.* Selezionare l'opzione richiesta.
- *3.* Selezionare [Salva].

#### **TIFF***-***S**

 $\overline{\mathbf{z}}$  linear Profilo iFax TIFF-S è il formato standard per Internet fax (iFax). TIFF-S Timma e il formato standard per internet fax (max).<br>Selezionare TIFF-S per l'invio di documenti in formato A4 con<br>risoluzione Standard o Fine.  $\sum$  TIFF-F Utilizzare TIFF-F o TIFF-J per l'invio di documenti più grandi<br>(fino a A3) con risoluzione Superfine.  $\sum$  TIFF-J La funzione non è disponibile per i destinatari fax

È l'impostazione standard per i documenti con formato superiore ad A4. Per la trasmissione il formato viene ridotto automaticamente ad A4.

- Compressione dati: MH
- Formato documento archiviato: A4
- Risoluzione: Standard, Fine

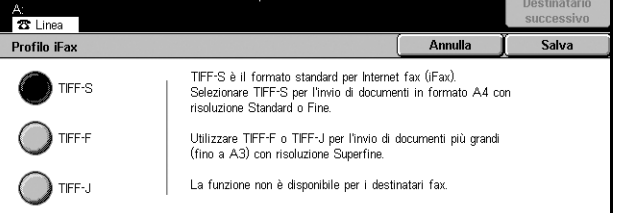

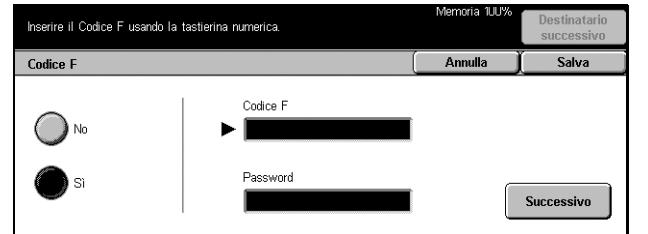

#### **TIFF***-***F**

Selezionare questo profilo per inviare documenti con risoluzione Superfine.

- Compressione dati: MMR
- Formato documento archiviato: A4, B4, A3, Letter, Legal
- Risoluzione: Standard, Fine, Superfine (400 dpi), Superfine (600 dpi)

#### **TIFF***-***J**

Selezionare questo profilo per inviare documenti in formato JBIG.

- Compressione dati: JBIG
- Formato documento archiviato: A4, B4, A3, Letter, Legal
- Risoluzione: Standard, Fine, Superfine (400 dpi), Superfine (600 dpi)

### **Agganciato/Altro - Fax**

Questa sezione descrive le funzioni disponibili nella schermata [Agganciato/Altro]. Per ulteriori informazioni, consultare le sezioni indicate di seguito.

*[Polling – pagina 112](#page-111-0) [Memorizza per polling – pagina 113](#page-112-0) [Agganciato \(Invio/Ricezione manuale\) – pagina 115](#page-114-0)*

- *1.* Premere il pulsante <Tutti i servizi> sul pannello comandi.
- *2.* Selezionare [Fax/Internet Fax] sullo schermo sensibile.
- *3.* Selezionare la scheda [Agganciato/Altro].
- *4.* Selezionare l'opzione richiesta.

#### Funzioni di base Qualità Opzioni di invie Memorizza per polling  $\mathbb{T}^{\frac{m}{N_0}}$ Agganciato<br>(Invio/Ricez. manuale)

### <span id="page-111-0"></span>**Polling**

Questa funzione consente di recuperare un documento da una macchina remota. Questa operazione viene definita "polling". Le informazioni della macchina remota vengono specificate utilizzando lo stesso metodo per l'invio dei fax, ma per recuperare un fax dalla macchina remota viene utilizzata l'opzione [Polling]. Per recuperare il documento, è necessario conoscere il numero e la password (se impostata) della mailbox.

**NOTA:** per recuperare un documento da una macchina remota, la mailbox remota deve essere abilitata. Per ulteriori informazioni, consultare *[Mailbox remota a](#page-108-0)  [pagina 109](#page-108-0)*.

**NOTA:** per recuperare un documento da una macchina remota, possono essere utilizzati anche i metodi DTMF (dual tone multi-frequency) e Codice F (sottoindirizzo ITU-T). Per ulteriori informazioni, consultare *[Caratteri speciali a pagina 93](#page-92-0)* e *[Codice F](#page-109-0)  [a pagina 110](#page-109-0)*.

**NOTA:** questa funzione non è disponibile per le trasmissioni via fax tradizionale.

- *1.* Selezionare [Polling] nella schermata [Agganciato/Altro].
- *2.* Per abilitare la funzione, selezionare [Sì].
- *3.* Selezionare [Salva].

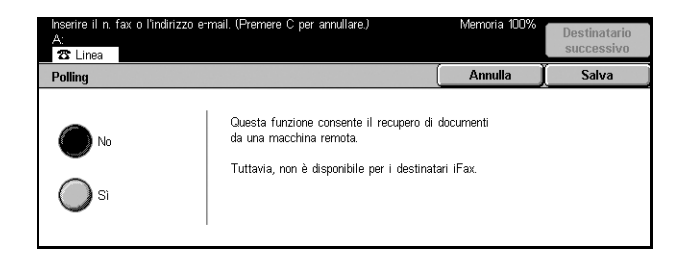

#### <span id="page-112-0"></span>**Memorizza per polling**

Questa funzione consente di archiviare i documenti nelle mailbox pubbliche e private presenti sulla macchina e di recuperarli in seguito mediante una macchina remota.

- *1.* Selezionare [Memorizza per polling] nella schermata [Agganciato/Altro].
- *2.* Eseguire le operazioni richieste.

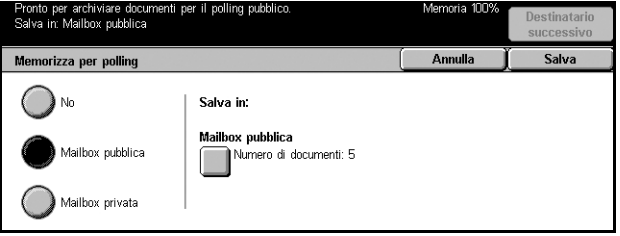

#### **No**

La funzione viene disabilitata.

#### **Mailbox pubblica**

Contiene i documenti pubblici che possono essere recuperati. Se si seleziona questa opzione, nella parte destra della schermata viene visualizzato il pulsante [Salva in: Mailbox pubblica].

#### **Mailbox privata**

Consente di archiviare i documenti riservati in una mailbox privata in cui è possibile eseguire il polling. Se si seleziona questa opzione, nella parte destra della schermata viene visualizzato il pulsante [Salva in: Mailbox privata].

#### **Salva in: Mailbox pubblica**

Consente di visualizzare la schermata [Mailbox pubblica - Elenco documenti] in cui è possibile verificare lo stato dei documenti o eliminare dall'elenco i documenti archiviati.

#### **Salva in: Mailbox privata**

Consente di visualizzare la schermata [Mailbox] dove è possibile specificare la mailbox in cui archiviare documenti.

#### **Schermata [Mailbox pubblica - Elenco documenti]**

Consente di visualizzare l'elenco dei documenti archiviati per il polling. Inoltre, è possibile eliminare o stampare i documenti presenti nell'elenco.

**NOTA:** questo schermo può essere visualizzato anche premendo il pulsante <Stato lavoro> sul pannello comandi e selezionando [Documenti archiviati] > [Mailbox pubblica] nella schermata [Stato lavoro].

- *1.* Selezionare [Salva in: Mailbox pubblica] nella schermata [Memorizza per polling].
- *2.* Eseguire le operazioni richieste.
- *3.* Selezionare [Salva].

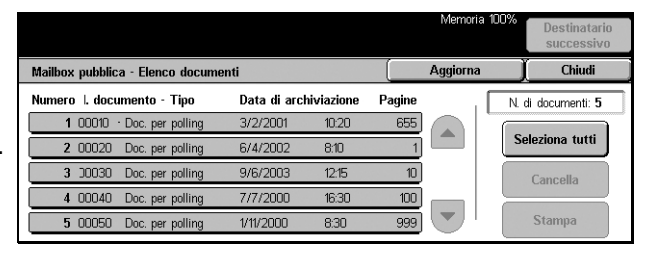

#### **Seleziona tutti**

Consente di selezionare tutti i documenti archiviati per il polling in modo da cancellarli o stamparli tutti.

#### **Cancella**

Consente di eliminare i documenti archiviati per il polling. Per selezionare i documenti da cancellare, utilizzare i pulsanti di scorrimento o [Seleziona tutti].

#### **Stampa**

Consente di stampare i documenti archiviati per il polling. Per selezionare i documenti da stampare, utilizzare i pulsanti di scorrimento o [Seleziona tutti].

#### **Schermata [Mailbox]**

Consente di specificare la mailbox in cui archiviare i documenti o di verificare lo stato dei documenti archiviati nella mailbox.

- *1.* Selezionare [Salva in: Mailbox privata] nella schermata [Memorizza per polling].
- *2.* Eseguire le operazioni richieste.
- *3.* Selezionare [Salva].

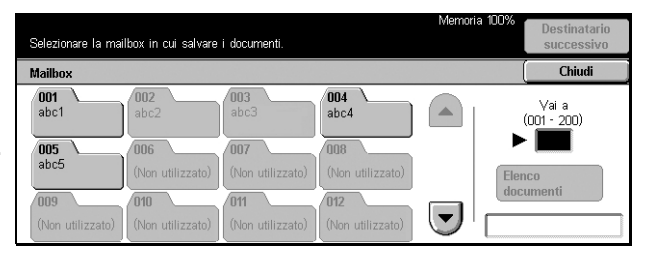

#### **Vai a**

Il numero della mailbox inserito in questo campo viene visualizzato all'inizio dell'elenco. Per specificare il numero, utilizzare la tastierina del pannello comandi.

#### **Elenco documenti**

Consente di visualizzare la schermata [Mailbox - Elenco documenti] in cui è possibile verificare o cancellare i documenti presenti nella mailbox.

Per ulteriori informazioni, consultare *[Elenco documenti nel capitolo Controllo mailbox](#page-145-0)  [a pagina 146.](#page-145-0)*

**NOTA:** se, quando si tenta di archiviare un documento per il polling, la memoria della macchina è piena, è necessario annullare l'operazione e provare di nuovo quando è disponibile più spazio in memoria.

**NOTA:** è possibile inviare un documento Internet Fax a una mailbox presente su una macchina remota. È necessario specificare la mailbox desiderata nell'indirizzo e-mail della macchina remota, come indicato di seguito.

#### BOX123@wcm128.xerox.com

Dove:

123 è il numero della mailbox della macchina remota wcm128 è il nome host della macchina remota xerox.com è il nome di dominio della macchina remota

### <span id="page-114-0"></span>**Agganciato (Invio/Ricezione manuale)**

Utilizzare questa funzione per effettuare una chiamata telefonica con il ricevitore agganciato. Quando il ricevitore è agganciato, è possibile sentire l'interlocutore, ma non è possibile far sentire la propria voce. Quando [Agganciato (Invio/Ricezione manuale)] è selezionato, è possibile anche inviare o ricevere fax manualmente.

- *1.* Selezionare [Agganciato (Invio/ Ricezione manuale)] nella schermata [Agganciato/Altro].
- *2.* Eseguire le operazioni richieste.
- *3.* Selezionare [Salva].

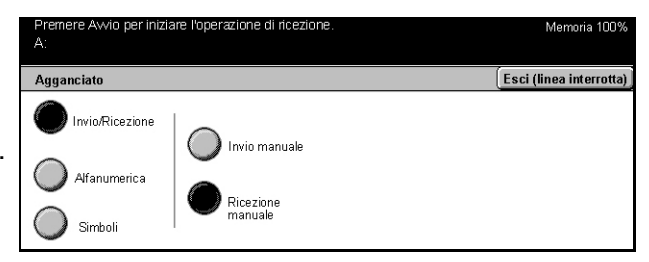

#### **Invio/Ricezione**

Consente di passare dalla modalità telefonica alle modalità manuali di invio e ricezione fax.

#### **Alfanumerico**

Consente di visualizzare le lettere e i numeri sullo schermo.

#### **Simboli**

Consente di visualizzare i simboli sullo schermo.

#### **Invio manuale**

Questa opzione consente di iniziare l'invio di un fax mentre si sta comunicando con il destinatario.

#### **Ricezione manuale**

Questa opzione consente di ricevere un fax o eseguire il polling dopo aver parlato con il chiamante e aver verificato che la chiamata è una trasmissione fax.

#### **Avvio selezione (:)**

Consente di passare dalla composizione a impulsi a quella a toni.

# **5 Scansione/E-mail**

Questo capitolo spiega come utilizzare le funzioni relative alla scansione. Per ulteriori informazioni sui vari tipi di scansione, consultare le pagine indicate di seguito.

*Per effettuare la scansione dei documenti e inviarli via e-mail, consultare [pagina 121](#page-120-0)*

Dopo la scansione, il documento viene inviato automaticamente ai destinatari specificati come allegato a un messaggio di posta elettronica.

*Per effettuare la scansione dei documenti e archiviarli in una mailbox, consultare [pagina 126](#page-125-0)*

I documenti scansiti vengono archiviati nella mailbox specificata presente nella macchina.

*Per effettuare la scansione dei documenti e inviarli mediante un modello di lavoro, consultare [pagina 127](#page-126-0)*

A seconda delle impostazioni del modello di lavoro selezionato, i documenti vengono scansiti, elaborati e infine trasmessi al server specificato.

*Per effettuare la scansione dei documenti e inviarli mediante il protocollo FTP o SMB, consultare [pagina 128](#page-127-0)*

Dopo la scansione, il documento viene trasmesso automaticamente al destinatario specificato mediante il protocollo FTP o SMB.

**NOTA:** per utilizzare le funzioni relative alla scansione, è necessario impostare la macchina per l'uso in rete. Per ulteriori informazioni, consultare la guida rapida all'impostazione di rete e la guida per l'amministratore del sistema.

**NOTA:** alcune funzioni descritte in questo capitolo sono opzionali e possono mancare nella configurazione della macchina in uso.

### **Esecuzione della scansione**

Questa sezione descrive le operazioni di base per l'esecuzione della scansione. Eseguire le operazioni elencate di seguito.

- *[1. Caricamento dei documenti pagina 118](#page-117-0)*
- *[2. Selezione delle funzioni pagina 118](#page-117-1)*
- *[3. Avvio del lavoro di scansione pagina 119](#page-118-0)*
- *[4. Verifica del lavoro di scansione nella schermata Stato lavoro pagina 119](#page-118-1)*
- *[5. Archiviazione dei dati scansiti pagina 120](#page-119-0)*

*[Interruzione del lavoro di scansione – pagina 120](#page-119-1)*

### <span id="page-117-0"></span>**1. Caricamento dei documenti**

*1.* Caricare i documenti nell'alimentatore automatico rivolti verso l'alto e con il margine superiore rivolto verso l'alimentatore, oppure posizionarli sulla lastra di esposizione rivolti verso il basso.

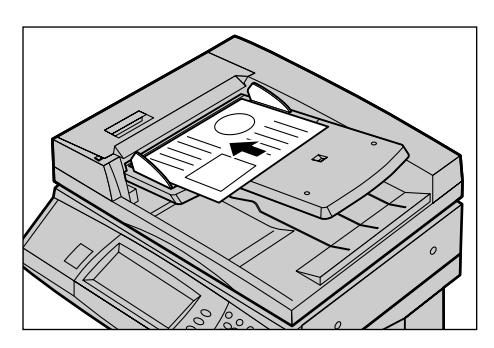

### <span id="page-117-1"></span>**2. Selezione delle funzioni**

Gli schermi da utilizzare variano a seconda del tipo di scansione. Per visualizzare la schermata appropriata, selezionare, a seconda dei casi, [E-mail], [Scansione in rete], [Scansione su mailbox] o [Scansione su FTP/SMB] sullo schermo sensibile.

- Per effettuare la scansione dei documenti e inviarli via e-mail, selezionare [E-mail].
- Per effettuare la scansione dei documenti e inviarli secondo un modello di lavoro, selezionare [Scansione in rete].
- Per effettuare la scansione dei documenti e archiviarli in una mailbox, selezionare [Scansione su mailbox].
- Per effettuare la scansione dei documenti e inviarli mediante il protocollo FTP o SMB, selezionare [Scansione su FTP/SMB].
- *1.* Premere il pulsante <Tutti i servizi> sul pannello comandi.

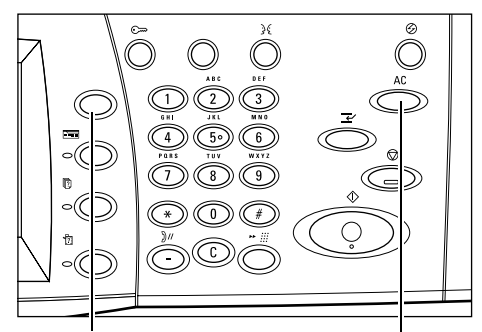

Pulsante <Tutti i servizi> Pulsante <AC>

*2.* Selezionare un tipo di scansione sullo schermo sensibile.

**NOTA:** se la funzione Autenticazione è abilitata, può essere necessario inserire un ID utente e una password (se impostati). Per richiedere assistenza, rivolgersi all'operatore responsabile.

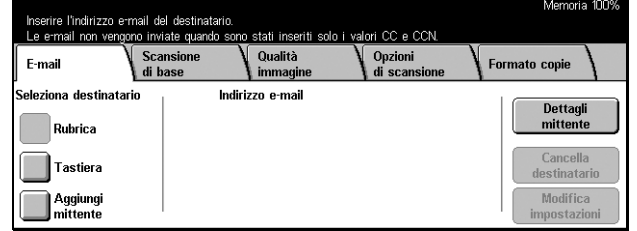

- *3.* Per annullare eventuali selezioni effettuate in precedenza, premere il pulsante <AC> sul pannello comandi.
- *4.* Eseguire le operazioni richieste.

Se necessario, selezionare le varie schede e configurare le impostazioni per la scansione. Per informazioni su ciascuna scheda, consultare le sezioni elencate di seguito.

*[E-mail – pagina 121](#page-120-0) [Salva in: - Scansione su mailbox – pagina 126](#page-125-0) [Modello lavoro - Scansione in rete – pagina 127](#page-126-0) [Salva in: - Scansione su FTP/SMB – pagina 128](#page-127-0) [Scansione di base – pagina 131](#page-130-0) [Qualità immagine – pagina 135](#page-134-0) [Opzioni di scansione – pagina 136](#page-135-0) [Formato copie – pagina 141](#page-140-0)*

### <span id="page-118-0"></span>**3. Avvio del lavoro di scansione**

*1.* Per effettuare la scansione dei documenti, premere il pulsante <Avvio>.

**NOTA:** se la funzione Autenticazione è abilitata, può essere necessario inserire un ID utente e una password (se impostati). Per richiedere assistenza, rivolgersi all'operatore responsabile.

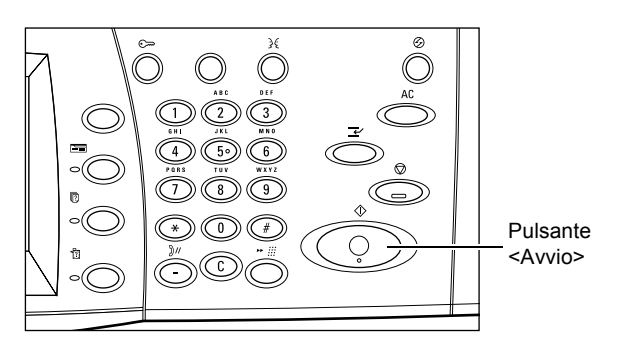

### <span id="page-118-1"></span>**4. Verifica del lavoro di scansione nella schermata Stato lavoro**

*1.* Per visualizzare la schermata [Stato lavoro], premere il pulsante <Stato lavoro> sul pannello comandi.

Viene visualizzato il lavoro di scansione in corso. Se il lavoro non viene visualizzato sullo

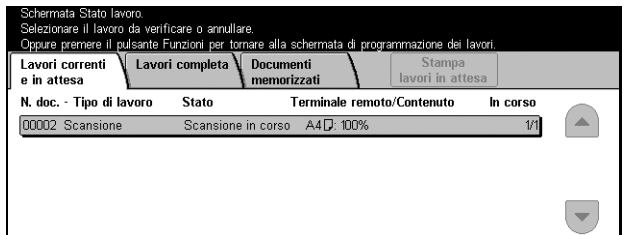

schermo sensibile, significa che potrebbe essere già stato elaborato.

Per ulteriori informazioni, consultare *[Lavori correnti e in attesa nel capitolo Stato lavoro](#page-285-0)  [a pagina 286.](#page-285-0)*

### <span id="page-119-0"></span>**5. Archiviazione dei dati scansiti**

Questa sezione descrive uno dei metodi utilizzati per l'importazione di documenti in un computer. Visualizzatore mailbox 2 consente di importare in un computer i documenti presenti in una mailbox della macchina. Visualizzatore mailbox 2 è un'applicazione che si trova sul CD-ROM di CentreWare fornito con la macchina. Per informazioni su come installare Visualizzatore mailbox 2, consultare il CD-ROM di CentreWare.

- *1.* Fare clic su [Start] nella barra delle applicazioni, quindi selezionare [Programmi]>[Xerox]>[Utilità]>[Visualizzatore mailbox 2].
- *2.* Fare clic sul nome della macchina nell'elenco visualizzato e quindi su [Seleziona scanner].
- *3.* Inserire il numero della mailbox (001–200) a cui accedere.
- *4.* Se necessario, inserire la password corretta.
- *5.* Fare clic su [Apri mailbox].

Viene visualizzato l'elenco dei documenti archiviati nella mailbox selezionata.

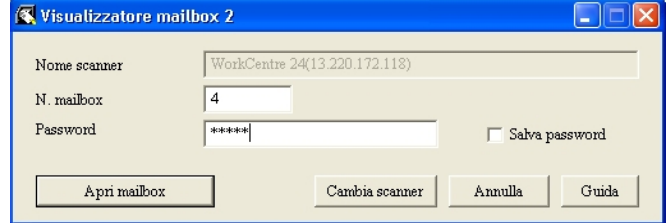

*6.* Selezionare il documento da importare e fare clic su [Importa].

**NOTA:** è possibile selezionare più documenti.

Per informazioni sulle altre funzioni di Visualizzatore mailbox 2, consultare la Guida in linea dell'applicazione.

### <span id="page-119-1"></span>**Interruzione del lavoro di scansione**

Per annullare manualmente il lavoro di scansione avviato, seguire la procedura riportata di seguito.

*1.* Selezionare [Arresto] sullo schermo sensibile o premere il pulsante <Arresto> sul pannello comandi per sospendere il lavoro di scansione corrente.

**NOTA: per riprendere il lavoro** sospeso, premere il pulsante <Avvio> sul pannello comandi.

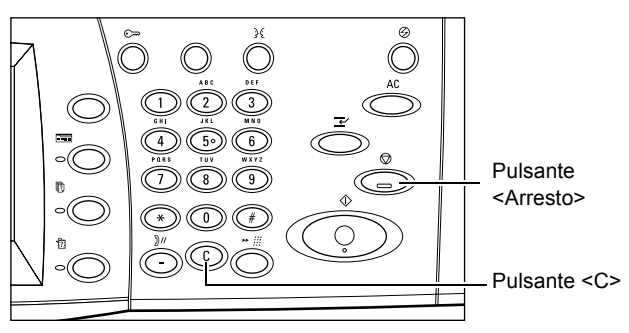

**NOTA:** se si preme il pulsante <Arresto> sul pannello comandi, vengono sospesi i lavori di stampa.

*2.* Se è necessario visualizzare la schermata [Stato lavoro], premere il pulsante <Stato lavoro>. Per uscire dalla schermata [Stato lavoro], premere il pulsante <Funzioni>.

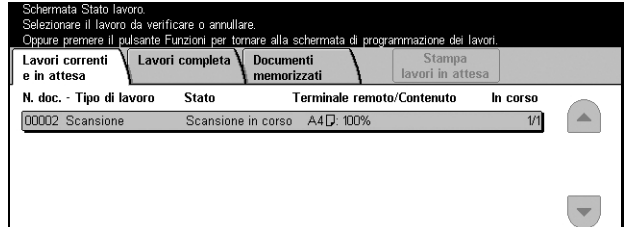

3. Per cancellare il lavoro sospeso, <sup>L</sup> premere il pulsante <C> sul pannello comandi.

## <span id="page-120-0"></span>**E-mail**

Questa sezione descrive come effettuare la scansione dei documenti per inviarli come allegati ai messaggi di posta elettronica. È possibile specificare gli indirizzi dei destinatari utilizzando la tastiera dello schermo o selezionandoli dalla rubrica. Per ulteriori informazioni su come selezionare gli indirizzi mediante questa schermata, consultare le sezioni indicate di seguito.

*[Rubrica – pagina 122](#page-121-0) [Tastiera – pagina 124](#page-123-0) [Mittente – pagina 124](#page-123-1) [Dettagli mittente – pagina 125](#page-124-0)* Cancella destinatario – Consente di cancellare l'indirizzo selezionato. *[Modifica impostazioni – pagina 126](#page-125-1)*

- *1.* Premere il pulsante <Tutti i servizi> sul pannello comandi.
- *2.* Selezionare [E-mail] sullo schermo sensibile.
- *3.* Eseguire le operazioni richieste.

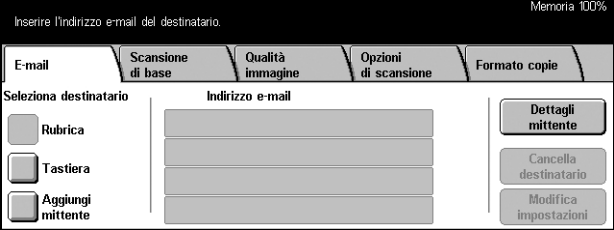

### <span id="page-121-0"></span>**Rubrica**

Consente di scegliere un destinatario dalla rubrica. Le rubriche sono impostate localmente nella macchina e in remoto in un server di elenchi in linea. Se la rubrica archiviata in un server è accessibile, viene visualizzata la rubrica remota. Se non è accessibile, viene visualizzata la rubrica locale archiviata sulla macchina.

**NOTA:** la rubrica riprodotta di seguito contiene solo gli indirizzi e-mail per la funzione di scansione. I codici di selezione rapida e di gruppo non sono visualizzati.

Consultare *[Rubrica nel capitolo Impostazioni a pagina 268.](#page-267-0)*

- *1.* Selezionare [Rubrica] nella schermata [E-mail].
- *2.* Eseguire le operazioni richieste.
- *3.* Selezionare [Salva].

### **A**

L'indirizzo selezionato viene utilizzato come destinatario A.

#### **CC**

L'indirizzo selezionato viene utilizzato come destinatario CC (copia per conoscenza).

#### **CCN**

L'indirizzo selezionato viene utilizzato come destinatario CCN (copia nascosta).

#### **Vai a**

Questo campo è attivo quando viene visualizzata la rubrica locale della macchina. Inserire il numero assegnato a un indirizzo utilizzando la tastierina del pannello comandi.

#### **Mostra dettagli**

Consente di visualizzare informazioni dettagliate sull'indirizzo selezionato.

#### **Elenco indirizzi locale**

Consente di visualizzare l'elenco di indirizzi registrati nella rubrica locale presente nella macchina. È disponibile quando sullo schermo è visualizzata la rubrica remota.

#### **Ricerca locale**

Consente di visualizzare la schermata [Rubrica], dove è possibile cercare la rubrica locale della macchina.

#### **Ricerca remota (elenchi)**

Viene visualizzato la schermata [Rubrica] che consente di cercare la rubrica remota presente nel server di elenchi in linea. È disponibile quando sullo schermo è visualizzata la rubrica locale.

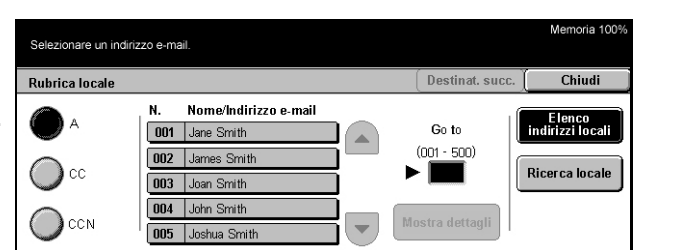

### **Schermata [Rubrica]**

Questa funzione consente di eseguire ricerche all'interno di una rubrica e di selezionare il destinatario dai risultati della ricerca.

- *1.* Selezionare [Ricerca locale] o [Ricerca remota] nella schermata [Rubrica].
- *2.* Eseguire le operazioni richieste.
- *3.* Selezionare [Cerca ora].

#### ora.<br>ola chiave inserita venoono estratti neeme in pinera emateer<br>Solo gli indirizzi e-mail corri<br>L'operazione potrebbe richi nti alla pa re alcuni minuti Chiudi **Rubrica Incale** Parola chiave E lenco<br>indirizzi locali Nome destinat (Non impostato) Indirizzo e-mail (Non impostate Ricerca locale Elemento<br>personalizzato (Non impostato) Ricerca remota<br>(serv. elenchi) Inser/Modifica<br>parola chiave Cerca ora

#### Per ulteriori informazioni

sull'inserimento di un indirizzo mediante la tastiera, consultare *[Tastiera nel capitolo](#page-89-0)  [Fax/Internet Fax a pagina 90.](#page-89-0)*

**NOTA:** se si specificano parole chiave in più campi, vengono cercati gli indirizzi che corrispondono a tutte le parole chiave specificate.

#### **Nome destinatario**

Inserire in questo campo una parte di un nome come parola chiave. Vengono cercati un nome, un cognome o un soprannome assegnati all'indirizzo di un destinatario.

#### **Indirizzo e-mail**

Inserire in questo campo una parte di un indirizzo e-mail come parola chiave.

#### **Elemento personalizzato**

Selezionare uno degli elementi personalizzati impostati dall'operatore responsabile come valore di ricerca. Per informazioni su come specificare l'elemento visualizzato, vedere *Tipo attributo elemento personalizzato 1 - 3* nel capitolo *Impostazioni* a *[pagina 258](#page-257-0)*.

#### **Inser./Modifica parola chiave**

Consente di visualizzare la tastiera dello schermo per l'inserimento di una parola chiave.

#### **Cerca ora**

Consente di avviare la ricerca.

#### **Elenco indirizzi locale**

Consente di visualizzare l'elenco di indirizzi registrati nella rubrica locale presente nella macchina.

#### **Ricerca locale**

Consente di visualizzare la schermata [Rubrica], dove è possibile eseguire ricerche all'interno della rubrica locale della macchina.

#### **Ricerca remota (elenchi)**

Viene visualizzato la schermata [Rubrica] che consente di eseguire ricerche nella rubrica presente nel server di elenchi in linea.

**NOTA:** la ricerca sulla rubrica del server di elenchi in linea può essere interrotta dall'utente.

### <span id="page-123-0"></span>**Tastiera**

La tastiera visualizzata sullo schermo specificare gli indirizzi.

- *1.* Selezionare [Tastiera] nella schermata [E-mail].
- *2.* Eseguire le operazioni richieste.
- *3.* Specificare un indirizzo.
- *4.* Selezionare [Chiudi].

Per ulteriori informazioni sull'uso della tastiera, consultare *[Tastiera nel capitolo Fax/Internet Fax a pagina 90.](#page-89-0)*

#### **A/CC/CCN**

Consente di cambiare il tipo di destinatario (A, CC e CCN).

#### **Destinatario successivo**

Consente di inserire un altro indirizzo nel campo dell'indirizzo successivo. Dopo aver selezionato questo pulsante, se è necessario cambiare il tipo di destinatario, selezionare [A/CC/CCN].

#### <span id="page-123-1"></span>**Mittente**

Questa funzione consente di aggiungere l'indirizzo del mittente in un campo per l'inserimento dell'indirizzo.

- *1.* Selezionare [Mittente] nella schermata [E-mail].
- *2.* Selezionare l'opzione richiesta.
- *3.* Selezionare [Salva].

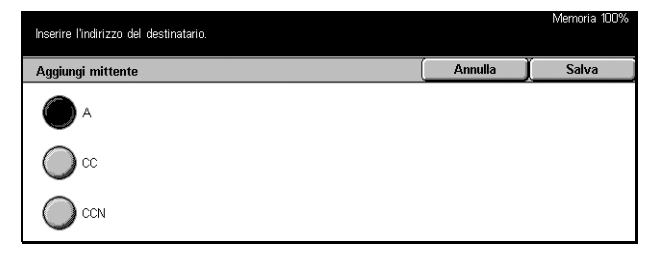

#### **A**

Consente di aggiungere l'indirizzo del mittente nel campo A.

#### **CC**

Consente di aggiungere l'indirizzo del mittente nel campo CC.

#### **CCN**

Consente di aggiungere l'indirizzo del mittente nel campo CCN. L'indirizzo inserito in questo campo non viene visualizzato nel messaggio ricevuto dal destinatario.

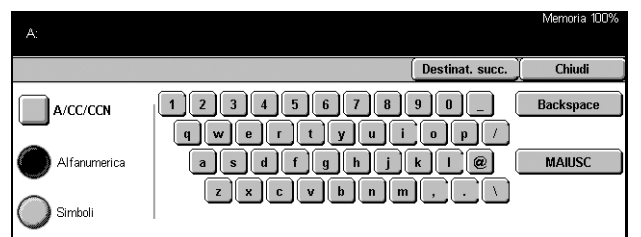

### <span id="page-124-0"></span>**Dettagli mittente**

Questa funzione consente di aggiungere delle informazioni nell'intestazione del messaggio, ad esempio l'indirizzo del mittente, l'oggetto, l'indirizzo a cui rispondere e il nome del file.

- *1.* Selezionare [Dettagli mittente] nella schermata [E-mail].
- *2.* Eseguire le operazioni richieste.
- *3.* Selezionare [Salva].

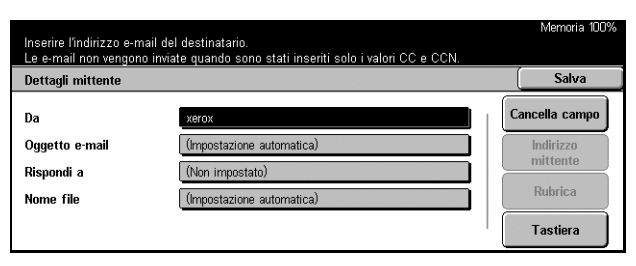

#### **Da**

Consente di visualizzare l'indirizzo predefinito del mittente. Per modificare l'indirizzo, selezionare questo campo e quindi [Tastiera] o [Rubrica].

#### **Oggetto e-mail**

Per modificare l'oggetto assegnato automaticamente, selezionare questo campo e quindi [Tastiera].

#### **Rispondi a**

Consente di specificare un indirizzo a cui il destinatario può rispondere. Dopo aver selezionato questo campo, selezionare [Indirizzo mittente] o [Rubrica]. Se si seleziona [Indirizzo mittente], l'indirizzo del mittente viene inserito in questo campo.

#### **Nome file**

Consente di inserire un nome da assegnare ai dati scansiti. Dopo aver selezionato questo campo, selezionare [Tastiera].

#### **Cancella campo**

Consente di cancellare il campo selezionato.

#### **Indirizzo mittente**

Consente di aggiungere l'indirizzo del mittente nel campo Rispondi a.

#### **Rubrica**

Consente di visualizzare l'elenco degli indirizzi e-mail registrati nella rubrica. Utilizzare la rubrica per selezionare l'indirizzo e-mail del mittente o l'indirizzo da inserire nel campo Rispondi a.

#### **Tastiera**

Consente di visualizzare la tastiera per inserire l'indirizzo del mittente, l'oggetto, l'indirizzo a cui rispondere o il nome del file. Per ulteriori informazioni sull'uso della tastiera, consultare *[Tastiera nel capitolo Fax/Internet Fax a pagina 90.](#page-89-0)*

### <span id="page-125-1"></span>**Modifica impostazioni**

Questa funzione consente di modificare l'indirizzo del destinatario specificato.

- *1.* Selezionare [Modifica impostazioni] nella schermata [E-mail].
- *2.* Eseguire le operazioni richieste.
- *3.* Selezionare [Salva].

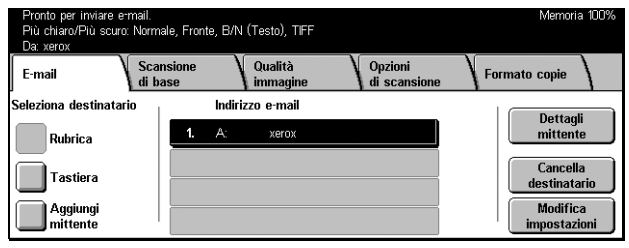

Per ulteriori informazioni sull'uso della tastiera, consultare *[Tastiera nel capitolo Fax/](#page-89-0) [Internet Fax a pagina 90.](#page-89-0)*

### <span id="page-125-0"></span>**Salva in: - Scansione su mailbox**

Questa sezione descrive come archiviare in una mailbox presente nella macchina i documenti scansiti. Per ulteriori informazioni su questa schermata, leggere quanto segue.

Elenco mailbox – Consente di selezionare una mailbox in cui archiviare i dati scansiti.

Vai a – In questo campo è possibile selezionare il numero da cui iniziare a visualizzare le mailbox mediante la tastierina del pannello comandi.

Elenco documenti – Consente di stampare o eliminare i documenti della mailbox selezionata.

- *1.* Premere il pulsante <Tutti i servizi> sul pannello comandi.
- *2.* Selezionare [Scansione su mailbox] sullo schermo sensibile.
- *3.* Selezionare una mailbox in cui archiviare i dati scansiti.

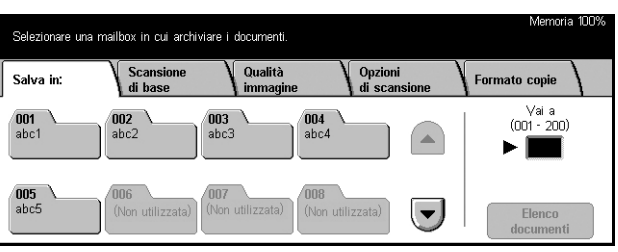

Per ulteriori informazioni sulle mailbox, consultare *[il capitolo Controllo mailbox.](#page-144-0)*

### <span id="page-126-0"></span>**Modello lavoro - Scansione in rete**

Questa sezione descrive come effettuare la scansione dei documenti e inviarli al server specificato mediante un modello lavoro. I modelli lavoro possono essere creati nella macchina o in remoto mediante i Servizi di scansione CentreWare. A seconda delle impostazioni del modello, i documenti vengono automaticamente scansiti, salvati in formato TIFF/JPEG o PDF e quindi inviati al server specificato. Per informazioni su come impostare un modello lavoro, consultare *[Servizi nel capitolo Servizi Internet](#page-162-0)  [CentreWare a pagina 163.](#page-162-0)* Per informazioni su come selezionare un modello lavoro di scansione, consultare le informazioni riportate di seguito.

I nomi dei modelli creati nella macchina iniziano con "@". I nomi dei modelli creati con i Servizi di scansione di CentreWare vengono decisi dall'utente.

Per informazioni sui Servizi di scansione di CentreWare, consultare il manuale dei Servizi di scansione di CentreWare.

Elenco modelli lavoro – Consente di selezionare un modello di lavoro.

Vai a – In questo campo è possibile selezionare il numero da cui iniziare a visualizzare i modelli di lavoro.

Descrizione modello – Consente di visualizzare una descrizione del modello di lavoro richiesto.

Aggiorna – Consente di aggiornare l'elenco dei modelli di lavoro disponibili.

- *1.* Premere il pulsante <Tutti i servizi> sul pannello comandi.
- *2.* Selezionare [Scansione in rete] sullo schermo sensibile.
- *3.* Selezionare il modello di lavoro da utilizzare.

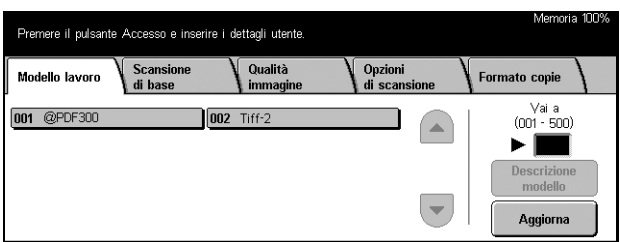

*4.* Premere il pulsante <Avvio> sul pannello comandi.

### <span id="page-127-0"></span>**Salva in: - Scansione su FTP/SMB**

Questa sezione descrive come inviare i documenti scansiti ai destinatari specificati usando il protocollo FTP o SMB. Per ulteriori informazioni, consultare le sezioni indicate di seguito.

*[Protocollo di trasferimento – pagina 129](#page-128-0) [Rubrica – pagina 129](#page-128-1)*

Server – Consente di specificare l'indirizzo del server di destinazione. Selezionare [Rubrica] per scegliere un nome server dalla rubrica oppure [Tastiera] per digitare l'indirizzo del server mediante la tastiera.

**NOTA:** se si utilizza un nome server e non un indirizzo IP, inserire le informazioni DNS tramite i Servizi Internet CentreWare. Se non si è definito DNS correttamente, il nome host non viene tradotto in un indirizzo IP.

Nome condiviso – Consente di specificare un nome assegnato alla cartella condivisa. Se si seleziona un server dalla rubrica, viene visualizzato il nome predefinito. Per modificare il nome, selezionare [Tastiera] e utilizzare la tastiera che viene visualizzata. (Non è necessario per i server FTP.)

Salva in – Consente di specificare la posizione (percorso) della directory in cui archiviare i file. Se si seleziona un server dalla rubrica, viene visualizzata la posizione predefinita. Per modificare la posizione, selezionare [Tastiera] e utilizzare la tastiera che viene visualizzata.

Nome di accesso – Consente di inserire un nome di accesso (se il server di destinazione lo richiede). Se si seleziona un server dalla rubrica, viene visualizzato il nome predefinito. Per modificare il nome, selezionare [Tastiera] e utilizzare la tastiera che viene visualizzata.

Password – Consente di inserire una password (se il server di destinazione lo richiede). Se si seleziona un server dalla rubrica, viene visualizzata la password predefinita. Per modificare la password, selezionare [Tastiera] e utilizzare la tastiera che viene visualizzata.

#### *[Impostazioni dettagliate – pagina 130](#page-129-0)*

Cancella campo – Consente di cancellare il campo selezionato. *[Tastiera – pagina 131](#page-130-1)*

- *1.* Premere il pulsante <Tutti i servizi> sul pannello comandi.
- *2.* Selezionare [Scansione su FTP/ SMB] sullo schermo sensibile.
- *3.* Eseguire le operazioni richieste.

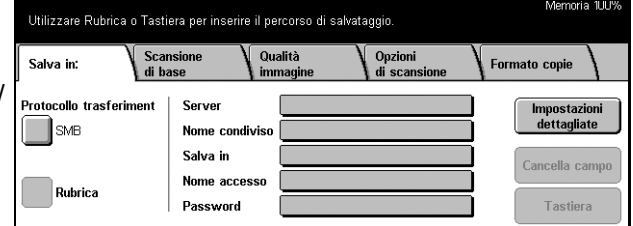

### <span id="page-128-0"></span>**Protocollo di trasferimento**

Questa funzione consente di selezionare un protocollo di trasferimento. È necessario selezionare lo stesso protocollo utilizzato dal destinatario.

- *1.* Selezionare [Protocollo di trasferimento] nella schermata [Scansione su FTP/SMB].
- *2.* Selezionare l'opzione richiesta.
- *3.* Selezionare [Salva].

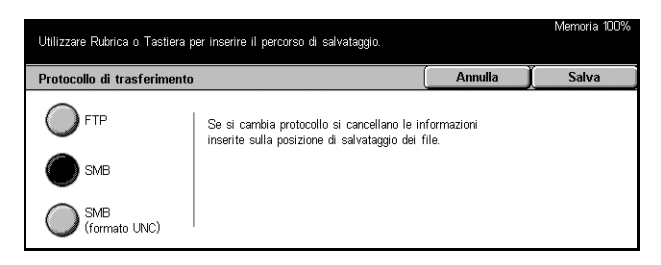

#### **FTP**

Consente di selezionare il protocollo FTP.

#### **SMB**

Consente di selezionare il protocollo SMB.

#### **SMB (Formato UNC)**

Consente di specificare il protocollo SMB (utilizzando il formato UNC).

**NOTA:** se è stata abilitata l'autenticazione remota, un messaggio a comparsa chiederà all'utente di inserire un nome di login e una password prima di utilizzare la funzione Scansione su FTP/SMB. Il nome di login e la password sono fornite al server Kerberos. Solo quando l'utente è stato autenticato (cioè, quando ne è stata provata l'identità) la funzione è resa disponibile.

### <span id="page-128-1"></span>**Rubrica**

Questa funzione consente di selezionare un server di destinazione dalla rubrica. Se si seleziona un server, le informazioni predefinite vengono inserite nei seguenti campi: Server, Nome condiviso, Salva in, Nome di accesso e Password. Per informazioni su come registrare le destinazioni, consultare *[Rubrica nel capitolo Impostazioni a](#page-267-0)  [pagina 268.](#page-267-0)*

Selezionare un server.

- *1.* Selezionare [Rubrica] nella schermata [Salva in:].
- *2.* Eseguire le operazioni richieste.
- *3.* Selezionare [Salva].

#### **Mostra dettagli**

Rubrica  $\overline{\mathsf{S}}$ alva **Annulla** N. Nome destinatario Protocollo Server/Indirizzo IP 6 scan\_server  $SMR$ scansenver verny

Consente di visualizzare le impostazioni dettagliate del server selezionato.

### <span id="page-129-0"></span>**Impostazioni dettagliate**

Questa funzione consente di assegnare un nome file al documento da scansire.

- *1.* Selezionare [Impostazioni dettagliate] nella schermata [Salva in:].
- *2.* Eseguire le operazioni richieste.
- *3.* Selezionare [Chiudi].

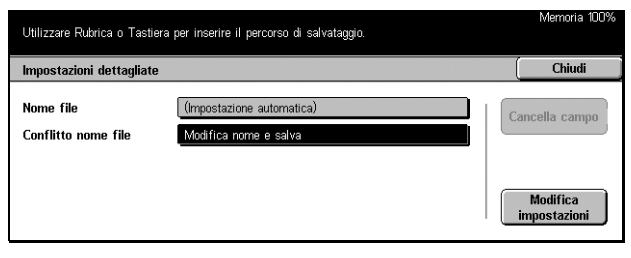

#### **Nome file**

Questo campo consente di assegnare un nome al documento. La macchina propone automaticamente un nome per il file. Per assegnare un nome diverso, selezionare [Modifica impostazioni] e utilizzare la tastiera visualizzata sullo schermo.

#### **Conflitto nome file**

Dopo aver selezionato [Modifica impostazioni], selezionare una delle opzioni riportate di seguito. Se un file con lo stesso nome esiste già nella stessa posizione, il nuovo file viene elaborato a seconda dell'impostazione effettuata in questo campo.

• Annulla lavoro

Il file non viene salvato nella destinazione specificata.

• Modifica nome e salva

Il file viene salvato con un nome diverso. Il nuovo nome del file viene creato aggiungendo un numero di 3 cifre (ad esempio, 001) alla fine del nome file corrente.

• Sovrascrivi nome e salva

Consente di sovrascrivere il file vecchio con il file nuovo.

#### **Cancella campo**

Consente di cancellare il nome file inserito.

#### **Modifica impostazioni**

Consente di visualizzare la tastiera per specificare o modificare il nome del file. Per ulteriori informazioni sull'uso della tastiera, consultare *[Tastiera nel capitolo Fax/](#page-89-0) [Internet Fax a pagina 90.](#page-89-0)*

### <span id="page-130-1"></span>**Tastiera**

La tastiera visualizzata sullo schermo consente di inserire i parametri nei campi. Per ulteriori informazioni sull'uso della tastiera, consultare *[Tastiera nel capitolo Fax/](#page-89-0) [Internet Fax a pagina 90.](#page-89-0)*

- *1.* Selezionare un campo.
- *2.* Selezionare [Tastiera] nella schermata [Scansione su FTP/ SMB].
- *3.* Eseguire le operazioni richieste.
- *4.* Selezionare [Salva].

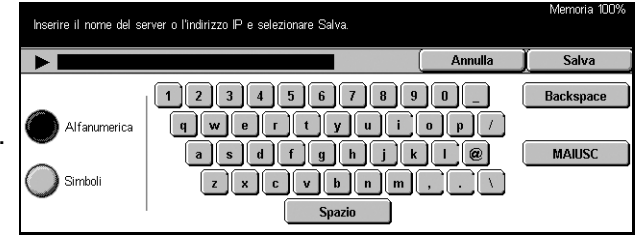

### <span id="page-130-0"></span>**Scansione di base**

Questa sezione descrive come configurare le impostazioni di base per la scansione, come la risoluzione e il formato dei file. Per ulteriori informazioni, consultare le sezioni indicate di seguito.

*[Più chiaro/Più scuro – pagina 132](#page-131-0) [Originali fronte/retro – pagina 132](#page-131-1) [Tipo di originale – pagina 134](#page-133-0) [Formato file – pagina 134](#page-133-1)*

- *1.* Premere il pulsante <Tutti i servizi> sul pannello comandi.
- *2.* Selezionare un tipo di scansione sullo schermo sensibile.
- *3.* Selezionare la scheda [Scansione di base] sullo schermo sensibile.
- *4.* Selezionare l'opzione richiesta.

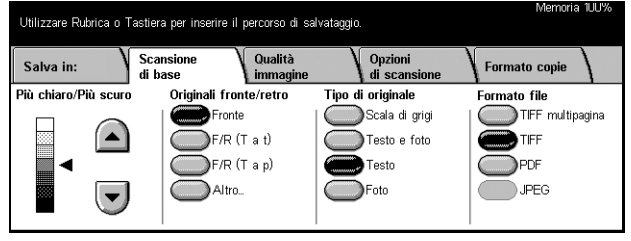

### <span id="page-131-0"></span>**Più chiaro/Più scuro**

Consente di impostare la densità dell'immagine scansita su uno dei sette livelli disponibili.

Per aumentare o ridurre il contrasto, utilizzare i pulsanti di scorrimento.

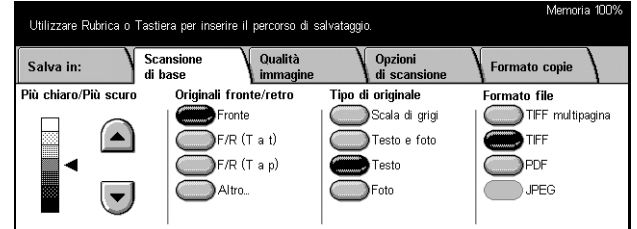

### <span id="page-131-1"></span>**Originali fronte/retro**

Utilizzare questa funzione per specificare se gli originali sono solo fronte o fronte/retro e come posizionare i documenti.

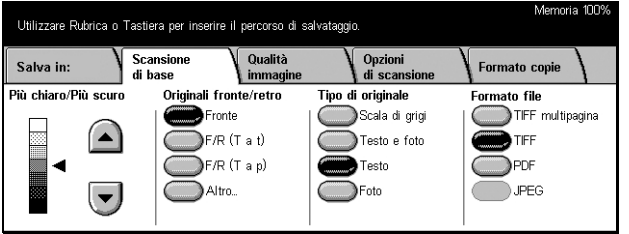

#### **Fronte**

Consente di effettuare la scansione di documenti solo fronte.

#### **F/R (T a t)**

Consente di effettuare la scansione di documenti fronte/retro aperti, posizionati in orizzontale.

**NOTA:** se si seleziona questa opzione, [Orientamento originale] viene impostato automaticamente su [Testa a sinistra]. Per modificare questa impostazione, selezionare [Altro] e scegliere l'opzione appropriata per [Orientamento originale] nella schermata [Originali fronte/retro].

#### **F/R (T a p)**

Consente di effettuare la scansione di documenti fronte/retro aperti, posizionati in verticale.

**NOTA:** se si seleziona questa opzione, [Orientamento originale] viene impostato automaticamente su [Testa a sinistra]. Per modificare questa impostazione, selezionare [Altro] e scegliere l'opzione appropriata per [Orientamento originale] nella schermata [Originali fronte/retro].

#### **Altro**

Consente di visualizzare la schermata [Originali fronte/retro].

### **Schermata [Originali Fronte/retro]**

Quando si cambia l'orientamento dei documenti, è necessario utilizzare questa funzione.

- *1.* Selezionare [Altro] nella schermata [Scansione di base].
- *2.* Selezionare l'opzione richiesta.
- *3.* Selezionare [Salva].

#### **Fronte**

Inserire l'indirizzo e-mail del destinatario. Originali fronte/retro Annulla Salva Originali .<br>Orientamento originale sta a testa Testa in alto Fronte 礨  $\boxed{\mathbb{R}}$ Testa a sinistra Fronte/retro .<br>Festa a niede **B** ation and the controller position and controller product in the control in the control in the control in the control in the control in the control in the control in the control in the control in the control in the control

Consente di effettuare la scansione di documenti solo fronte.

#### **Fronte/retro**

Consente di effettuare la scansione di documenti fronte/retro. Se si seleziona questa opzione, nella parte destra della schermata viene visualizzata la voce [Originali].

#### **Originali**

- Testa a testa Consente di effettuare la scansione di documenti aperti posizionati in orizzontale.
- Testa a piede Consente di effettuare la scansione di documenti aperti posizionati in verticale.

#### **Orientamento originale**

- Testa in alto Indica i documenti posizionati con la parte superiore non rivolta verso l'operatore.
- Testa a sinistra Indica i documenti posizionati con la parte superiore a sinistra dell'operatore. Con questo orientamento, la scansione viene effettuata in modo che la parte superiore dei documenti scansiti non risulti rivolta verso l'operatore.

### <span id="page-133-0"></span>**Tipo di originale**

A seconda del contenuto del documento, selezionare una delle opzioni elencate di seguito.

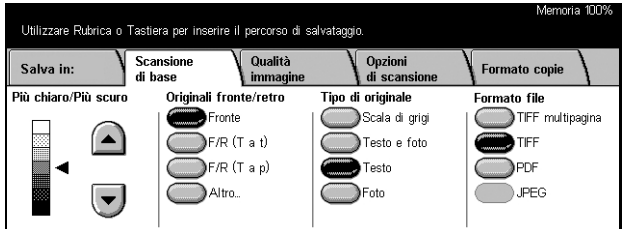

#### **Scala di grigi**

Utilizzare questa opzione per documenti che contengono sfumature, mezzetinte oppure immagini o contenuti in gradazioni di grigio.

#### **Testo e foto**

Utilizzare questa opzione per documenti che contengono sia testo che fotografie. La macchina rileva automaticamente il testo e le fotografie e applica l'impostazione di qualità appropriata per ciascuna area.

#### **Testo**

Utilizzare questa opzione per documenti che contengono solo testo.

#### **Foto**

Utilizzare questa opzione per documenti che contengono solo fotografie.

### <span id="page-133-1"></span>**Formato file**

Per scegliere il formato del file in cui salvare i dati scansiti, selezionare una delle opzioni descritte di seguito.

**NOTA:** se si seleziona [Scansione su mailbox], queste opzioni non vengono visualizzate.

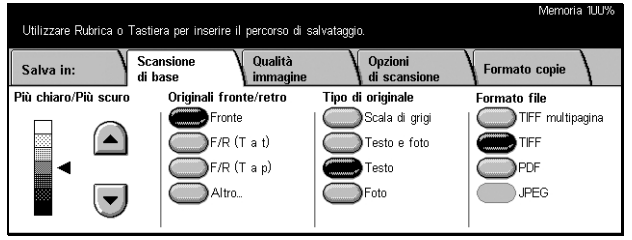

#### **TIFF multipagina**

Consente di salvare più pagine in un unico file in formato TIFF.

#### **TIFF**

Consente di salvare ciascuna pagina in file diversi in formato TIFF.

#### **PDF**

Consente di salvare i dati scansiti in formato PDF.

#### **JPEG**

Consente di salvare i dati scansiti in formato JPEG.

### <span id="page-134-0"></span>**Qualità immagine**

Questa sezione descrive come regolare la qualità dei dati scansiti, ad esempio impostando il contrasto e la definizione. Per ulteriori informazioni, consultare le sezioni indicate di seguito.

*[Chiaro/Scuro/Contrasto – pagina 135](#page-134-1) [Definizione – pagina 136](#page-135-1) [Esposizione automatica – pagina 136](#page-135-2)*

- *1.* Premere il pulsante <Tutti i servizi> sul pannello comandi.
- *2.* Selezionare un tipo di scansione sullo schermo sensibile.
- *3.* Selezionare la scheda [Qualità immagine].

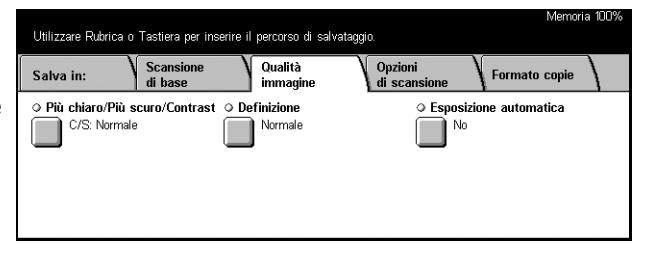

### <span id="page-134-1"></span>**Chiaro/Scuro/Contrasto**

Questa funzione consente di specificare il livello di luminosità e densità dei documenti da scansire.

Più chiaro/Più scuro/Contraste

Più chiaro

Normale

Più scuro

Più chiaro/Più scuro

Utilizzare Rubrica o Tastiera per inserire il percorso di salvataggio.

 $\left( \mathbf{v}\right)$ 

**NOTA:** l'opzione [Contrasto] viene visualizzata se si seleziona [Scala di grigi] nella schermata [Tipo di originale].

- *1.* Selezionare [Chiaro/Scuro/ Contrasto] nella schermata [Qualità immagine].
- *2.* Regolare il livello di luminosità o densità.
- *3.* Selezionare [Salva].

#### **Più chiaro/Più scuro**

Consente di specificare il livello di luminosità per i documenti in bianco e nero.

#### **Contrasto**

Consente di specificare il livello di contrasto per i documenti in scala di grigi.

Memoria 100

Salva

 $\left( \begin{array}{c} \begin{array}{c} \bullet \\ \end{array} \end{array} \right)$ 

 $\left(\blacktriangledown\right)$ 

Annulla

Massimo

Normale

Minimo

Contrasto

 $\bullet$ 

Œ

### <span id="page-135-1"></span>**Definizione**

Questa funzione consente di aumentare o ridurre il livello di definizione delle linee fini e dei bordi.

- *1.* Selezionare [Definizione] nella schermata [Qualità immagine].
- *2.* Regolare il livello di definizione.
- *3.* Selezionare [Salva].

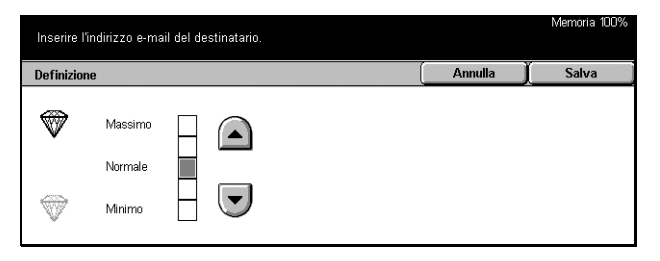

### <span id="page-135-2"></span>**Esposizione automatica**

Questa funzione consente di specificare se riprodurre o meno il colore di sfondo degli originali.

- *1.* Selezionare [Esposizione automatica] nella schermata [Qualità immagine].
- *2.* Per abilitare la funzione, selezionare [Sì].
- *3.* Selezionare [Salva].

### Inserire l'indirizzo e-mail del destinatario Annulla izione automatica No へ<br>)<br>Si

### <span id="page-135-0"></span>**Opzioni di scansione**

Questa sezione descrive come configurare le impostazioni per l'esecuzione ottimale della scansione. Per ulteriori informazioni, consultare le sezioni indicate di seguito.

*[Risoluzione di scansione – pagina 137](#page-136-0) [Originali rilegati – pagina 137](#page-136-1) [Formato scansione – pagina 138](#page-137-0) [Originali misti – pagina 139](#page-138-0) [Cancellazione bordo – pagina 139](#page-138-1) [Riduzione/Ingrandimento – pagina 140](#page-139-0)*

- *1.* Premere il pulsante <Tutti i servizi> sul pannello comandi.
- *2.* Selezionare un tipo di scansione sullo schermo sensibile.
- *3.* Selezionare la scheda [Opzioni di scansione].

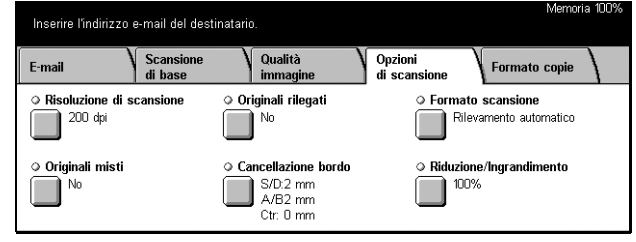

### <span id="page-136-0"></span>**Risoluzione di scansione**

Utilizzare questa funzione per selezionare la risoluzione per la scansione del documento. Maggiore è la risoluzione selezionata, maggiori saranno le dimensioni del file in cui è stata salvata l'immagine. Inoltre, il lavoro di scansione dura più a lungo.

**NOTA:** se si seleziona [Scala di grigi] nella schermata [Tipo di originale], non è possibile selezionare [600 dpi].

**NOTA:** per gli originali di formato misto e fronte/retro, è possibile selezionare una risoluzione di 600 dpi al massimo.

- *1.* Selezionare [Risoluzione di scansione] nella schermata [Opzioni di scansione].
- *2.* Selezionare l'opzione richiesta.
- *3.* Selezionare [Salva].

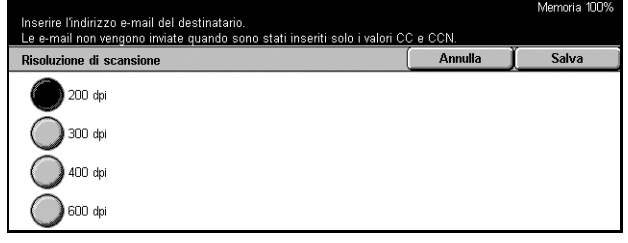

### <span id="page-136-1"></span>**Originali rilegati**

Consente di effettuare la scansione nell'ordine corretto delle due pagine di un documento rilegato aperto mediante la lastra di esposizione. Le pagine vengono salvate come due pagine separate.

- *1.* Selezionare [Originali rilegati] nella schermata [Opzioni di scansione].
- *2.* Eseguire le operazioni richieste.
- *3.* Selezionare [Salva].

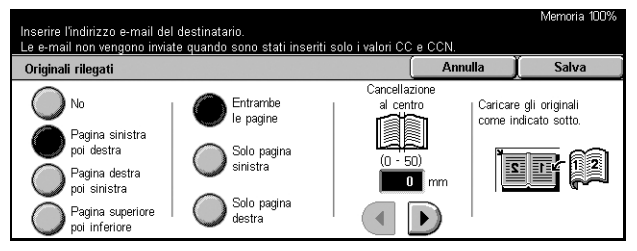

**NOTA:** le pagine a fronte di un documento rilegato devono essere posizionate sulla lastra di esposizione in orizzontale.

#### **No**

La funzione viene disabilitata.

#### **Pagina sinistra, poi destra**

Consente di effettuare la scansione di entrambe le pagine di un documento rilegato aperto partendo da sinistra.

#### **Pagina destra, poi sinistra**

Consente di effettuare la scansione di entrambe le pagine di un documento rilegato aperto partendo da destra.

#### **Pagina superiore, poi inferiore**

Consente di effettuare la scansione di entrambe le pagine di un documento rilegato aperto partendo dalla pagina superiore.

#### **Entrambe le pagine**

Consente di eseguire la scansione di entrambe le pagine di un documento rilegato aperto.

#### **Solo pagina sinistra**

Consente di effettuare la scansione solo della pagina sinistra di un documento rilegato aperto.

#### **Solo pagina destra**

Consente di effettuare la scansione solo della pagina destra di un documento rilegato aperto.

#### **Solo pagina superiore**

Consente di effettuare la scansione solo della pagina superiore di un documento rilegato aperto.

#### **Solo pagina inferiore**

Consente di effettuare la scansione solo della pagina inferiore di un documento rilegato aperto.

#### **Cancellazione centro**

Consente di cancellare la parte centrale. Selezionare la larghezza dell'area da cancellare mediante i pulsanti di scorrimento.

### <span id="page-137-0"></span>**Formato scansione**

Mediante questa funzione, il formato dell'originale può essere rilevato automaticamente, selezionato da un elenco di formati predefiniti oppure specificato manualmente.

Se si seleziona un formato personalizzato, i documenti vengono scansiti nel formato specificato indipendentemente dal loro formato originale.

- *1.* Selezionare [Formato scansione] nella schermata [Opzioni di scansione].
- *2.* Eseguire le operazioni richieste.
- *3.* Selezionare [Salva].

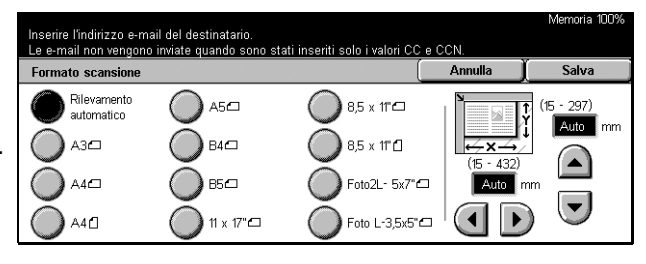

#### **Rilevamento automatico**

Consente di rilevare automaticamente il formato degli originali di formato standard.

#### **Preselezioni**

Consentono di selezionare uno degli 11 formati standard predefiniti con orientamento verticale o orizzontale. Le preselezioni sono impostate dall'operatore responsabile.

#### **Impostazioni personalizzate**

Mediante pulsanti di scorrimento è possibile specificare manualmente il formato del documento. La larghezza può essere compresa tra 15 e 297 mm e la lunghezza tra 15 e 432 mm.

### <span id="page-138-0"></span>**Originali misti**

Questa funzione consente di eseguire la scansione di più documenti di formato misto contemporaneamente, utilizzando l'alimentatore automatico, e di salvarli in un unico file.

**NOTA:** per abilitare questa funzione, selezionare [Rilevamento automatico] nella schermata [Formato scansione].

- *1.* Selezionare [Originali misti] nella schermata [Opzioni di scansione].
- *2.* Per abilitare la funzione, selezionare [Sì].
- *3.* Selezionare [Salva].

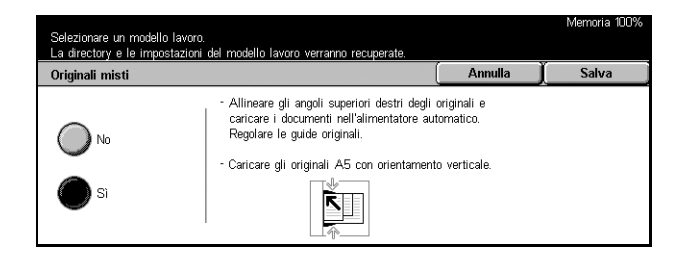

### <span id="page-138-1"></span>**Cancellazione bordo**

Quando si esegue la scansione di originali rilegati oppure mediante l'alimentatore automatico o con la copertura della lastra di esposizione aperta, nei documenti scansiti possono apparire dei segni neri sui bordi o nella parte centrale della rilegatura. Questa funzione consente di eliminare questi segni indesiderati.

- *1.* Selezionare [Cancellazione bordo] nella schermata [Opzioni di scansione].
- *2.* Eseguire le operazioni richieste.
- *3.* Selezionare [Salva].

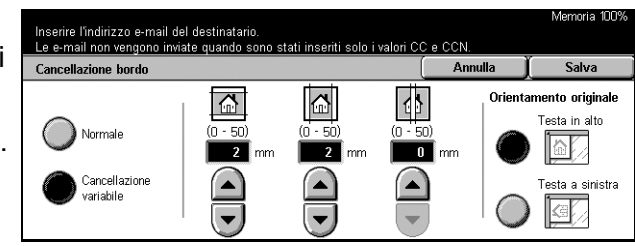

#### **Normale**

Per determinare l'area da cancellare sui bordi e nella parte centrale, vengono utilizzati i valori predefiniti impostati in [Cancellazione variabile]. Se non si desidera cancellare uno dei bordi e/o il centro, selezionare [Cancellazione variabile] e impostare il valore 0,0 mediante i pulsanti di scorrimento.

#### **Cancellazione variabile**

Consente di impostare l'area da cancellare sui bordi e nella parte centrale. Specificare l'area da cancellare dai margini superiore, inferiore, sinistro e destro e dalla parte centrale. Il valore massimo è di 50 mm.

#### **Orientamento originale**

- Testa in alto Indica i documenti posizionati con la parte superiore non rivolta verso l'operatore.
- Testa a sinistra Indica i documenti posizionati con la parte superiore a sinistra dell'operatore. Con questo orientamento, la scansione viene effettuata in modo che la parte superiore dei documenti scansiti non risulti rivolta verso l'operatore.

### <span id="page-139-0"></span>**Riduzione/Ingrandimento**

Questa funzione consente di selezionare la percentuale di riduzione/ingrandimento del documento da scansire.

- *1.* Selezionare [Riduzione/ Ingrandimento] nella schermata [Opzioni di scansione].
- *2.* Eseguire le operazioni richieste.
- *3.* Selezionare [Salva].

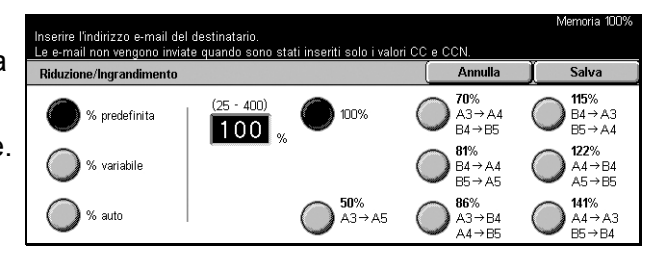

#### **% predefinita**

- 100% Consente di impostare la percentuale di riduzione/ingrandimento a 100% (formato originale).
- Preselezioni Consentono di selezionare le impostazioni predefinite per la riduzione e l'ingrandimento. Per specificare la percentuale di riduzione/ ingrandimento, selezionare uno di questi valori predefiniti impostati dall'operatore responsabile.

#### **% variabile**

Consente di specificare una percentuale di riduzione/ingrandimento compresa tra il 25 e il 400%.

#### **% auto**

La percentuale di riduzione/ingrandimento viene impostata automaticamente a seconda del formato dei documenti e dell'impostazione in Formato copie. Se si seleziona questa opzione, nella parte destra della schermata viene visualizzata la voce [Formato copie].

### <span id="page-140-0"></span>**Formato copie**

Questa sezione descrive come configurare le impostazioni di uscita dei dati scansiti. Per ulteriori informazioni sugli schermi relativi, consultare le sezioni indicate di seguito.

*[Compressione immagine – pagina 141](#page-140-1) [Conferme di lettura \(MDN\) – pagina 142](#page-141-0) [Invio suddiviso – pagina 142](#page-141-1) [Nome documento – pagina 143](#page-142-0)*

**NOTA:** per la scansione in rete, vengono visualizzati anche i pulsanti elencati di seguito.

E-mail

 $\Box$ 

O Compressione immagin

.<br>Normale

zo e mail del destinatario

*[Nome di accesso – pagina 143](#page-142-1) [Password – pagina 144](#page-143-0) [Metadati – pagina 144](#page-143-1)*

- *1.* Premere il pulsante <Tutti i servizi> sul pannello comandi.
- *2.* Selezionare un tipo di scansione sullo schermo sensibile.
- *3.* Selezionare la scheda [Formato copie].
- *4.* Selezionare l'opzione richiesta.

### <span id="page-140-1"></span>**Compressione immagine**

Questa funzione consente di selezionare il livello di compressione dei dati.

- *1.* Selezionare [Compressione immagine] nella schermata [Formato copie].
- *2.* Selezionare il livello di compressione.
- *3.* Selezionare [Salva].

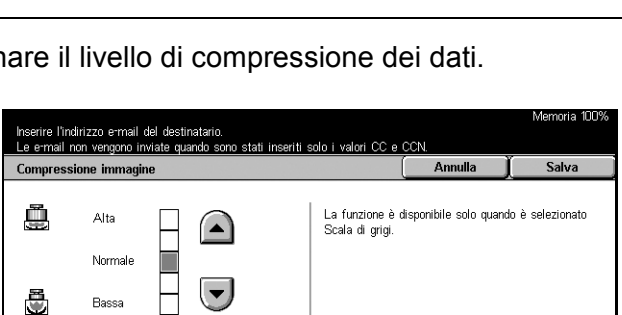

○ Stato di lettura (MDN)

 $\mathbb{R}^{\mathbb{N}\times \mathbb{N}}$ 

Opzioni<br>di scansig

Formato copie

**•** Invio suddiviso

Dividi per pagina

### <span id="page-141-0"></span>**Conferme di lettura (MDN)**

Questa funzione consente di richiedere ai destinatari di un messaggio e-mail di inviare al mittente un messaggio di conferma della ricezione.

**NOTA:** le opzioni di questa funzione sono disponibili solo se è selezionata l'opzione [E-mail].

- *1.* Selezionare [Conferme di lettura (MDN)] nella schermata [Formato copie].
- *2.* Per abilitare la funzione, selezionare [Sì].
- *3.* Selezionare [Salva].

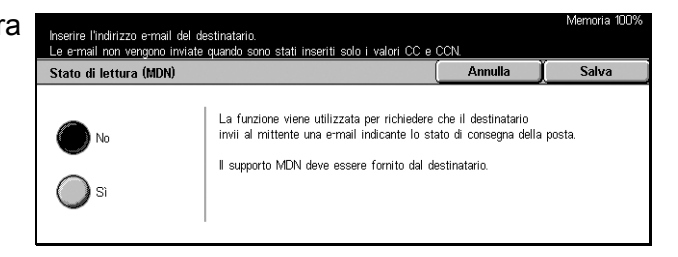

### <span id="page-141-1"></span>**Invio suddiviso**

Quando si inviano dei dati via e-mail, utilizzare questa funzione per suddividere i dati scansiti in più messaggi e-mail usando il numero di pagine predefinito.

**NOTA:** le opzioni di questa funzione sono disponibili solo se è selezionato [E-mail].

- *1.* Selezionare [Invio suddiviso] nella schermata [Formato copie].
- *2.* Selezionare l'opzione richiesta.
- *3.* Selezionare [Salva].

#### .<br>Vlemeris 1009 erire l'indirizzo e mail del destinatario.<br>e mail non vengono inviate quando sono stati ralori CC e CCA Annulla Salva Quando il file di una e-mail in uscita è troppo grande,<br>è possibile suddividerlo in file multipli di dimensioni specifiche<br>da inviare separatamente. Tuttavia, i file in formato TIFF o JPEG vengono suddivisi<br>in file multipli a pagina singola. Dividi<br>per pagina

#### **No**

La funzione viene disabilitata.

#### **Dividi per pagina**

Consente di suddividere i dati scansiti nel numero di pagine predefinito. Le preselezioni sono impostate dall'operatore responsabile. Per ulteriori informazioni, [consultare](#page-258-0) *Altre [impostazioni nel capitolo Impostazioni a pagina 259.](#page-258-0)*

### <span id="page-142-0"></span>**Nome documento**

Utilizzare questa funzione per specificare un nome per il file prima di archiviarlo nella mailbox se non si desidera utilizzare il nome assegnato dalla macchina.

**NOTA:** le opzioni di questa funzione sono disponibili solo se è selezionato [Scansione su mailbox].

- *1.* Selezionare [Nome documento] nella schermata [Formato copie].
- *2.* Eseguire le operazioni richieste.
- *3.* Selezionare [Salva].

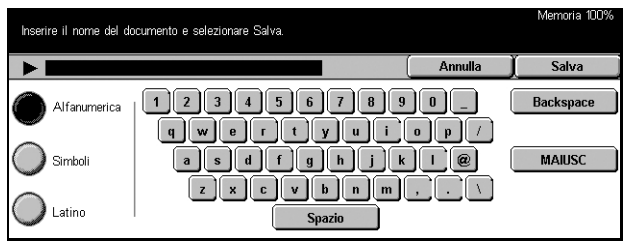

Per ulteriori informazioni sull'uso

della tastiera, consultare *[Tastiera nel capitolo Fax/Internet Fax a pagina 90.](#page-89-0)*

### <span id="page-142-1"></span>**Nome di accesso**

Utilizzare questa funzione per impostare la password di accesso per un server dei modelli lavoro.

**NOTA:** le opzioni di questa funzione sono disponibili solo se è selezionato [Scansione in rete].

- *1.* Selezionare [Nome documento] nella schermata [Formato copie].
- *2.* Eseguire le operazioni richieste.
- *3.* Selezionare [Salva].

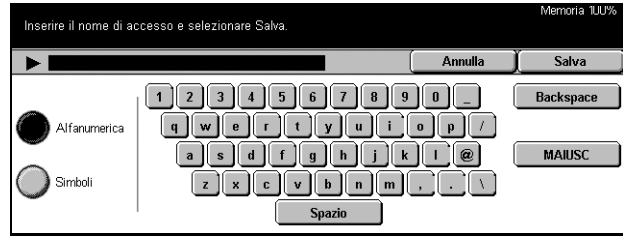

Per ulteriori informazioni sull'uso della tastiera, consultare *[Tastiera nel capitolo Fax/](#page-89-0) [Internet Fax a pagina 90.](#page-89-0)*

### <span id="page-143-0"></span>**Password**

Utilizzare questa funzione per impostare la password per un server dei modelli lavoro.

**NOTA:** le opzioni di questa funzione sono disponibili solo se è selezionato [Scansione in rete].

- *1.* Selezionare [Password] nella schermata [Formato copie].
- *2.* Eseguire le operazioni richieste.
- *3.* Selezionare [Salva].

Per ulteriori informazioni sull'uso della tastiera, consultare *[Tastiera nel](#page-89-0)  [capitolo Fax/Internet Fax a pagina 90.](#page-89-0)*

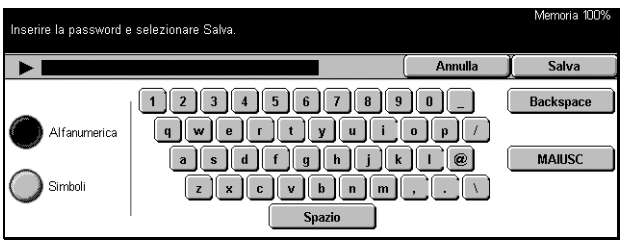

### <span id="page-143-1"></span>**Metadati**

Questa funzione consente di modificare il valore in Document Management Field (DMF) se è impostato per il modello di lavoro selezionato.

**NOTA:** le opzioni di questa funzione sono disponibili solo se è selezionato [Scansione in rete].
# **6 Controllo mailbox**

Questo capitolo contiene informazioni su come controllare, stampare ed eliminare i documenti archiviati in una mailbox. In una mailbox è possibile archiviare i tipi di documenti elencati di seguito (contrassegnati dalle icone corrispondenti visualizzate in Elenco documenti).

- Documenti fax riservati in arrivo ( $\mathbf{\hat{\mathbf{X}}}$ ) Consultare *Polling nel capitolo Fax/Internet [Fax a pagina 112.](#page-111-0)*
- Documenti Internet Fax riservati in arrivo (N<sub>T</sub>) Consultare *Polling nel capitolo Fax [Internet Fax a pagina 112.](#page-111-0)*
- Documenti fax per polling riservato (**C)** Consultare *Memorizza per polling nel [capitolo Fax/Internet Fax a pagina 113.](#page-112-0)*
- Documenti scansiti ( $\textcircled{\textless}}$ ) Consultare *Salva in: Scansione su mailbox nel capitolo [Scansione/E-mail a pagina 126.](#page-125-0)*

Per elaborare manualmente o automaticamente i documenti archiviati, è possibile anche collegare una mailbox a un foglio di flusso lavoro. Per ulteriori informazioni, consultare *[Elenco documenti a pagina 146](#page-145-0)*.

# **Controllo mailbox**

Mediante la schermata [Controllo mailbox], è possibile controllare, stampare o eliminare i documenti contenuti nelle mailbox private. Tuttavia, a seconda dell'operazione da effettuare, per alcune mailbox può essere necessario inserire una password. Le mailbox private sono attive e accessibili solo per il titolare. Per informazioni su come creare una mailbox, consultare *[Mailbox nel capitolo Impostazioni](#page-262-0)  [a pagina 263.](#page-262-0)*

*1.* Premere il pulsante <Tutti i servizi> sul pannello comandi.

**NOTA:** se la funzione Autenticazione è abilitata, può essere necessario inserire un ID utente e una password (se impostati). Per richiedere assistenza, rivolgersi all'operatore responsabile.

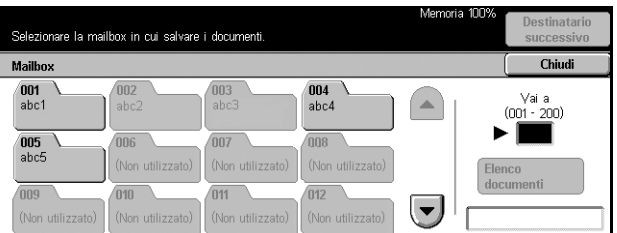

*2.* Selezionare [Controllo mailbox] sullo schermo sensibile.

## **Vai a**

In questo campo, è possibile specificare il numero della prima mailbox da visualizzare sullo schermo mediante la tastierina del pannello comandi.

#### **Elenco documenti**

Consultare *[Elenco documenti a pagina 146.](#page-145-0)*

# <span id="page-145-0"></span>**Elenco documenti**

Questa schermata consente di stampare o eliminare i documenti della mailbox selezionata. Inoltre, è possibile collegare una mailbox o i documenti contenuti in essa a un foglio di flusso lavoro per elaborare i documenti automaticamente. Per ulteriori informazioni sui fogli di flusso lavoro, consultare *[Fogli di flusso lavoro nel capitolo](#page-264-0)  [Impostazioni a pagina 265.](#page-264-0)*

- *1.* Selezionare la mailbox richiesta.
- *2.* Selezionare [Elenco documenti] nella schermata [Controllo mailbox].
- *3.* Eseguire le operazioni richieste.
- *4.* Selezionare [Chiudi].

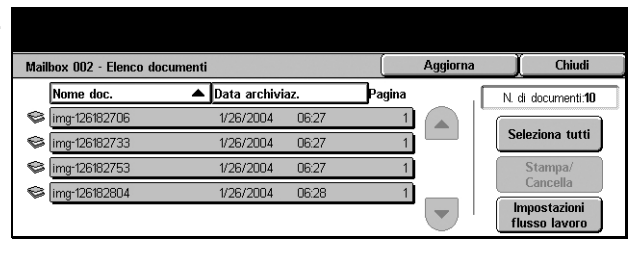

#### **Aggiorna**

Consente di aggiornare l'elenco dei documenti contenuti nella mailbox.

#### **Seleziona tutti**

Consente di selezionare tutti i documenti presenti nella mailbox in modo da poterli stampare o eliminare contemporaneamente.

#### **Stampa/Cancella**

Consente di visualizzare la schermata [Stampa/Cancella].

- Cancella Consente di cancellare i documenti selezionati.
- Stampa Consente di stampare i documenti selezionati.

**NOTA:** non è possibile stampare i documenti memorizzati in una mailbox privata tramite scansione.

#### **Impostazioni foglio di flusso lavoro**

Consente di visualizzare la schermata [Impostazioni foglio di flusso lavoro].

### **Schermata [Impostazioni foglio di flusso lavoro]**

Questa schermata consente di impostare, modificare o disattivare un collegamento con un foglio di flusso lavoro oppure di eseguire i fogli di flusso lavoro collegati ai documenti.

Un foglio di flusso lavoro consente di elaborare i documenti archiviati nelle mailbox private. A seconda dei casi, è possibile collegare una mailbox a un foglio di flusso lavoro in anticipo, in modo che il foglio venga eseguito automaticamente quando un nuovo documento viene archiviato nella mailbox, oppure eseguire un foglio di flusso lavoro manualmente.

**NOTA:** il foglio di flusso lavoro creato in questa schermata può essere eseguito, modificato, duplicato o cancellato solo mediante la mailbox privata a cui è stato collegato. Questo foglio di flusso lavoro non viene visualizzato nella schermata [Fogli di flusso lavoro] accessibile dal [Menu impostazione] nella schermata [Tutti i servizi].

**NOTA:** la funzione del foglio di flusso lavoro è disponibile solo quando la macchina dispone del disco rigido.

In un foglio di flusso lavoro è possibile registrare i seguenti tipi di elaborazione dei documenti:

- Selezione delle destinazioni (FTP, SMB, e-mail, fax e Internet Fax)
- Selezione di elaborazioni e destinazioni multiple
- Stampa
- Cancellazione automatica dopo un numero di giorni specificato
- Cancellazione

I tipi di elaborazione dei documenti che si possono registrare in un foglio di flusso lavoro dipendono da come i documenti vengono archiviati nella mailbox privata. Vedere la tabella seguente.

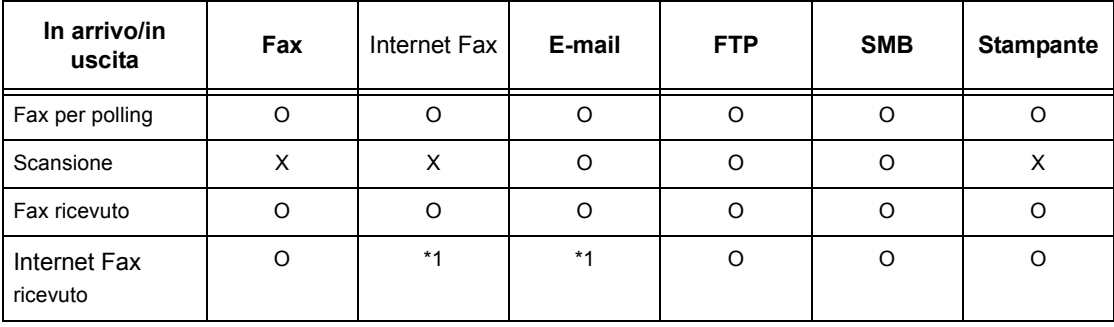

O: disponibile

X: non disponibile

\*1: dipende dalle impostazioni effettuate dall'operatore responsabile.

**NOTA:** vengono visualizzati sullo schermo solo i fogli di flusso lavoro che possono essere eseguiti.

**NOTA:** quando si inoltra un documento, inviato via fax o memorizzato nella mailbox, mediante e-mail, FTP o SMB, non selezionare [JPEG] come [Formato file] del foglio di flusso lavoro.

*1.* Scegliere [Impostazioni foglio di flusso lavoro] nella schermata [Elenco documenti].

**NOTA:** per collegare un documento a un foglio di flusso di lavoro, selezionare il documento richiesto sullo schermo.

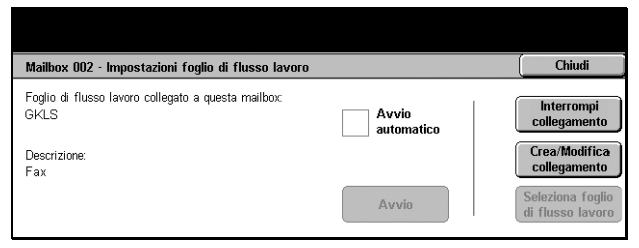

- *2.* Eseguire le operazioni richieste.
- *3.* Selezionare [Chiudi].

#### **Avvio automatico**

Selezionare questa casella di controllo per eseguire automaticamente il foglio di flusso lavoro collegato quando un nuovo documento viene archiviato nella mailbox. Questa casella di controllo viene visualizzata solo quando la mailbox è stata collegata a un foglio di flusso lavoro.

**NOTA:** le mailbox per cui è stata abilitata questa opzione sono contrassegnate da una freccia posta sopra l'icona corrispondente.

#### **Avvio**

Consente di eseguire il foglio di flusso lavoro e di tornare alla schermata [Elenco documenti]. Questo pulsante viene visualizzato solo quando la mailbox è stata collegata a un foglio di flusso lavoro.

#### **Interrompi collegamento**

Consente di disattivare il collegamento con il foglio di flusso lavoro.

#### **Crea/Modifica collegamento**

Consente di visualizzare la schermata [Crea/Modifica collegamento].

#### **Seleziona foglio di flusso lavoro**

Consente di visualizzare la schermata [Seleziona foglio di flusso lavoro].

#### **Schermata [Crea/Modifica collegamento]**

Questa schermata consente di creare o modificare un foglio di flusso lavoro.

- *1.* Selezionare [Crea/Modifica collegamento] nella schermata [Impostazioni foglio di flusso lavoro].
- *2.* Eseguire le operazioni richieste.
- *3.* Selezionare [Salva].

#### <span id="page-148-0"></span>**Filtraggio foglio**

Consente di visualizzare la schermata [Filtraggio foglio].

#### **Crea**

Consente di creare un nuovo foglio di flusso lavoro.

#### **Modifica/Cancella**

Consente di modificare o eliminare un foglio di flusso lavoro esistente.

Per ulteriori informazioni su [Crea] e [Modifica/Cancella], consultare *[Fogli di flusso](#page-264-0)  [lavoro nel capitolo Impostazioni a pagina 265.](#page-264-0)*

# **Schermata [Filtraggio foglio]**

Questa funzione consente di limitare i fogli di flusso lavoro visualizzati sullo schermo a seconda dello stato di accesso dell'utente che sta utilizzando la macchina.

Se l'utente ha aperto la sessione di lavoro come utente singolo:

- Fogli personali Consente di visualizzare solo i fogli di flusso lavoro appartenenti all'utente connesso.
- Fogli condivisi (amministratore) Consente di visualizzare i fogli di flusso lavoro appartenenti all'operatore responsabile.

**NOTA:** i fogli di flusso lavoro appartenenti ad altri singoli utenti non vengono visualizzati.

Se l'utente non ha aperto la sessione di lavoro come utente singolo:

- Amministratore di sistema Consente di visualizzare i fogli di flusso lavoro appartenenti all'operatore responsabile.
- Non amministratore di sistema Consente di visualizzare i fogli di flusso lavoro appartenenti a tutti gli utenti ad eccezione dell'operatore responsabile.

**NOTA:** i fogli di flusso lavoro creati dai singoli utenti non vengono visualizzati.

#### **Schermata [Seleziona foglio di flusso lavoro]**

Questa schermata consente di selezionare ed eseguire un foglio di flusso lavoro sui documenti archiviati nella mailbox selezionata.

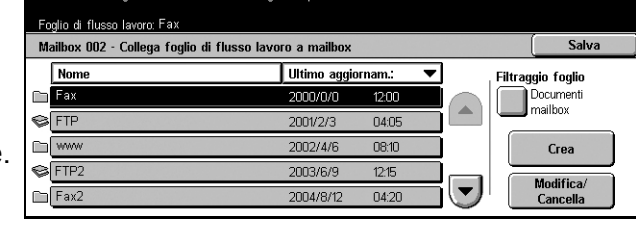

Selezionare il foglio di flusso lavoro da collegare a questa mailbox e sele

- *1.* Scegliere [Seleziona foglio di flusso lavoro] nella schermata [Impostazioni foglio di flusso lavoro].
- *2.* Eseguire le operazioni richieste.
- *3.* Selezionare [Chiudi].

#### **Nome/Ultimo aggiornam.:**

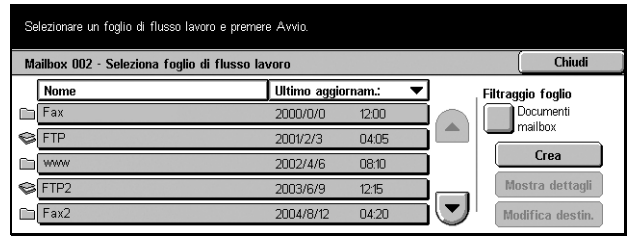

Selezionare una di queste opzioni per ordinare i fogli di flusso lavoro in base al nome o alla data dell'ultimo aggiornamento. Se si seleziona una seconda volta la stessa opzione, l'ordine dell'elenco viene invertito come indicato da un triangolo rivolto verso l'alto (ordine crescente) o verso il basso (ordine decrescente) visualizzato sulla destra dell'opzione selezionata.

#### **Filtraggio foglio**

Consultare *[Filtraggio foglio a pagina 149.](#page-148-0)*

#### **Crea**

Consente di creare un nuovo foglio di flusso lavoro da collegare alla mailbox.

**NOTA:** i fogli di flusso lavoro creati in questa schermata possono essere eseguiti, modificati o eliminati solo in questa mailbox.

#### **Mostra dettagli**

Questa opzione viene attivata e diventa disponibile quando si seleziona un foglio di flusso lavoro. Se si seleziona questa opzione, è possibile visualizzare e/o modificare i lavori registrati nel foglio di flusso lavoro selezionato. Per ulteriori informazioni, consultare *[Fogli di flusso lavoro nel capitolo Impostazioni a pagina 265.](#page-264-0)*

#### **Modifica destin.**

Consultare *[Fogli di flusso lavoro nel capitolo Impostazioni a pagina 265.](#page-264-0)*

# **7 Archivio programmazioni**

Questo capitolo spiega come utilizzare la funzione Archivio programmazioni per eseguire più operazioni contemporaneamente. Per prima cosa, è necessario registrare una serie di operazioni con lo stesso numero di lavoro. In seguito, sarà possibile eseguire le operazioni archiviate selezionando questo numero. Memorizzare le operazioni (sia mediante lo schermo sensibile che il pannello comandi) immediatamente prima di premere il pulsante <Avvio> sul pannello comandi.

**NOTA:** non è possibile memorizzare le operazioni eseguite mediante la schermata [Menu impostazione].

# **Uso di Archivio programmazioni**

Per selezionare un numero di lavoro ed eseguire le operazioni corrispondenti, seguire la procedura indicata di seguito.

Archivio programmazioni

.<br>ecuperare impostazioni, selezionare un numero lavoro

- *1.* Premere il pulsante <Tutti i servizi> sul pannello comandi.
- *2.* Selezionare [Archivio programmazioni] sullo schermo sensibile.
- 3. Selezionare un numero di lavor da eseguire.
- *4.* Effettuare le impostazioni necessarie.
- *5.* Premere il pulsante <Avvio> sul pannello comandi.

**NOTA:** nella schermata [Archivio programmazioni], solo i numeri di lavoro che sono stati programmati sono attivi e disponibili.

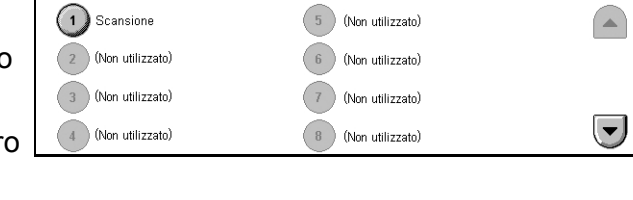

# **Archivio programmazioni**

È possibile memorizzare fino a 58 operazioni consecutive per ogni numero di lavoro per un totale di 40 numeri di lavoro. Per registrare le operazioni richieste in un numero di lavoro, seguire la procedura riportata di seguito.

**NOTA:** in un numero di lavoro vengono memorizzate sia le operazioni eseguite mediante lo schermo sensibile sia i pulsanti premuti sul pannello comandi.

**NOTA:** se, dopo la memorizzazione di un lavoro in Archivio programmazioni, si cambiano le impostazioni predefinite in Impostazioni di sistema o si effettuano delle modifiche in Foglio di flusso lavoro, Modello lavoro, Rubrica, Commento, ecc., cambia anche l'operazione registrata per ogni lavoro.

**NOTA:** l'Archivio programmazioni è basato sulla posizione dei pulsanti nello schermo sensibile. Per questo motivo, le modifiche apportate alla posizione dei pulsanti risultano nel cambiamento delle operazioni memorizzate. La posizione dei pulsanti cambia quando si aggiungono o eliminano le funzioni Foglio di flusso lavoro, Modello lavoro o Rubrica a e da un lavoro memorizzato.

- *1.* Premere il pulsante <Tutti i servizi> sul pannello comandi.
- *2.* Selezionare [Menu impostazione] sullo schermo sensibile.
- *3.* Selezionare [Archivio programmazioni] nella schermata [Menu impostazione].
- *4.* Eseguire le operazioni richieste.
- *5.* Selezionare [Salva].

#### **Archivia**

Questa opzione permette di registrare una serie di operazioni con lo stesso numero di lavoro. Dopo aver selezionato un numero di lavoro (1-40), eseguire le operazioni da registrare. A questo punto premere il pulsante <Avvio> sul pannello comandi per completare la registrazione delle operazioni col numero di lavoro.

#### **Cancella**

Consente di cancellare il contenuto di un numero di lavoro selezionato. Selezionare questo pulsante e quindi il numero di lavoro da eliminare.

#### **Modifica nome e salva**

Consente di assegnare o modificare il nome del numero di lavoro. Selezionare questo pulsante e quindi il numero di lavoro. Inserire un nome (massimo 18 caratteri) mediante la tastiera visualizzata sullo schermo. Per ulteriori informazioni sull'uso della tastiera, consultare *[Tastiera nel capitolo Fax/Internet Fax a pagina 90.](#page-89-0)*

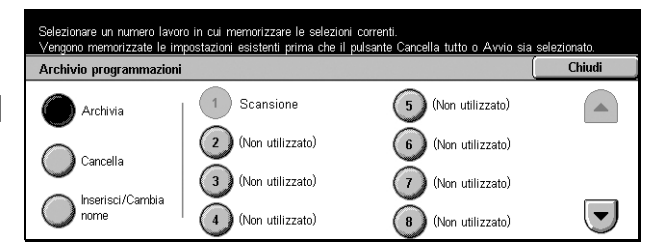

# **8 Stampa**

Questo capitolo contiene informazioni sulla funzione opzionale di stampa della macchina. Grazie a questa funzione, è possibile inviare i lavori di stampa alla macchina direttamente da un PC.

**NOTA:** alcune funzioni descritte in questo capitolo sono opzionali e potrebbero mancare nella configurazione della macchina in uso.

Sono disponibili le funzioni speciali di stampa elencate di seguito.

• Stampa e-mail

Questa funzione consente di stampare un allegato a un messaggio di posta elettronica inviato alla macchina. Il formato di stampa dell'allegato può essere modificato mediante le impostazioni per l'emulazione. Per ulteriori informazioni, consultare *[Impostazioni](#page-186-0)  [emulazione nel capitolo Servizi Internet CentreWare a pagina 187.](#page-186-0)*

**NOTA:** nel corpo del messaggio e-mail è possibile utilizzare solo il formato testo normale. Verificare che questo formato sia selezionato come formato del testo nel programma di posta elettronica.

• Stampa diretta (mediante l'utilità ContentsBridge)

Questa funzione consente di inviare alla macchina un file PDF o TIFF e stamparlo mediante l'utilità ContentsBridge. Per ulteriori informazioni, consultare il CD-ROM CentreWare.

• Stampa di addebito

Questa funzione consente di salvare o annullare i lavori di stampa che non hanno superato la procedura di autenticazione. L'autenticazione è necessaria per stampare i documenti archiviati. Per ulteriori informazioni, consultare *[Stampa di addebito nel](#page-288-0)  [capitolo Stato lavoro a pagina 289.](#page-288-0)*

• Stampa protetta

Questa funzione consente di salvare un documento riservato inviato in stampa da un PC. Per stampare il documento, sono necessari l'ID utente e la password specificati nel PC. Per ulteriori informazioni, consultare *[Stampa protetta nel capitolo Stato lavoro a](#page-289-0)  [pagina 290.](#page-289-0)*

• Stampa di prova

Questa funzione consente di stampare un solo fascicolo di un documento prima di stampare il resto. In seguito, è possibile decidere se stampare o meno altri fascicoli del lavoro. Per accedere al documento archiviato, sono necessari un ID utente e una password. Il numero dei fascicoli può essere specificato nel PC. Per ulteriori informazioni, consultare *[Stampa di prova nel capitolo Stato lavoro a pagina 291.](#page-290-0)*

• Stampa differita

Questa funzione consente di stampare i documenti a un'ora specifica nell'arco di 24 ore. I documenti vengono stampati automaticamente all'ora specificata. Per ulteriori informazioni, consultare *[Stampa differita nel capitolo Stato lavoro a pagina 292.](#page-291-0)*

• Emulazione PCL

Questa funzione consente di stampare i documenti di un PC non sono supportati dal driver di stampa PCL secondo i parametri di emulazione impostati nella macchina (ad es., il formato carta). Per informazioni su come impostare i parametri per l'emulazione PCL, consultare *[Emulazione PCL nel capitolo Stato macchina a pagina 295.](#page-294-0)* Per visualizzare un elenco dei parametri e dei valori per l'emulazione PCL, [consultare](#page-155-0)  *[Emulazione PCL a pagina 156](#page-155-0)*.

• Stampa diretta PDF

Questa funzione consente di evitare l'uso del driver di stampa e di stampare i file PDF secondo i parametri di emulazione impostati nella macchina. Per informazioni su come impostare i parametri di emulazione per la stampa diretta dei file PDF, [consultare](#page-295-0) *PDF [nel capitolo Stato macchina a pagina 296.](#page-295-0)* Per visualizzare un elenco dei parametri di emulazione e dei valori per la stampa diretta dei file PDF, [consultare](#page-159-0) *PDF a [pagina 160](#page-159-0)*.

• Stampante logica

Questa funzione consente di creare una stampante logica mediante la registrazione dei parametri di emulazione impostati nella macchina. In seguito, per stampare i documenti, sarà possibile selezionare questa stampante dal PC. Le stampanti logiche possono essere create per PCL, TIFF e PostScript mediante il programma Servizi Internet CentreWare. Per ulteriori informazioni, consultare *[Proprietà nel capitolo](#page-172-0)  [Servizi Internet CentreWare a pagina 173.](#page-172-0)*

# **Funzioni del driver di stampa**

Quando si seleziona la macchina come stampante, la schermata di stampa associata viene visualizzata sul computer di rete. Per visualizzare la schermata di stampa, selezionare il menu [Stampa] nella barra degli strumenti.

Le informazioni sulle opzioni elencate di seguito sono disponibili nella Guida in linea del driver PCL.

#### **Tipo di lavoro**

- Normale Selezionare questa opzione per un lavoro di stampa normale.
- Stampa protetta Consente di utilizzare la funzione di stampa protetta. Prima della stampa, è necessario inserire un ID utente e una password.
- Stampa di prova Consente di utilizzare la funzione di stampa di prova. Prima della stampa, è necessario inserire un ID utente.
- Stampa differita Consente di utilizzare la funzione di stampa differita. Specificare l'ora di inizio.

• Fax – Selezionare questa opzione per inviare fax dal PC mediante la macchina.

#### **Stampa F/R**

Consente di stampare in fronte/retro. Quando l'unità fronte/retro è installata, entrambi i lati del foglio possono essere stampati automaticamente. È possibile selezionare [Gira lato lungo] per allineare l'immagine al lato lungo del foglio, oppure [Gira lato corto] per allineare l'immagine al lato corto del foglio.

#### **Immagini multiple**

Consente di copiare più documenti su un unico foglio di carta. Le immagini vengono ridotte o ingrandite automaticamente per essere stampate su un'unica pagina.

#### **Poster**

Consente di dividere o ingrandire una singola immagine, di stamparla su più pagine e infine di unire tutte le pagine per formare un unico grande poster.

#### **Modo stampa**

Consente di specificare il valore della risoluzione di stampa. I valori disponibili sono [Standard] o [Alta risoluzione].

Se si seleziona una risoluzione elevata, la velocità di stampa risulta rallentata.

#### **Contrasto**

Consente di impostare il livello di luminosità dei documenti stampati. Specificare un valore compreso tra -100 e +100 utilizzando la tastiera o la barra di scorrimento. È possibile controllare il risultato della modifica dell'impostazione mediante l'immagine apposita visualizzata nella finestra a sinistra.

## **Filigrane**

Consente di effettuare le impostazioni necessarie per la stampa di una filigrana su un file.

## **Ignora pagine vuote**

Consente di non stampare le pagine vuote contenute nei documenti da stampare.

## **Modo Bozza**

Consente di ridurre la quantità di toner utilizzata stampando il testo e le figure in grigio invece che in nero.

## **E-mail di conferma lavoro**

Consente all'utente di essere avvisato via e-mail del completamento del lavoro di stampa.

## **Specifica titolare lavoro**

Consente di specificare il titolare del lavoro. Si utilizza il titolare specificato quando vengono applicate al lavoro di stampa le funzioni di tabulazione.

Le informazioni su come stampare mediante computer UNIX e Macintosh sono fornite separatamente. Per informazioni su come inviare lavori di stampa, consultare le guide indicate di seguito.

- UNIX System Administration Guide (solo in inglese)
- Macintosh Guida per l'utente PostScript

# **Parametri di emulazione**

I parametri di emulazione per PCL e PDF possono essere modificati a seconda delle necessità.

Per informazioni su come modificare i valori dei parametri, consultare *[Modo stampa nel](#page-294-1)  [capitolo Stato macchina a pagina 295.](#page-294-1)*

# <span id="page-155-0"></span>**Emulazione PCL**

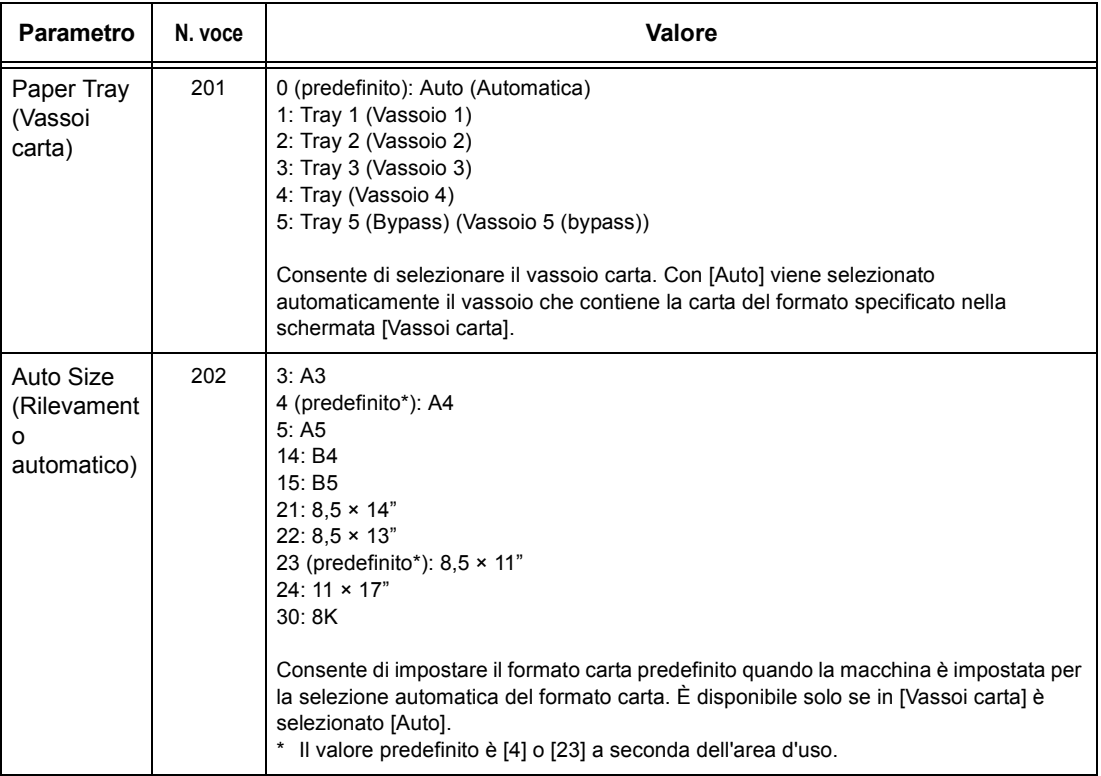

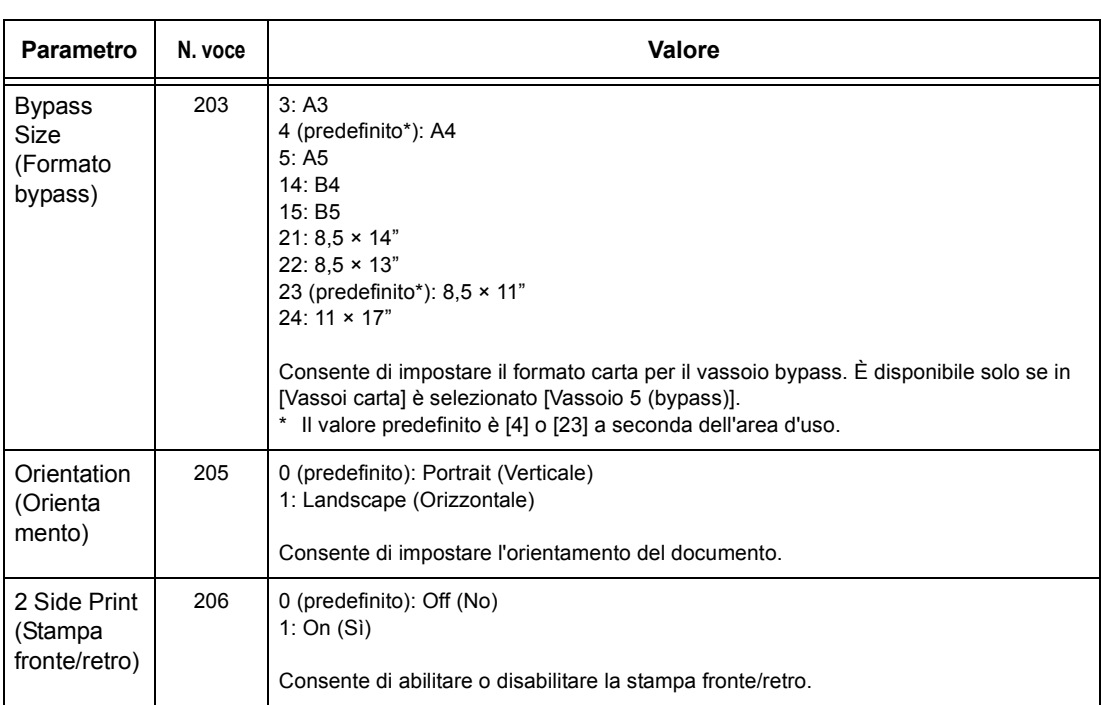

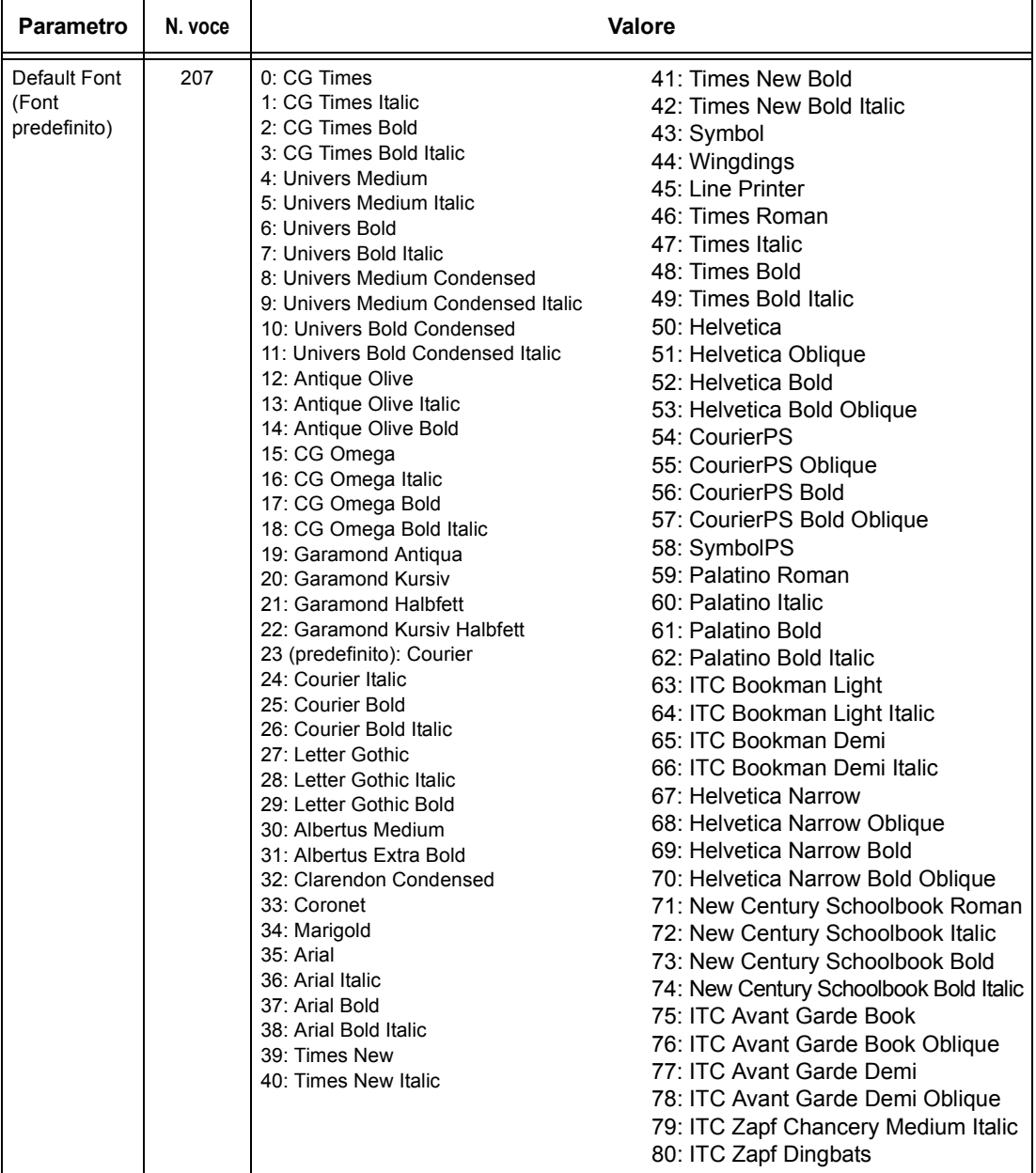

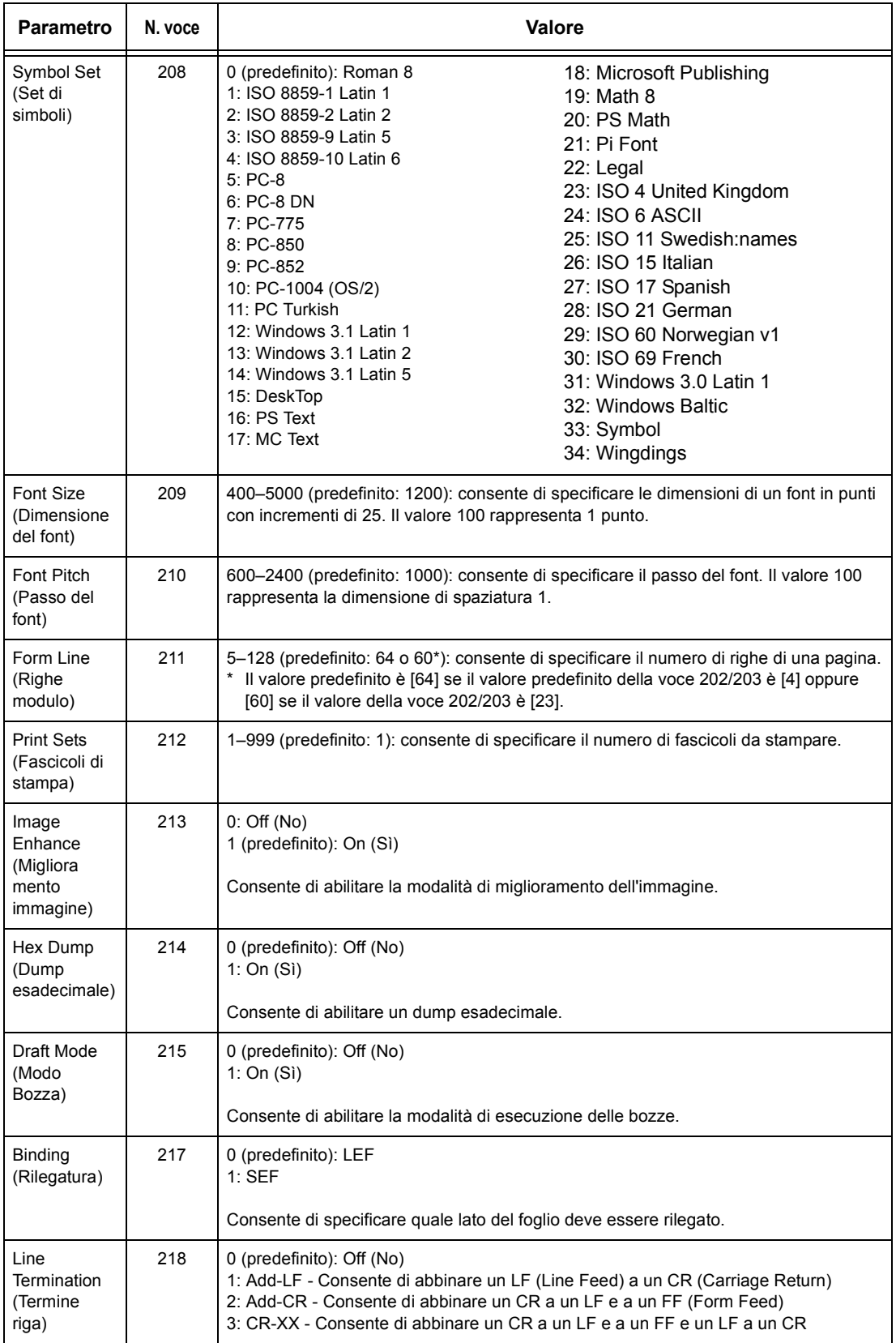

# <span id="page-159-0"></span>**PDF**

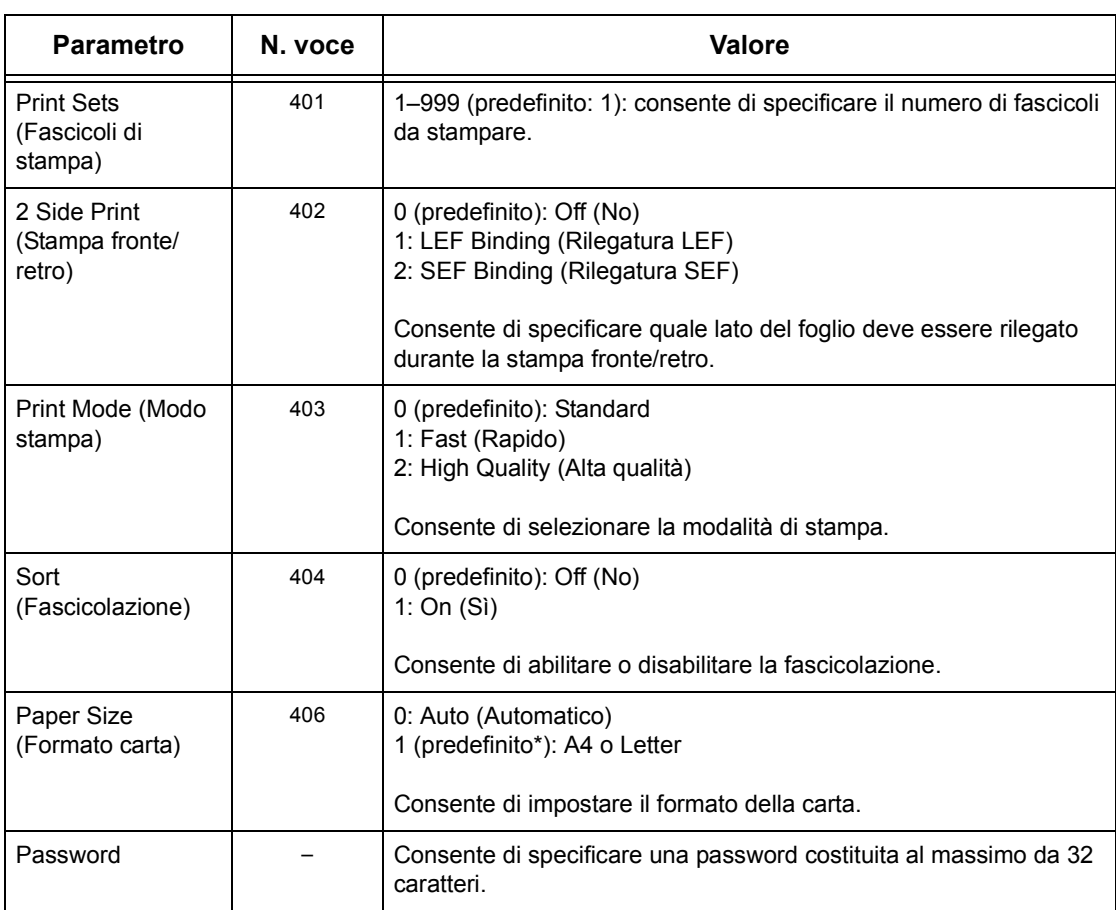

# **9 Servizi Internet CentreWare**

Questo capitolo contiene informazioni sul programma opzionale Servizi Internet CentreWare. Il programma Servizi Internet CentreWare impiega l'interfaccia utente Web incorporata che permette la comunicazione via HTTP tra un computer di rete e la macchina. Questo programma può essere utilizzato per verificare lo stato di ciascun lavoro e della macchina oppure per modificare le impostazioni di rete.

Il programma permette inoltre di configurare un modello lavoro. Fare clic sul pulsante [Visualizza schermata modelli lavoro] nella pagina Modelli lavoro dell'home page di Servizi Internet CentreWare. Per ulteriori informazioni sui modelli di lavoro, [consultare](#page-162-0)  *[Servizi a pagina 163](#page-162-0)*.

Per la risoluzione dei problemi relativi a Servizi Internet CentreWare, consultare la guida per l'amministratore di sistema.

**NOTA:** prima di essere utilizzato, questo servizio deve essere installato e configurato dall'amministratore di sistema. Per ulteriori informazioni sull'installazione e sulle impostazioni di Servizi Internet CentreWare, consultare la guida dell'amministratore di sistema. L'accesso ad alcune funzioni di Servizi Internet CentreWare è limitato. Per ulteriori informazioni, rivolgersi all'amministratore di sistema.

**NOTA:** questa funzione non è disponibile sulle macchine in cui la funzione di stampa diretta non è configurata.

## **Requisiti di sistema**

Il programma Servizi Internet CentreWare è compatibile con i sistemi operativi e i browser Web elencati di seguito.

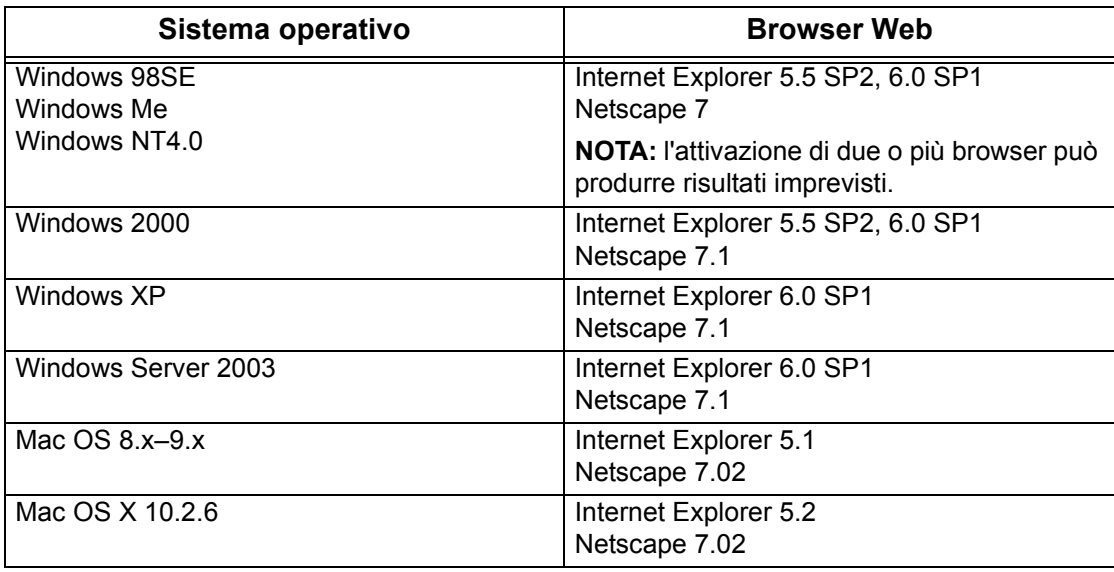

# **Accesso al programma Servizi Internet CentreWare**

Per accedere al programma Servizi Internet CentreWare, seguire la procedura riportata di seguito.

- *1.* Avviare un browser Web da una workstation client all'interno della rete.
- *2.* Nel campo dell'indirizzo, digitare "http://" seguito dall'indirizzo Internet della macchina. Premere il tasto <Invio> della tastiera.

Esempio: se l'indirizzo Internet è vvv.xxx.yyy.zzz, compilare il campo dell'indirizzo nel modo seguente:

http://vvv.xxx.yyy.zzz

Se il numero della porta è impostato, aggiungerlo all'indirizzo Internet come indicato di seguito. In questo esempio il numero della porta è 80.

http://vvv.xxx.yyy.zzz:80

Viene visualizzata la home page di Servizi Internet CentreWare.

**NOTA:** se la funzione Auditron è abilitata, può essere necessario inserire un ID utente e una password (se impostati). Per richiedere assistenza, rivolgersi all'operatore responsabile.

**NOTA:** per effettuare un accesso criptato a Servizi Internet CentreWare, digitare "https://" seguito dall'indirizzo Internet, invece di "http://".

# **Funzioni Standard - Servizi Internet CentreWare**

Il programma Servizi Internet CentreWare consente di visualizzare, configurare e modificare lo stato e le impostazioni correnti della macchina mediante il browser Web di un computer invece che il pannello comandi della macchina.

# **Opzioni interfaccia**

La home page di Servizi Internet CentreWare contiene quattro riquadri senza delimitazioni visibili. È possibile modificare le dimensioni dei riquadri sinistro e destro trascinando la riga che li separa.

#### **Riquadro del titolo**

In questo riquadro vengono visualizzati i titoli delle pagine. Il titolo comprende il logo di Servizi Internet CentreWare e il modello della

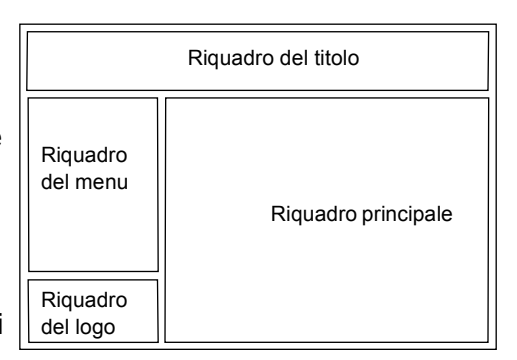

macchina. Subito sotto questo riquadro, in quasi tutte le pagine viene visualizzata la barra delle schede che consente di accedere alle sei funzioni/pagine del programma: [Servizi], [Lavori], [Stato], [Proprietà], [Manutenzione] e [Assistenza]. Per visualizzare le pagine, fare clic sulle schede corrispondenti.

### **Riquadro del logo**

Contiene il logo della società.

#### **Riquadro del menu**

Consente di visualizzare le informazioni sulla macchina, compresi [Nome], [Indirizzo IP], [Nome prodotto] e [Stato]. È possibile anche visualizzare altri dettagli specificati nella pagina [Proprietà]. L'opzione [Aggiorna stato] posizionata sotto questi dettagli nella pagina [Stato] consente di aggiornare lo stato della macchina. Questa schermata corrisponde alla schermata visualizzata quando si seleziona [Generale] nella pagina [Stato].

Sulla parte sinistra delle pagine [Servizi], [Lavori], [Stato], [Proprietà], [Manutenzione] e [Assistenza], è possibile trovare un menu espandibile che consente di accedere a diverse sezioni.

#### **Riquadro principale**

Contiene i pulsanti che consentono di accedere alle pagine [Servizi], [Lavori], [Stato], [Proprietà], [Manutenzione] e [Assistenza]. Per visualizzare una pagina, è sufficiente fare clic sul pulsante relativo. Nella maggior parte delle pagine, viene visualizzato anche il pulsante [Aggiorna stato].

Per ulteriori informazioni su ciascuna funzione, consultare le sezioni indicate di seguito.

*[Servizi – pagina 163](#page-162-0) [Lavori – pagina 169](#page-168-0) [Stato – pagina 171](#page-170-0) [Proprietà – pagina 173](#page-172-1) [Manutenzione – pagina 191](#page-190-0) [Assistenza – pagina 191](#page-190-1)*

# <span id="page-162-0"></span>**Servizi**

Questa pagina consente di inviare alla macchina i lavori per la stampa o di creare/ modificare i modelli di lavoro da salvare sulla macchina.

Per selezionare le funzioni disponibili nella scheda [Lavori], seguire la procedura indicata di seguito.

- *1.* Fare clic su [Servizi] nel riquadro principale della home page.
- *2.* Nel menu espandibile visualizzato nel riquadro del menu, fare clic su [Invio lavoro] per stampare un lavoro oppure fare clic su [Modelli lavoro] per visualizzare l'elenco dei modelli di lavoro presenti nella macchina.

# **Invio lavoro**

Consente di stampare i documenti archiviati sul computer. Specificare le impostazioni seguenti e fare clic su [Avvio] per inviare il lavoro.

#### **Vassoi carta**

Consente di selezionare il vassoio carta dal menu a discesa.

#### **Destinazione copie**

Consente di selezionare i vassoi di uscita delle stampe dal menu a discesa.

#### **Quantità**

Consente di specificare un numero di stampe compreso tra 1 e 999.

#### **Fronte/retro**

Consente di selezionare stampe fronte o fronte/retro (con disposizione testa a testa o testa a piede).

#### **Fascicolate**

Consente di abilitare o disabilitare la fascicolazione.

#### **Nome file**

Fare clic sul pulsante [Sfoglia] per selezionare il file nel computer. Per stampare il file, fare clic sul pulsante [Avvio].

## **Modelli lavoro**

Questa pagina consente di visualizzare i modelli archiviati, creare nuovi modelli e modificare quelli esistenti. È possibile creare modelli di lavoro con impostazioni diverse ad esempio per la risoluzione e il formato dei file. Nel disco rigido opzionale della macchina è possibile archiviare fino a 250 modelli.

Nella schermata [Modelli dispositivo], vengono visualizzati in ordine alfabetico fino a 20 modelli. Fare clic su [Successivo] o [Precedente] per visualizzare la pagina successiva o quella precedente. Inoltre, sono disponibili i pulsanti [Primo] e [Ultimo] per visualizzare rispettivamente la prima e l'ultima pagina dell'elenco.

Se si applica un modello a un lavoro di scansione, recuperare prima il modello lavoro sulla macchina.

Per creare o modificare i modelli lavoro da questa schermata, seguire la procedura indicata di seguito.

- *1.* Fare clic sulla scheda [Servizi] nel riquadro del titolo dell'home page di Servizi Internet CentreWare.
- *2.* Selezionare [Modelli lavoro].
- *3.* Fare clic su [Visualizza schermata modelli lavoro].
- *4.* Viene visualizzata la pagina Modelli lavoro che contiene un elenco dei modelli del dispositivo.
- *5.* Nella parte destra della pagina che viene visualizzata, selezionare, a seconda dei casi, [Modello], [Impostazione archivio file] o [Impostazioni generali].
- *6.* Eseguire le operazioni richieste.
- *7.* Fare clic su [OK].

#### **Modello**

Questa pagina consente di visualizzare i modelli archiviati, creare un nuovo modello e modificare, copiare o cancellare un modello esistente.

#### **Crea nuovo**

Per creare un nuovo modello, fare clic su [Crea nuovo] nell'angolo in alto a destra della pagina Modello. Per questa procedura sono richiesti un ID utente e una password. Dopo aver effettuato le impostazioni necessarie, fare clic su [OK] per salvare il modello. È possibile visualizzare i modelli salvati facendo clic su [Elenco].

**NOTA:** quando si crea un nuovo modello, non è possibile assegnargli lo stesso nome di un altro modello. Se viene utilizzato lo stesso nome per modelli diversi, viene visualizzato un messaggio di errore.

La tabella seguente indica gli elementi di impostazione disponibili nella pagina [Crea nuovo] e nelle schede [Scansione di base], [Funzioni supplementari], [Qualità immagine] e [DMF]. Se si seleziona [Crea nuovo] nella schermata [Modelli dispositivo], viene visualizzata la pagina [Crea nuovo]. Per selezionare la scheda richiesta, fare clic su [Successivo] per passare alla pagina successiva.

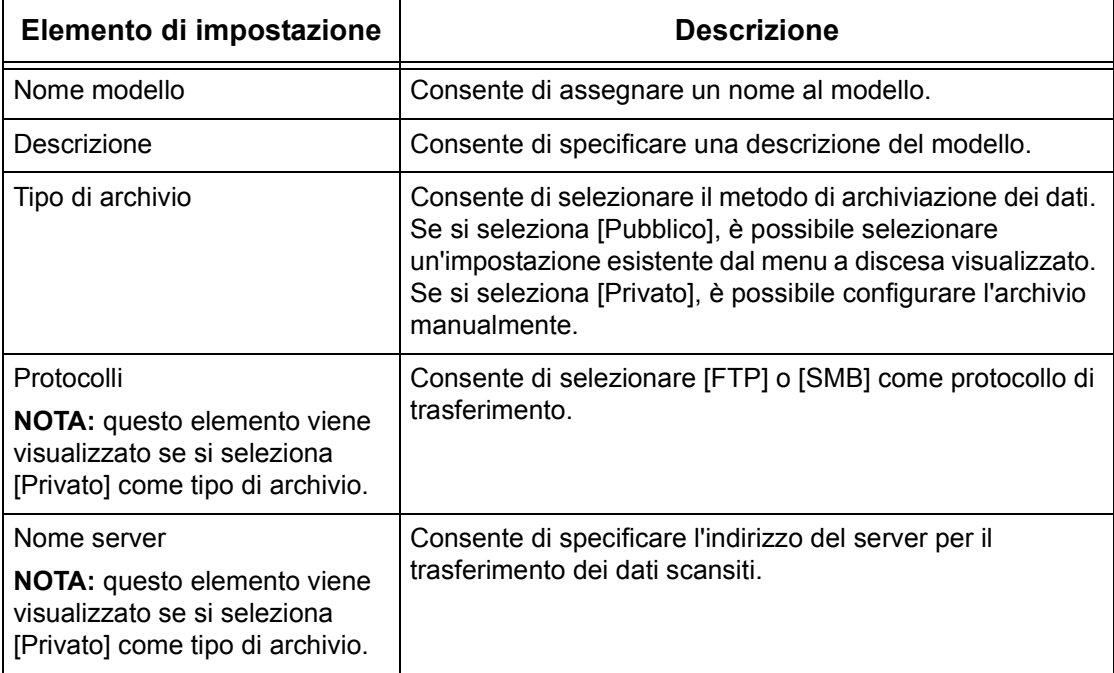

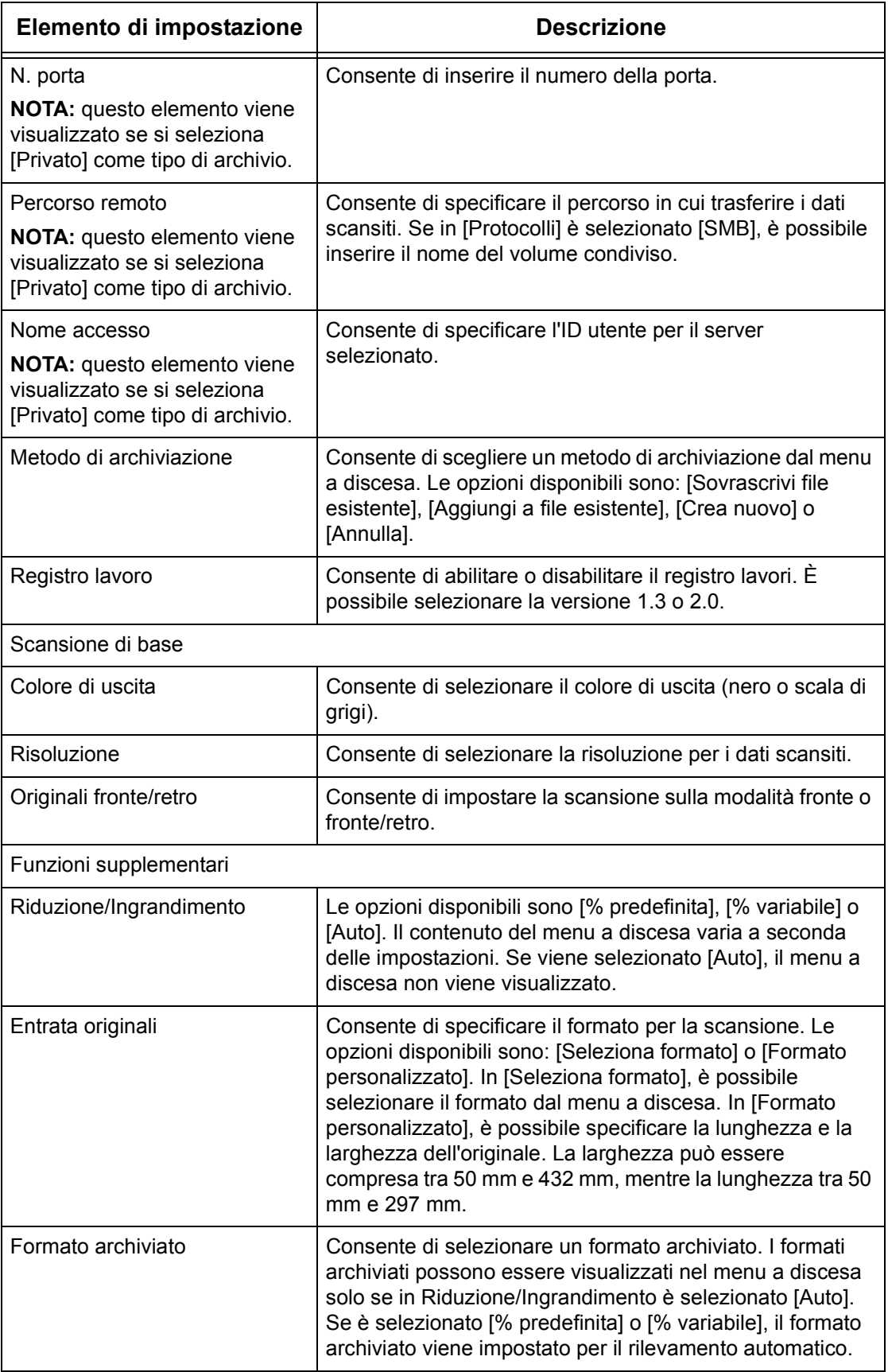

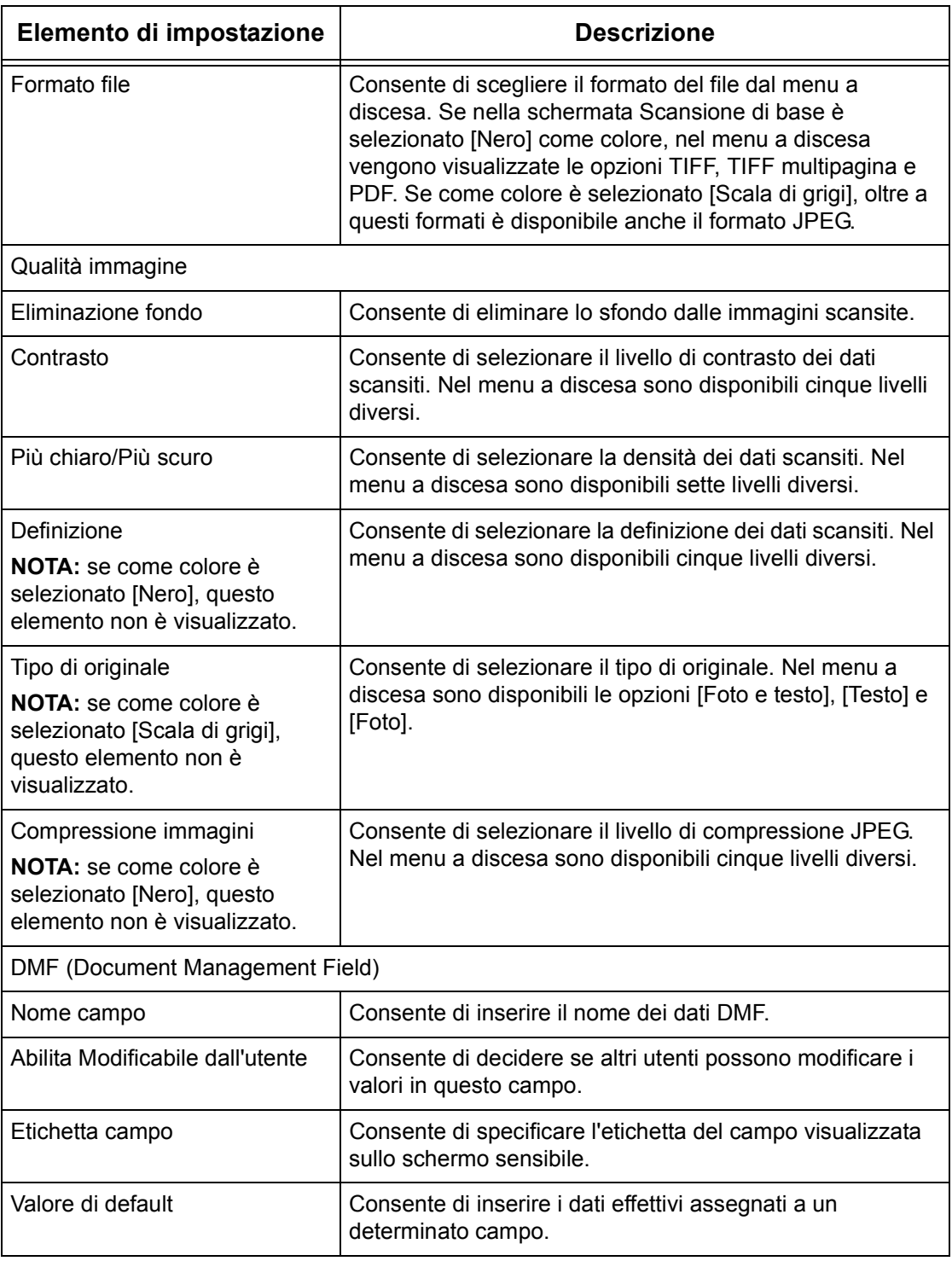

# **Modifica**

Per modificare un modello esistente, fare clic su [Modifica] sulla destra del modello da modificare. Dopo aver effettuato le modifiche, fare clic su [OK] per salvare il modello. È possibile visualizzare i modelli salvati facendo clic su [Elenco].

#### **Copia**

Per copiare un modello, fare clic su [Copia] sulla destra del modello da copiare. Assegnare un nome alla copia, fare clic su [Successivo], quindi fare clic su [OK]. Per annullare l'operazione, fare clic su [Annulla].

#### **Cancella**

Per cancellare un modello, fare clic su [Cancella] sulla destra del modello da eliminare. Viene visualizzata una richiesta di conferma dell'eliminazione: fare clic su [OK] per cancellare il modello. Per annullare l'operazione, fare clic su [Annulla].

**NOTA:** è possibile cancellare solo un modello per volta.

#### **Applica**

Consente di trasmettere alla macchina le impostazioni effettuate mediante Servizi Internet. Le impostazioni precedenti presenti nel dispositivo vengono sostituite da quelle nuove. Se si verifica un errore di configurazione in un'impostazione, sullo schermo vengono visualizzate le impostazioni effettuate prima dell'errore. Le impostazioni effettuate dopo l'errore rimangono invariate.

#### **Annulla**

Ripristina i valori precedenti alla modifica. Le nuove impostazioni non vengono trasmesse alla macchina.

#### **Aggiorna**

Fare clic su questo pulsante per aggiornare l'elenco dei modelli lavoro.

#### **Impostazione archivio file**

Questa pagina consente di configurare o modificare le impostazioni per l'archivio dei file.

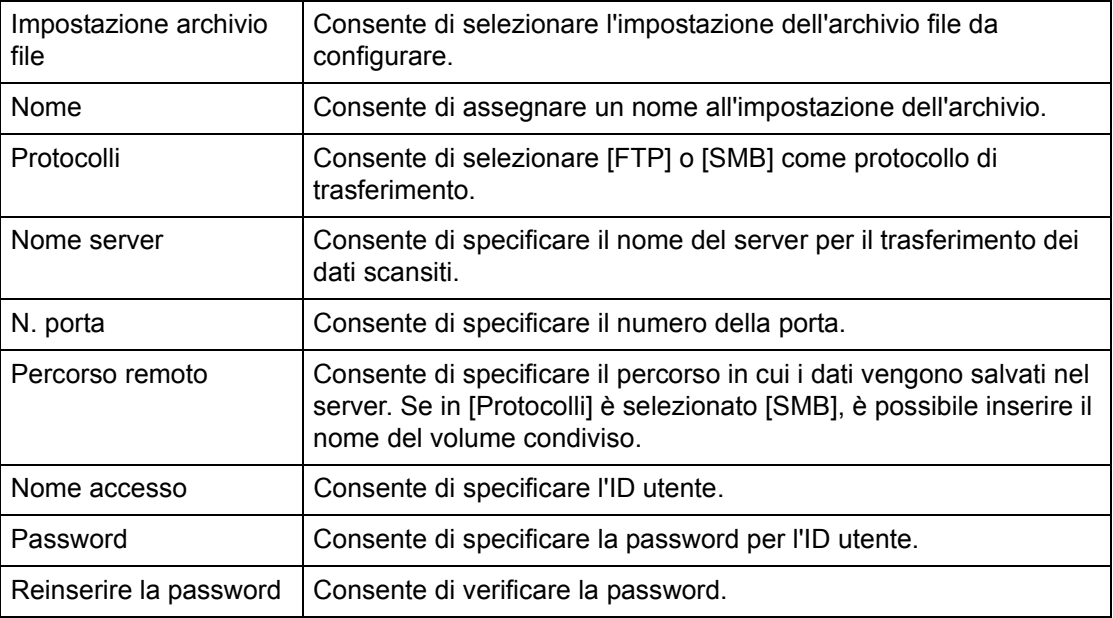

#### **Impostazioni generali**

Questa pagina consente di specificare se visualizzare o meno il nome di login e/o di dominio nel registro lavori. Gli elementi non selezionati in questa pagina non vengono visualizzati nel registro lavori.

#### **Informazioni utente**

Consente di selezionare gli elementi da visualizzare in un registro lavori.

- Nome accesso
- Dominio

# <span id="page-168-0"></span>**Lavori**

Questa pagina consente di visualizzare un elenco dei lavori in corso e completati, avviati mediante i protocolli o il pannello comandi della macchina. I dati visualizzati in questa pagina possono essere diversi da quelli visualizzati sullo schermo sensibile della macchina. Oltre a visualizzare i dati sui lavori, questa pagina consente anche di eliminare i lavori.

Per selezionare le funzioni disponibili nella scheda [Lavori], seguire la procedura indicata di seguito.

- *1.* Fare clic su [Lavori] nel riquadro principale della home page.
- *2.* Nel menu espandibile visualizzato nel riquadro del menu, fare clic su [Elenco lavori] per visualizzare l'elenco dei lavori in corso oppure su [Elenco cronologia lavori] e quindi su [Cronologia lavori] per visualizzare l'elenco dei lavori completati.

# **Elenco lavori**

Se si seleziona [Elenco lavori], viene visualizzata una pagina che contiene l'elenco dei lavori in corso. Di seguito sono descritti i dati forniti nell'elenco.

## **Nome lavoro**

Indica il nome del lavoro.

## **Titolare**

Indica il nome del cliente (utente) che ha avviato il lavoro.

## **Stato**

Indica lo stato del lavoro.

## **Tipo di lavoro**

Indica il tipo di lavoro.

### **Quantità**

Indica il numero di fascicoli in fase di elaborazione.

# **Elenco cronologia lavori**

Questa pagina consente di visualizzare un elenco dei lavori completati. Di seguito sono descritti i dati forniti nell'elenco.

#### **Nome lavoro**

Indica il nome del lavoro.

#### **Titolare**

Indica il nome del cliente (utente) che ha avviato il lavoro.

#### **Stato lavoro**

Indica lo stato del lavoro. I messaggi visualizzati possono essere: [Completato], [Errore], [Cancellato], [Interrotto], [Arresto sistema], [Annullato] e [Sconosciuto].

#### **Tipo di lavoro**

Indica il tipo di lavoro.

#### **Pagine**

Indica il numero delle pagine stampate (solo lavori di stampa).

#### **Destinazione copie**

Indica la destinazione delle copie, l'indirizzo, il numero di ricezione del documento o il nome del server o file di destinazione. Se la destinazione delle copie è sconosciuta o non è stata specificata, viene visualizzato un trattino ("-").

#### **Interfaccia host**

Indica il nome dell'host che ha avviato il lavoro. Se l'interfaccia host è sconosciuta o non è stata specificata, viene visualizzato un trattino ("-").

#### **Data/Ora di completamento**

Indica la data e l'ora di completamento del lavoro.

**NOTA:** se è specificato [Intervallo aggiornamento automatico], un lavoro in corso non può essere aggiornato automaticamente.

# **Gestione lavori**

Nella pagina [Elenco lavori], è possibile cancellare i lavori.

**NOTA:** in alcune circostanze, la cancellazione dei lavori può essere ignorata.

#### **Cancella**

Per cancellare un lavoro, procedere nel modo indicato di seguito.

*1.* Selezionare la casella di controllo a sinistra del lavoro da cancellare e quindi fare clic su [Cancella].

Se si selezionano più caselle di controllo, quando si seleziona [Cancella], vengono eliminati tutti i lavori corrispondenti.

# <span id="page-170-0"></span>**Stato**

Questa pagina consente di controllare lo stato dei vassoi carta, dei vassoi di ricezione e dei materiali di consumo della macchina. I dati visualizzati in questa pagina possono essere diversi da quelli visualizzati sullo schermo sensibile della macchina.

Per selezionare le funzioni disponibili nella scheda [Stato], seguire la procedura indicata di seguito.

- *1.* Fare clic su [Stato] nel riquadro principale della home page.
- *2.* Selezionare la funzione richiesta dal menu espandibile visualizzato nel riquadro del menu.

# **Generale**

In questa pagina vengono visualizzate le informazioni e lo stato della macchina e i pulsanti [Aggiorna stato] e [Riavvia]. Per aggiornare le informazioni, fare clic sul pulsante [Aggiorna stato].

# **Vassoi**

In questa pagina viene visualizzato lo stato del vassoio della carta e del vassoio di ricezione. Per espandere il menu, fare clic sul segno [+].

## **Vassoi carta**

#### **Vassoi**

Viene visualizzato un elenco dei vassoi carta disponibili, ovvero Vassoio 1, Vassoio 2, Vassoio 3 (opzionale), Vassoio 4 (opzionale) e Vassoio 5 (bypass).

**NOTA:** i vassoi visualizzati dipendono dalla configurazione.

#### **Stato**

Visualizza lo stato del vassoio carta: [Pronto], [Vuoto], [Non disponibile] o [Sconosciuto].

**NOTA:** se la macchina è in modalità di risparmio energetico, lo stato del vassoio carta può essere visualizzato come [Sconosciuto].

#### **Carta disponibile**

Visualizza la percentuale di carta rimanente in ogni vassoio con incrementi del 25%.

#### **Formato carta**

Visualizza il formato della carta caricata in ciascun vassoio.

#### **Tipo di carta**

Visualizza il tipo di carta caricata in ciascun vassoio.

#### **Priorità**

Visualizza la priorità impostata per ciascun vassoio, utilizzata quando Scambio automatico vassoi è selezionato. La priorità più elevata è rappresentata dal numero 1. Più il numero è alto, più la priorità è bassa.

#### **Vassoio di ricezione**

#### **Vassoi**

Indica i vassoi di ricezione disponibili.

**NOTA:** i vassoi visualizzati dipendono dalla configurazione.

#### **Stato**

Indica lo stato del vassoio di ricezione.

**NOTA:** se il vassoio di ricezione risulta pieno, rimuovere la pila di carta dal vassoio.

# **Materiali di consumo**

Il menu dei materiali di consumo consente di visualizzare lo stato delle cartucce del fotoricettore, del toner e della pinzatrice. Lo stato indica quando è necessario sostituire queste cartucce. Per espandere il menu, fare clic sul segno [+].

#### **Cartuccia fotoricettore**

Visualizza lo stato della cartuccia del fotoricettore: [Pronto], [Tipo non corrispondente], [Sostituire presto], [Sostituire immediatamente] o [Non installato].

**NOTA:** se viene visualizzato il messaggio [Sostituire immediatamente], sostituire la cartuccia del fotoricettore.

## **Cartuccia toner**

Visualizza il toner rimanente con incrementi del 25%.

**NOTA:** se il toner rimanente è poco, sostituire la cartuccia.

**NOTA:** una nuova cartuccia di toner visualizza lo stato "Pronto".

#### **Cartuccia pinzatrice**

Visualizza lo stato della cartuccia della pinzatrice: [Pronto], [Non disponibile], [Vuoto] o [Errore].

**NOTA:** se viene visualizzato il messaggio [Vuoto], sostituire la cartuccia.

# <span id="page-172-1"></span><span id="page-172-0"></span>**Proprietà**

Questa pagina consente di visualizzare e modificare le proprietà della macchina. Per proprietà si intendono i dati e la configurazione della macchina e le impostazioni di Servizi Internet CentreWare, delle porte, del protocollo, dell'emulazione e della memoria. Gli elementi visualizzati variano a seconda del modello e della configurazione della macchina.

**NOTA:** per alcune impostazioni che prevedono l'inserimento di dati, le unità del volume dei dati sono indicate in byte. Ogni carattere inserito corrisponde a un byte.

- *1.* Fare clic su [Proprietà] nel riquadro principale della home page.
- *2.* Selezionare un elemento dal menu espandibile nel riquadro del menu. Per selezionare un elemento contenuto nelle cartelle [Protezione], [Impostazioni porte], [Impostazioni protocollo] o [Impostazioni emulazione], fare clic sul segno "+" situato sulla sinistra della cartella.
- *3.* Per modificare le impostazioni, utilizzare l'elenco a discesa e le caselle di testo e di controllo visualizzate sulla pagina.

Le impostazioni predefinite presenti nell'elenco a discesa sono contrassegnate da un asterisco (\*).

- *4.* Dopo aver effettuato le modifiche, fare clic su [Applica nuove impostazioni].
- Per annullare le modifiche effettuate, fare clic su [Ripristina impostazioni].
- Per visualizzare le impostazioni correnti della macchina, fare clic su [Aggiorna stato].

**NOTA:** alcune impostazioni sono disponibili solo se si riavvia Servizi Internet CentreWare o dopo che si è spenta e riaccesa la macchina.

# **Password e ID utente predefiniti**

Se, nelle impostazioni di Servizi Internet CentreWare, è abilitata la modalità Amministratore di sistema, quando si effettuano modifiche, vengono richiesti l'ID utente e la password dell'amministratore di sistema. L'ID utente e la password predefiniti dell'amministratore di sistema sono rispettivamente "11111" e "x-admin".

# **Funzioni disponibili nella pagina Proprietà**

Nella tabella seguente sono elencati gli elementi che possono essere impostati.

Alcuni elementi possono non essere visualizzati in determinate configurazioni.

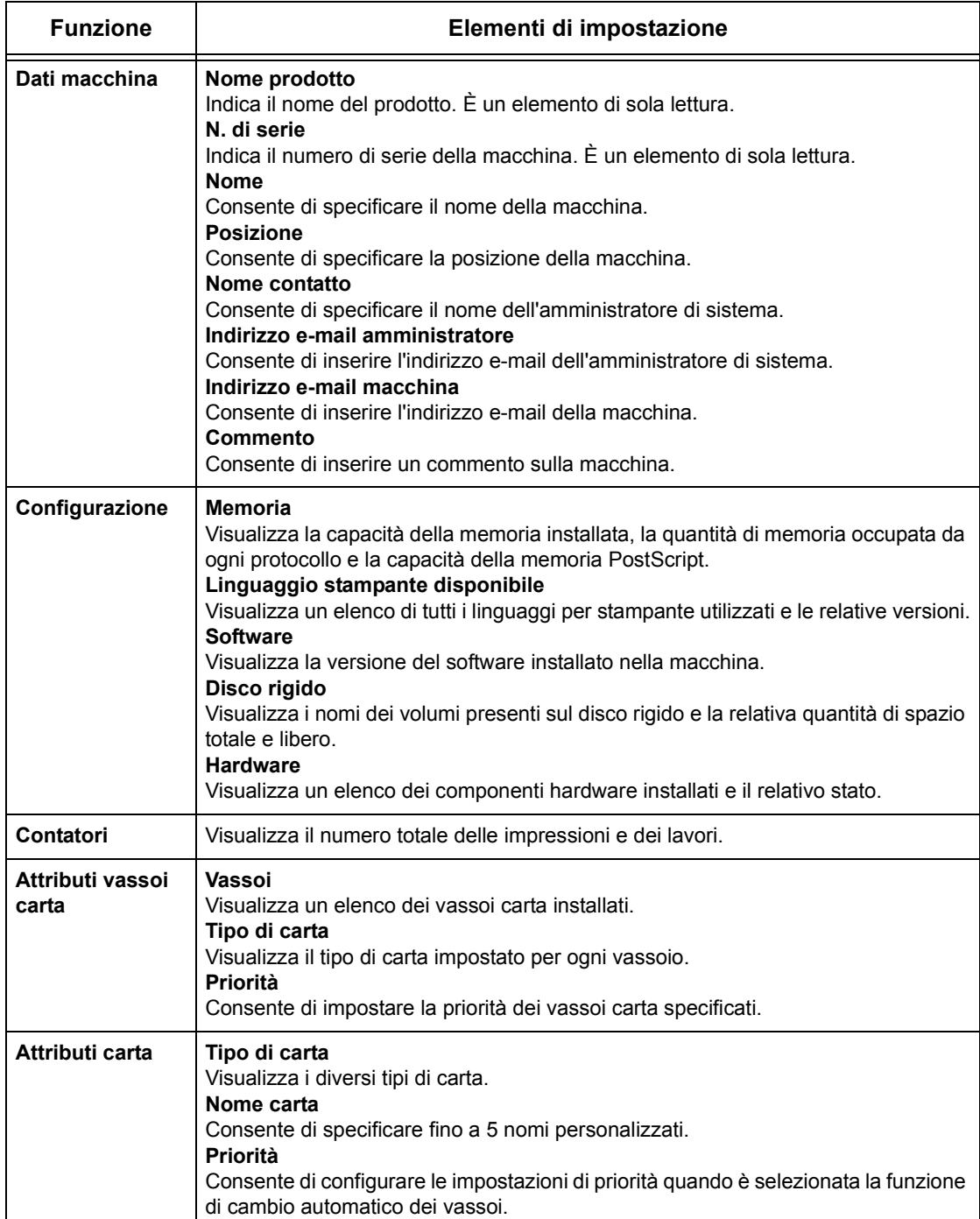

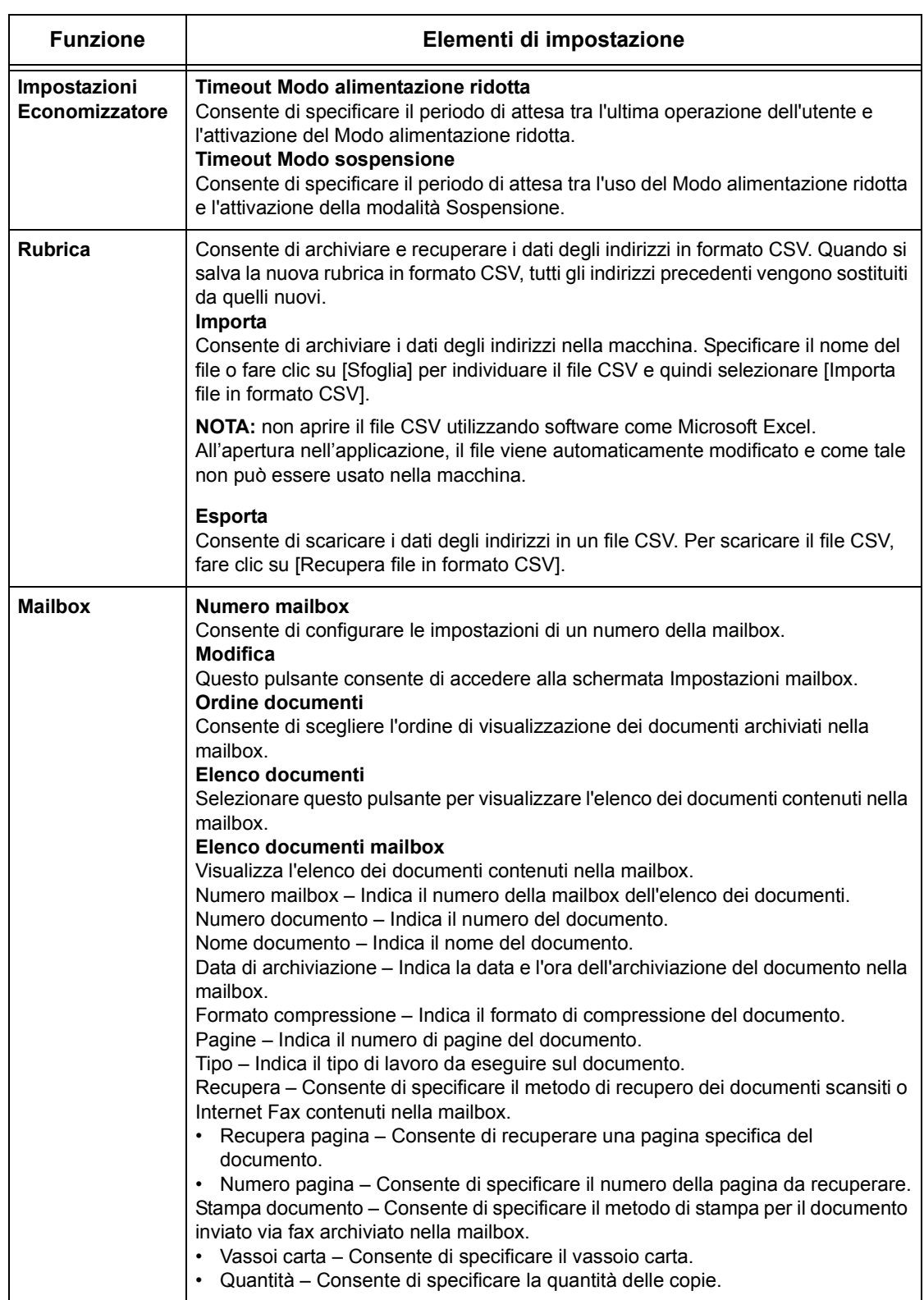

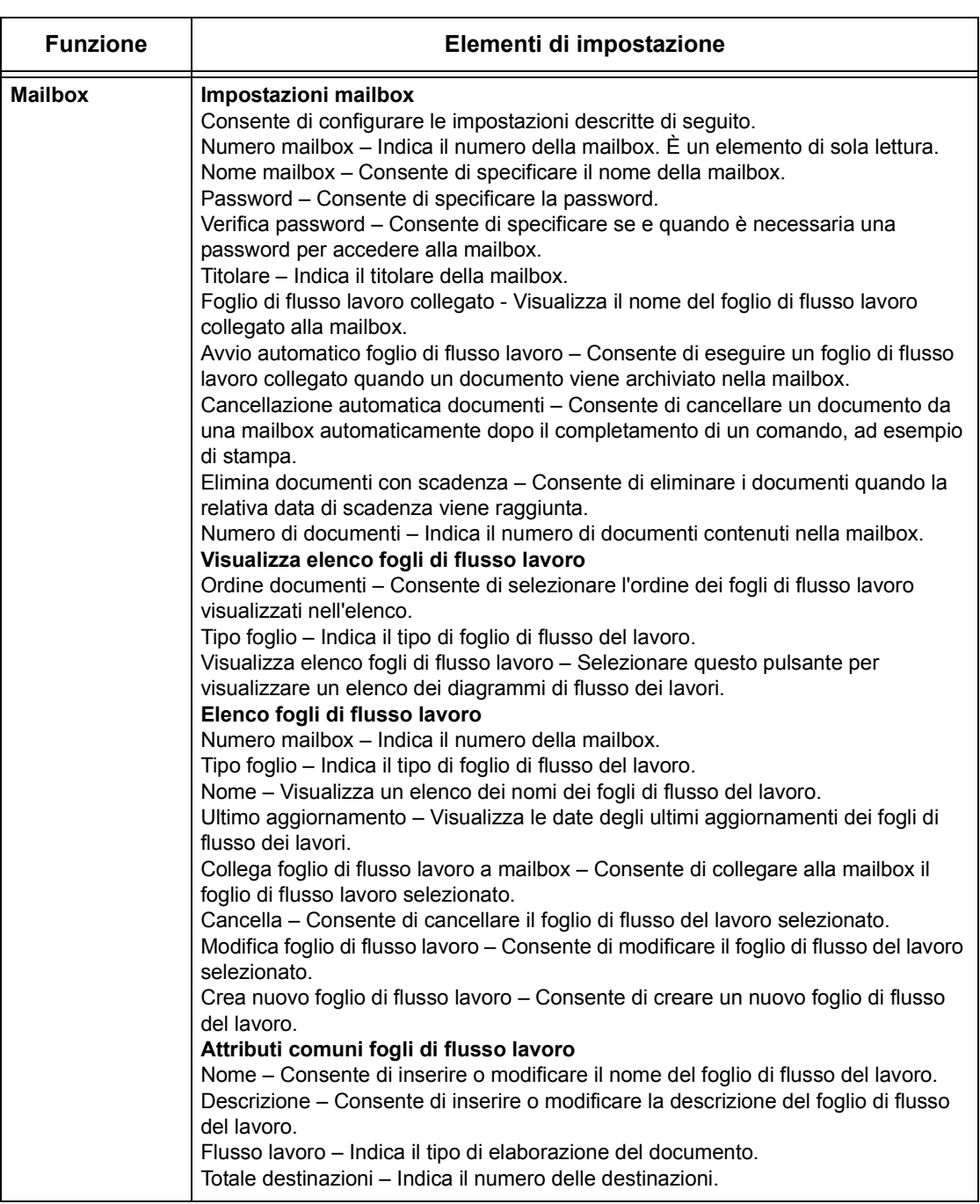

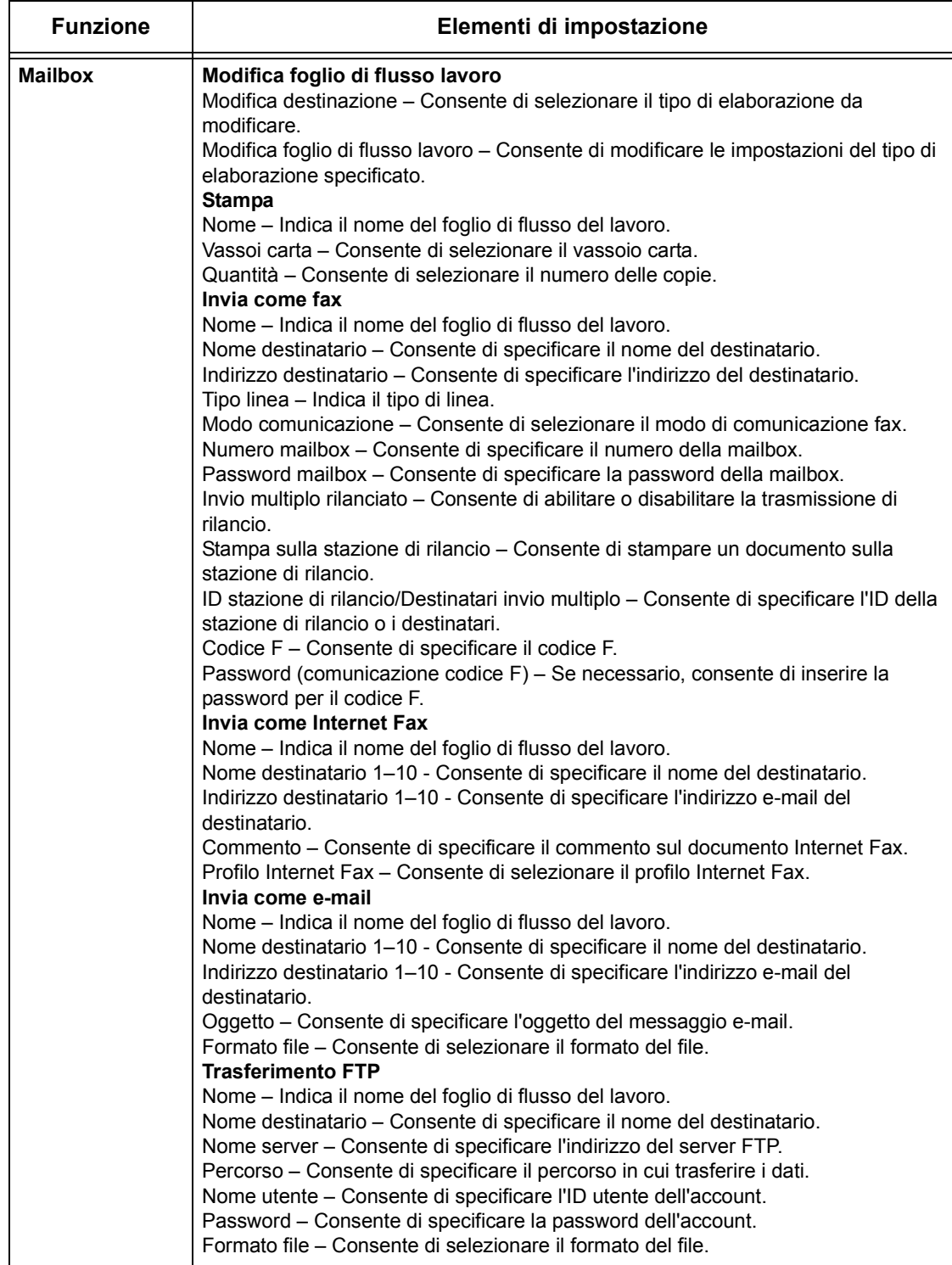

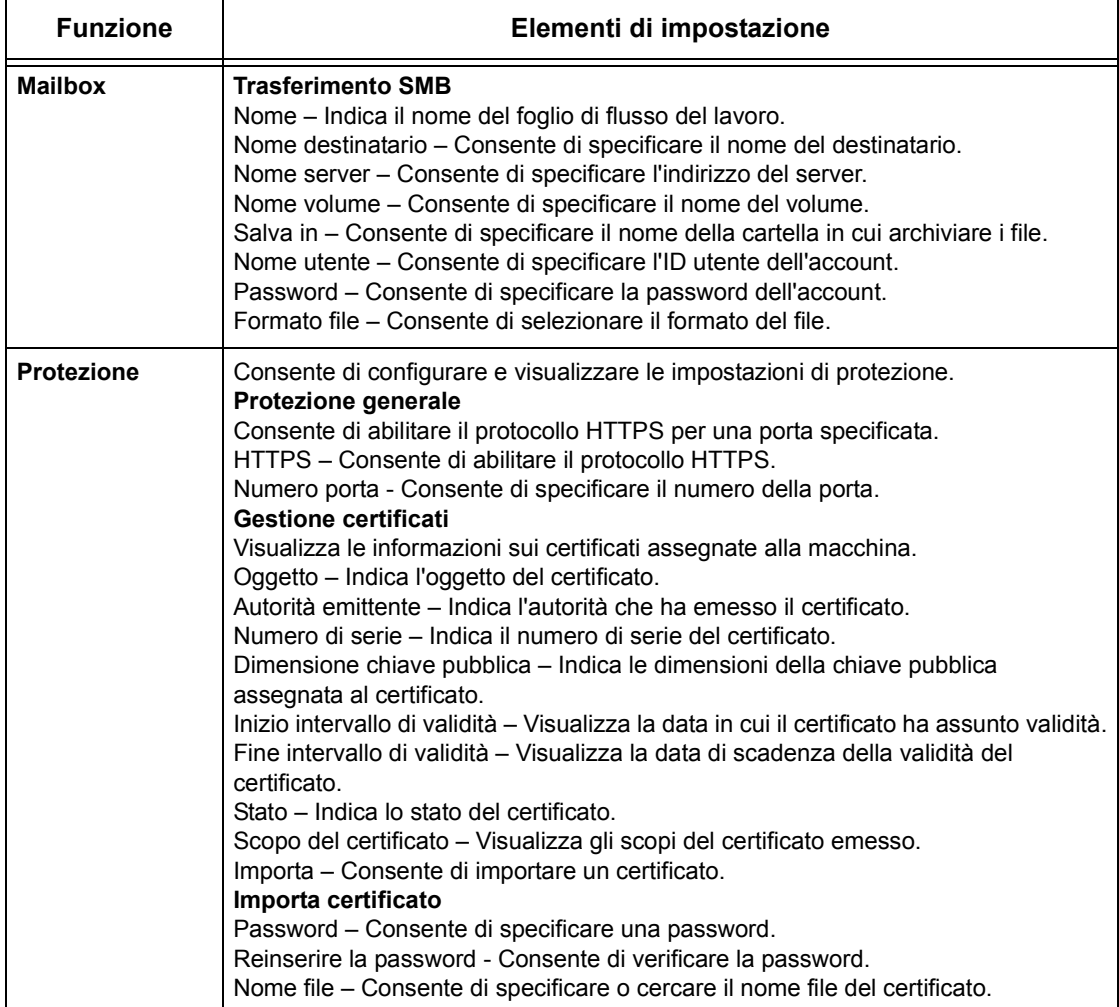

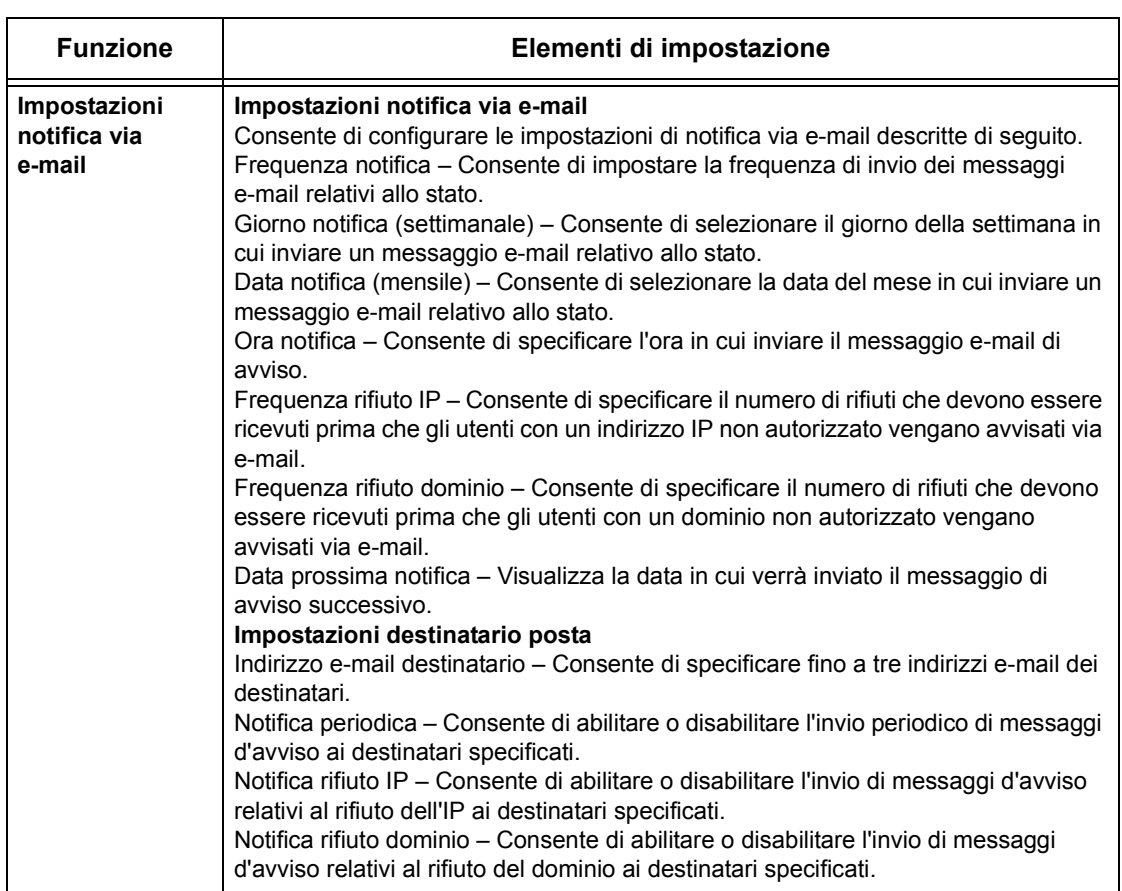

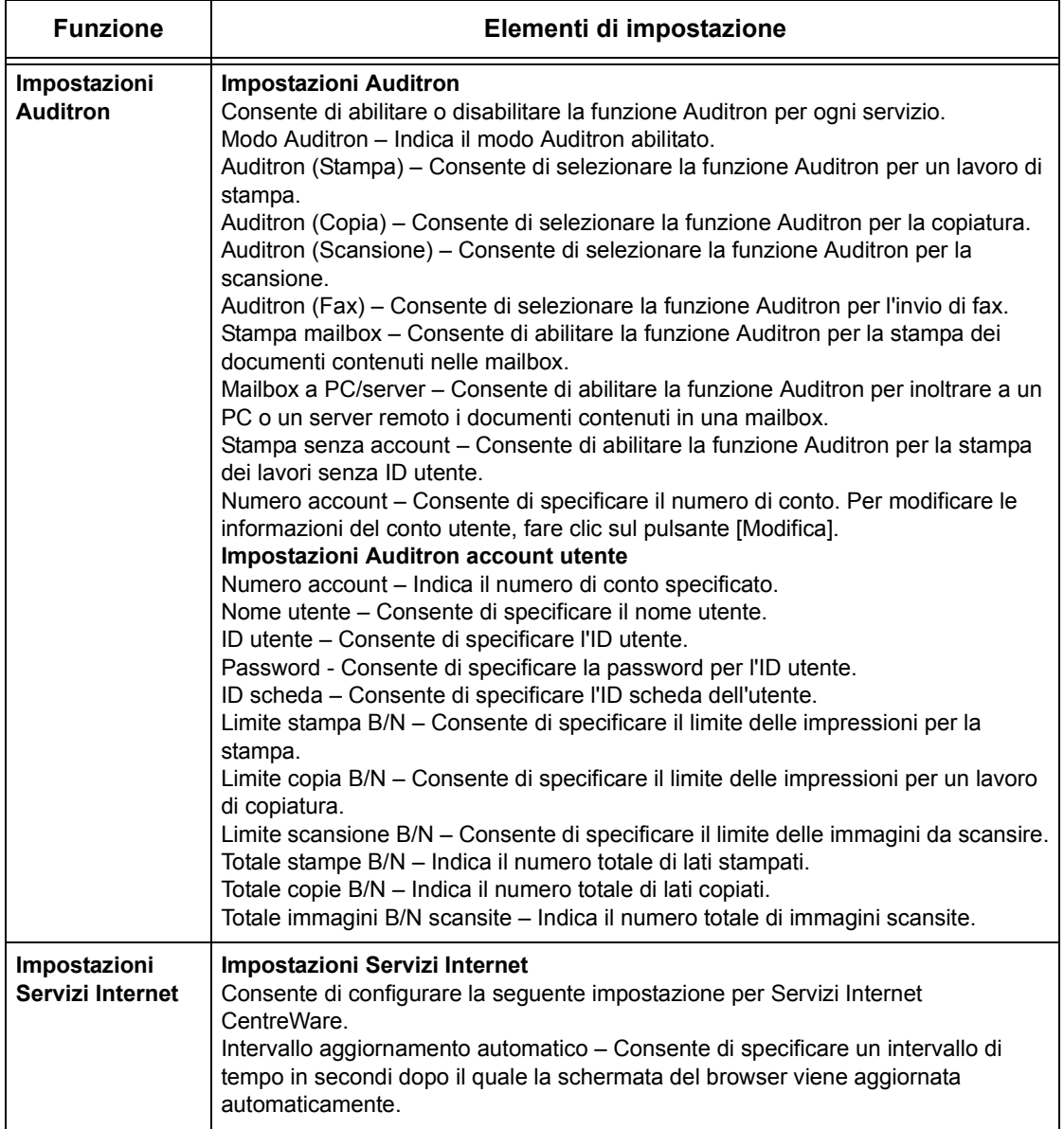
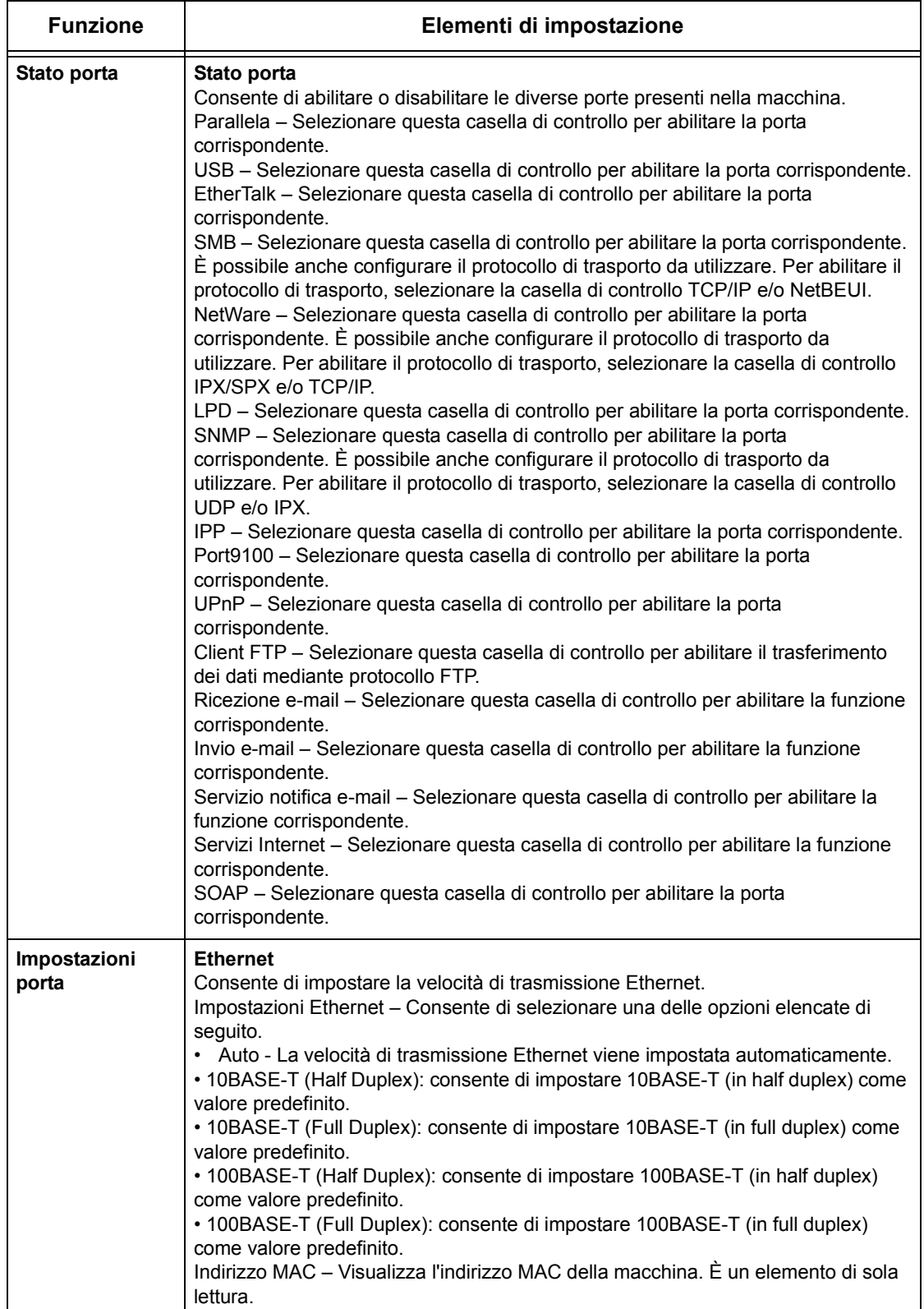

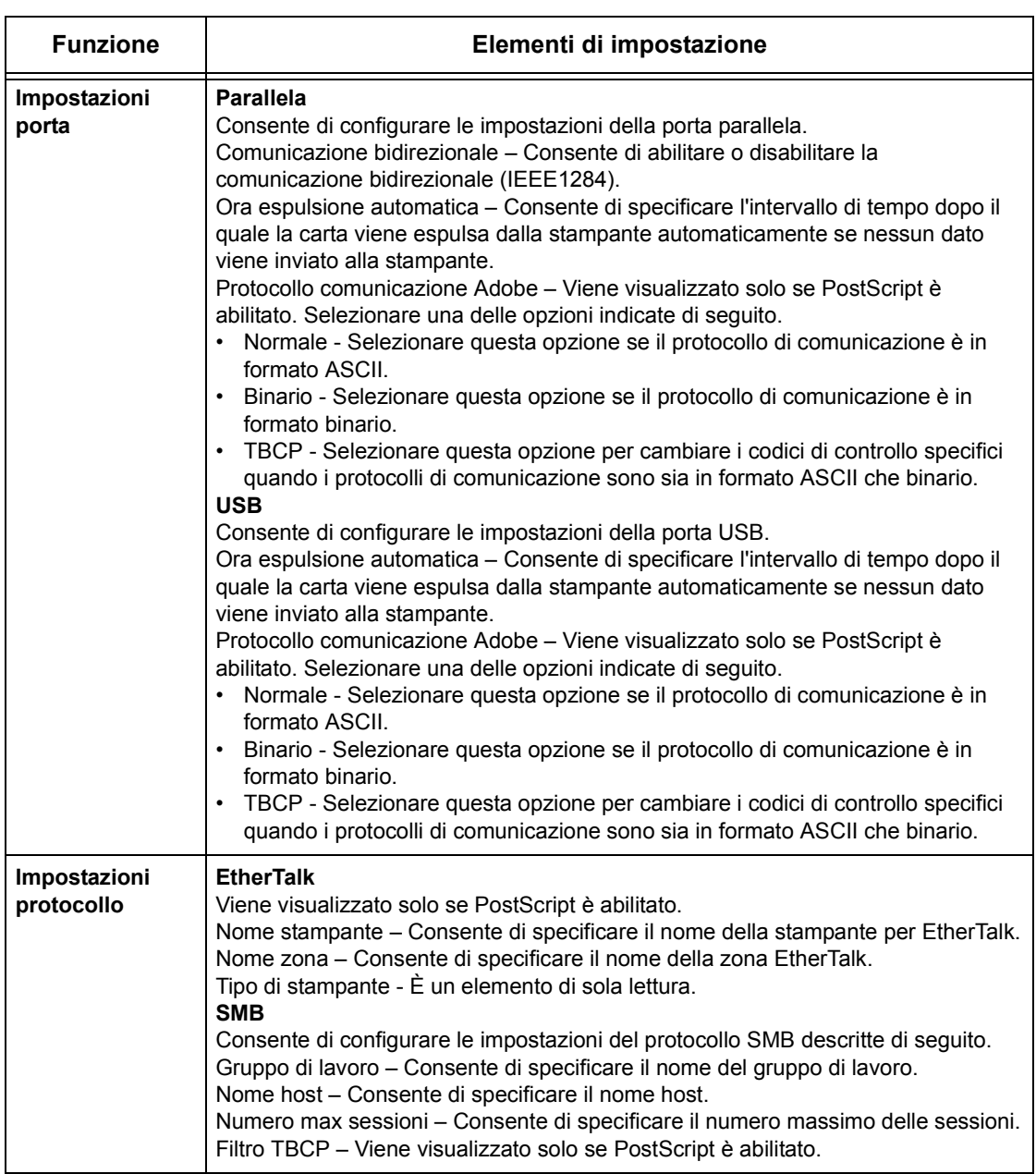

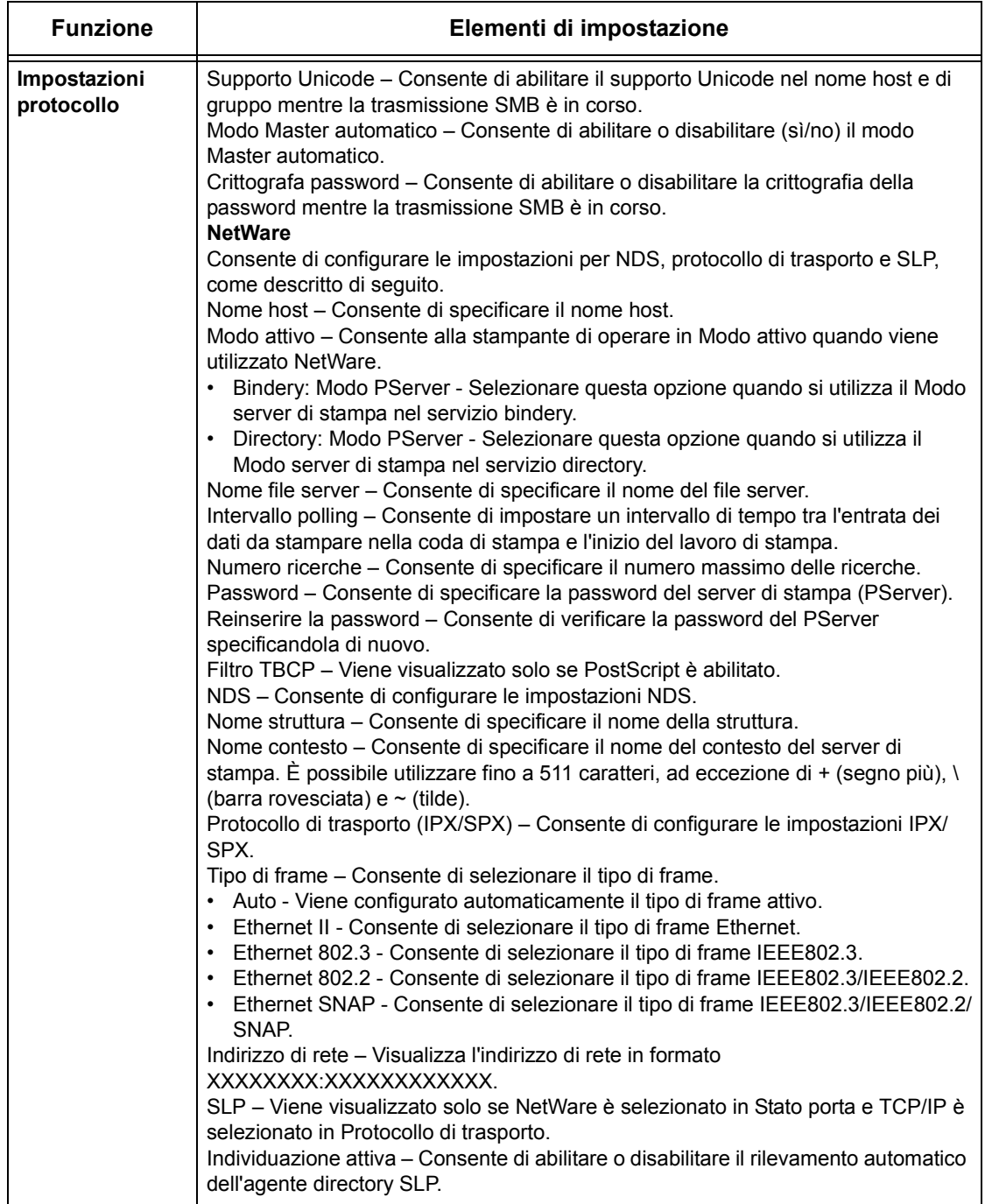

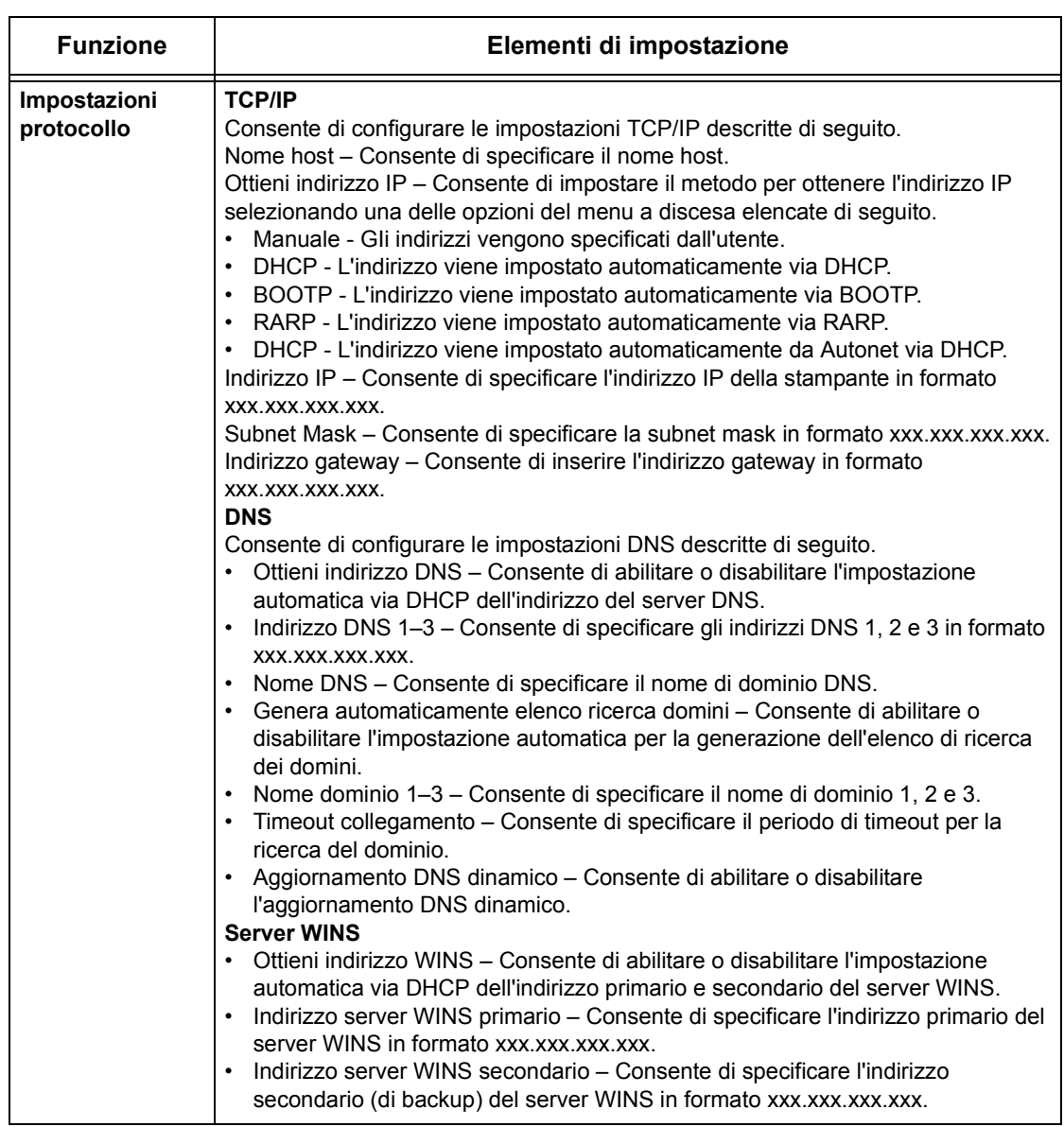

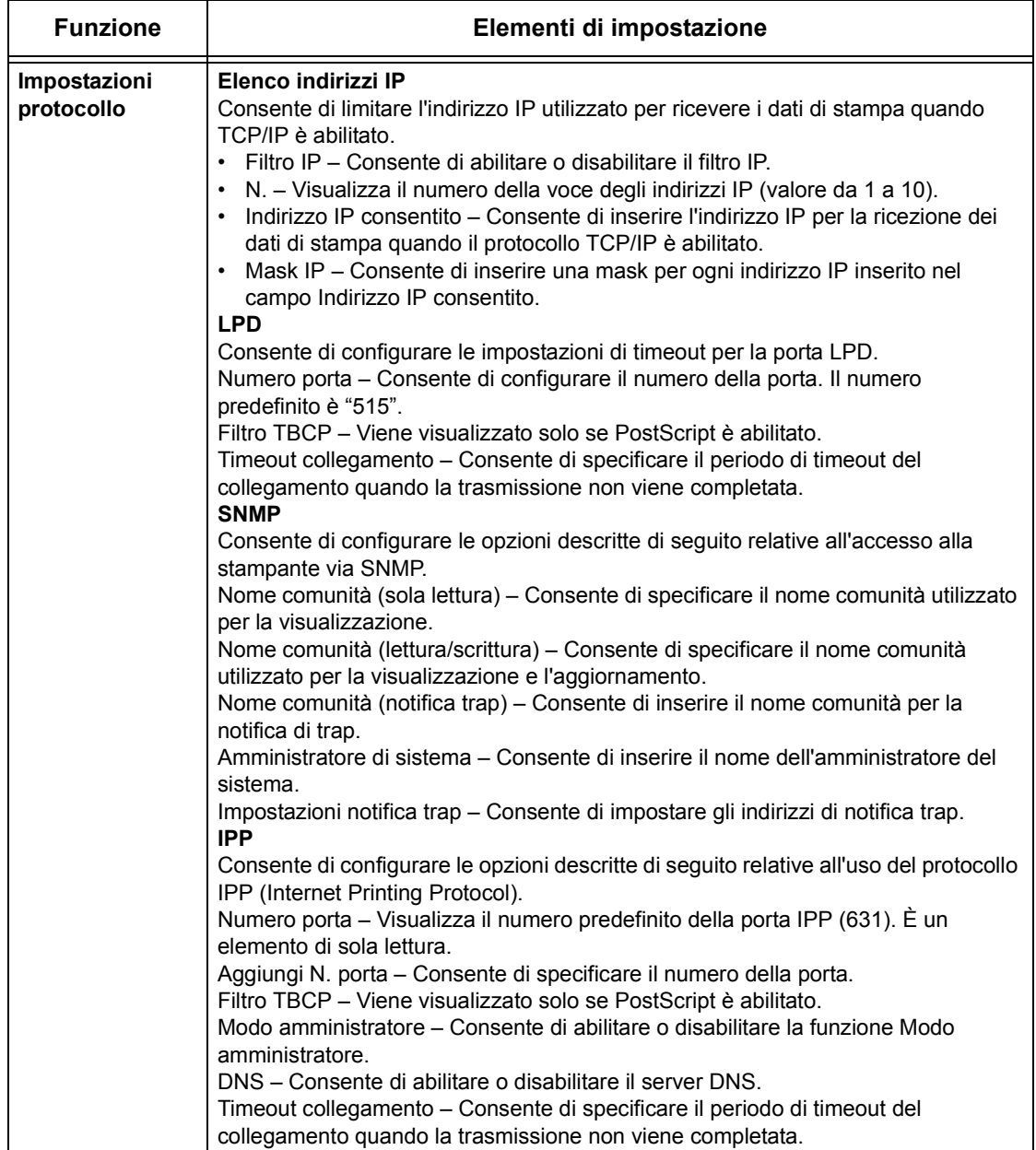

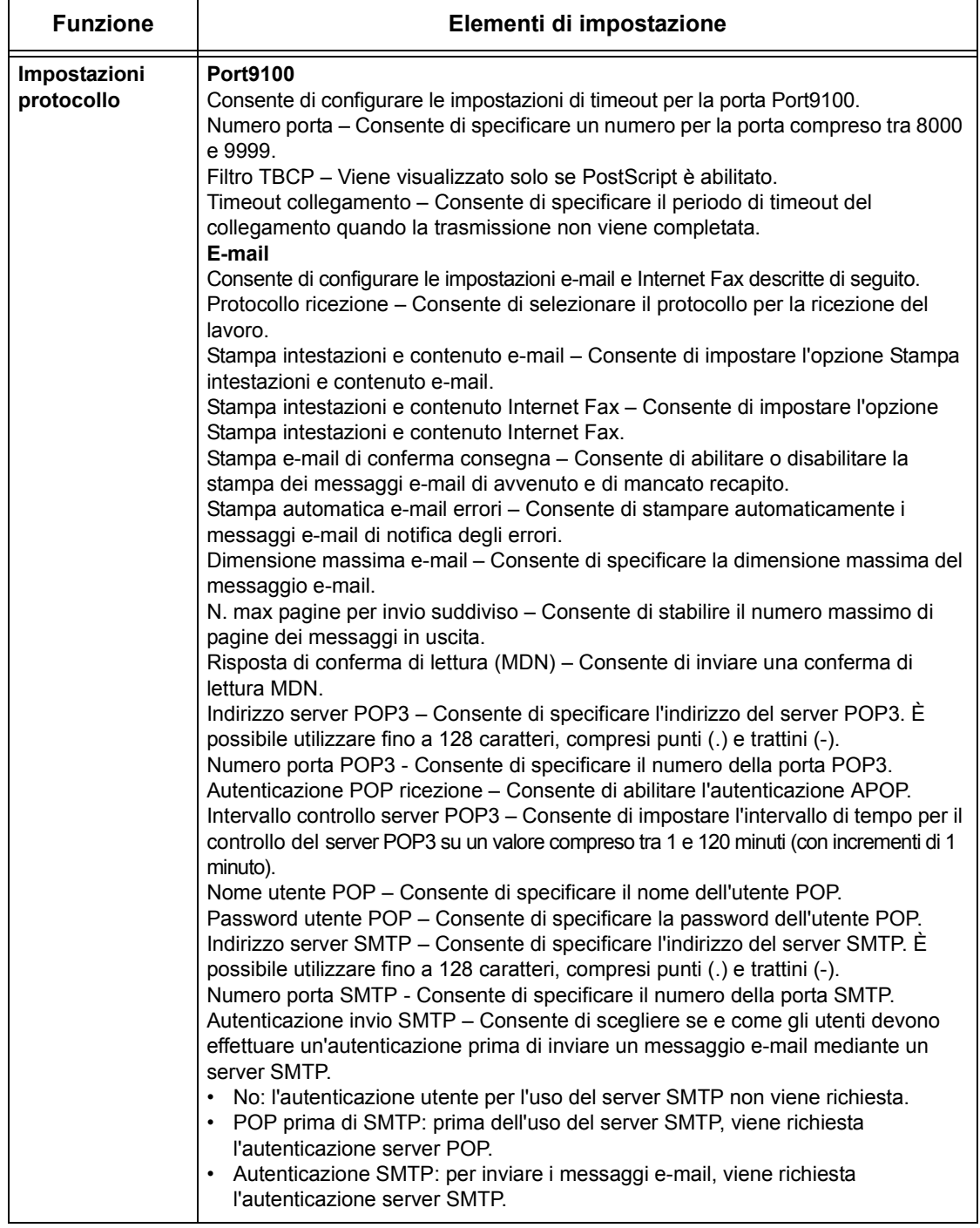

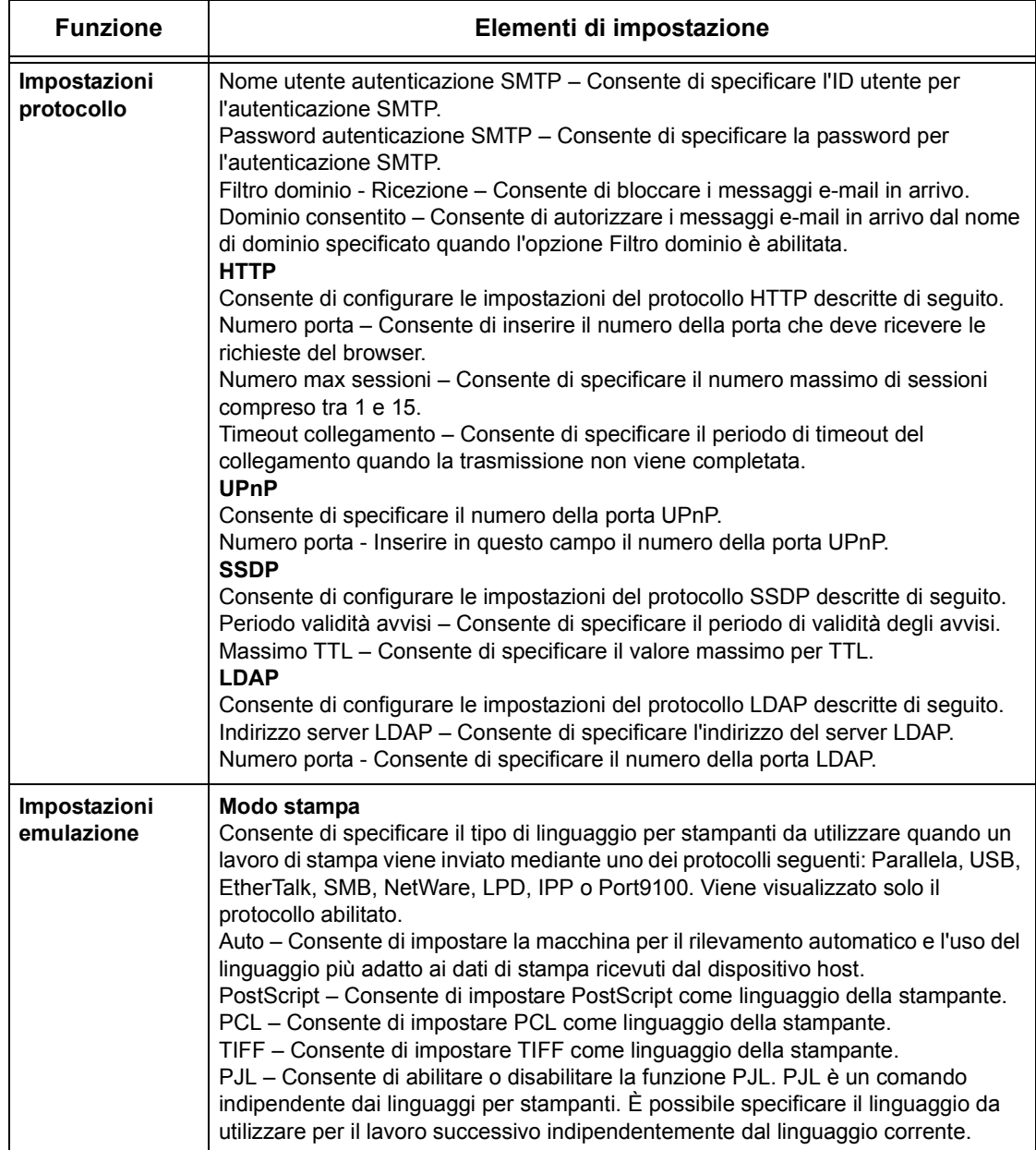

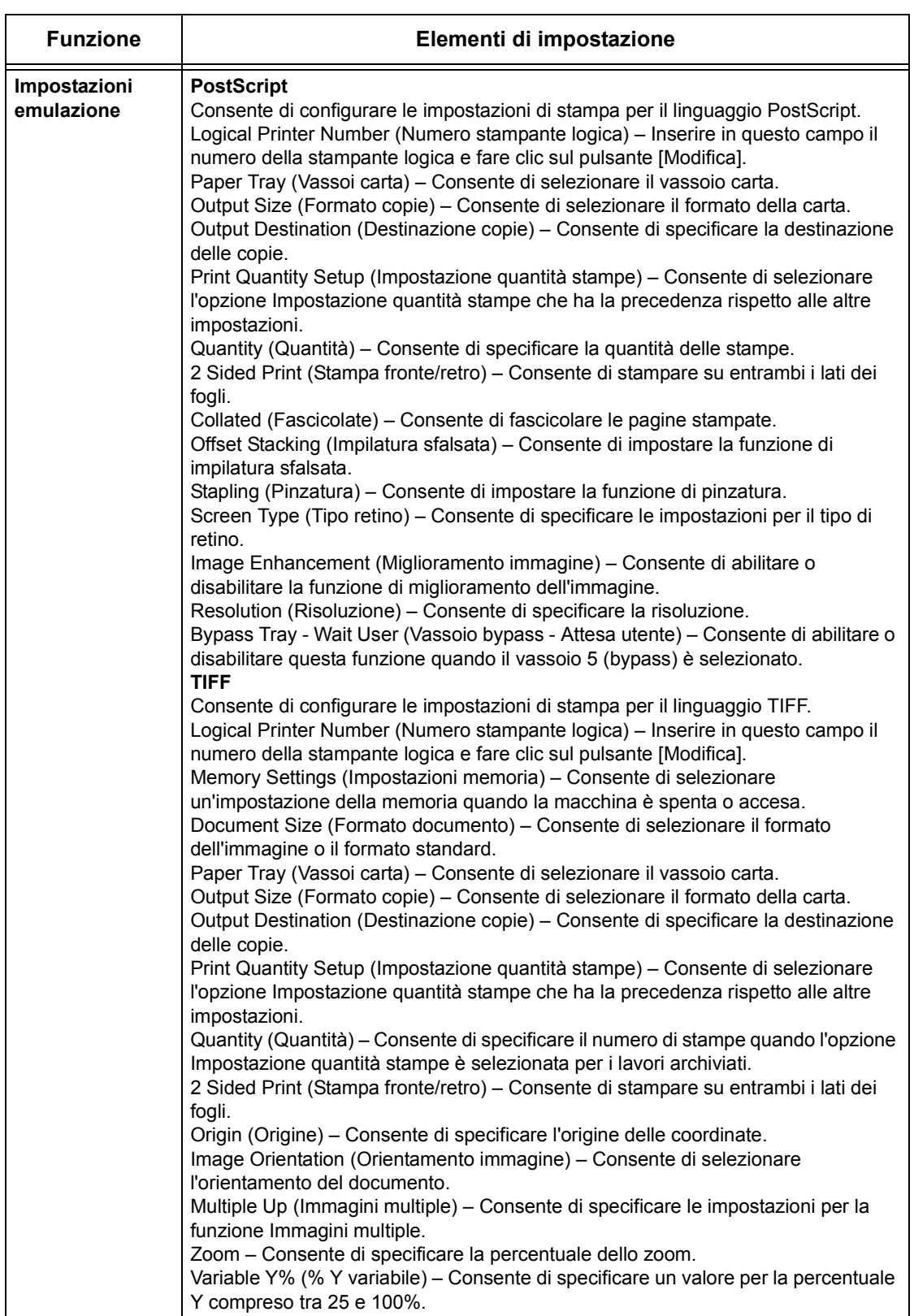

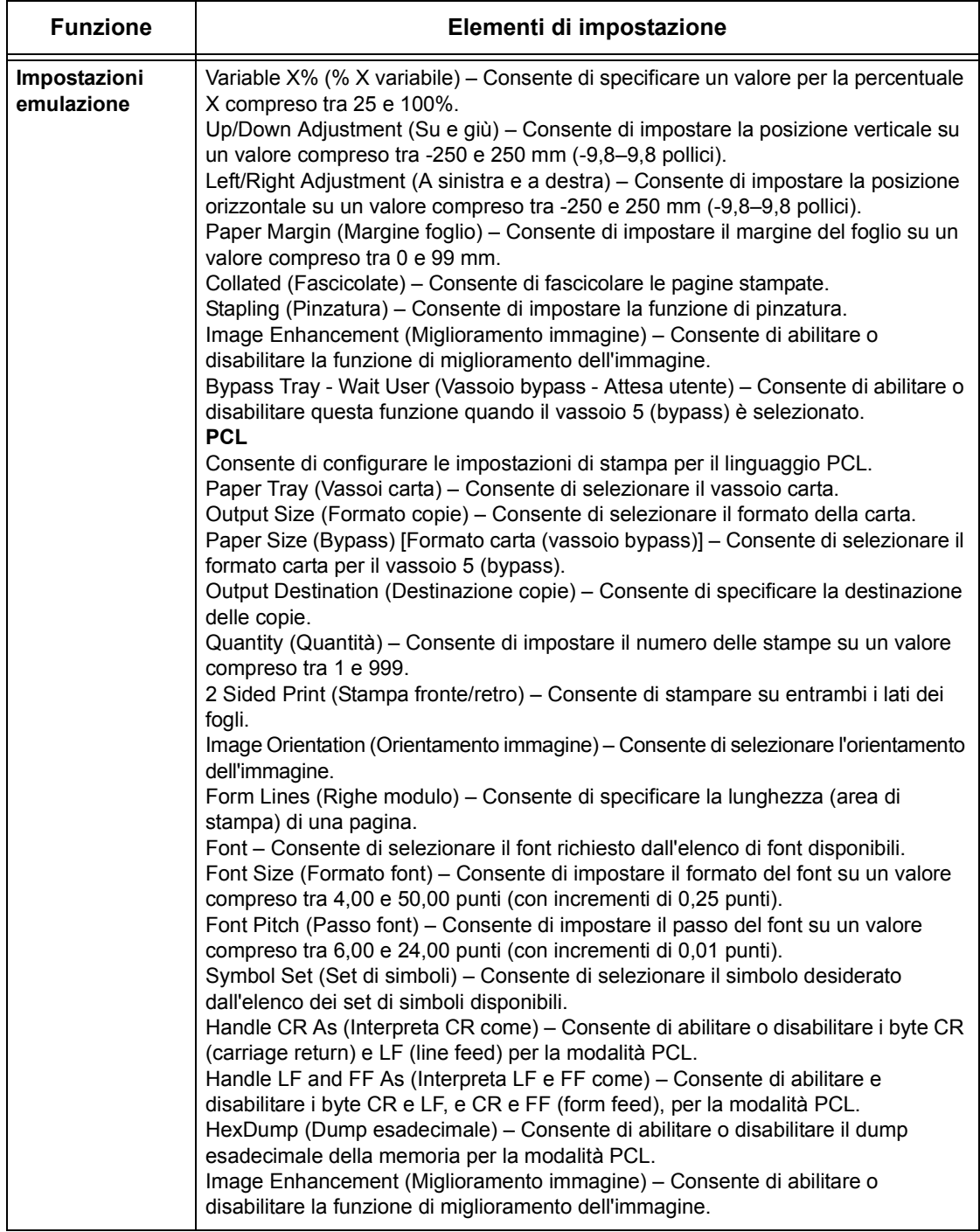

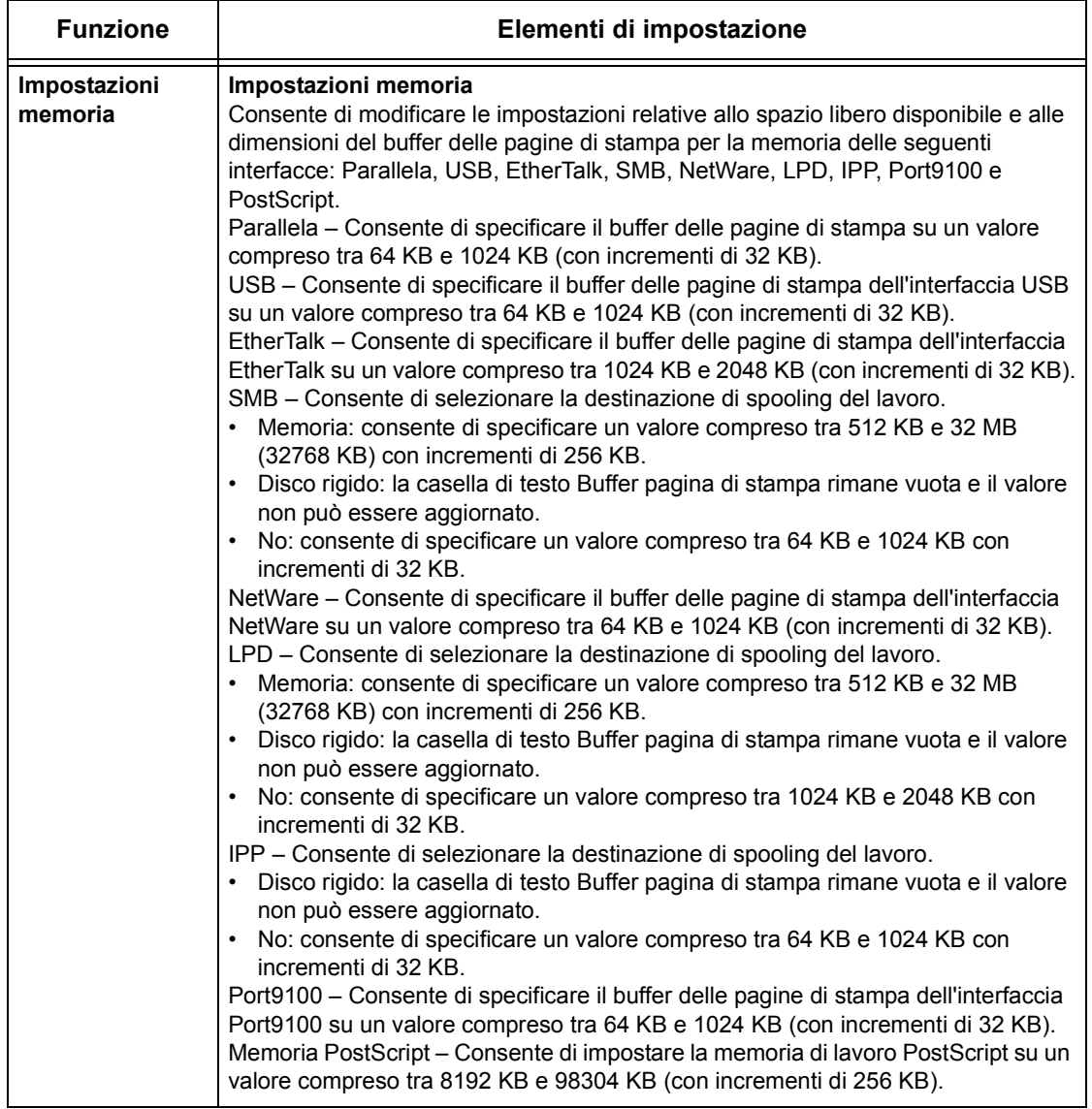

## **Manutenzione**

Questa pagina consente di visualizzare la sezione Cronologia errori che contiene informazioni sui lavori durante i quali si sono verificati degli errori. Fare clic su [Manutenzione] nel riquadro principale della home page.

- Data/Ora Indica la data e l'ora in cui si è verificato l'errore. Questi dati vengono visualizzati nel formato mm/gg/aaaa hh:mm.
- Codice errore Indica il codice dell'errore. Questo dato viene visualizzato nel formato xxx-yyy.

## **Assistenza**

In questa pagina è possibile trovare il collegamento al sito Web dell'assistenza clienti. Il nome del collegamento visualizzato sullo schermo e l'URL del sito Web dell'assistenza clienti possono essere modificati.

**NOTA:** se la macchina non è connessa a Internet, il sito Web dell'assistenza clienti non viene visualizzato.

#### **Modifica delle impostazioni**

Fare clic su [Modifica impostazioni], specificare un nuovo nome e URL per il sito Web, quindi fare clic su [Applica nuove impostazioni].

**NOTA:** se la funzione Modo amministratore è abilitata, viene richiesto di inserire un ID utente e una password prima di effettuare le modifiche. L'ID predefinito è "11111" e la password predefinita è "x-admin".

# **10 Carta e altri supporti**

Nella macchina possono essere utilizzati diversi tipi di carta e altri supporti. Questo capitolo fornisce informazioni sul caricamento della carta e di altri tipi di supporti.

## **Caricamento della carta**

La macchina può essere dotata di diversi vassoi carta. Questa sezione fornisce informazioni sulle modalità di caricamento della carta in ciascun tipo di vassoio.

**NOTA:** controllare che le guide laterale e posteriore dei vassoi siano posizionate correttamente in base al formato della carta caricata. Se rimane uno spazio tra la pila di carta e le guide, è possibile che la carta non venga alimentata correttamente nella macchina o che si verifichino inceppamenti.

Per informazioni su formati carta e tipi di supporto configurabili per ciascun vassoio, consultare *[Formati e tipi di carta supportati a pagina 198](#page-197-0)*.

Per informazioni sulla gamma accettabile di formati carta e capacità per ciascun vassoio, consultare *[Vassoi carta nel capitolo Specifiche a pagina 363.](#page-362-0)*

#### **Preparazione della carta per il caricamento**

Smazzare la carta prima di caricarla nei vassoi, in modo da separare i fogli attaccati e ridurre le probabilità di inceppamenti.

**NOTA:** per evitare inceppamenti e problemi di alimentazione, non rimuovere la carta dalla confezione fino al momento di caricarla nei vassoi.

## **Caricamento dei vassoi carta**

Escludendo il vassoio bypass, sono disponibili fino a un massimo di quattro vassoi carta in base alla configurazione della macchina.

**NOTA:** se la macchina sta elaborando un lavoro, non aprire il vassoio attivo.

*1.* Estrarre il vassoio.

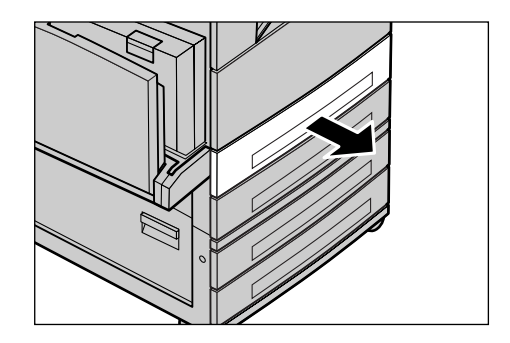

**NOTA:** per evitare inceppamenti e problemi di alimentazione, non caricare carta nuova sopra quella già presente nel vassoio, bensì estrarre prima quest'ultima e aggiungerla sopra alla pila nuova.

*2.* Se necessario, allontanare le guide del vassoio per caricare la nuova pila di carta.

Per regolare la guida laterale e quella posteriore, premere la leva posta su entrambi i lati di ciascuna guida e far scorrere quest'ultima nella nuova posizione.

Per bloccare le guide in posizione, rilasciare le leve.

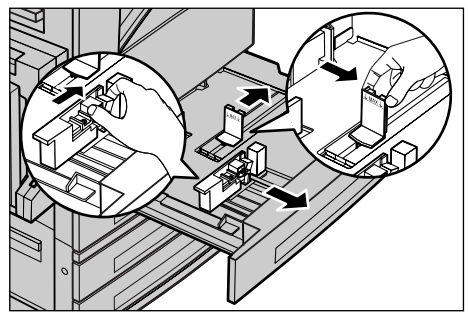

**NOTA:** quando si cambia il formato o il tipo di supporto nel vassoio, [consultare](#page-208-0)  *[Attributi vassoio carta nel capitolo Impostazioni a pagina 209.](#page-208-0)* Per ulteriori informazioni sulla riprogrammazione del vassoio, contattare l'operatore responsabile.

*3.* Collocare la carta accuratamente contro il lato sinistro del vassoio.

**NOTA:** non oltrepassare la linea di riempimento massimo.

**NOTA:** quando si eseguono copie solo fronte o fronte/retro su carta perforata, caricare la carta in modo che il lato senza fori venga alimentato per primo. In caso contrario, si può verificare un inceppamento della carta.

*4.* Se le guide sono state spostate, farle scorrere in modo che tocchino la carta caricata nel vassoio.

**NOTA:** se si carica carta di formato standard, allineare le guide alle tacche presenti sul vassoio e corrispondenti al formato della carta. Anche se i vassoi non hanno tacche per questi formati, la macchina riconosce come formato standard la carta da 8K/16K.

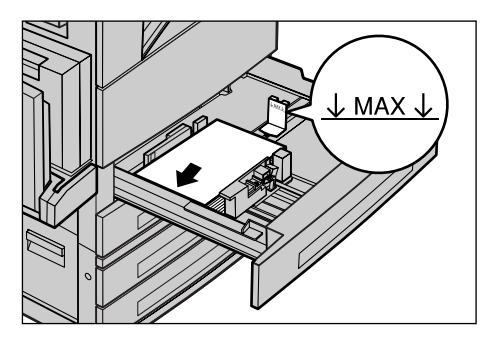

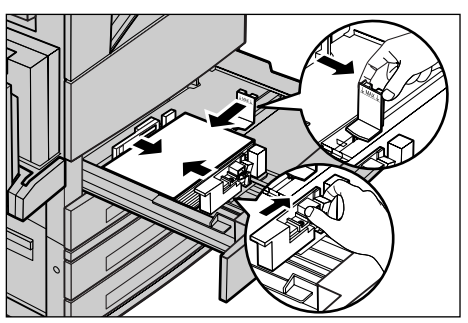

*5.* Chiudere il vassoio carta.

La carta può essere caricata con alimentazione sia lato corto che lato lungo.

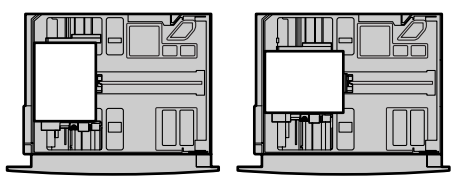

Alimentazione lato lungo Alimentazione lato corto (LEF) (SEF)

*6.* Impostare la macchina in modo che rilevi automaticamente il formato della carta o specificare manualmente il formato richiesto. Per ulteriori informazioni, [consultare](#page-209-0)  *[Formato carta nel capitolo Impostazioni a pagina 210.](#page-209-0)*

**NOTA:** i formati carta rilevati dalla macchina variano in base alle impostazioni dell'operatore responsabile. Per ulteriori informazioni, consultare *[Impostazioni formato](#page-215-0)  [carta nel capitolo Impostazioni a pagina 216.](#page-215-0)*

## **Vassoio bypass (Vassoio 5)**

Il vassoio bypass consente di utilizzare diversi tipi di carta, è situato sul lato sinistro della macchina e dispone anche di un'estensione che consente di caricare carta di formati più grandi. Dopo aver caricato la carta nel vassoio bypass, controllare che le impostazioni del vassoio sullo schermo sensibile corrispondano al formato e al tipo di carta caricata. Se non corrispondono, occorre riprogrammare il vassoio. Per ulteriori informazioni sulla programmazione del vassoio bypass, consultare *[Schermata](#page-53-0)  [\[Vassoio 5 \(bypass\)\] nel capitolo Copia a pagina 54.](#page-53-0)*

**NOTA:** per ridurre al minimo il rischio di inceppamenti nel fusore e nel percorso carta, è importante che il formato e il tipo di carta programmati corrispondano esattamente alla carta caricata nel vassoio.

*1.* Caricare la carta correttamente nel vassoio bypass, assicurandosi che la pila sia al centro del vassoio.

**NOTA:** non oltrepassare la linea di riempimento massimo.

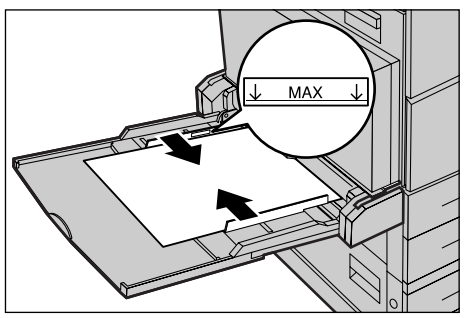

**NOTA:** quando si eseguono copie solo fronte o fronte/retro su carta perforata, caricare la carta in modo che il lato senza fori venga alimentato per primo. In caso contrario, si può verificare un inceppamento della carta.

**NOTA:** quando si eseguono copie o stampe su carta spessa e i fogli non vengono alimentati nella macchina, applicare una curvatura alla carta come illustrato nella figura a destra. Evitare tuttavia di piegare eccessivamente la carta per non causare inceppamenti.

**NOTA:** quando si caricano le buste, assicurarsi che le liguette siano chiuse e che le buste siano orientate sul vassoio in modo che le linguette entrino nella macchina per prime. Quando si caricano le buste di formato C5, impostare l'alimentazione dal lato lungo, in modo che il bordo con la linguetta sia rivolto verso di sé.

*2.* Fare scorrere le guide laterali verso la carta finché non sfiorino il bordo della pila.

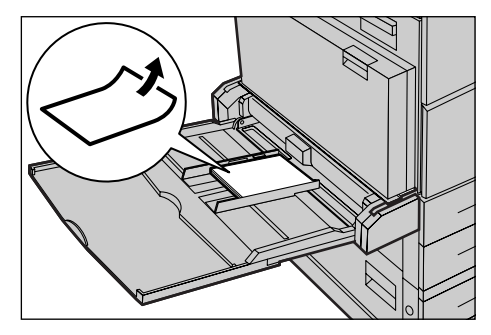

## **Modulo vassoi tandem (TTM)**

Il modulo vassoi tandem consente di caricare grandi quantità di carta. È composto da due vassoi.

**NOTA:** in questo modulo non è possibile caricare carta di formato personalizzato.

*1.* Estrarre il vassoio 3 o 4 del TTM.

Il carrello elevatore del vassoio si abbassa.

*2.* Collocare la pila di carta contro l'angolo sinistro posteriore del vassoio.

**NOTA:** non oltrepassare la linea di riempimento massimo.

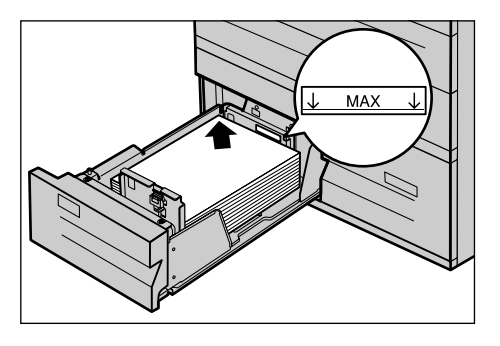

**NOTA:** caricare sempre la carta nel vassoio rispettando l'orientamento indicato nell'illustrazione.

*3.* Chiudere il vassoio.

Il carrello elevatore si alza e porta la carta nella posizione corretta.

#### <span id="page-196-0"></span>**Scambio automatico vassoi**

La macchina passa automaticamente da un vassoio all'altro nelle seguenti condizioni.

- Quando durante la stampa il vassoio attivo esaurisce la carta.
- Quando il formato carta rilevato dalla macchina differisce da quello determinato in precedenza.
- Quando si avvia l'alimentazione della carta e il vassoio selezionato è aperto.
- Quando si avvia l'alimentazione della carta e il vassoio selezionato non funziona correttamente.

**NOTA:** il vassoio bypass non può essere utilizzato con lo scambio automatico vassoi.

**NOTA:** per impostare i vassoi di ricezione e le priorità, sono necessari diritti di accesso di operatore responsabile. Per ulteriori informazioni, [consultare](#page-209-1) *Priorità [vassoi carta nel capitolo Impostazioni a pagina 210](#page-209-1)* e *[Priorità tipo di carta nel capitolo](#page-209-2)  [Impostazioni a pagina 210.](#page-209-2)*

I vassoi che non sono attivi possono essere aperti per caricare la carta anche quando la macchina è in funzione, al contrario del vassoio attivo. Se si apre il vassoio attivo, il lavoro in corso di elaborazione viene interrotto.

## **Come conservare la carta**

Usare sempre carta xerografica di alta qualità. La carta ondulata e umida può provocare inceppamenti e problemi di qualità immagine. Conservare la carta attenendosi a queste semplici regole.

- Riporre la carta in un luogo asciutto e lontana da fonti di freddo e calore, come finestre aperte o termosifoni.
- Conservare la carta su una superficie piana o un pallet, comunque non a diretto contatto con il pavimento.
- Estrarre le risme dai cartoni e aprirle solamente nel momento in cui la carta viene utilizzata.
- Riavvolgere nella confezione i pacchi di carta usati solo parzialmente.

**NOTA:** non conservare la carta nei vassoi.

# <span id="page-197-0"></span>**Formati e tipi di carta supportati**

Questa sezione elenca i formati e i tipi di carta che possono essere caricati nella macchina.

## **Formati carta supportati**

La seguente tabella elenca i formati carta supportati per ciascun vassoio carta, il modulo fronte/retro e la stazione di finitura.

**NOTA:** per informazioni sulla capacità di ciascun vassoio, [consultare](#page-360-0) *il capitolo [Specifiche.](#page-360-0)*

#### **Formati standard**

**NOTA:** i formati standard di carta che possono essere rilevati variano in base alla tabella dei formati specificata dall'operatore responsabile. Per informazioni sull'impostazione della tabella dei formati carta, consultare *[Impostazioni formato carta](#page-215-0)  [nel capitolo Impostazioni a pagina 216.](#page-215-0)*

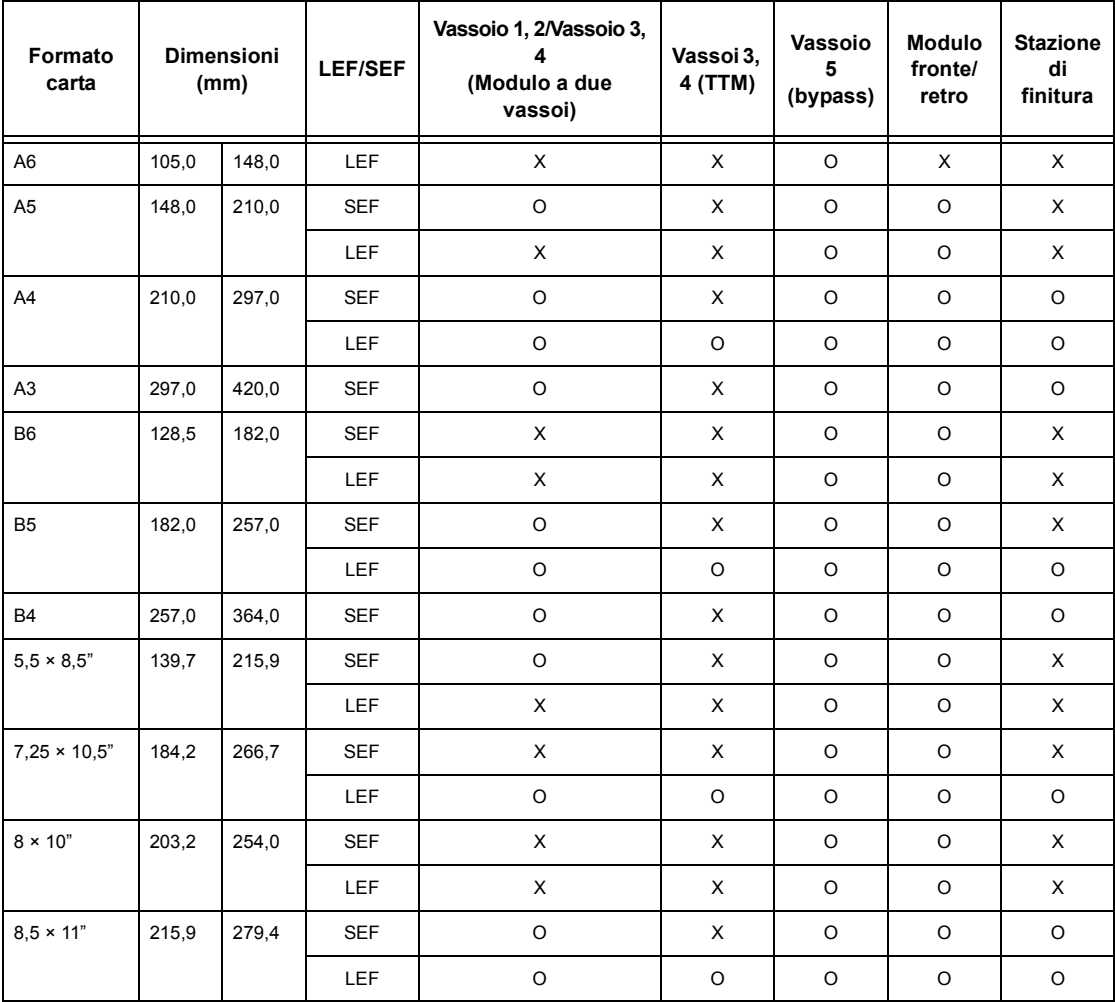

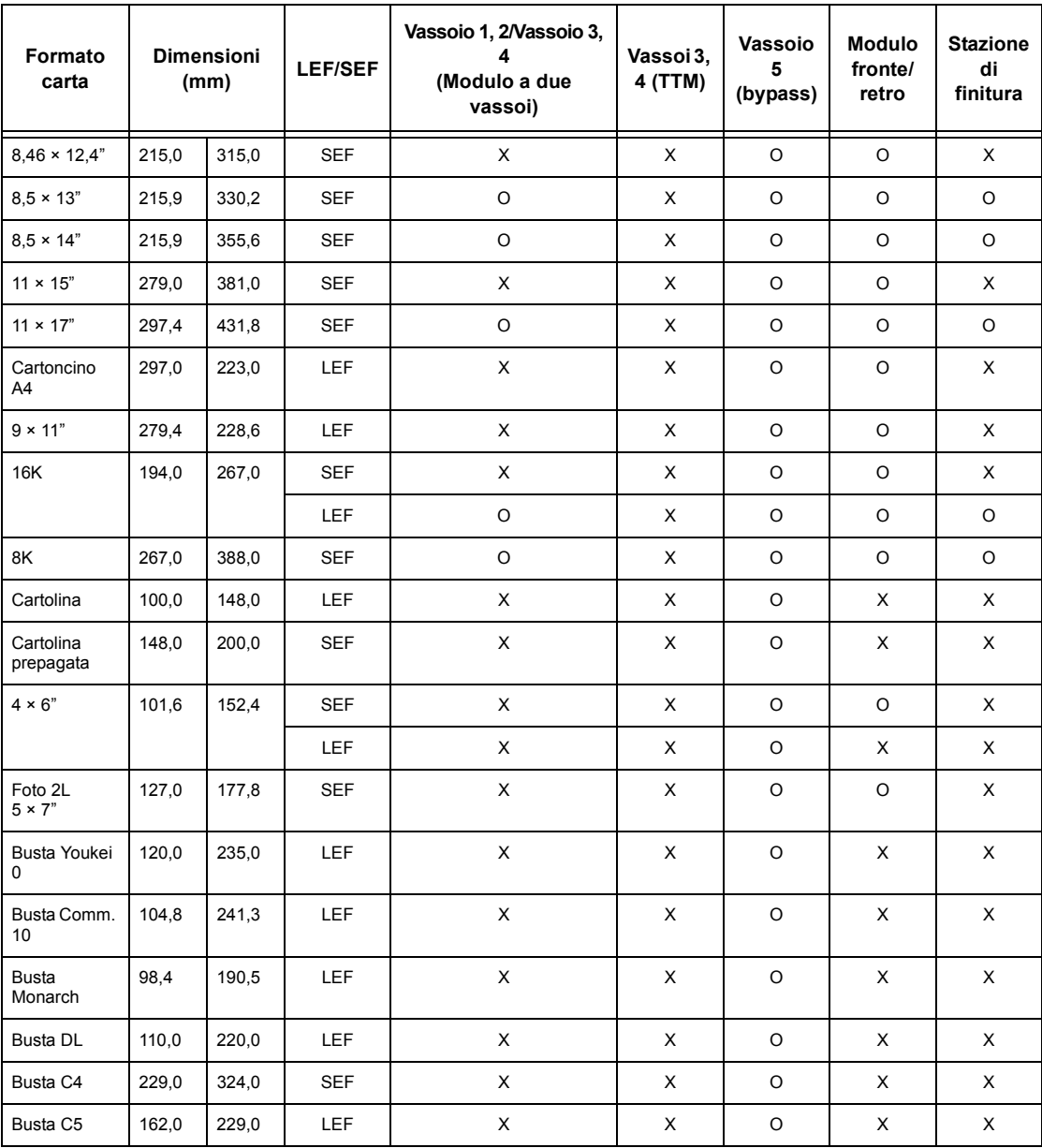

O: disponibile

X: non disponibile

#### **Formati non standard**

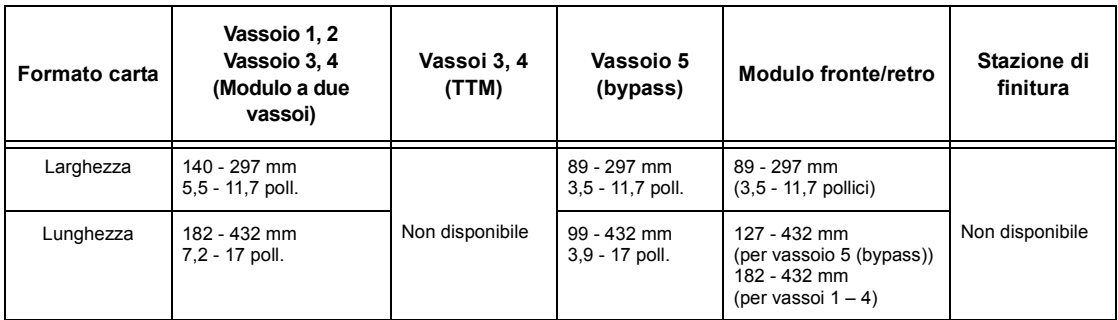

## **Tipi di carta supportati**

La seguente tabella elenca i tipi di carta supportati per ciascun vassoio carta, il modulo fronte/retro e la stazione di finitura.

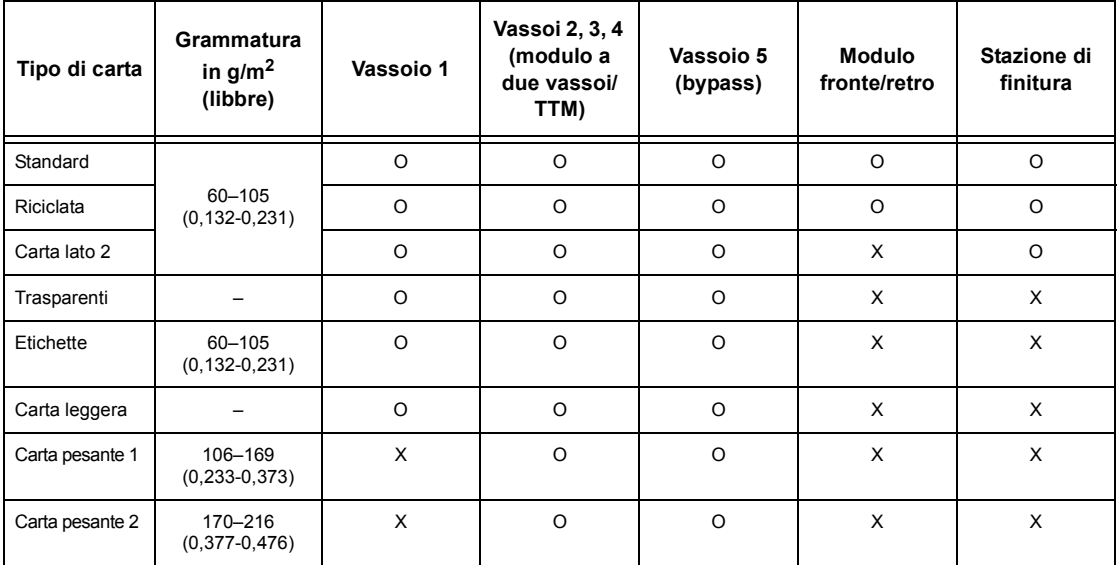

O: disponibile

X: non disponibile

- Carta standard: quando si usa il supporto Arjo Wiggins Conqueror High Speed Laser Laid CON90F (64010283), selezionare [Carta pesante 1] nella schermata [Tipo di carta].
- Carta lato 2: è la carta già stampata su un lato (ad esempio la carta di recupero).
- Trasparenti: quando si usa il supporto Xerox con retrofoglio (3R3028) (negli Stati Uniti) o il supporto 3M Type L Desktop Laser (3R91334) (nell'Unione Europea) in condizioni di bassa temperatura e umidità (10 $\rm{^0C}$ , 15%) selezionare [Carta pesante 1] nella schermata [Tipo di carta].
- Se si seleziona [Etichetta], [Carta pesante 1] o [Carta pesante 2], caricare la carta dal lato lungo (LEF). Il caricamento della carta dal lato corto (SEF) potrebbe influire sulla qualità di stampa.
- Carta leggera: se si seleziona [Carta leggera], la macchina abbassa la temperatura del fusore durante la stampa. Selezionare questa opzione quando la carta si ondula o si verificano altri problemi di stampa dovuti all'elevata temperatura del fusore quando applica il toner sulla carta.
- Carta pesante: non è possibile caricare certi tipi di carta pesante dal lato corto. In tali casi, caricarla dal lato lungo.
- A seconda del tipo di carta utilizzato e delle condizioni ambientali, la carta potrebbe non essere alimentata correttamente oppure la qualità di stampa non essere ottimale.

# **11 Impostazioni**

Questo capitolo è destinato all'operatore responsabile e descrive come modificare le diverse impostazioni predefinite sulla macchina, come registrare voci quali mailbox e destinazioni e come configurare o modificare impostazioni che rientrano nelle competenze dell'operatore responsabile.

# **Procedura per le impostazioni di sistema**

Questa sezione descrive la procedura per eseguire le principali impostazioni di sistema. Eseguire le operazioni indicate di seguito.

- *[1. Accesso al modo Impostazioni di sistema a pagina 203](#page-202-0)*
- *[2. Personalizzazione delle impostazioni a pagina 204](#page-203-0)*

## <span id="page-202-0"></span>**1. Accesso al modo Impostazioni di sistema**

*2.* Inserire l'esatto ID utente

*[capitolo Fax/Internet Fax a](#page-89-0)* 

*[pagina 90.](#page-89-0)*

*1.* Premere il pulsante <Accesso> sul pannello comandi.

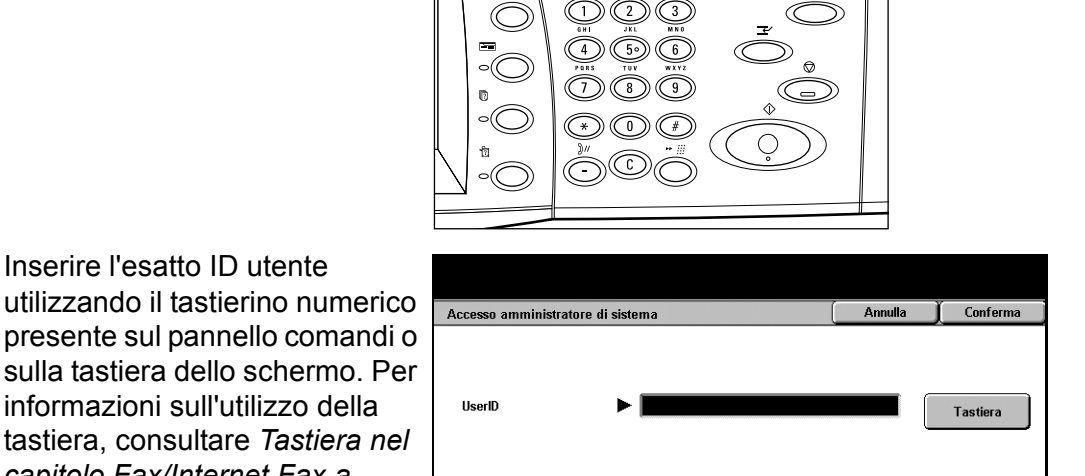

Pulsante <Accesso>

**NOTA:** l'ID predefinito dell'operatore responsabile è "11111". Se la funzione di autenticazione è abilitata, è possibile che venga richiesta l'immissione di una password. La password di default è "x-admin". Per modificare l'ID utente o la password di default, consultare *[Impostazioni amministratore di sistema a pagina 275](#page-274-0)*. *3.* Selezionare [Impostazioni di sistema] nella schermata [Menu amministratore di sistema].

**NOTA:** in [Modo utente], è possibile utilizzare normalmente la macchina anche se l'accesso è avvenuto come operatore responsabile.

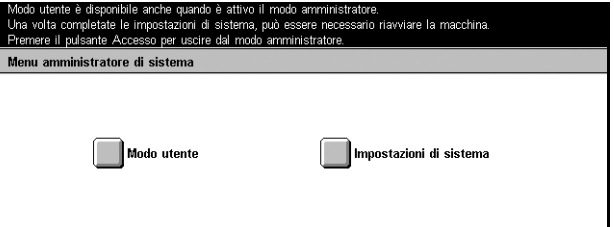

## <span id="page-203-0"></span>**2. Personalizzazione delle impostazioni**

*1.* Selezionare l'opzione richiesta.

Personalizzare le impostazioni eseguendo le operazioni richieste. Per alcune opzioni, selezionare [Modifica impostazioni] per modificare le impostazioni o inserire caratteri con la tastiera dello

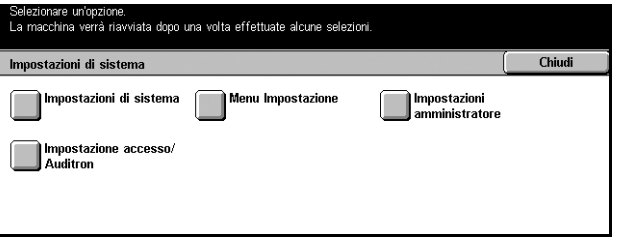

schermo. Per ulteriori informazioni sull'utilizzo della tastiera, consultare *[Tastiera nel](#page-89-0)  [capitolo Fax/Internet Fax a pagina 90.](#page-89-0)*

# **Impostazioni di sistema**

Questa schermata consente di selezionare opzioni delle impostazioni che si desidera configurare o modificare. Per ulteriori informazioni, consultare:

*[Impostazioni comuni a pagina 205](#page-204-0) [Impostazioni Modo copia a pagina 220](#page-219-0) [Impostazioni di rete a pagina 227](#page-226-0) [Impostazioni Modo stampa a pagina 235](#page-234-0) [Impostazioni Modo scansione a pagina 240](#page-239-0) [Impostazioni Modo fax a pagina 245](#page-244-0) [Impostazioni e-mail/Internet Fax a pagina 255](#page-254-0) [Impostazioni documento archiviato/mailbox a pagina 260](#page-259-0) [Impostazioni di comunicazione applicazione a pagina 262](#page-261-0)*

- *1.* Selezionare [Impostazioni di sistema] nella schermata [Impostazioni di sistema].
- *2.* Selezionare l'opzione richiesta.
- *3.* Selezionare [Chiudi].

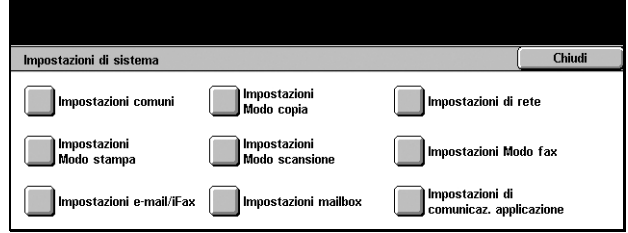

## <span id="page-204-0"></span>**Impostazioni comuni**

Questa schermata consente di configurare o modificare impostazioni comuni a funzioni principali come copiatura, fax e scansione. Per ulteriori informazioni, consultare:

*[Orologio sistema/Timer a pagina 205](#page-204-1) [Segnali acustici a pagina 207](#page-206-0) [Schermate di default a pagina 209](#page-208-1) [Attributi vassoio carta a pagina 209](#page-208-2) [Priorità lavoro automatica a pagina 211](#page-210-0) [Qualità immagine a pagina 212](#page-211-0) [Rapporti a pagina 212](#page-211-1) [Manutenzione/Diagnostica a pagina 214](#page-213-0) [Altre impostazioni a pagina 215](#page-214-0)*

- *1.* Selezionare [Impostazioni comuni] nella schermata [Impostazioni di sistema].
- *2.* Selezionare l'opzione richiesta.
- *3.* Selezionare [Chiudi].

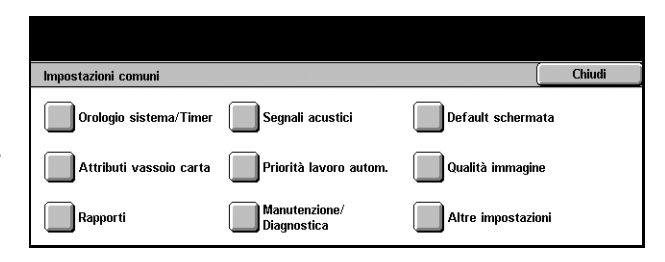

Impostazioni correnti

Modifica automatica disattiva

**B/4/2004 (G/M/A)** 

 $GMT + 900$ 

1 minuti

## <span id="page-204-1"></span>**Orologio sistema/Timer**

Utilizzare questa funzione per impostare la data e l'ora esatte e altri valori correlati.

Elementi

1. Data

 $2$  Ora 3. Fuso oral

4. Ora legale

Orologio di sistema/Timer

5. Azzeramento automatico

Selezionare un elemento e poi Modifica impostazioni.

- *1.* Selezionare [Orologio sistema/ Timer] nella schermata [Impostazioni comuni].
- *2.* Per passare da una schermata all'altra, utilizzare i pulsanti di scorrimento.
- *3.* Eseguire le operazioni richieste.
- *4.* Selezionare [Chiudi].

#### **Data**

Impostare la data corrente. È possibile scegliere fra tre formati di data: A/M/G, M/G/A e G/M/A. La data impostata qui viene stampata su elenchi e rapporti.

#### **Ora**

Impostare l'ora corrente. È possibile scegliere tra un formato da 12 e uno da 24 ore. Se si seleziona [Formato 12 ore], vengono visualizzati i pulsanti per specificare le ore antimeridiane (AM) o pomeridiane (PM). L'ora impostata qui viene stampata su elenchi e rapporti.

Chiudi

Modifica<br>impostazioni

 $\blacktriangledown$ 

#### **Fuso orario**

Imposta la differenza di orario rispetto al GMT (Greenwich Mean Time).

#### **Ora legale**

Quando questa funzione è abilitata, la macchina regola automaticamente l'ora corrente sull'ora legale e sull'ora legale. Specificare la data di inizio e fine del periodo in cui vige l'ora legale.

#### **Azzeramento automatico**

Quando questa funzione è abilitata, viene visualizzata la schermata di default se l'operatore non esegue nessuna operazione nel periodo di tempo selezionato che può avere durata compresa tra 1 e 4 minuti. La casella di immissione dell'ora compare solo se si seleziona [Sì].

#### **Sincronizzazione ora NTP**

Quando questa funzione è abilitata, viene utilizzato il protocollo di rete Network Time Protocol (NTP) per sincronizzare l'ora della macchina con quella del server di riferimento specificato.

**NOTA:** se se si verifica un problema durante la connessione con il server di riferimento, viene utilizzata l'ora impostata sulla macchina, senza sincronizzazione.

#### **Connessione a server di riferim. ora**

Consente di disabilitare o abilitare questa funzione.

#### **Intervallo connessione**

Consente di selezionare la durata della connessione al server specificato, da 1 a 500 ore.

#### **Indirizzo IP server di riferimento ora**

Specificare l'indirizzo IP del server di riferimento utilizzando il tastierino numerico sul pannello comandi.

#### **Rilascio lavoro automatico**

Quando questa funzione è abilitata, se si verifica un problema come un inceppamento che interrompe la copiatura o la scansione in corso e non viene risolto nel periodo di tempo selezionato, la macchina passa all'esecuzione del lavoro successivo. Il periodo di tempo selezionabile è compreso tra 4 e 99 minuti. La casella di immissione dell'ora compare solo se si seleziona [Sì].

#### **Stampa automatica**

Quando questa funzione è abilitata, la macchina avvia l'esecuzione di lavori di stampa se l'operatore non esegue alcuna operazione nel periodo di tempo selezionato. Il periodo di tempo selezionabile è compreso tra 1 e 240 secondi. La casella di immissione dell'ora compare solo se si seleziona [Sì].

#### **Economizzatore automatico**

Sono previsti due livelli di risparmio energetico: il Modo alimentazione ridotta e il Modo sospensione. Nel Modo sospensione, il risparmio energetico è maggiore rispetto al Modo alimentazione ridotta. La macchina entra in Modo alimentazione ridotta e, quando l'operatore non esegue alcuna operazione nel periodo di tempo selezionato, passa automaticamente al Modo sospensione. Per ciascun modo, il periodo di tempo selezionabile è compreso tra 4 e 99 minuti, tuttavia per il Modo sospensione il periodo di tempo selezionato deve essere più lungo rispetto a quello del Modo alimentazione ridotta.

## <span id="page-206-0"></span>**Segnali acustici**

Utilizzare questa funzione per selezionare il volume dei segnali acustici generati in varie occasioni. È possibile selezionare un diverso livello di volume per ciascuna voce mostrata sullo schermo.

- *1.* Selezionare [Segnali acustici] nella schermata [Impostazioni comuni].
- *2.* Per passare da una schermata all'altra, utilizzare i pulsanti di scorrimento.
- *3.* Eseguire le operazioni richieste.
- *4.* Selezionare [Chiudi].

#### **Segnale selezione pannello comandi**

Selezionare il volume del segnale generato quando sul pannello comandi viene premuto il pulsante adeguato e l'azione corrispondente accettata.

#### **Segnale di allarme pannello comandi**

Selezionare il volume del segnale generato quando sul pannello comandi viene premuto il pulsante sbagliato.

#### **Segnale macchina pronta**

Selezionare il volume del segnale indicante che la macchina è pronta, per esempio a copiare o stampare, dopo l'accensione.

#### **Segnale lavoro di copiatura completo**

Selezionare il volume del segnale generato quando la copiatura viene portata a termine correttamente.

#### **Segnale altro lavoro completo**

Selezionare il volume del segnale generato quando un lavoro diverso dalla copiatura viene portata a termine correttamente.

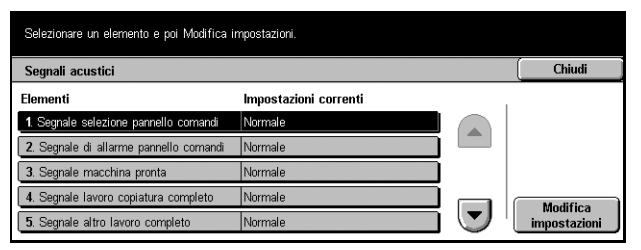

#### **Segnale di errore**

Selezionare il volume del segnale generato quando un lavoro non è viene portato a termine correttamente.

#### **Segnale di allarme**

Selezionare il volume del segnale generato quando un lavoro viene sospeso a causa di un errore.

#### **Segnale di avvertimento carta esaurita**

Selezionare il volume del segnale generato quando la macchina esaurisce la carta.

#### **Segnale di allarme toner esaurito**

Selezionare il volume del segnale generato quando è il momento di sostituire la cartuccia del toner.

#### **Volume monitor di linea**

Selezionare il volume del segnale, generato dal monitor di linea, che consente all'operatore di sentire i segnali di chiamata e di risposta emessi durante la connessione a una destinazione.

#### **Volume suoneria**

Selezionare il volume del segnale generato quando viene ricevuta una chiamata.

#### **Segnale programmazione archiviata**

Selezionare il volume del segnale generato ogni volta che viene eseguita un'operazione durante l'archiviazione di un lavoro. Per questo segnale non è possibile abbassare completamente il volume.

#### **Segnale di allarme azzeramento automatico**

Selezionare il volume del segnale generato appena prima che la macchina esegua l'azzeramento automatico.

#### **Segnale di base**

Selezionare il volume del segnale generato quando si attivano/disattivano le impostazioni. La macchina emette un segnale di base quando esce dal modo Interrotto.

## <span id="page-208-1"></span>**Schermate di default**

Questa funzione consente di personalizzare la schermata iniziale e selezionare la lingua da visualizzare sullo schermo sensibile.

- *1.* Selezionare [Schermate di default] nella schermata [Impostazioni comuni].
- *2.* Eseguire le operazioni richieste.
- *3.* Selezionare [Chiudi].

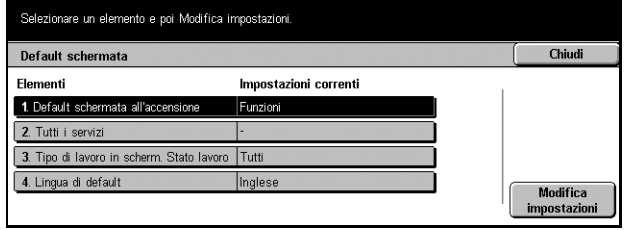

#### **Schermata di default Funzioni**

Imposta le funzioni visualizzate all'annullamento della modalità Economizzatore.

#### **Schermata dopo azzeramento automatico**

Specifica la schermata visualizzata dopo l'azzeramento automatico eseguito dalla macchina.

#### **Schermata di default all'accensione**

Specifica la schermata iniziale da visualizzare all'accensione. È possibile modificare la schermata iniziale predefinita di Funzioni, Stato lavoro o Stato macchina. Per ulteriori informazioni su queste schermate, consultare *[il capitolo Stato lavoro](#page-284-0)* e *[il capitolo Stato](#page-292-0)  [macchina.](#page-292-0)*

#### **Tipo di lavoro in Stato lavoro**

Selezionare i tipi di lavoro da visualizzare quando si seleziona [Lavori completati] nella schermata [Stato lavoro].

#### **Lingua di default**

Selezionare la prima lingua in cui visualizzare il contenuto dello schermo sensibile. Utilizzando il pulsante <Lingua> sul pannello comandi, è possibile cambiare la lingua in base alle proprie esigenze.

#### <span id="page-208-2"></span><span id="page-208-0"></span>**Attributi vassoio carta**

Questa schermata consente di configurare diverse impostazioni per i vassoi e la carta da caricare.

- *1.* Selezionare [Attributi vassoio carta] nella schermata [Impostazioni comuni].
- *2.* Selezionare l'opzione richiesta.
- *3.* Selezionare [Chiudi].

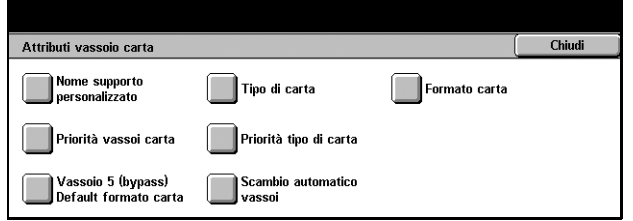

#### **Nome supporto personalizzato**

Consente di assegnare nomi ai supporti personalizzati da 1 a 5 quando si utilizza solo carta standard, carta di qualità e carta riciclata. Ciascun nome può essere costituito da un massimo di 24 caratteri alfanumerici e simboli. I nomi assegnati vengono visualizzati nelle schermate relative all'alimentazione carta.

#### **Tipo di carta**

Specificare il tipo di carta da caricare nei vassoi 1, 2 e 5 (bypass). È possibile impostare anche i vassoi opzionali 3 e 4, quando sono installati.

#### <span id="page-209-0"></span>**Formato carta**

Consente di specificare se il formato della carta caricata nei vassoi 1 e 2 (e anche 3 e 4, se installati) deve essere riconosciuto automaticamente come uno dei formati carta standard oppure in base alle dimensioni inserite manualmente per un formato carta personalizzato. Quando si seleziona [Formato variabile], vengono visualizzate le caselle di immissione in cui specificare le dimensioni.

**NOTA:** se è installato il modulo vassoi tandem non è possibile selezionare [Formato variabile] per i vassoi 3 o 4.

#### <span id="page-209-1"></span>**Priorità vassoi carta**

Consente di specificare quale fra i vassoi 1 e 2 deve avere la priorità nello scambio automatico vassoi. I vassoi opzionali 3 e 4, se installati, possono essere inseriti nell'ordine di priorità specificato. Il vassoio 5 (bypass) non è utilizzabile per lo scambio automatico vassoi. Per ulteriori informazioni sullo scambio automatico vassoi, consultare *[Scambio automatico vassoi nel capitolo Carta e altri supporti a pagina 197.](#page-196-0)*

#### <span id="page-209-2"></span>**Priorità tipo di carta**

Consente di specificare l'ordine di priorità dei tipi di carta selezionati per lo scambio automatico vassoi. Questa impostazione sostituisce l'ordine di priorità dei vassoi carta. Se la priorità dei tipi di carta è impostata sullo stesso valore, lo scambio automatico avverrà in base alla priorità assegnata ai vassoi carta. Selezionando [Auto carta disattivata] si evita che il tipo di carta venga utilizzato dallo scambio automatico vassoi. Per ulteriori informazioni sullo scambio automatico vassoi, [consultare](#page-196-0) *Scambio [automatico vassoi nel capitolo Carta e altri supporti a pagina 197.](#page-196-0)*

#### **Vassoio 5 (bypass) Default formato carta**

Assegnare a ciascuno degli 11 pulsanti elencati in [Formato standard] un formato carta per il vassoio 5.

#### **Serie A/B**

Scegliere un formato carta tra quelli della serie A e B.

#### **Formato in pollici**

Selezionare uno dei formati carta espressi in pollici.

#### **Altri**

Scegliere uno degli altri formati, come cartoline e buste.

#### **Formato variabile**

Consente di specificare l'altezza e la larghezza della carta con i pulsanti di scorrimento.

#### **Scambio automatico vassoi**

Per abilitare lo scambio automatico dei vassoi occorre specificare questa opzione. Per ulteriori informazioni sullo scambio automatico dei vassoi, [consultare](#page-196-0) *Scambio [automatico vassoi nel capitolo Carta e altri supporti a pagina 197.](#page-196-0)*

#### **Attiva con Auto carta**

Abilita lo scambio automatico vassoi solo quando per Vassoi carta è selezionato [Auto].

#### **Attiva sempre**

Consente di abilitare lo scambio automatico vassoi indipendentemente dall'opzione selezionata per Vassoi carta.

## <span id="page-210-0"></span>**Priorità lavoro automatica**

Utilizzare la funzione Priorità lavoro autom. per specificare se deve essere data automaticamente priorità a un lavoro rispetto ad altri che non possono essere elaborati, a causa per esempio dell'esaurimento della carta in un vassoio.

- *1.* Selezionare [Priorità lavoro autom.] nella schermata [Impostazioni comuni].
- *2.* Selezionare l'opzione richiesta.
- *3.* Selezionare [Chiudi].

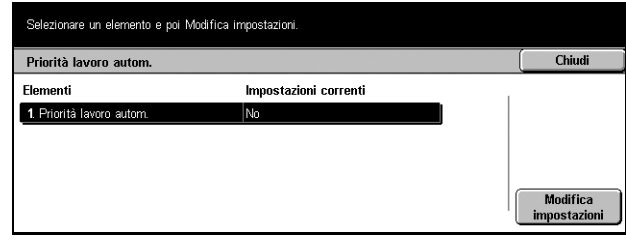

#### **Priorità lavoro autom.**

Consente di abilitare questa funzione.

## <span id="page-211-0"></span>**Qualità immagine**

Utilizzare questa funzione per configurare diverse impostazioni destinate a ottimizzare la qualità dei dati di scansione.

- *1.* Selezionare [Qualità immagine] nella schermata [Impostazioni comuni].
- *2.* Selezionare [Qualità immagine] nella schermata [Qualità immagine].

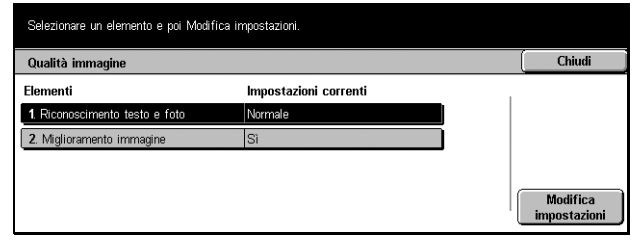

- *3.* Eseguire le operazioni richieste.
- *4.* Selezionare [Chiudi].

#### **Riconoscimento testo e foto**

Consente di specificare il livello con cui la macchina analizza testi e foto durante la scansione. Se si seleziona [Prevalenza testo], caratteri molto piccoli diventano facilmente riconoscibili come testo. Se si seleziona [Prevalenza foto], le mezzetinte di giornali e volantini diventano più facilmente riconoscibili come foto.

#### **Miglioramento immagine**

Consente di specificare se eseguire l'ottimizzazione dei dati di stampa per i lavori di copiatura e fax, migliorando così la qualità delle immagini una volta stampate.

#### <span id="page-211-1"></span>**Rapporti**

Utilizzare questa funzione per specificare come deve essere eseguita la stampa automatica dei rapporti.

- *1.* Selezionare [Rapporti] nella schermata [Impostazioni comuni].
- *2.* Eseguire le operazioni richieste.
- *3.* Selezionare [Chiudi].

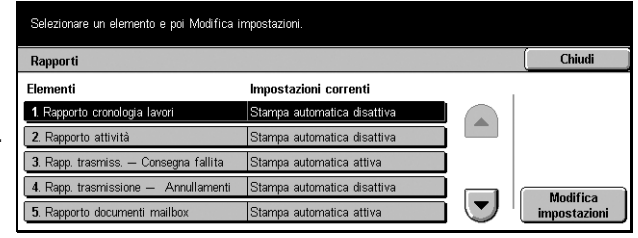

#### **Rapporto cronologia lavori**

Specificare se eseguire ogni 50 lavori la stampa automatica di un rapporto cronologico dei lavori.

#### **Rapporto attività**

Specificare se eseguire ogni 100 lavori fax la stampa automatica di un rapporto attività che elenchi le trasmissioni e le ricezioni effettuate.

#### **Rapporto trasmissione - Consegna fallita**

Specificare se deve essere stampato automaticamente per i lavori fax un rapporto di trasmissione in cui vengano elencati i documenti non ancora trasmessi.

#### **Rapporto trasmissione - Lavoro annullato**

Specificare se deve essere stampato automaticamente per i lavori fax un rapporto di trasmissione-annullamenti sui lavori di trasmissione fax interrotti. In questo rapporto compare l'elenco dei documenti la cui trasmissione è stata annullata.

#### **Rapporto documenti mailbox**

Specificare se deve essere stampato automaticamente per i lavori fax un rapporto documenti mailbox, in cui compaia la quantità di documenti presenti nella mailbox privata. Per ulteriori informazioni, consultare *[Mailbox remota nel capitolo Fax/Internet](#page-108-0)  [Fax a pagina 109.](#page-108-0)*

#### **Rapporto Invio multiplo/multipolling**

Specificare se deve essere stampato automaticamente per i lavori fax un rapporto Invio multiplo/multipolling, che mostri i risultati delle trasmissioni e delle richieste di polling verso diversi apparecchi remoti.

#### **Rapporto invio multiplo rilanciato**

Specificare se deve essere stampato automaticamente per i lavori fax un rapporto di invio multiplo, che mostri il risultato delle trasmissioni fax per l'invio multiplo.

#### **No**

Disabilita la funzione.

#### **Invia a stazione di rilancio**

Determina l'invio automatico di un rapporto di rilancio broadcast a una stazione di rilancio.

#### **Stampa sulla stazione locale**

Determina la stampa automatica di un rapporto di rilancio broadcast.

#### **Invia al rilancio e stampa su locale**

Determina la stampa automatica di un rapporto di invio multiplo rilanciato e il suo invio a stazioni di rilancio.

#### **Rapporto stampa F/R**

Specificare se un rapporto deve essere stampato automaticamente su entrambi i lati del foglio se le dimensioni del rapporto superano quelle di un lato.

#### **Destinatario sul rapporto attività**

Specificare il numero di caratteri destinati alle informazioni sul destinatario da stampare sul rapporto attività. Selezionare [Primi 40 caratteri] o [Ultimi 40 caratteri].

#### <span id="page-213-0"></span>**Manutenzione/Diagnostica**

Utilizzare questa funzione per inizializzare il disco rigido o cancellare tutti i dati dei documenti in memoria.

- *1.* Selezionare [Manutenzione/ Diagnostica] nella schermata [Impostazioni comuni].
- *2.* Eseguire le operazioni richieste.
- *3.* Selezionare [Chiudi].

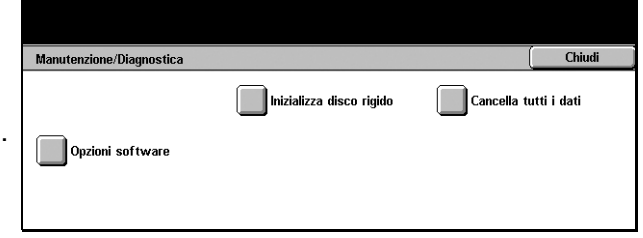

#### **Inizializza disco rigido**

Utilizzare questa funzione per inizializzare il disco rigido. Dopo aver selezionato [Inizializza disco rigido], selezionare una partizione e quindi [Avvio]. Quindi selezionare [Sì] per eseguire l'inizializzazione. Al termine dell'inizializzazione, selezionare [Conferma].

**NOTA:** a seconda della configurazione della macchina, il processo potrebbe richiedere qualche minuto.

#### **Cancella tutti i dati**

Utilizzare questa funzione per cancellare tutti i dati dei documenti in memoria. Selezionare [Cancella tutti i dati] e quindi [Avvio]. Poi selezionare [Sì] per confermare la cancellazione. Al termine del processo, occorre spegnere e riaccendere la macchina.

**NOTA:** a seconda della configurazione della macchina, il processo potrebbe richiedere anche qualche ora.

#### **Opzioni software**

Consente di specificare le opzioni software. Per ulteriori informazioni sulle procedure di impostazione e i codici software, consultare le istruzioni del pacchetto di opzioni software richiesto.

## <span id="page-214-0"></span>**Altre impostazioni**

Utilizzare questa funzione per configurare altre impostazioni comuni a funzioni principali come copiatura, fax e scansione.

- *1.* Selezionare [Altre impostazioni] nella schermata [Impostazioni comuni].
- *2.* Per passare da una schermata all'altra, utilizzare i pulsanti di scorrimento.
- *3.* Eseguire le operazioni richieste.
- *4.* Selezionare [Chiudi].

#### **Formato data**

Consente di selezionare il formato di stampa della data per le funzioni [Annotazione] e [Numerazione fascicolo].

#### **Numeraz. fascicolo - Dimens. testo**

Consente di specificare le dimensioni del testo utilizzato per la funzione [Numerazione fascicolo].

#### **Numeraz. fascicolo - Densità**

Consente di specificare la densità del testo utilizzato per la funzione [Numerazione fascicolo].

#### **Impilatura sfalsata (vassoio centrale)**

Quando viene utilizzato il vassoio centrale, la macchina può sfalsare leggermente la posizione dei fogli stampati per ciascun fascicolo (copie) o lavoro (lavoro di stampa impostato singolarmente). Questo consente di individuare l'inizio di ciascun fascicolo o lavoro.

#### **Impilatura sfalsata (stazione finitura)**

Quando viene utilizzato il vassoio della stazione di finitura, la macchina può sfalsare leggermente la posizione dei fogli stampati per ciascun fascicolo (copie) o lavoro (lavoro di stampa impostato singolarmente). Questo consente di individuare l'inizio di ciascun fascicolo o lavoro.

#### **Modulo vassoio esteso**

Selezionare il tipo di modulo vassoio esteso utilizzato. Se è installata la stazione di finitura opzionale, selezionare [Modulo impilatura sfalsata] per abilitare il vassoio di ricezione centrale.

#### **Formato carta predefinito**

Specificare il formato carta da utilizzare come impostazione iniziale.

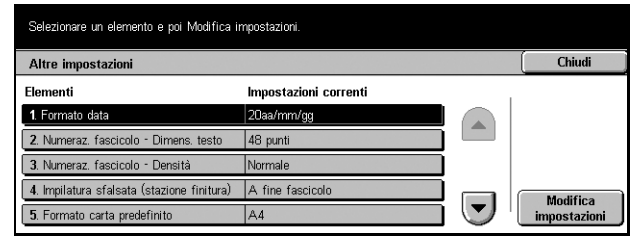

#### **F/R pagine dispari**

Consente di aggiungere una pagina vuota a un documento che contiene un numero dispari di pagine.

#### <span id="page-215-0"></span>**Impostazioni formato carta**

Specificare la tabella dei formati carta utilizzata quando la macchina viene impostata per riconoscere formati standard di documenti e registrare automaticamente i tipi di supporti.

È possibile scegliere tra le seguenti tabelle: [Serie A/B (8 × 13")], [Serie A/B], [Serie A/ B (8K/16K)], [Serie A/B (8 × 13"/8 × 14")] e [Serie pollici].

#### **Documenti**

La macchina riconosce automaticamente i seguenti formati quando un documento viene posizionato sulla lastra di esposizione o caricato nell'alimentatore.

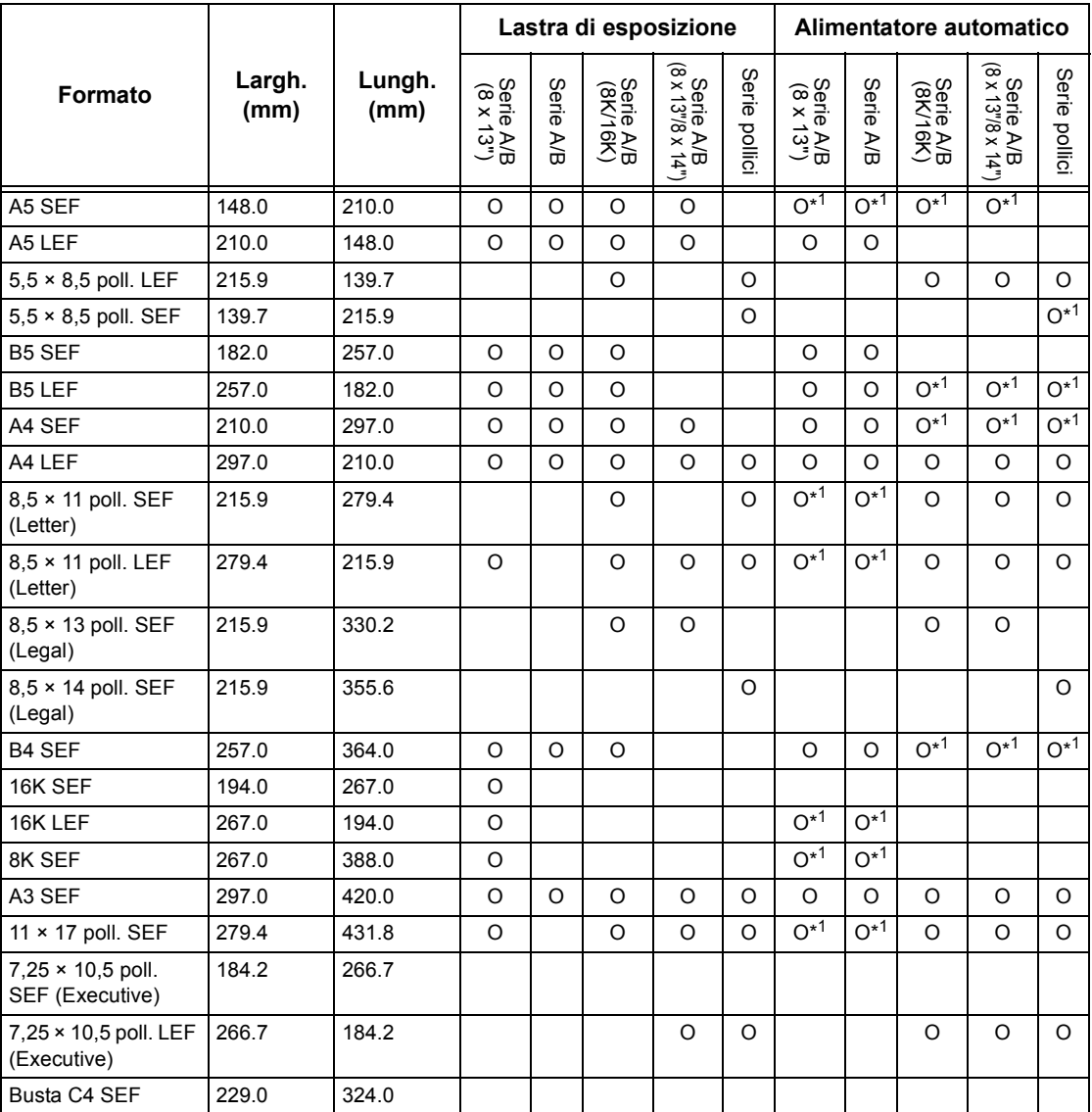
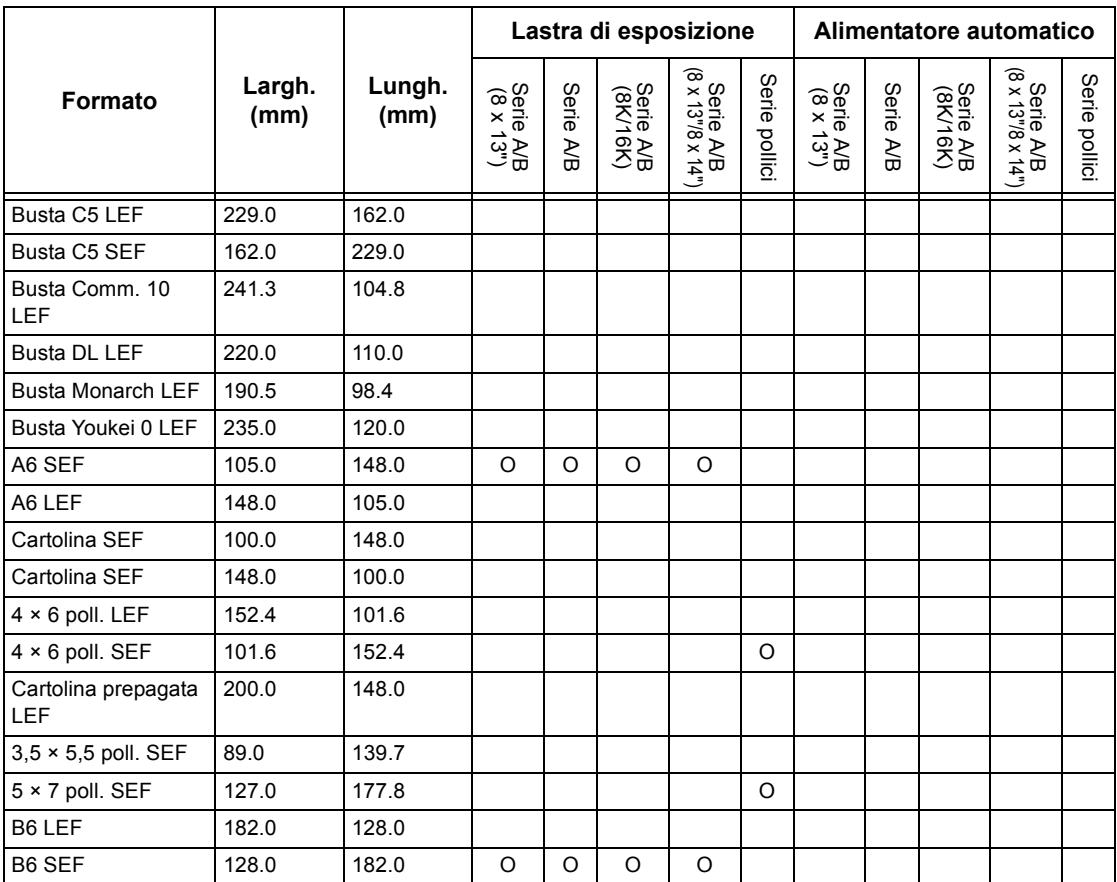

\*1: durante la scansione di originali di formati misti, il rilevamento automatico del formato non è disponibile.

### **Formato carta**

La macchina riconosce automaticamente i seguenti formati quando nei vassoi 1–4 e nei vassoi 3 e 4 del modulo vassoi tandem è caricato il sistema di registrazione dei supporti.

**NOTA:** per le preselezioni del [Vassoio 5 (bypass)], l'operatore responsabile può scegliere 11 formati carta tra quelli elencati nella seguente tabella.

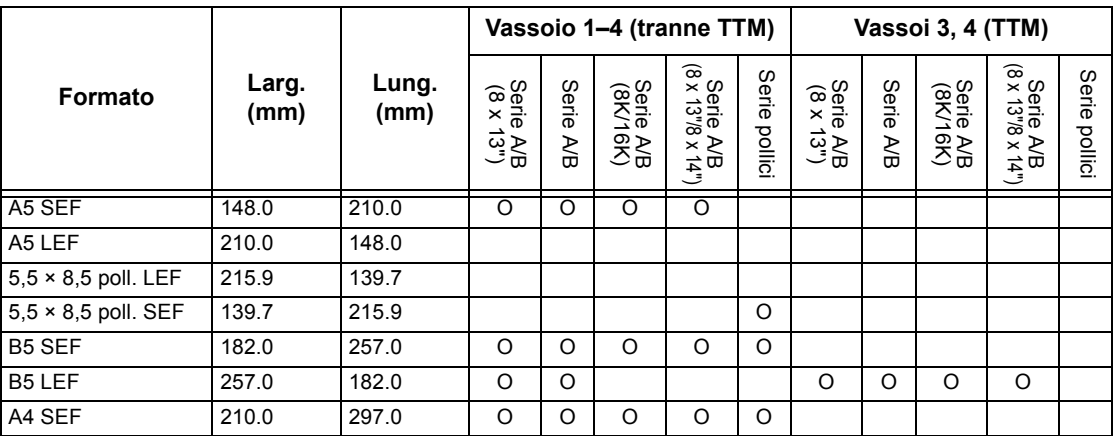

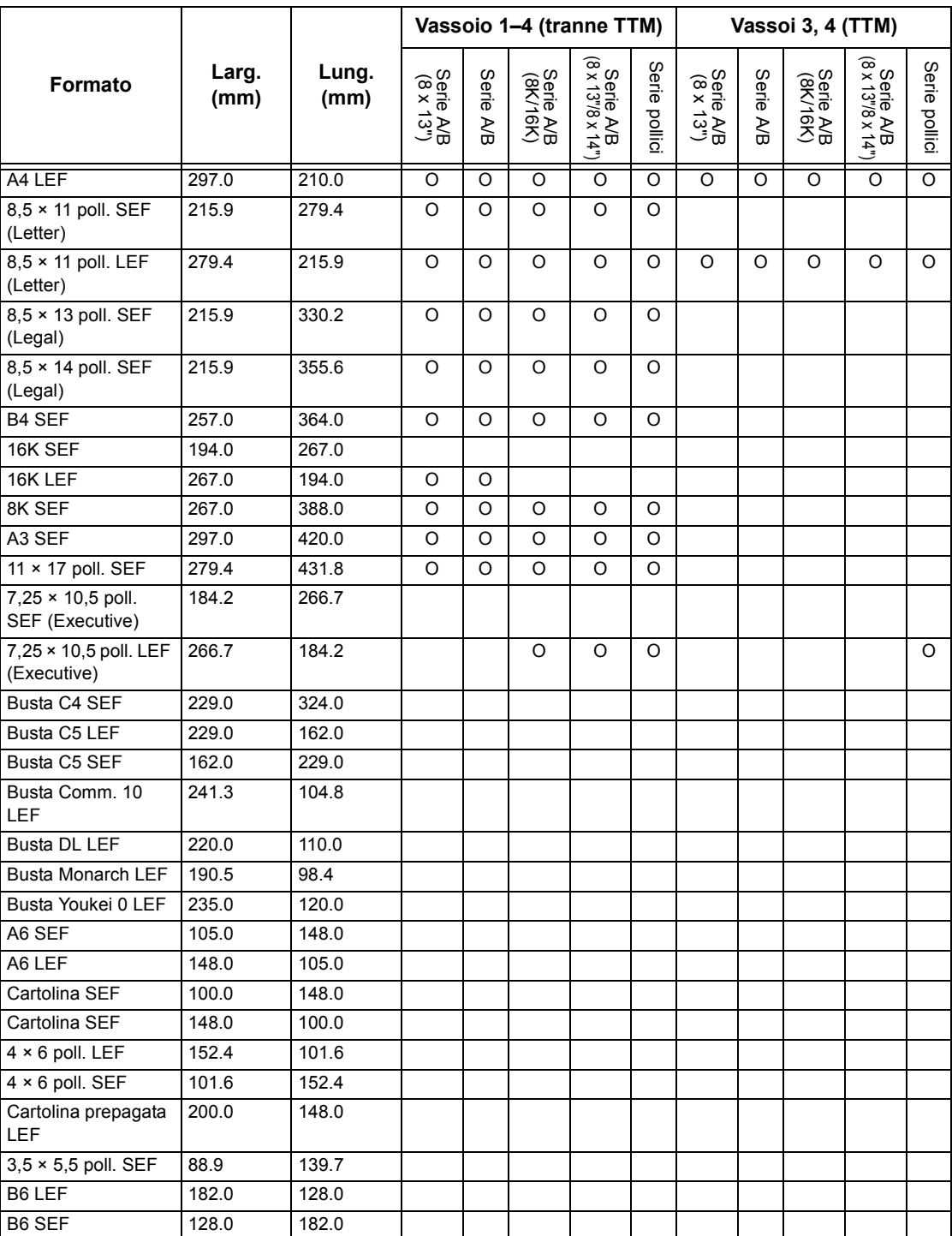

### **Millimetri/Pollici**

Selezionare l'unità di misura [Millimetri] o [Pollici] per l'immissione di formati di documenti o di scansione.

### **Restrizione inserimento da tastiera**

Consente di specificare se è consentita l'immissione di soli caratteri ASCII oppure anche di caratteri specifici della lingua selezionata. La selezione di [Sì (solo standard ASCII)] determina la visualizzazione sulla tastiera dello schermo di soli caratteri ASCII standard.

# **Operazione pulsanti Su/Giù**

Consente di abilitare lo scorrimento veloce sui pulsanti su e giù (pulsanti di scorrimento) dello schermo sensibile, azione ottenuta tenendo premuti questi pulsanti.

# **Sovrascrivi disco rigido**

Consente di scegliere se abilitare la sovrascrittura del disco rigido. Se la sovrascrittura è abilitata, nell'area del disco lasciata libera dalla cancellazione vengono scritti dei dati casuali per impedire recuperi illegali di dati. Il numero di sovrascritture selezionabile varia da uno a tre. Il processo sovrascrive anche i dati salvati temporaneamente, come i documenti di copiatura.

# **Crittografia dati**

Consente di scegliere se abilitare la crittografia dei dati quando questi sono salvati nella RAM, nella NV-RAM, nei chip di memoria sottoposti a back up o nel disco rigido opzionale. Inserire un codice di codifica a 12 cifre usando la tastiera sullo schermo. Il codice di codifica predefinito è "111111111111". Quando l'impostazione viene modificata, la macchina deve essere spenta e riaccesa perché la modifica abbia effetto. Si noti che tutti i dati corrispondenti alla codifica saranno inizializzati.

**NOTA:** i dati crittografati non possono essere recuperati se si verifica un problema nel disco rigido.

#### **Scaricamento software**

Consente di specificare se la macchina può scaricare software.

#### **Paese**

Specificare il codice paese per il tipo di linea utilizzata nell'area dell'operatore.

**NOTA:** per l'impostazione delle opzioni fax, agli utenti dei paesi europei e del Canada può essere richiesto di inserire il codice del paese per la linea. Per ulteriori informazioni, consultare il capitolo Altre impostazioni. Confrontare anche *[Codice](#page-82-0)  [paese per l'opzione fax a pagina 83](#page-82-0)*.

# **Impostazioni Modo copia**

Questa schermata consente di modificare le impostazioni predefinite per ciascuna funzione di copiatura. Esistono cinque opzioni di impostazione principali per il Modo copia. Per ulteriori informazioni, vedere quanto segue:

**NOTA:** per questa funzione sono necessari diritti di accesso per operatore responsabile.

*[Scheda Copia di base a pagina 220](#page-219-0) [Default copiatura a pagina 221](#page-220-0) [Controllo copiatura a pagina 224](#page-223-0) [Default formato originale a pagina 225](#page-224-0) [Preselezioni di Riduzione/Ingrandimento a pagina 226](#page-225-0)*

- *1.* Selezionare [Impostazioni Modo copia] nella schermata [Impostazioni di sistema].
- *2.* Selezionare l'opzione richiesta.
- *3.* Selezionare [Chiudi].

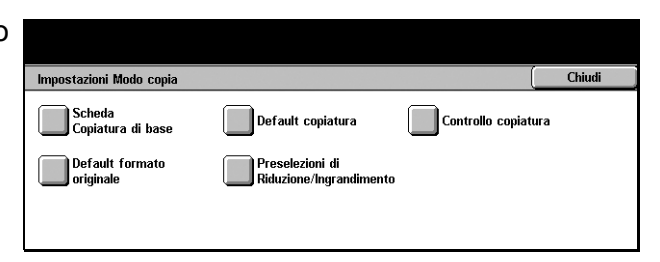

Impostazioni correnti

Vassoio 1

 $|V_{35}|$ 

Chiudi

Modifica<br>impostazioni

# <span id="page-219-0"></span>**Scheda Copia di base**

Utilizzare questa scheda per definire le funzioni dei pulsanti dei vassoi e dei pulsanti di riduzione/ingrandimento mostrati in [Vassoi carta] e [Riduzione/Ingrandimento] della schermata [Copia di base].

Scheda Conjatura di base

1. Vassoi carta - 2° pulsanti

2. Vassoi carta - 3° pulsante

3. Vassoi carta - 4° pulsante

Selezionare un elemento e poi Modifica impostazioni.

4. Riduzione/Ingrandimento - 3° pulsante Preselezione di R/I 1

5. Riduzione/Ingrandimento - 4° pulsante Preselezione di R/I 2

- *1.* Selezionare [Scheda Copia di base] dalla schermata [Impostazioni Modo copia].
- *2.* Per passare da una schermata all'altra, utilizzare i pulsanti di scorrimento.
- *3.* Eseguire le operazioni richieste.
- *4.* Selezionare [Chiudi].

# **Vassoi carta - 2°–4° pulsante**

Imposta il contenuto relativo ai pulsanti dei vassoi compresi tra la seconda e la quarta fila e visualizzati in [Vassoi carta] nella schermata [Copia di base]. In questo modo si semplifica la selezione dei vassoi carta di frequente utilizzo, ad eccezione dei vassoi 3 e 4 del TTM opzionale.

# **Riduzione/Ingrandimento - 3°–4° pulsante**

Imposta il contenuto visualizzato dalla terza e quarta fila di pulsanti riduzione/ ingrandimento che compaiono in [Riduzione/Ingrandimento] nella schermata [Copia di base]. In questo modo si semplifica la selezione delle percentuali di riduzione/ ingrandimento di frequente utilizzo.

I valori preimpostati di [Preselezioni di Riduzione/Ingrandimento] possono essere modificati. Per ulteriori informazioni, consultare *[Preselezioni di Riduzione/](#page-225-0) [Ingrandimento a pagina 226](#page-225-0)*.

# <span id="page-220-0"></span>**Default copiatura**

Utilizzare questa funzione per impostare i valori di default per ciascuna funzione di copiatura. Tali valori vengono ripristinati quando viene accesa la macchina, annullato il modo economizzatore o premuto il pulsante <Cancella tutto>. Impostando valori predefiniti per le funzioni di frequente utilizzo, è possibile copiare rapidamente documenti senza modificare ogni volta le impostazioni.

La schermata [Default copiatura] è composta da diverse pagine.

- *1.* Selezionare [Default copiatura] nella schermata [Impostazioni Modo copia].
- *2.* Per passare da una schermata all'altra, utilizzare i pulsanti di scorrimento.
- *3.* Eseguire le operazioni richieste.
- *4.* Selezionare [Chiudi].

# **Vassoi carta**

Imposta il valore predefinito per la funzione [Vassoi carta] nella schermata [Copia di base].

**NOTA:** se il valore predefinito per [Riduzione/Ingrandimento] è impostato su [% auto], non è possibile selezionare [Auto] per [Vassoi carta].

# **Riduzione/Ingrandimento**

Imposta il valore predefinito per la funzione [Riduzione/Ingrandimento] nella schermata [Copia di base].

**NOTA:** se il valore predefinito per [Vassoi carta] è impostato su [Auto], non è possibile selezionare [% auto] per [Riduzione/Ingrandimento].

I valori preimpostati di [Preselezioni di Riduzione/Ingrandimento] possono essere modificati. Per ulteriori informazioni, consultare *[Preselezioni di Riduzione/](#page-225-0) [Ingrandimento a pagina 226](#page-225-0)*.

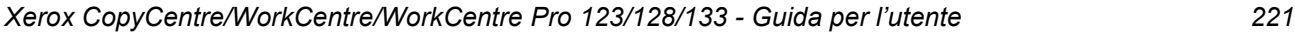

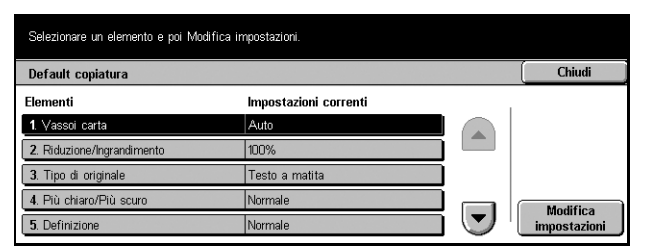

# **Tipo di originale**

Imposta il valore predefinito per la funzione [Tipo di originale] nella schermata [Qualità immagine].

#### **Più chiaro/Più scuro**

Imposta il valore predefinito per la funzione [Più chiaro/Più scuro] nella schermata [Qualità immagine].

#### **Definizione**

Imposta il valore predefinito per la funzione [Definizione] nella schermata [Qualità immagine].

# **Esposizione automatica**

Imposta il valore predefinito per la funzione [Esposizione automatica] nella schermata [Qualità immagine].

#### **Fronte/retro**

Imposta il valore predefinito per la funzione [Fronte/retro] sulle schermate [Altro]/ [Copia di base].

# **Originali misti**

Imposta il valore predefinito per la funzione [Originali misti] nella schermata [Opzioni di scansione].

#### **Cancellaz. bordo - In alto e in basso**

Imposta i valori predefiniti per i margini superiore e inferiore della funzione [Cancellazione bordo] nella schermata [Opzioni di scansione]. Le dimensioni dei margini possono variare 0 e 50 mm e si impostano con i pulsanti di scorrimento o con il tastierino numerico del pannello comandi.

# **Cancellaz. bordo - A sin. e a destra**

Imposta i valori predefiniti per i margini sinistro e destro della funzione [Cancellazione bordo] nella schermata [Opzioni di scansione]. Le dimensioni dei margini possono variare tra 0 e 50 mm e si impostano con i pulsanti di scorrimento.

### **Cancellazione centro**

Imposta il valore predefinito per la larghezza del margine centrale della funzione [Cancellazione bordo] nella schermata [Opzioni di scansione]. Le dimensioni dei margini possono variare tra 0 e 50 mm e si impostano con i pulsanti di scorrimento.

#### **Spostamento margine - Lato 1**

Se la macchina è configurata per eseguire copie fronte/retro, è possibile impostare la posizione predefinita del [Lato 1] nella funzione [Spostamento margine] nella schermata [Opzioni di scansione]. Se la macchina non è configurata per eseguire copie fronte/retro, questa opzione viene visualizzata come [Spostamento margine].

#### **Spostamento margine - Lato 2**

Se la macchina è configurata per eseguire copie fronte/retro, è possibile impostare la posizione predefinita del [Lato 2] nella funzione [Spostamento margine] nella schermata [Opzioni di scansione].

#### **Rotazione immagine**

Imposta il valore predefinito per la funzione [Rotazione immagine] nella schermata [Opzioni di scansione].

#### **Direzione rotazione immagine**

Imposta il valore predefinito per la direzione di rotazione dell'immagine, quando si seleziona [Sempre attiva] o [Attiva con Auto] con la funzione [Rotazione immagine] nella schermata [Opzioni di scansione].

# **Orientamento originale**

Imposta il valore predefinito per la funzione [Orientamento originale] nella schermata [Opzioni di scansione]. Selezionare [Testa in alto] o [Testa a sinistra].

#### **Uscita copie**

Imposta il valore di default per la funzione [Uscita copie] nella schermata [Copia di base]. Selezionare [Auto], [Fascicolate] o [Non fascicolate].

#### **Destinazione copie**

Imposta il vassoio di destinazione predefinito. Se la macchina è dotata di stazione di finitura, selezionare [Vassoio di ricezione centrale] o [Vassoio della stazione di finitura].

**NOTA:** prima di poter essere utilizzato, il vassoio di ricezione centrale deve essere abilitato mediante l'impostazione del modulo vassoio esteso. Vedere il modulo vassoio esteso a pagina 213.

**NOTA:** quando si utilizza una funzione di pinzatura, il vassoio di destinazione diventa automaticamente [Vassoio della stazione di finitura].

# **Annotazione - Posizione timbro**

Imposta il valore predefinito per la [Posizione] del [Timbro] nella funzione [Annotazione] della schermata [Formato copie].

# **Annotazione - Data - Posizione**

Imposta il valore predefinito per la [Posizione] della [Data] nella funzione [Annotazione] della schermata [Formato copie].

# **Annotazione - N. pagina - Stile**

Imposta il valore predefinito per lo [Stile] del [Numero pagina] nella funzione [Annotazione] della schermata [Formato copie].

#### **Annotazione - Posizione n. pagina**

Imposta il valore predefinito per la [Posizione] del [Numero pagina] nella funzione [Annotazione] della schermata [Formato copie].

# <span id="page-223-0"></span>**Controllo copiatura**

Utilizzare questa funzione per eseguire il controllo operativo delle diverse funzioni di copiatura.

La schermata [Controllo copiatura] è composta da diverse pagine.

- *1.* Selezionare [Controllo copiatura] nella schermata [Impostazioni Modo copia].
- *2.* Per passare da una schermata all'altra, utilizzare i pulsanti di scorrimento.
- *3.* Eseguire le operazioni richieste.
- *4.* Selezionare [Chiudi].

#### **Procedura memoria esaurita**

Se la capacità del disco rigido si esaurisce durante la lettura di documenti, viene visualizzato un messaggio in cui viene chiesto come elaborare i dati letti fino a quel momento. È possibile indicare un metodo di elaborazione predefinito da eseguire dopo che il messaggio è rimasto visualizzato per un periodo di tempo prestabilito. Se si seleziona [Annulla lavoro], i dati verranno eliminati. Se si seleziona [Esegui lavoro], i dati letti fino a quel momento verranno elaborati.

#### **Numero max. pagine archiviate**

Imposta il numero massimo di pagine che possono essere memorizzate durante la copiatura di documenti. Il numero può essere impostato su 999 con i pulsanti di scorrimento o il tastierino numerico del pannello comandi.

#### **Auto carta disattivato**

Seleziona il vassoio utilizzato quando si seleziona [% auto] o [% indipendente X/Y] nella funzione [Riduzione/Ingrandimento] annullando [Auto] della funzione [Vassoi carta].

#### **Modo gradazione pseudo foto**

Imposta il formato di elaborazione delle immagini per la copiatura di fotografie.

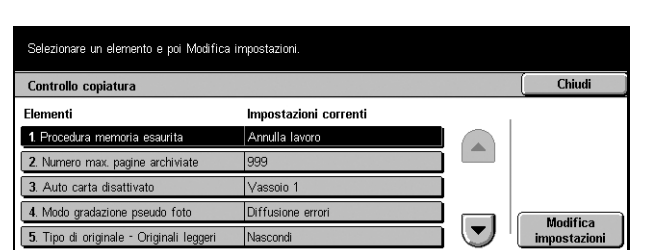

# **Tipo di originale - Originali leggeri**

Consente di nascondere o mostrare l'opzione [Originali leggeri] nella schermata [Tipo di originali].

#### **Annotazione - Dimensione timbro**

Imposta le dimensioni del carattere della frase predefinita da inserire in [Timbro] nella funzione [Annotazione] della schermata [Formato copie].

# **Annotazione - Densità timbro**

Imposta la densità del carattere della frase predefinita da inserire in [Timbro] nella funzione [Annotazione] della schermata [Formato copie].

#### **Posizione timbro su lato 2**

Consente di collocare le stringhe di caratteri del timbro nella stessa posizione su entrambi i lati del foglio durante la stampa fronte/retro, quando si utilizza [Timbro] nella funzione [Annotazione] della schermata [Formato copie].

# **Posizione data su lato 2**

Consente di collocare la data nella stessa posizione su entrambi i lati del foglio durante la stampa fronte/retro, quando si utilizza [Data] nella funzione [Annotazione] della schermata [Formato copie].

#### **Posizione n. pagina su lato 2**

Consente di collocare i numeri di pagina nella stessa posizione su entrambi i lati del foglio durante la stampa fronte/retro, quando si utilizza [Numero pagina] nella funzione [Annotazione] della schermata [Formato copie].

# <span id="page-224-0"></span>**Default formato originale**

Utilizzare questa funzione per preimpostare i pulsanti relativi al formato del documento che vengono visualizzati quando si utilizza la funzione [Formato originale] nella schermata [Opzioni di scansione]. Impostando preventivamente i formati dei documenti di frequente utilizzo, è possibile sveltire e semplificare la procedura di impostazione delle dimensioni dell'originale.

La schermata [Default formato originale] è composta da diverse pagine.

- *1.* Selezionare [Default formato originale] dalla schermata [Impostazioni Modo copia].
- *2.* Per passare da una schermata all'altra, utilizzare i pulsanti di scorrimento.

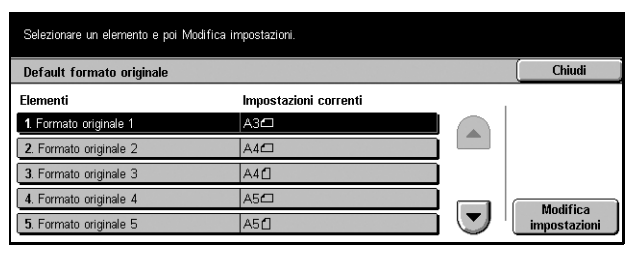

- *3.* Eseguire le operazioni richieste.
- *4.* Selezionare [Chiudi].

# **Formato originale 1-11**

Consente di assegnare a ciascuno degli 11 pulsanti un formato di documento prescelto.

#### **Formato serie A/B**

Visualizza i 10 formati standard della serie A/B.

#### **Formato in pollici**

Visualizza i 12 formati in pollici.

#### **Altri**

Consente di selezionare un formato appartenente ad altre impostazioni, come 5 × 7 poll. (verticale/orizzontale), 3,5 × 5 poll. (verticale/orizzontale) e [Cartolina]. Per passare da una schermata all'altra, è possibile utilizzare il pulsante [Pagina successiva].

#### **Formato variabile**

Consente di specificare formati di documenti utilizzando i pulsanti di scorrimento per selezionare valori compresi tra 15 e 297 mm per la larghezza e tra 15 e 432 mm per la lunghezza.

# <span id="page-225-0"></span>**Preselezioni di Riduzione/Ingrandimento**

Utilizzare questa funzione per preimpostare i pulsanti di riduzione/ingrandimento visualizzati selezionando [% predefinita] nella funzione [Riduzione/Ingrandimento] della schermata [Copia di base]. Impostando valori predefiniti di riduzione/ ingrandimento frequentemente utilizzati, è possibile eseguire l'espansione o la riduzione dell'originale in modo semplice e veloce.

La schermata [Preselezioni di Riduzione/Ingrandimento] è composta da diverse pagine.

- *1.* Selezionare [Preselezioni di Riduzione/Ingrandimento] dalla schermata [Impostazioni Modo copia].
- *2.* Per passare da una schermata all'altra, utilizzare i pulsanti di scorrimento.
- Selezionare un elemento e poi Modifica impostazioni. **Preselezioni di Riduzione/Ingrandime** Chiudi Elementi Impostazioni correnti 1. Preselezione di R/I 1 50% A3→A5 2. Preselezione di R/I 2 70%  $A3 \rightarrow A4$ 3. Preselezione di R/I 3 81% B4→A4 4. Preselezione di R/I 4 86% A3→B4 Modifica<br>impostazioni  $\overline{\phantom{a}}$ 115%  $BA \rightarrow A3$ 5. Preselezione di R/I 5
- *3.* Eseguire le operazioni richieste.
- *4.* Selezionare [Chiudi].

#### **Preselezione di R/I 1–7**

Consente di assegnare a ciascuno dei sette pulsanti un valore di riduzione/ ingrandimento compreso tra 25 e 400% scegliendo tra 25 opzioni.

# **Impostazioni di rete**

Questa schermata consente di modificare le impostazioni predefinite per la configurazione della rete. Le principali opzioni di impostazione disponibili sono otto. Per ulteriori informazioni, vedere quanto segue.

**NOTA:** le voci visualizzate in queste schermate di impostazione possono variare in base all'ambiente di utilizzo.

Per ulteriori informazioni sulle impostazioni di rete, consultare la guida per l'amministratore.

*[Impostazioni porta a pagina 227](#page-226-0) [Impostazioni protocollo a pagina 230](#page-229-0) [Indirizzo e-mail/Nome host macchina a pagina 231](#page-230-0) [Impostazioni server POP3 a pagina 232](#page-231-0) [Impostazioni server SMTP a pagina 233](#page-232-0) [Filtro dominio a pagina 234](#page-233-0) [Impostazioni server autenticazione remota a pagina 234](#page-233-1) [Altre impostazioni a pagina 235](#page-234-0)*

- *1.* Selezionare [Impostazioni di rete] nella schermata [Impostazioni di sistema].
- *2.* Selezionare l'opzione richiesta.
- *3.* Selezionare [Chiudi].

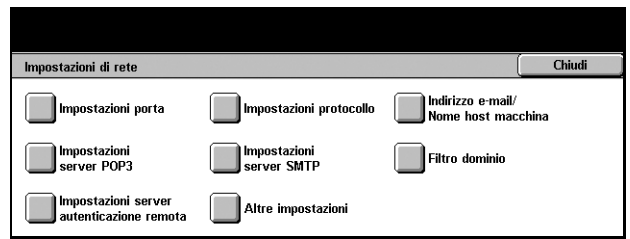

# <span id="page-226-0"></span>**Impostazioni porta**

Questa funzione consente di impostare il modo di stampa, lo stato della porta, il modo di comunicazione, l'ora di espulsione automatica per ciascuna porta di comunicazione.

- *1.* Selezionare [Impostazioni porta] nella schermata [Impostazioni di sistema].
- *2.* Eseguire le operazioni richieste.
- *3.* Selezionare [Chiudi].

#### Selezionare un elemento e poi Modifica impostazioni. Chiudi Impostazioni porta **Flement** Impostazioni corrent 1. Parallela Abilitato **2. USB** Abilitate  $31PD$ Ahilitat 4. NetWa Abilita Modifica<br>impostazioni Abilitate **5. SMB**

#### **Parallela**

Utilizzare questa funzione per specificare se abilitare la porta parallela e configurare i relativi parametri.

#### **Stato porta**

Consente di abilitare la porta parallela.

### **Modo stampa**

Specifica il PDL da utilizzare per i lavori di stampa. Sono disponibili solo PDL preinstallati.

### **PJL**

Consente di abilitare il PJL (Printer Job Language, linguaggio lavori della stampante).

#### **Ora espulsione autom.**

Consente di specificare il periodo di time-out da utilizzare se i dati di stampa non vengono inviati alla macchina in sequenza. Una volta trascorso il tempo indicato, i dati che rimangono in macchina vengono stampati automaticamente. Il periodo di tempo selezionabile è compreso tra 5 e 1275 secondi, in incrementi di 5 secondi.

#### **Protocollo comunicazione Adobe**

Consente di specificare il formato del protocollo di comunicazione Adobe.

- Standard Selezionare questa opzione quando il protocollo di comunicazione è in formato ASCII.
- Binario Selezionare questa opzione quando il protocollo di comunicazione è in formato binario. Con questa opzione e a seconda dei dati, il lavoro di stampa può essere completato più velocemente rispetto a [Standard].
- TBCP Selezionare questa opzione per passare ai codici di controllo specifici quando i protocolli di comunicazione contengono sia il formato ASCII sia quello binario.

#### **Comunicazione bidirezionale**

Consente di abilitare o disabilitare la comunicazione bidirezionale.

#### **Priming di input**

Consente di abilitare o disabilitare il priming di input. Se questa funzione è abilitata, la procedura di ripristino è generata dal segnale di priming dell'input ricevuto.

#### **USB**

Utilizzare questa funzione per specificare se abilitare o disabilitare la porta USB e configurare i relativi parametri.

#### **Stato porta**

Consente di abilitare la porta USB.

#### **Modo stampa**

Specifica il PDL da utilizzare per i lavori di stampa. Sono disponibili solo PDL preinstallati.

#### **PJL**

Consente di abilitare il PJL (Printer Job Language).

#### **Ora espulsione autom.**

Consente di specificare il periodo di time-out da utilizzare se i dati di stampa non vengono inviati alla macchina in sequenza. Una volta trascorso il tempo indicato, i dati che rimangono in macchina vengono stampati automaticamente. Il periodo di tempo selezionabile è compreso tra 5 e 1275 secondi in incrementi di 5 secondi.

#### **Protocollo comunicazione Adobe**

Consente di specificare il formato del protocollo di comunicazione Adobe.

- Standard Selezionare questa opzione quando il protocollo di comunicazione è in formato ASCII.
- Binario Selezionare questa opzione quando il protocollo di comunicazione è in formato binario. Con questa opzione e a seconda dei dati, il lavoro di stampa può essere completato più velocemente rispetto a [Standard].
- TBCP Selezionare questa opzione per passare ai codici di controllo specifici quando i protocolli di comunicazione contengono sia il formato ASCII sia quello binario.

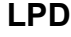

Utilizzare questa funzione per abilitare o disabilitare la porta LPD.

#### **NetWare**

Utilizzare questa funzione per abilitare o disabilitare la porta NetWare.

Utilizzare questa funzione per abilitare o disabilitare la porta SMB.

#### **IPP**

**SMB**

Utilizzare questa funzione per abilitare o disabilitare la porta IPP.

#### **EtherTalk**

Utilizzare questa funzione per abilitare o disabilitare la porta EtherTalk.

#### **Salutation**

Utilizzare questa funzione per abilitare o disabilitare la porta Salutation. Questa voce di impostazione è disponibile solo quando il disco rigido è installato sulla macchina.

#### **Port 9100**

Utilizzare questa funzione per abilitare o disabilitare la porta Port 9100.

#### **SNMP**

Utilizzare questa funzione per abilitare o disabilitare l'agente SNMP.

#### **Client FTP**

Utilizzare questa funzione per abilitare o disabilitare la porta Client FTP. Questa voce di impostazione è disponibile solo quando il disco rigido è installato sulla macchina.

#### **Ricezione e-mail**

Utilizzare questa funzione per abilitare o disabilitare la porta di ricezione e-mail.

#### **Invio e-mail**

Utilizzare questa funzione per abilitare o disabilitare la porta di trasmissione e-mail.

#### **Servizio notifica e-mail**

Utilizzare questa funzione per abilitare o disabilitare il servizio di notifica e-mail.

#### **Rilevamento UPnP**

Utilizzare questa funzione per abilitare o disabilitare la porta UPnP.

# **Servizi Internet (HTTP)**

Utilizzare questa funzione per abilitare o disabilitare la porta dei servizi Internet.

#### **Stato porta**

Consente di abilitare o disabilitare la porta per i servizi Internet.

#### **Numero porta servizi Internet**

Specificare il numero di porta per i servizi Internet: 0, 80 o un numero qualsiasi compreso tra 8000 e 9999.

# <span id="page-229-0"></span>**Impostazioni protocollo**

Questa funzione consente di configurare le impostazioni della macchina che corrispondono al protocollo utilizzato.

- *1.* Selezionare [Impostazioni protocollo] nella schermata [Impostazioni di rete].
- *2.* Eseguire le operazioni richieste.
- *3.* Selezionare [Chiudi].

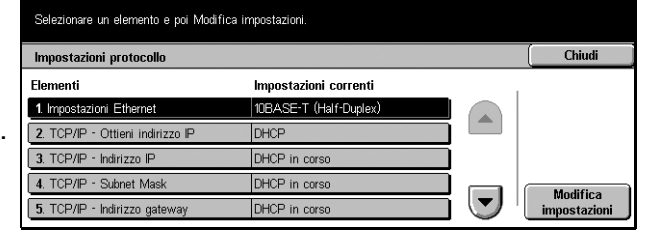

#### **Impostazione Ethernet**

Specificare la velocità della porta Ethernet in base all'ambiente di rete cui la macchina è connessa.

#### **TCP/IP - Ottieni indirizzo IP**

Specificare il metodo per ottenere un indirizzo IP per la macchina.

### **TCP/IP - Indirizzo IP**

Consente di immettere l'indirizzo IP nella forma vvv.xxx.yyy.zzz. L'immissione dell'indirizzo IP è richiesta quando si seleziona [Manuale] dalla schermata [TCP/IP - Ottieni indirizzo IP].

# **TCP/IP - Subnet Mask**

Consente di immettere la subnet mask nella forma vvv.xxx.yyy.zzz.

#### **TCP/IP - Indirizzo gateway**

Consente di immettere l'indirizzo gateway nella forma vvv.xxx.yyy.zzz.

# **TCP/IP - Filtro IP**

Consente di limitare il numero di apparecchi remoti che inviano lavori di stampa attraverso la porta LPD.

# **HTTP - Comunicazione SSL/TLS**

Consente di abilitare o disabilitare la comunicazione SSL/TLS.

# **HTTP - N. porta SSL/TLS**

Consente di inserire un numero di porta per la comunicazione SSL/TLS compreso tra 443, 8000–9999.

# <span id="page-230-0"></span>**Indirizzo e-mail/Nome host macchina**

Questa funzione consente di impostare per la macchina l'indirizzo e-mail, il nome host o il nome del domino.

- *1.* Selezionare [Indirizzo e-mail/ Nome host macchina] nella schermata [Impostazioni di rete].
- *2.* Eseguire le operazioni richieste.
- *3.* Selezionare [Chiudi].

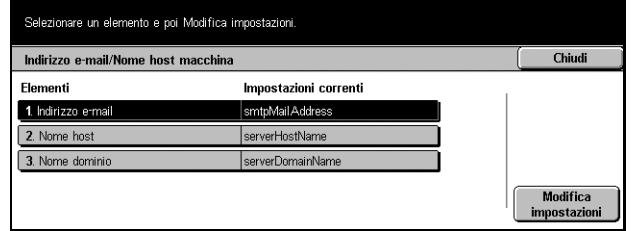

# **Indirizzo e-mail**

Consente di inserire l'indirizzo e-mail della macchina utilizzando fino a 128 caratteri.

#### **Nome host**

Consente di inserire l'host name della macchina utilizzando fino a 64 caratteri.

# **Nome dominio**

Consente di inserire il nome di dominio della macchina utilizzando un massimo di 64 caratteri.

# <span id="page-231-0"></span>**Impostazioni server POP3**

Questa funzione consente di inserire le impostazioni del server POP3, come numero di porta, indirizzo IP, nome server e password.

- *1.* Selezionare [Impostazioni server POP3] dalla schermata [Impostazioni di rete].
- *2.* Eseguire le operazioni richieste.
- *3.* Selezionare [Chiudi].

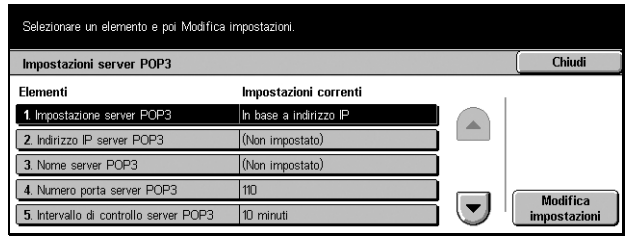

#### **Impostazione server POP3**

Selezionare il metodo per specificare il server POP3.

#### **Indirizzo IP server POP3**

Consente di immettere l'indirizzo IP del server POP3 nella forma vvv.xxx.yyy.zzz. L'immissione dell'indirizzo IP è richiesta solo quando si seleziona [Per indirizzo IP] dalla schermata [Impostazione server POP3].

#### **Nome server POP3**

Consente di inserire il nome del server POP3 nel formato FQDN utilizzando un massimo di 64 caratteri. L'inserimento di questo dato è richiesto solo quando si seleziona [Per nome server] nella schermata [Impostazione server POP3].

#### **Numero porta server POP3**

Consente di inserire un numero di porta per la comunicazione con il server POP3 compreso tra 1 e 65535.

# **Intervallo di controllo server POP3**

Consente di stabilire l'intervallo di polling del server POP3 inserendo un valore compreso tra 1 e 120 minuti in incrementi di 1 minuto.

#### **Nome di accesso server POP3**

Consente di inserire il nome utente utilizzato per l'accesso al server POP3, di lunghezza non superiore ai 64 caratteri.

### **Password server POP3**

Consente di inserire la password utilizzata per l'accesso al server POP3, di lunghezza non superiore ai 36 caratteri.

#### **Crittografia password POP**

Consente di specificare se crittografare o meno la password di accesso utilizzando un POP autenticato (APOP).

# <span id="page-232-0"></span>**Impostazioni server SMTP**

Questa funzione consente di inserire le impostazioni del server SMTP, come numero di porta, indirizzo IP, nome server e password.

- *1.* Selezionare [Impostazioni server SMTP] dalla schermata [Impostazioni di rete].
- *2.* Eseguire le operazioni richieste.
- *3.* Selezionare [Chiudi].

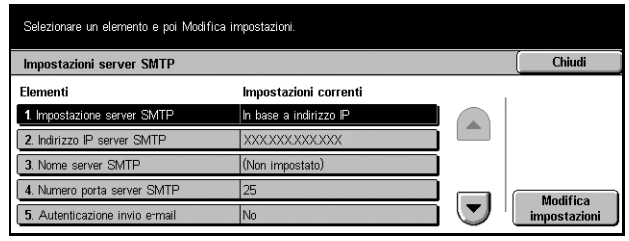

#### **Impostazione server SMTP**

Selezionare il metodo per specificare il server SMTP.

#### **Indirizzo IP server SMTP**

Consente di inserire l'indirizzo IP del server SMTP nella forma vvv.xxx.yyy.zzz. L'immissione dell'indirizzo IP è richiesta solo quando si seleziona [Per indirizzo IP] dalla schermata [Impostazione server SMTP].

#### **Nome server SMTP**

Consente di inserire il nome del server SMTP nel formato FQDN utilizzando un massimo di 256 caratteri. L'inserimento di questo dato è richiesto solo quando si seleziona [Per nome server] nella schermata [Impostazione server SMTP].

#### **Numero porta server SMTP**

Consente di inserire il numero di porta per la comunicazione con il server SMTP scegliendo un valore compreso tra 1 e 65535.

#### **Autenticazione invio e-mail**

Consente di specificare il metodo di autenticazione per la comunicazione con il server SMTP. Se si seleziona [POP prima di SMTP], per poter inviare e-mail al server SMTP è richiesta l'autenticazione per il server POP. Se si seleziona [SMTP AUTH], viene abilitata l'autenticazione per il server SMTP.

#### **Nome autenticazione SMTP**

Consente di impostare il nome utente per l'accesso al server SMTP usando un numero di caratteri non superiore a 64. L'immissione di questo dato è richiesta solo se [Autenticazione SMTP] è selezionato nella schermata [Autenticazione invio e-mail].

#### **Password autenticazione SMTP**

Consente di impostare la password per l'accesso al server SMTP usando un numero di caratteri non superiore a 36. L'immissione di questo dato è richiesta solo se [Autenticazione SMTP] è selezionato nella schermata [Autenticazione invio e-mail].

# <span id="page-233-0"></span>**Filtro dominio**

Questa funzione consente di limitare la ricezione di e-mail registrando il nome del dominio dei mittenti.

- *1.* Selezionare [Filtro dominio] nella schermata [Impostazioni di rete].
- *2.* Eseguire le operazioni richieste.
- *3.* Selezionare [Chiudi].

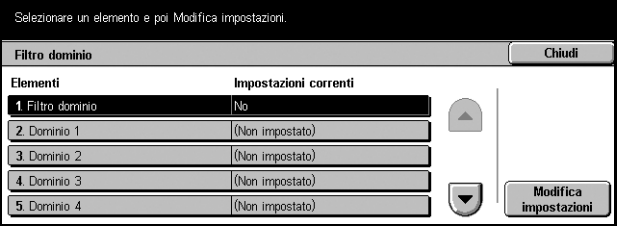

# **Filtro dominio**

Consente di selezionare il metodo di restrizione: [Inserisci nomi dominio accettati] oppure [Inserisci nomi dominio non accettati]. Se [No] è selezionato, questa funzione è disabilitata.

#### **Dominio 1–50**

Consente di inserire il nome dei domini da bloccare o accettare secondo la selezione presente in [Filtro dominio].

# <span id="page-233-1"></span>**Impostazioni server autenticazione remota**

Questa funzione consente di stabilire le impostazioni di autenticazione remota negoziate con il server.

- *1.* Selezionare [Impostazioni server autenticazione remota] dalla schermata [Impostazioni di rete].
- *2.* Eseguire le operazioni richieste.
- *3.* Selezionare [Chiudi].

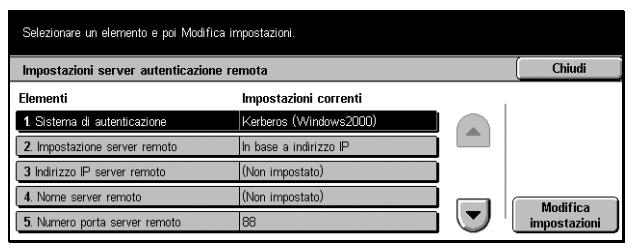

# **Sistema di autenticazione**

Consente di selezionare il servizio di autenticazione di un accesso remoto.

#### **Impostazione server remoto**

Selezionare il metodo per specificare il server KDC (Key Distribution Center).

# **Indirizzo IP server remoto**

Consente di immettere l'indirizzo IP del server KDC nella forma vvv.xxx.yyy.zzz.

#### **Nome server remoto**

Consente di inserire il nome del server KDC nel formato FQDN utilizzando un massimo di 255 caratteri.

#### **Numero porta server remoto**

Consente di inserire il numero di porta per la comunicazione con il server KDC scegliendo un valore compreso tra 1 e 65535.

#### **Nome area autenticaz. server remoto**

Consente di inserire il nome dell'area di autenticazione del server KDC utilizzando un massimo di 64 caratteri.

# <span id="page-234-0"></span>**Altre impostazioni**

Questa funzione consente di selezionare il protocollo di ricezione delle e-mail da SMTP o POP3.

- *1.* Selezionare [Altre impostazioni] nella schermata [Impostazioni di sistema].
- *2.* Eseguire le operazioni richieste.
- *3.* Selezionare [Chiudi].

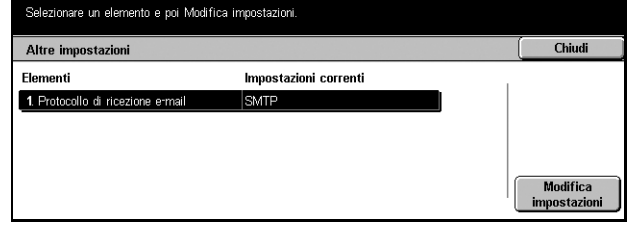

#### **Protocollo di ricezione e-mail**

Consente di selezionare il protocollo di ricezione delle e-mail.

# **Impostazioni Modo stampa**

Questa schermata consente di modificare le impostazioni predefinite per la configurazione della stampante. Per ulteriori informazioni, vedere quanto segue.

**NOTA:** per questa funzione sono necessari diritti di accesso per operatore responsabile.

*[Assegna memoria a pagina 236](#page-235-0) [Altre impostazioni a pagina 238](#page-237-0)*

- *1.* Selezionare [Impostazioni Modo stampa] nella schermata [Impostazioni di sistema].
- *2.* Selezionare l'opzione richiesta.
- *3.* Selezionare [Chiudi].

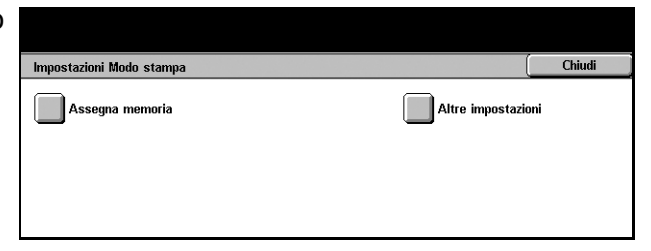

# <span id="page-235-0"></span>**Assegna memoria**

Utilizzare questa funzione per specificare la quantità di memoria da assegnare alla stampa e al buffer di ricezione per ciascuna interfaccia.

- *1.* Selezionare [Assegna memoria] nella schermata [Impostazioni Modo stampa].
- *2.* Per passare da una schermata all'altra, utilizzare i pulsanti di scorrimento.

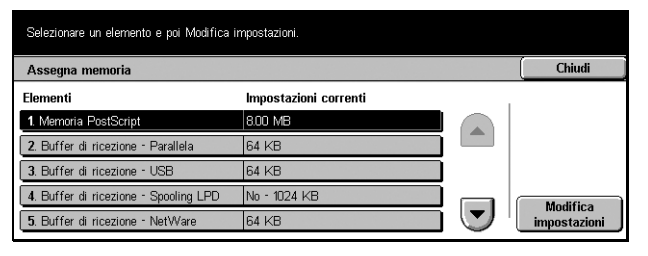

- *3.* Eseguire le operazioni richieste.
- *4.* Selezionare [Chiudi].

#### **Memoria PostScript**

Consente di impostare la quantità di memoria PostScript su un valore compreso tra 8 e 96 MB (in incrementi di 0,25 MB) utilizzando i pulsanti di scorrimento o la tastierina numerica. La memoria disponibile al momento è visualizzata nella parte superiore dello schermo con il seguente messaggio: "Memoria disponibile: XXX MB."

# **Buffer di ricezione - Parallela**

Consente di impostare con i pulsanti di scorrimento (o la tastierina numerica) la quantità di memoria del buffer di ricezione quando si utilizza la porta parallela su un valore compreso tra 64 e 1024 KB in incrementi di 32 KB. La memoria disponibile al momento è visualizzata nella parte superiore dello schermo con il seguente messaggio: "Memoria disponibile: XXX MB."

# **Buffer di ricezione - USB**

Consente di impostare con i pulsanti di scorrimento (o la tastierina numerica) la quantità di memoria del buffer di ricezione per l'interfaccia USB su un valore compreso tra 64 e 1024 KB in incrementi di 32 KB. La memoria disponibile al momento è visualizzata nella parte superiore dello schermo con il seguente messaggio: "Memoria disponibile: XXX MB."

#### **Buffer di ricezione - Spooling LPD**

Consente di impostare la quantità di memoria per il buffer di ricezione per l'interfaccia LPD. La memoria disponibile al momento è visualizzata nella parte superiore dello schermo con il seguente messaggio: "Memoria disponibile: XXX MB."

#### **No**

Consente di impostare con i pulsanti di scorrimento (o la tastierina numerica) la quantità di memoria su un valore compreso tra 1024 e 2048 KB in incrementi di 32 KB.

#### **Memoria**

Consente di impostare con i pulsanti di scorrimento (o la tastierina numerica) la quantità di memoria su un valore compreso tra 0,50 e 32 MB in incrementi di 0,25 MB.

#### **Disco rigido**

Specifica la posizione dello spooling sul disco rigido.

# **Buffer di ricezione - NetWare**

Consente di impostare con i pulsanti di scorrimento (o la tastierina numerica) la quantità di memoria del buffer di ricezione per l'interfaccia NetWare su un valore compreso tra 64 e 1024 KB in incrementi di 32 KB. La memoria disponibile al momento è visualizzata nella parte superiore dello schermo con il seguente messaggio: "Memoria disponibile: XXX MB."

#### **Buffer di ricezione - Spooling SMB**

Consente di impostare la quantità di memoria del buffer di ricezione per l'interfaccia SMB. La memoria disponibile al momento è visualizzata nella parte superiore dello schermo con il seguente messaggio: "Memoria disponibile: XXX MB."

#### **No**

Consente di impostare con i pulsanti di scorrimento (o la tastierina numerica) la quantità di memoria su un valore compreso tra 64 e 1024 KB in incrementi di 32 KB.

#### **Memoria**

Consente di impostare con i pulsanti di scorrimento (o la tastierina numerica) la quantità di memoria su un valore compreso tra 0,50 e 32 MB in incrementi di 0,25 MB.

#### **Disco rigido**

Specifica la posizione dello spooling sul disco rigido.

#### **Buffer di ricezione - Spooling IPP**

Consente di modificare la quantità di memoria del buffer di ricezione per l'interfaccia IPP. La memoria disponibile al momento è visualizzata nella parte superiore dello schermo con il seguente messaggio: "Memoria disponibile: XXX MB."

#### **No**

Consente di impostare con i pulsanti di scorrimento (o la tastierina numerica) la quantità di memoria su un valore compreso tra 64 e 1024 KB in incrementi di 32 KB.

#### **Disco rigido**

Specifica la posizione dello spooling sul disco rigido.

# **Buffer di ricezione - EtherTalk**

Consente di impostare la quantità di memoria del buffer di ricezione per l'interfaccia Ethertalk su un valore compreso tra 1024 e 2048 KB in incrementi di 32 KB utilizzando i pulsanti di scorrimento o la tastierina numerica. La memoria disponibile al momento è visualizzata nella parte superiore dello schermo con il seguente messaggio: "Memoria disponibile: XXX MB."

### **Buffer di ricezione - Port 9100**

Consente di impostare con i pulsanti di scorrimento (o la tastierina numerica) la quantità di memoria del buffer di ricezione per l'interfaccia Port 9100 su un valore compreso tra 64 e 1024 KB in incrementi di 32 KB. La memoria disponibile al momento è visualizzata nella parte superiore dello schermo con il seguente messaggio: "Memoria disponibile: XXX MB."

# <span id="page-237-0"></span>**Altre impostazioni**

Utilizzare questa funzione per specificare un'area stampabile e un metodo di sostituzione da utilizzare quando si esaurisce la carta.

- *1.* Selezionare [Altre impostazioni] nella schermata [Impostazioni Modo stampa].
- *2.* Per passare da una schermata all'altra, utilizzare i pulsanti di scorrimento.
- Selezionare un elemento e poi Modifica impostazioni. Altre impostazioni Chiudi Elementi Impostazioni correnti 1. Area di stampa Nemesle 2. Vassoio sostitutiv Visualizza messaggi 3. Errore tipo carta Visualizza schermata di conf Stampa 4. Moduli non registrati Modifica<br>impostazioni  $\left\vert \mathbf{v}\right\vert$ 5. Foglio di identificazione  $N<sub>0</sub>$
- *3.* Eseguire le operazioni richieste.
- *4.* Selezionare [Chiudi].

#### **Area di stampa**

Imposta l'area stampabile come [Normale] o [Estesa]. Se si seleziona [Normale], l'area stampabile esclude un margine di 4,1 mm (0,16 pollici) su tutti e quattro i bordi del foglio. Se si seleziona [Estesa], l'area stampabile viene ampliata fino a lasciare circa 2 mm (0,08 pollici) di distanza dai bordi.

#### **Vassoio sostitutivo**

Imposta il vassoio sostitutivo nel caso non venga rilevato il vassoio carta corrispondente al formato documento quando è abilitata la selezione automatica della carta.

#### **Visualizza messaggio**

Viene visualizzato un messaggio in cui viene segnalato l'esaurimento della carta, senza passare automaticamente a un altro vassoio.

#### **Utilizza formato più grande**

Passa al vassoio in cui è caricata carta del formato immediatamente superiore e stampa il documento nelle dimensioni originali.

#### **Utilizza formato più simile**

Passa al vassoio in cui è caricata carta del formato più simile a quello selezionato. Se necessario, le dimensioni delle immagini possono essere ridotte automaticamente.

**NOTA:** il lavoro inviato dal PC ha la precedenza sul lavoro impostato sulla macchina.

#### **Errore tipo carta**

Consente di impostare se visualizzare o nascondere la schermata di conferma quando si verifica un errore del tipo di carta.

#### **Moduli non registrati**

Imposta se interrompere un lavoro destinato a utilizzare la sovrapposizione dei moduli quando il modulo non viene trovato (non è registrato).

#### **Foglio di intestazione**

Consente di aggiungere fogli di intestazione, utili per ordinare/classificare i fogli stampati e distinguerli dal resto. È possibile aggiungere fogli di intestazione prima e/o alla fine del lavoro di stampa.

**NOTA:** anche se viene utilizzata la stazione di finitura, i fogli di intestazione non vengono pinzati.

#### **Vassoio fogli di intestazione**

Specifica un vassoio per i fogli di identificazione.

#### **Vassoi carta PostScript**

Imposta se utilizzare la funzione DMS (Deferred Media Selection) di PostScript.

#### **Assenza font PostScript**

Imposta la sostituzione automatica del font e la continuazione della stampa quando il font richiesto non viene trovato.

**NOTA:** questa funzione è disponibile solo quando è caricato PostScript.

#### **Sostituzione font PostScript**

Imposta se utilizzare ATCx per la sostituzione dei font.

**NOTA:** questa funzione è disponibile solo quando è caricato PostScript.

# **Impostazioni Modo scansione**

Questa schermata consente di configurare o modificare le impostazioni della macchina specifiche delle funzioni di scansione. Per ulteriori informazioni, consultare:

*[Default di scansione a pagina 240](#page-239-0) [Default di scansione su FTP/SMB a pagina 242](#page-241-0) [Default di formato scansione a pagina 242](#page-241-1) [Default formato copie a pagina 243](#page-242-0) [Preselezioni di Riduzione/Ingrandimento a pagina 243](#page-242-1) [Altre impostazioni a pagina 244](#page-243-0)*

- *1.* Selezionare [Impostazioni Modo scansione] nella schermata [Impostazioni di sistema].
- *2.* Selezionare l'opzione richiesta.
- *3.* Selezionare [Chiudi].

# <span id="page-239-0"></span>**Default di scansione**

Utilizzare questa funzione per configurare o modificare diverse impostazioni predefinite per le funzioni di scansione.

Impostazioni Modo scansione

.<br>Altre impostazioni

)efault

- *1.* Selezionare [Default di scansione] nella schermata [Impostazioni Modo scansione].
- *2.* Per passare da una schermata all'altra, utilizzare i pulsanti di scorrimento.
- *3.* Eseguire le operazioni richieste.
- *4.* Selezionare [Chiudi].

#### **Tipo di originale**

Specificare l'impostazione predefinita per il tipo di documenti da sottoporre a scansione.

#### **Formato file**

Specificare il formato predefinito del file in cui salvare i dati della scansione.

### **Più chiaro/Più scuro**

Specificare la densità predefinita per la scansione dei documenti.

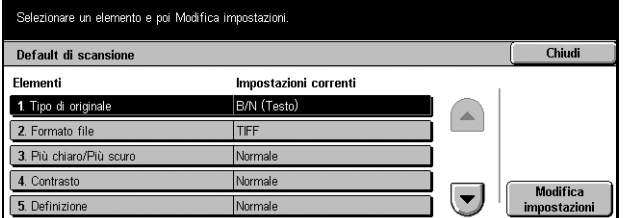

**Default di scansione** 

Default formato copie

Chindi

en ETD/SMR

Default<br>Scansione

)<br>| Preselezioni di<br>| Riduzione/Ingra

# **Contrasto**

Specificare il contrasto predefinito per la scansione dei documenti.

# **Definizione**

Consente di specificare il livello predefinito di definizione delle linee fini e dei bordi.

# **Esposizione automatica**

Specificare l'impostazione predefinita per eliminare il colore dello sfondo dei documenti.

# **Orientamento originale**

Specificare l'impostazione predefinita per l'orientamento dei documenti da sottoporre a scansione.

# **Risoluzione di scansione**

Specificare la risoluzione predefinita per la scansione dei documenti.

# **Originali misti**

Specificare l'impostazione predefinita per scansire documenti di formati misti e salvarli in un unico file quando si utilizza l'alimentatore automatico.

# **Cancellazione bordo**

Specificare l'impostazione predefinita per cancellare i segni neri che possono comparire lungo i bordi o nella zona di rilegatura quando si esegue la scansione di documenti rilegati o quando si tiene aperta la copertura della lastra di esposizione.

#### **Cancellaz. bordo - In alto e in basso**

Specificare la larghezza predefinita del bordo in alto e in basso da cancellare selezionando valori compresi tra 0 e 50 mm.

# **Cancellaz. bordo - A sin. e a destra**

Specificare la larghezza predefinita del bordo a sinistra e a destra da cancellare selezionando valori compresi tra 0 e 50 mm.

#### **Cancellazione centro**

Specificare la larghezza del centro da cancellare, selezionando valori compresi tra 0 e 50 mm e utilizzando i pulsanti di scorrimento o il tastierino numerico del pannello comandi.

# **Compressione immagine**

Specificare il default per la compressione dei dati sottoposti a scansione.

# <span id="page-241-0"></span>**Default di scansione su FTP/SMB**

Utilizzare questa funzione per configurare o modificare le impostazioni predefinite per scansire e inviare documenti a specifici destinatari con il protocollo FTP o SMB.

- *1.* Selezionare [Default di scansione su FTP/SMB] nella schermata [Impostazioni Modo scansione].
- *2.* Eseguire le operazioni richieste.
- *3.* Selezionare [Chiudi].

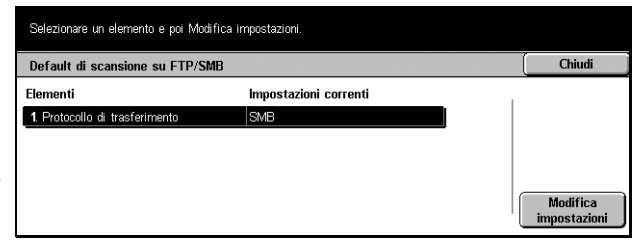

#### **Protocollo di trasferimento**

Specificare il protocollo di trasferimento di default.

# <span id="page-241-1"></span>**Default di formato scansione**

Utilizzare questa funzione per configurare o modificare i pulsanti per impostare il formato della scansione nella schermata [Formato scansione] visualizzato nella scheda [Opzioni di scansione].

- *1.* Selezionare [Default di formato scansione] nella schermata [Impostazioni Modo scansione].
- *2.* Per passare da una schermata all'altra, utilizzare i pulsanti di scorrimento.
- *3.* Eseguire le operazioni richieste.
- *4.* Selezionare [Chiudi].

#### **Formato serie A/B**

Scegliere un formato carta tra quelli della serie A e B.

#### **Formato in pollici**

Selezionare uno dei formati carta espressi in pollici.

#### **Altri**

Consente di scegliere uno degli altri formati, come cartoline e buste.

#### **Formato variabile**

Consente di specificare l'altezza e la larghezza con i pulsanti di scorrimento.

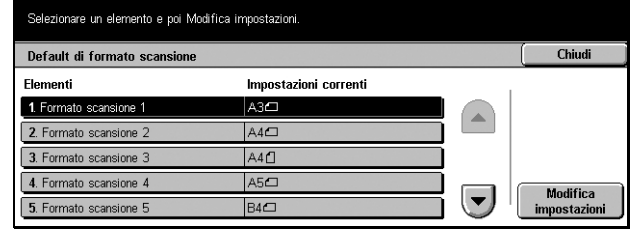

# <span id="page-242-0"></span>**Default formato copie**

Utilizzare questa funzione per configurare o modificare i pulsanti per impostare il formato delle copie quando [% auto] è selezionato nella schermata [Riduzione/ Ingrandimento] nella scheda [Opzioni di scansione].

- *1.* Selezionare [Default formato copie] nella schermata [Impostazioni Modo scansione].
- *2.* Per passare da una schermata all'altra, utilizzare i pulsanti di scorrimento.
- *3.* Eseguire le operazioni richieste.
- *4.* Selezionare [Chiudi].

# **Formato serie A/B**

Scegliere un formato carta tra quelli della serie A e B.

# **Formato in pollici**

Selezionare uno dei formati carta espressi in pollici.

#### **Altri**

Consente di scegliere uno degli altri formati, come cartoline e buste.

# <span id="page-242-1"></span>**Preselezioni di Riduzione/Ingrandimento**

Utilizzare questa funzione per configurare o modificare i pulsanti per le percentuali di riduzione/ingrandimento che vengono visualizzati quando nella schermata [Riduzione/ Ingrandimento] nella scheda [Opzioni di scansione] è selezionato [% predefinita].

- *1.* Selezionare [Preselezioni di Riduzione/Ingrandimento] dalla schermata [Impostazioni Modo scansione].
- *2.* Per passare da una schermata all'altra, utilizzare i pulsanti di scorrimento.
- *3.* Eseguire le operazioni richieste.
- *4.* Selezionare [Chiudi].

# **% predefinita**

Selezionare una percentuale di riduzione/ingrandimento dai valori predefiniti.

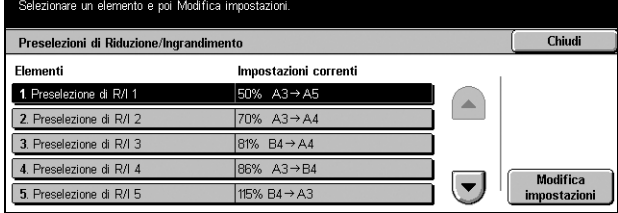

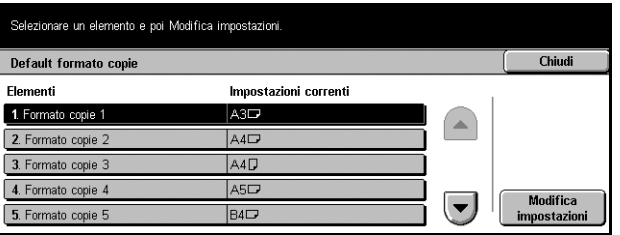

# **% variabile**

Specificare una percentuale di riduzione/ingrandimento dai valori compresi tra 25 e 400%, in incrementi dell'1%.

# <span id="page-243-0"></span>**Altre impostazioni**

Utilizzare questa funzione per configurare o modificare altre impostazioni specifiche delle funzioni di scansione.

- *1.* Selezionare [Altre impostazioni] nella schermata [Impostazioni Modo scansione].
- *2.* Per passare da una schermata all'altra, utilizzare i pulsanti di scorrimento.
- *3.* Eseguire le operazioni richieste.
- *4.* Selezionare [Chiudi].

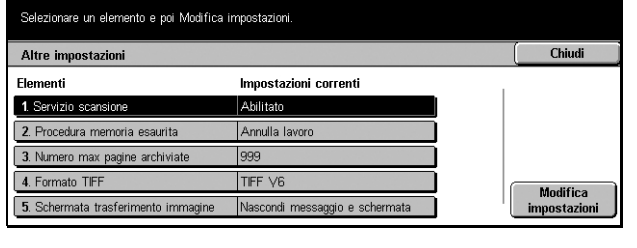

### **Servizio scansione**

Consente di abilitare la funzione di scansione.

#### **Procedura memoria esaurita**

Se la capacità del disco rigido si esaurisce durante la lettura di documenti, viene visualizzato un messaggio in cui viene chiesto come elaborare i dati letti fino a quel momento. È possibile indicare un metodo di elaborazione predefinito da eseguire dopo che il messaggio è rimasto visualizzato per un periodo di tempo prestabilito. Se si seleziona [Annulla lavoro], i dati verranno eliminati. Se si seleziona [Esegui lavoro], i dati letti fino a quel momento verranno elaborati.

#### **Numero max. pagine archiviate**

Specificare il numero massimo di pagine che possono essere memorizzate durante la scansione. Selezionare un numero compreso tra 1 e 999.

#### **Formato TIFF**

Specificare il tipo di formato TIFF da utilizzare quando quest'ultimo viene selezionato per salvare i dati della scansione.

#### **Schermata trasferimento immagine**

Consente di specificare l'aspetto della schermata alla fine della scansione. Se si seleziona [Nascondi messaggio e schermata], alla fine della scansione non viene visualizzato nessun messaggio.

# **Impostazioni Modo fax**

Questa schermata consente di modificare le impostazioni di default per il modo fax. Le principali opzioni di impostazione disponibili sono otto. Per ulteriori informazioni, consultare:

*[Default schermata a pagina 245](#page-244-0) [Default fax a pagina 246](#page-245-0) [Controllo fax a pagina 247](#page-246-0) [Destinazione file/Destinazione copie a pagina 250](#page-249-0) [Preselezioni di Riduzione/Ingrandimento a pagina 251](#page-250-0) [Default di formato scansione a pagina 252](#page-251-0) [Informazioni terminale locale a pagina 253](#page-252-0) [Controllo Internet Fax a pagina 254](#page-253-0)*

- *1.* Selezionare [Impostazioni Modo faxl nella schermata [Impostazioni di sistema].
- *2.* Selezionare l'opzione richiesta.
- *3.* Selezionare [Chiudi].

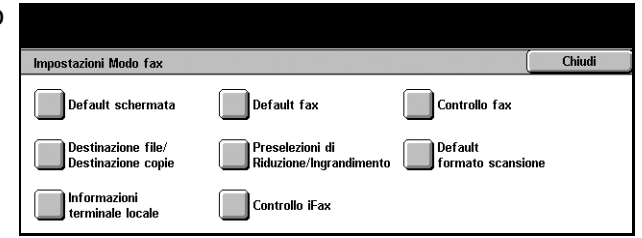

# <span id="page-244-0"></span>**Default schermata**

Utilizzare questa funzione per definire impostazioni iniziali delle schermate relative alle funzioni fax che si adattino alle necessità dell'utente.

- *1.* Selezionare [Default schermata] nella schermata [Impostazioni Modo fax].
- *2.* Per passare da una schermata all'altra, utilizzare i pulsanti di scorrimento.
- Selezionare un elemento e poi Modifica impostazioni. Default schermata Chiudi Elementi Impostazioni correnti 1. Default schermata Fax Funzioni di base 2. Default Rubrica 3 Schermata Tray **N** Modifica impostazioni
- *3.* Eseguire le operazioni richieste.
- *4.* Selezionare [Chiudi].

#### **Default schermata Fax**

Consente di scegliere tra [Funzioni di base] e [Rubrica] come prima schermata da visualizzare quando si seleziona la funzione fax.

# **Default Rubrica**

Consente di specificare il numero chiave predefinito visualizzato nella parte superiore di [Rubrica] nella schermata [Funzioni di base]. Il numero chiave è selezionabile tra valori compresi tra 1 e 500 e si imposta con i pulsanti di scorrimento o con il tastierino numerico del pannello comandi.

# **Schermata Trasmissione**

Imposta se visualizzare lo stato della trasmissione durante l'invio di documenti.

# <span id="page-245-0"></span>**Default fax**

Utilizzare questa funzione per impostare i valori di default per ciascuna funzione fax. I valori preimpostati vengono ripristinati quando si spegne la macchina, viene annullato il modo economizzatore o premuto il pulsante <Ripristina>. Impostando valori predefiniti per le funzioni di frequente utilizzo, è possibile inviare rapidamente documenti senza modificare ogni volta le impostazioni.

La schermata [Default fax] è composta da diverse pagine.

- *1.* Selezionare [Default fax] nella schermata [Impostazioni Modo fax].
- *2.* Per passare da una schermata all'altra, utilizzare i pulsanti di scorrimento.
- *3.* Eseguire le operazioni richieste.
- *4.* Selezionare [Chiudi].

#### **Risoluzione**

Imposta il valore di default per la funzione [Risoluzione] nella schermata [Funzioni di base].

#### **Tipo di originale**

Imposta il valore predefinito per la funzione [Tipo di originale] nella schermata [Funzioni di base].

#### **Più chiaro/Più scuro**

Imposta il valore di default per la funzione [Più chiaro/Più scuro] nella schermata [Funzioni di base].

#### **Originali misti**

Imposta il valore di default per la funzione [Originali misti] nella schermata [Opzioni di scansione].

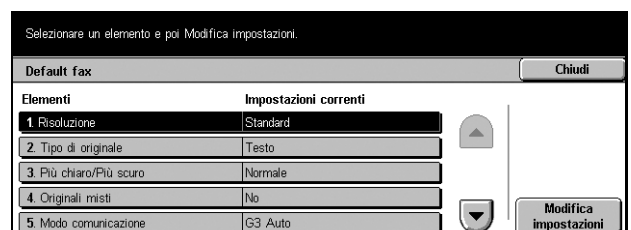

#### **Modo comunicazione**

Imposta il valore predefinito per la funzione [Modo comunicazione] nella schermata [Opzioni di invio].

#### **Invio intestazione**

Imposta il valore predefinito per la funzione [Invio intestazione] nella schermata [Opzioni di invio].

#### **Rapporto trasmissione**

Imposta il valore predefinito per la funzione [Rapporto trasmissione] nella schermata [Opzioni di invio].

#### **Conferme di consegna/lettura**

Imposta il valore predefinito per la funzione [Conferme di consegna (DSN)] o [Conferme di lettura (MDN)] nella schermata [Opzioni di invio].

**NOTA:** è possibile utilizzare [Conferme di lettura (MDN)] solo se il sistema Internet Fax remoto supporta la funzione.

#### **Profilo Internet Fax**

Imposta il valore predefinito per la funzione [Profilo Internet Fax] nella schermata [Opzioni di invio].

**NOTA:** anche se il formato [TIFF-S] può essere accettato da tutti i sistemi remoti che supportano la funzione Internet Fax, è possibile che [TIFF-F] e [TIFF-J] non vengano ricevuti. Se si desidera utilizzare i formati [TIFF-F] o [TIFF-J], verificare in anticipo la capacità di ricezione del sistema remoto.

# <span id="page-246-0"></span>**Controllo fax**

Utilizzare questa funzione per eseguire il controllo operativo delle diverse funzioni fax. La schermata [Controllo fax] è composta da diverse pagine.

- *1.* Selezionare [Controllo fax] nella schermata [Impostazioni Modo fax].
- *2.* Per passare da una schermata all'altra, utilizzare i pulsanti di scorrimento.
- *3.* Eseguire le operazioni richieste.
- *4.* Selezionare [Chiudi].

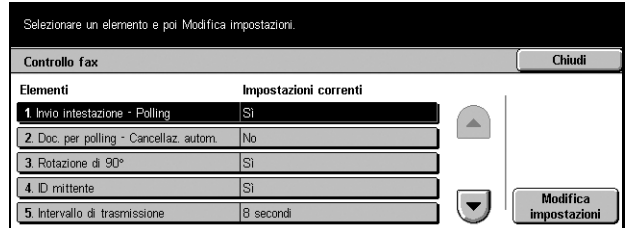

# **Invio intestazione - Polling**

Consente di stabilire se utilizzare la funzione [Invio intestazione] durante l'invio di documenti con la funzione [Memorizza per polling] nella schermata [Agganciato/Altro]. Se si seleziona [Sì], nella parte superiore di ciascuna pagina del documento verranno inserite le seguenti informazioni: commento ("REINVIO" o spazio vuoto), ora di invio e data di trasmissione, nome del mittente, nome del destinatario, ID G3 e numero di pagine.

### **Doc. per Polling - Cancellaz. autom.**

Consente di scegliere se cancellare automaticamente dalla memoria i dati del documento per la funzione [Memorizza per polling] nella schermata [Agganciato/Altro] dopo che il sistema remoto ha eseguito il polling del documento.

#### **Rotazione di 90°**

Consente di scegliere se ruotare automaticamente l'immagine da inviare senza ridurre le dimensioni del documento, per quanto possibile, quando si seleziona [% auto] nella funzione [Riduzione/Ingrandimento] nella schermata [Opzioni di scansione].

# **ID mittente**

Consente di scegliere se notificare al sistema remoto il numero di fax della macchina quando si inviano documenti con [G3 Auto] nella funzione [Modo comunicazione] della schermata [Opzioni di invio].

#### **Intervallo di trasmissione**

Imposta l'intervallo di tempo tra una trasmissione e l'altra: da un minimo di 3 a un massimo di 255 secondi selezionabili con i pulsanti di scorrimento o con il tastierino numerico del pannello comandi. Maggiore è l'intervallo di trasmissione, maggiore è il tempo complessivo necessario per l'operazione; tuttavia la macchina può ricevere fax durante lo standby.

#### **Invio batch**

Consente di inviare con un'unica telefonata fino a un numero massimo di quattro documenti in attesa a uno stesso destinatario, riducendo così le spese telefoniche.

# **Default invio/ricezione manuale**

Consente di predefinire quale tra i pulsanti [Ricezione manuale] e [Invio manuale] deve essere selezionato quando si utilizza la funzione [Agganciato] della schermata [Agganciato/Altri].

#### **Modo ricezione fax**

Consente di predefinire il modo di ricezione fax optando tra [Ricezione automatica] o [Ricezione manuale].

# **Limite bordo**

Imposta il valore in base al quale suddividere su due pagine un documento ricevuto di lunghezza superiore al formato della carta caricata. Il valore è impostabile selezionando con i pulsanti di scorrimento o con il tastierino numerico del pannello comandi una misura compresa tra 0 e 127 mm. Si consiglia di impostare questa funzione con l'opzione [Riduzione automatica alla ricezione] descritta di seguito.

# **Riduzione automatica alla ricezione**

Se la lunghezza del documento ricevuto supera quella della carta caricata, ma rientra nei valori impostati nella funzione Limite bordo, la macchina riduce l'immagine e la riproduce su una singola pagina. Raccomandiamo di impostare questa funzione con l'opzione [Limite bordo] di cui sopra. Se questa funzione è impostata su [No] e la lunghezza del documento supera quella della carta, si può verificare una perdita di immagine.

# **2 in 1 alla ricezione**

Consente di scegliere se stampare su un'unica pagina due documenti ricevuti consecutivamente, una funzione utile per risparmiare carta. Se il numero di pagine ricevute è dispari, alla fine viene aggiunta una pagina vuota. Se i formati delle pagine ricevute sono diversi, verrà utilizzato quello più grande.

**NOTA:** se è disponibile carta dello stesso formato del documento ricevuto, verrà utilizzata quella carta anche se questa funzione è impostata su [Sì].

#### **Stampa fronte/retro**

Consente di scegliere se stampare documenti ricevuti o documenti mailbox privati su entrambi i lati di un foglio, una funzione utile per risparmiare carta.

**NOTA:** con alcuni dati non è consentito utilizzare questa funzione, anche se si seleziona [Sì].

# **Cancellaz. bordo - In alto e in basso**

Imposta i margini della parte superiore e inferiore del documento ricevuto riducendo l'immagine originale. Le dimensioni dei margini sono impostabili selezionando con i pulsanti di scorrimento o con il tastierino numerico del pannello comandi una misura compresa tra 0 e 20 mm.

# **Cancellaz. bordo - A sin. e a destra**

Imposta i margini sinistro e destro del documento ricevuto riducendo l'immagine originale. Le dimensioni dei margini sono impostabili selezionando con i pulsanti di scorrimento o con il tastierino numerico del pannello comandi una misura compresa tra 0 e 20 mm.

# **Riduci originale 8,5×11" a A4**

Consente di ridurre un documento dal formato 8,5 × 11 poll. (216 × 279 mm) al formato A4 quando [Riduzione/Ingrandimento] della schermata [Opzioni di scansione] è impostato su [% auto].

# **Modo gradazione pseudo foto**

Consente di eseguire una correzione del livello di gradazione per documenti contenenti fotografie. Selezionare [Diffusione errori] o [Retinatura].

#### **Selettore mbox - Impostazione linea**

Consente di ordinare i documenti ricevuti nelle mailbox per linea in ingresso, quando è in uso più di una linea alla volta.

**NOTA:** quando si imposta questa funzione, selezionare una mailbox già registrata. Se si seleziona una mailbox non registrata, i documenti ricevuti verranno automaticamente stampati ma non memorizzati.

# **Procedura memoria esaurita**

Se la capacità del disco rigido si esaurisce durante la lettura di documenti, viene visualizzato un messaggio in cui viene chiesto come elaborare i dati letti fino a quel momento. È possibile predefinire il metodo di elaborazione dei dati da eseguire al termine del periodo di tempo specificato durante il quale viene visualizzato il messaggio. Se si seleziona [Annulla lavoro], i dati verranno eliminati. Se si seleziona [Esegui lavoro], i dati saranno validi ed elaborati come dati completamente accumulati.

#### **Numero max. pagine archiviate**

Imposta il numero massimo di pagine che possono essere memorizzate durante la scansione di documenti da trasmettere per fax. Il numero può essere impostato su 999 con i pulsanti di scorrimento o il tastierino numerico del pannello comandi.

#### **Priorità visualizzazione ricez. mbox 1–3**

Assegna attributi e priorità ai documenti fax presenti nelle mailbox.

# <span id="page-249-0"></span>**Destinazione file/Destinazione copie**

Utilizzare queste funzioni per ordinare in base a numero di telefono o linea in ingresso i documenti ricevuti e in base alla linea in ingresso i vassoi per i documenti ricevuti.

- *1.* Selezionare [Destinazione file/ Destinazione copie] nella schermata [Impostazioni Modo fax].
- *2.* Per passare da una schermata all'altra, utilizzare i pulsanti di scorrimento.
- Destinazione file/Destinazione copie **Destinazione copie<br>Impostazione linea** Destinazione file<br>Impostazione linea
- *3.* Eseguire le operazioni richieste.
- *4.* Selezionare [Chiudi].

# **Destinazione file - Impostazione linea**

È possibile specificare la mailbox in cui archiviare i documenti ricevuti selezionando una voce e poi [Modifica impostazioni]. Possono essere registrate fino a 200 mailbox.

**NOTA:** prima di utilizzare questa funzione, selezionare [Abilita] per la funzione [Selettore mbox - Impostazione linea] nella schermata [Controllo fax].

#### **Linea 1**

Consente di inserire il numero di mailbox. Selezionare [Sì] per visualizzare il campo [Numero mailbox].

#### **Destinazione copie - Impostazione linea**

Da questa schermata è possibile suddividere i vassoi per linea in ingresso. È inoltre possibile impostare anche il vassoio di ricezione per [Documenti stampati mailbox]. Selezionando una voce e [Modifica impostazioni], si accede alle seguenti schermate.

#### **Linea 1**

Consente di selezionare il vassoio di ricezione.

#### **Documenti stampati mailbox**

Consente di selezionare il vassoio di ricezione per i documenti stampati da mailbox, sia manualmente sia automaticamente, utilizzando fogli di flusso lavoro.

# <span id="page-250-0"></span>**Preselezioni di Riduzione/Ingrandimento**

Utilizzare questa funzione per impostare i valori predefiniti di riduzione/ingrandimento visualizzati selezionando [% variabile] nella funzione [Riduzione/Ingrandimento] della schermata [Opzioni di scansione]. Preimpostando valori frequentemente utilizzati, è infatti possibile eseguire l'espansione o la riduzione della bozza dell'originale in modo semplice e veloce.

La schermata [Preselezioni di Riduzione/Ingrandimento] è composta da diverse pagine.

- *1.* Selezionare [Preselezioni di Riduzione/Ingrandimento] dalla schermata [Impostazioni Modo fax].
- *2.* Per passare da una schermata all'altra, utilizzare i pulsanti di scorrimento.

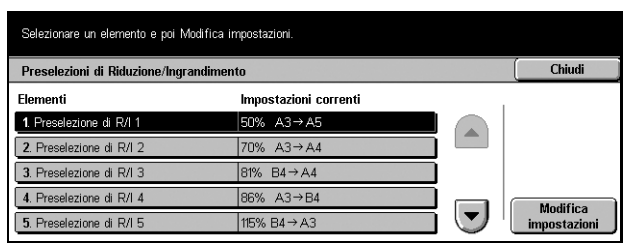

- *3.* Eseguire le operazioni richieste.
- *4.* Selezionare [Chiudi].

#### **Preselezione di R/I 1–7**

Consente di assegnare a ciascuno dei sette pulsanti una percentuale di riduzione/ ingrandimento compresa tra il 50 e il 400%.

# **% predefinita**

Consente di scegliere tra 23 percentuali di riduzione/ingrandimento.

#### **% variabile**

Consente di specificare una percentuale di riduzione/ingrandimento selezionando con i pulsanti di scorrimento (o la tastierina numerica) un valore compreso tra 50 e 400%.

# <span id="page-251-0"></span>**Default di formato scansione**

Utilizzare questa funzione per impostare i valori predefiniti per il formato dei documenti che vengono visualizzati quando si utilizza la funzione [Formato scansione] nella schermata [Opzioni di scansione]. Impostando formati predefiniti di frequente utilizzo, è possibile sveltire e semplificare la procedura di impostazione delle dimensioni dell'originale.

La schermata [Default di formato scansione] è composta da diverse pagine.

- *1.* Selezionare [Default di formato scansione] nella schermata [Impostazioni Modo fax].
- *2.* Per passare da una schermata all'altra, utilizzare i pulsanti di scorrimento.
- Selezionare un elemento e poi Modifica impostazioni. Default di formato scansione Chiudi Elementi Impostazioni correnti 1 Enrmato scansione 1 A3C 2. Formato scansione 2 A<sub>4</sub>C A40 3. Formato scansione 3 4. Formato scansione 4 A5f1 **Modifica**  $\left( \blacktriangledown \right)$ Modifica<br>impostazioni 5 Formato scansione 5  $RAC$
- *3.* Eseguire le operazioni richieste.
- *4.* Selezionare [Chiudi].

# **Formato scansione 1-11**

Consente di assegnare a ciascuno degli 11 pulsanti un formato prescelto dall'operatore.

#### **Formato serie A/B**

Visualizza i 10 formati standard della serie A o B.

#### **Formato in pollici**

Visualizza i 12 formati in pollici.

#### **Altri**

Consente di selezionare un formato appartenente ad altre impostazioni, come 5 × 7 poll. (verticale/orizzontale), 3,5 × 5 poll. (verticale/orizzontale) e [Cartolina]. Per passare da una schermata all'altra, è possibile utilizzare il pulsante [Pagina successiva].
# **Informazioni terminale locale**

Utilizzare questa funzione per registrare o modificare le informazioni sul terminale locale.

La schermata [Informazioni terminale locale] è composta da diverse pagine.

- *1.* Selezionare [Informazioni terminale locale] nella schermata [Impostazioni Modo fax].
- *2.* Per passare da una schermata all'altra, utilizzare i pulsanti di scorrimento.

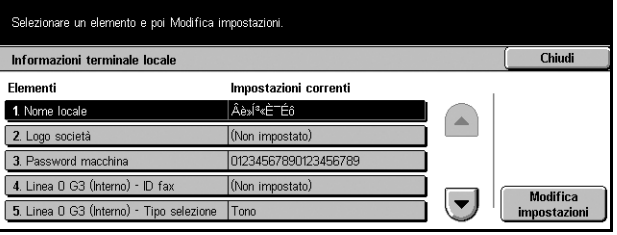

- *3.* Eseguire le operazioni richieste.
- *4.* Selezionare [Chiudi].

### **Nome locale**

Registra il nome del terminale locale in modo che il sistema remoto possa identificare la macchina. Può essere inserito un numero massimo di 20 caratteri attraverso la tastiera dello schermo sensibile. Il nome del terminale locale comparirà nella visualizzazione o nel rapporto di gestione della comunicazione del destinatario.

Per ulteriori informazioni sulla tastiera dello schermo, consultare *[Tastiera nel capitolo](#page-89-0)  [Fax/Internet Fax a pagina 90.](#page-89-0)*

# **Logo società**

Registra il nome del mittente (logo della società). Può essere inserito un numero massimo di 30 caratteri attraverso la tastiera dello schermo sensibile. Il nome del mittente viene stampato nei campi [Invia intestazione] o [Nota di copertina].

#### **Password macchina**

Registra la password destinata a limitare le macchine remote che inviano documenti. Se si imposta questa password, la macchina può accettare solo documenti in ricezione o polling provenienti da sistemi remoti che inviano una password in codice F corretta. Il numero massimo di cifre inseribili con la tastiera dello schermo sensibile è 20. I caratteri ammessi sono da 0 a 9, \*, # e lo spazio. Utilizzando questa funzione, non è possibile ricevere documenti da apparecchi remoti sprovvisti della password in codice F.

# **Controllo Internet Fax**

Utilizzare questa funzione per definire le funzioni di controllo Internet Fax, ad esempio la designazione del profilo, nei modi indirizzi multipli e conferma della consegna.

La schermata [Controllo Internet Fax] è composta da diverse pagine.

- *1.* Selezionare [Controllo iFax] nella schermata [Impostazioni Modo fax].
- *2.* Per passare da una schermata all'altra, utilizzare i pulsanti di scorrimento.
- *3.* Effettuare le impostazioni richieste.
- *4.* Selezionare [Chiudi].

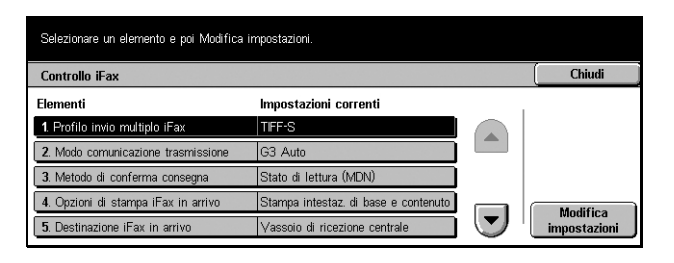

# **Profilo invio multiplo Internet Fax**

Consente di impostare il profilo Internet Fax predefinito per l'invio multiplo.

Per ulteriori informazioni sul profilo Internet Fax, consultare *[Profilo Internet Fax a](#page-246-0)  [pagina 247](#page-246-0)*.

**NOTA:** anche se il formato [TIFF-S] può essere accettato da tutti i sistemi remoti che supportano la funzione Internet Fax, è possibile che [TIFF-F] e [TIFF-J] non vengano ricevuti. Se si desidera utilizzare i formati [TIFF-F] o [TIFF-J], verificare in anticipo la capacità di ricezione del sistema remoto.

# **Modo comunicazione trasmissione**

Imposta il valore predefinito per il modo di trasmissione della funzione di invio multiplo di Internet Fax.

# **Metodo di conferma consegna**

Imposta il metodo da utilizzare per confermare la consegna della trasmissione Internet Fax. Selezionando [Conferme di consegna (DSN)], si riceve un'e-mail di notifica che informa se il documento Internet Fax è giunto a destinazione. Selezionando [Conferme di lettura (MDN)], si riceve un'e-mail di notifica che informa se il documento Internet Fax è stato correttamente gestito a destinazione.

# **Opzioni di stampa Internet Fax in arrivo**

Consente di scegliere se stampare l'intestazione e il corpo, l'oggetto e il corpo o i file allegati di un'e-mail ricevuta, una funzione utile per risparmiare carta e stampare i file allegati.

# **Destinazione Internet Fax in arrivo**

Imposta il vassoio di ricezione per stampare le e-mail ricevute.

# **Trasferimento fax da Rubrica**

Consente di scegliere se limitare l'inoltro di e-mail ricevute come documenti fax a un indirizzo non registrato nella rubrica. Con [Sì] selezionato, se si tenta di inoltrare un'email ricevuta a un indirizzo non registrato nella rubrica, l'inoltro non verrà eseguito e i dati dell'e-mail eliminati.

# **Trasferimento fax - Intestazione mitt.**

Specifica se deve essere utilizzata la funzione di inserimento dell'intestazione del mittente quando si inoltra a macchine remote un'e-mail ricevuta come documento fax. Se si seleziona [Sì], nella parte superiore di ciascuna pagina del documento verranno inserite le seguenti informazioni: commento ("REINVIO" o spazio vuoto), ora di invio e data di trasmissione, nome del mittente, nome del destinatario, indirizzo Internet Fax della macchina e numero di pagine.

# **Trasferimento fax - Dimensione dati**

Imposta le dimensioni massime dei dati quando si inoltra a sistemi remoti un'e-mail ricevuta come documento fax. Le dimensioni dei dati variano da 1 a 65535 KB e si impostano con i pulsanti di scorrimento oppure la tastierina numerica. Con [Sì] selezionato, se si tenta di inoltrare un'e-mail ricevuta di dimensioni superiori a quelle specificate, l'inoltro non verrà eseguito e i dati dell'e-mail eliminati.

# **Impostazioni e-mail/Internet Fax**

Questa schermata consente di configurare o modificare le impostazioni della macchina per inviare scansioni di documenti come allegati e-mail. Per ulteriori informazioni, consultare:

*[Default e-mail a pagina 256](#page-255-0) [Ricerca indirizzo \(elenchi\) a pagina 256](#page-255-1) [Altre impostazioni a pagina 259](#page-258-0)*

*1.* Selezionare [Impostazioni email/Internet Fax] nella schermata [Impostazioni di sistema].

**NOTA:** se Internet Fax non è installato, al posto di [Impostazioni e-mail/Internet Fax] viene visualizzato [Impostazioni e-mail].

- Impostazioni e-mail/iFax **Chiudi**  $\Box$  Default Ricerca indirizzo<br>(servizio elenchi) Altre impostazioni
- *2.* Selezionare l'opzione richiesta.
- *3.* Selezionare [Chiudi].

# <span id="page-255-0"></span>**Default e-mail**

Utilizzare questa funzione per configurare o modificare le impostazioni predefinite per inviare scansioni di documenti come allegati e-mail.

- *1.* Selezionare [Default e-mail] nella schermata [Impostazioni email/Internet Fax].
- *2.* Eseguire le operazioni richieste.
- *3.* Selezionare [Chiudi].

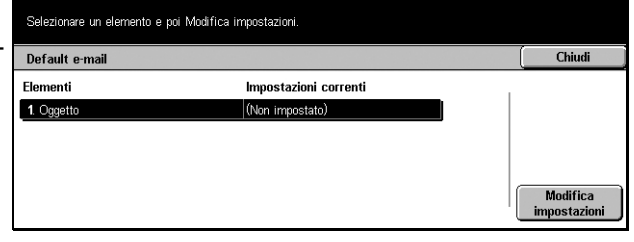

# **Oggetto**

Consente di inserire un oggetto di default da utilizzare nell'invio di e-mail.

# <span id="page-255-1"></span>**Ricerca indirizzo (elenchi)**

LDAP (Lightweight Directory Access Protocol) è un protocollo Internet utilizzato dai programmi di posta elettronica per reperire le informazioni sui nominativi da un server. I programmi client che utilizzano LDAP possono richiedere ai server LDAP di cercare le voci in un molti modi. I server LDAP classificano tutti i dati delle voci e utilizzano filtri per selezionare solo la persona o il gruppo ricercati e restituire esattamente l'informazione voluta dall'utente. I server LDAP forniscono inoltre un servizio di "autenticazione", che consente agli utenti autenticati di accedere al server LDAP. La maggior parte dei server LDAP non richiede autenticazione.

Utilizzare questa funzione per configurare o modificare diverse impostazioni per la ricerca di indirizzi nella rubrica archiviata in un server di elenchi in linea.

- *1.* Selezionare [Ricerca indirizzo (elenchi)] dalla schermata [Impostazioni e-mail/Internet Fax].
- *2.* Per passare da una schermata all'altra, utilizzare i pulsanti di scorrimento.
- *3.* Eseguire le operazioni richieste.
- *4.* Selezionare [Chiudi].

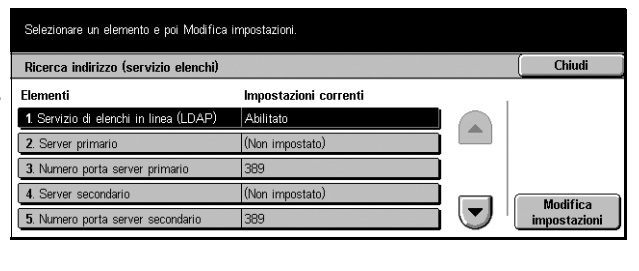

# **Servizio di elenchi in linea (LDAP)**

Specificare se consentire alla macchina l'accesso a un server di elenchi in linea.

# **Server primario**

Specificare il server di elenchi in linea primario. Dopo aver specificato se utilizzare un indirizzo IP o un nome di server, inserire un indirizzo IP o un nome server. Se si utilizza un nome server, assicurarsi di avere riempito opportunamente le informazioni DNS tramite Servizi Internet CentreWare.

# **Numero porta server primario**

Specificare il numero di porta del server di elenchi in linea primario.

# **Server secondario**

Specificare il server di elenchi in linea secondario. Dopo aver specificato se utilizzare un indirizzo IP o un nome di server, inserire un indirizzo IP o un nome server. Se si utilizza un nome server, assicurarsi di avere riempito opportunamente le informazioni DNS tramite Servizi Internet CentreWare.

# **Numero porta server secondario**

Specificare il numero di porta del server di elenchi in linea secondario.

# **Nome di accesso**

Specificare un nome di accesso di lunghezza non superiore a 256 caratteri per accedere al o ai server di elenchi in linea.

# **Password**

Specificare una password di lunghezza non superiore a 32 caratteri per accedere al o ai server di elenchi in linea.

# **Crea voce principale DN (nome distinto)**

Specificare un punto di partenza della ricerca, di lunghezza non superiore a 256 caratteri.

# **Area di ricerca dalla voce principale**

Specificare i limiti della ricerca da eseguire rispetto al punto di partenza specificato. Le opzioni sono le seguenti:

- Solo voce principale
- Solo 1 livello sotto la voce principale
- Tutti i livelli sotto la voce principale

# **Classe oggetto voce ricercata**

Specificare una classe di oggetto per la voce ricercata di lunghezza non superiore ai 32 caratteri. Questo campo si comporta come un jolly: se si inserisce una stringa di caratteri per i criteri di ricerca, si ottengono come risultato tutti i nomi contententi quella stringa.

# **Applicazione server**

Specificare il software utilizzato dal o dai server di elenchi in linea. Le opzioni sono le seguenti:

- Windows 2000 Server (Active Directory)
- Exchange Server 2000 (Active Directory), Exchange Server 2003 (Active Directory)
- Netware 5

# **Tipo attributo nome destinatario**

Specificare il tipo di attributo dei nomi dei destinatari, utilizzando un massimo di 32 caratteri. Le ricerche sugli elenchi sono spesso eseguite tramite inserimento di parte del nome nell'attributo nome.

# **Tipo attributo cognome**

Specificare il tipo di attributo dei cognomi, utilizzando un massimo di 32 caratteri.

# **Tipo attributo nome**

Specificare il tipo di attributo di determinati nomi.

# **Tipo attributo indirizzo e-mail**

Specificare il tipo di attributo di indirizzi e-mail.

# **Tipo attributo elemento personalizz. 1**

Specificare il tipo di attributo del parametro di ricerca ausiliario 1.

# <span id="page-257-0"></span>**Nome attributo elemento personal. 1**

Specificare il nome dell'attributo relativo al parametro di ricerca ausiliario 1. Il nome indicato qui viene visualizzato nella rubrica quando [E-mail] è selezionato. Per ulteriori informazioni, consultare *[Rubrica a pagina 268](#page-267-0)*.

# **Tipo attributo elemento personalizz. 2**

Specificare il tipo di attributo del parametro di ricerca ausiliario 2.

# <span id="page-257-1"></span>**Nome attributo elemento personal. 2**

Specificare il nome dell'attributo relativo al parametro di ricerca ausiliario 2. Il nome indicato qui viene visualizzato nella rubrica quando [E-mail] è selezionato. Per ulteriori informazioni, consultare *[Rubrica a pagina 268](#page-267-0)*.

# **Tipo attributo elemento personalizz. 3**

Specificare il tipo di attributo del parametro di ricerca ausiliario 3.

# <span id="page-258-1"></span>**Nome attributo elemento personal. 3**

Specificare il nome dell'attributo relativo al parametro di ricerca ausiliario 3. Il nome indicato qui viene visualizzato nella rubrica quando [E-mail] è selezionato. Per ulteriori informazioni, consultare *[Rubrica a pagina 268](#page-267-0)*.

# **Numero massimo risultati ricerca**

Impostare il numero massimo di indirizzi da visualizzare come risultato della ricerca. Questa funzione consente di limitare il numero di indirizzi da cercare e visualizzare. Selezionare un numero compreso tra 5 e 100 utilizzando i pulsanti di scorrimento oppure la tastierina numerica.

# **Timeout ricerca**

Specificare se impostare o meno una durata massima per la ricerca (timeout). Se si seleziona [Sì], scegliere un periodo di tempo compreso tra 5 e 120 secondi utilizzando i pulsanti di scorrimento oppure la tastierina numerica.

# <span id="page-258-0"></span>**Altre impostazioni**

Utilizzare questa funzione per configurare o modificare altre impostazioni per inviare scansioni di documenti come allegati e-mail.

- *1.* Selezionare [Altre impostazioni] nella schermata [Impostazioni email/Internet Fax].
- *2.* Per passare da una schermata all'altra, utilizzare i pulsanti di scorrimento.

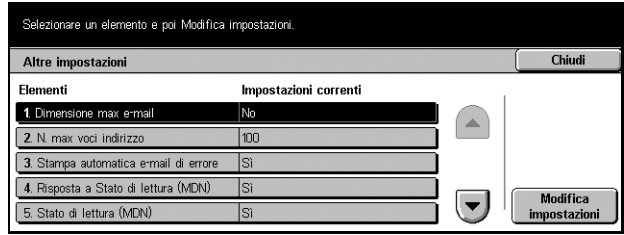

- *3.* Eseguire le operazioni richieste.
- *4.* Selezionare [Chiudi].

# **Dimensione max e-mail**

Consente di scegliere se limitare le dimensioni dei dati scansiti da inviare come allegati di e-mail. Se si seleziona [Sì], indicare le dimensioni massime dei dati scegliendo un valore tra 50 e 65535 KB utilizzando i pulsanti di scorrimento oppure la tastierina numerica.

# **N. max voci indirizzo**

Specificare il numero massimo complessivo di destinatari per A, CC e Bcc di una singola e-mail. Selezionare un numero compreso tra 1 e 100 utilizzando i pulsanti di scorrimento oppure la tastierina numerica.

# **Stampa automatica e-mail errori**

Specificare se stampare automaticamente e-mail di notifica di errori quando le e-mail non vengono consegnate a causa di un errore.

# **Risposta di conferma di lettura (MDN)**

Consente di specificare se il risultato dell'elaborazione deve essere inviato alla macchina host quando viene ricevuto un documento Internet Fax.

## **Conferme di lettura (MDN)**

Specificare se richiedere ai destinatari di inviare una notifica di ricezione all'apertura dell'e-mail.

#### **Stampa e-mail di conferma consegna**

Specificare se stampare automaticamente un'e-mail di conferma di trasmissione avvenuta.

#### **N. max pagine per invio suddiviso**

Specificare se suddividere in più file i dati scansiti in base al numero selezionato di pagine. Se si seleziona [Sì], scegliere un numero di pagine compreso tra 1 e 999 utilizzando i pulsanti di scorrimento o la tastierina numerica.

**NOTA:** i dati scansiti possono essere suddivisi in file multipli solo se il formato prescelto per i file è il PDF.

# **Impostazioni documento archiviato/mailbox**

Questa schermata consente di configurare diverse impostazioni per le mailbox create per archiviare documenti riservati ricevuti per fax o scansiti. Per ulteriori informazioni, consultare le sezioni indicate qui sotto.

*[Impostazioni mailbox a pagina 261](#page-260-0) [Impostazioni documento archiviato a pagina 261](#page-260-1)*

- *1.* Selezionare [Impostazioni documento archiviato/mailbox] nella schermata [Impostazioni di sistema].
- *2.* Eseguire le operazioni richieste.
- *3.* Selezionare [Chiudi].

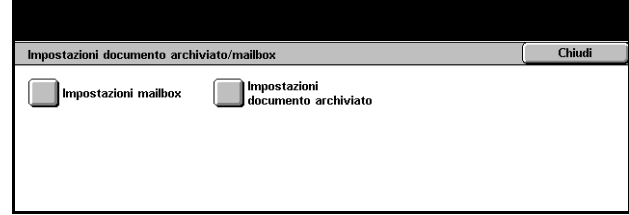

# <span id="page-260-0"></span>**Impostazioni mailbox**

Questa schermata consente di specificare l'eliminazione dei documenti ricevuti da un client oppure l'inoltro dei documenti fax Internet ricevuti.

- *1.* Selezionare [Impostazioni mailbox].
- *2.* Selezionare l'elemento da impostare o modificare, quindi selezionare [Cambia impostazioni].
- *3.* Impostare il valore richiesto.
- *4.* Selezionare [Salva].

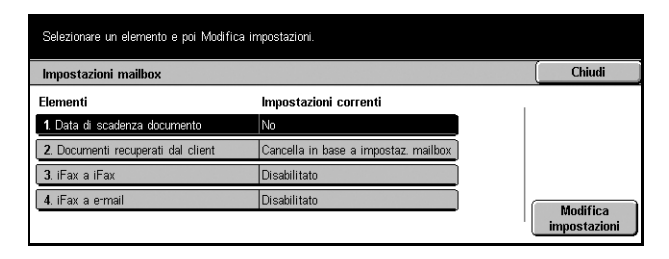

# **Documenti recuperati dal client**

Utilizzare questa funzione per specificare l'opzione di eliminazione dalle mailbox dei documenti recuperati. Specificare se questi ultimi devono essere eliminati sempre oppure secondo le impostazioni indicate per ogni singola mailbox.

# **Internet Fax a Internet Fax**

Utilizzare questa funzione per consentire la ritrasmissione dei documenti ricevuti con il servizio Internet Fax utilizzando lo stesso servizio.

# **Internet Fax a e-mail**

Utilizzare questa funzione per consentire la ritrasmissione come e-mail di documenti ricevuti con il servizio Internet Fax.

# <span id="page-260-1"></span>**Impostazioni documento archiviato**

Questa schermata consente di impostare la cancellazione automatica dei documenti memorizzati nella mailbox. È possibile impostare la durata del mantenimento dei documenti e l'orario di eliminazione.

- *1.* Selezionare [Impostazioni documento archiviato].
- *2.* Selezionare l'elemento da impostare o modificare, quindi selezionare [Cambia impostazioni].
- *3.* Impostare il valore richiesto.
- *4.* Selezionare [Salva].

# **Data di scadenza documento**

Utilizzare questa funzione per eliminare i documenti dalle mailbox una volta trascorso il periodo di tempo specificato. Specificare per quanto tempo conservare i documenti

(fino a 14 giorni) e a che ora devono essere eliminati utilizzando i pulsanti a scorrimento o la tastierina numerica.

# **Cancella documenti stampa addebito**

Specificare se eliminare i documenti di stampa di addebito dalle mailbox una volta trascorso il periodo di tempo specificato.

# **Cancella documenti stampa protetta**

Specificare se eliminare i documenti di stampa protetta dalle mailbox una volta trascorso il periodo di tempo specificato.

#### **Cancella documenti stampa di prova**

Specificare se eliminare i documenti di stampa di prova dalle mailbox una volta trascorso il periodo di tempo specificato.

# **Impostazioni di comunicazione applicazione**

Questa schermata consente di visualizzare e modificare lo stato della porta SOAP utilizzata per comunicare con applicazioni esterne fornite da Xerox. Per ulteriori informazioni, consultare:

*[SOAP - Stato porta a pagina 262](#page-261-0)*

- *1.* Selezionare [Impostazioni di comunicazione applicazione] nella schermata [Impostazioni di sistema].
- *2.* Selezionare l'opzione richiesta.
- *3.* Selezionare [Chiudi].

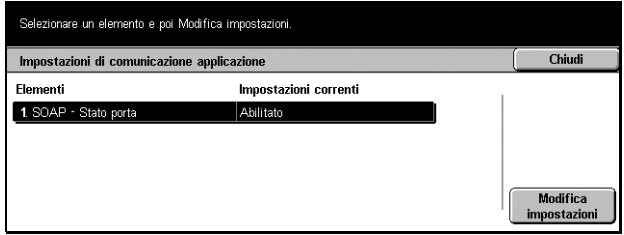

# <span id="page-261-0"></span>**SOAP - Stato porta**

Utilizzare questa funzione per abilitare o disabilitare la porta SOAP (Simple Object Access Protocol).

# **Menu Impostazione**

Questa schermata consente di registrare diversi elementi come mailbox, indirizzi dei destinatari e fogli di flusso lavoro. Per ulteriori informazioni, consultare:

*[Mailbox a pagina 263](#page-262-0) [Fogli di flusso lavoro a pagina 265](#page-264-0) [Rubrica a pagina 268](#page-267-0) [Invio di gruppo a pagina 274](#page-273-0) [Commenti a pagina 275](#page-274-0) [Tipo di carta a pagina 275](#page-274-1)*

- *1.* Selezionare [Menu Impostazione] nella schermata [Impostazioni di sistema].
- *2.* Selezionare l'opzione richiesta.
- *3.* Selezionare [Chiudi].

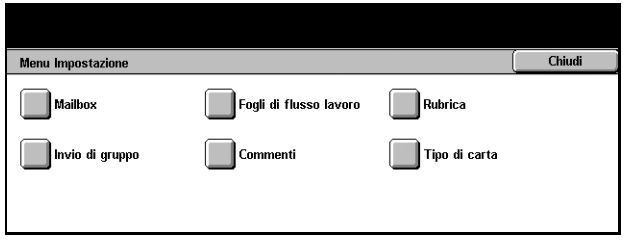

# <span id="page-262-0"></span>**Mailbox**

Utilizzare questa funzione per creare mailbox per archiviare documenti riservati ricevuti per fax o scansiti. I documenti fax presenti nelle mailbox possono essere stampati nel momento più opportuno e i documenti scansiti importati in un computer.

- *1.* Selezionare [Mailbox] nella schermata [Menu Impostazione].
- *2.* Selezionare un numero di mailbox sotto il quale registrare una nuova mailbox.
- *3.* Selezionare [Crea/Cancella].
- *4.* Selezionare l'opzione richiesta.

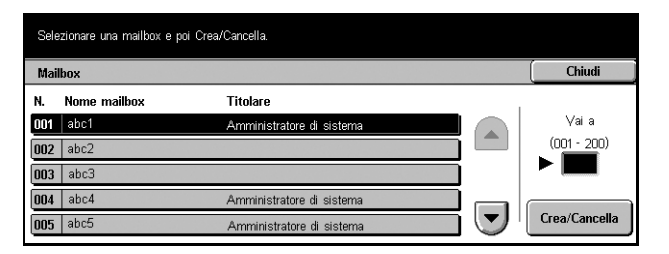

**NOTA:** se si seleziona [Sì], passare al punto 5 per registrare una password. In questo modo, se non viene inserita la password registrata, non è possibile accedere alla mailbox. Se si seleziona [No], saltare il punto 7.

- *5.* Inserire una password (fino a un massimo di 20 cifre) utilizzando il tastierino numerico sul pannello comandi.
- *6.* Selezionare [Salva].

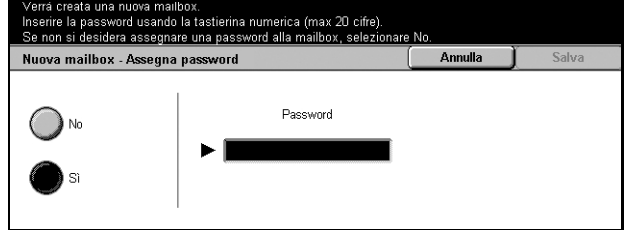

- *7.* Eseguire le operazioni richieste.
- *8.* Selezionare [Chiudi].

**NOTA:** selezionando [Cancella mailbox], è possibile cancellare tutti i documenti presenti nella mailbox e tutti i fogli di flusso lavoro creati con la mailbox.

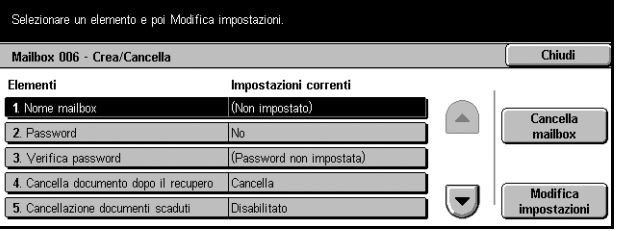

## **Nome mailbox**

Inserire un nome (fino a 20 caratteri) da assegnare alla mailbox.

#### **Password**

Consente di modificare l'impostazione della password.

#### **Verifica password**

Selezionare un'opzione per limitare l'accesso alla mailbox per mezzo della password. Con [Salva (scrittura)] selezionato, a ogni tentativo di modificare un documento presente nella mailbox viene visualizzata la schermata per l'immissione della password. Con [Stampa/Cancella (lettura)] selezionato, a ogni tentativo di stampare o cancellare un documento presente nella mailbox viene visualizzata la schermata per l'immissione della password.

### **Cancella documento dopo il recupero**

Consente di specificare se eliminare i documenti presenti nella mailbox una volta stampati o recuperati o una volta trasferiti e stampati con un foglio di flusso lavoro.

#### **Cancella documenti scaduti**

Consente di abilitare o disabilitare la funzione che elimina i documenti presenti nella mailbox una volta trascorsa l'ora o il periodo stabiliti.

#### **Collega foglio di flusso lavoro a mbox**

Visualizza la schermata [Collega foglio di flusso lavoro a mbox].

# **Schermata [Collega foglio di flusso lavoro a mbox]**

Utilizzare questa funzione per collegare la mailbox a un foglio di flusso lavoro che specifichi le modalità di elaborazione dei documenti nella mailbox. Per ulteriori informazioni sul foglio di flusso lavoro, consultare *[Fogli di flusso lavoro a pagina 265](#page-264-0)*.

*1.* Selezionare [Collega foglio di flusso lavoro a mboxi nella schermata [Mailbox XXX – Crea/Cancella] e quindi selezionare [Modifica impostazioni].

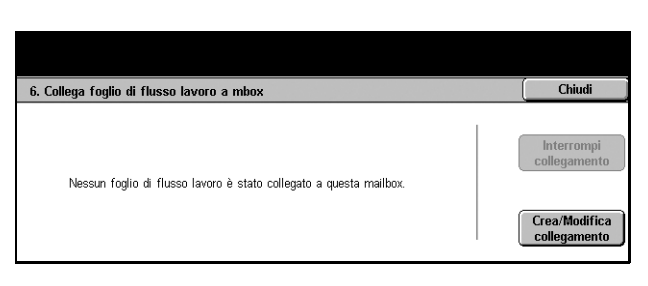

- *2.* Eseguire le operazioni richieste.
- *3.* Selezionare [Chiudi].

## **Interrompi collegamento**

Interrompe il collegamento con un foglio di flusso lavoro se è già stato effettuato un collegamento.

#### **Crea/Modifica collegamento**

Consente di selezionare un foglio di flusso lavoro da collegare alla mailbox. Per ulteriori informazioni sui pulsanti [Filtraggio foglio], [Crea] e [Modifica/Cancella], [consultare](#page-264-0)  *[Fogli di flusso lavoro a pagina 265](#page-264-0)*.

**NOTA:** quando la mailbox è stata collegata a un foglio di flusso lavoro, nella schermata [Collega foglio di flusso lavoro a mbox] compaiono anche la casella di controllo [Avvio automatico] e [Avvio]. Se si spunta la casella di controllo [Avvio auto], il foglio di flusso lavoro collegato viene eseguito automaticamente quando un nuovo documento viene salvato nella mailbox. Se si seleziona [Avvio], si avvia l'esecuzione del foglio di flusso lavoro collegato.

# <span id="page-264-0"></span>**Fogli di flusso lavoro**

Il foglio di flusso lavoro definisce le modalità di elaborazione dei documenti scansiti o dei documenti presenti nelle mailbox. I fogli di flusso lavoro sono classificati come segue: creati esternamente e archiviati sulla macchina, creati e archiviati sulla macchina e creati sulla macchina e archiviati su un server esterno. Utilizzare questa funzione per creare o modificare un foglio di flusso lavoro. È possibile programmare i fogli di flusso lavoro con la seguente procedura.

- Per inviare documenti per fax
- Per inviare documenti con il servizio Internet Fax
- Per inviare documenti come e-mail
- Per inviare documenti con i protocolli FTP
- Per inviare documenti con i protocolli SMB
- Per stampare documenti

**NOTA:** se si inoltra un documento, inviato via fax o memorizzato nella mailbox, mediante e-mail, FTP o SMB, il destinatario non può aprirlo se il [Formato file] del foglio di flusso lavoro è impostato su [JPEG].

- *1.* Selezionare [Fogli di flusso lavoro] nella schermata [Menu Impostazione].
- *2.* Eseguire le operazioni richieste.
- *3.* Selezionare [Chiudi].

# **Filtraggio foglio**

Visualizza la schermata [Filtraggio foglio].

# **Crea**

Visualizza la schermata [Crea nuovo foglio di flusso lavoro].

# **Modifica/Cancella**

Visualizza la schermata [Mostra dettagli].

- Cancella Cancella il foglio di flusso lavoro selezionato.
- Copia Consente di creare un nuovo foglio di flusso lavoro copiando e modificando il foglio di flusso lavoro selezionato.
- Modifica Consente di modificare il foglio di flusso lavoro selezionato.

**NOTA:** il contenuto di questa opzione è identico a quello di [Mostra dettagli] della schermata [Seleziona foglio di flusso lavoro] di una mailbox.

# **Schermata [Filtraggio foglio]**

Utilizzare questa funzione per limitare i fogli di flusso lavoro da visualizzare nella schermata.

> **Filtraggio foglio** Foali condivisi/personali

> > .<br>No

Selezionare le opzioni per limitare gli<br>Il foglio di flusso lavoro selezionato

Fogli condivisi<br>(amministratore)

Fogli personali

- *1.* Selezionare [Filtraggio foglio] nella schermata [Fogli di flusso lavoro].
- *2.* Selezionare l'opzione richiesta.
- *3.* Selezionare [Salva].

#### **No**

Nessun filtro viene applicato ai fogli di flusso lavoro.

Quando si esegue l'accesso con una particolare ID utente (non vengono visualizzati fogli di flusso lavoro appartenenti a utenti diversi da quello connesso):

- Fogli condivisi (amministratore) Visualizza tutti i fogli di flusso lavoro tranne quelli appartenenti all'utente connesso o ad altri utenti.
- Fogli personali Visualizza i fogli di flusso lavoro appartenenti all'utente connesso.

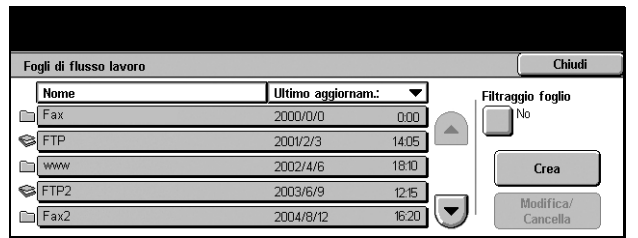

Annulla

Documento di destinaz.

Documenti<br>mailbox Documenti<br>scansiti

No

Salva

Senza accesso (i fogli di flusso lavoro appartenenti a particolari utenti non sono visualizzati):

- Amministratore di sistema Visualizza fogli di flusso lavoro gestiti sotto il nome dell'operatore responsabile.
- Non amministratore di sistema Visualizza fogli di flusso lavoro che non appartengono all'operatore responsabile.

**NOTA:** le opzioni di questa schermata variano a seconda dell'utente.

#### **No**

Nessun filtro viene applicato ai documenti di destinazione.

#### **Documenti mailbox**

I documenti mailbox vengono filtrati.

#### **Documenti scansiti**

I documenti scansiti vengono filtrati.

# **Schermata [Crea nuovo foglio di flusso lavoro]**

Utilizzare questa funzione per creare un nuovo foglio di flusso lavoro.

- *1.* Selezionare [Crea] nella schermata [Fogli di flusso lavoro].
- *2.* Eseguire le operazioni richieste.
- *3.* Selezionare [Salva].

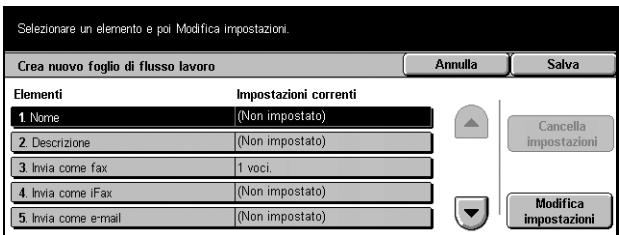

**NOTA:** selezionare [Cancella impostazioni] se si desidera eliminare l'impostazione corrente per la voce selezionata.

#### **Nome**

Inserire un nome (fino a un massimo di 64 caratteri) da assegnare al foglio di flusso lavoro.

#### **Descrizione**

Inserire un commento (fino a un massimo di 128 caratteri) da salvare con il foglio di flusso lavoro.

#### **Invia come fax**

Visualizza la schermata per la registrazione delle destinazioni fax o per modificare le impostazioni delle destinazioni registrate. Possono essere registrate fino a 100 destinazioni.

#### **Invia come Internet Fax**

Visualizza la schermata per la registrazione delle destinazioni Internet Fax o per modificare le impostazioni delle destinazioni registrate. Possono essere registrate fino a 100 destinazioni.

## **Invia come e-mail**

Visualizza la schermata per la registrazione delle destinazioni e-mail o per modificare le impostazioni delle destinazioni registrate. Possono essere registrate fino a 100 destinazioni.

# **Trasferisci via FTP (1)**

Visualizza la schermata in cui specificare il server a cui inviare documenti utilizzando i protocolli FTP.

# **Trasferisci via FTP (2)**

Visualizza la schermata in cui specificare un altro server a cui inviare documenti utilizzando i protocolli FTP.

# **Trasferisci via SMB (1)**

Visualizza la schermata in cui specificare un server a cui inviare documenti utilizzando i protocolli SMB.

# **Trasferisci via SMB (2)**

Visualizza la schermata in cui specificare un altro server a cui inviare documenti utilizzando i protocolli SMB.

# **Stampa**

Specificare il numero di copie da stampare e il tipo di carta da utilizzare.

# <span id="page-267-0"></span>**Rubrica**

Utilizzare questa funzione per programmare la rubrica inserendo i destinatari dei documenti. Registrare le destinazioni a cui devono essere inviati occasionalmente i documenti per mezzo di fax, Internet Fax, e-mail, protocolli FTP o SMB. Le destinazioni sono registrate come numeri di indirizzo di 3 cifre grazie ai quali è possibile specificare rapidamente le destinazioni per l'invio di documenti.

**NOTA:** è possibile programmare la rubrica con un numero massimo di destinazioni pari a 500.

**NOTA:** quando si salva la nuova rubrica in formato CSV, tutti gli indirizzi precedenti vengono sostituiti da quelli nuovi.

**NOTA:** non aprire il file CSV utilizzando software come Microsoft Excel. All'apertura nell'applicazione, il file viene automaticamente modificato e come tale non può essere usato nella macchina.

**NOTA:** i numeri di indirizzo registrati per la rubrica possono essere utilizzati come codici di selezione rapida.

**NOTA:** gli indirizzi possono essere specificati in due modi diversi. Il Modo utente consente agli utenti generici di aggiungere ed eliminare indirizzi specifici. Per aggiungere o eliminare indirizzi, premere il pulsante Tutti i servizi sul pannello comandi, scorrere e selezionare [Menu Impostazione], quindi cominciare dal punto 1 indicato sotto. Il modo amministratore consente di creare indirizzi che possono essere eliminati solo dall'amministratore di sistema. Per aggiungere o eliminare indirizzi, vedere *[1. Accesso al modo Impostazioni di sistema a pagina 203](#page-202-0)*. Seguire i punti 1, 2 e 3) accedere a [Impostazioni di sistema]. Quando [Impostazioni di sistema] è selezionato, selezionare [Menu Impostazione] e cominciare dal punto 1 indicato sotto.

- *1.* Selezionare [Rubrica] nella schermata [Menu Impostazione].
- *2.* Selezionare un numero di indirizzo.
- *3.* Selezionare [Crea/Cancella].
- *4.* Eseguire le operazioni richieste.
- *5.* Selezionare [Salva].

In base alla selezione per [Tipo di indirizzo] nel punto 4, nella schermata vengono visualizzate le seguenti voci.

# **Con [Fax] selezionato:**

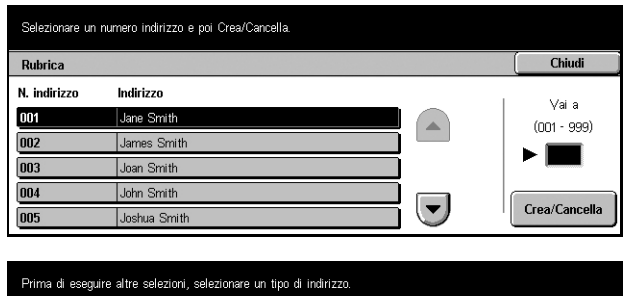

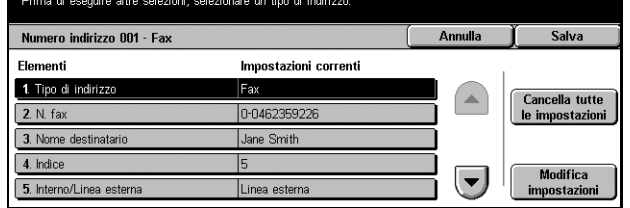

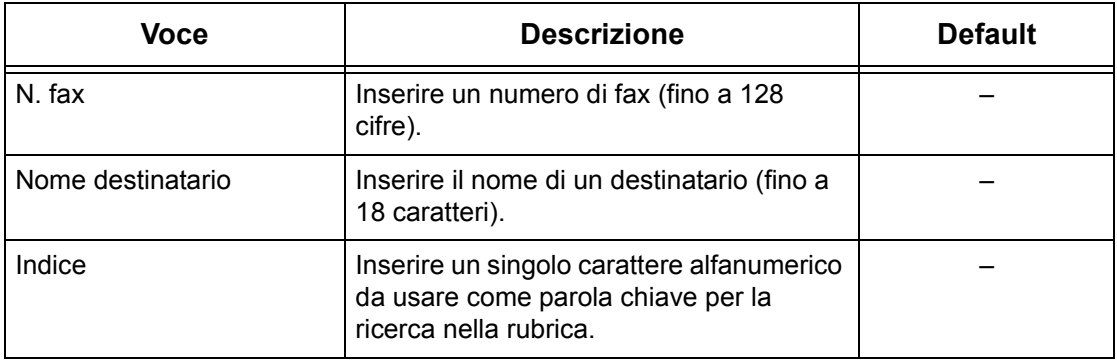

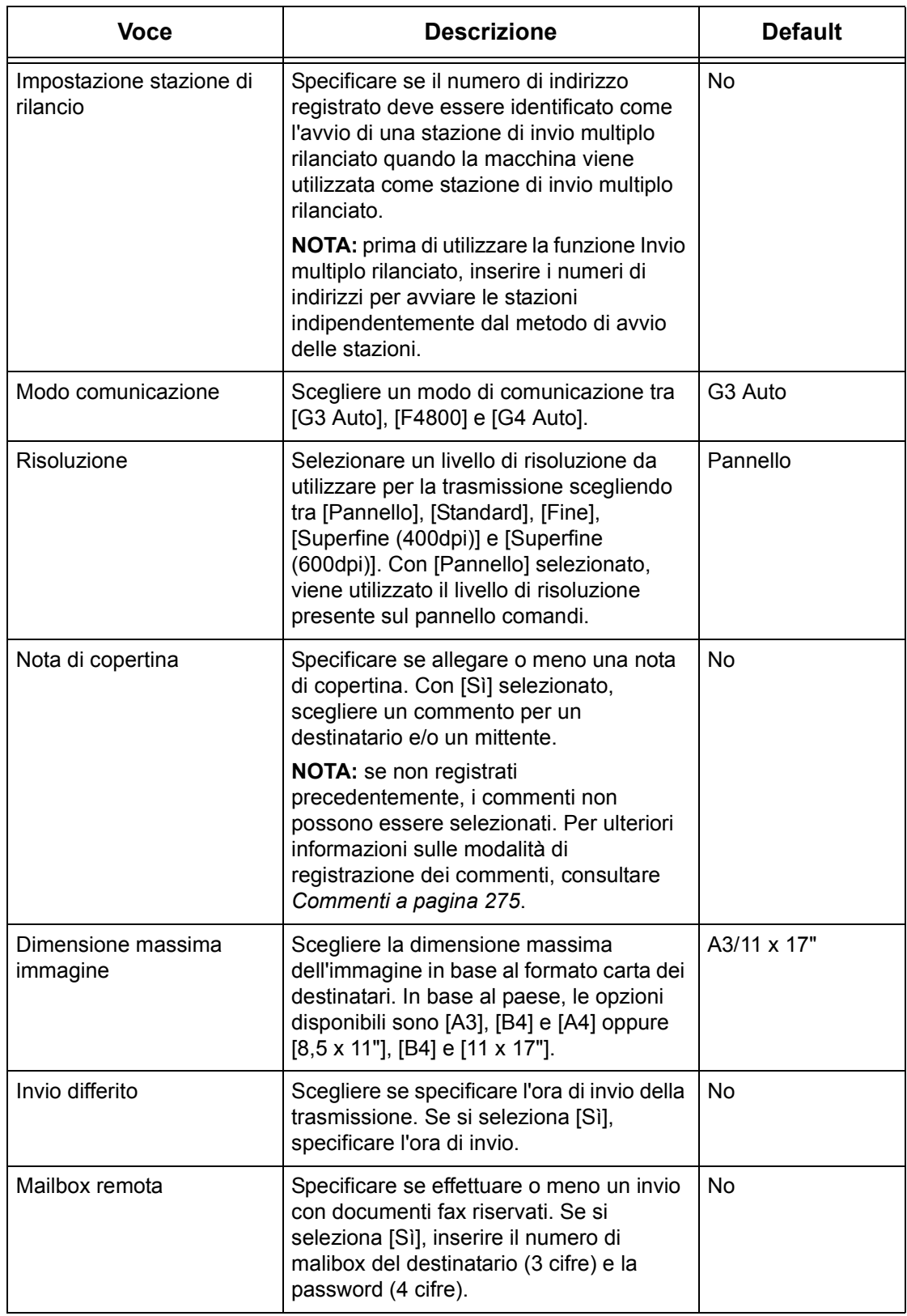

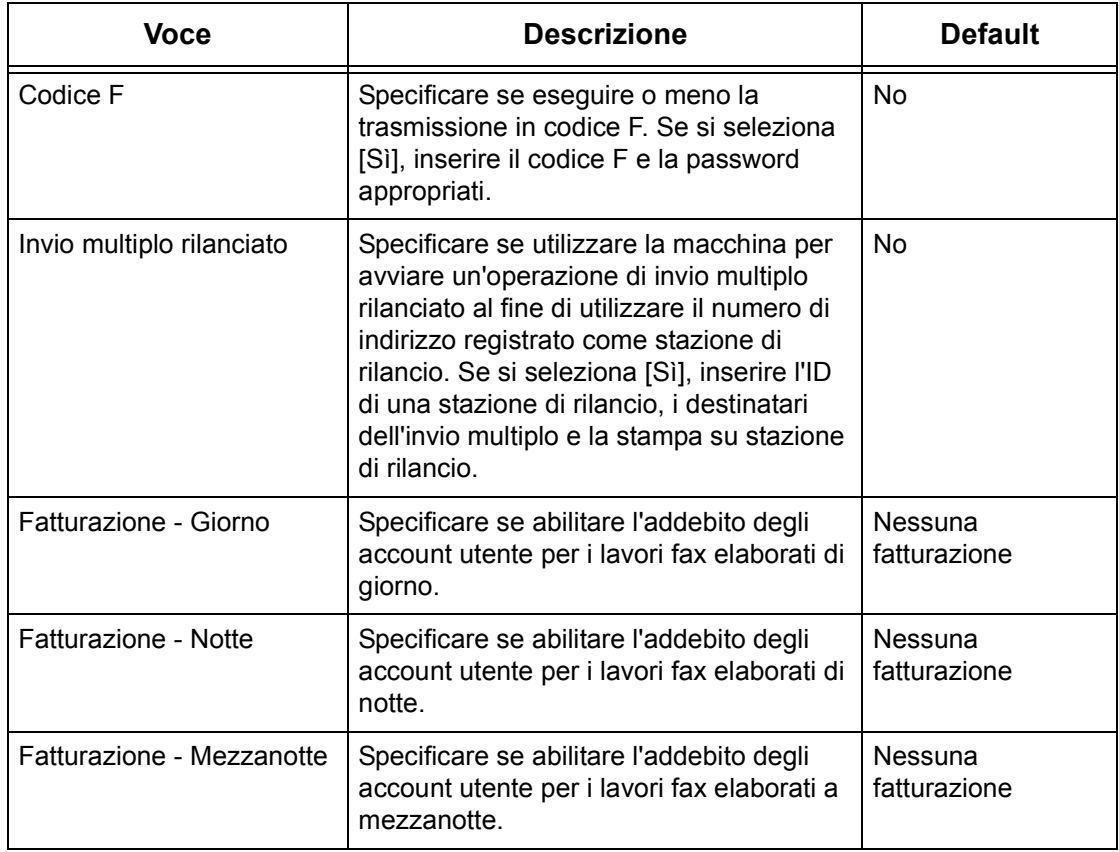

# **Con [Internet Fax] selezionato:**

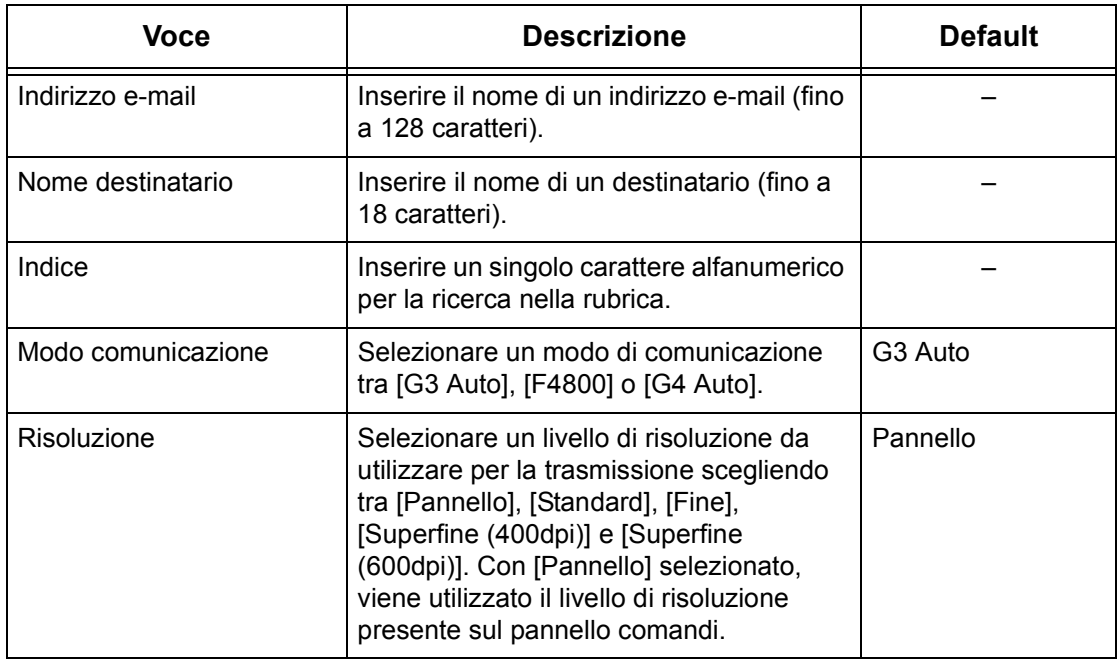

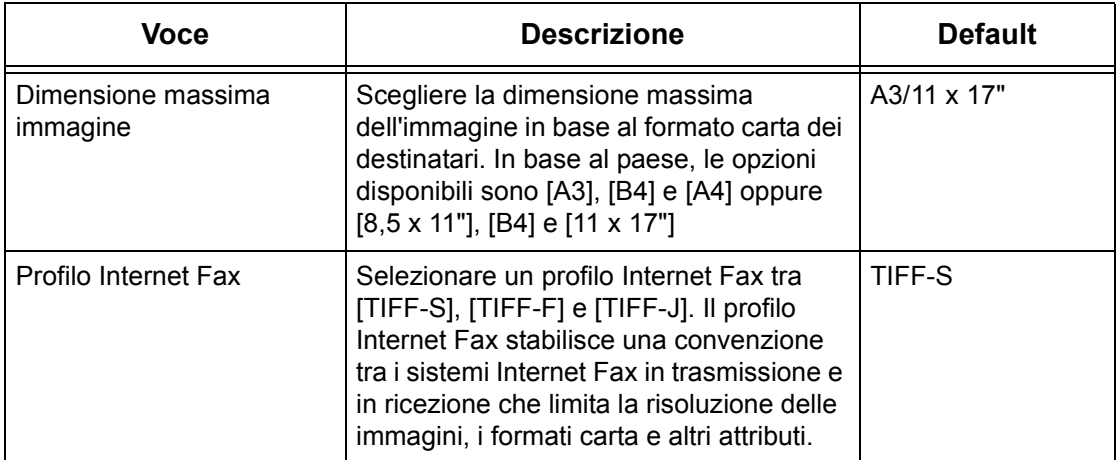

# **Con [E-mail] selezionato:**

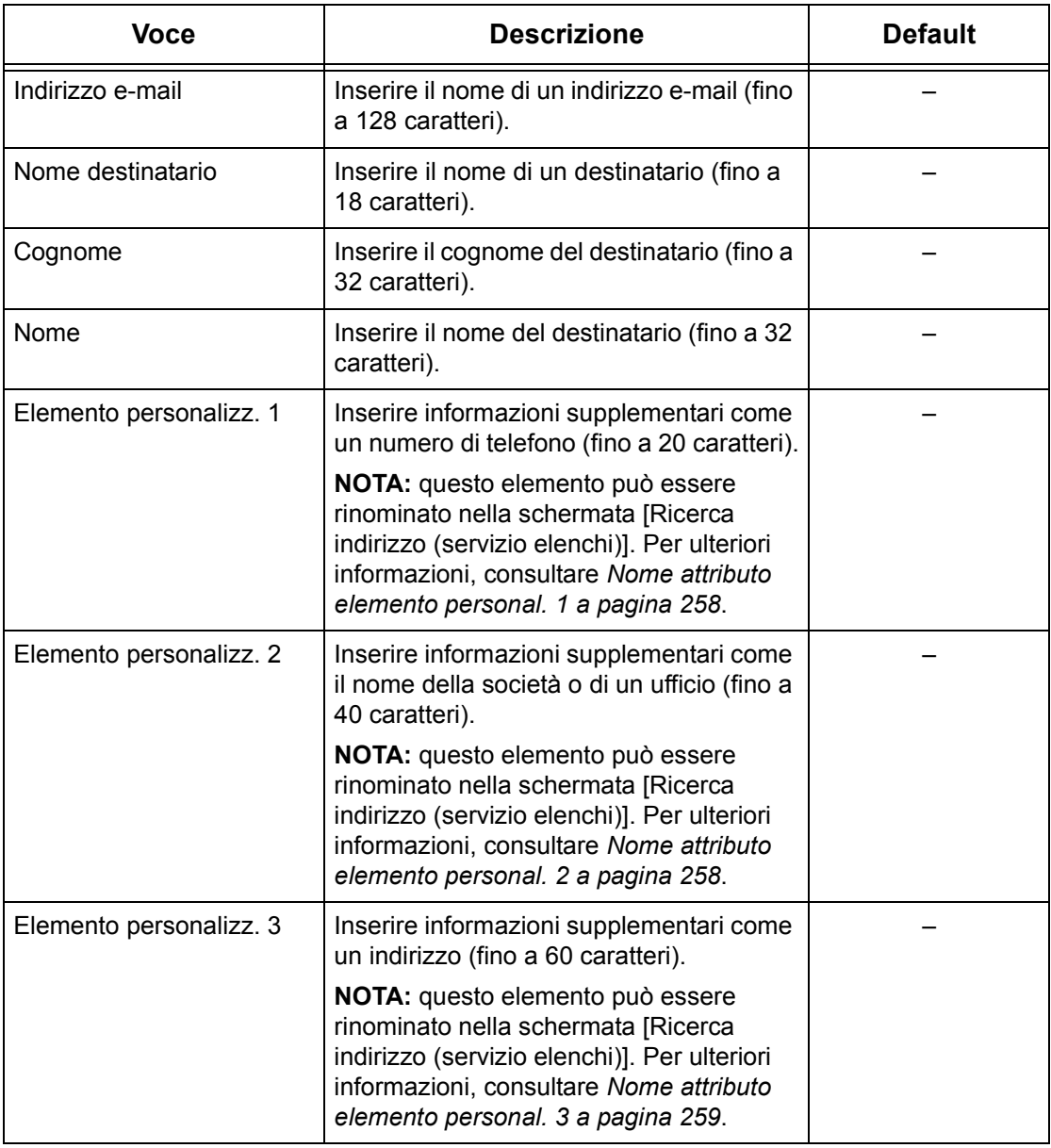

# **Con [Server] selezionato:**

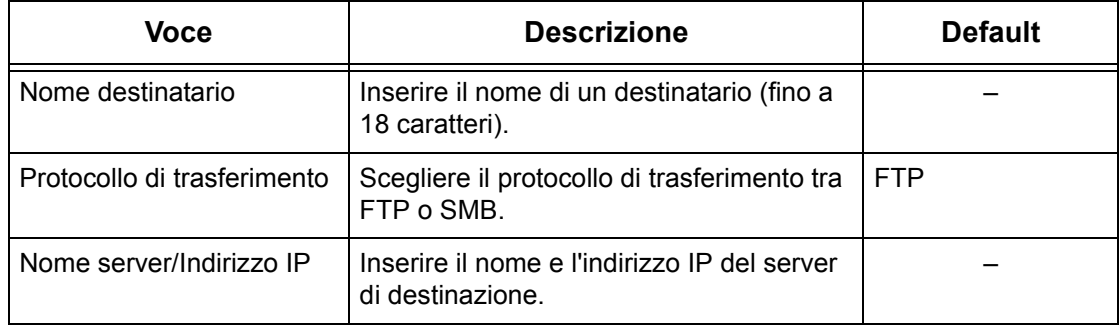

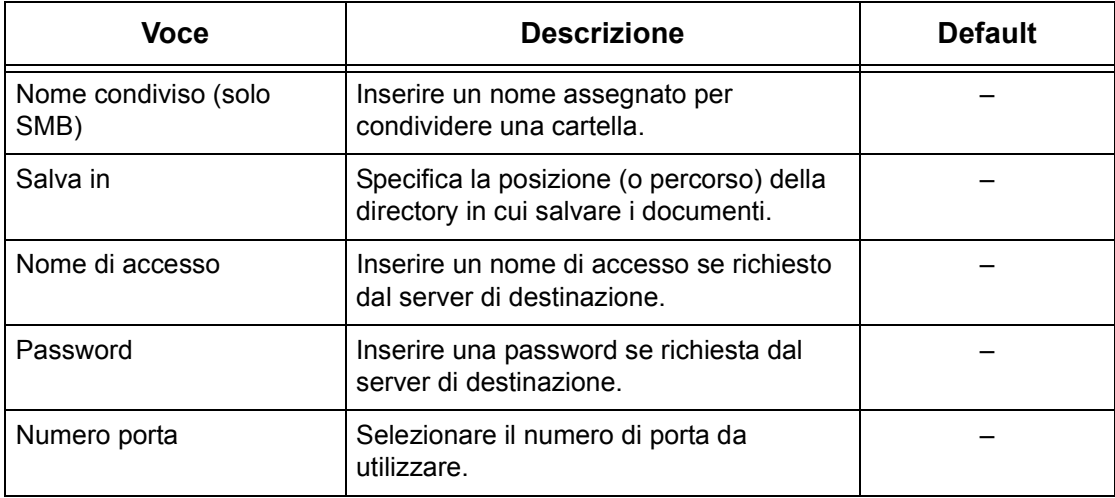

# <span id="page-273-0"></span>**Invio di gruppo**

Utilizzare questa funzione per raggruppare vari numeri di indirizzi. In questo modo se viene specificato un numero di gruppo, i documenti vengono inviati a tutti i numeri di indirizzo registrati sotto quel numero di gruppo. È possibile registrare numeri di indirizzo sotto un massimo di 50 gruppi e ciascun gruppo può contenere fino a 20 numeri di indirizzo.

- *1.* Selezionare [Invio di gruppo] nella schermata [Menu Impostazione].
- *2.* Selezionare un numero di gruppo.
- *3.* Selezionare [Crea/Cancella].
- *4.* Inserire un numero di indirizzo a 3 cifre utilizzando il tastierino numerico sul pannello comandi.
- *5.* Selezionare [Aggiungi].

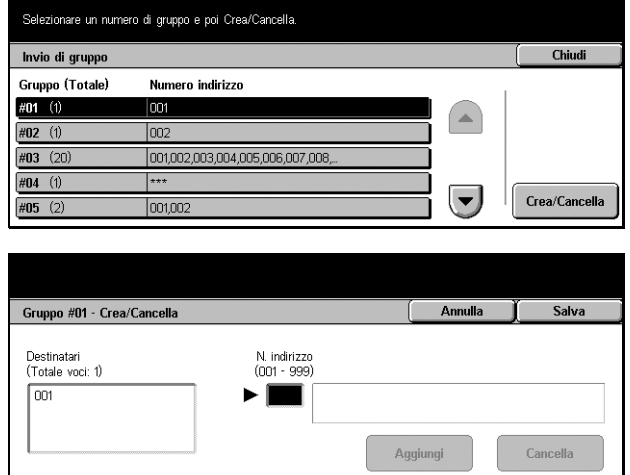

**NOTA:** è possibile utilizzare un asterisco per specificare più di un numero di indirizzo alla volta. Se si digita "01\*", vengono specificati i numeri di indirizzo compresi tra 010 e 019. Se si digita "\*\*\*", vengono specificati tutti i numeri di indirizzo.

**NOTA:** per eliminare da un gruppo un numero di indirizzo registrato, digitare il numero di indirizzo e quindi selezionare [Cancella].

# <span id="page-274-0"></span>**Commenti**

Utilizzare questa funzione per registrare un commento da inserire nella nota di copertina da allegare. È possibile registrare fino a 50 commenti; ciascuno di essi può comprendere fino a 18 caratteri alfanumerici.

- *1.* Selezionare [Commenti] nella schermata [Menu Impostazione].
- *2.* Eseguire le operazioni richieste.
- *3.* Selezionare [Chiudi].

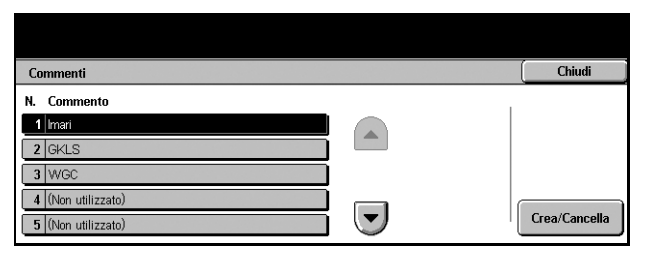

# <span id="page-274-1"></span>**Tipo di carta**

Utilizzare questa funzione per impostare il tipo di carta per ciascun vassoio.

- *1.* Selezionare [Tipo di carta] dalla schermata [Menu Impostazione].
- *2.* Eseguire le operazioni richieste.
- *3.* Selezionare [Chiudi].

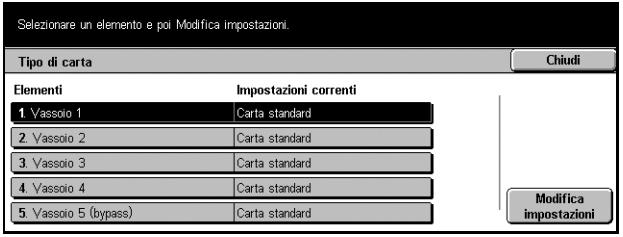

# **Vassoio 1–5 (bypass)**

Imposta il tipo di carta caricato in ciascun vassoio.

# **Impostazioni amministratore di sistema**

Questa funzione consente di personalizzare numerose impostazioni della macchina in base ai bisogni particolari dell'utente. L'accesso al modo operatore responsabile avviene solo quando viene inserito un corretto ID di accesso dell'amministratore di sistema. Prima della spedizione, l'ID di accesso dell'amministratore di sistema è "11111". La schermata [Impostazioni amministratore di sistema] consente di avviare le procedure per modificare il default per l'ID di accesso dell'amministratore di sistema. Per ulteriori informazioni, consultare:

*[ID di accesso amministratore a pagina 276](#page-275-0) [Password amministratore a pagina 276](#page-275-1) [N. massimo tentativi di accesso a pagina 277](#page-276-0)*

- *1.* Selezionare [Impostazioni amministratore di sistema] nella schermata [Impostazioni di sistema].
- *2.* Selezionare l'opzione richiesta.
- *3.* Selezionare [Chiudi].

# <span id="page-275-0"></span>**ID di accesso amministratore**

Utilizzare questa funzione per modificare il valore di default per l'ID di accesso dell'amministratore di sistema. Inserire un nuovo ID di lunghezza compresa tra 1 e 32 caratteri alfanumerici.

Impostazioni amministratore di sistema

D di accesso

- *1.* Selezionare [ID di accesso amministratore] nella schermata [Impostazioni amministratore di sistema].
- *2.* Selezionare [Sì].
- *3.* Inserire il nuovo ID dell'amministratore di sistema.

Inserire due volte l'ID di acces<br>L'ID deve contenere da 1 a 32 Annulla Salva ID di accesso amministrato .<br>Nuovo ID di accesso amministratore Reimmetti ID di accesso amministratore Tastiera Successivo

Password<br>amministratore

Chiudi

N. massimo tentativi<br>di accesso

Utilizzare il tastierino numerico sul pannello comandi o selezionare [Tastiera] per visualizzare la tastiera dello schermo.

- *4.* Selezionare [Successivo].
- *5.* Digitare lo stesso ID di accesso dell'amministratore di sistema immesso nel punto 3.
- *6.* Selezionare [Salva].

# <span id="page-275-1"></span>**Password amministratore**

Utilizzare questa funzione per modificare la password di default dell'amministratore di sistema. Programmare una nuova password di lunghezza compresa tra 4 e 12 caratteri alfanumerici compresi gli spazi.

- *1.* Selezionare [Password amministratore] nella schermata [Impostazioni amministratore di sistema].
- *2.* Inserire la nuova password dell'amministratore di sistema.

Nuova password **Tastiera** Conferma password Successive

Utililzzare il tastierino numerico sul pannello comandi o selezionare [Tastiera] per visualizzare la tastiera dello schermo.

- *3.* Selezionare [Successivo].
- *4.* Digitare la stessa password dell'amministratore di sistema immessa nel punto 2.
- *5.* Selezionare [Salva].

# <span id="page-276-0"></span>**N. massimo tentativi di accesso**

Se questa funzione è abilitata, l'accesso viene negato quando, per un numero selezionato di volte, viene inserito un ID dell'amministratore di sistema errato. Selezionare un numero compreso tra 1 e 100.

- *1.* Selezionare [N. massimo tentativi di accesso] nella schermata [Impostazioni amministratore di sistema].
- *2.* Eseguire le operazioni richieste.
- *3.* Selezionare [Salva].

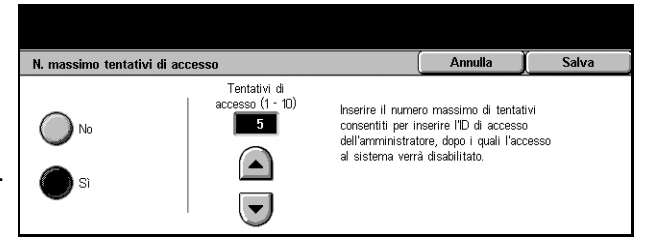

# **Impostazione accesso/Auditron**

La funzione Auditron consente di impedire che la macchina venga utilizzata da utenti non autorizzati, impone diverse restrizioni sui singoli utenti (account) e tiene traccia del numero totale di copie, fax, scansioni e stampe per ciascun account. Quando la funzione Auditron è attiva, gli utenti, per poter utilizzare la macchina, devono inserire un ID utente corretto oppure sia l'ID utente che la password. Attraverso l'ID utente inserito, Auditron identifica i diversi account e tiene traccia dei lavori eseguiti da ciascun account. La schermata [Impostazione accesso/Auditron] consente di configurare diverse impostazioni Auditron. Per ulteriori informazioni, consultare:

*[Crea/Verifica account utente a pagina 278](#page-277-0) [Ripristina account utente a pagina 279](#page-278-0) [Contatore copie amministratore a pagina 280](#page-279-0) [Impostazione dettagli utente a pagina 280](#page-279-1) [Impostazioni stampa di addebito a pagina 281](#page-280-0) [Dati di fatturazione fax a pagina 282](#page-281-0) [Impostazione accesso remoto a pagina 282](#page-281-1) [Impostazione accesso/Modo Auditron a pagina 283](#page-282-0)*

- *1.* Selezionare [Impostazione accesso/Auditron] nella schermata [Impostazioni di sistema].
- *2.* Selezionare l'opzione richiesta.
- *3.* Selezionare [Chiudi].

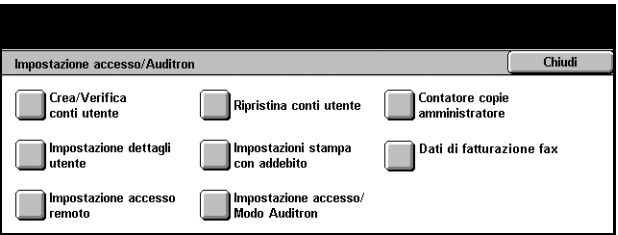

# <span id="page-277-0"></span>**Crea/Verifica account utente**

Questa sezione descrive come registrare ID e nomi utente, nomi di accesso e password per autenticare gli accessi ai servizi di scansione eseguiti dalla rete, e come imporre restrizioni sul numero massimo di pagine da copiare o sottoporre a scansione. Possono essere registrati fino a 500 account utente.

- *1.* Selezionare [Crea/Verifica account utente] nella schermata [Impostazioni accesso/Auditron].
- *2.* Selezionare un numero di voce.
- *3.* Selezionare [Crea/Cancella].

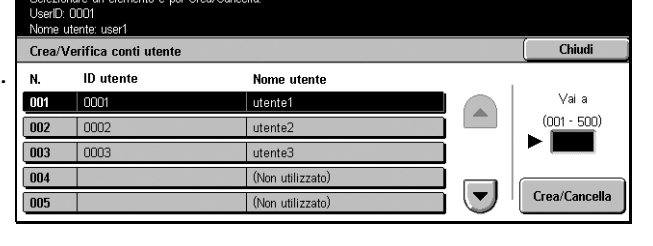

- *4.* Eseguire le operazioni richieste.
- *5.* Selezionare [Chiudi].

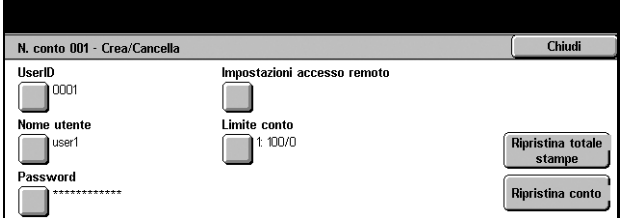

#### **ID utente**

Consente di inserire un ID utente usando la tastiera dello schermo. È possibile utilizzare fino a 32 caratteri alfanumerici, compresi gli spazi.

#### **Nome utente**

Consente di inserire un nome utente usando la tastiera dello schermo. È possibile utilizzare fino a 32 caratteri alfanumerici, compresi gli spazi.

#### **Password**

Consente di inserire una password usando la tastiera dello schermo. Possono essere inseriti da 4 a 12 caratteri alfanumerici.

**NOTA:** il pulsante [Password] compare inoltre se si è scelto l'utilizzo di una password nella schermata [Impostazione accesso/Auditron].

#### **Impostazioni accesso remoto**

Visualizza la schermata [Impostazioni accesso remoto] su cui è possibile configurare le seguenti impostazioni.

- Nome di accesso Consente di programmare un nome di accesso da inserire quando si accede alla macchina dalla rete.
- Password Consente di programmare una password da inserire quando si accede alla macchina dalla rete.

# **Limite account**

Visualizza la schermata [Limite account] da cui selezionare [Servizio copiatura] o [Servizio scansione] e quindi [Limite account]. Utilizzando il tastierino numerico sul pannello comandi, è quindi possibile specificare e limitare per ogni account il numero massimo di pagine da copiare o sottoporre a scansione. Il numero massimo di pagine che può essere inserito varia da 1 a 9.999.999.

# **Ripristina totale stampe**

Elimina dall'account selezionato tutti i dati di cui si è tenuta traccia.

# **Ripristina account**

Cancella dall'account selezionato tutte le impostazioni e tutti i dati.

# <span id="page-278-0"></span>**Ripristina account utente**

Utilizzare questa funzione per ripristinare i parametri impostati per tutti gli utenti (account) e cancellare tutti i dati registrati dalla macchina.

- 1. Selezionare [Ripristina account **selezionare un'opzione e poi Ripristina** utente] nella schermata [Impostazioni accesso/Auditron].
- *2.* Selezionare l'opzione richiesta.
- *3.* Selezionare [Chiudi].

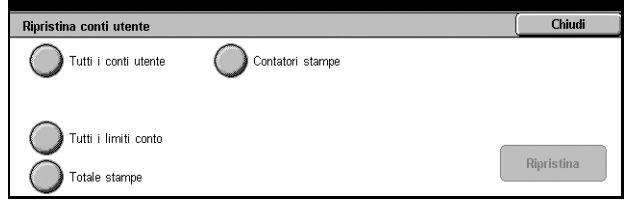

# **Tutti gli account utente**

Cancella tutti i parametri da tutti gli account.

# **Tutti i limiti account**

Cancella il limite superiore imposto sul numero complessivo di pagine da copiare e/o sottoporre a scansione. Una volta eliminato il limite, viene ripristinato per tutti gli account il valore di default di 9.999.999.

# **Totale stampe**

Cancella da tutti gli account i dati di cui si è tenuta traccia, compresi quelli dell'operatore responsabile.

# **Contatori stampe**

Cancella tutti i dati relativi al numero di stampe eseguite dalla macchina.

# <span id="page-279-0"></span>**Contatore copie amministratore**

Utilizzare questa funzione per verificare e/o azzerare il numero di pagine fotocopiate, inviate per fax, sottoposte a scansione e stampate in modalità operatore responsabile.

- *1.* Selezionare [Contatore copie amministratore] nella schermata [Impostazioni accesso/Auditron].
- *2.* Per cancellare il numero totale, selezionare [Ripristina].
- *3.* Selezionare [Chiudi].

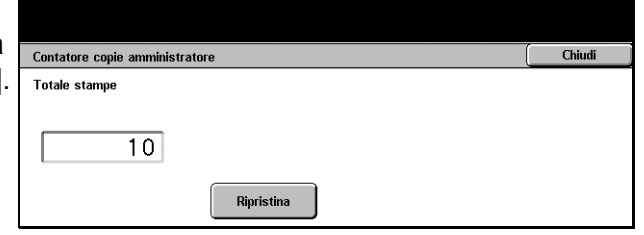

# <span id="page-279-1"></span>**Impostazione dettagli utente**

Utilizzare questa funzione per configurare le impostazioni per l'autenticazione dell'ID utente.

- *1.* Selezionare [Impostazione dettagli utente] nella schermata [Impostazioni accesso/Auditron].
- *2.* Eseguire le operazioni richieste.
- *3.* Selezionare [Salva].

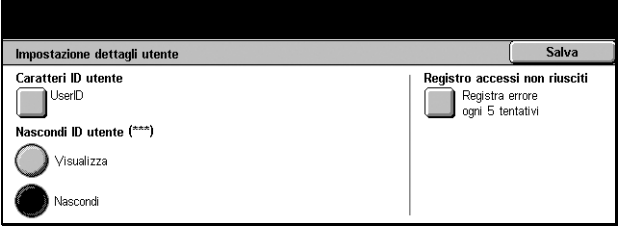

#### **Caratteri ID utente**

Visualizza la tastiera dello schermo. Inserire un nome, che può essere composto da un numero massimo di 15 caratteri, da visualizzare nello schermo sensibile, nello schermo del browser dei Servizi Internet, o stampato sui rapporti al posto dell'ID utente.

#### **Nascondi ID utente**

Consente di scegliere se l'ID utente deve essere visualizzato o nascosto quando viene immesso.

#### **Registro accessi non riusciti**

Visualizza la schermata [Registro accessi non riusciti].

# **Schermata [Registro accessi non riusciti]**

Con questa funzione abilitata, la macchina registra un errore quando il numero di autenticazioni non riuscite supera il numero selezionato in un periodo di tempo prestabilito.

- *1.* Selezionare [Registro accessi non riusciti] nella schermata [Impostazione dettagli utente].
- *2.* Selezionare [Sì] per abilitare questa funzione.

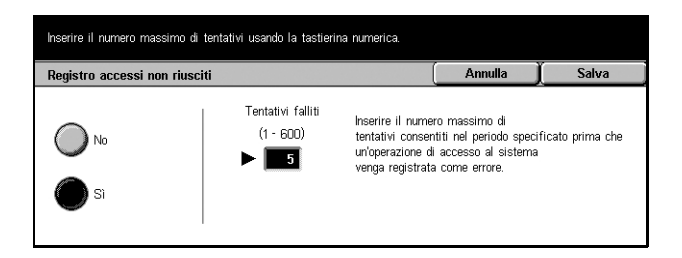

# **Tentativi falliti**

Utilizzare il tastierino numerico sul pannello comandi per selezionare il numero massimo consentito di tentativi di autenticazione falliti.

# <span id="page-280-0"></span>**Impostazioni stampa di addebito**

Questa funzione consente di specificare come gestire i lavori di stampa ricevuti quando la macchina è nel modo amministrazione Auditron.

- *1.* Selezionare [Impostazioni stampa di addebitol nella schermata [Impostazioni accesso/Auditron].
- *2.* Eseguire le operazioni richieste.
- *3.* Selezionare [Chiudi].

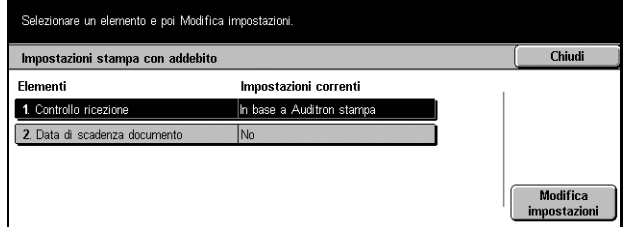

# **Controllo ricezione**

Consente di specificare il controllo di ricezione per i lavori di provenienza esterna.

- Secondo Auditron stampa Il controllo di ricezione dipende dall'impostazione eseguita sulla macchina. Vengono visualizzate le opzioni di [Errore accesso lavoro].
- Salva tutti Salva tutti i lavori in ricezione.
- Errore accesso lavoro Specifica come gestire i lavori di stampa se si verifica un errore di autenticazione ID utente o password. Se si seleziona [Salva tutti], vengono salvati tutti i lavori. Se si seleziona [Annulla lavoro], la ricezione del lavoro verrà rifiutata.
- Lavoro senza ID utente Specifica come gestire i lavori privi di ID utente. Se si seleziona [Salva tutti], vengono salvati tutti i lavori. Se si seleziona [Annulla lavoro], la ricezione del lavoro verrà rifiutata.

#### **Data di scadenza documento**

Consente di specificare la durata del periodo di archiviazione dei lavori di stampa autenticati.

- Documenti mantenuti per Specificare il periodo di archiviazione tra un minimo di 1 e un massimo di 14 giorni.
- Documenti cancellati alle Specificare l'ora di cancellazione dei lavori alla scadenza del periodo di archiviazione. L'ora selezionabile è compresa tra 0 e 23 ore e 0 e 59 minuti.

# <span id="page-281-0"></span>**Dati di fatturazione fax**

Questa funzione consente di impostare la tariffa per unità di trasmissione fax.

**NOTA:** il pulsante è visualizzato se l'accesso è stato effettuato dall'operatore responsabile.

- *1.* Selezionare [Dati di fatturazione fax] nella schermata [Impostazioni accesso/Auditron].
- *2.* Eseguire le operazioni richieste.
- *3.* Selezionare [Chiudi].

#### **Tariffa per unità**

Selezionare un elemento e poi Modifica impostazioni Dati di fatturazio Chiudi Elementi Impostazioni correnti 1 unità = 10.0 1 Tariffa ner unitá Modifica<br>impostazior

Consente di specificare la tariffa per unità in incrementi di 0,1 utilizzando il tastierino numerico dello schermo.

# <span id="page-281-1"></span>**Impostazione accesso remoto**

Questa funzione consente di configurare le impostazioni di autenticazione per i servizi di scansione che utilizzano le risorse di rete, con l'eccezione del servizio di scansione su malibox. Il servizio di autenticazione disponibile è Kerberos.

- *1.* Selezionare [Impostazione accesso remoto] nella schermata [Impostazioni accesso/Auditron].
- *2.* Selezionare l'opzione richiesta.
- *3.* Selezionare [Salva].

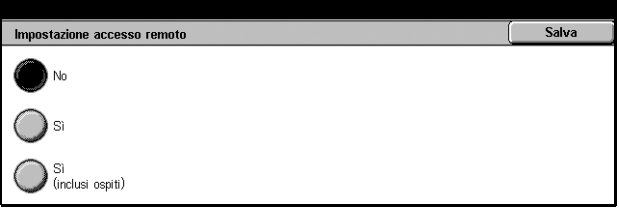

#### **No**

Disabilita il servizio di autenticazione remoto.

#### **Sì**

Richiede l'autenticazione attraverso un server di autenticazione remoto.

# **Sì (inclusi ospiti)**

Richiede l'autenticazione attraverso un server di autenticazione remoto. Inoltre è abilitato l'account utente ospite.

Salva

Password

 $\bigcap$  si

# <span id="page-282-0"></span>**Impostazione accesso/Modo Auditron**

Questa schermata consente di abilitare o disabilitare la funzione Amministrazione Auditron e specificare i tipi di lavori che richiedono autenticazione.

.<br>ostazione accesso/Modo Auditron

Accesso<br>macchina locale

Accesso in rete

- *1.* Selezionare [Impostazione accesso/Modo Amministrazione Auditron] nella schermata [Impostazione accesso/ Auditron].
- *2.* Selezionare l'opzione richiesta.

Se si seleziona [Accesso macchina locale] o [Accesso in rete], vengono visualizzati i pulsanti [Modo Auditron] e [Accesso mailbox].

- *3.* Eseguire le operazioni richieste.
- *4.* Selezionare [Salva].

Impostazione accesso/Modo Auditron Calva Password .<br>LNc Modo Auditron  $\blacksquare$  No Accesso<br>macchina locale Accesso mailhov ි ) si Accesso in rete

**NOTA:** selezionare [Accesso in rete] per configurare le impostazioni di autenticazione per i servizi richiesti in rete.

#### **No**

Disabilita la funzione di autenticazione.

#### **Accesso macchina locale**

Abilita la funzione di autenticazione. La registrazione dell'utente può essere eseguita dallo schermo sensibile o dall'applicazione del personal computer. Se l'autenticazione è abilitata, devono essere autenticati tutti i servizi corrispondenti. È possibile disattivare l'autenticazione quando necessario.

#### **Accesso in rete**

Abilita la funzione di autenticazione. La registrazione dell'utente può essere eseguita utilizzando il server esterno.

#### **Modo Auditron**

Visualizza la schermata [Modo Auditron]. In questa schermata è possibile specificare se eseguire l'autenticazione per i servizi di copiatura, fax o stampa.

**NOTA:** se si abilita uno dei servizi elencati, viene visualizzata la schermata [Accesso utente] quando si preme il pulsante <Accesso> sul pannello comandi.

# **Accesso mailbox**

Visualizza la schermata [Accesso mailbox] su cui è possibile indicare se deve essere eseguita l'autenticazione quando viene effettuato un tentativo di stampare o recuperare documenti archiviati nelle mailbox.

# **Password**

Specificare se al momento dell'autenticazione deve essere richiesta una password.

# **12 Stato lavoro**

Questo capitolo contiene informazioni sugli schermi di gestione dello stato dei lavori e le relative funzioni.

# **Stato lavoro**

Questa funzione permette di verificare l'avanzamento del lavoro in corso, di accedere ai registri dei lavori completati e di ottenere informazioni dettagliate su tali lavori. Il lavoro più recente viene visualizzato in cima all'elenco. La funzione Stato lavoro permette, inoltre, di aggiungere speciali diciture ai documenti stampati, di eliminare tali diciture o di stampare i documenti presenti nella mailbox pubblica della macchina. Per spostarsi da una schermata all'altra, usare i pulsanti di scorrimento.

Per maggiori informazioni sui singoli pulsanti, consultare:

*[Lavori correnti e in attesa – pagina 286](#page-285-0) [Lavori completati – pagina 288](#page-287-0) [Documenti archiviati – pagina 289](#page-288-0)*

- *1.* Premere il pulsante <Stato lavoro> sul pannello comandi. Per chiudere la schermata Stato lavoro, premere il pulsante <Funzioni> o <Tutti i servizi> in qualsiasi momento.
- *2.* Selezionare l'opzione richiesta.

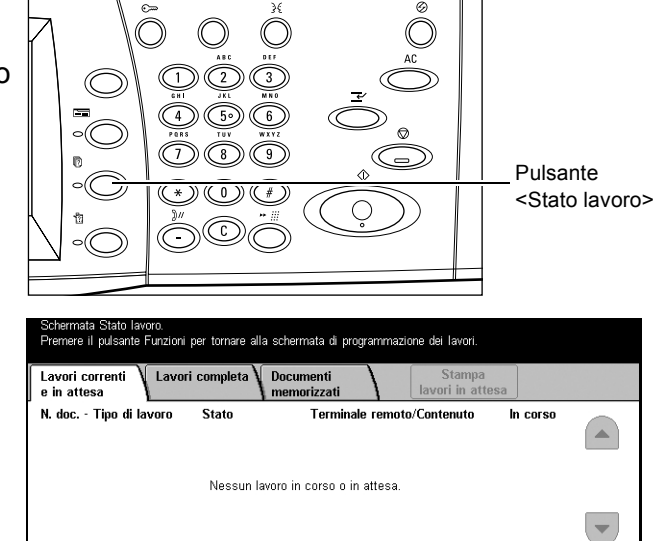

# <span id="page-285-0"></span>**Lavori correnti e in attesa**

Questa funzione permette di vedere quali lavori che la macchina non ha ancora finito di elaborare sono in attesa, in corso o sospesi. L'utente può scegliere di vedere gli attributi di ogni lavoro, di promuovere un lavoro assegnandoli una priorità maggiore oppure di cancellare un lavoro.

- *1.* Premere il pulsante <Stato lavoro> sul pannello comandi.
- *2.* Selezionare la scheda [Lavori correnti e in attesa].
- *3.* Per spostarsi da una schermata all'altra, usare i pulsanti di scorrimento.

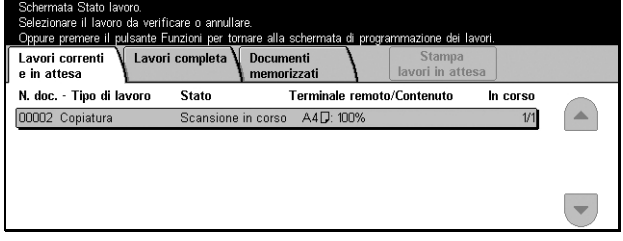

*4.* Selezionare il lavoro da promuovere o cancellare, in base alle esigenze.

#### **N. doc. - Tipo di lavoro**

Identifica ogni lavoro in base al numero e al tipo.

#### **Stato**

Visualizza lo stato del lavoro, ad esempio copiatura, stampa o scansione.

#### **Terminale remoto/Contenuto**

Visualizza il nome del destinatario del lavoro fax, il formato carta del lavoro di copiatura, il numero di mailbox del lavoro di scansione ecc.

#### **In corso**

Visualizza il numero di pagine elaborato dalla macchina rispetto al numero di pagine totale del lavoro di stampa, scansione, invio o ricezione.

# **Schermata Lavoro**

Questa funzione permette di accedere a informazioni dettagliate sui lavori visualizzati nell'elenco e di scegliere un lavoro per promuoverlo o cancellarlo. Il contenuto della schermata e i pulsanti disponibili dipendono dal tipo di attività richiesto e dallo stato del lavoro selezionato.

#### **Arresta**

Annulla i lavori in corso di elaborazione o sospesi.

## **Promuovi lavoro**

Permette di assegnare priorità assoluta a un lavoro dell'elenco, in modo che la macchina lo elabori non appena terminato il lavoro il corso. Nella schermata Lavori correnti e in attesa, il lavoro "promosso" viene contrassegnato da una freccia.

#### **Ultimo originale**

Selezionare questa opzione per completare il ciclo di scansione.

#### **Originale successivo**

Selezionare questa opzione per sottoporre a scansione un altro documento.

#### **Avvio**

Questo pulsante fa partire la scansione del documento successivo o la stampa del documento pronto nella macchina.

#### **Stampa lavori in attesa**

Selezionare questa opzione per stampare i lavori presenti nella coda dei lavori incompleti.

# <span id="page-287-0"></span>**Lavori completati**

Questa funzione permette di visualizzare i lavori completati dalla macchina. Per accedere agli attributi dei singoli lavori, selezionare un lavoro dall'elenco: i dati relativi al lavoro compaiono nella schermata successiva. Il contenuto di ogni schermata varia in base al tipo di lavoro e al suo stato.

Schermata Stato lavor

- *1.* Premere il pulsante <Stato lavoro> sul pannello comandi.
- *2.* Selezionare la scheda [Lavori completati].
- *3.* Per spostarsi da una schermata all'altra, usare i pulsanti di scorrimento.

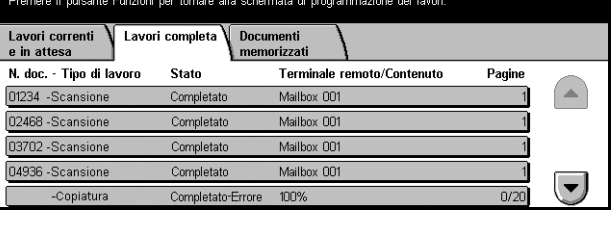

#### **N. doc. - Tipo di lavoro**

Identifica ogni lavoro in base al numero e al tipo.

#### **Stato**

Visualizza lo stato del lavoro, ad esempio completato, annullato, arrestato ecc.

#### **Terminale remoto/Contenuto**

Visualizza il nome del destinatario del lavoro fax, il formato carta del lavoro di copiatura, il numero di mailbox del lavoro di scansione ecc.

#### **Stato**

Visualizza il numero di pagine stampate, scansite, inviate o ricevute. Per i lavori annullati, lo stato non viene riportato.
# **Documenti archiviati**

Questa funzione permette di controllare i documenti archiviati localmente nelle modalità [Stampa di addebito], [Stampa protetta], [Stampa di prova], [Stampa differita] e [Mailbox pubblica]. Per stampare o cancellare questi documenti sono richieste delle azioni da parte dell'utente.

**NOTA:** i lavori in modalità [Stampa di addebito], [Stampa protetta], [Stampa di prova] e [Stampa differita] vengono inviati da PC tramite il driver di stampa. Per ulteriori informazioni, consultare la Guida in linea del driver PCL.

Per ulteriori informazioni, consultare:

*[Stampa di addebito – pagina 289](#page-288-0) [Stampa protetta – pagina 290](#page-289-0) [Stampa di prova – pagina 291](#page-290-0) [Stampa differita – pagina 292](#page-291-0) [Mailbox pubblica – pagina 292](#page-291-1)*

- *1.* Premere il pulsante <Stato lavoro> sul pannello comandi.
- *2.* Selezionare la scheda [Documenti archiviati].
- *3.* Selezionare l'opzione richiesta.

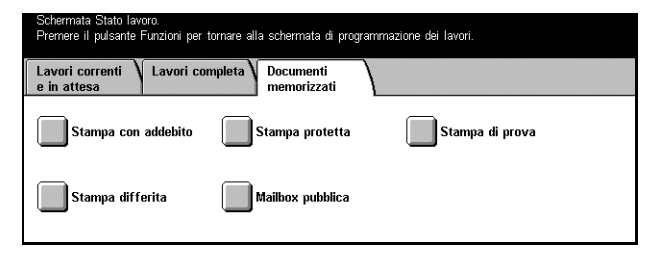

# <span id="page-288-0"></span>**Stampa di addebito**

I lavori di stampa che non superano la procedura di autenticazione (ad esempio, se nel driver si è specificato un ID e/o una password errati) quando l'autenticazione è obbligatoria, vengono registrati o annullati in base a quanto specificato nelle impostazioni di [Stampa di addebito].

Se la macchina riceve un documento sprovvisto di ID, o se l'ID non è stato specificato nel driver, il documento salvato viene contrassegnato dalla dicitura [(Nessun ID utente)].

La configurazione della Stampa di addebito spetta all'operatore responsabile. Per ulteriori informazioni, consultare *[Impostazioni stampa di addebito nel capitolo](#page-280-0)  [Impostazioni a pagina 281.](#page-280-0)*

*1.* Selezionare [Stampa di addebito] nella schermata [Documenti archiviati].

#### **Aggiorna**

Aggiorna le informazioni.

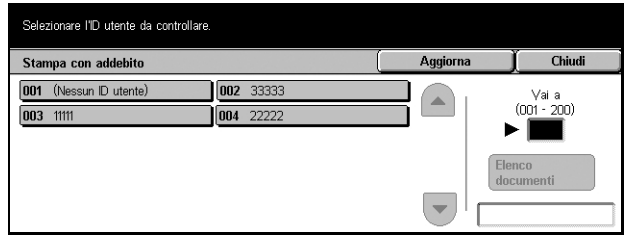

#### **Vai a**

Usare questo campo per specificare il numero di Stampa di addebito da visualizzare in cima allo schermo. Impostare un numero compreso tra 1 e 200 usando i pulsanti di scorrimento oppure la tastierina numerica.

#### **Elenco documenti**

Dopo che l'utente ha selezionato l'ID utente dall'elenco, viene visualizzata la schermata di accesso. Specificare l'ID utente da utilizzare per visualizzare i documenti archiviati.

- Cancella Cancella il documento.
- Stampa Stampa il documento selezionato dall'elenco. Una volta stampati, i documenti archiviati possono essere cancellati oppure conservati.

# <span id="page-289-0"></span>**Stampa protetta**

Un lavoro configurato come stampa protetta può essere stampato o cancellato solo da un utente in possesso dell'ID utente e della password corretti. L'ID e la password vengono immessi dal driver.

*1.* Selezionare [Stampa protetta] nella schermata [Documenti archiviati].

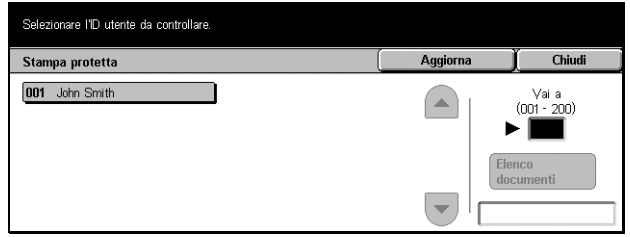

#### **Aggiorna**

Aggiorna le informazioni.

#### **Vai a**

Usare questo campo per specificare il numero di Stampa protetta da visualizzare in cima allo schermo. Impostare un numero compreso tra 1 e 200 usando i pulsanti di scorrimento oppure la tastierina numerica.

#### **Elenco documenti**

Dopo che l'utente ha selezionato l'ID utente dall'elenco, viene visualizzata la schermata di immissione della password. Inserire la password per visualizzare i documenti archiviati.

- Seleziona tutto Seleziona tutti i documenti dell'elenco.
- Cancella Cancella il documento.
- Stampa Stampa il documento selezionato dall'elenco. Una volta stampati, i documenti archiviati possono essere cancellati oppure conservati.

**NOTA:** se si dimentica la password, rivolgersi all'operatore responsabile. L'operatore responsabile ha la facoltà di accedere ai documenti archiviati senza inserire la password.

# <span id="page-290-0"></span>**Stampa di prova**

La funzione Stampa di prova permette di stampare un solo esemplare dei documenti prima di richiedere la stampa dell'intero lavoro. Una volta valutata la qualità dell'esemplare stampato, l'utente può scegliere se stampare i fascicoli restanti. Per accedere al documento archiviato è necessario usare l'ID e la password; il numero di copie deve essere specificato dal driver.

*1.* Selezionare [Stampa di prova] nella schermata [Documenti archiviati].

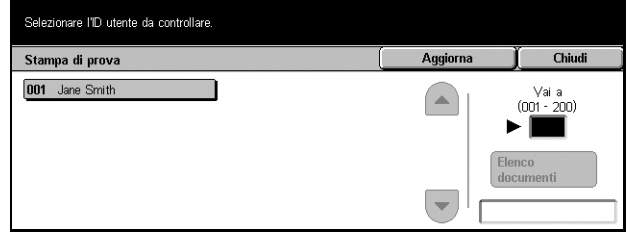

### **Aggiorna**

Aggiorna le informazioni.

#### **Vai a**

Usare questo campo per specificare il numero di Stampa di prova da visualizzare in cima allo schermo. Impostare un numero compreso tra 1 e 200 usando i pulsanti di scorrimento oppure la tastierina numerica.

### **Elenco documenti**

Selezionare dal driver di stampa un ID utente dall'elenco per accedere ai documenti archiviati usando tale ID. Per stampare o cancellare i documenti l'utente dispone delle opzioni seguenti:

- Seleziona tutto Seleziona tutti i documenti dell'elenco.
- Stampa Stampa il documento selezionato dall'elenco. Dopo la stampa, i documenti vengono cancellati.
- Cancella Cancella il documento selezionato dall'elenco.

# <span id="page-291-0"></span>**Stampa differita**

Per stampa differita si intende la stampa di quei documenti archiviati sulla macchina per i quali è stata impostata l'ora in cui devono essere stampati tramite il driver. L'ora di stampa dei documenti può essere confermata o anticipata. Questa opzione permette inoltre di cancellare un lavoro di stampa differita.

*1.* Selezionare [Stampa differita] nella schermata [Documenti archiviati].

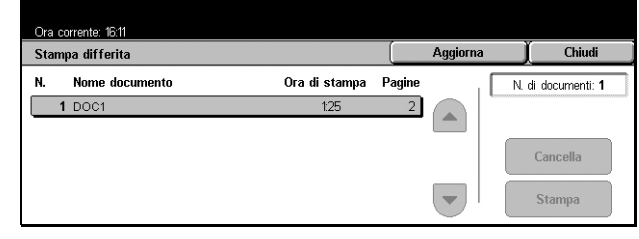

#### **Aggiorna**

Aggiorna le informazioni.

#### **Stampa**

Stampa il documento selezionato dall'elenco.

#### **Cancella**

Cancella il documento selezionato dall'elenco.

### <span id="page-291-1"></span>**Mailbox pubblica**

Questa funzione permette di controllare, stampare o cancellare i documenti archiviati in una mailbox pubblica della macchina.

Per ulteriori informazioni, consultare *[Salva in: Mailbox pubblica nel capitolo Fax/](#page-112-0) [Internet Fax a pagina 113.](#page-112-0)*

*1.* Selezionare [Mailbox pubblica] nella schermata [Documenti archiviati].

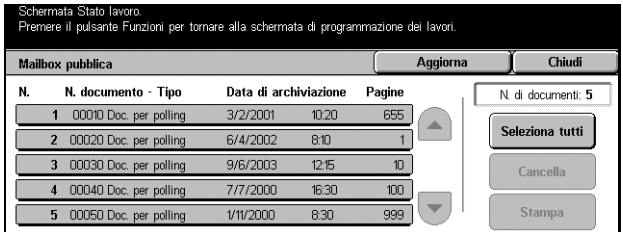

#### **Aggiorna**

Aggiorna le informazioni.

#### **Seleziona tutto**

Seleziona tutti i documenti della [Mailbox pubblica].

#### **Stampa**

Stampa il documento selezionato dall'elenco.

#### **Cancella**

Cancella il documento selezionato dall'elenco.

# **13 Stato macchina**

Questo capitolo spiega come controllare lo stato della macchina, il contatore di fatturazione, lo stato della cartuccia toner e stampare i rapporti del sistema.

Per ulteriori informazioni sulle singole schede, consultare:

*[Stato macchina – pagina 294](#page-293-0) [Contatori/Rapporti – pagina 297](#page-296-0) [Materiali di consumo – pagina 302](#page-301-0) [Errori – pagina 302](#page-301-1)*

*1.* Premere il pulsante <Stato macchina> sul pannello comandi. Per chiudere la schermata Stato lavoro, premere il pulsante <Funzioni> o <Tutti i servizi> in qualsiasi momento.

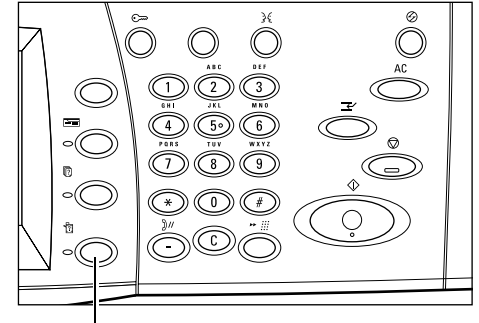

<Pulsante Stato macchina>

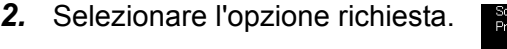

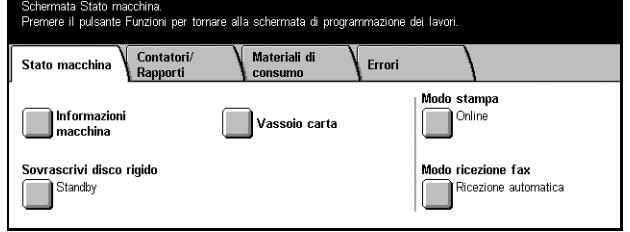

# <span id="page-293-0"></span>**Stato macchina**

Questa schermata permette di vedere la condizione generale della macchina, lo stato dei vassoi carta e del disco rigido e di cambiare la modalità di stampa e di ricezione fax.

Per ulteriori informazioni sulle funzioni disponibili, consultare:

*[Informazioni macchina – pagina 294](#page-293-1) [Vassoio carta – pagina 295](#page-294-0) [Sovrascrivi disco rigido – pagina 295](#page-294-1) [Modo stampa – pagina 295](#page-294-2) [Modo ricezione fax – pagina 297](#page-296-1)*

- *1.* Premere il pulsante <Stato macchina> sul pannello comandi.
- *2.* Premere [Stato macchina].
- *3.* Selezionare l'opzione richiesta.

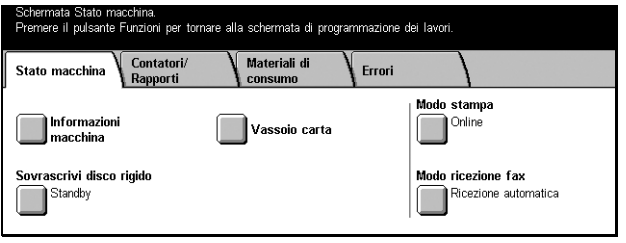

# <span id="page-293-1"></span>**Informazioni macchina**

Permette di accedere ai dati di supporto per l'utente, al numero di serie e alla configurazione della macchina nonché alla versione del software caricata.

*1.* Selezionare [Informazioni macchina] nella schermata [Stato macchina].

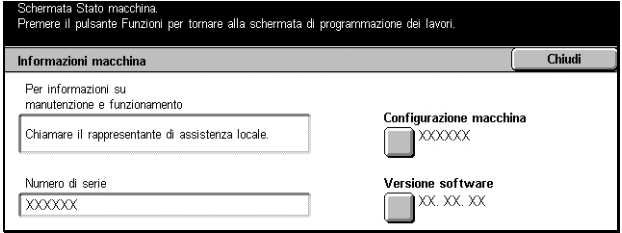

#### **Configurazione macchina**

Permette di accedere alla schermata [Configurazione macchina], che riporta lo stato dei componenti del sistema.

#### **Versione software**

Permette di accedere alla schermata [Versione software], che riporta la versione software dei componenti del sistema.

## <span id="page-294-0"></span>**Vassoio carta**

Permette di verificare lo stato di ogni vassoio carta, compresi il vassoio bypass e il modulo vassoi tandem, e di vedere il formato, il tipo e la quantità di carta rimanente in ogni vassoio.

*1.* Selezionare [Vassoio carta] nella schermata [Stato macchina].

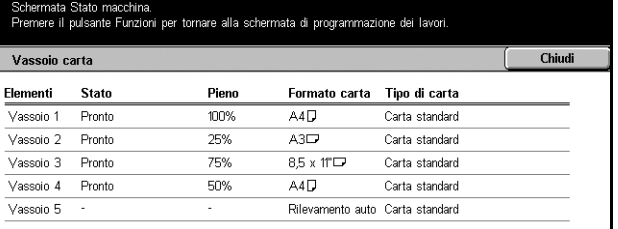

# <span id="page-294-1"></span>**Sovrascrivi disco rigido**

Riporta lo stato di sovrascrittura del disco rigido.

**NOTA:** questa opzione è visualizzata solo se la funzione corrispondente è abilitata in Impostazioni di sistema.

*1.* Selezionare [Sovrascrivi disco rigido] nella schermata [Stato macchina].

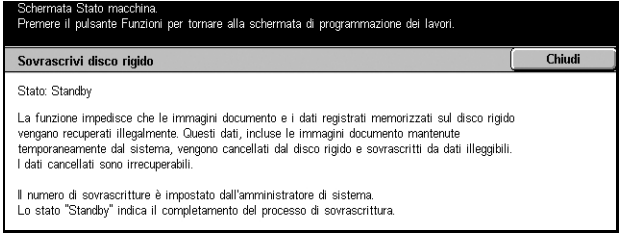

# <span id="page-294-2"></span>**Modo stampa**

Permette di cambiare il modo stampa predefinito e i parametri di emulazione.

Per un elenco dei parametri di emulazione disponibili e i relativi valori, [consultare](#page-155-0)  *[Parametri di emulazione nel capitolo Stampa a pagina 156.](#page-155-0)*

*1.* Selezionare [Modo stampa] nella schermata [Stato macchina].

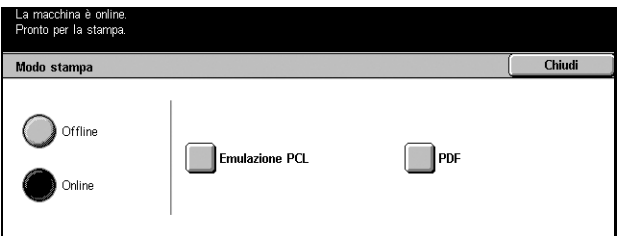

#### **Offline**

Permette di impostare il Modo stampa Offline.

#### **Online**

Permette di impostare il Modo stampa Online.

#### **Emulazione PCL**

Permette di accedere alla schermata [Emulazione PCL].

## **Schermata [Emulazione PCL]**

Usare questa funzione per configurare i parametri dell'emulazione PCL, al fine di stampare i documenti senza usare il driver di stampa del PC.

- *1.* Selezionare [Emulazione PCL] nella schermata [Modo stampa].
- *2.* Impostare il numero di voce del parametro nel campo [N. elemento].

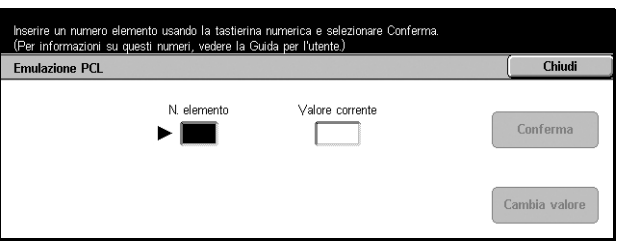

- *3.* Selezionare [Cambia valore] per modificare il valore visualizzato. Se il valore visualizzato non necessita di modifiche, selezionare [Conferma].
- *4.* Inserire il nuovo valore nel campo [Nuovo valore] usando la tastiera numerica del pannello comandi.
- *5.* Selezionare [Salva].

#### **PDF**

Permette di accedere alla schermata [PDF].

#### **Schermata [PDF]**

Usare questa funzione per configurare i parametri e la password della stampa diretta dei PDF, che permette di inviare direttamente un file in formato PDF alla macchina senza usare il driver di stampa.

**Impostazione** 

- *1.* Selezionare [PDF] nella schermata [Modo stampa].
- *2.* Eseguire le operazioni richieste.
- *3.* Selezionare [Chiudi].

#### **Impostazione**

Permette di configurare i parametri per la stampa diretta dei PDF.

- *1.* Selezionare [Impostazione] nella schermata [PDF].
- *2.* Impostare il numero di voce del parametro nel campo [N. voce].
- *3.* Selezionare [Cambia valore] per modificare il valore visualizzato. Se il valore visualizzato non necessita di modifiche, selezionare [Conferma].

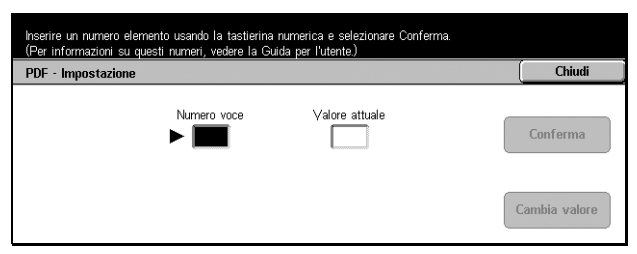

Password

 $C<sub>1</sub>$   $C<sub>2</sub>$ 

- *4.* Inserire il nuovo valore nel campo [Nuovo valore] usando la tastiera numerica del pannello comandi.
- *5.* Selezionare [Salva].

#### **Password**

Permette di limitare l'accesso alla funzione di stampa diretta dei PDF mediante l'uso di una password.

## <span id="page-296-1"></span>**Modo ricezione fax**

Permette di impostare il Modo ricezione fax su Ricezione manuale o Ricezione automatica.

*1.* Selezionare [Modo ricezione fax] nella schermata [Stato macchina].

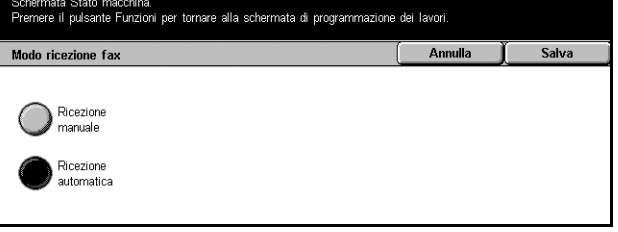

#### **Ricezione manuale**

La ricezione del fax inizia solo dopo che l'utente ha risposto alla chiamata e accertato che si tratta di una trasmissione fax.

#### **Ricezione automatica**

La macchina riceve il fax automaticamente.

# <span id="page-296-0"></span>**Contatori/Rapporti**

Questa schermata permette di vedere i dati del contatore di fatturazione e di specificare la sequenza di stampa dei rapporti e degli elenchi.

Per ulteriori informazioni, consultare:

*[Contatore di fatturazione – pagina 298](#page-297-0) [Contatore di fatturazione account – pagina 298](#page-297-1) [Rapporti/elenchi – pagina 298](#page-297-2)*

- *1.* Premere il pulsante <Stato macchina> sul pannello comandi.
- *2.* Selezionare la scheda [Contatori/Rapporti].
- *3.* Selezionare l'opzione richiesta.

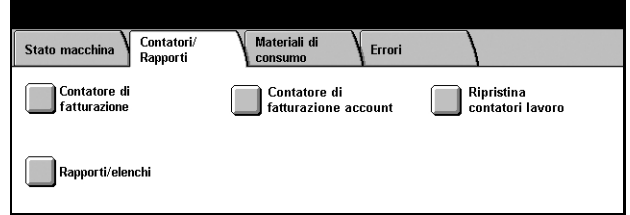

# <span id="page-297-0"></span>**Contatore di fatturazione**

Permette di accedere al totale delle stampe eseguite con la stampante usando la [Lettura contatore corrente] e di vedere il numero di serie della stampante.

*1.* Selezionare [Contatore di fatturazione] nella schermata [Contatori/Rapporti].

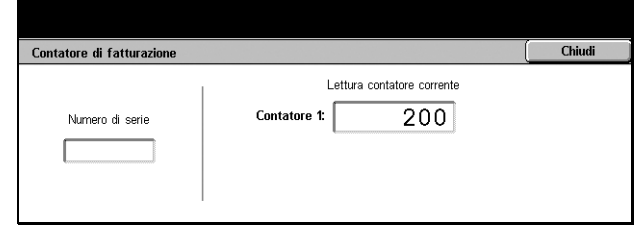

# <span id="page-297-1"></span>**Contatore di fatturazione account**

Permette di vedere il numero di lavori di copia e scansione eseguiti in ogni sessione e in totale usando un determinato conto utente, nonché il limite di impressioni impostato per il conto e il valore raggiunto.

**NOTA:** questo pulsante viene visualizzato solo se si accede al sistema come operatore responsabile.

*1.* Selezionare [Contatore di fatturazione account] nella schermata [Contatori/Rapporti].

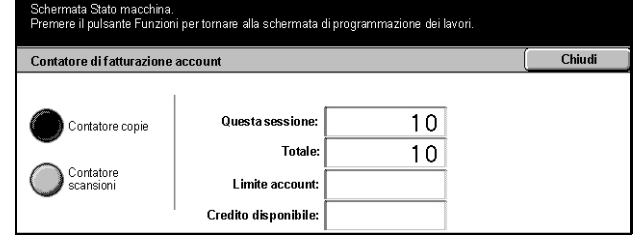

# <span id="page-297-2"></span>**Rapporti/elenchi**

Permette di stampare rapporti ed elenchi di informazioni per ogni servizio.

*1.* Selezionare [Rapporti/elenchi] nella schermata [Contatori/ Rapporti].

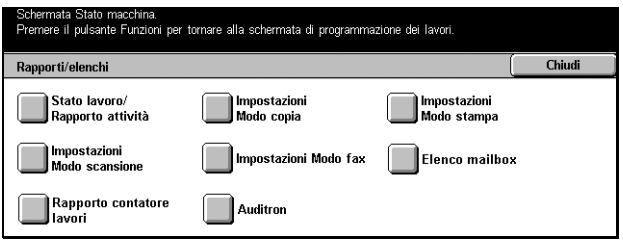

#### **Stato lavoro/Rapporto attività**

Permette di accedere alla schermata [Stato lavoro/Rapporto attività]. Per stampare un rapporto, selezionarne il nome e premere il pulsante <Avvio> sul pannello comandi.

• Rapporto cronologia lavori

Rapporto che elenca tutti i lavori registrati sulla macchina.

• Rapporto attività

Rapporto che elenca l'esito di tutte le trasmissioni fax.

• Rapporto cronologia errori

Rapporto che elenca tutti gli errori che si sono verificati sulla macchina.

• Elenco documenti memorizzati

Elenca tutti i documenti archiviati nelle mailbox per la stampa, la scansione o la trasmissione via fax. Indica, inoltre, i lavori fax nelle code della macchina.

#### **Impostazioni Modo copia**

Permette di accedere alla schermata [Impostazioni Modo copia]. Per stampare una delle opzioni, selezionare l'opzione e premere il pulsante <Avvio> sul pannello comandi.

- Elenco impostazioni
	- Elementi comuni

#### **Impostazioni Modo stampa**

Permette di accedere alla schermata [Impostazioni Modo stampa]. Per stampare una delle opzioni, selezionare l'opzione e premere il pulsante <Avvio> sul pannello comandi.

- Elenco impostazioni
	- Elementi comuni
- Elenco impostazioni PCL
- Elenco moduli PCL
- Elenco impostazioni PDF
- Elenco impostazioni TIFF
- Elenco stampanti logiche TIFF
- Elenco stampanti logiche PS
- Elenco font PCL
- Elenco font PostScript

#### **Impostazioni Modo scansione**

Permette di accedere alla schermata [Impostazioni Modo scansione].

• Elenco impostazioni

Sulla destra sono visualizzate le opzioni seguenti. Per stampare uno degli elenchi, selezionare l'opzione corrispondente e premere il pulsante <Avvio> sul pannello comandi.

[Elenco impostazioni - Elementi comuni]/[Elenco impostazioni funzioni avanzate]/ [Elenco domini]

• Elenco modelli lavoro

Contiene l'elenco dei modelli lavoro utilizzabili sulla macchina. Per ulteriori informazioni sui modelli lavoro, consultare *[Servizi nel capitolo Servizi Internet](#page-162-0)  [CentreWare a pagina 163](#page-162-0)* e il manuale dei servizi di scansione di rete CentreWare.

• Rubrica

Sulla destra sono visualizzate dieci opzioni [Rubrica]. Ogni opzione può contenere fino a 50 indirizzi, per un totale di 500 indirizzi. Per stampare gli elenchi, selezionare l'opzione corrispondente o le opzioni corrispondenti e premere il pulsante <Avvio> sul pannello comandi.

#### **Impostazioni Modo fax**

Permette di accedere alla schermata [Impostazioni Modo fax].

• Elenco impostazioni

Sulla destra sono visualizzate le opzioni seguenti. Per stampare uno degli elenchi, selezionare l'opzione corrispondente e premere il pulsante <Avvio> sul pannello comandi.

[Elenco impostazioni - Elementi comuni]/[Elenco selettore mailbox]/[Elenco impostazioni funzioni avanzate]/[Elenco domini]

• Rubrica

Sulla destra sono visualizzate dieci opzioni [Rubrica], [Invio di gruppo] e [Seleziona tutto]. Ogni [Rubrica] può contenere fino a 50 indirizzi, per un totale di 500 indirizzi. Per stampare gli elenchi, selezionare una o più opzioni [Rubrica] e/o [Invio di gruppo] o [Seleziona tutto] e premere il pulsante <Avvio> sul pannello comandi.

• Elenco commenti

Per stampare uno degli elenchi, selezionare l'opzione corrispondente e premere il pulsante <Avvio> sul pannello comandi.

• Elenco dati di fatturazione

Permette di accedere ai dati di fatturazione dei lavori fax. Per stampare uno degli elenchi, selezionare l'opzione corrispondente e premere il pulsante <Avvio> sul pannello comandi.

**NOTA:** questa opzione viene visualizzata solo se si accede al sistema come operatore responsabile.

#### **Elenco mailbox**

Permette di accedere alla schermata [Elenco mailbox].

**NOTA:** questo pulsante viene visualizzato solo se si accede al sistema come operatore responsabile.

• Elenco mailbox

Sulla destra sono visualizzate dieci opzioni [Mailbox] e il pulsante [Seleziona tutto]. Ogni opzione [Mailbox] può contenere fino a 50 mailbox, per un totale di 500. Per stampare gli elenchi, selezionare una o più [Mailbox] o scegliere [Seleziona tutto] e premere il pulsante <Avvio> sul pannello comandi.

#### **Rapporto contatore lavori**

Permette di accedere alla schermata [Rapporto contatore lavori]. Per stampare uno degli elenchi, selezionare l'opzione corrispondente e premere il pulsante <Avvio> sul pannello comandi.

**NOTA:** questo pulsante viene visualizzato solo se si accede al sistema come operatore responsabile.

• Rapporto contatore lavori

#### **Auditron**

Permette di accedere alla schermata [Auditron]. Per stampare l'elenco, selezionare il tipo di servizio sulla sinistra e i numeri di conto utente quindi premere il pulsante <Avvio> sul pannello comandi. È concesso selezionare più numeri di conto, oppure selezionarli tutti spuntando la casella [Seleziona tutto (0001 - 0500)].

**NOTA:** questo pulsante viene visualizzato solo se si accede al sistema come operatore responsabile.

- Rapporto Auditron (stampa)
- Rapporto Auditron (copiatura)
- Rapporto Auditron (fax)
- Rapporto Auditron (scansione)

# <span id="page-301-0"></span>**Materiali di consumo**

Questa schermata permette di valutare il livello di consumo del toner e lo stato delle cartucce.

*1.* Selezionare la scheda [Materiali di consumo] nella schermata [Stato macchina].

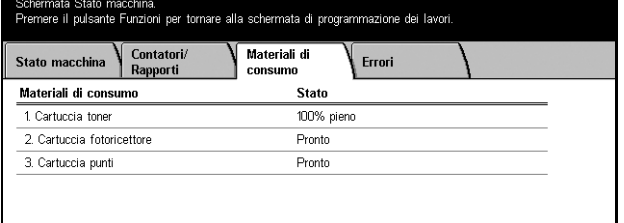

# <span id="page-301-1"></span>**Errori**

Questa schermata permette di stampare un rapporto contenente gli errori più recenti con i relativi codici, la data e l'ora in cui si sono verificati e lo stato attuale di ognuno. Gli errori possono avere stato attivo o eliminato.

- *1.* Premere il pulsante <Stato macchina> sul pannello comandi.
- *2.* Selezionare la scheda [Errori].
- *3.* Per stampare il rapporto, selezionare [Rapporto cronologia errori] e premere il pulsante <Avvio> sul pannello comandi.

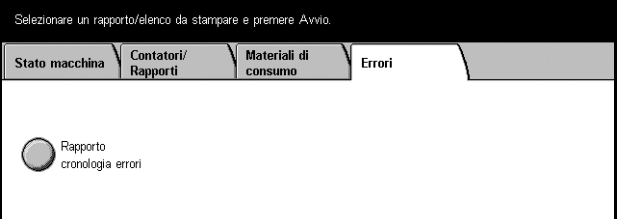

# **14 Autenticazione e Auditron**

La macchina è dotata di una speciale funzione di autenticazione che ne limita l'uso da parte degli utenti e di una funzione Auditron che gestisce e registra l'uso di ogni servizio della macchina.

Questo capitolo è diretto agli operatori responsabili e descrive le funzioni e le procedure da utilizzare per cambiare le impostazioni.

*[Descrizione della funzione di autenticazione – pagina 303](#page-302-0) [Autenticazione per fogli di flusso lavoro e mailbox – pagina 306](#page-305-0) [Descrizione di Auditron – pagina 317](#page-316-0)*

# <span id="page-302-0"></span>**Descrizione della funzione di autenticazione**

Questa sezione descrive la funzione di autenticazione presente sulla macchina.

# **Utenti controllati dalla funzione di autenticazione**

La funzione di autenticazione controlla i diversi tipi di utenti descritti di seguito.

Gli utenti vengono suddivisi in quattro categorie. Ogni categoria di tipo di utente è caratterizzata da livelli di accesso diversi definiti dalla funzione di autenticazione.

- Operatori responsabili
- Utenti registrati
- Utenti non registrati
- Utenti generici

#### **Operatori responsabili**

Si tratta di utenti che possono accedere al sistema e modificarne la configurazione.

Gli operatori responsabili utilizzano speciali ID definiti ID operatore responsabile.

Per accedere alla modalità Operatore responsabile, inserire l'ID operatore nell'apposito campo dello schermo di autenticazione.

#### **Utenti registrati**

Si tratta di utenti registrati presso la macchina.

Quando utilizza un servizio ad accesso limitato, un utente registrato deve inserire il proprio ID utente nello schermo di autenticazione.

#### **Utenti non registrati**

Si tratta di utenti che non sono registrati presso la macchina.

Un utente non registrato non può utilizzare i servizi ad accesso limitato.

#### **Utenti generici**

Si tratta degli utenti a cui non è concesso utilizzare i servizi della macchina se questa è in modalità autenticazione.

## **Tipi di autenticazione**

Esistono due tipi di autenticazione che la macchina applica a seconda di dove sono registrati i dati dell'utente.

#### **Autenticazione diretta**

L'autenticazione diretta gestisce la convalida dei dati usando le informazioni registrate localmente.

#### **Autenticazione di rete**

L'autenticazione di rete gestisce la convalida dei dati usando le informazioni registrate su un server di gestione degli account remoto.

I dati conservati su un server di gestione degli account remoto vengono trasmessi alla macchina e qui memorizzati. Se i dati degli account residenti sul server vengono modificati, i nuovi dati devono essere comunicati alla macchina.

Questo metodo di autenticazione permette di semplificare la gestione dei dati utente di più macchine.

# **Funzioni controllate dalla funzione di autenticazione**

Questa sezione spiega di quali funzioni la funzione di autenticazione limita l'utilizzo.

Le restrizioni dipendono dalla modalità in cui viene utilizzato il sistema.

- Accesso locale
- Accesso remoto

Per ulteriori informazioni sulle limitazioni di accesso applicabili alle mailbox e ai fogli del flusso di lavoro mediante la funzione di autenticazione, consultare *[Autenticazione per](#page-305-0)  [fogli di flusso lavoro e mailbox a pagina 306](#page-305-0)*.

#### **Accesso locale**

Per "accesso locale" si intende l'utilizzo della macchina direttamente dal pannello comandi.

Di seguito è descritto in che misura viene limitato l'accesso alle funzioni quando si utilizza la macchina localmente.

#### **Copia**

La funzione di copiatura è soggetta a restrizioni. Se la funzione di copiatura utilizza della memoria, anche tale memoria è soggetta a restrizioni.

#### **Fax/Internet Fax**

Le funzioni Fax e Internet Fax sono soggette a restrizioni. Se una di queste funzioni utilizza della memoria, anche tale memoria è soggetta a restrizioni.

#### **Scansione**

Le funzioni Scansione su mailbox, Scansione in rete e Scansione su FTP/SMB sono soggette a restrizioni. Se una di queste funzioni utilizza della memoria, anche tale memoria è soggetta a restrizioni.

#### **Mailbox**

Se la funzione di autenticazione è abilitata, per l'utilizzo delle mailbox l'utente deve disporre di un account valido, anche se per le operazioni di copiatura, stampa, scansione e invio di fax non sono richieste l'autenticazione ne l'Auditron.

#### **Fogli di flusso lavoro**

Se la funzione di autenticazione è abilitata, per la creazione dei fogli di flusso lavoro l'utente deve disporre di un account valido anche se per le operazioni di copiatura, stampa, scansione e invio di fax non sono richieste l'autenticazione ne l'Auditron.

#### **Stampa**

La stampa dei documenti configurati come Stampa di addebito salvati sulla macchina è soggetta a restrizioni.

#### **Accesso remoto**

Per accesso remoto si intende l'uso della macchina tramite la rete e il software Servizi Internet CentreWare.

Di seguito è descritto in che misura viene limitato l'accesso alle funzioni quando si utilizza la macchina in remoto.

### **Stampa**

È permessa esclusivamente la stampa di lavori inviati da un computer.

Per eseguire la procedura di autenticazione, specificare l'ID e la password di autenticazione usando il driver.

I lavori di stampa inviati alla macchina che non superano la procedura di autenticazione vengono impostati su Stampa di addebito e salvati sulla macchina oppure cancellati, in base all'impostazione selezionata.

#### **Fax diretto**

La trasmissione di fax diretti dal computer è soggetta a restrizioni.

Per eseguire la procedura di autenticazione, è obbligatorio specificare l'ID e la password di autenticazione usando il driver del fax.

I fax inviati alla macchina che non superano la procedura di autenticazione vengono impostati su Stampa di addebito e salvati sulla macchina oppure cancellati, in base all'impostazione selezionata.

#### **Servizi Internet CentreWare**

Se la funzione di autenticazione è abilitata, per accedere alla home page di Servizi Internet CentreWare è richiesta l'autenticazione anche se per le operazioni di copiatura, stampa, scansione e invio di fax non sono richieste l'Autenticazione ne l'Auditron.

# <span id="page-305-0"></span>**Autenticazione per fogli di flusso lavoro e mailbox**

Questa sezione spiega in che modo l'abilitazione della funzione di autenticazione limita i fogli di flusso lavoro e le mailbox.

**NOTA:** quando si cancella un account utente, anche le mailbox e i fogli di flusso lavoro associati all'account vengono cancellati, oltre a tutti i documenti presenti nelle mailbox.

**NOTA:** quando si usano le funzioni Autenticazione e Auditron con un server di gestione degli account remoto, è possibile che i dati degli utenti memorizzati sulla macchina vengano cancellati temporaneamente per limitare l'accesso utente. In questo caso, le mailbox e i fogli di flusso lavoro associati all'utente vengono ugualmente cancellati. Se si dispone di un server di gestione degli account remoto per le operazioni di autenticazione, si consiglia di usare le mailbox e i fogli di flusso lavoro in modalità operatore responsabile.

# **Tipi di fogli di flusso lavoro**

Esistono quattro tipi di fogli di flusso lavoro che si possono usare con la macchina.

**NOTA:** i fogli di flusso lavoro mailbox possono essere creati direttamente con la macchina.

#### **Foglio di flusso lavoro generalmente condiviso**

Foglio di lavoro creato da un utente generico usando la funzione di autenticazione.

Se la funzione di autenticazione non è abilitata, questo tipo di foglio è condiviso e le sue impostazioni possono essere modificate da qualsiasi utente.

Se la funzione di autenticazione è abilitata, questo tipo di foglio può essere utilizzato solo dall'operatore responsabile.

#### **Foglio di flusso lavoro mailbox**

Foglio di flusso lavoro creato da un utente generico o da un operatore responsabile usando la funzione [Mailbox] della schermata [Menu impostazione].

Come titolare del foglio viene impostata la mailbox da cui il foglio è stato creato. Hanno accesso al foglio, e possono modificarne le impostazioni, tutti gli utenti che hanno accesso alla mailbox.

Questo foglio di flusso lavoro può essere utilizzato e modificato solo se la funzione di autenticazione non è abilitata. Se la funzione di autenticazione è abilitata, solo un operatore responsabile può utilizzare questo foglio di flusso lavoro.

#### **Foglio di flusso lavoro operatore responsabile**

Foglio di flusso lavoro creato da un operatore responsabile.

Se la funzione di autenticazione non è abilitata, questo tipo di foglio è condiviso e le sue impostazioni possono essere modificate da qualsiasi utente.

Se la funzione di autenticazione è abilitata, il foglio di flusso lavoro di livello superiore può essere condiviso da tutti gli utenti registrati, anche se solo un operatore responsabile può modificarne le impostazioni.

Per creare un Foglio di flusso lavoro operatore responsabile, collegarsi alla macchina come operatore responsabile.

#### **Foglio di flusso lavoro personale**

Foglio di flusso lavoro creato da un utente registrato quando la funzione di autenticazione è abilitata.

Solo l'utente registrato che ha creato il foglio può utilizzarlo.

Questo foglio di flusso lavoro può essere utilizzato e modificato da un operatore responsabile solo se la funzione di autenticazione non è abilitata.

Le modalità di gestione dei fogli di flusso lavoro dipendono dall'abilitazione o meno della funzione di autenticazione. La sezione seguente spiega quali operazioni sono disponibili a seconda dei casi.

- Quando la funzione di autenticazione non è abilitata
- Quando la funzione di autenticazione è abilitata

### **Quando la funzione di autenticazione non è abilitata**

La tabella riportata sotto indica le operazioni disponibili con i fogli di flusso lavoro per ogni tipo di utente quando la funzione di autenticazione non è abilitata.

Le operazioni disponibili variano a seconda che il foglio di flusso lavoro sia stato creato con l'opzione [Mailbox] o [Fogli di flusso lavoro] del [Menu impostazione].

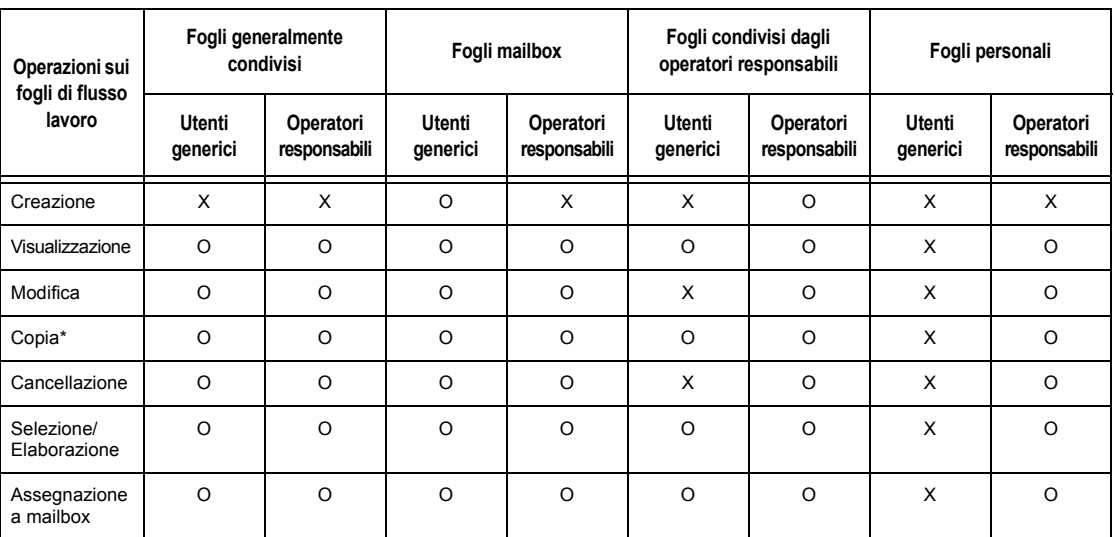

#### **Foglio di flusso lavoro creato usando l'opzione [Mailbox] del [Menu impostazione]**

O: Operazione disponibile

X: Operazione non disponibile

\* Il titolare di un foglio di flusso lavoro copiato diventa un utente duplicato.

**NOTA:** i fogli di flusso lavoro creati usando l'opzione [Mailbox] del [Menu impostazione] possono essere utilizzati, modificati, copiati e cancellati solo a partire dalla mailbox in cui sono stati inizialmente creati. Gli utenti idonei sono tutti quelli che possono accedere alla mailbox.

**NOTA:** i fogli di flusso lavoro non attivi (a causa di modifiche allo stato dell'autenticazione) che sono collegati a una mailbox possono comunque essere utilizzati, anche se non possono essere modificati né copiati. Se si elimina l'associazione alla mailbox, tali fogli non saranno più visualizzati e verranno disabilitati.

#### **Operazioni sui fogli di flusso lavoro Fogli generalmente condivisi Fogli mailbox Fogli condivisi dagli operatori responsabili Fogli personali Utenti generici Operatori responsabili Utenti generici Operatori responsabili Utenti generici Operatori responsabili Utenti generici Operatori responsabili** Creazione | O | X | X | X | X | O | X | X Visualizzazione | O | O | X | O | O | O | X | O Modifica | O | O | X | O | X | O | X | O Copia\* | O | O | X | O | O | O | X | O

Cancellazione O O X O X O X O

OOXOOOOXO

### **Foglio di flusso lavoro creato usando l'opzione [Fogli di flusso lavoro] del [Menu impostazione]**

O: Operazione disponibile

Selezione/ Elaborazione

X: Operazione non disponibile

Il titolare di un foglio di flusso lavoro copiato diventa un utente duplicato.

### **Quando la funzione di autenticazione è abilitata**

La tabella riportata sotto indica le operazioni disponibili con le mailbox per ogni tipo di utente quando la funzione di autenticazione è abilitata.

**NOTA:** le operazioni che si possono eseguire non variano a seconda che i fogli di flusso lavoro siano stati creati usando l'opzione [Mailbox] o [Fogli di flusso lavoro] nella schermata [Menu impostazione].

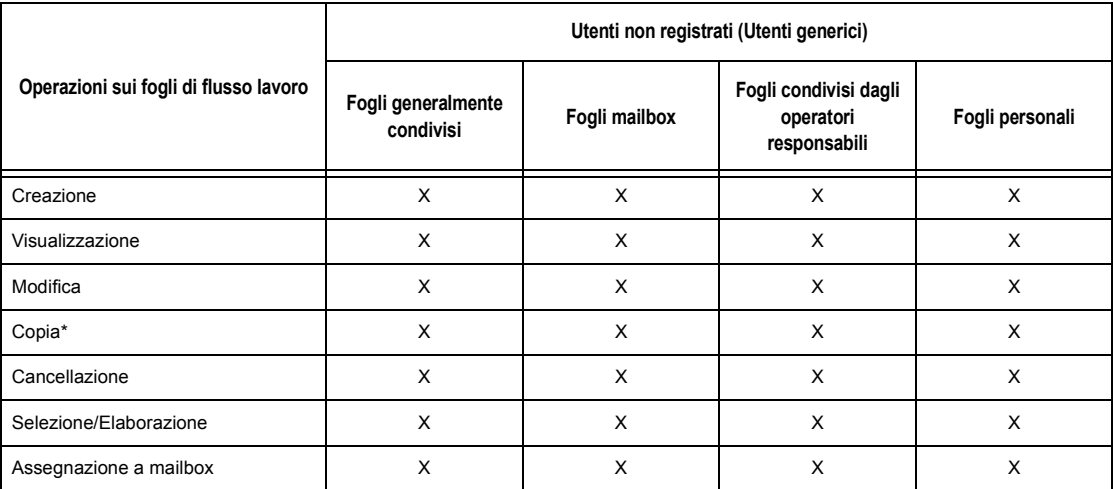

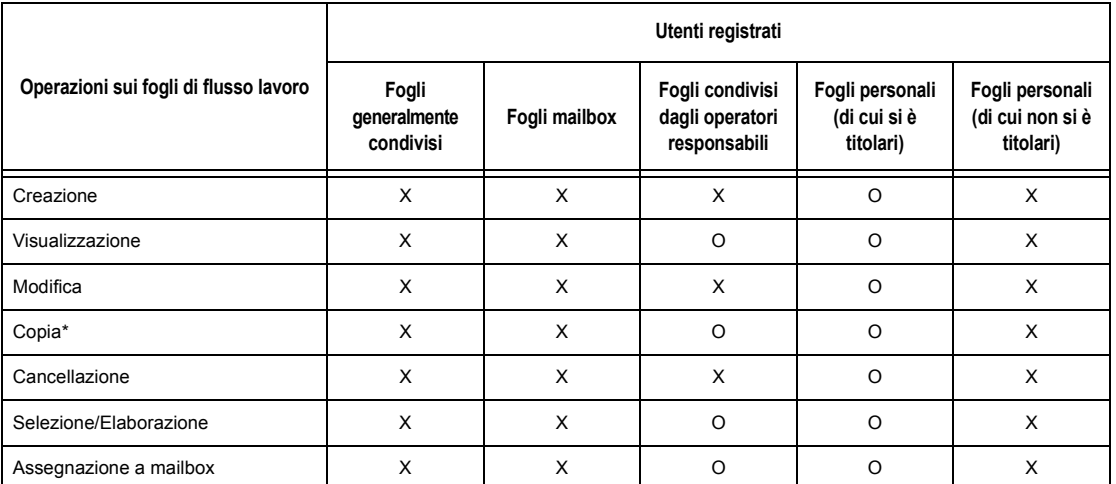

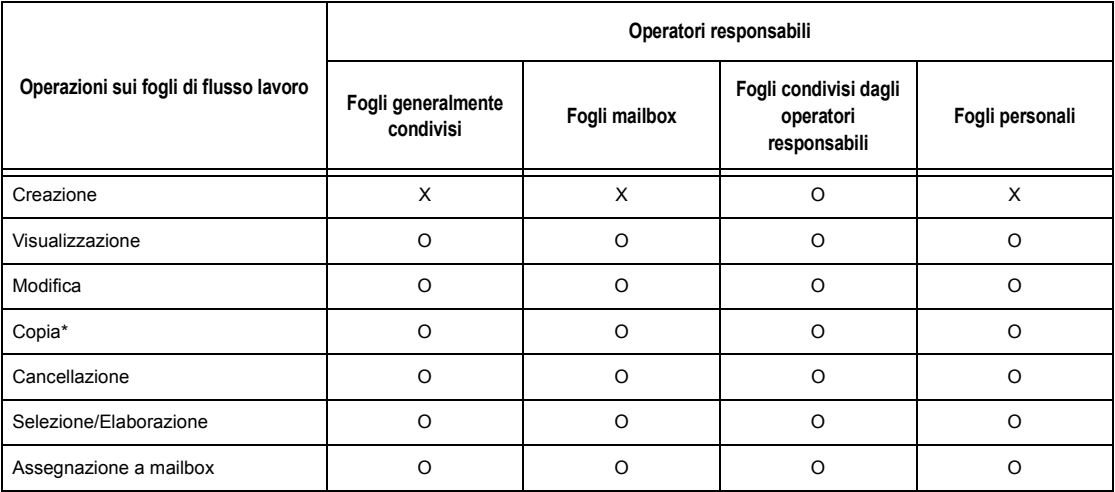

O: Operazione disponibile

X: Operazione non disponibile

\* Il titolare di un foglio di flusso lavoro copiato diventa un utente duplicato.

# **Tipi di mailbox**

Sulla macchina si possono creare tre tipi di mailbox.

#### **Mailbox generalmente condivisa**

Mailbox creata da un utente generico senza usare la funzione di autenticazione.

Se la funzione di autenticazione non è abilitata, questa mailbox è condivisa e le sue impostazioni possono essere modificate da qualsiasi utente.

Se la funzione di autenticazione è abilitata, questa mailbox può essere utilizzata solo dall'operatore responsabile.

#### **Mailbox condivisa operatore responsabile**

Si tratta di una mailbox creata da un operatore responsabile.

Se la funzione di autenticazione non è abilitata, questa mailbox è condivisa da tutti gli utenti.

Se la funzione di autenticazione è abilitata, questa mailbox è condivisa da tutti gli utenti registrati.

Solo un operatore responsabile può modificarne le impostazioni.

Per creare una mailbox condivisa operatore responsabile, collegarsi alla macchina come operatore responsabile.

#### **Mailbox personale**

Mailbox creata da un utente registrato usando la funzione di autenticazione.

L'utilizzo della mailbox è riservato all'utente registrato che l'ha creata.

Se la funzione di autenticazione non è abilitata, questa mailbox può essere gestita solo da un operatore responsabile.

Le modalità di gestione delle mailbox definite sulla macchina variano in base all'abilitazione o meno della funzione di autenticazione. La sezione seguente spiega quali operazioni sono disponibili a seconda dei casi.

- Quando la funzione di autenticazione non è abilitata
- Quando la funzione di autenticazione è abilitata

#### **Quando la funzione di autenticazione non è abilitata**

La tabella riportata sotto indica le operazioni disponibili con le mailbox per ogni tipo di utente quando la funzione di autenticazione non è abilitata.

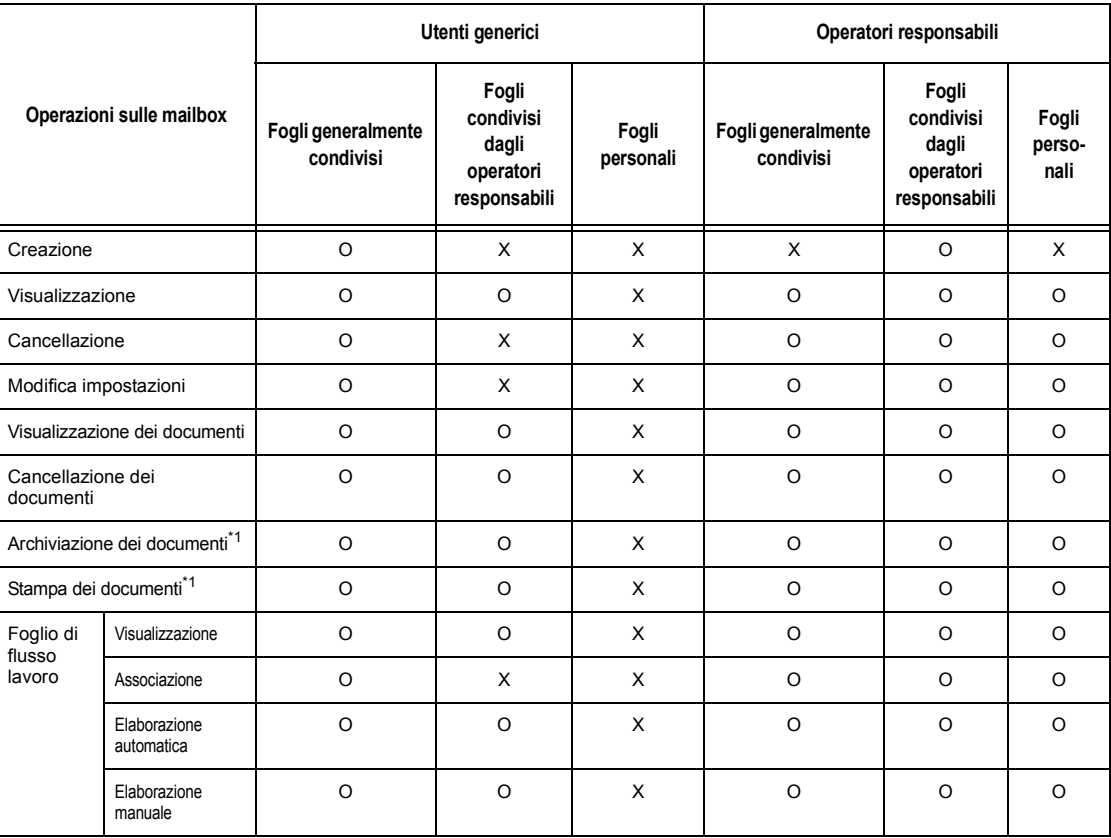

O: Operazione disponibile

X: Operazione non disponibile

- \*1: Per le operazioni di archiviazione nelle mailbox o di recupero dei documenti dalle mailbox, le verifiche di autenticazione non vengono eseguite per i tipi di documenti seguenti.
	- Ricezione di fax riservati
	- Ricezione di documenti Internet Fax riservati
	- Recupero di documenti usando il driver di scansione o il visualizzatore mailbox

**NOTA:** i fogli di flusso lavoro non attivi (a causa di modifiche allo stato dell'autenticazione) che sono collegati a una mailbox possono comunque essere utilizzati, anche se non possono essere modificati né copiati. Se si elimina l'associazione alla mailbox, tali fogli non saranno più visualizzati e verranno disabilitati.

#### **Quando la funzione di autenticazione è abilitata**

La tabella riportata sotto indica le operazioni disponibili con le mailbox per ogni tipo di utente quando la funzione di autenticazione è abilitata.

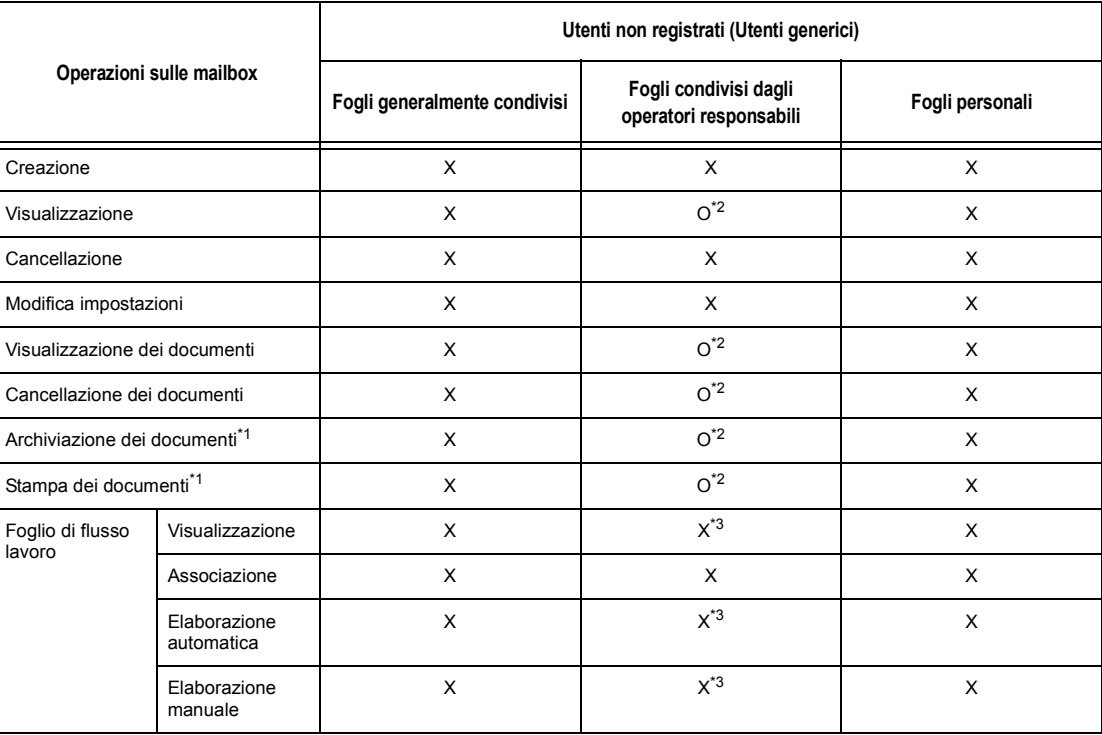

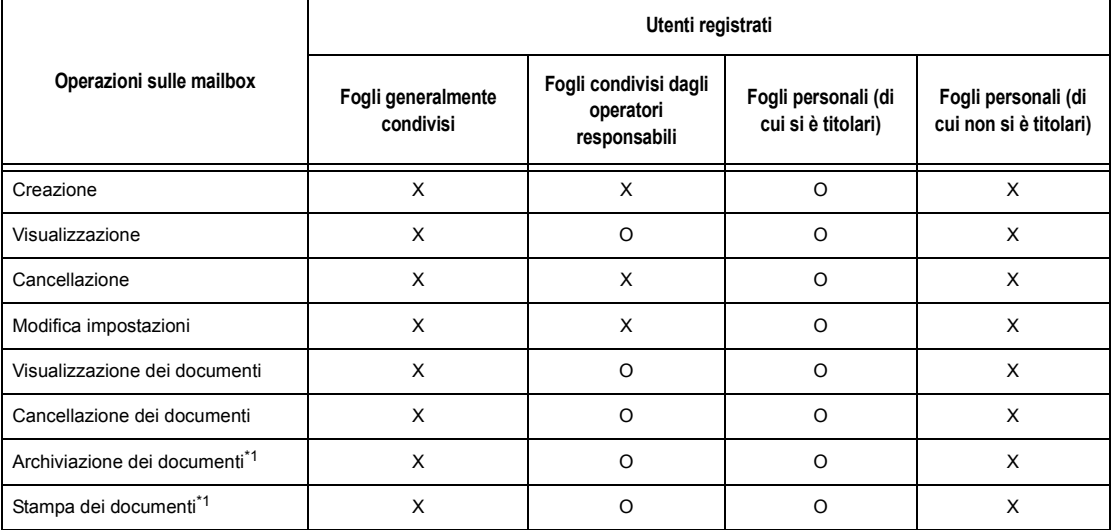

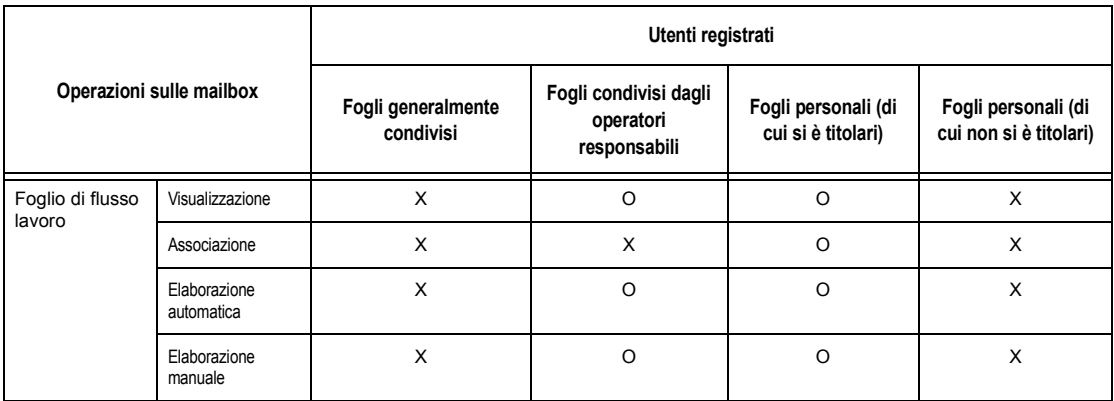

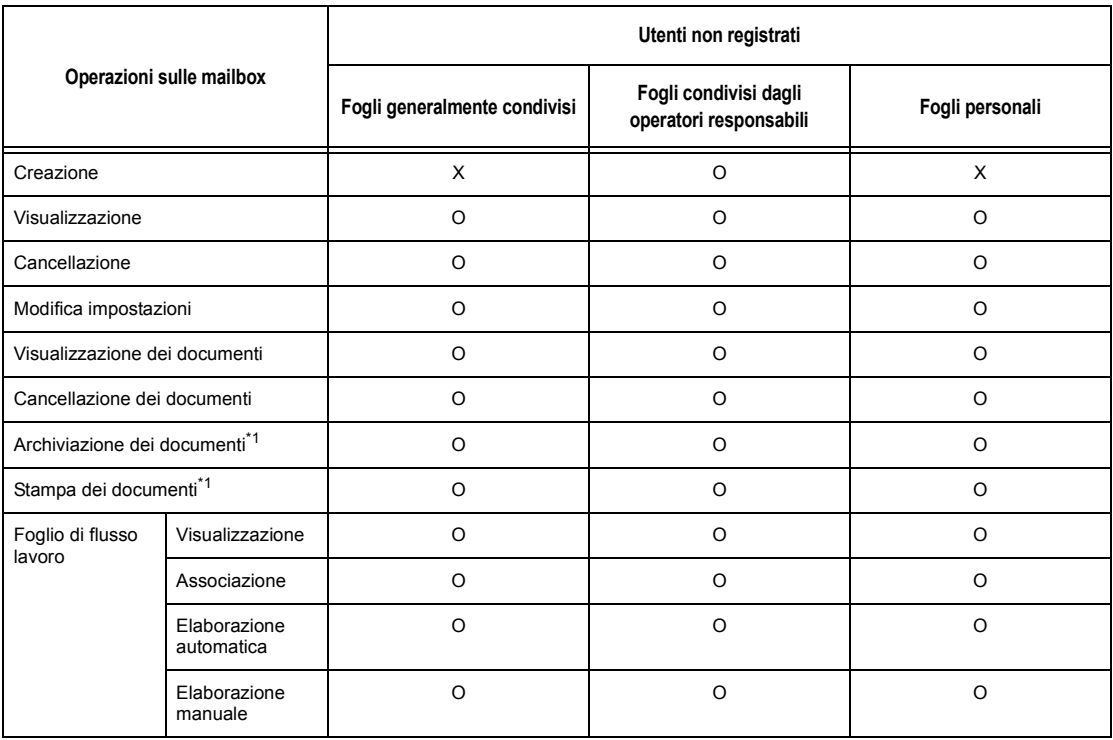

- O: Operazione disponibile
- X: Operazione non disponibile
- \*1: Per le operazioni di archiviazione nelle mailbox o di recupero dei documenti dalle mailbox, le verifiche di autenticazione non vengono eseguite per i tipi di documenti seguenti.
- Ricezione di fax riservati
- Ricezione di documenti Internet Fax riservati
- Recupero di documenti usando il driver di scansione o il Visualizzatore mailbox
- \*2: Operazioni disponibili sulla mailbox solo se abilitate nelle impostazioni della funzione di autenticazione del modo operatore responsabile.
- \*3: Le operazioni di visualizzazione, elaborazione automatica ed elaborazione manuale sono disponibili per i fogli di flusso lavoro associati a una mailbox.

**NOTA:** i fogli di flusso lavoro non attivi (a causa di modifiche allo stato dell'autenticazione) che sono collegati a una mailbox possono comunque essere utilizzati, anche se non possono essere modificati né copiati. Se si elimina l'associazione alla mailbox, tali fogli non saranno più visualizzati e verranno disabilitati.

# **Associazione dei fogli di flusso lavoro alle mailbox**

Le modalità di associazione dei fogli di flusso lavoro alle mailbox dipendono dall'abilitazione o meno della funzione di autenticazione. La sezione seguente spiega quali modalità sono disponibili a seconda dei casi.

- Quando la funzione di autenticazione non è abilitata
- Quando la funzione di autenticazione è abilitata

**NOTA:** i fogli di flusso lavoro non attivi (a causa di modifiche allo stato dell'autenticazione) che sono collegati a una mailbox possono comunque essere utilizzati, anche se non possono essere modificati né copiati. Se si elimina l'associazione alla mailbox, tali fogli non saranno più visualizzati e verranno disabilitati.

### **Quando la funzione di autenticazione non è abilitata**

La tabella riportata sotto indica le operazioni disponibili con le mailbox per ogni tipo di utente quando la funzione di autenticazione non è abilitata.

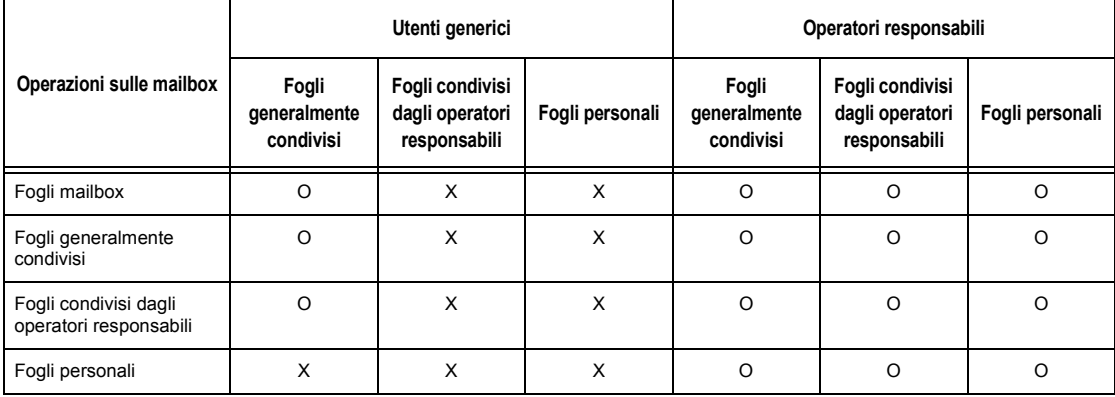

O: Modalità disponibile

X: Modalità non disponibile

## **Quando la funzione di autenticazione è abilitata**

La tabella riportata sotto indica le operazioni disponibili con le mailbox per ogni tipo di utente quando la funzione di autenticazione è abilitata.

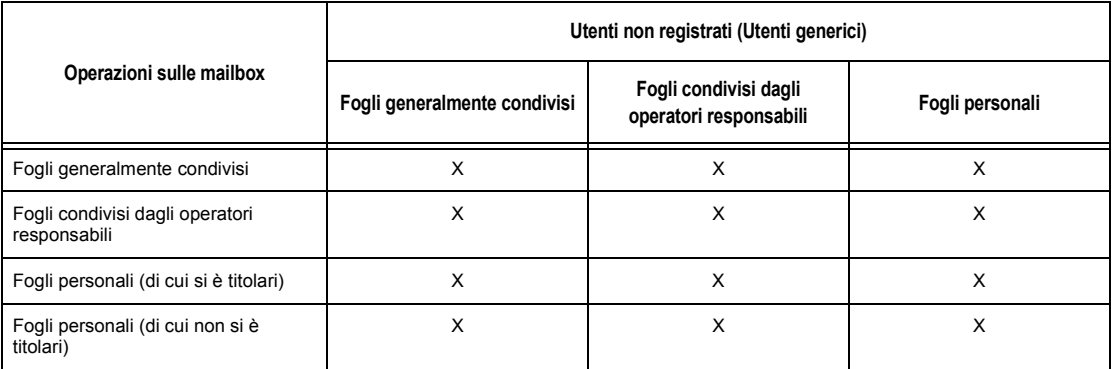

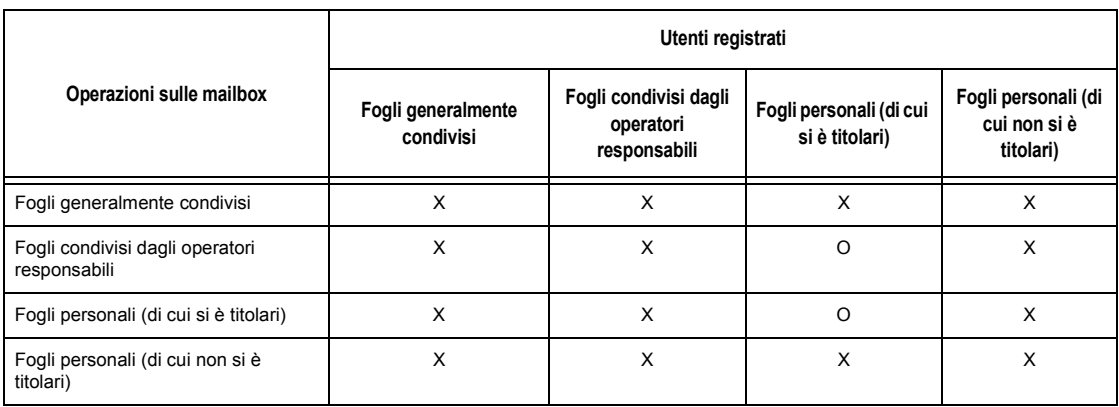

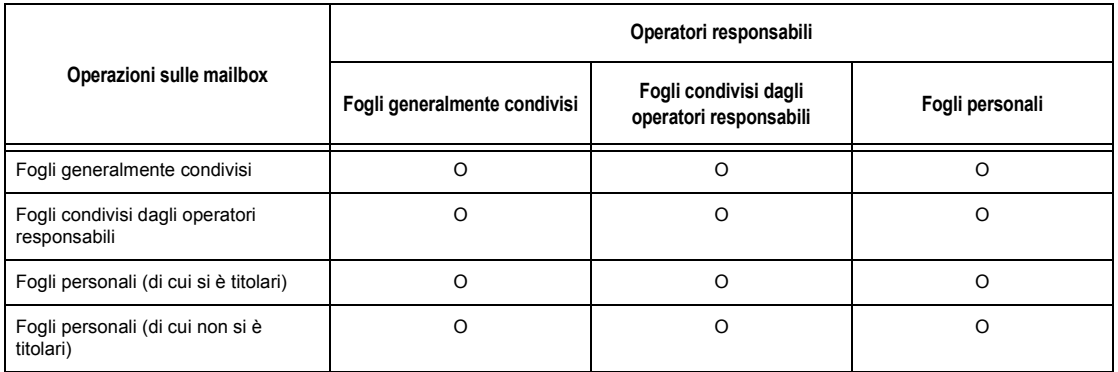

O: Modalità disponibile

X: Modalità non disponibile

# <span id="page-316-0"></span>**Descrizione di Auditron**

Questa sezione descrive la funzione Auditron presente sulla macchina.

# **Autenticazione e Auditron**

La funzione Auditron opera congiuntamente alla funzione di autenticazione.

L'autenticazione può essere di due tipi:

#### **Autenticazione diretta**

Le operazioni di Auditron possono essere eseguite da un utente registrato.

I fax inviati da un computer vengono ricevuti dalla macchina dopo l'autenticazione dei dati dell'account (ID utente, nome utente e password). I dati degli account memorizzati nella macchina devono essere impostati mediante il driver fax.

Per ulteriori informazioni, consultare la Guida in linea del driver fax.

#### **Autenticazione di rete**

Le operazioni di Auditron vengono eseguite usando i dati sugli utenti archiviati in un server di gestione degli account remoto.

Questo metodo di autenticazione permette di semplificare la gestione dell'Auditron e dei dati utente di più macchine.

# **Funzioni e servizi gestiti dall'Auditron**

Questa sezione spiega le funzioni e i servizi che si possono gestire usando la funzione Auditron.

### **Funzioni e servizi gestiti dalla funzione di autenticazione**

Le funzioni e i servizi che possono essere gestiti usando la funzione di autenticazione variano a seconda che i dati degli utenti siano archiviati sulla macchina o in un server di gestione degli account remoto.

- Autenticazione diretta
- Autenticazione di rete

#### **Autenticazione diretta**

Di seguito sono descritte le funzioni e i servizi che possono essere gestiti usando la funzione Auditron.

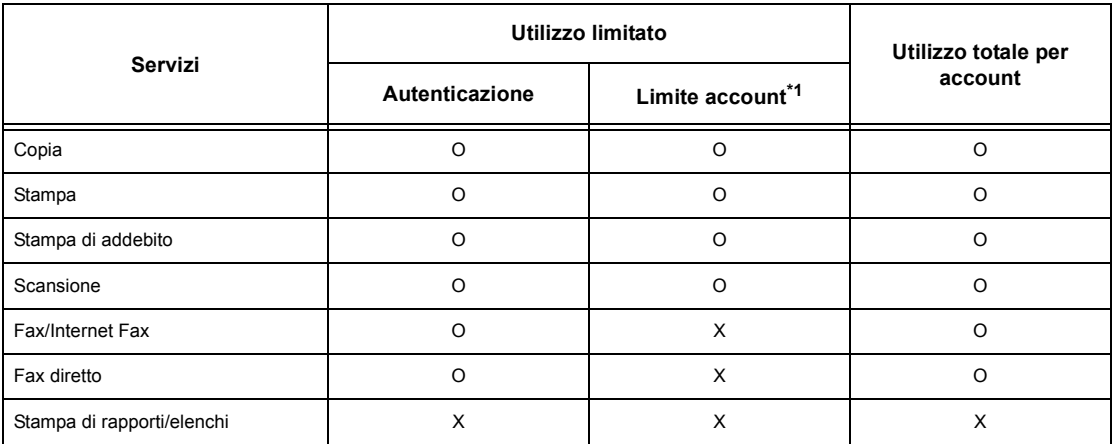

O: Disponibile

X: Non disponibile

\*1: Questa funzione impedisce qualsiasi azione oltre il numero di pagine specificato.

Per ulteriori informazioni sui metodi di impostazione, consultare *[Crea/Verifica account](#page-277-0)  [utente nel capitolo Impostazioni a pagina 278.](#page-277-0)*

#### **Autenticazione di rete**

Quando è attivata l'Autenticazione di rete, i dati di Auditron vengono gestiti tramite un server di gestione degli account remoto.

Di seguito sono descritte le funzioni e i servizi che possono essere gestiti usando la funzione Auditron.

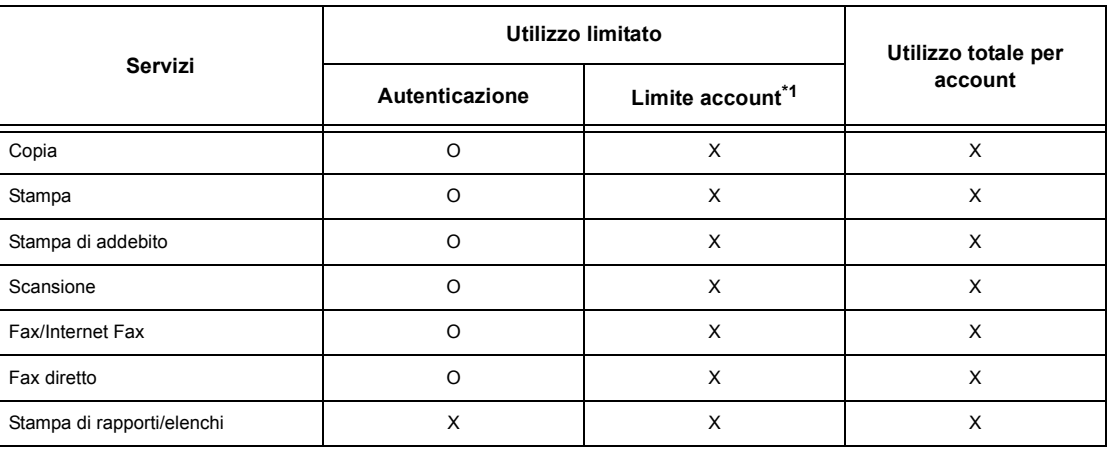

O: Disponibile

X: Non disponibile

\*1: Questa funzione impedisce qualsiasi azione oltre il numero di pagine specificato.

### **Tipi di lavoro disponibili per ogni servizio**

I tipi di lavoro che si possono eseguire usando la funzione Auditron cambiano a seconda che si usi il servizio di stampa, scansione o fax.

Questa sezione indica i tipi di lavoro che si possono eseguire per ogni servizio.

#### **Stampa**

I lavori di stampa disponibili quando è abilitata la funzione Auditron sono i seguenti.

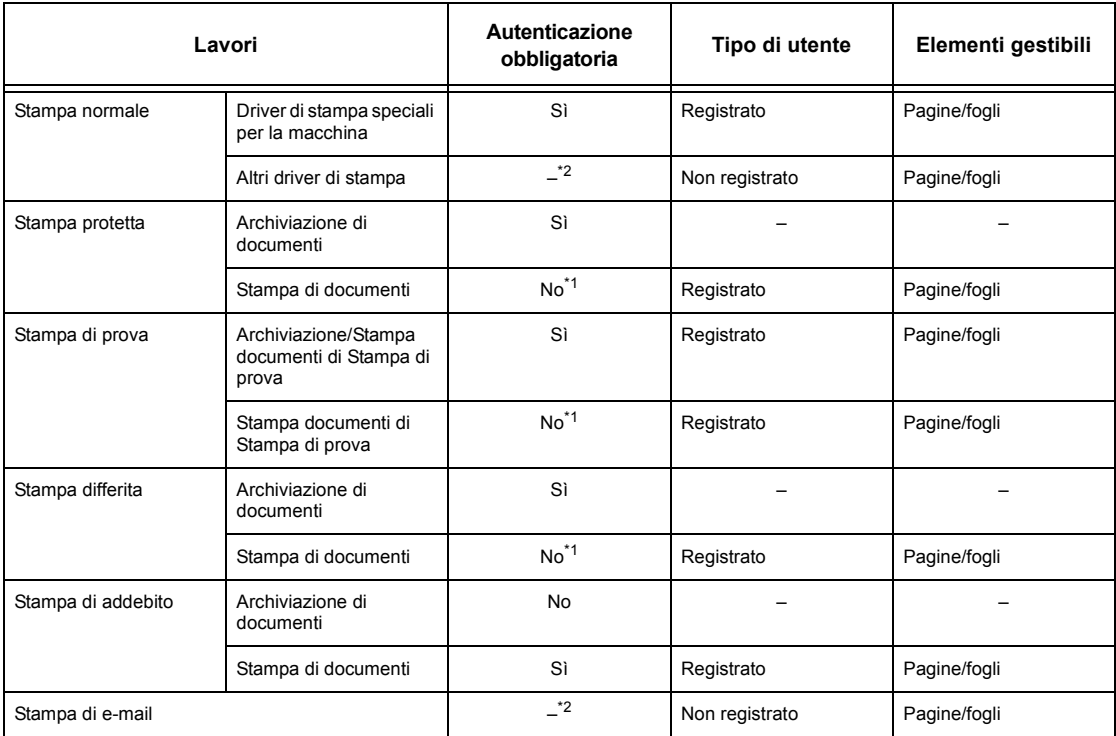

\*1: Per la stampa l'autenticazione è superflua perché il lavoro viene autenticato quando la macchina lo riceve.

\*2: La stampa è disponibile solo se [Stampa senza account] è abilitata nel software Servizi Internet CentreWare.

#### **Fax**

I lavori fax disponibili quando è abilitata la funzione Auditron sono i seguenti.

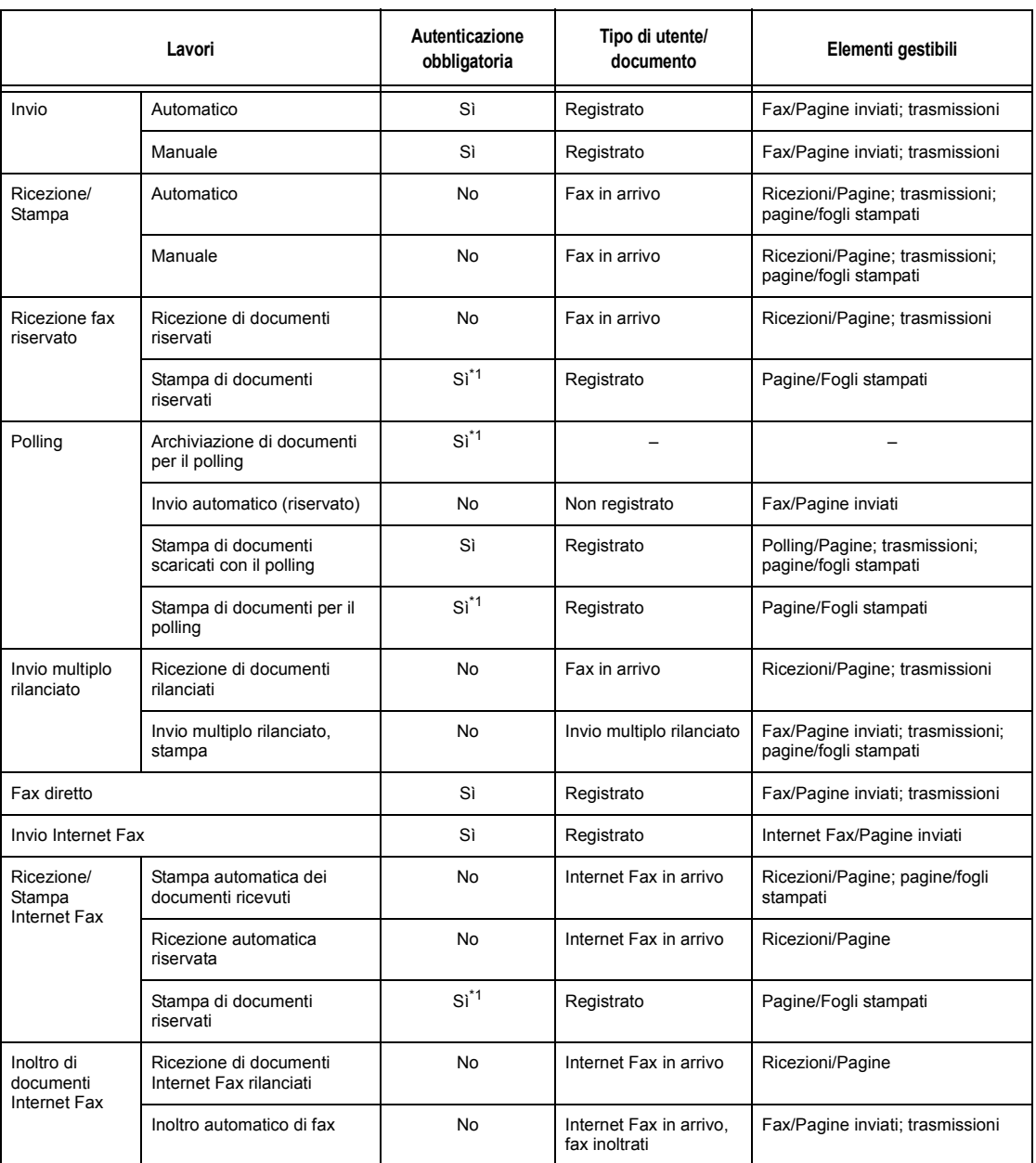

\*1: Se per il modo Operatore responsabile [Servizio stampa] è impostato su [No] nella schermata [Modo Auditron], per accedere alle mailbox condivise dagli operatori responsabili non è richiesta l'autenticazione e la macchina stampa i lavori come non autenticati.

Quando si usano le funzioni di autenticazione e Auditron per i lavori fax, tenere presente quanto segue:

• l'invio di documenti da account utente diversi allo stesso destinatario non viene considerato un'operazione di invio combinato;

- la velocità di trasmissione viene calcolata usando il timer integrato della macchina; di conseguenza, le tariffe calcolate dalla compagnia telefonica potrebbero discostarsi leggermente;
- quando si ricevono dei fax suddivisi in pagine, la macchina conta il numero di pagine ricevute e non il numero di pagine stampate.
- Nei casi seguenti i fax non vengono conteggiati:
	- quando si compone il numero di fax usando la tastiera numerica del pannello comandi o la funzione Agganciato;
	- quando si usa un codice di selezione rapida per il quale non sono stati definiti dati di fatturazione;
	- quando prima dell'invio del fax si è verificata una conversazione telefonica, anche se non collegata alla trasmissione del fax.

#### **Scansione**

I lavori di scansione disponibili quando è abilitata la funzione Auditron sono i seguenti.

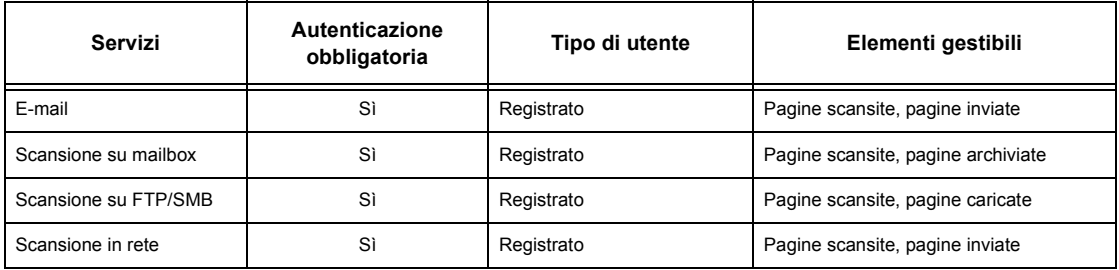

# **15 Manutenzione**

Utilizzare le informazioni contenute in questo capitolo quando si devono eseguire operazioni di manutenzione sulla macchina.

# **Ordinazione dei materiali di consumo**

Per la macchina sono disponibili vari materiali di consumo, come ad esempio la cartuccia fotoricettore e la cartuccia toner, i prodotti detergenti, gli evidenziatori per l'editing e i punti metallici per la pinzatrice.

Per ordinare i materiali di consumo, contattare il proprio rivenditore Xerox locale e fornire la propria ragione sociale, il codice del prodotto e il numero di serie.

Annotare il numero di telefono del fornitore nell'apposito spazio qui sotto.

Numero di telefono fornitore:

**NOTA:** l'uso di cartucce toner e fotoricettore diverse da quelle consigliate da Xerox potrebbe impedire al sistema di funzionare al meglio. Usare sempre le cartucce toner e fotoricettore consigliate per questo prodotto.

# **Pulitura della macchina**

Un'adeguata manutenzione è indispensabile per il corretto funzionamento di qualsiasi attrezzatura.

**NOTA:** non usare solventi organici o agenti spray per pulire la macchina. Non versare mai liquidi direttamente sul sistema. Evitare di usare materiali che non sono citati e approvati all'interno della presente documentazione poiché possono rivelarsi dannosi. Impiegare i materiali di consumo e i detergenti esclusivamente come indicato all'interno di questo documento. Tenere i prodotti di pulizia al di fuori della portata dei bambini.

**NOTA:** non rimuovere le coperture e le protezioni avvitate. Le parti che sono protette da coperture possono essere riparate solo dai tecnici dell'assistenza. Non tentare di eseguire procedure di manutenzione non descritte nella documentazione della macchina.

# **Lastra di esposizione e lastra di trasporto a velocità costante (CVT)**

Per assicurare una qualità di stampa ottimale in qualsiasi momento, pulire la lastra di esposizione e la lastra di trasporto a velocità costante una volta al mese (o più spesso se necessario). Questo aiuta ad evitare che sui fogli stampati vengano riprodotte righe e macchie.

- *1.* Pulire la lastra con un panno morbido senza lanugine, inumidito d'acqua oppure usare il prodotto di pulizia specifico per specchi e obiettivi di Xerox.
- *2.* Pulire le tacche bianche, situate nella parte sottostante della copertura della lastra e nell'alimentatore automatico,

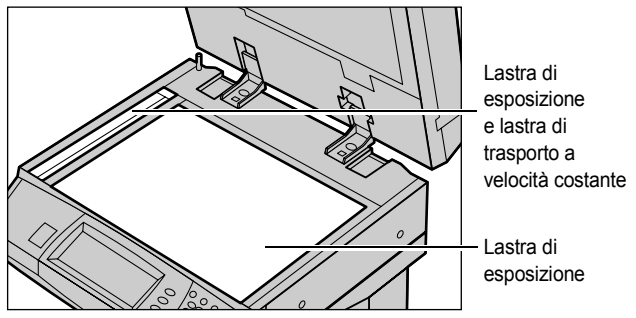

per rimuovere tracce di toner o altre macchie.

# **Pannello comandi e schermo sensibile**

Lo schermo sensibile e il pannello comandi devono essere puliti regolarmente per eliminare polvere e sporco. Eliminare i segni e le impronte pulendo lo schermo sensibile e il pannello comandi con un panno morbido senza lanugine appena inumidito d'acqua.

**NOTA:** prima di pulire il pannello comandi, spegnere la macchina per evitare di azionarla accidentalmente.

# **Alimentatore automatico e vassoi di ricezione**

Pulire l'alimentatore automatico, i vassoi di ricezione, i vassoi carta e le parti esterne della macchina con un panno inumidito con acqua.

# **Sostituzione della cartuccia fotoricettore**

La cartuccia fotoricettore è un'unità che può essere sostituita dal cliente. Dopo circa 60.000 copie/stampe, appare un messaggio che avverte che la cartuccia fotoricettore dovrà essere cambiata a breve. Ordinare immediatamente una nuova cartuccia per non rischiare di dover interrompere l'uso della macchina.
### **Rimozione della vecchia cartuccia fotoricettore**

*1.* Tirare la copertura anteriore per abbassarla.

- *2.* Aprire il vassoio bypass e sollevare la leva di rilascio per aprire la copertura A.
- 
- *3.* Sollevare la leva colorata ed estrarre la cartuccia fotoricettore finché non si riesce ad alzare la maniglia situata nella parte superiore della cartuccia.
- *4.* Afferrare la maniglia ed estrarre la cartuccia dalla macchina.

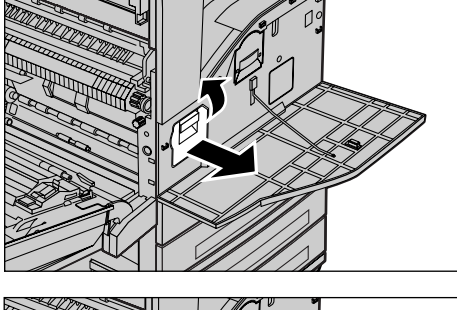

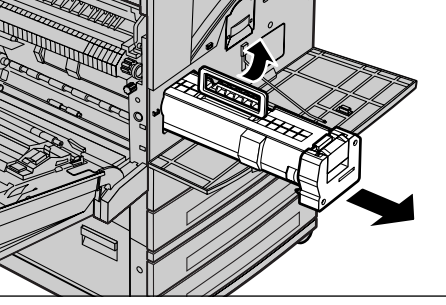

**NOTA:** prima di estrarre la vecchia cartuccia fotoricettore, accertarsi che la nuova sia del tipo specificato per la macchina.

## **Riciclaggio della cartuccia fotoricettore**

La cartuccia fotoricettore è progettata per essere riutilizzata. Per riciclare la cartuccia, restituirla a Xerox nell'imballaggio originario. Ogni nuova cartuccia viene fornita con le etichette per la restituzione.

#### **Inserimento della nuova cartuccia fotoricettore**

- *1.* Estrarre la nuova cartuccia fotoricettore dalla scatola.
- *2.* Rimuovere con cura la pellicola protettiva dalla cartuccia, tirando verso l'alto il nastro di sigillo.
- *3.* Posizionare la cartuccia come da figura e inserirla nella macchina finché non si avverte uno scatto.
- *4.* Tirare il nastro dalla cartuccia senza romperlo.

*5.* Spingere di nuovo la cartuccia per verificare che sia posizionata correttamente.

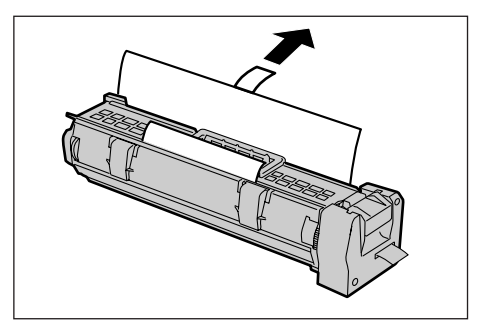

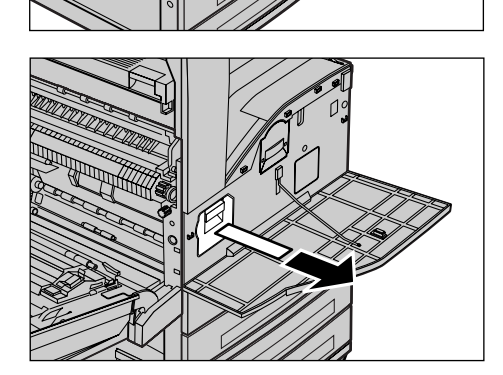

*6.* Chiudere la copertura A in modo che rimanga bloccata e chiudere il vassoio bypass.

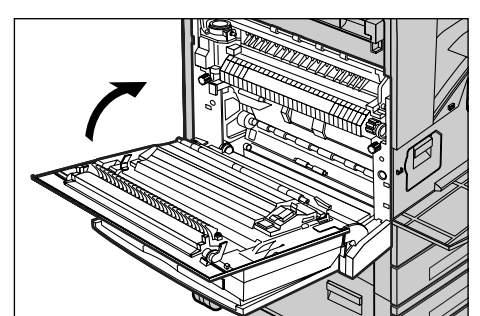

*7.* Chiudere la copertura anteriore.

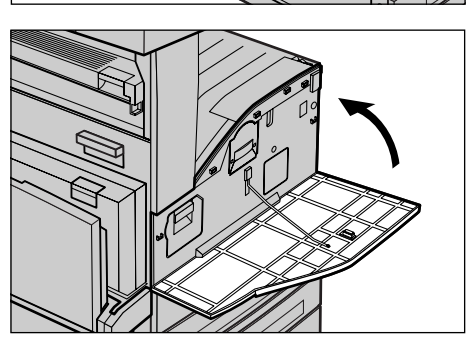

## **Sostituzione della cartuccia toner**

La cartuccia toner è un'unità sostituibile dal cliente. Quando la cartuccia arriva a 30.000 copie/stampe, sullo schermo sensibile viene visualizzato un messaggio che ne richiede l'ordinazione.

Per ordinare la nuova cartuccia, individuare il codice prodotto corretto per la propria macchina nella tabella seguente.

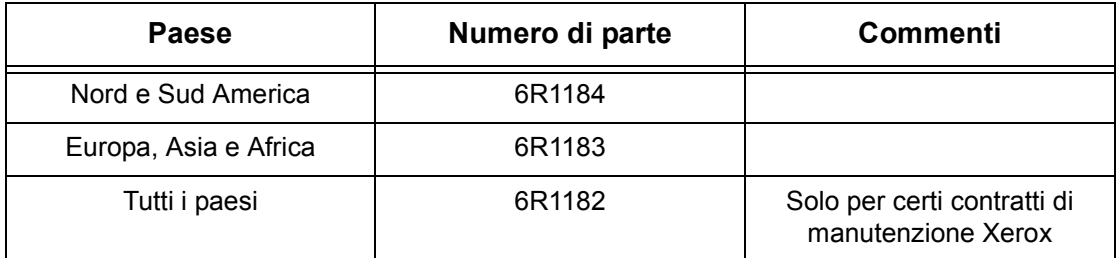

#### **Rimozione della vecchia cartuccia toner**

- *1.* Tirare la copertura anteriore per abbassarla.
- *2.* Estrarre la cartuccia toner finché non si riesce a sollevare la maniglia situata nella parte superiore.
- *3.* Afferrare la maniglia ed estrarre la cartuccia dalla macchina.

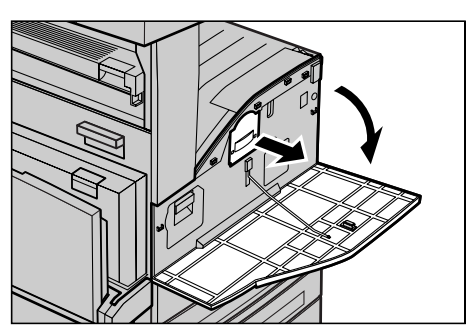

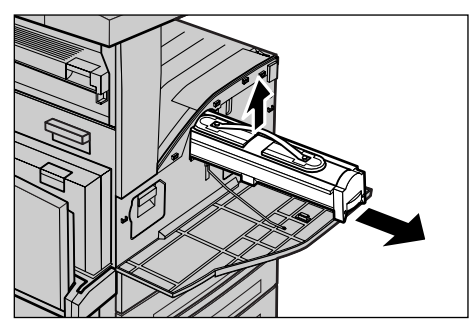

**NOTA:** mantenere la cartuccia a una certa distanza per evitare di sporcarsi con il toner.

#### **Inserimento della nuova cartuccia toner**

- *1.* Estrarre la nuova cartuccia toner dalla scatola. Prima di aprire il contenitore di plastica, agitare con vigore la cartuccia mantenendola in posizione orizzontale.
- *2.* Posizionare la cartuccia come da figura e inserirla nella macchina finché non si avverte uno scatto.
- *3.* Chiudere la copertura anteriore.

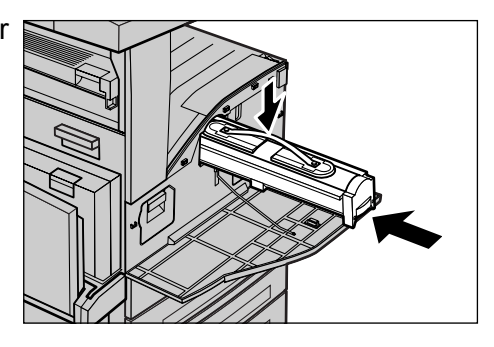

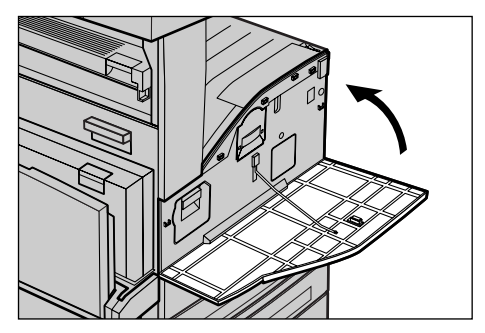

## **Caricamento dei punti metallici**

La stazione di finitura contiene una pinzatrice automatica. La cartuccia della pinzatrice contiene 5.000 punti metallici. Quando finiscono i punti, viene visualizzato un messaggio sullo schermo sensibile. A questo punto, l'utente deve caricare un nuovo contenitore di punti nella cartuccia della pinzatrice come indicato di seguito.

**NOTA:** caricare il contenitore di punti specificamente indicato per il proprio modello di macchina.

*1.* Aprire la copertura anteriore della stazione di finitura.

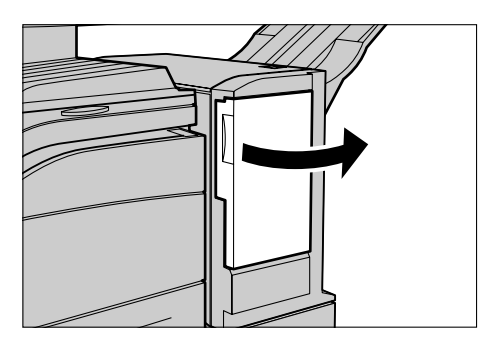

*2.* Afferrare la leva della cartuccia della pinzatrice come indicato in figura e tirare la cartuccia verso di sé.

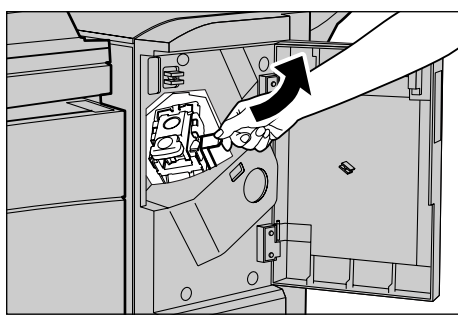

*3.* Sollevare la cartuccia ed estrarla.

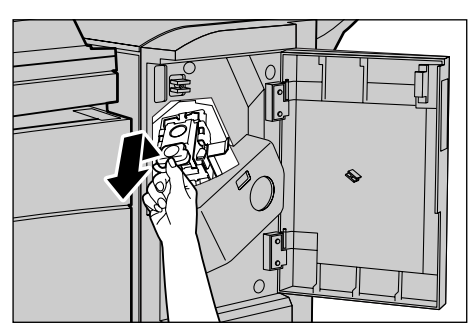

*4.* Premere contemporaneamente i due punti contrassegnati dalla scritta PUSH in modo da far uscire il contenitore dei punti.

**NOTA:** se sono ancora presenti dei punti, il contenitore non esce.

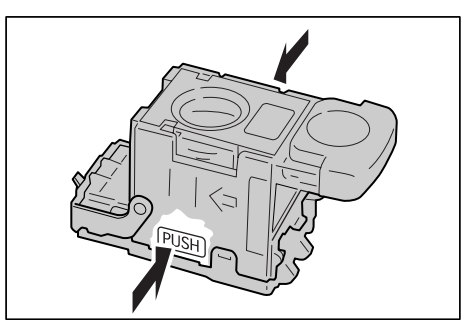

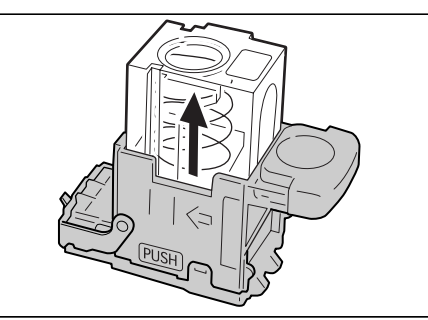

*5.* Inserire la punta del dito indice nella fessura tonda della cartuccia per estrarre il contenitore dei punti metallici.

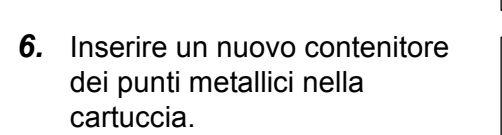

*7.* Spingere verso il basso la parte superiore della cartuccia come indicato in figura.

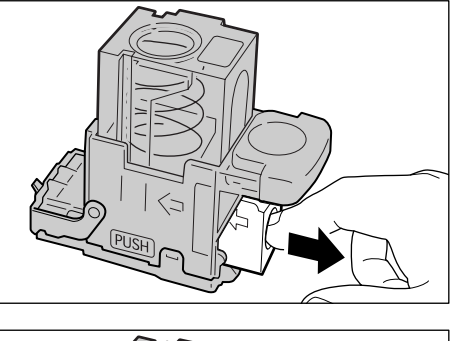

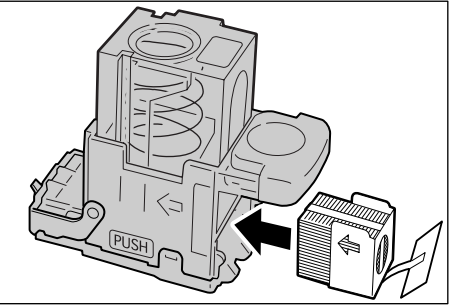

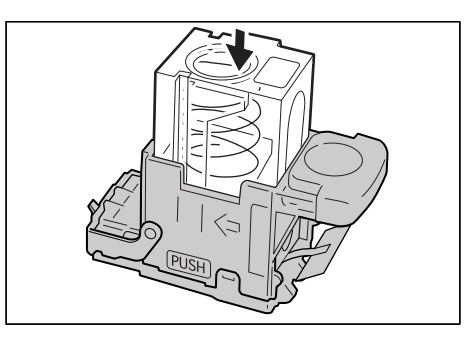

*8.* Rimuovere la linguetta dal nuovo contenitore dei punti installato come da figura.

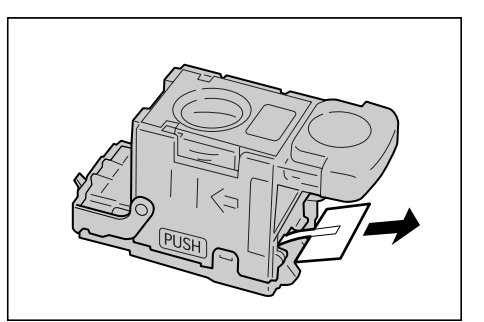

*9.* Ricaricare la cartuccia dei punti nella posizione originale e spingerla finché non si blocca.

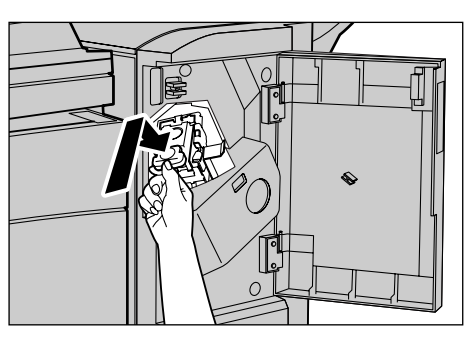

*10.* Chiudere la copertura anteriore della stazione di finitura.

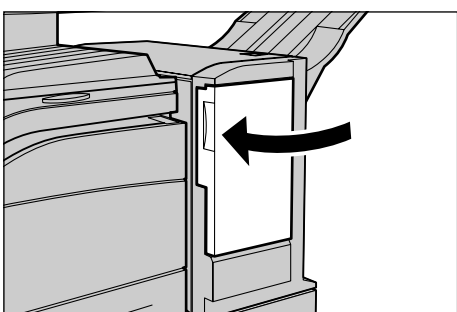

# **16 Problemi e soluzioni**

La macchina dispone di una serie di dati integrati che consentono agli utenti di riconoscere e gestire i messaggi di errore visualizzati e di eliminare i problemi che si verificano.

Utilizzare le informazioni contenute in questo capitolo per risolvere i problemi che si verificano sulla macchina.

## <span id="page-332-0"></span>**Procedura di risoluzione dei problemi**

Se sulla macchina si verifica un errore o un problema, l'utente deve servirsi degli strumenti di cui dispone per individuare il tipo di guasto. Una volta individuato il problema, è necessario risalire alla causa che l'ha generato e quindi applicare la soluzione adeguata.

- Quando si verifica un problema, innanzi tutto leggere il messaggio visualizzato sullo schermo e consultare la grafica animata, quindi eseguire le azioni correttive nell'ordine specificato.
- Se il problema persiste nonostante questo primo intervento, consultare *[Tabelle dei](#page-343-0)  [suggerimenti a pagina 344](#page-343-0)* e applicare la soluzione indicata.
- Consultare anche i codici guasto visualizzati sullo schermo sensibile nel modo Stato macchina. Per una spiegazione di alcuni codici guasto e delle azioni correttive corrispondenti, Consultare *[Codici guasto a pagina 348](#page-347-0)*.
- In alternativa, contattare l'operatore responsabile per assistenza.
- In alcuni casi, può essere necessario spegnere la macchina e poi riaccenderla. Consultare *[Accensione e spegnimento nel capitolo Descrizione del prodotto a](#page-36-0)  [pagina 37.](#page-36-0)*

**ATTENZIONE:** *se non si attendono almeno 20 secondi tra prima di riaccendere la macchina si possono provocare dei danni al disco rigido aggiuntivo.*

• Se il problema si ripresenta o se il messaggio indica che bisogna contattare il servizio di assistenza, consultare *[Centro assistenza clienti Xerox a pagina 359](#page-358-0)*.

**NOTA:** se una macchina non provvista di disco rigido si spegne quando sono presenti dei fax in coda in attesa di essere inviati, al momento dell'accensione viene stampato un Rapporto spegnimento in cui sono riportati i lavori fax persi.

## **Inceppamenti carta**

Quando si verifica un inceppamento carta, la macchina si arresta ed emette un segnale sonoro, mentre sullo schermo sensibile compare un messaggio. Per eliminare l'inceppamento carta, seguire le istruzioni visualizzate.

Estrarre delicatamente i fogli inceppati facendo attenzione a non strapparli. Se la carta si strappa, rimuovere tutti i frammenti dall'interno della macchina. Se sullo schermo sensibile viene visualizzato un altro messaggio, è probabile che sia presente un altro inceppamento in un punto diverso della macchina. Seguire le istruzioni visualizzate per eliminare questo secondo inceppamento.

Quando sono stati eliminati tutti i fogli inceppati, la stampa riprende nel punto in cui si era interrotta.

**AVVERTENZA:** quando si rimuove la carta inceppata dall'interno della macchina, non tralasciarne dei frammenti perché potrebbero causare altri inceppamenti o addirittura un incendio. Se un pezzetto di carta è rimasto incastrato in una zona nascosta del sistema oppure è avvolto attorno al fusore o ai rulli non rimuoverlo a tutti i costi perché ci si potrebbe ferire o scottare. In questa evenienza, spegnere immediatamente la macchina e contattare il Centro di assistenza Xerox.

Questa sezione descrive come eliminare gli inceppamenti carta dai vari punti del sistema.

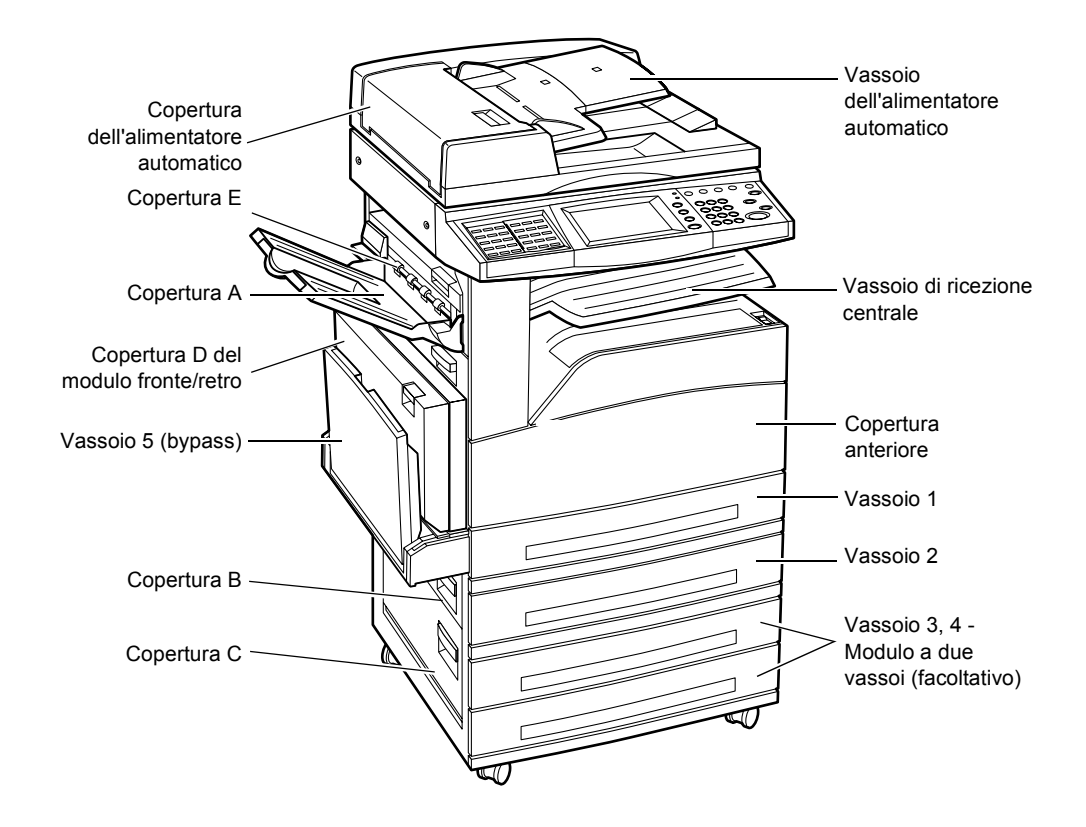

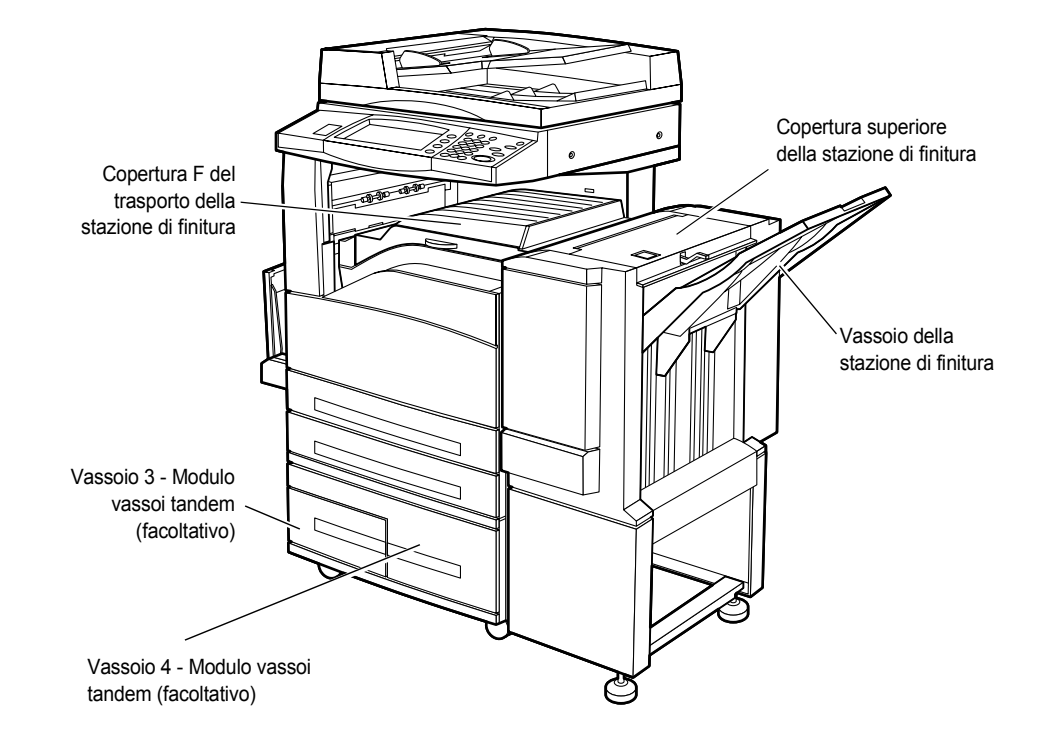

*[Inceppamenti carta in corrispondenza della copertura A – pagina 336](#page-335-0) [Inceppamenti carta in corrispondenza della copertura B – pagina 337](#page-336-0) [Inceppamenti carta in corrispondenza della copertura C – pagina 338](#page-337-0) [Inceppamenti carta in corrispondenza della copertura E – pagina 339](#page-338-0) [Inceppamenti carta nei vassoi 1, 2, 3 e 4 \(facoltativo\) – pagina 339](#page-338-1) [Inceppamenti carta nel modulo vassoi tandem \(facoltativo\) – pagina 340](#page-339-0) [Inceppamenti carta nel vassoio 5 \(bypass\) – pagina 341](#page-340-0) [Inceppamenti carta in corrispondenza della copertura D del modulo fronte/retro](#page-340-1)  [\(facoltativo\) – pagina 341](#page-340-1)*

#### *[Inceppamenti carta nella stazione di finitura \(facoltativo\) – pagina 341](#page-340-2)*

Gli inceppamenti carta possono verificarsi per varie ragioni. Attenersi alle regole riportate di seguito per ridurre il rischio di inceppamenti nella macchina.

- Utilizzare solo i tipi di supporti consigliati. Consultare *[Formati carta supportati nel](#page-197-0)  [capitolo Carta e altri supporti a pagina 198](#page-197-0)* e *[Specifiche della macchina nel capitolo](#page-360-0)  [Specifiche a pagina 361](#page-360-0)* per sapere quali sono i tipi di supporti consigliati.
- Conservare i supporti confezionati su una superficie piana.
- L'orientamento della carta deve corrispondere a quello degli originali.
- Controllare che la carta caricata nel vassoio non superi la riga di riempimento.
- Non usare supporti sciupati, spiegazzati o strappati.

#### <span id="page-335-0"></span>**Inceppamenti carta in corrispondenza della copertura A**

Seguire le istruzioni riportate di seguito per eliminare gli inceppamenti carta in corrispondenza della copertura A usando le leve A1 e A2. Eliminare i fogli inceppati dalla zona indicata in base alle istruzioni contenute nei messaggi visualizzati.

#### **Leva verde A1**

*1.* Aprire il vassoio bypass e alzare la leva di rilascio per aprire la copertura A.

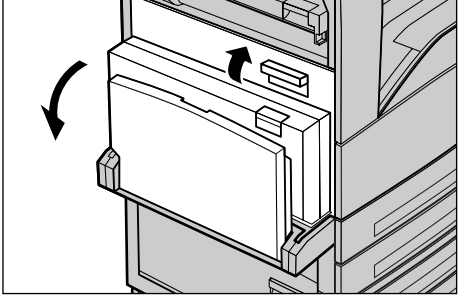

- *2.* Se la carta inceppata si trova al di fuori dell'unità fusore, ruotare la leva verde A1 in direzione della freccia per alimentare i fogli dalla parte superiore dell'unità fusore.
- *3.* Estrarre la carta dalla macchina tirandola nella direzione della freccia.
- *4.* Chiudere la copertura A in modo che rimanga bloccata e chiudere il vassoio bypass.

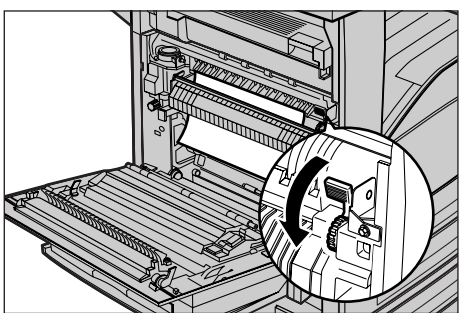

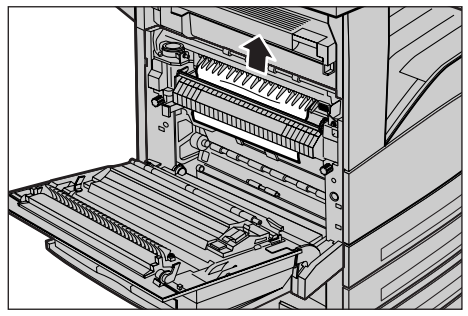

#### **Leva verde A2**

- *1.* Aprire il vassoio bypass e alzare la leva di rilascio per aprire la copertura A.
- *2.* Se la carta inceppata si trova all'interno dell'unità fusore, abbassare la leva verde A2 in direzione della freccia per aprire la copertura dell'unità fusore.
- *3.* Se nell'unità fusore è presente della carta inceppata, tenere ferma la leva verde ed estrarre con cura i fogli dalla macchina.

**AVVERTENZA:** *non toccare la zona fusore perché potrebbe essere calda.*

*4.* Chiudere la copertura A in modo che rimanga bloccata e chiudere il vassoio bypass.

#### <span id="page-336-0"></span>**Inceppamenti carta in corrispondenza della copertura B**

Seguire le istruzioni riportate di seguito per eliminare gli inceppamenti carta in corrispondenza della copertura B.

*1.* Alzare la leva di rilascio e aprire la copertura B.

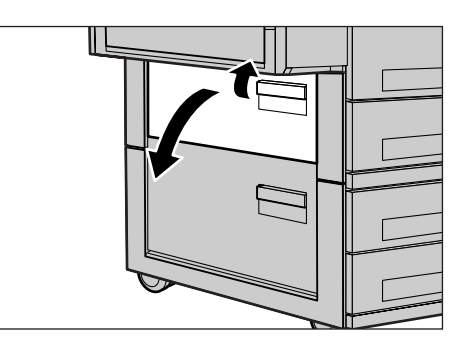

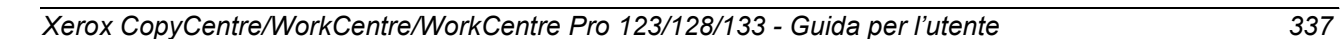

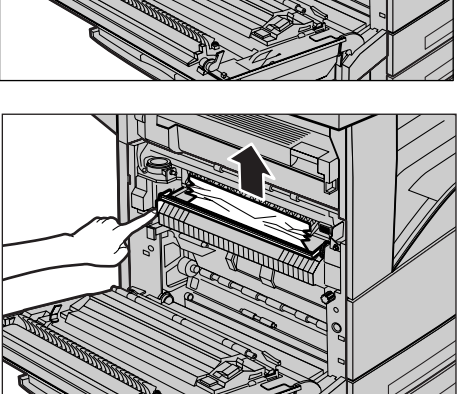

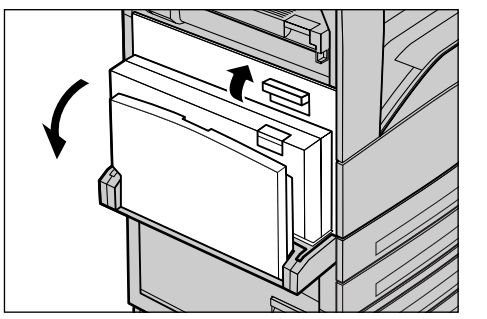

- *2.* Rimuovere la carta inceppata.
- *3.* Chiudere la copertura B in modo che rimanga bloccata.

**NOTA:** per chiudere la copertura, esercitare una forte pressione nel centro.

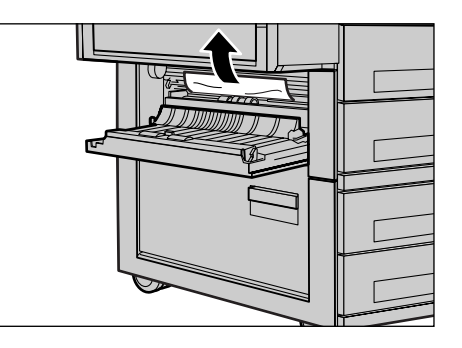

#### <span id="page-337-0"></span>**Inceppamenti carta in corrispondenza della copertura C**

Seguire le istruzioni riportate di seguito per eliminare gli inceppamenti carta in corrispondenza della copertura C.

*1.* Alzare la leva di rilascio e aprire la copertura C.

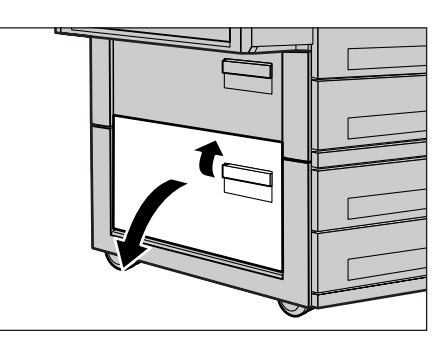

- *2.* Rimuovere la carta inceppata.
- *3.* Chiudere la copertura C in modo che rimanga bloccata.

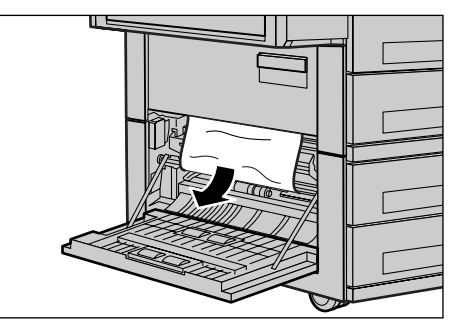

#### <span id="page-338-0"></span>**Inceppamenti carta in corrispondenza della copertura E**

Seguire le istruzioni riportate di seguito per eliminare gli inceppamenti carta in corrispondenza della copertura E.

- *1.* Aprire il vassoio bypass e alzare la leva di rilascio per aprire la copertura A.
- *2.* Sollevare la maniglia per aprire la copertura E.

- *3.* Rimuovere la carta inceppata.
- *4.* Chiudere la copertura E.
- *5.* Chiudere la copertura A in modo che rimanga bloccata e chiudere il vassoio bypass.

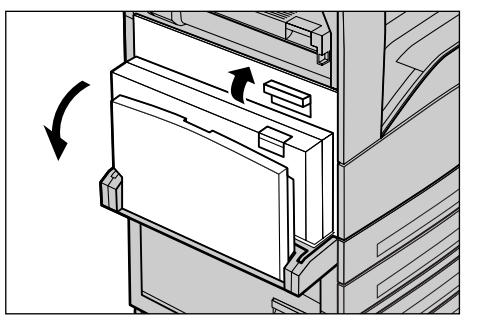

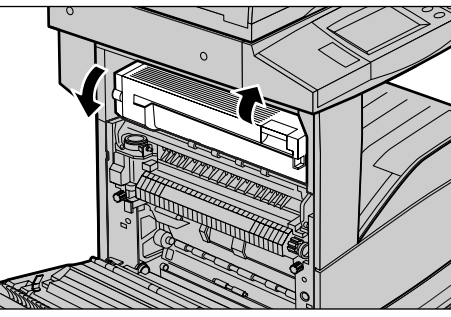

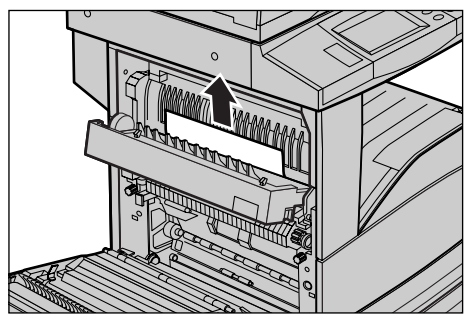

#### <span id="page-338-1"></span>**Inceppamenti carta nei vassoi 1, 2, 3 e 4 (facoltativo)**

Seguire le istruzioni riportate di seguito per eliminare gli inceppamenti carta dai vassoi 1 - 4 della macchina.

- *1.* Estrarre il vassoio 1, 2, 3 o 4.
- *2.* Rimuovere la carta inceppata.
- *3.* Chiudere il vassoio carta.

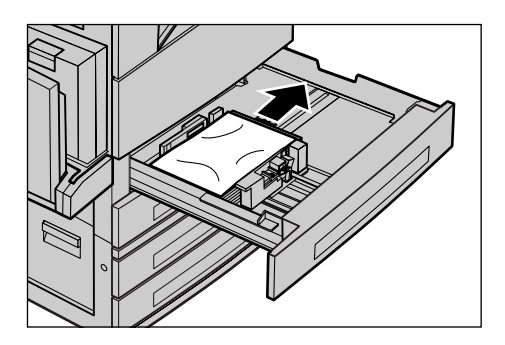

*Xerox CopyCentre/WorkCentre/WorkCentre Pro 123/128/133 - Guida per l'utente 339*

### <span id="page-339-0"></span>**Inceppamenti carta nel modulo vassoi tandem (facoltativo)**

Seguire le istruzioni riportate di seguito per eliminare gli inceppamenti carta dal modulo vassoi tandem.

#### **Nel vassoio 3**

- *1.* Estrarre il vassoio 3 del modulo vassoi tandem.
- *2.* Rimuovere la carta inceppata.
- *3.* Chiudere il vassoio 3.

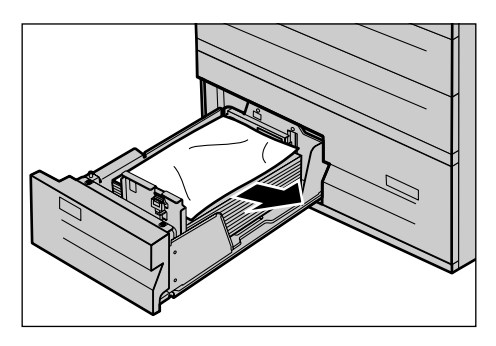

#### **Nel vassoio 4**

- *1.* Estrarre il vassoio 4 del modulo vassoi tandem.
- *2.* Rimuovere la carta inceppata.
- *3.* Se la carta inceppata si trova sotto la copertura interna, aprire la copertura ed estrarre i fogli.
- *4.* Chiudere il vassoio 4.

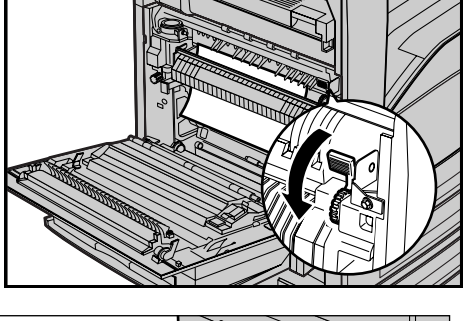

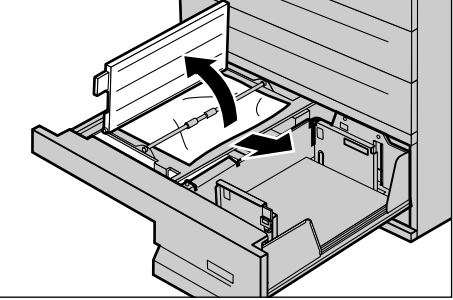

#### <span id="page-340-0"></span>**Inceppamenti carta nel vassoio 5 (bypass)**

Seguire le istruzioni riportate di seguito per eliminare gli inceppamenti carta dal vassoio bypass.

*1.* Rimuovere la carta inceppata dal vassoio bypass.

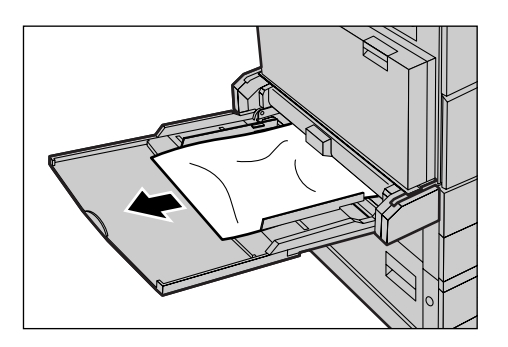

#### <span id="page-340-1"></span>**Inceppamenti carta in corrispondenza della copertura D del modulo fronte/retro (facoltativo)**

Seguire le istruzioni riportate di seguito per eliminare gli inceppamenti carta dal modulo fronte/retro.

- *1.* Aprire il vassoio bypass.
- *2.* Alzare la leva di rilascio e aprire la copertura D del modulo fronte/retro.
- *3.* Rimuovere la carta inceppata dal modulo fronte/retro.
- *4.* Chiudere la copertura D del modulo fronte/retro in modo che rimanga bloccata.

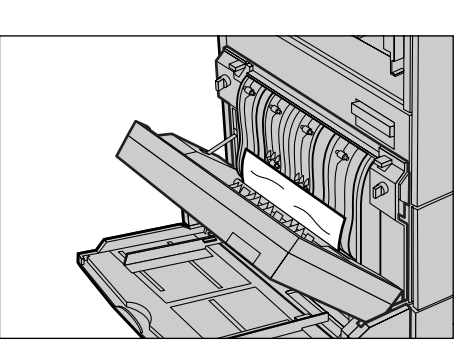

*5.* Chiudere il vassoio bypass.

#### <span id="page-340-2"></span>**Inceppamenti carta nella stazione di finitura (facoltativo)**

Seguire le istruzioni riportate di seguito per eliminare gli inceppamenti carta in corrispondenza della copertura superiore e della copertura F del trasporto della stazione di finitura.

#### **In corrispondenza della copertura superiore della stazione di finitura**

*1.* Premere il pulsante della copertura superiore della stazione di finitura per aprire la copertura.

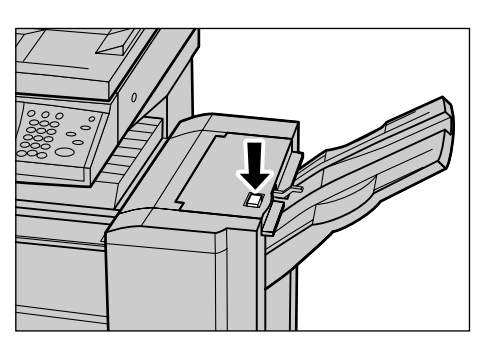

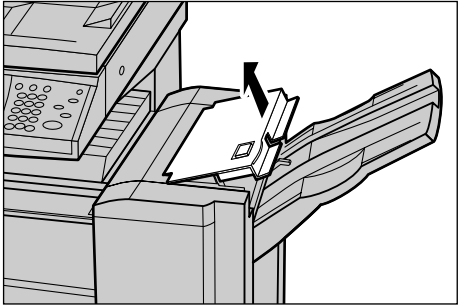

- *2.* Rimuovere la carta inceppata.
- *3.* Chiudere la copertura.

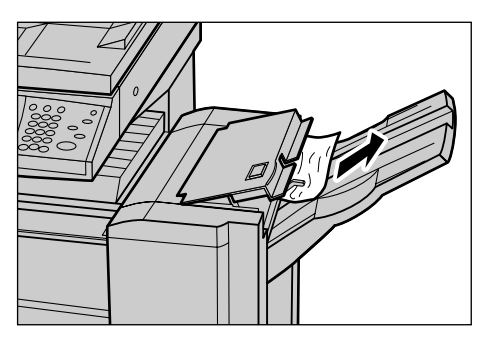

#### **In corrispondenza della copertura F del trasporto della stazione di finitura**

*1.* Aprire la copertura F del trasporto della stazione di finitura.

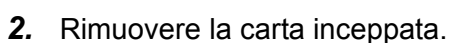

*3.* Chiudere la copertura.

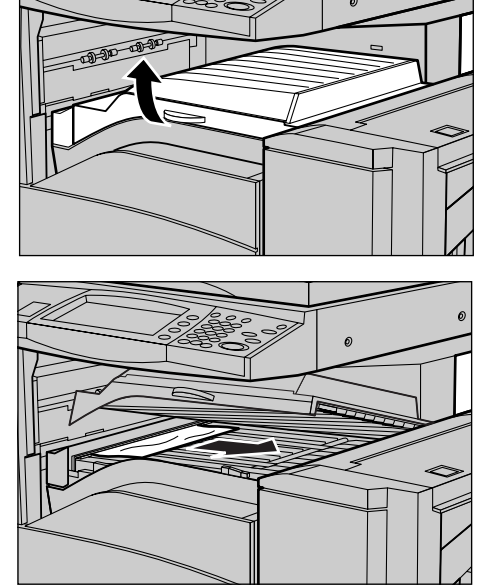

## **Inceppamenti originale**

Se si verifica un inceppamento originale nell'alimentatore automatico, la macchina si arresta e sullo schermo sensibile viene visualizzato un messaggio di errore. Eliminare l'inceppamento seguendo le istruzioni visualizzate e ricaricare l'originale nell'alimentatore.

Seguire le istruzioni riportate di seguito per eliminare gli inceppamenti originale dall'alimentatore automatico.

*1.* Aprire la copertura dell'alimentatore automatico ed estrarre l'originale inceppato. Se un messaggio visualizzato sullo schermo sensibile lo richiede, ruotare la ruota verde per far uscire l'originale dall'alimentatore automatico.

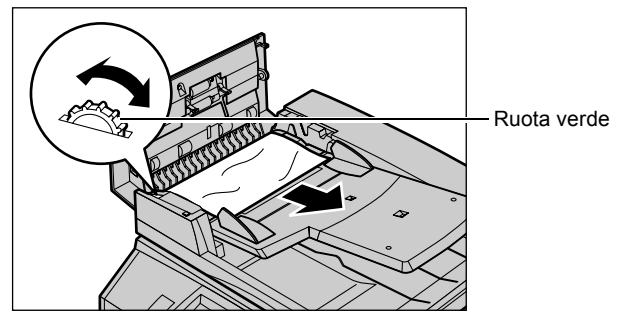

- *2.* Se un originale fronte/retro è inceppato sotto la copertura interna, aprire la copertura e ruotare la ruota verde per estrarre l'originale.
- *3.* Chiudere la copertura interna e la copertura dell'alimentatore automatico.

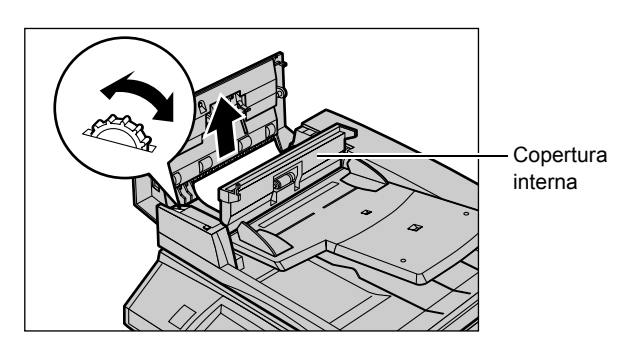

## <span id="page-343-0"></span>**Tabelle dei suggerimenti**

Se si presentano dei problemi durante l'utilizzo della macchina, consultare la tabella dei suggerimenti riportata qui di seguito. Se il problema si ripresenta, [consultare](#page-332-0) *Procedura [di risoluzione dei problemi a pagina 333](#page-332-0)*.

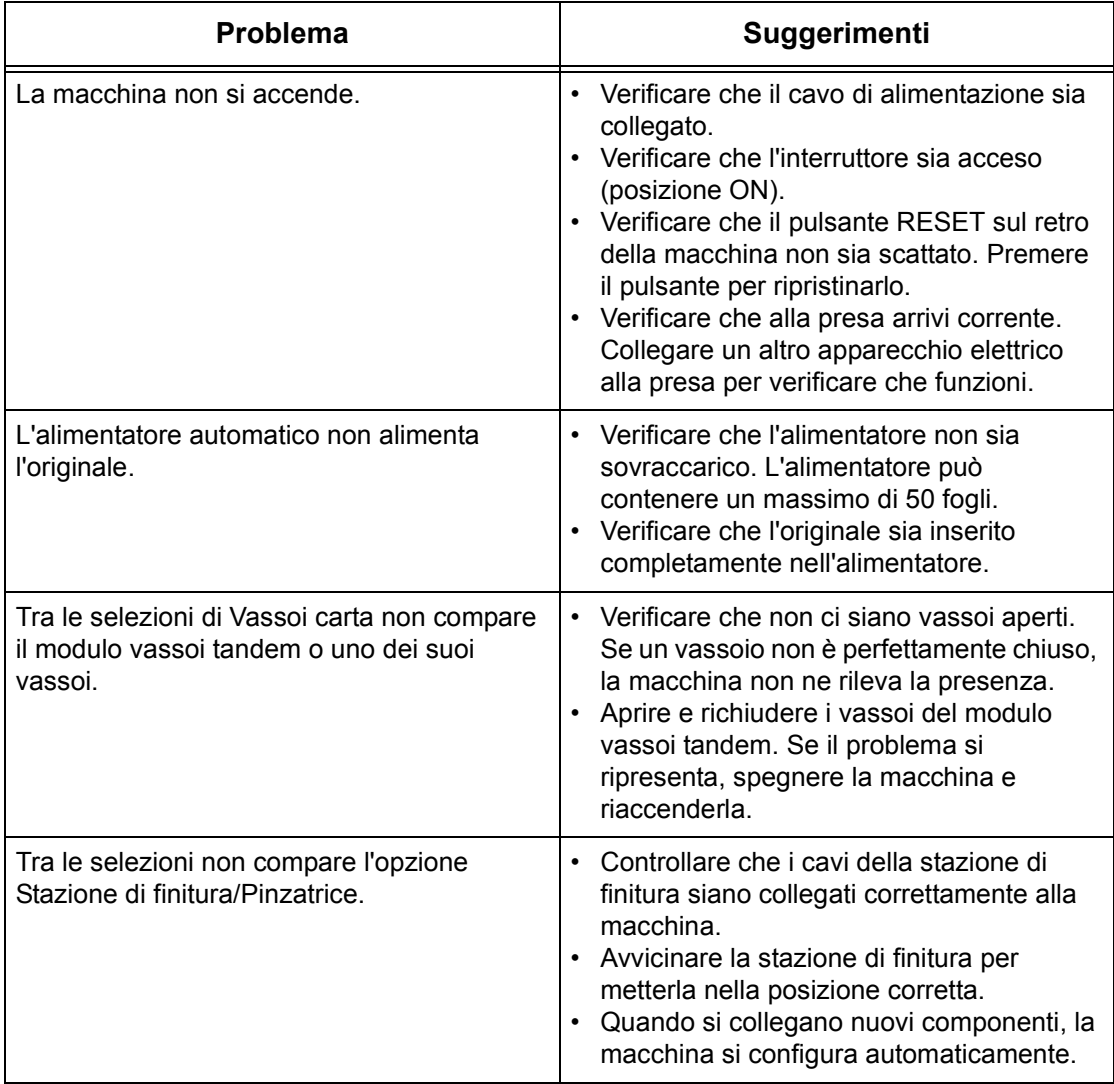

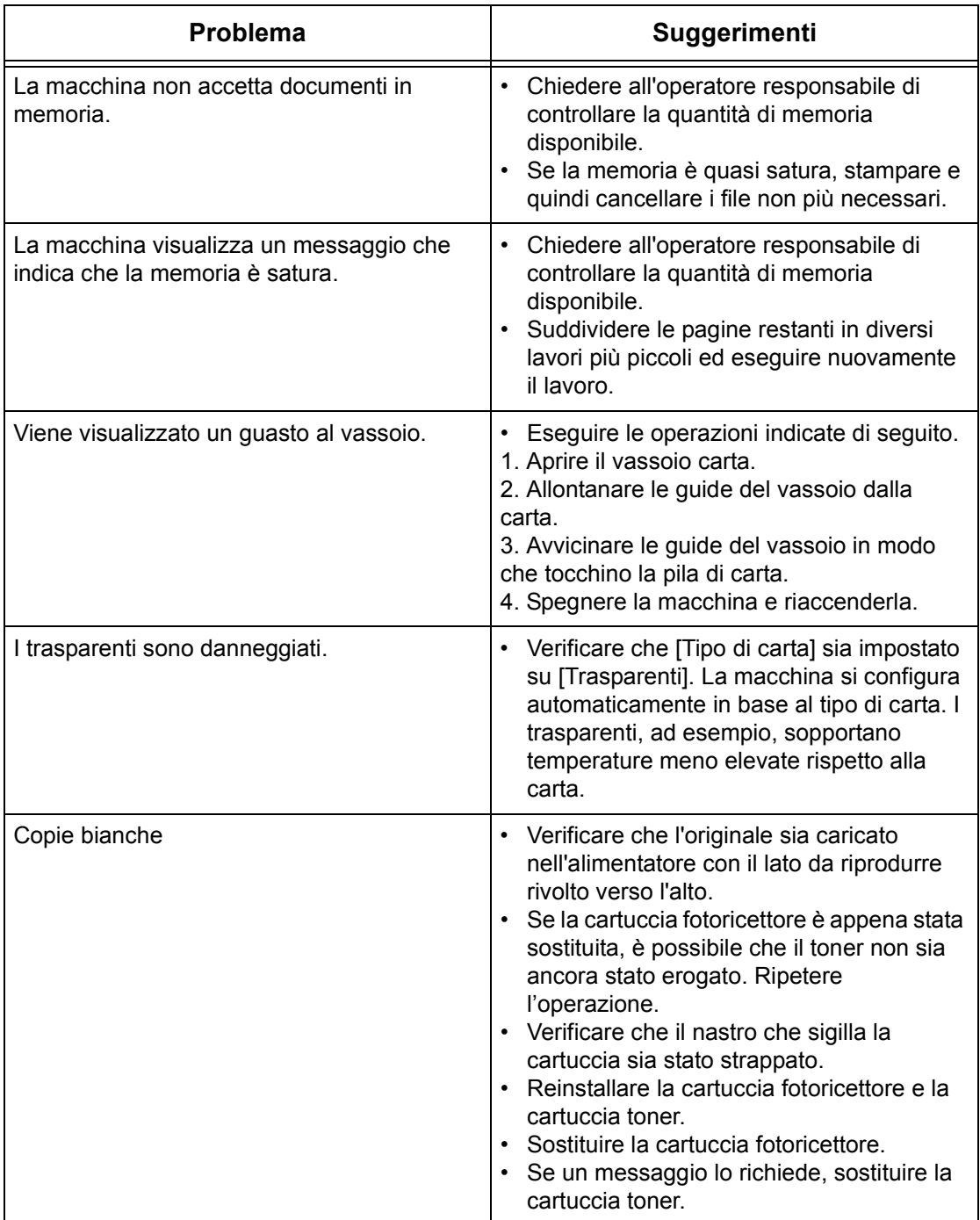

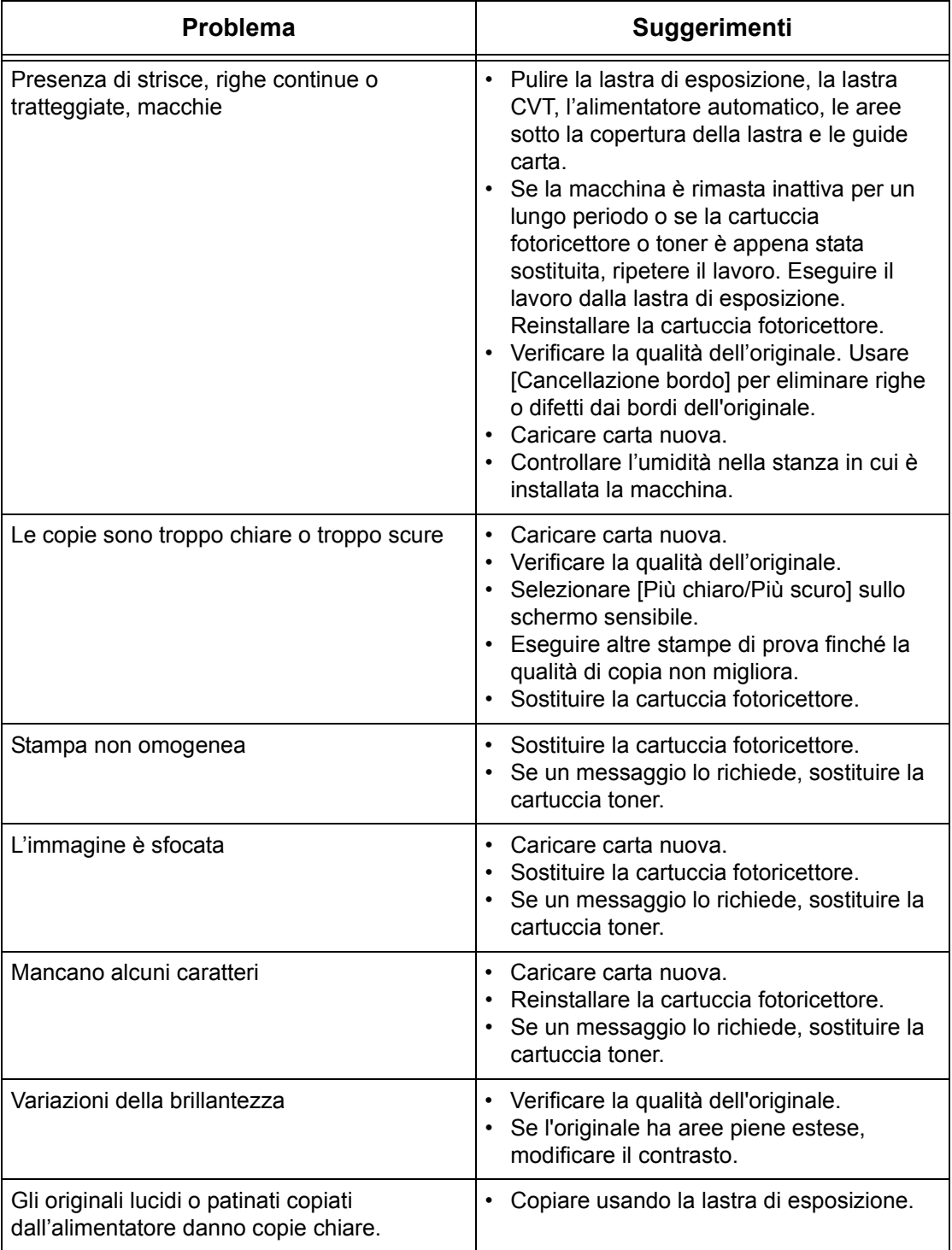

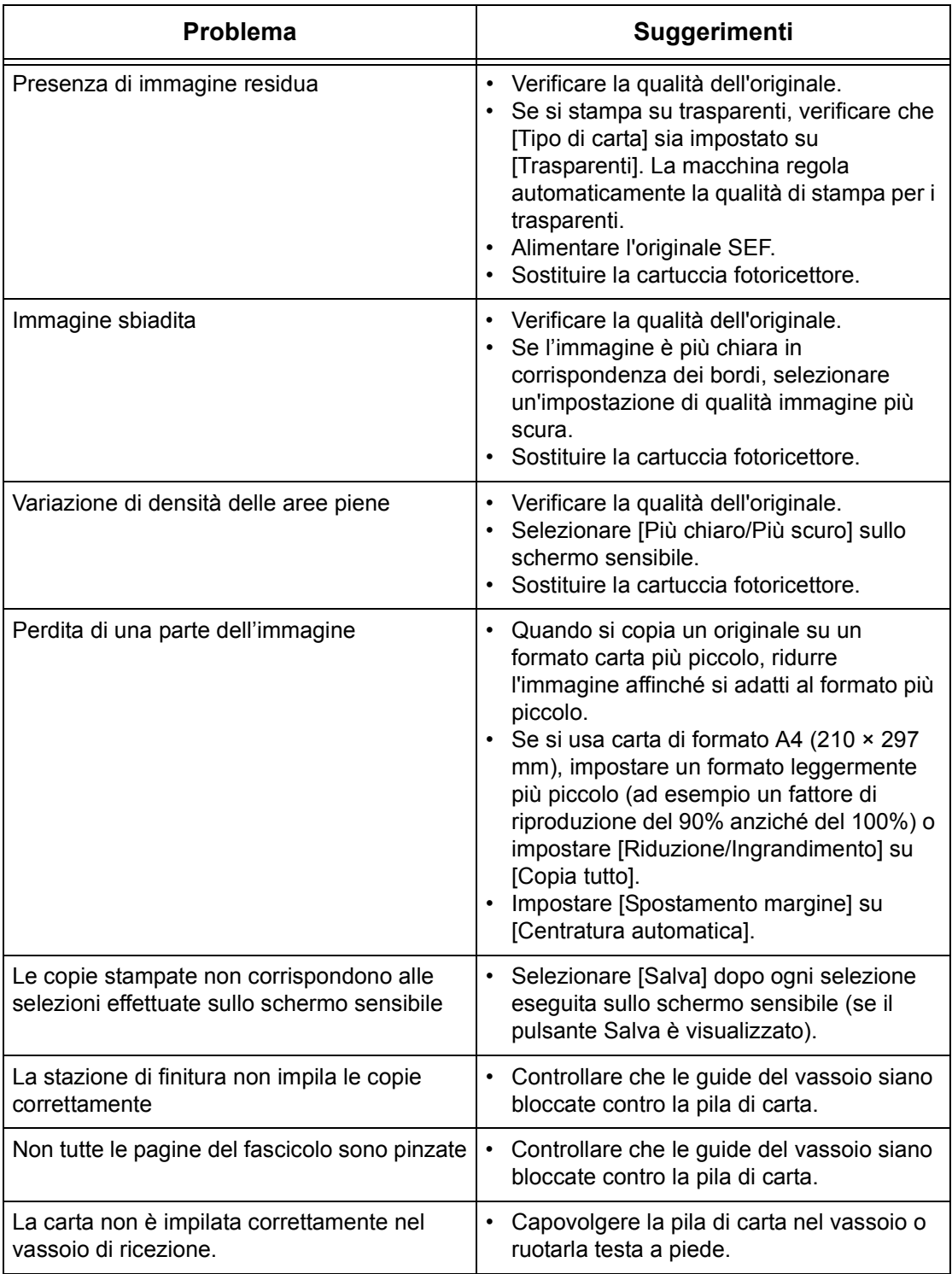

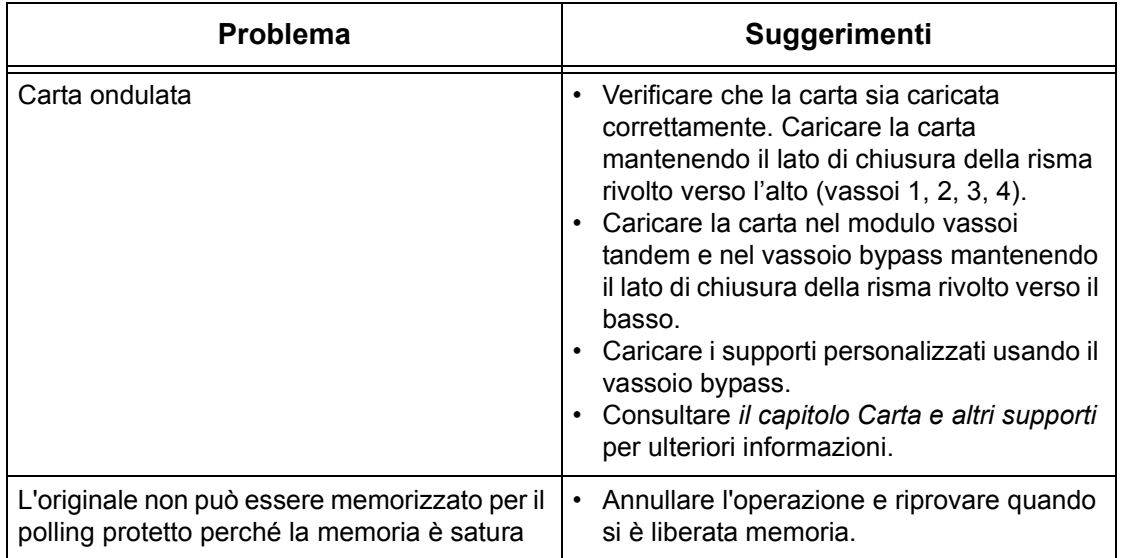

## <span id="page-347-0"></span>**Codici guasto**

Quando si verifica un guasto, sullo schermo sensibile appaiono le istruzioni per eliminarlo.

Alcuni problemi possono essere risolti dall'utente, mentre altri richiedono l'intervento dell'operatore responsabile e/o dell'amministratore di sistema. La tabella riportata di seguito contiene alcuni codici guasto e le istruzioni corrispondenti per eliminare il problema. I codici guasto vengono visualizzati nella coda di stampa o nell'elenco dei guasti nel modo Stato macchina.

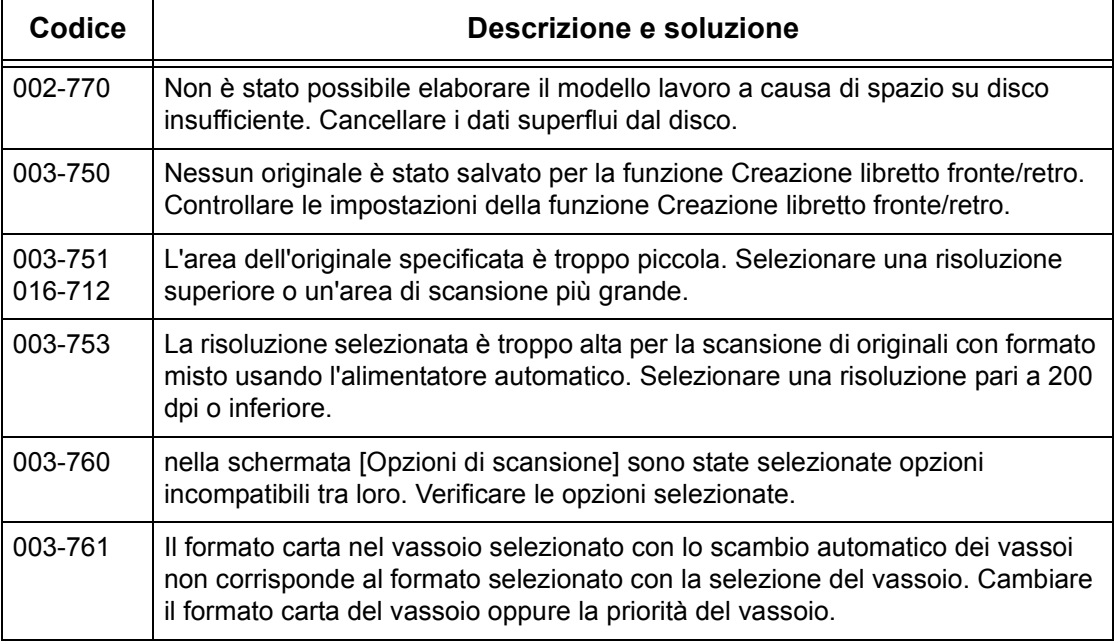

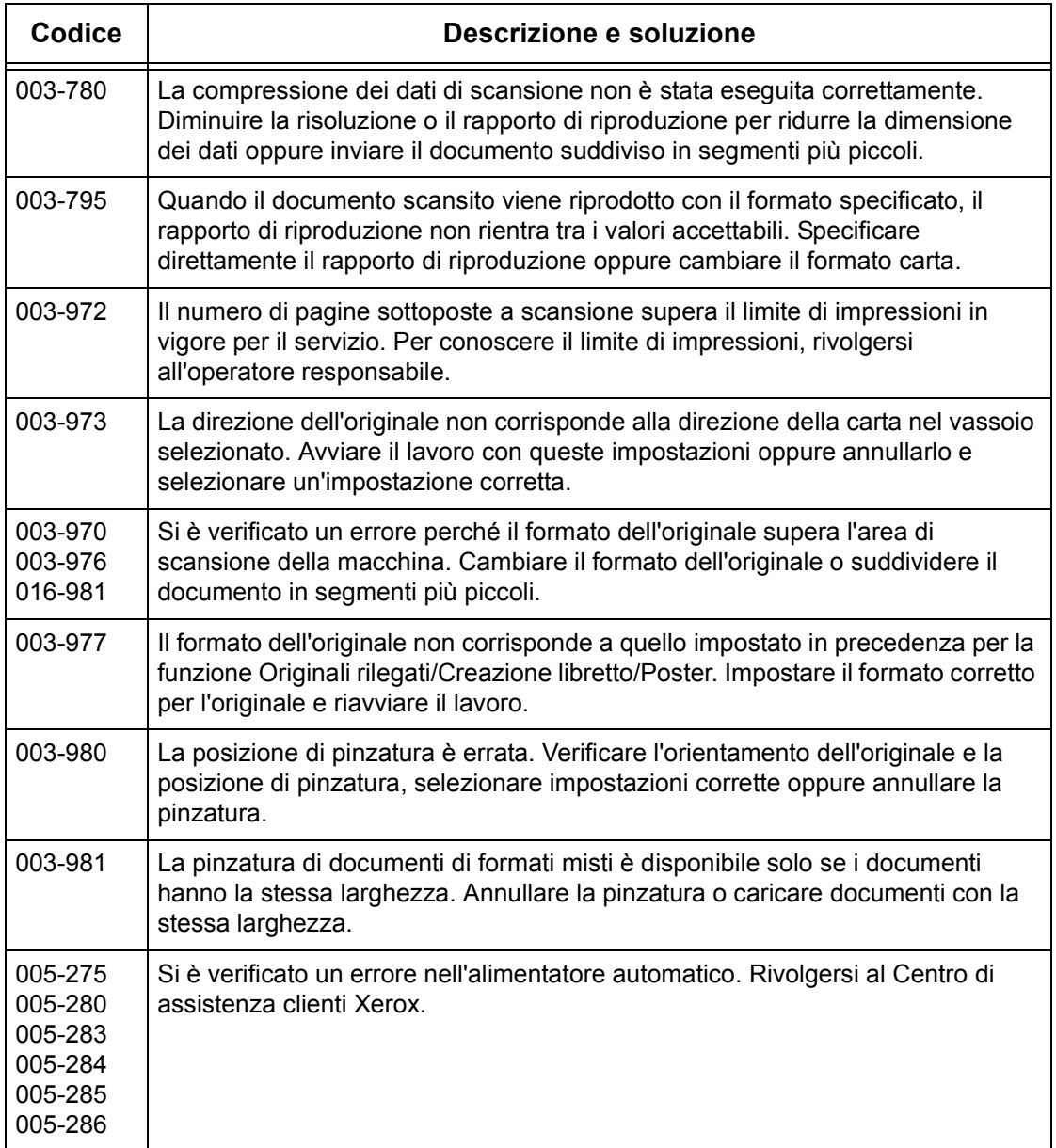

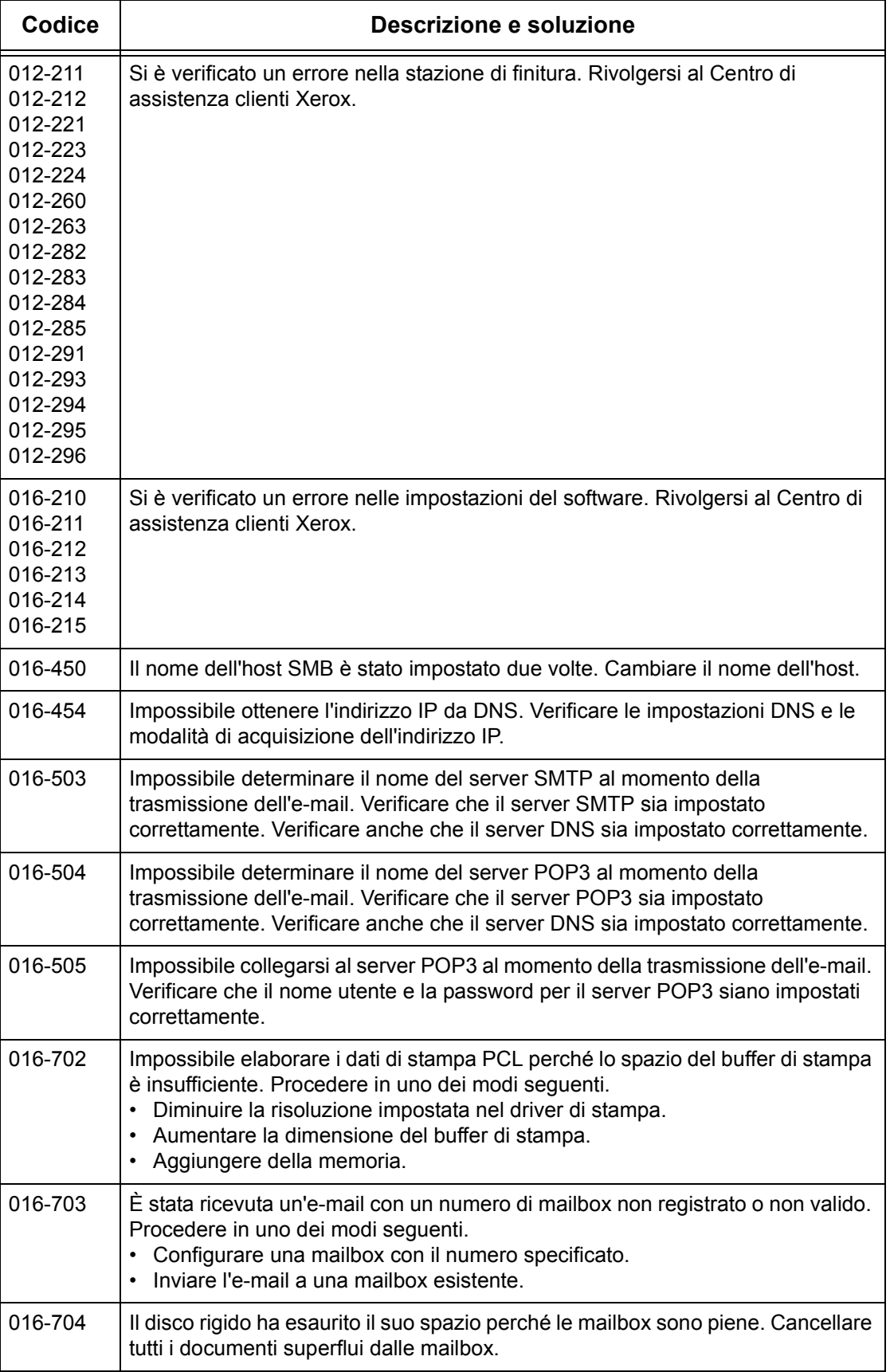

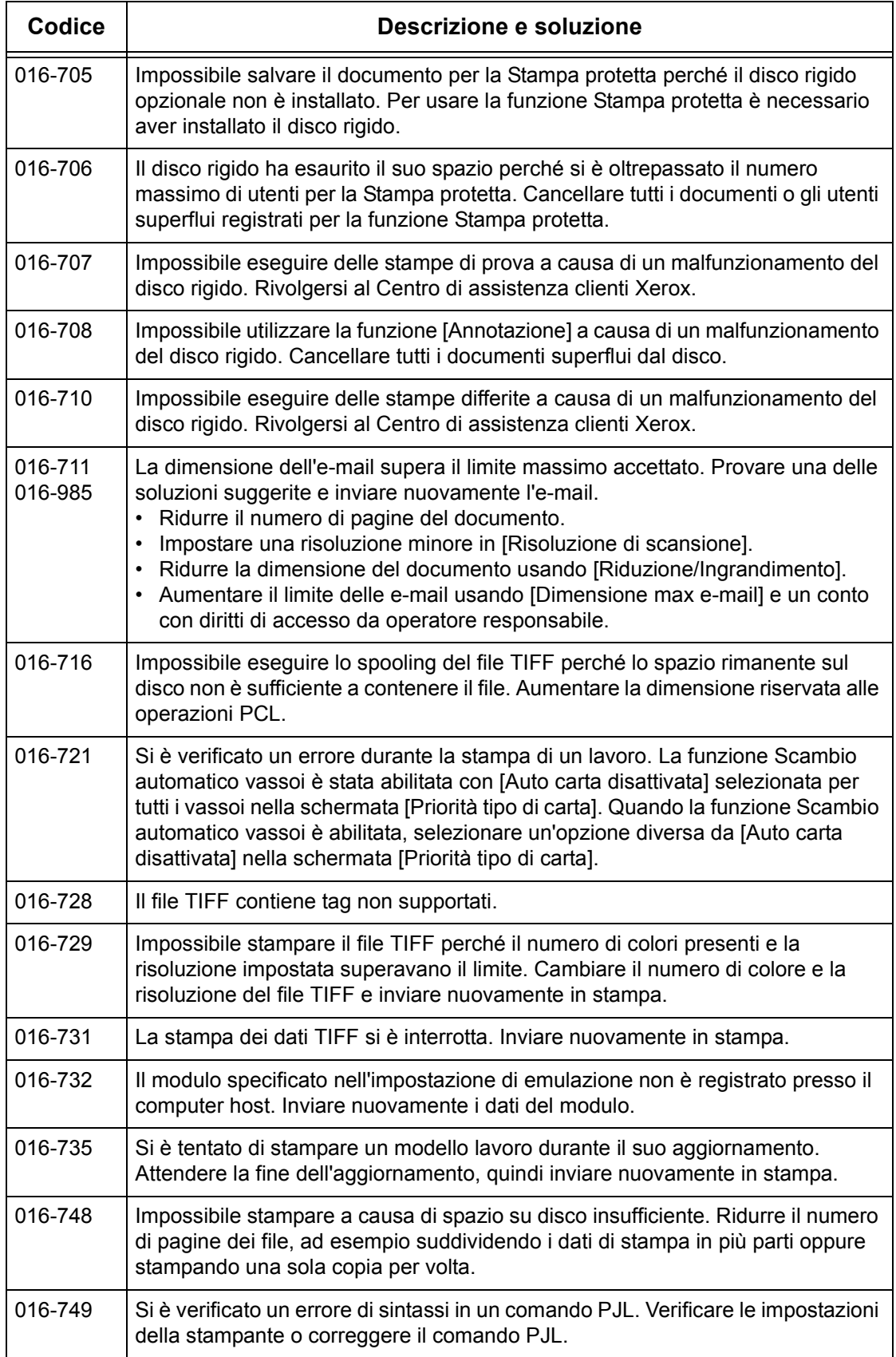

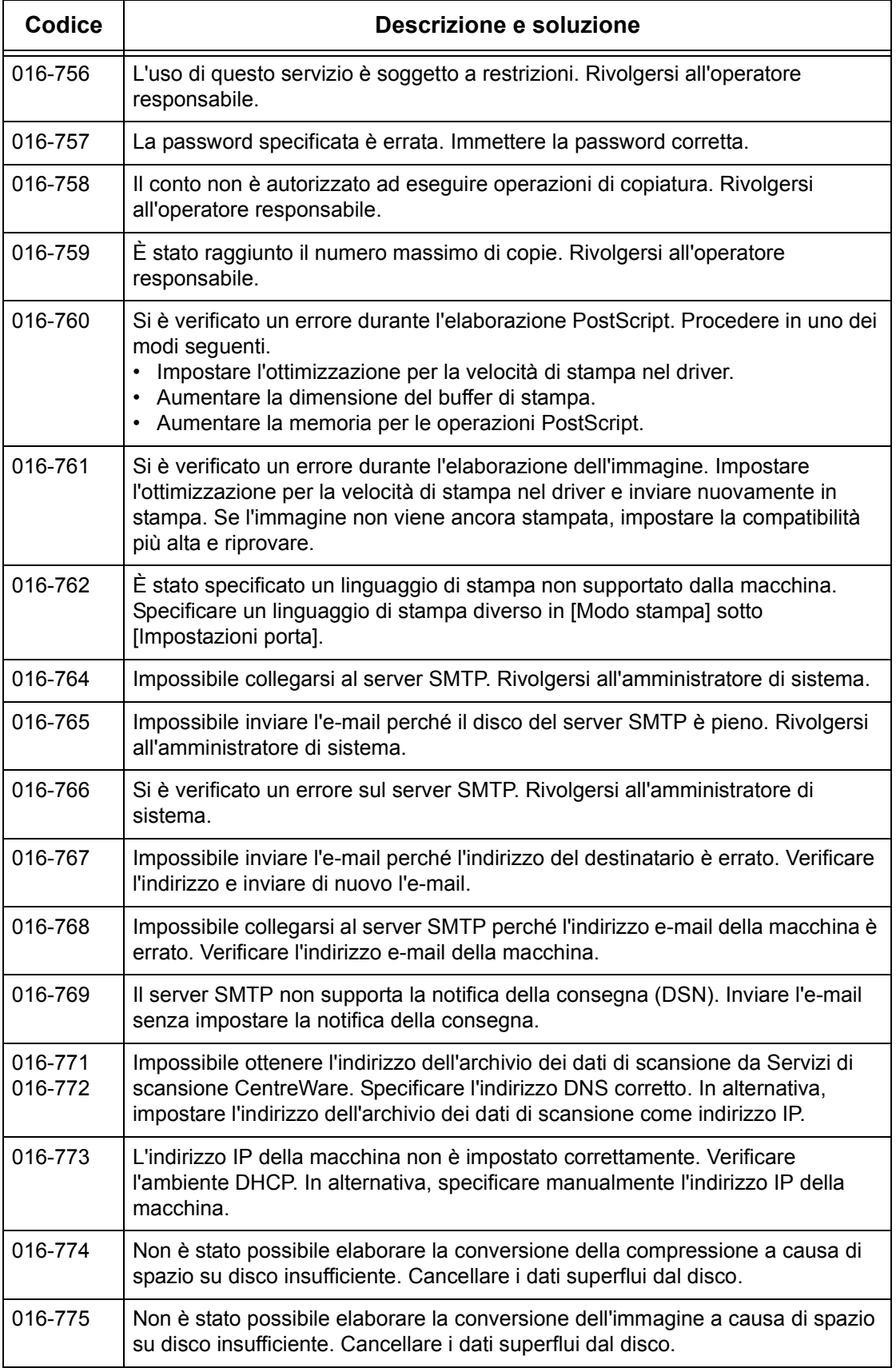

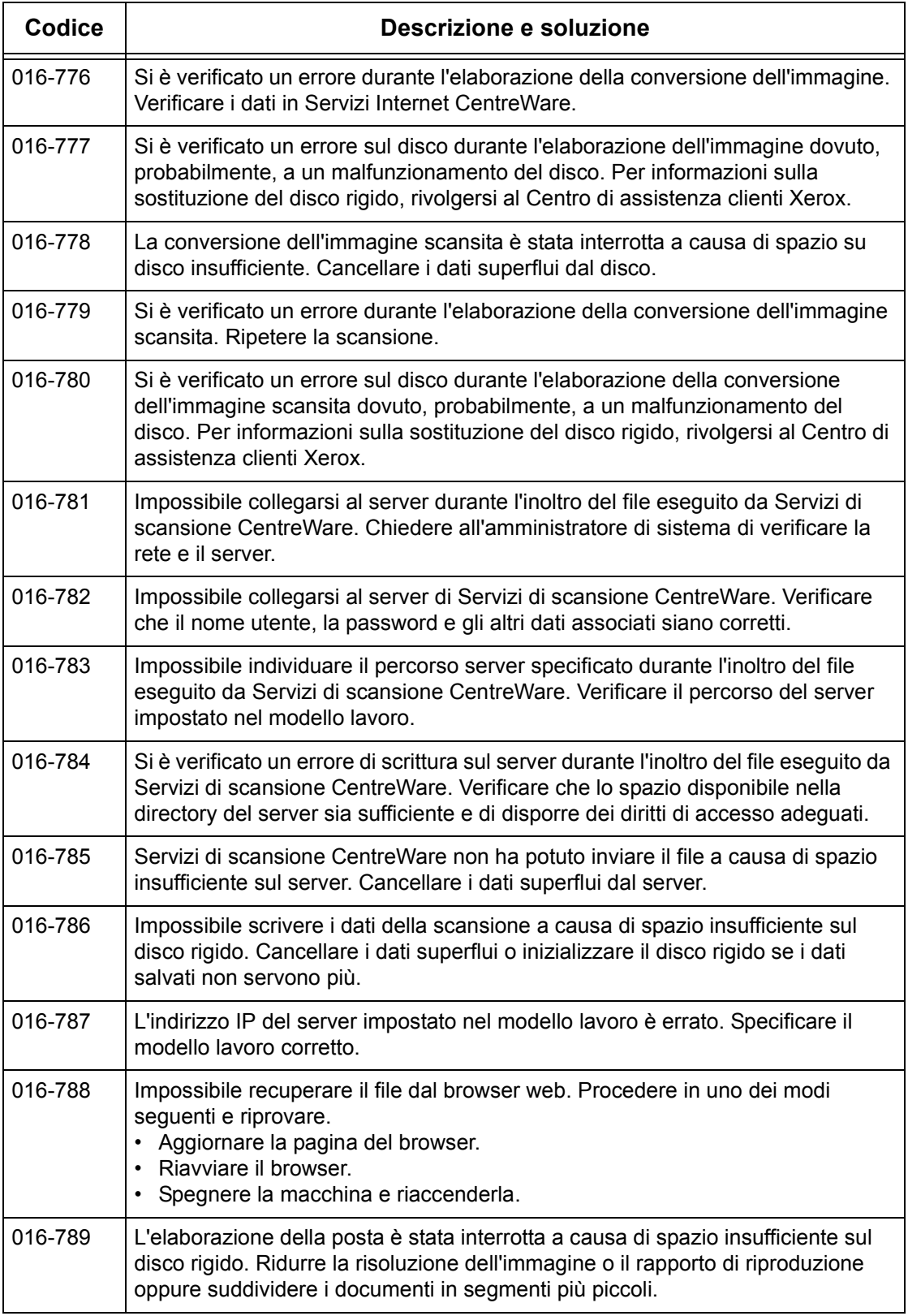

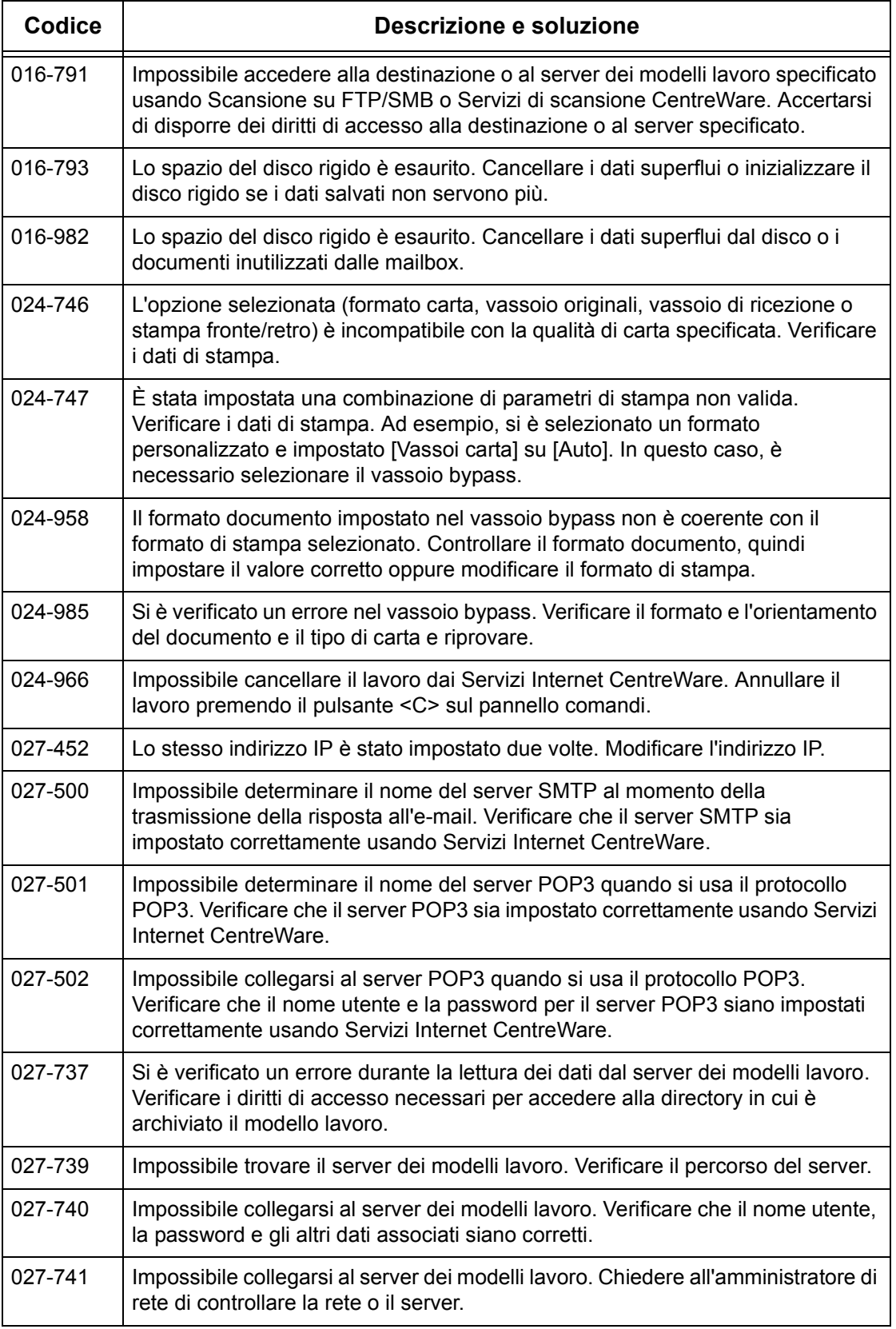

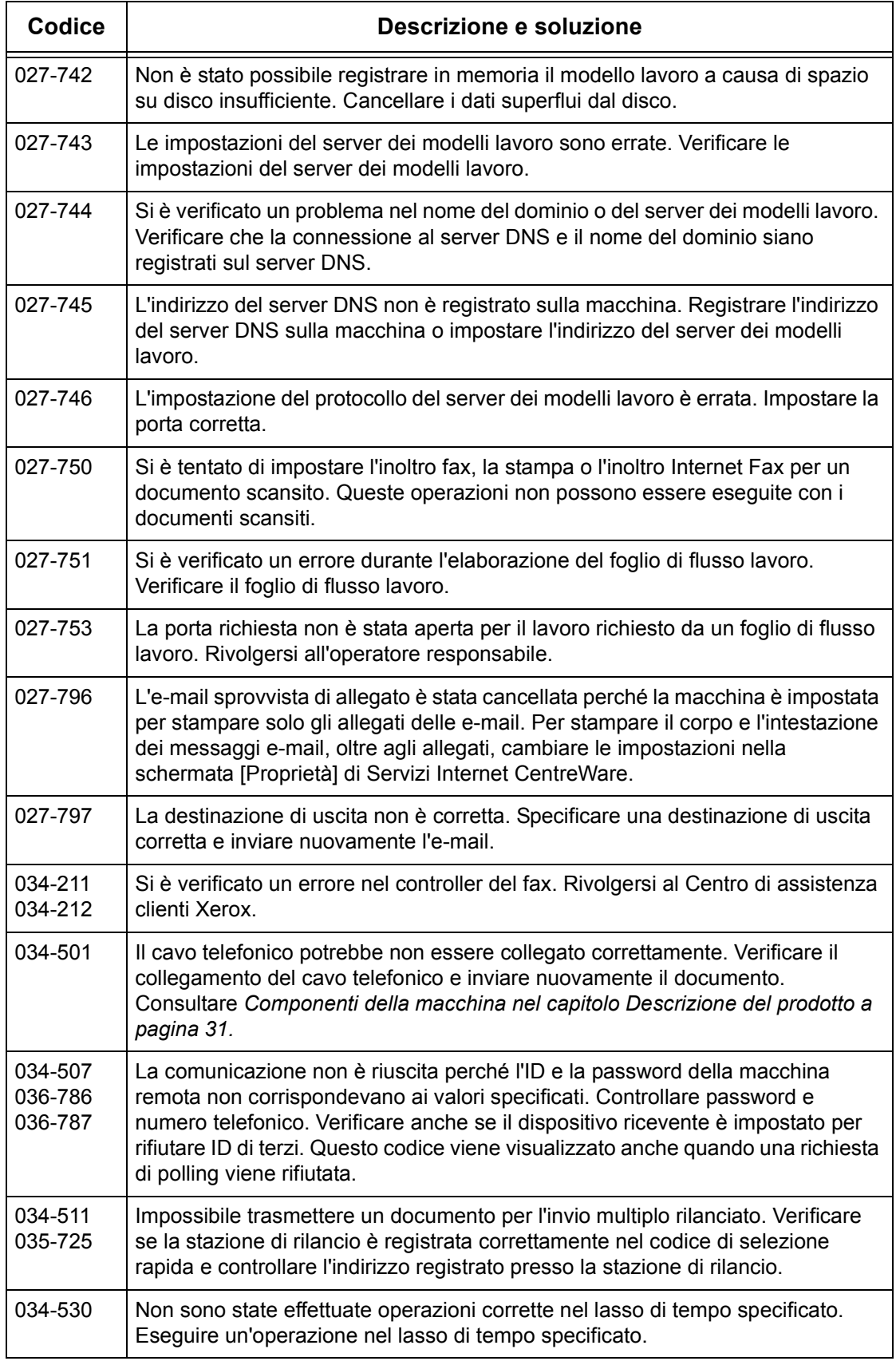

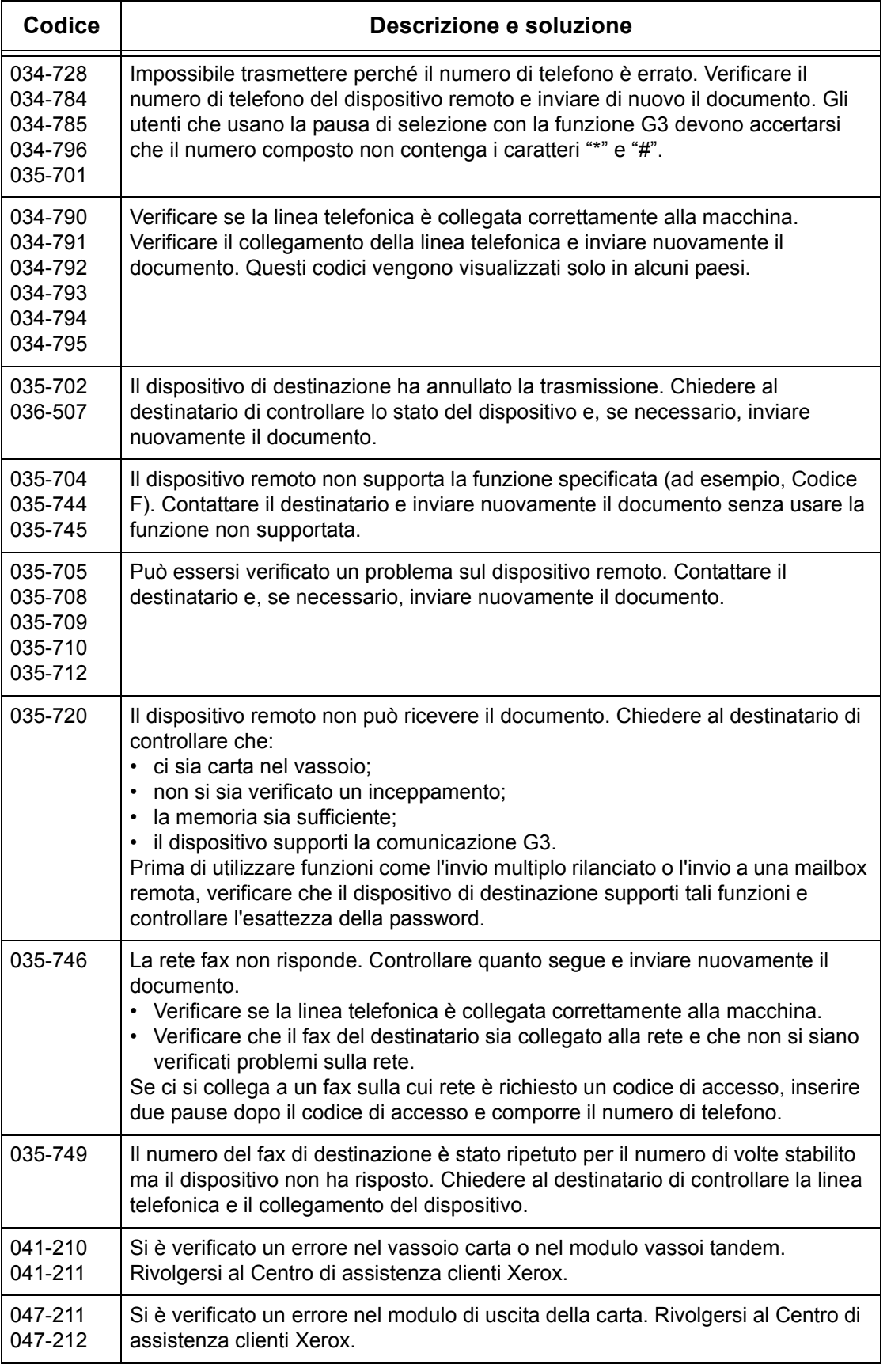

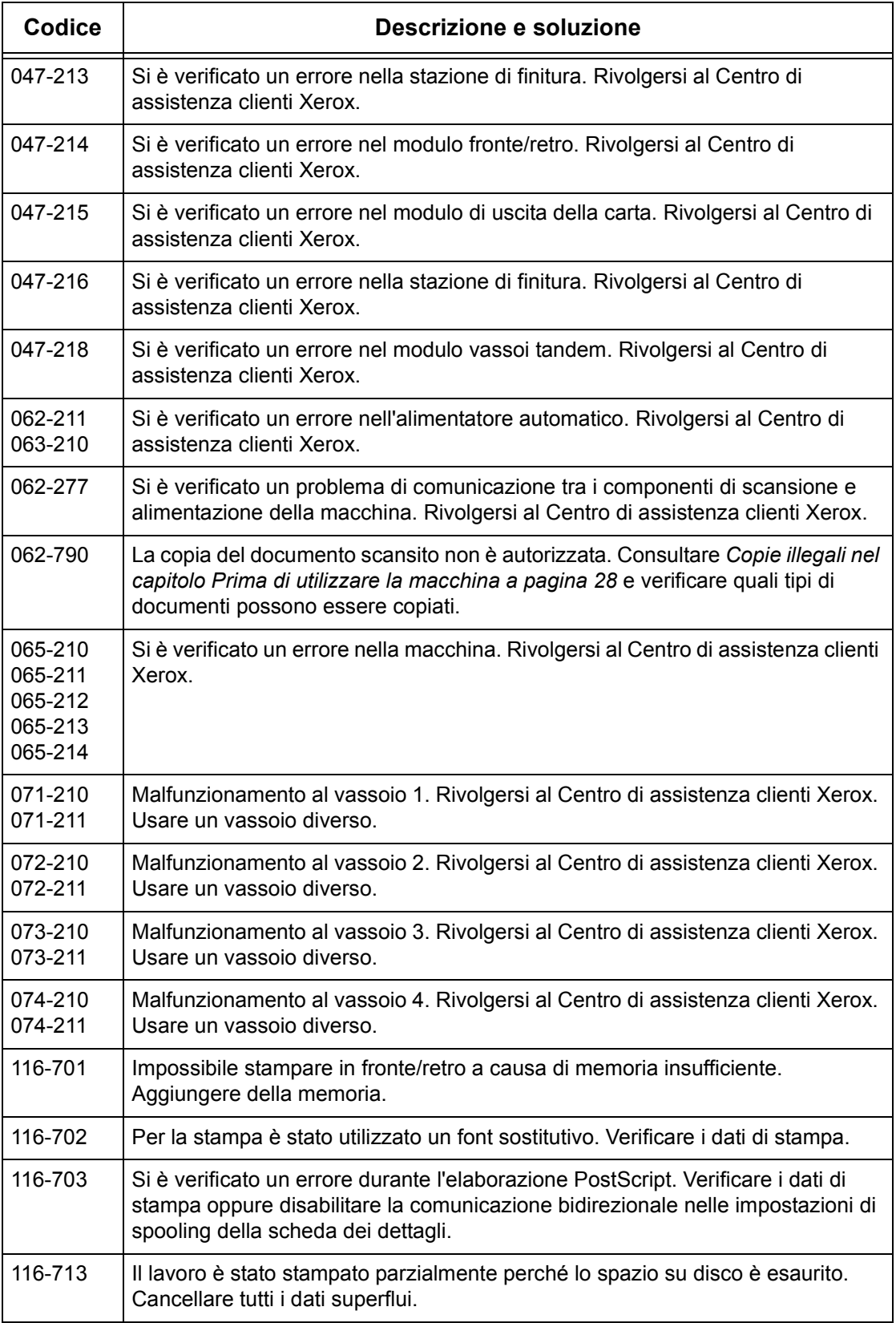

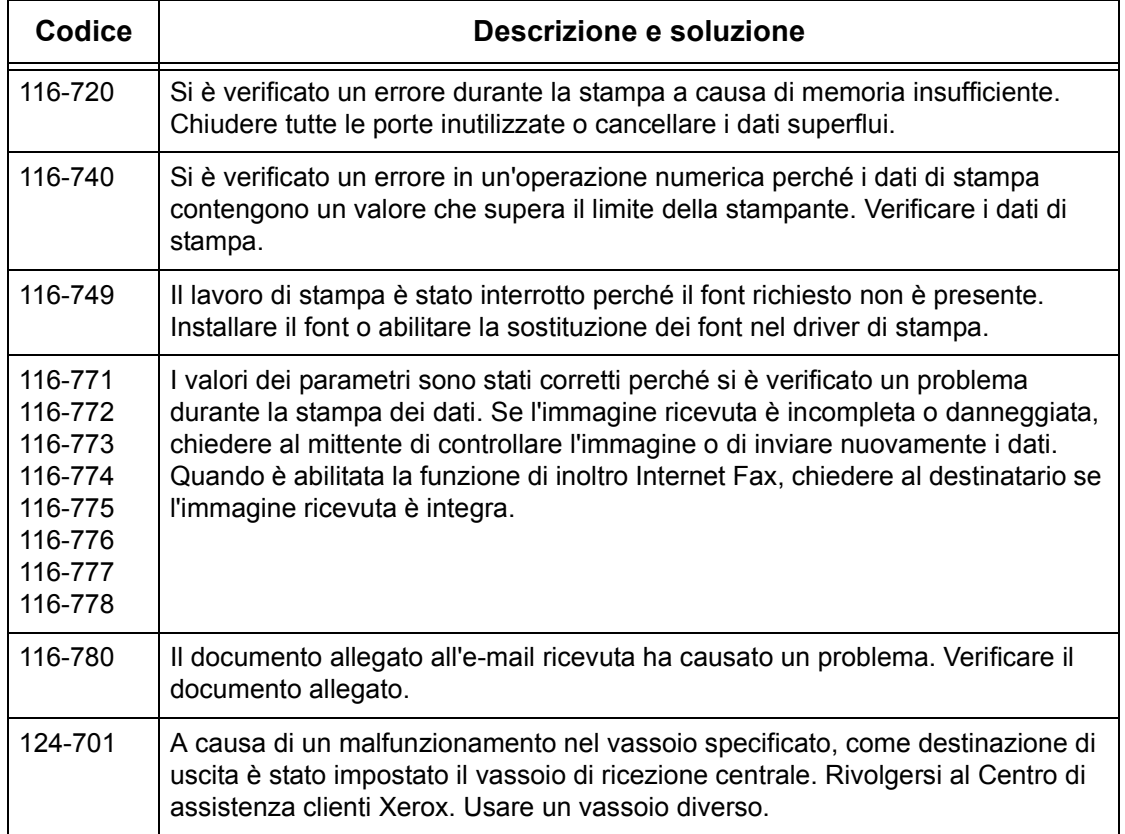

### **Messaggi**

Oltre ai codici guasto, a volte sullo schermo vengono visualizzati i messaggi seguenti.

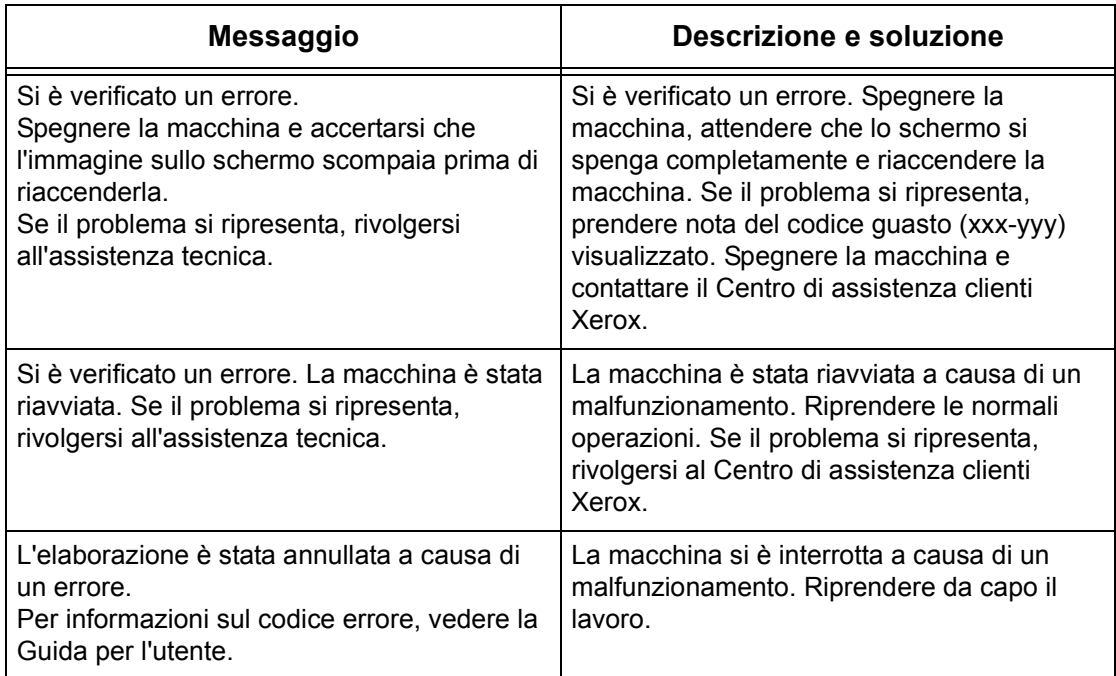

## **Qualità copia**

La qualità delle copie può essere compromessa da una serie di condizioni. Per ottenere le prestazioni ottimali dal sistema, attenersi alle seguenti raccomandazioni. Se il problema si ripresenta, rivolgersi all'operatore responsabile.

- Evitare di esporre la macchina alla luce diretta del sole e di installarla vicino a un termosifone.
- Pulire regolarmente la lastra di esposizione, la lastra CVT e i vassoi di ricezione. Consultare *[Pulitura della macchina nel capitolo Manutenzione a pagina 323.](#page-322-0)*

## <span id="page-358-0"></span>**Centro assistenza clienti Xerox**

Il Centro assistenza clienti Xerox fornisce supporto. Fonti di informazioni aggiuntive sull'uso della copiatrice CopyCentre o della copiatrice/stampante WorkCentre sono:

- 1) questa Guida per l'utente
- 2) l'operatore responsabile
- 3) il sito web www.xerox.com o il Centro di assistenza clienti Xerox.

Quando si contatta Xerox, tenere il numero di serie della macchina a portata di mano.

Per occuparsi del problema, il Centro di assistenza avrà bisogno delle seguenti informazioni: natura del problema, numero di serie della macchina, codice guasto (se visualizzato sullo schermo), nome e indirizzo del cliente che telefona. Per reperire il numero di serie della macchina, procedere come descritto di seguito.

*1.* Premere il pulsante <Stato macchina> sul pannello comandi.

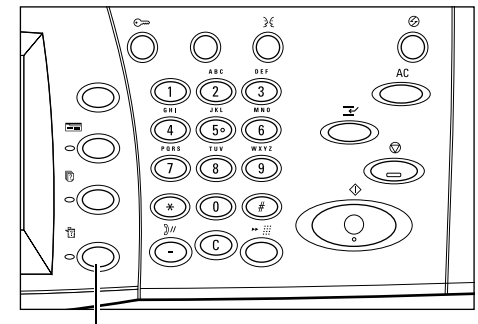

<Pulsante Stato macchina>

*2.* Selezionare [Informazioni macchina] nella schermata [Stato macchina].

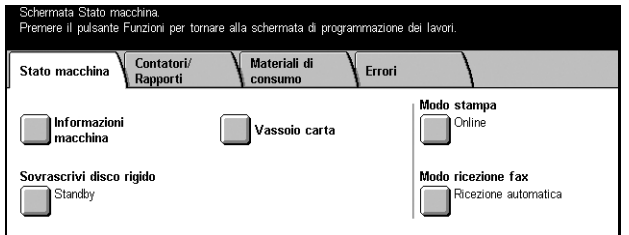

*3.* Prendere nota del numero di serie.

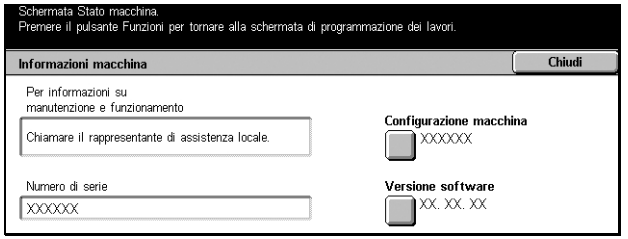

**NOTA:** il numero di serie è riportato anche su una piastra di metallo sul lato sinistro della macchina (dietro la copertura A). Per ulteriori informazioni, [consultare](#page-12-0) *Centro [assistenza clienti Xerox nel capitolo Prima di utilizzare la macchina a pagina 13.](#page-12-0)*
# <span id="page-360-0"></span>**17 Specifiche**

Questo capitolo contiene le specifiche della macchina e le sue funzioni. La macchina è conforme a una serie di specifiche, approvazioni e severe norme di sicurezza che garantiscono la sicurezza degli utenti e il corretto funzionamento del sistema. Le specifiche e l'aspetto della macchina possono subire aggiornamenti senza preavviso.

Per ulteriori informazioni sulle specifiche, rivolgersi al proprio rappresentante Xerox.

# <span id="page-360-1"></span>**Specifiche della macchina**

#### **Configurazione hardware**

CopyCentre C123/128/133

- Processore
- Alimentatore automatico/Modulo fronte/retro o copertura della lastra di esposizione
- Due vassoi carta e un vassoio bypass

WorkCentre M123/128/133

- Processore
- Alimentatore automatico/Modulo fronte/retro o copertura della lastra di esposizione
- Due vassoi carta e un vassoio bypass
- Stampante

**NOTA:** le specifiche si riferiscono alla configurazione standard dei rispettivi modelli.

#### **Dimensioni**

Con alimentatore automatico e modulo a due vassoi o modulo vassoi tandem: (L × P  $\times$  A) 640  $\times$  649  $\times$  1.112 mm

Con copertura lastra di esposizione:  $(L \times P \times A)$  640 × 649 × 990 mm

#### **Ingombro**

(L × P) 1.340 × 1.185 mm Con stazione di finitura: (L × P) 2,140 × 1.185 mm

#### **Peso**

CopyCentre con copertura lastra di esposizione: 60 kg

#### **Velocità**

Dal vassoio 1, solo fronte:

CopyCentre/WorkCentre/WorkCentre Pro 123

A4/Letter LEF: 23 cpm (cicli al minuto) (fronte e fronte/retro)

A3/11 × 17 poll. SEF: 13 cpm (cicli al minuto) (fronte)

A3/11 × 17 poll. SEF: 8 cpm (cicli al minuto) (fronte/retro)

CopyCentre/WorkCentre/WorkCentre Pro 128

A4/Letter LEF: 28 cpm (cicli al minuto) (fronte e fronte/retro)

A3/11 × 17 poll. SEF: 15 cpm (cicli al minuto) (fronte)

A3/11 × 17 poll. SEF: 10 cpm (cicli al minuto) (fronte/retro)

CopyCentre/WorkCentre/WorkCentre Pro 133

A4/Letter LEF: 33 cpm (cicli al minuto) (fronte e fronte/retro) A3/11 × 17 poll. SEF: 17 cpm (cicli al minuto) (fronte)

A3/11 × 17 poll. SEF: 11 cpm (cicli al minuto) (fronte/retro)

#### **Tempo di uscita della prima copia**

Dal vassoio 1, A4/Letter LEF: 4,5 secondi

#### **Tempo di riscaldamento**

Avvio a freddo: circa 12 secondi (varia in base alla configurazione della macchina)

#### **Lastra di esposizione**

Capacità: un originale con uno spessore di 30 mm può essere copiato con la copertura della lastra chiusa.

Formati accettati: (formati standard) da A5 LEF a A3 SEF

(formati personalizzati) larghezza: da 15 a 297 mm / lunghezza: da 15 a 432 mm

Grammature: da 38 a 128 g/m<sup>2</sup> (da 50 a 128 g/m<sup>2</sup> in fronte/retro)

Rilevamento automatico del formato: sì

**NOTA:** i formati standard dei documenti che possono essere rilevati variano in base alla tabella dei formati specificata dall'operatore responsabile. Per informazioni sull'impostazione della tabella dei formati carta, consultare *[Impostazioni formato carta](#page-215-0)  [nel capitolo Impostazioni a pagina 216.](#page-215-0)*

#### **Alimentatore automatico**

Capacità: 50 fogli di grammatura compresa tra 38 e 128 g/m<sup>2</sup> (da 50 a 128 g/m<sup>2</sup> in fronte/retro)

Formati originali: (formati standard) da A5 a A3 SEF

(formati personalizzati) larghezza: da 139,7 a 297 mm / lunghezza: da 210 a 432 mm

Funzione di scansione originale lungo: 297 × 600 mm (lunghezza massima)

**NOTA:** funzione non disponibile in fronte/retro. Quando si usa questa funzione per la scansione di originali la cui lunghezza supera i 432 mm, l'operatore deve alimentare un foglio per volta. La grammatura deve essere compresa tra 60 e 90 g/m<sup>2</sup>.

Grammature: da 38 a 128 g/m<sup>2</sup> (da 50 a 128 g/m<sup>2</sup> in fronte/retro)

Formati misti: sì, se indicato sulla macchina e a patto che il bordo anteriore degli originali abbia la stessa dimensione.

Rilevamento automatico del formato: sì

**NOTA:** i formati standard dei documenti che possono essere rilevati variano in base alla tabella dei formati specificata dall'operatore responsabile. Per informazioni sull'impostazione della tabella dei formati carta, consultare *[Impostazioni formato carta](#page-215-0)  [nel capitolo Impostazioni a pagina 216.](#page-215-0)*

## <span id="page-362-1"></span><span id="page-362-0"></span>**Vassoi carta**

**NOTA:** i formati standard dei documenti che possono essere rilevati variano in base alla tabella dei formati specificata dall'operatore responsabile. Per informazioni sull'impostazione della tabella dei formati carta, consultare *[Impostazioni formato carta](#page-215-0)  [nel capitolo Impostazioni a pagina 216.](#page-215-0)*

#### **Vassoi 1, 2 e 3, 4 (modulo a due vassoi)**

Capacità: 500 fogli da 80 g/m<sup>2</sup> per vassoio Grammature: da 60 a 105 g/m<sup>2</sup> per il vassoio 1 e da 60 a 216<sup>\*\*</sup> g/m<sup>2</sup> per i vassoi 2, 3 e 4 Formati carta: larghezza: da 140 a 297 mm / lunghezza: da 182 a 432 mm Rilevamento automatico del formato: sì

#### **Vassoio 5 (bypass)**

Capacità: circa 95 fogli da 80 g/m<sup>2</sup> (100<sup>\*</sup> fogli per carta da 20 libbre)

\*: usando carta standard 4200 3R2047.

**NOTA:** l'altezza della pila di carta non deve superare i 10 mm.

Grammatura: da 60 a 216 $**$  g/m<sup>2</sup>

Formati carta: larghezza: da 89 a 297 mm / lunghezza: da 99 a 432 mm Rilevamento automatico del formato: sì

#### **Vassoio 3, 4 (Modulo vassoi tandem)**

Capacità: Vassoio 3 (vassoio di sinistra): 800 fogli

Vassoio 4 (vassoio di destra): 1.200 fogli Grammatura: 80 g/m<sup>2</sup> Formati carta: B5 LEF/A4 LEF/7,25 × 10,5 poll. LEF/8,5 × 11 poll. LEF Grammatura: da 60 a 216\*\*  $q/m^2$ 

#### **Modulo fronte/retro**

Formati carta: da A5 (148 × 210 mm) SEF a A3 (297 × 420 mm) SEF Grammature: da 60 a 105 g/m<sup>2</sup>

\*\*: A seconda del tipo di carta utilizzata e delle condizioni ambientali, la carta potrebbe non essere alimentata correttamente oppure la qualità di stampa non essere ottimale.

## <span id="page-363-2"></span><span id="page-363-0"></span>**Uscita carta**

#### **Vassoio di ricezione centrale**

Capacità: circa 500 fogli da 80 g/m<sup>2</sup>

Consegna: lato stampato rivolto verso il basso, ordine 1-N (possibilità impilatura sfalsata)

**NOTA:** per la funzione di impilatura sfalsata, la grammatura deve essere compresa tra 60 e 105 g/m<sup>2</sup>.

#### **Stazione di finitura**

Capacità: 1.000 fogli da 80 g/m<sup>2</sup> di formato massimo A4 (Letter) (210 × 297 mm)

**NOTA:** quando è selezionata la funzione Originali misti per stampare documenti di formato diverso, la capacità massima è 300 fogli.

Formati carta: A4 SEF/A4 LEF/A3 SEF/B5 LEF/B4 SEF/7,25 × 10,5 poll. LEF/8,5 × 11 poll. SEF/8,5 × 11 poll. LEF/8,5 × 13 poll. SEF/8,5 × 14 poll. SEF/17 × 11 poll. SEF/ 16K LEF/8K SEF

Grammature: da 64 a 128 g/m<sup>2</sup>

Dimensione fascicolo: 50 fogli da 90 g/m<sup>2</sup> massimo

Punti: almeno 5.000 per cartuccia. La pinzatrice può pinzare da 2 a 50 fogli da 80 g/m<sup>2</sup> o di grammatura inferiore.

**NOTA:** il numero massimo di fascicoli pinzati per volta è 50.

## <span id="page-363-1"></span>**Specifiche elettriche**

**Frequenza** 50/60 Hz

#### **Tensione**

110–127 V c. a. e 220–240 V c. a.

#### **Consumo energetico**

Massimo (in media) – 1,33 KVA (@110 V c. a.); 1,524 KVA (@127 V c. a.); 1,76 KVA (@220 V c. a.); 1,92 KVA (@240 V c. a.)

# <span id="page-365-0"></span>**Specifiche per la funzione Fax**

#### **Velocità di trasmissione fax**

Fallback automatico: 33,6 Kbps

#### **Tempo di trasmissione per pagina – Documento ITU n. 1**

33,6 Kbps (standard): meno di 4\* secondi (\*: dati di riferimento)

#### **Tipo di linea telefonica richiesto**

Linea analogica commutata o equivalente

#### **Compatibilità**

Super G3, ECM, G3

#### **Risoluzione**

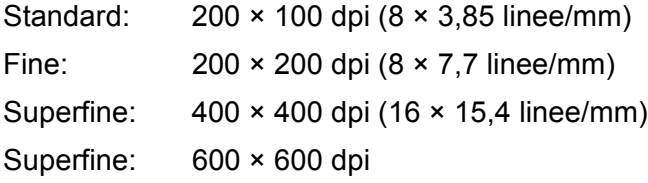

#### **Conversione della risoluzione**

Disponibile per l'invio e la ricezione di fax; ideale in ricezione

#### **Compressione delle immagini**

JBIG, MH, MR, MMR

#### **Funzione di scansione pagina lunga**

Lunghezza massima 600 mm

**NOTA:** funzione disponibile solo se si utilizza l'alimentatore automatico.

**NOTA:** funzione non disponibile in fronte/retro.

**NOTA:** quando si usa questa funzione per la scansione di originali la cui lunghezza supera i 432 mm, l'operatore deve alimentare un foglio per volta. La grammatura deve essere compresa tra 60 e 90 g/m<sup>2</sup>.

#### **Certificazioni di connessione**

EU/EEA: certificato TBR21 USA: approvazione in base alle norme FCC Pt 68 Canada: approvazione in base a DOC CS-03 Altri stati: certificazione in base agli standard PTT nazionali

# **18 Glossario**

Questo capitolo contiene un elenco dei termini specialistici utilizzati nella presente guida con relativa spiegazione.

# **Termini e definizioni**

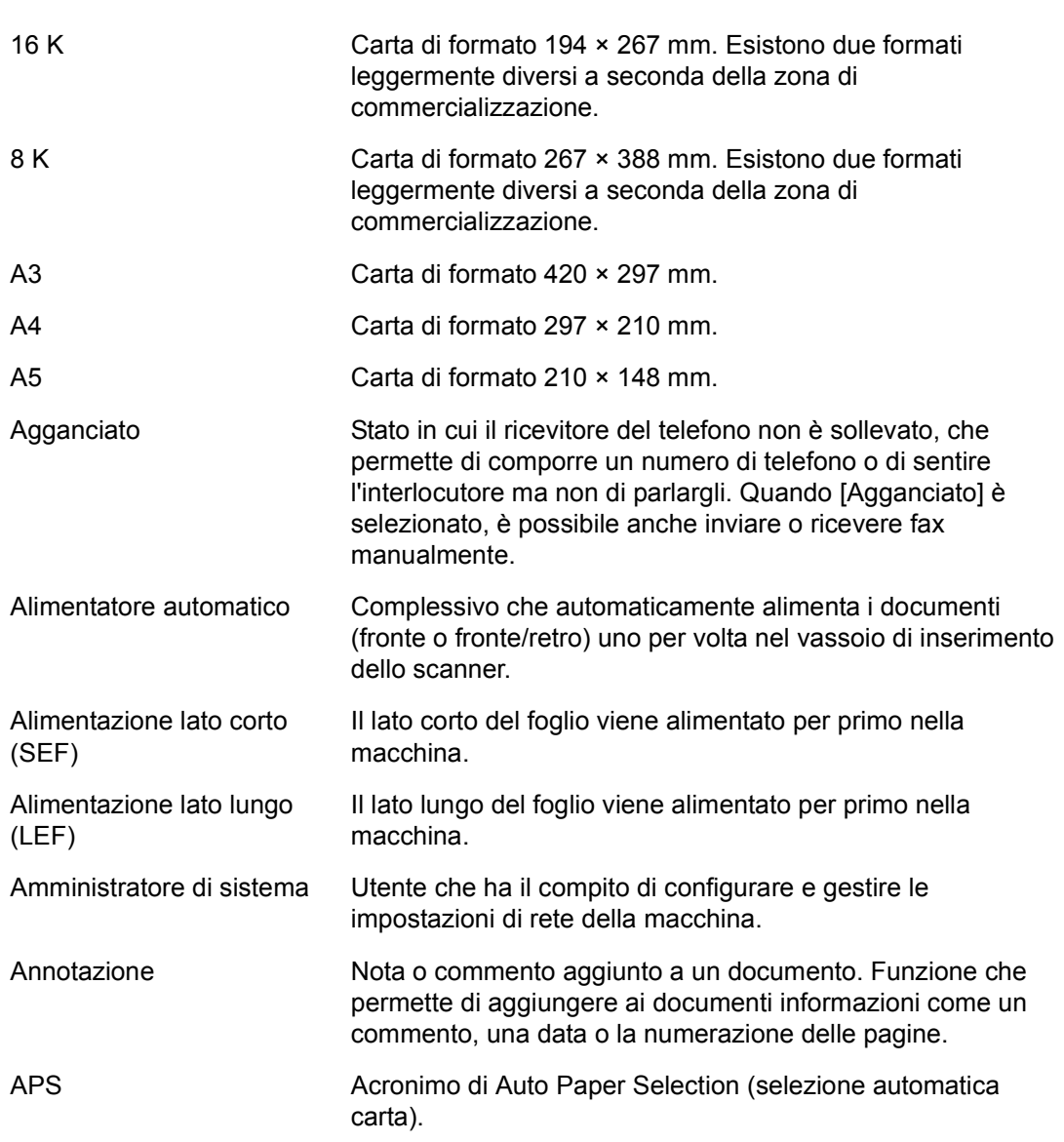

Ecco un elenco dei termini usati all'interno della guida con relativa spiegazione.

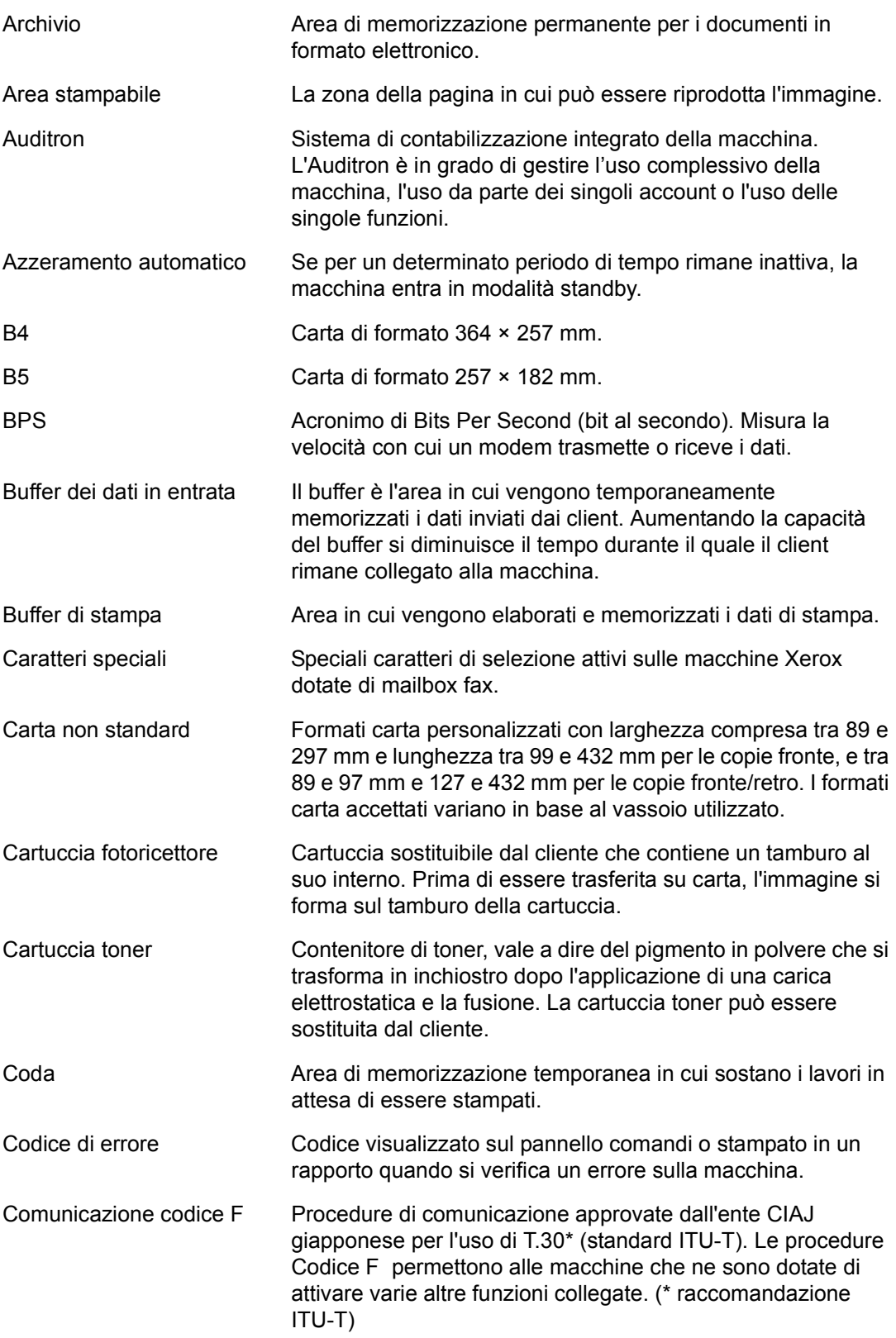

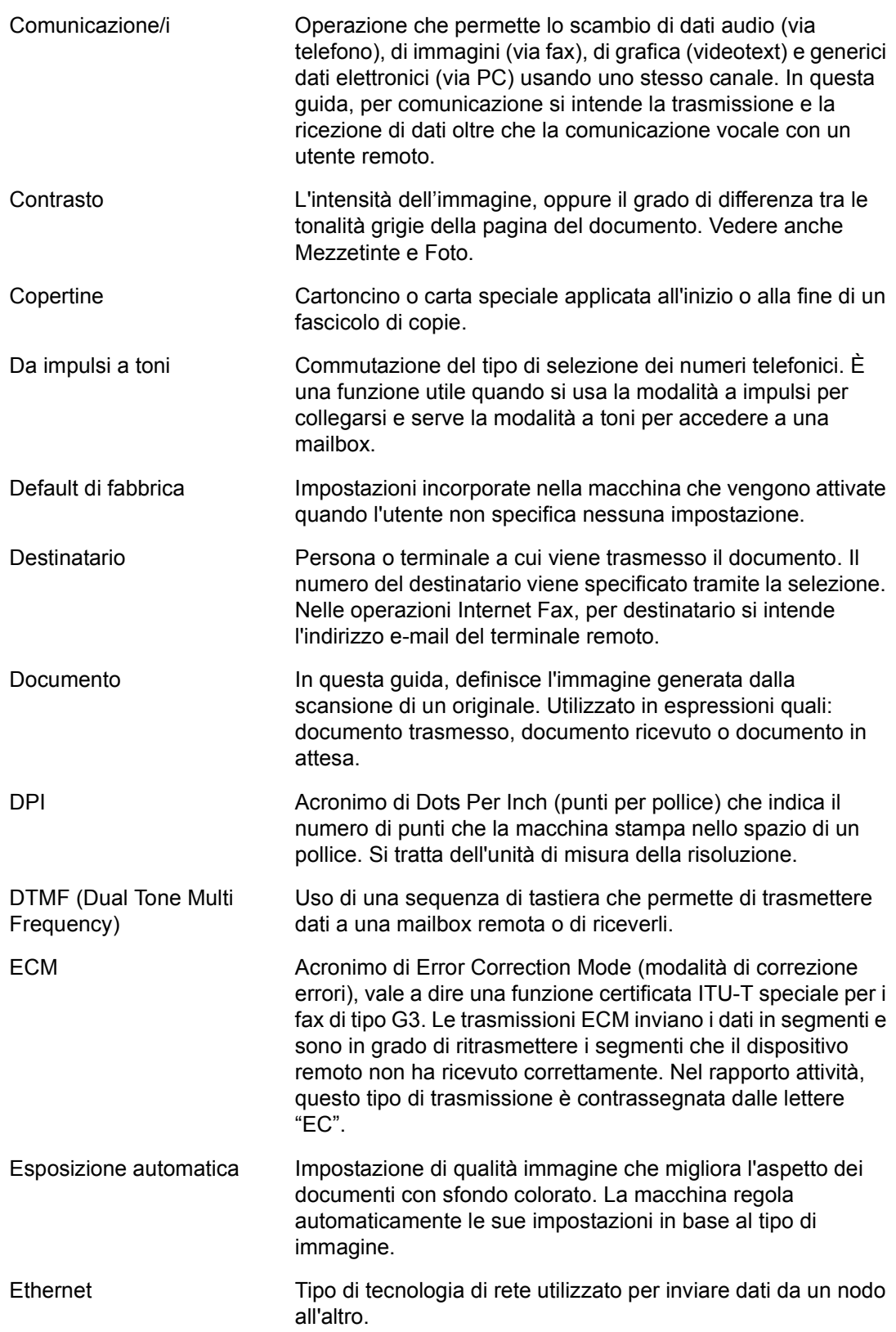

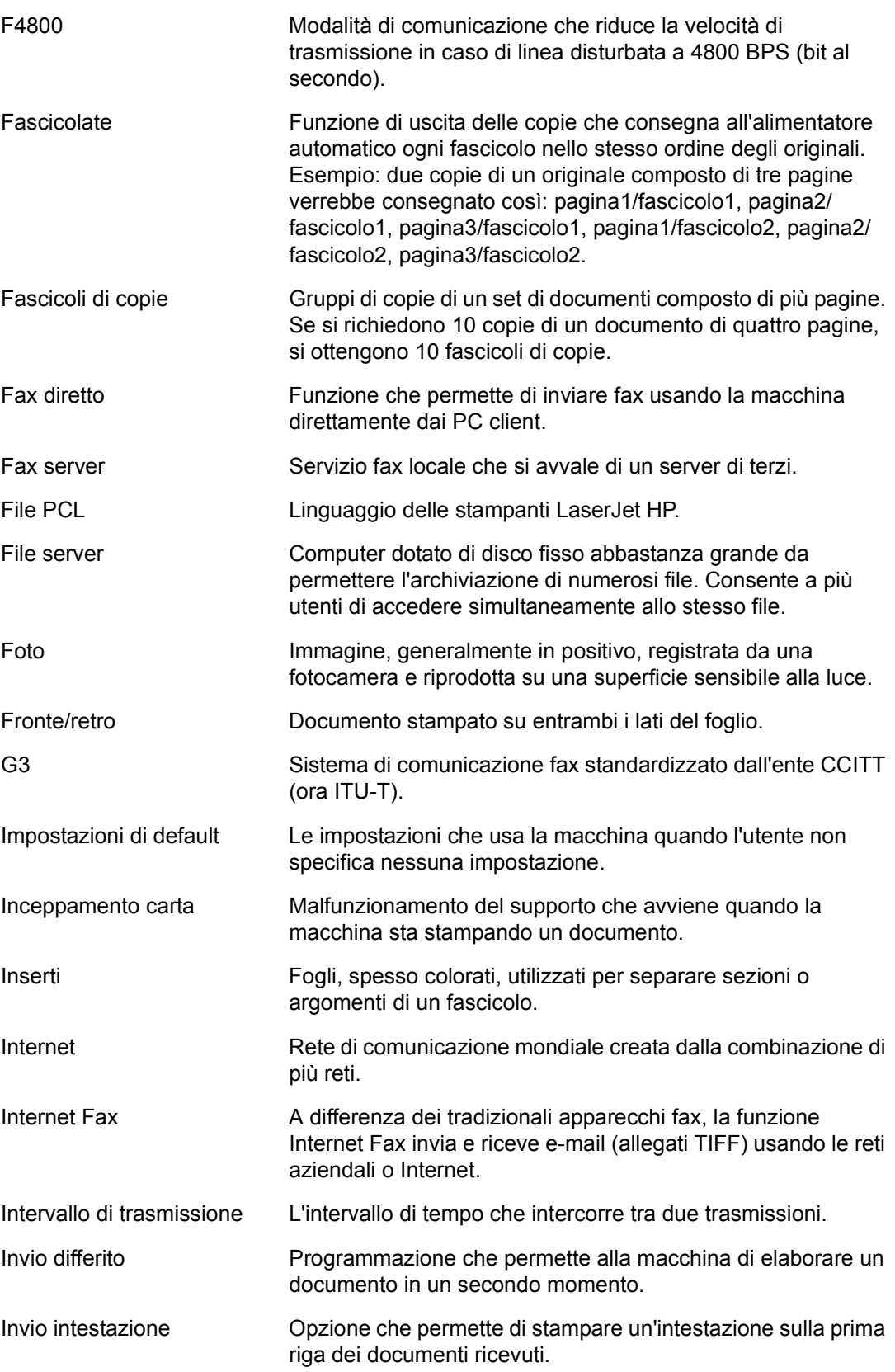

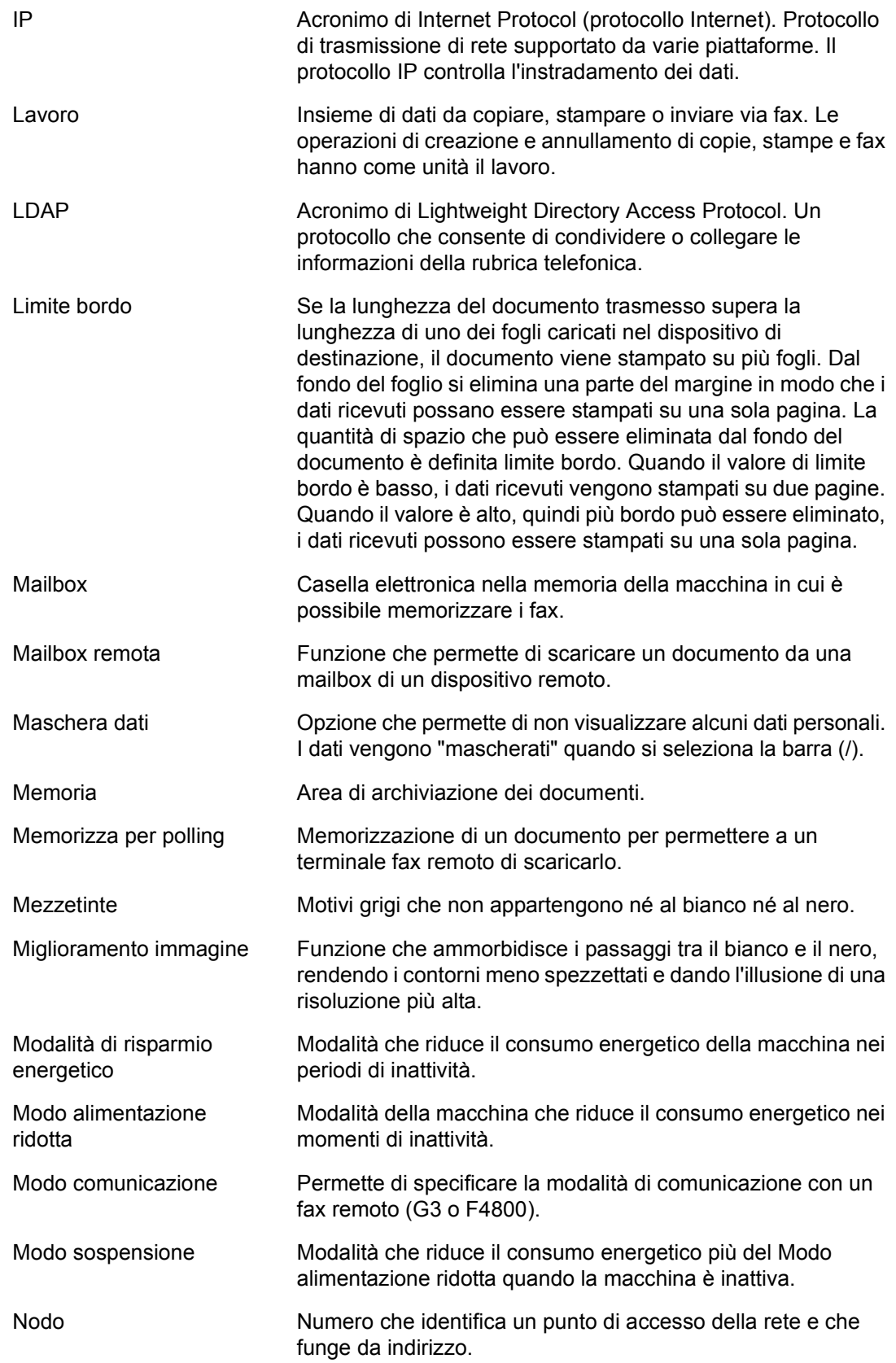

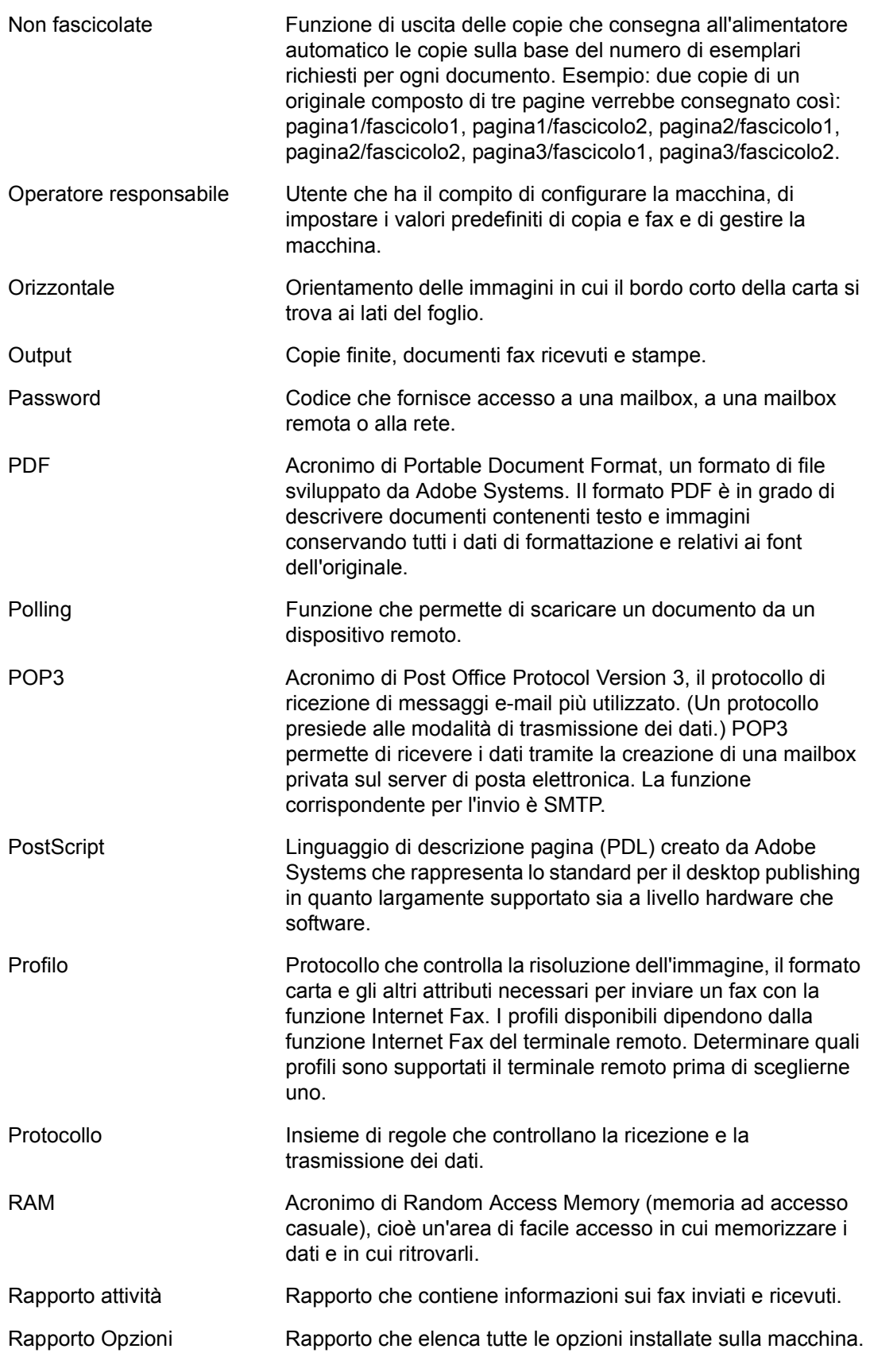

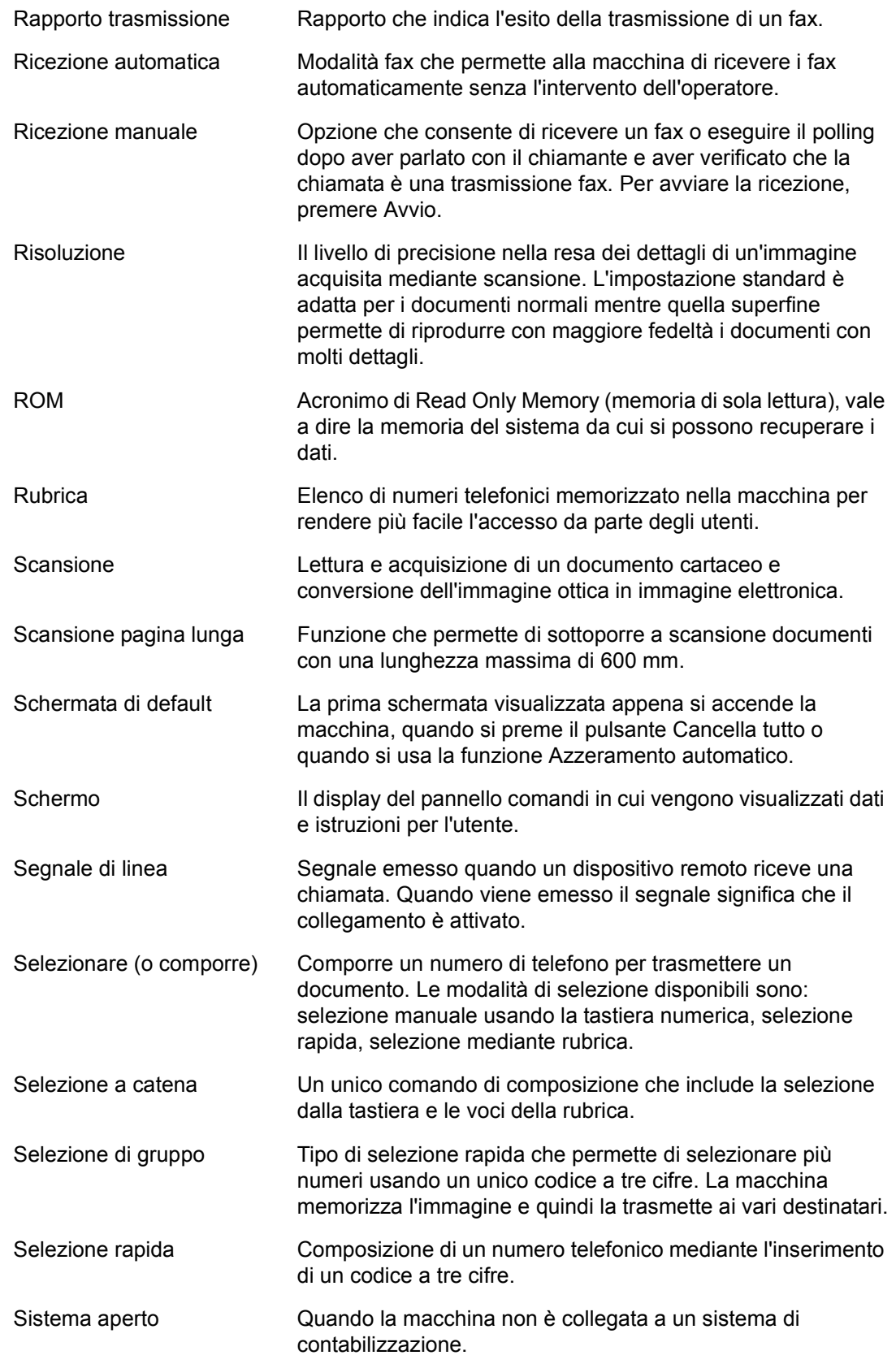

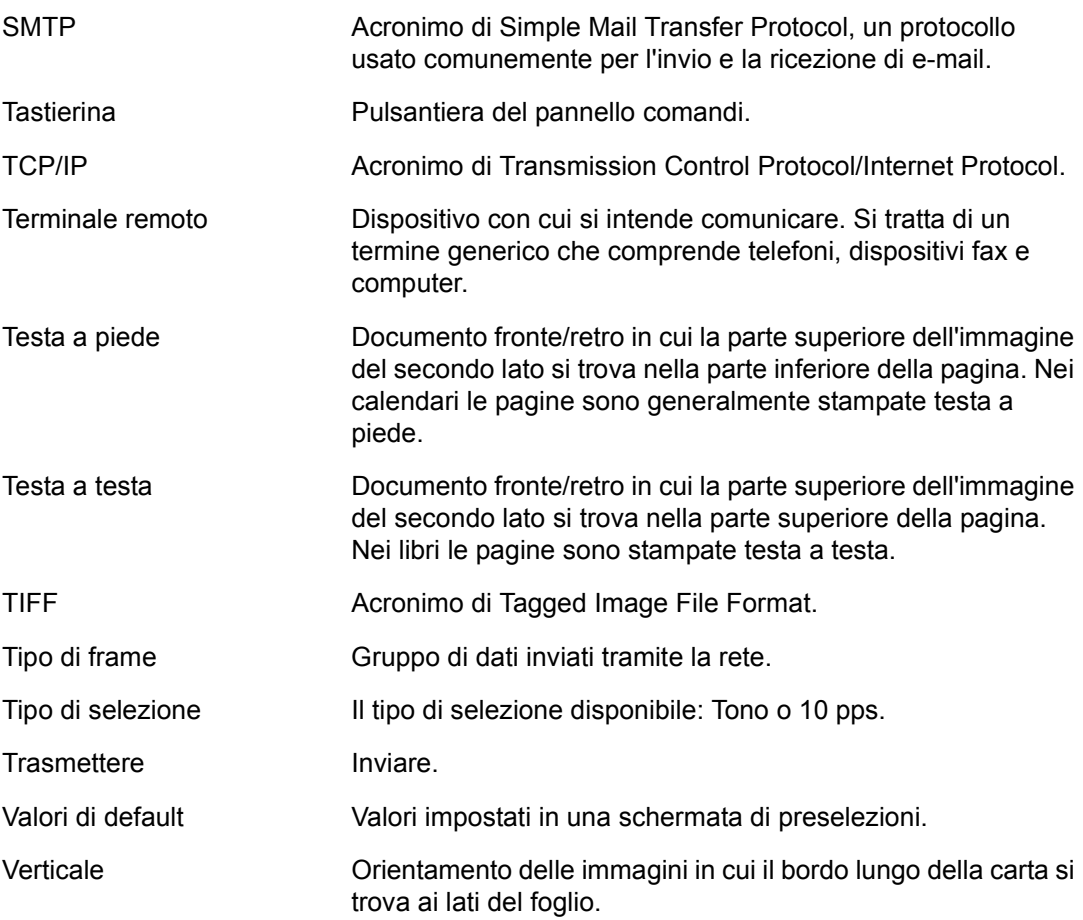

# **20 Indice analitico**

## **A**

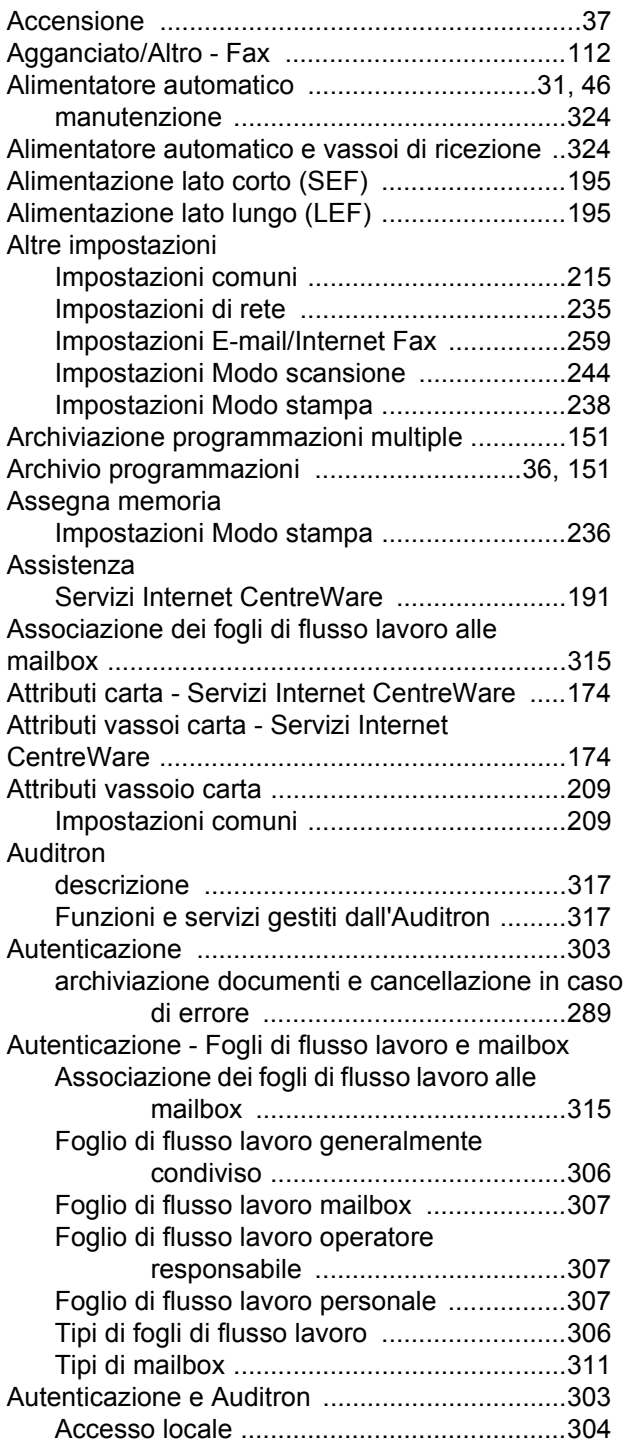

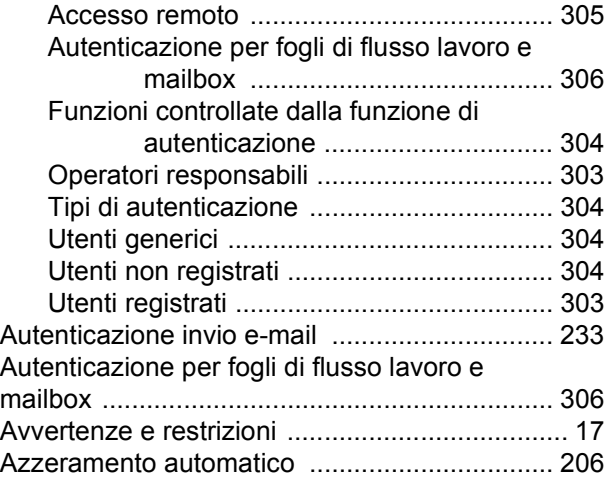

### **B**

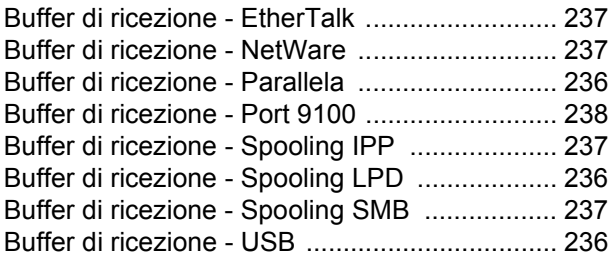

## **C**

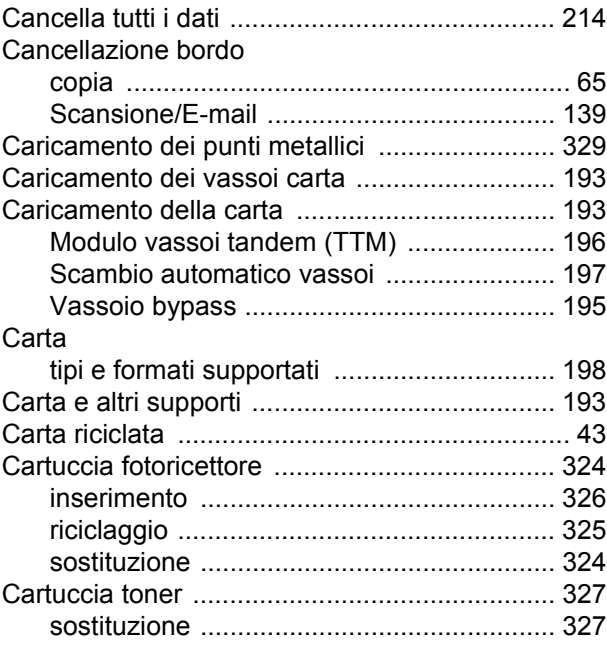

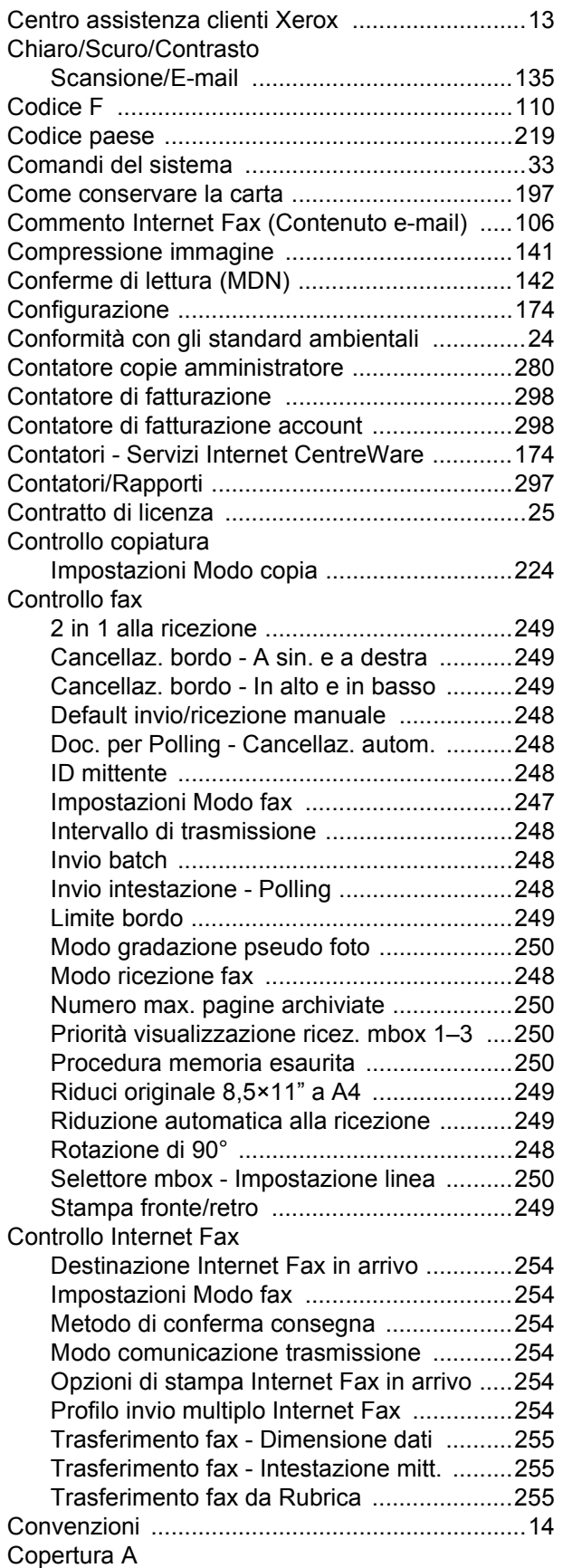

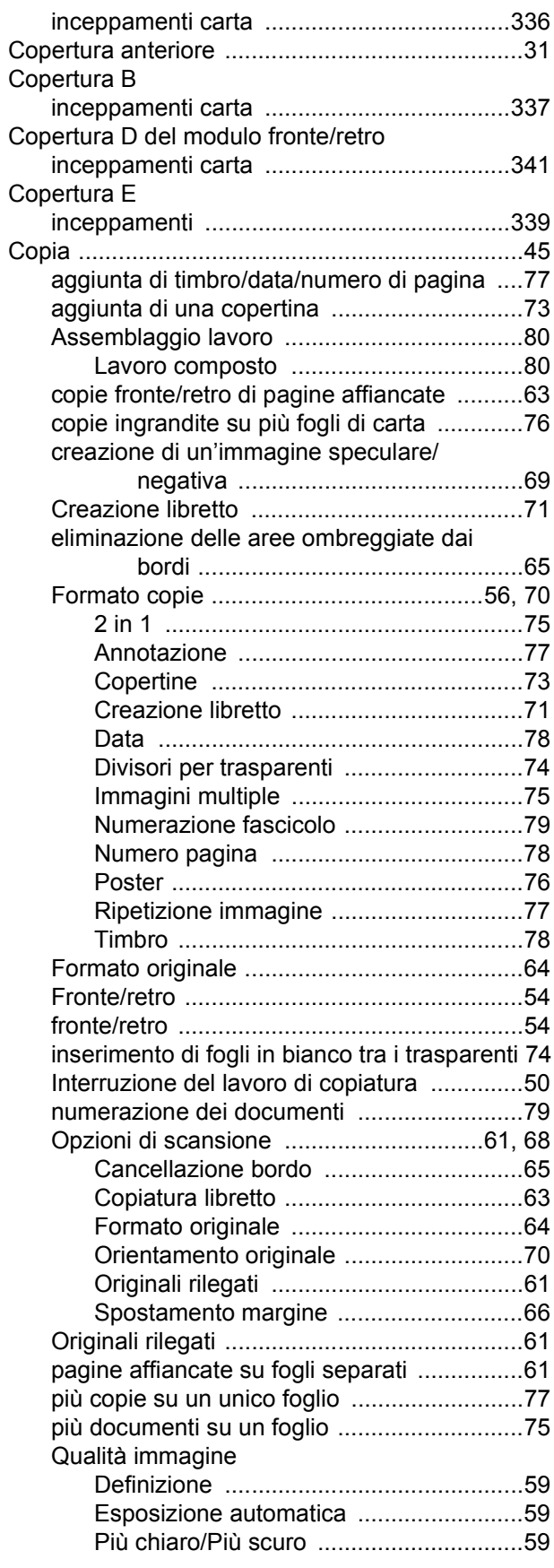

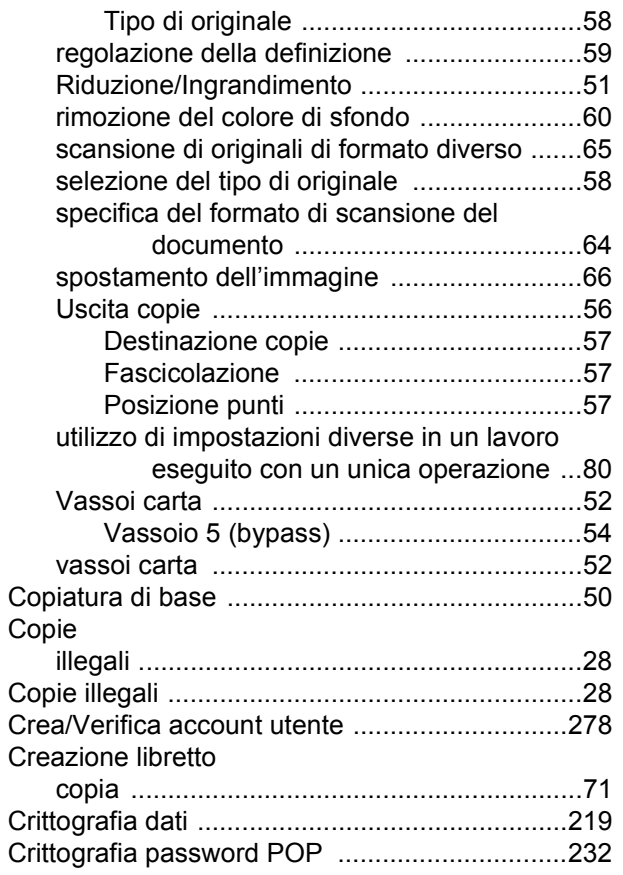

## **D**

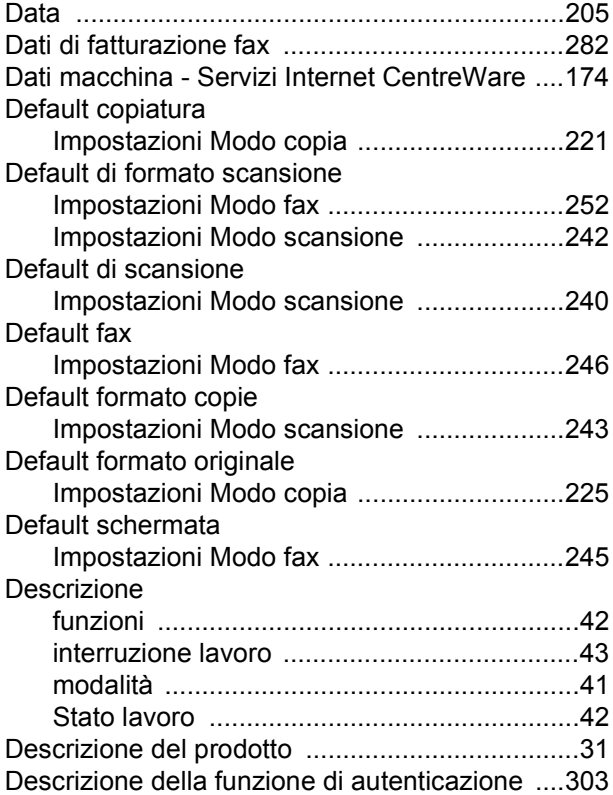

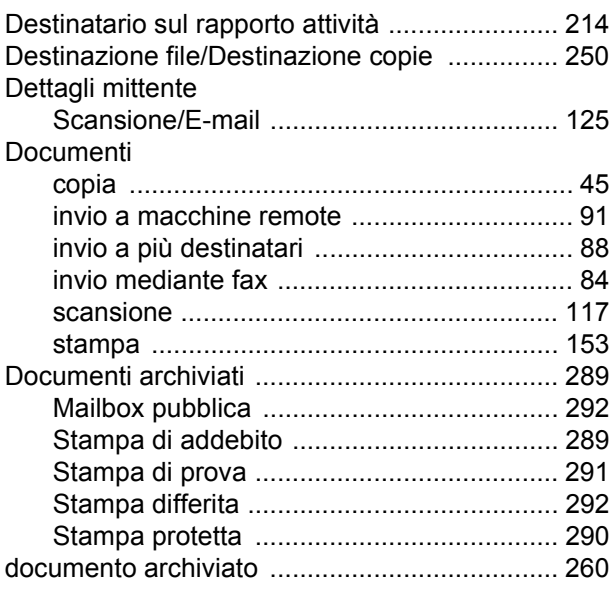

## **E**

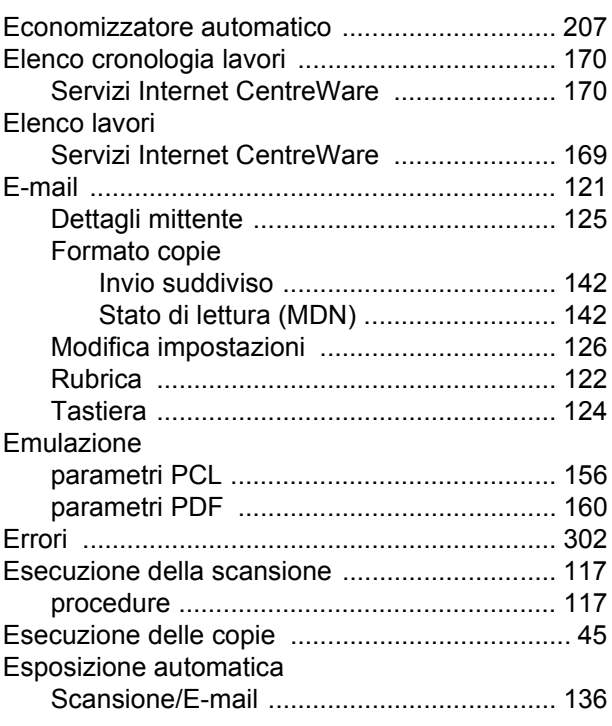

## **F**

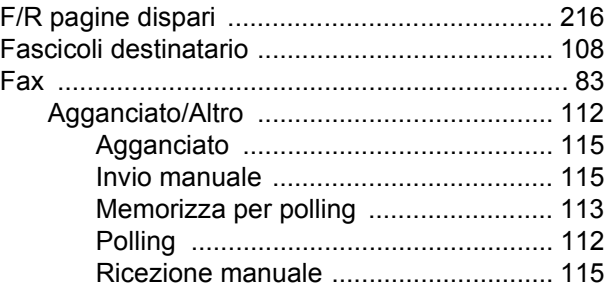

*Xerox CopyCentre/WorkCentre/WorkCentre Pro 123/128/133 - Guida per l'utente 377*

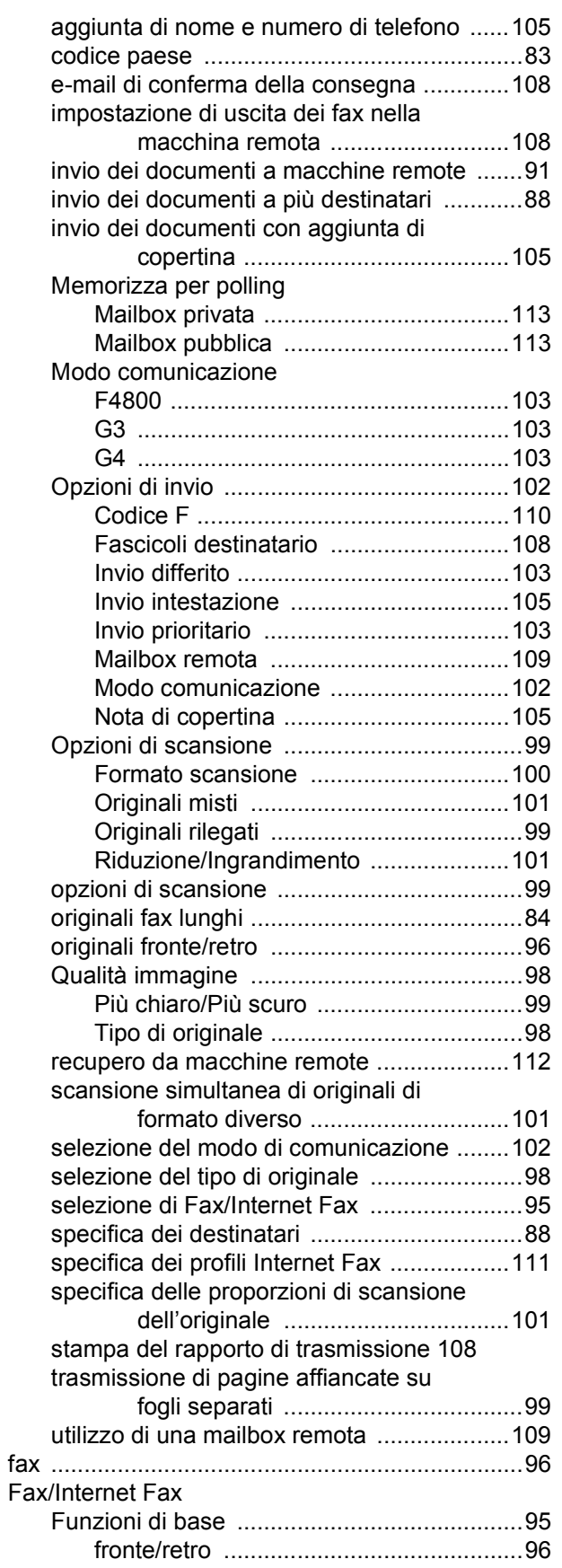

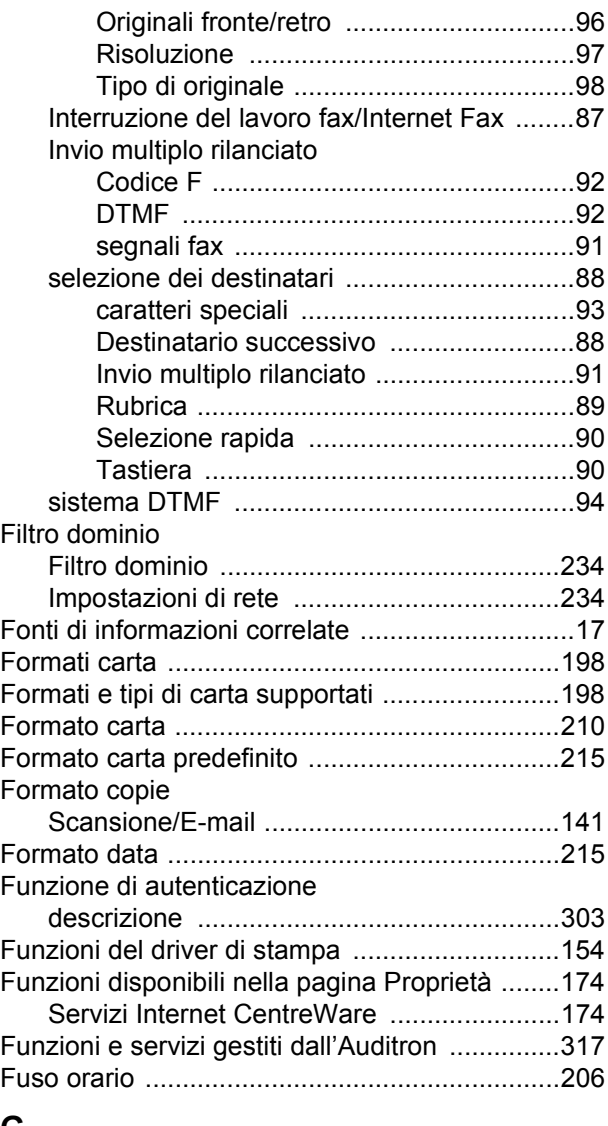

#### **G**

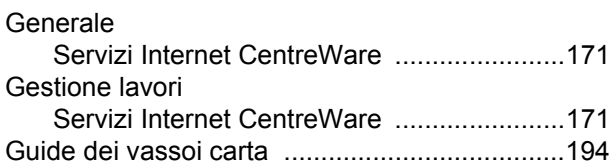

# **I**

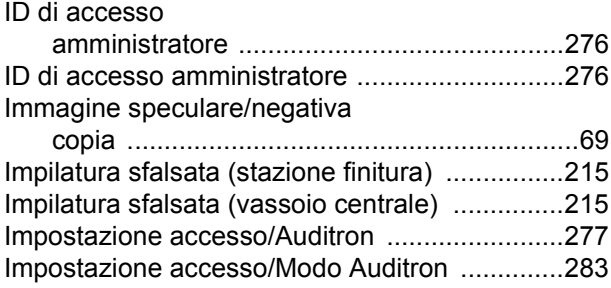

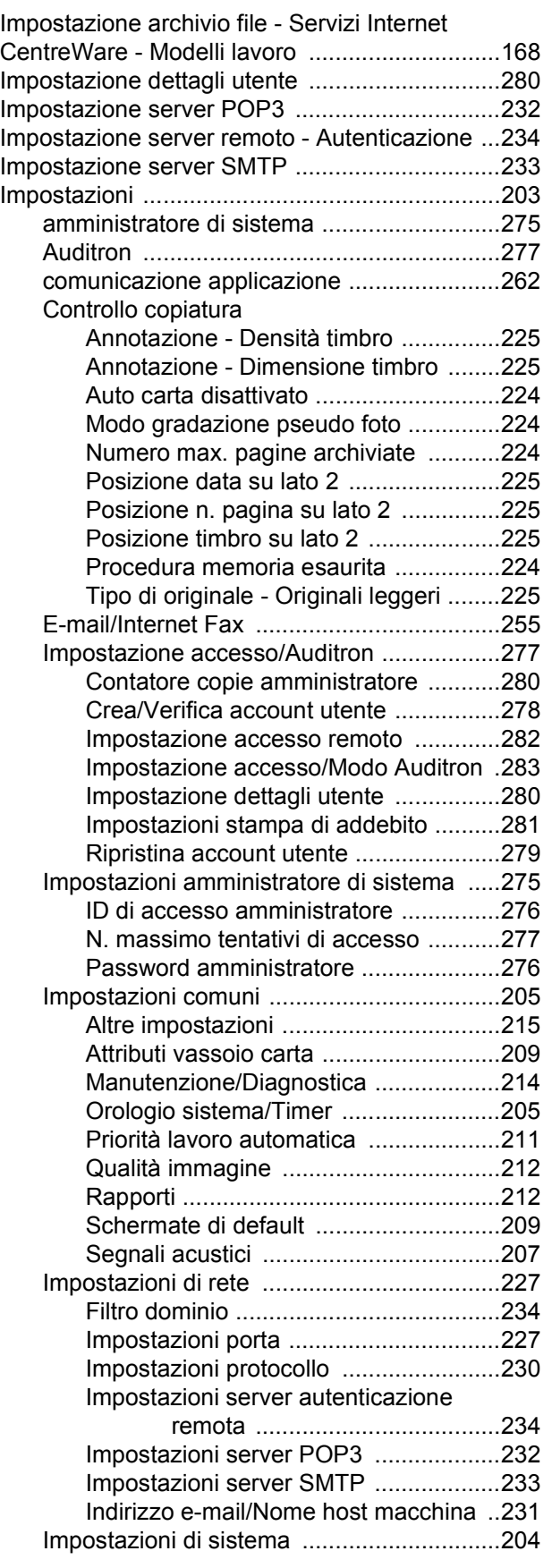

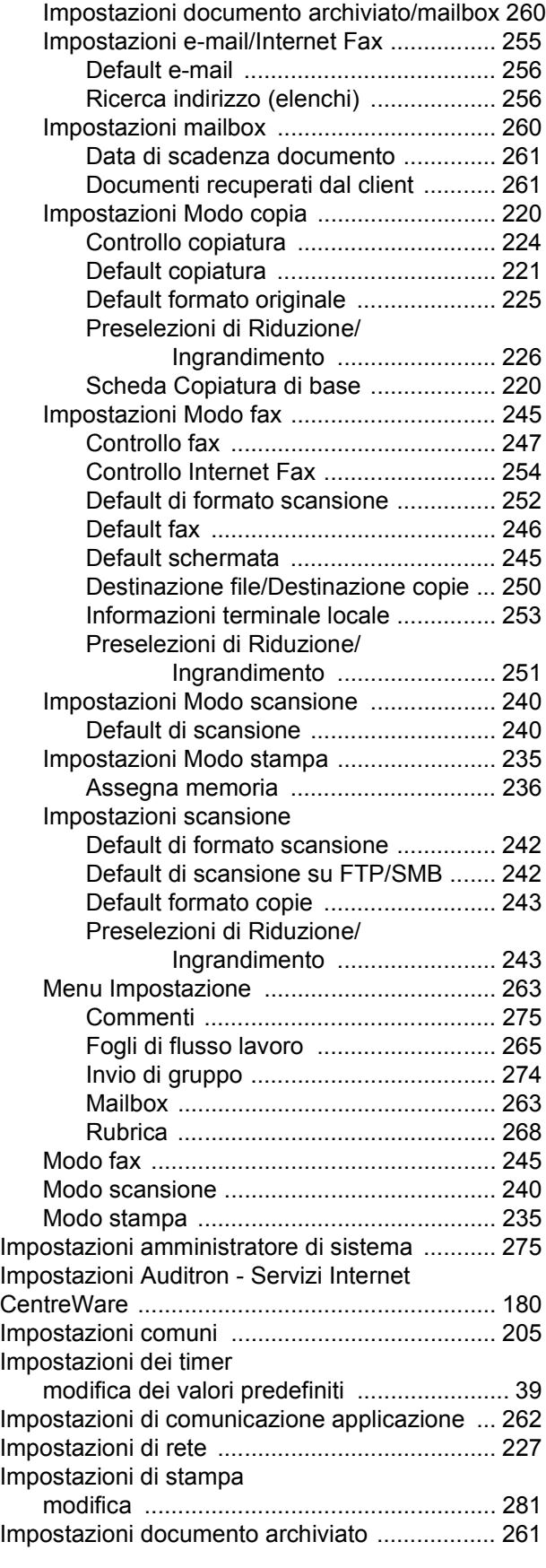

*Xerox CopyCentre/WorkCentre/WorkCentre Pro 123/128/133 - Guida per l'utente 379*

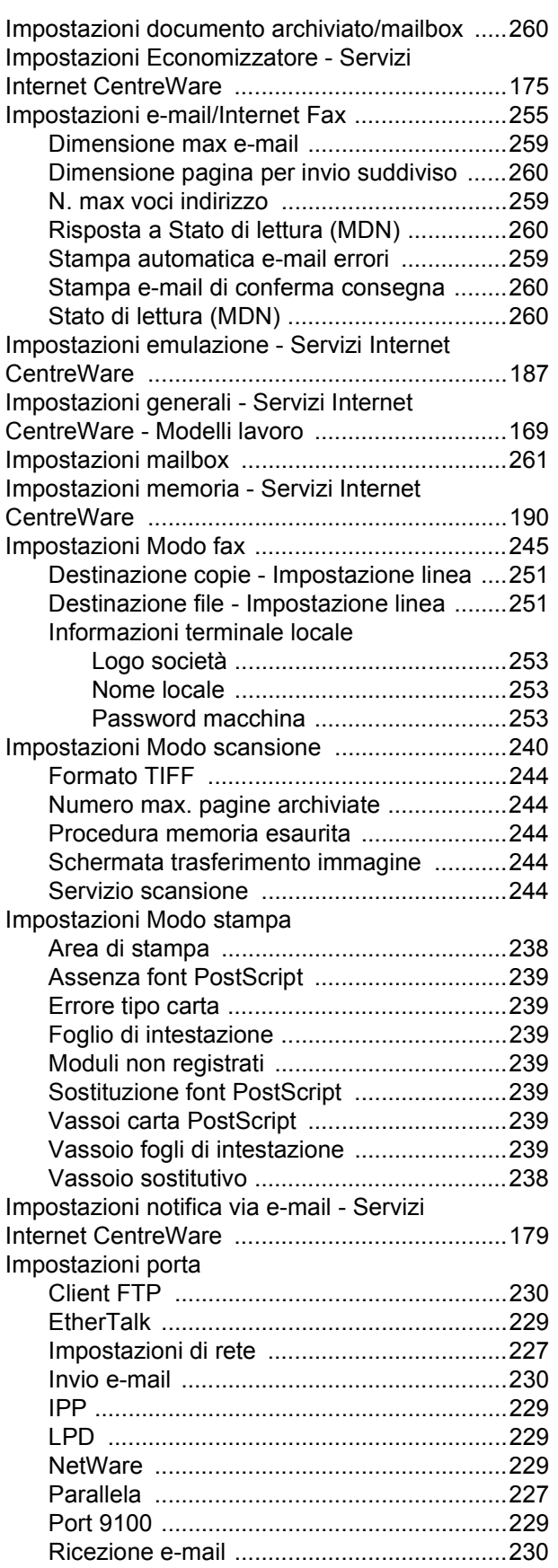

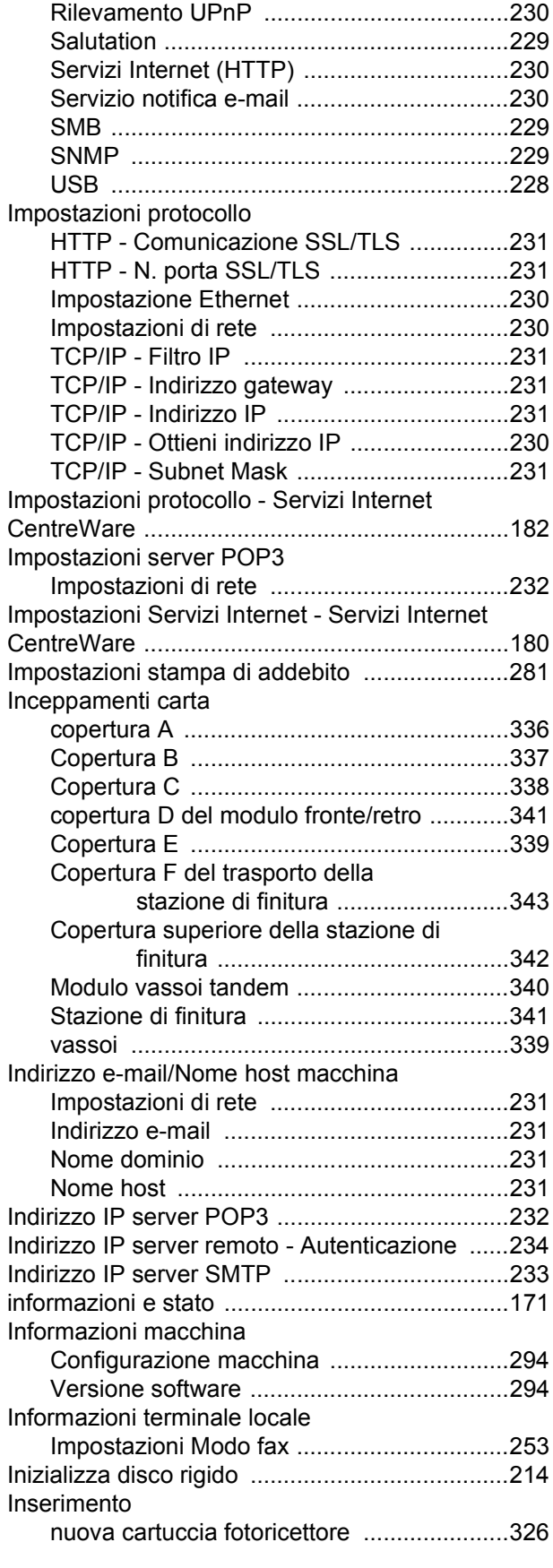

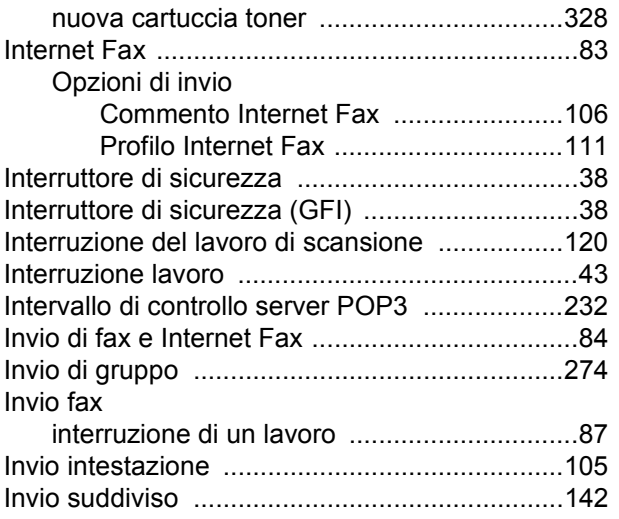

## **L**

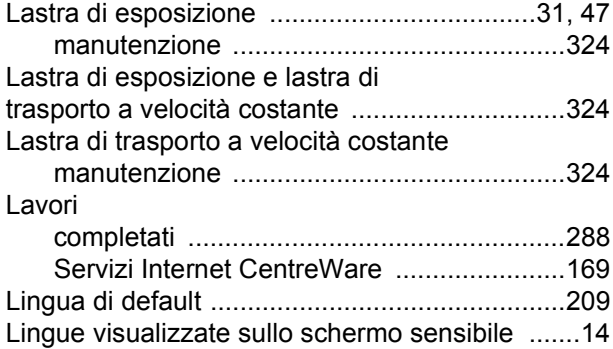

### **M**

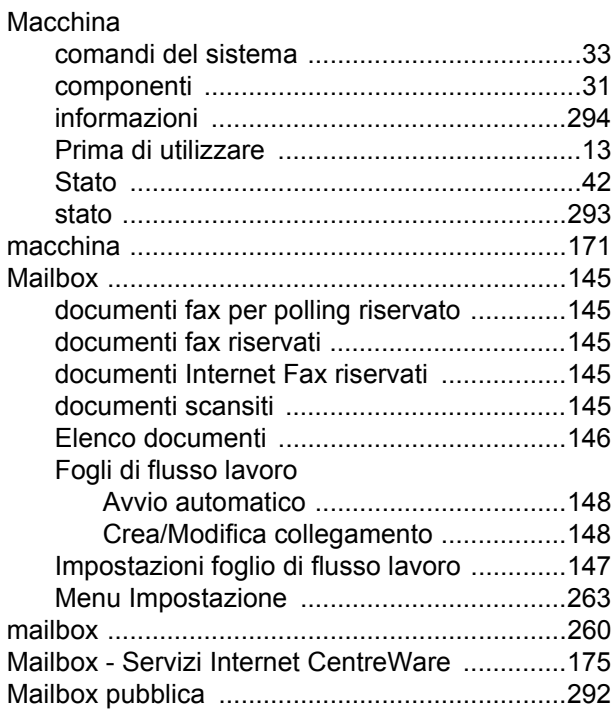

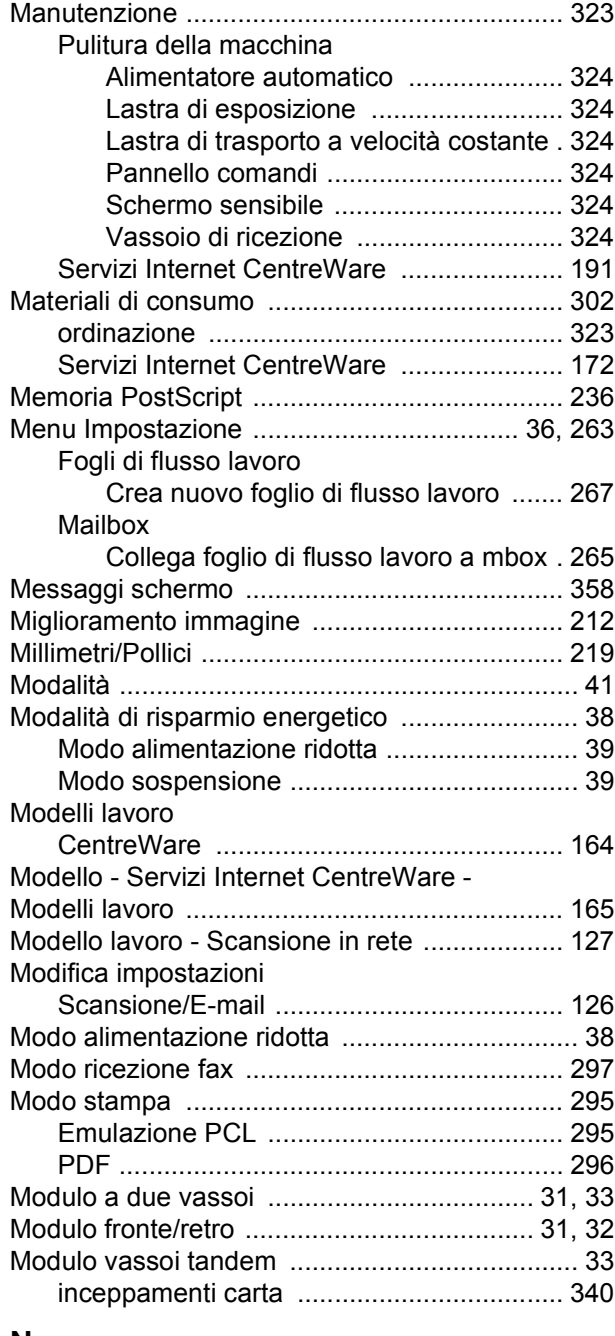

#### **N**

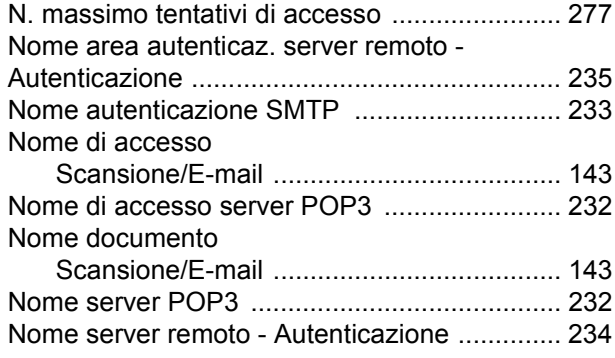

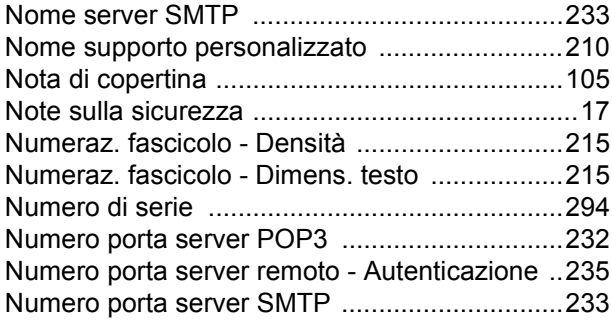

## **O**

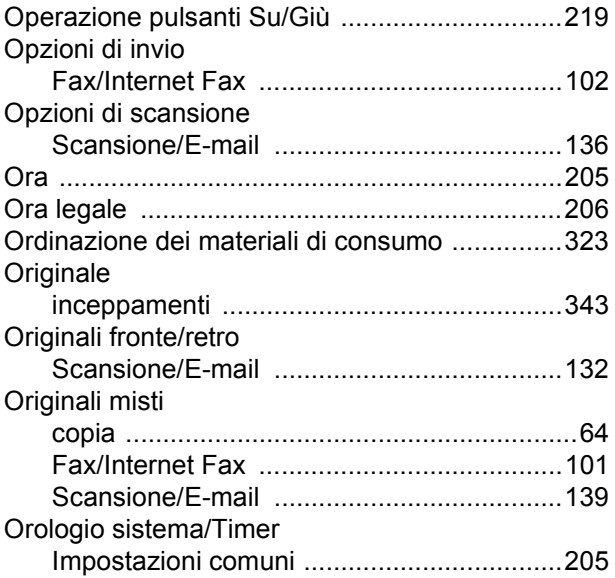

## **P**

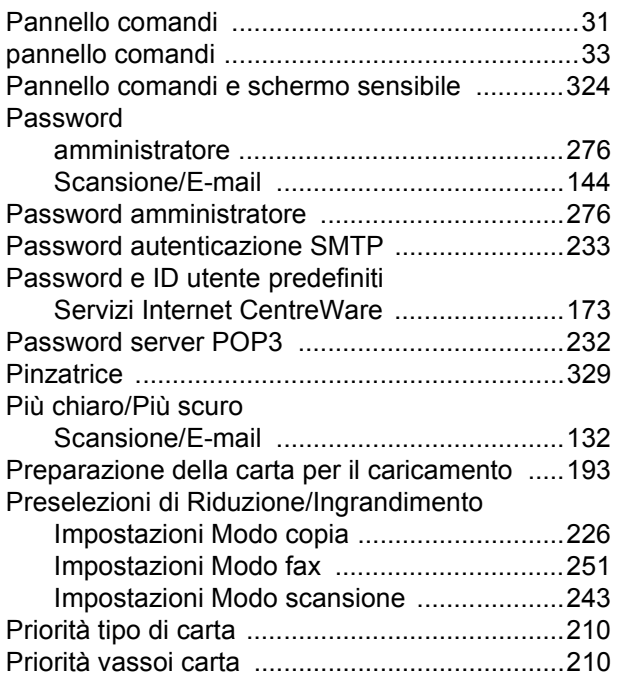

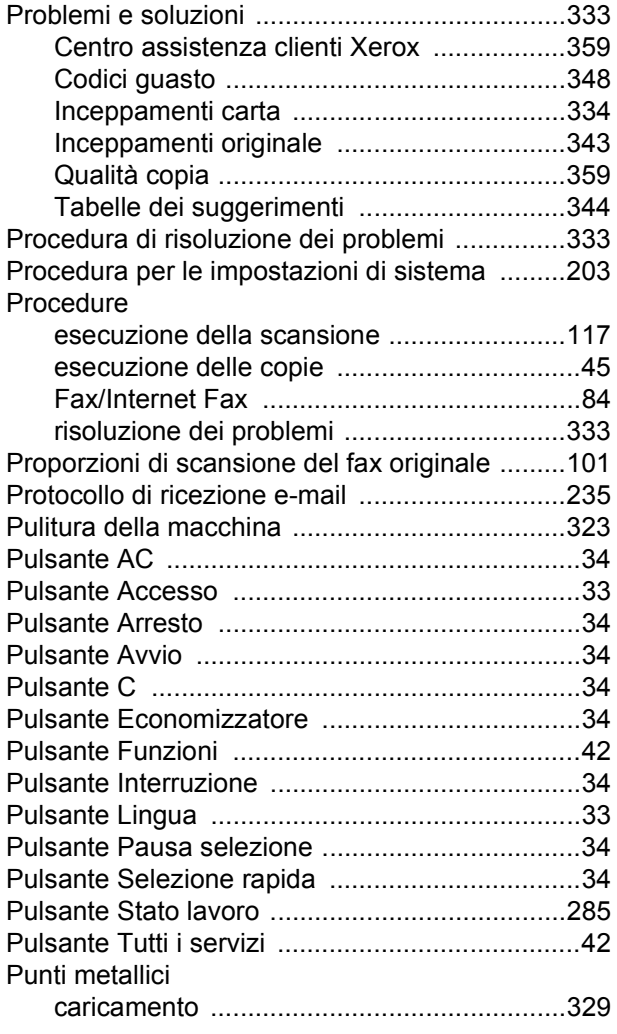

## **Q**

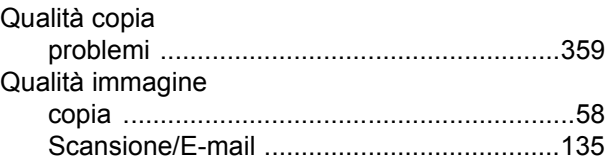

## **R**

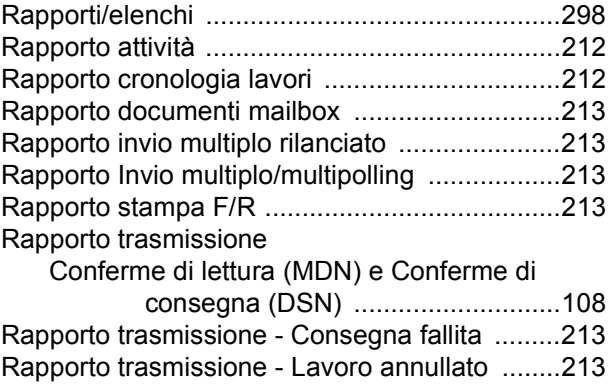

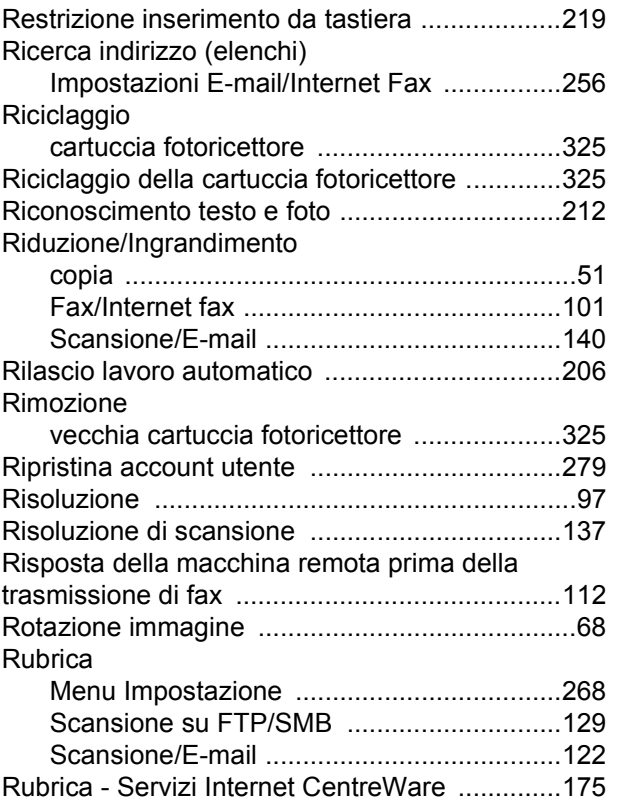

## **S**

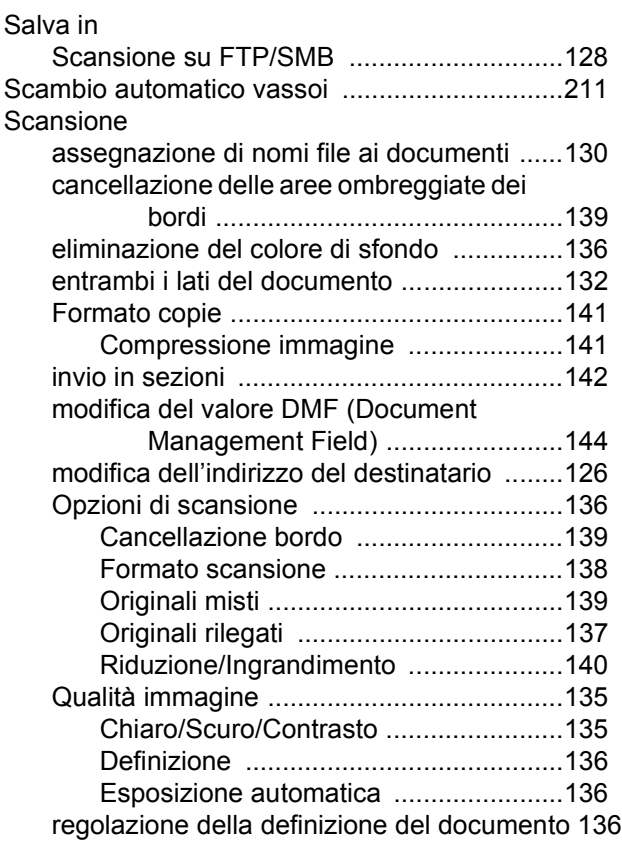

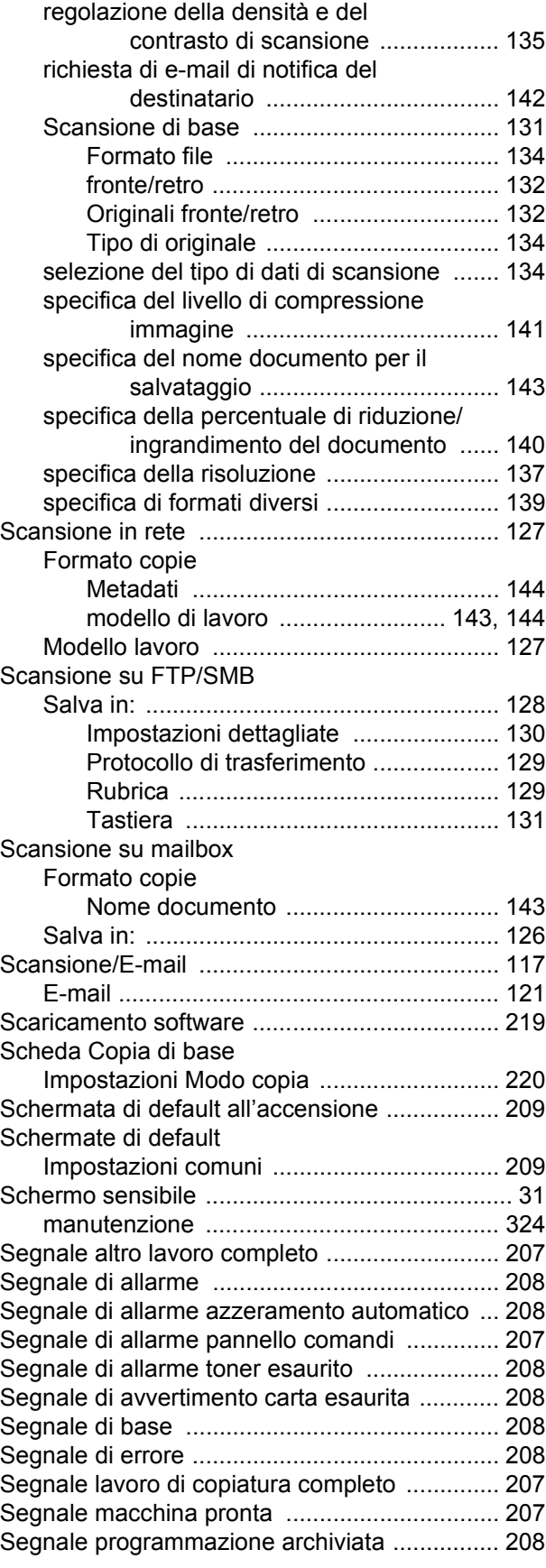

*Xerox CopyCentre/WorkCentre/WorkCentre Pro 123/128/133 - Guida per l'utente 383*

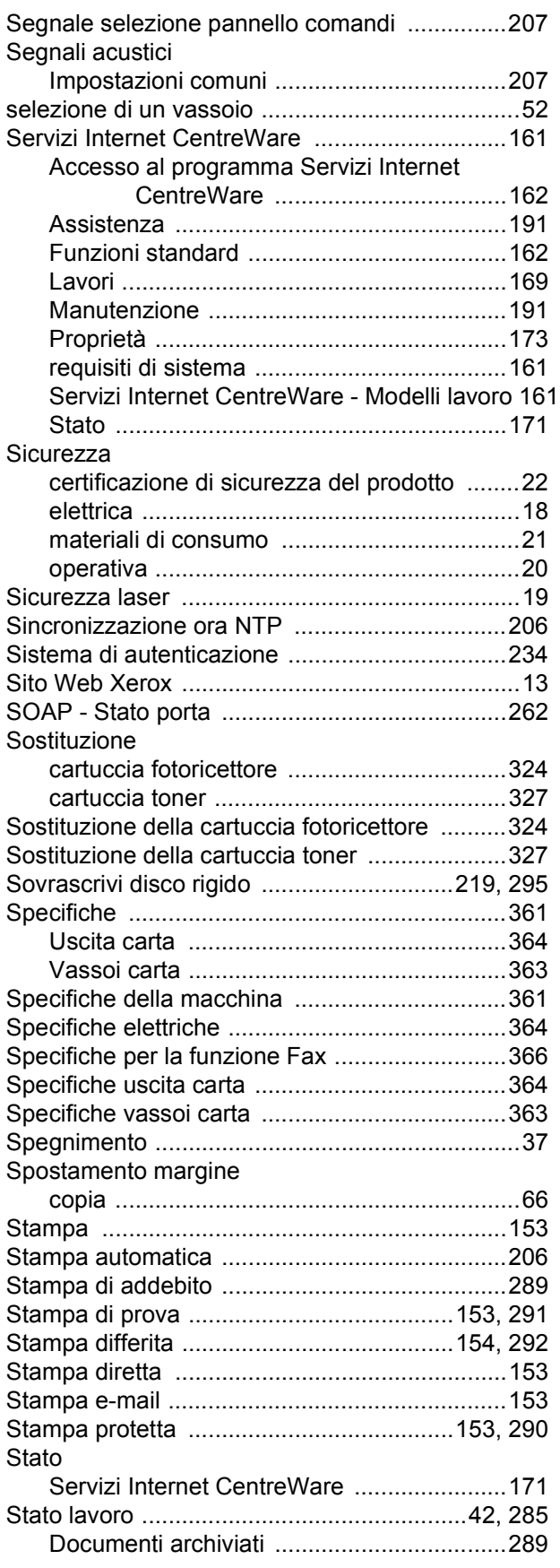

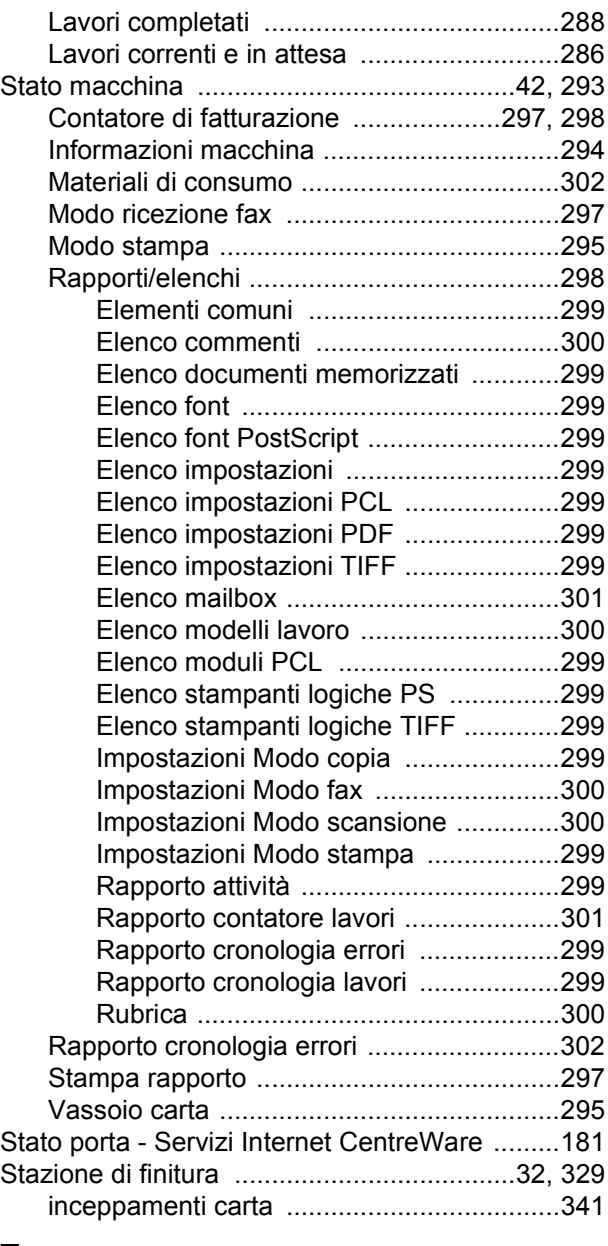

## **T**

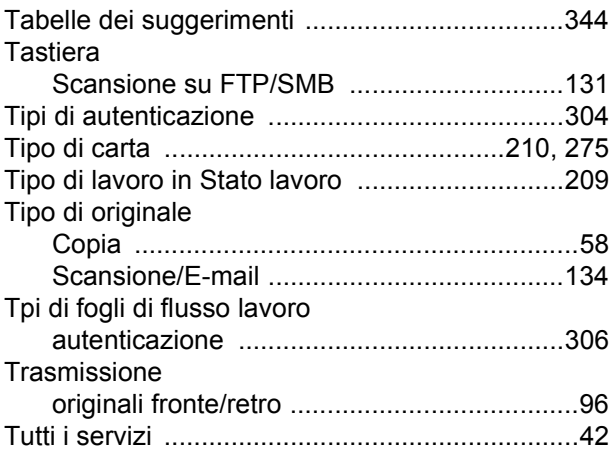

## **U**

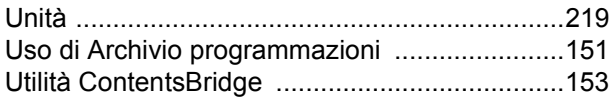

## **V**

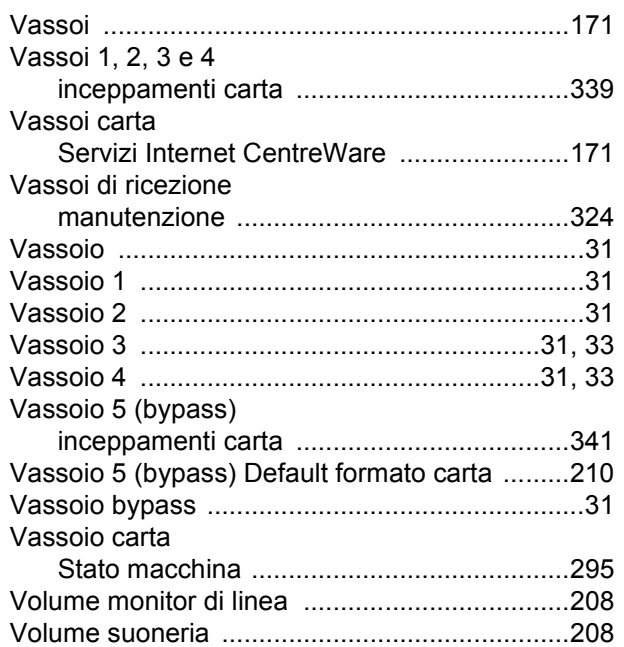